# **MR6000 MR6000-01**

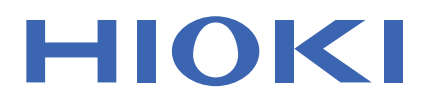

Instruction Manual

# **MEMORY HiCORDER**

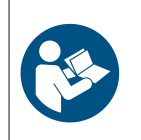

**Read carefully before use. Keep for future reference.**

**Check for the latest edition and other language versions.** 

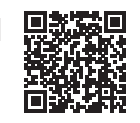

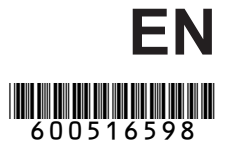

Nov. 2024 Revised edition 8  $MR6000A966-08$ <br> $MR6000A966-08$ 

# **Contents**

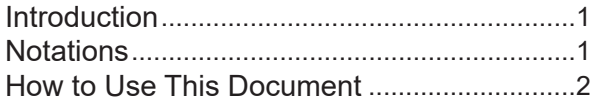

# **1** [Measurement Method](#page-7-0) 3

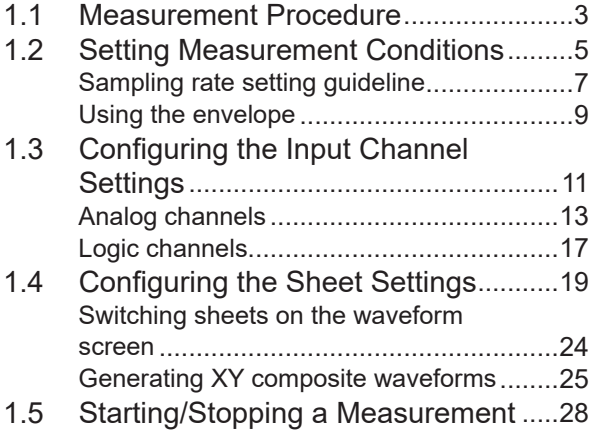

# **2 [Operating the](#page-33-0)  [Waveform Screen and](#page-33-0)  [Analyzing Data](#page-33-0)** 29

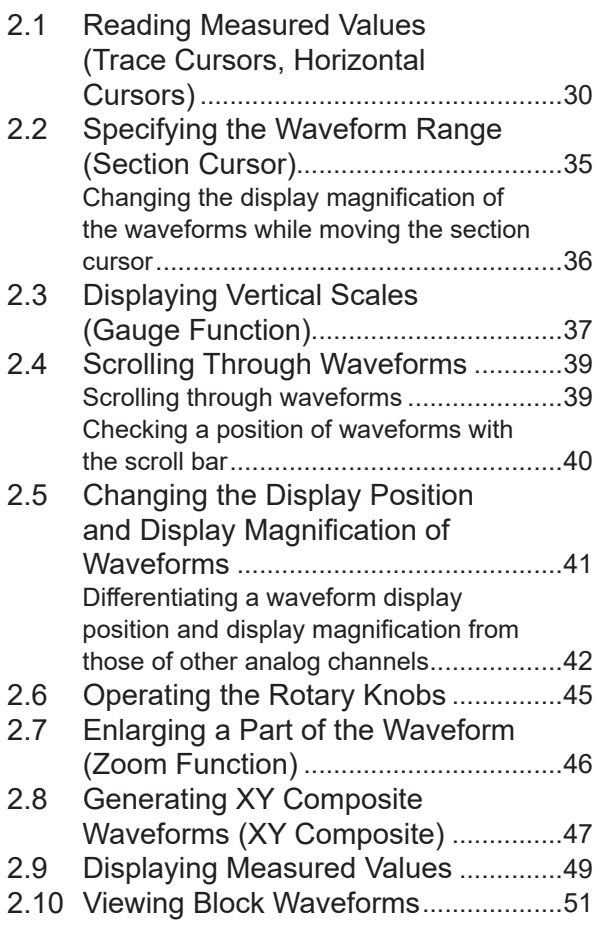

# **3 [Advanced Functions](#page-57-0)** 53

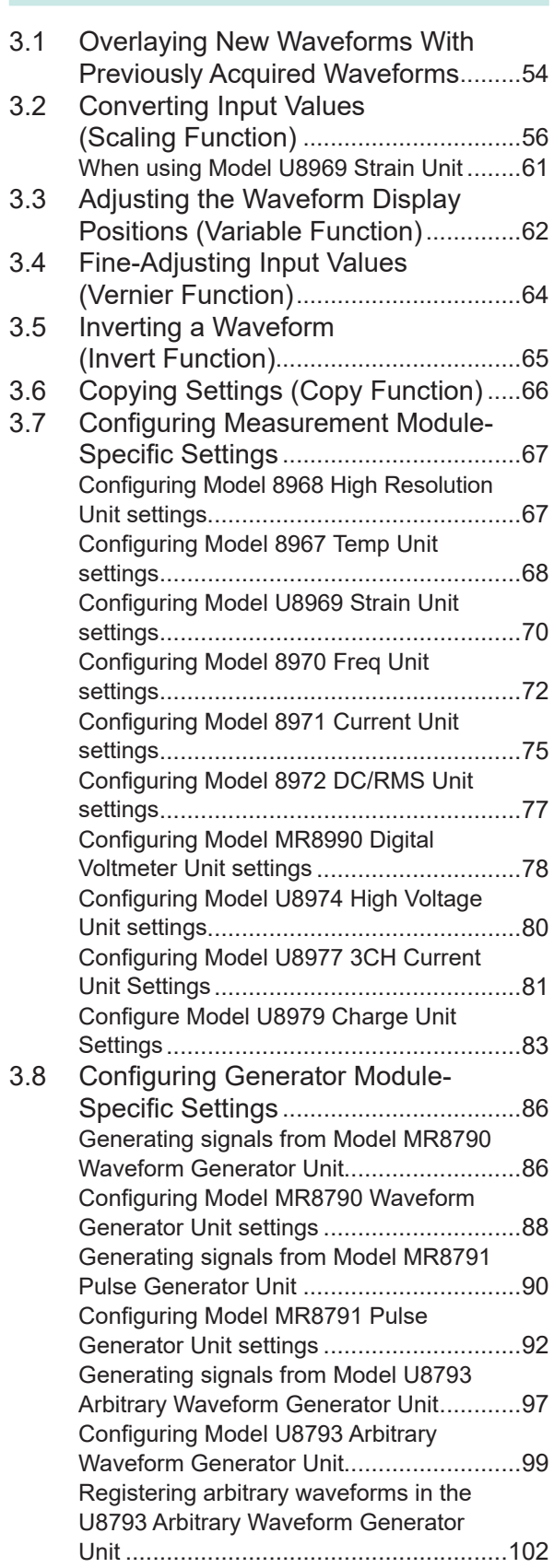

 $\overline{\mathbf{2}}$ 

1

ndey

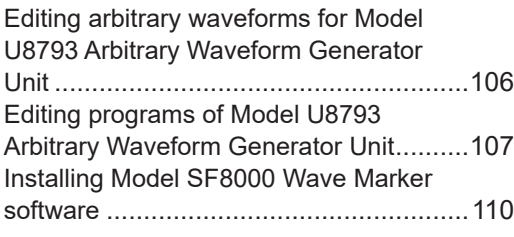

# **4 [Saving/Loading Data](#page-119-0)  [and Managing Files](#page-119-0)** 115

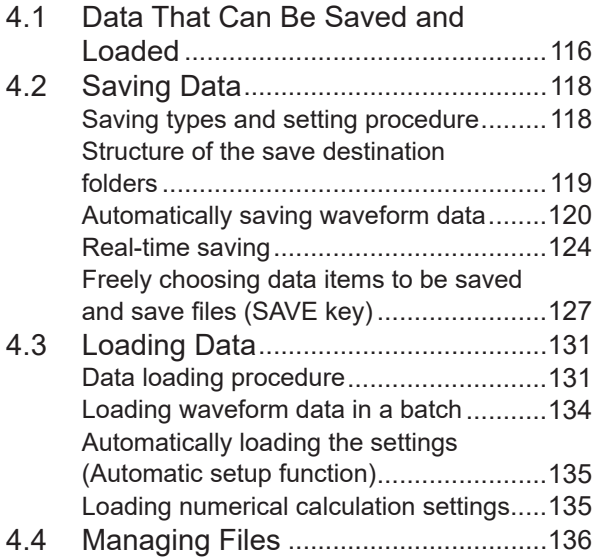

## **5 [Configuring the Trigger](#page-141-0)  [Settings](#page-141-0)** 137

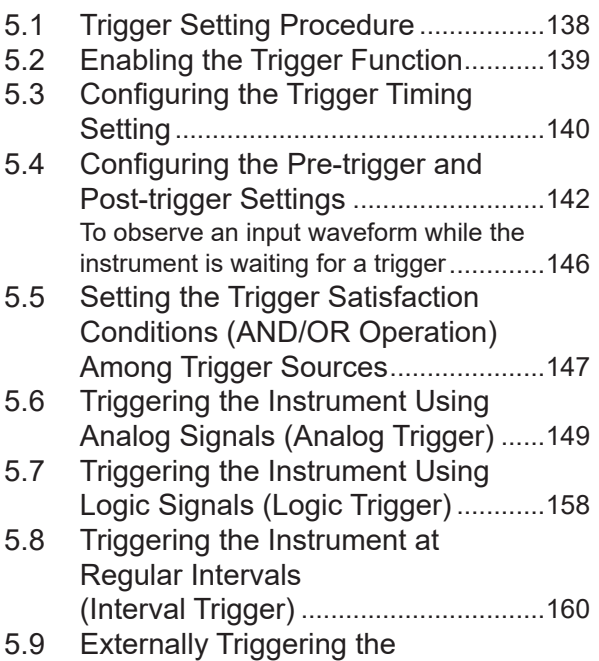

[Instrument](#page-166-0) (External Trigger)............162

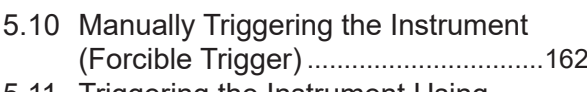

[5.11 Triggering](#page-167-0) the Instrument Using CAN Signals (CAN Trigger) [..............163](#page-167-0)

# **6 [Search Function](#page-171-0)** 167

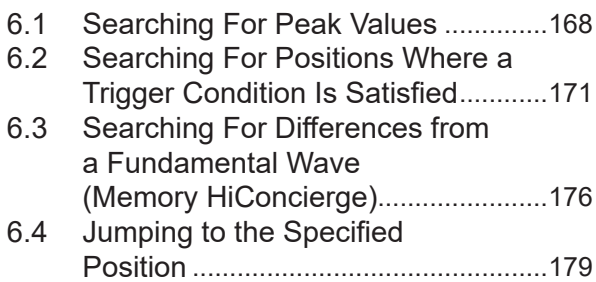

## **7 [Numerical Calculation](#page-185-0)  [Function](#page-185-0)** 181

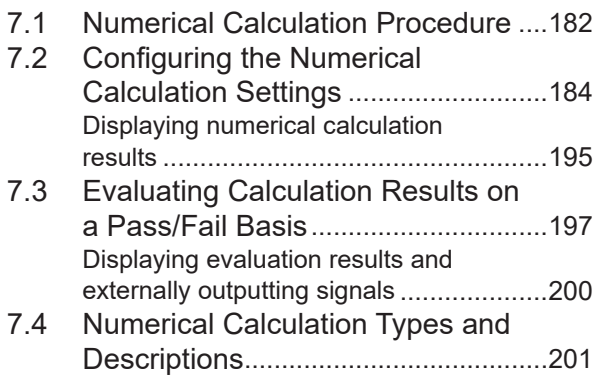

## **8 [Waveform Calculation](#page-213-0)  [Function](#page-213-0)** 209

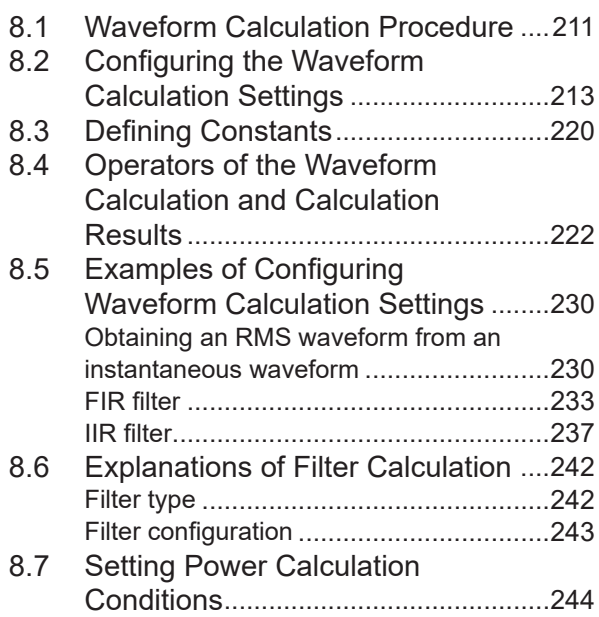

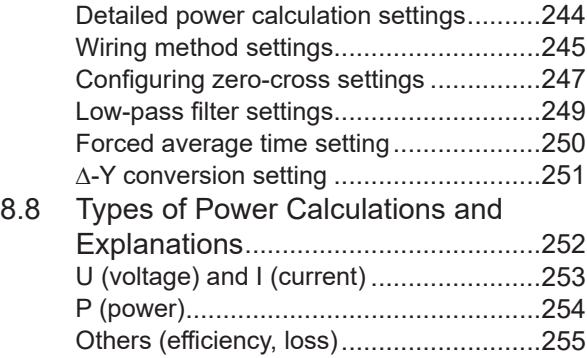

# **9 [FFT Calculation](#page-261-0)  [Function](#page-261-0)** 257

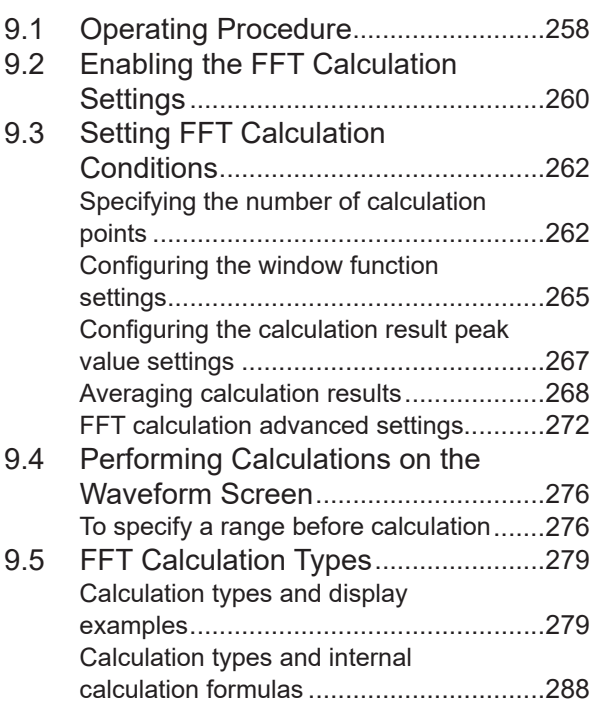

# **10 [Memory Division](#page-293-0)  [Function](#page-293-0)** 289

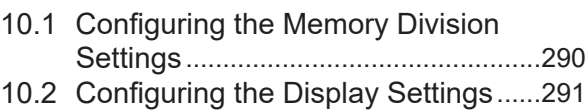

# **11 [Dual Sampling](#page-299-0)** 295

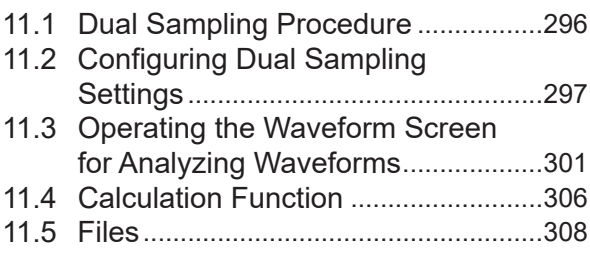

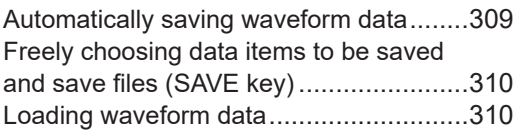

# **12 [CAN/LIN Measurement](#page-315-0)  [Function](#page-315-0)** 311

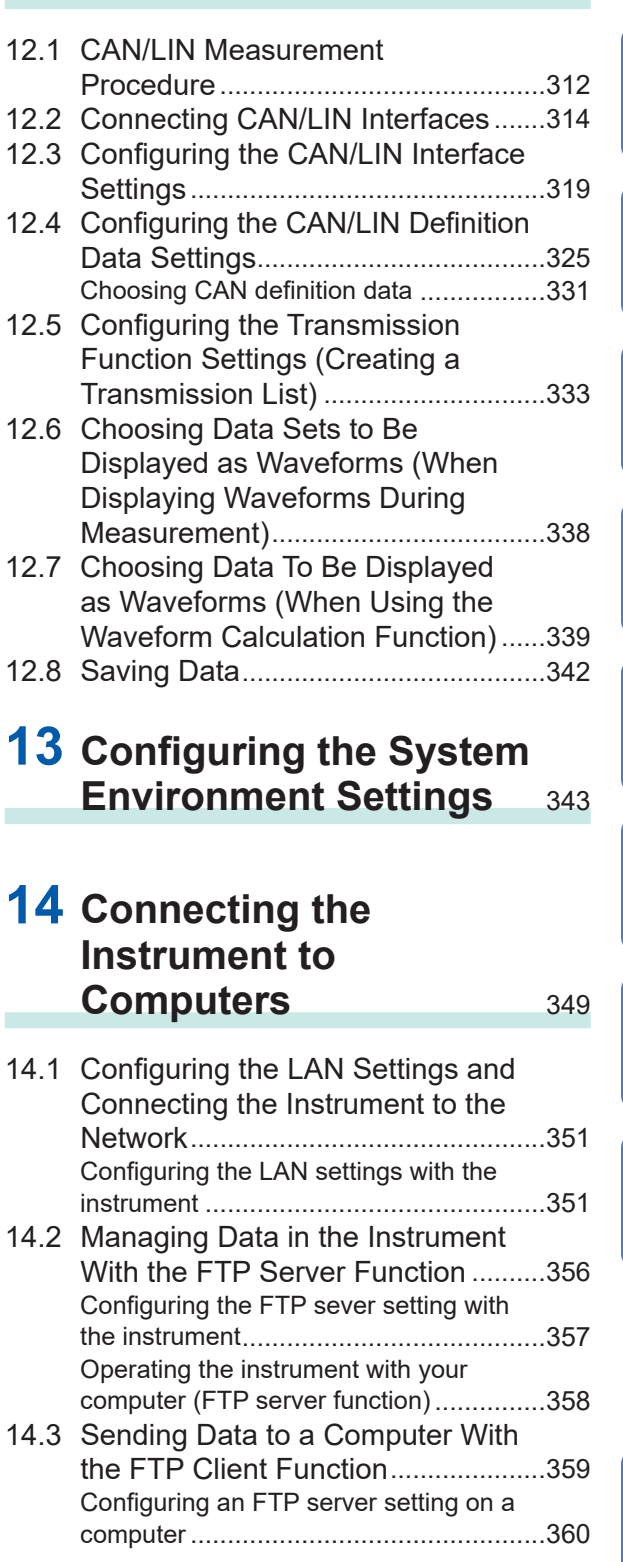

4<br>14

11

 $12$ 

8

9

# 10

# ndey

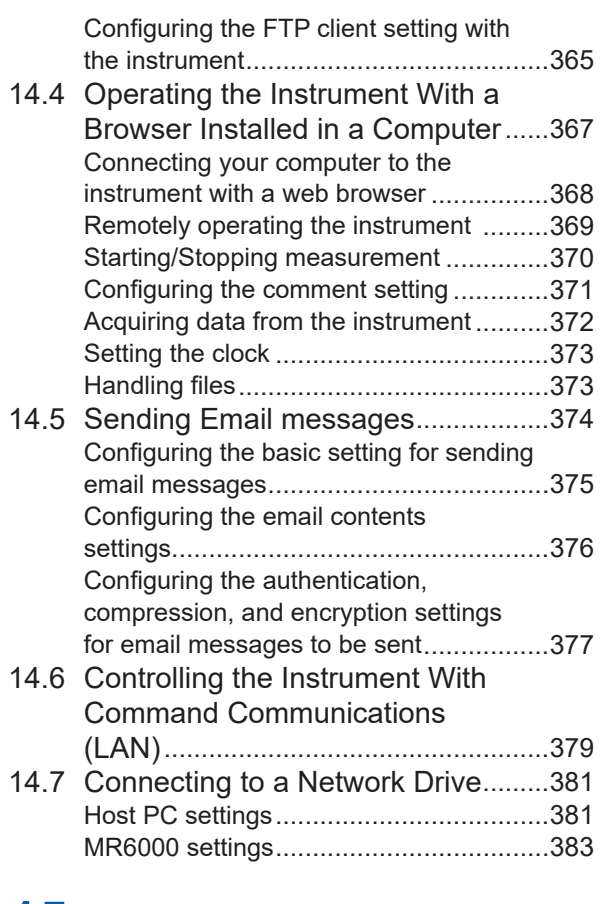

# **15 [Externally Controlling](#page-389-0)  [the Instrument](#page-389-0)** 385

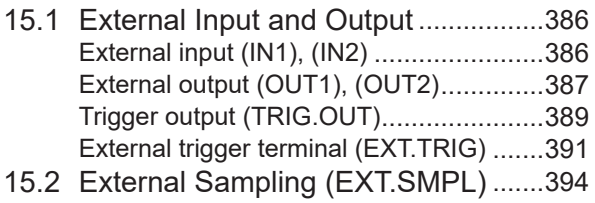

# **16** [Appendix](#page-399-0) 395

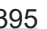

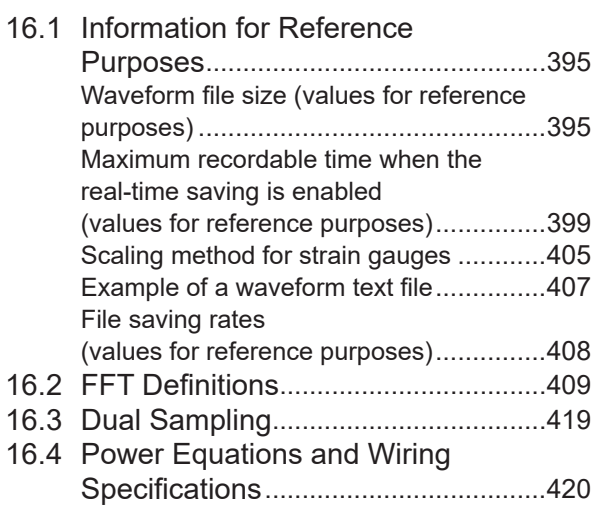

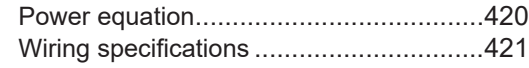

# **[Index](#page-429-0)** 425

# <span id="page-5-0"></span>**Introduction**

Thank you for choosing the Hioki MR6000, MR6000-01 Memory HiCorder. Preserve this manual carefully and keep it handy to make full use of this instrument for a long time.

Model MR6000-01 Memory HiCorder is an upper model of Model MR6000, which is equipped with the following calculation functions:

- Digital filter calculation
- Real-time waveform calculation

#### **The latest edition of the instruction manual**

The contents of this manual are subject to change, for example as a result of product improvements or changes to specifications.

The latest edition can be downloaded from Hioki's website.

[https://www.hioki.com/global/support/download](https://www.hioki.com/global/support/download?manual)

#### **Product registration**

Register your product in order to receive important product information. <https://www.hioki.com/global/support/myhioki/registration/>

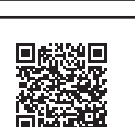

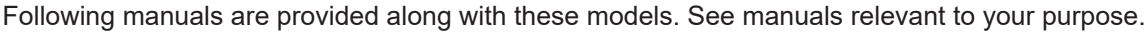

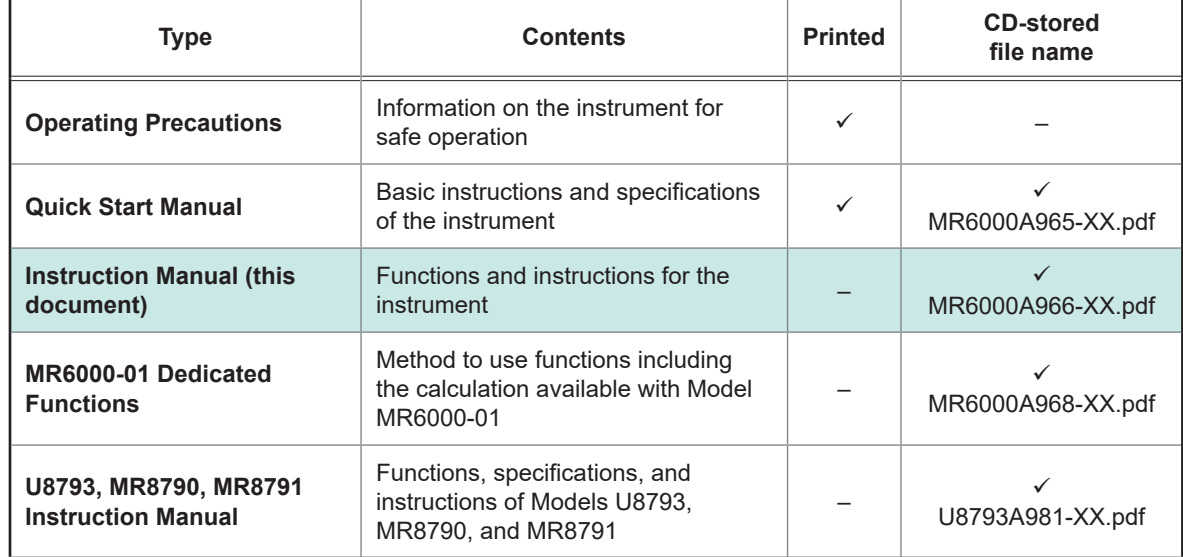

# **Notations**

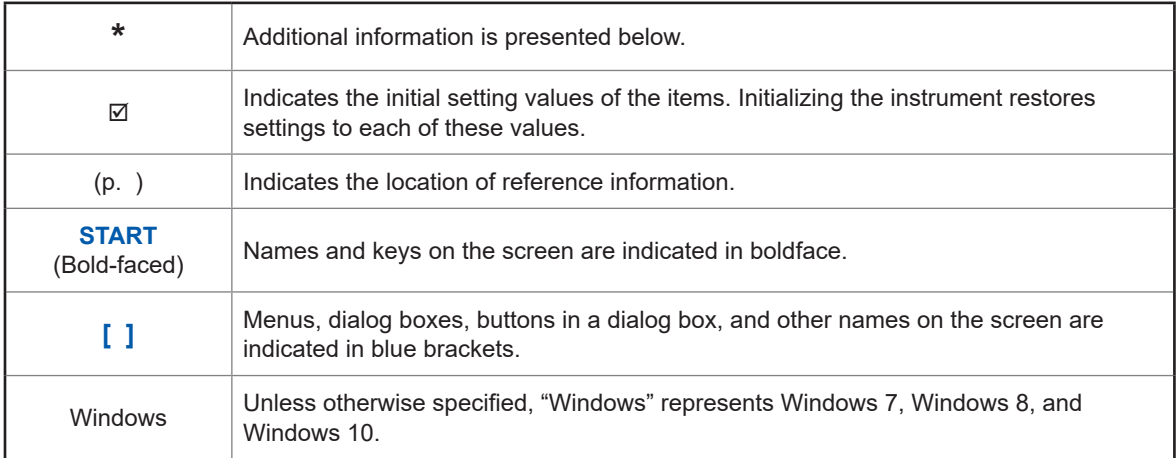

<span id="page-6-0"></span>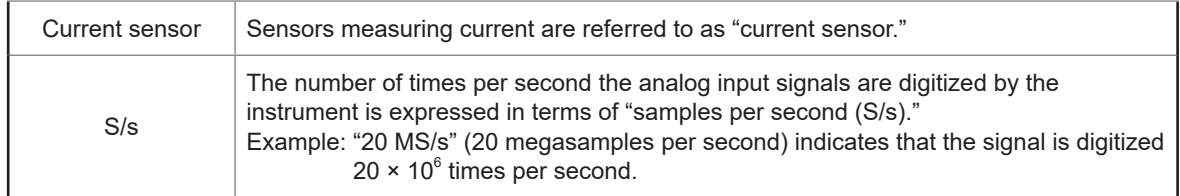

#### **Accuracy**

We define measurement tolerances in terms of f.s. (full scale), rdg. (reading), and setting values, with the following meanings:

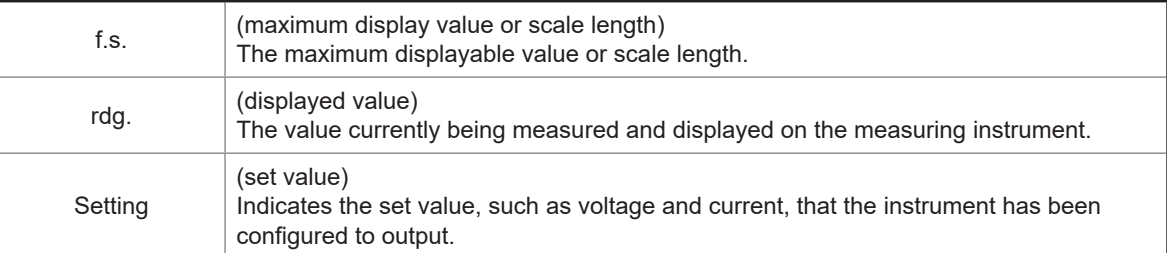

# **How to Use This Document**

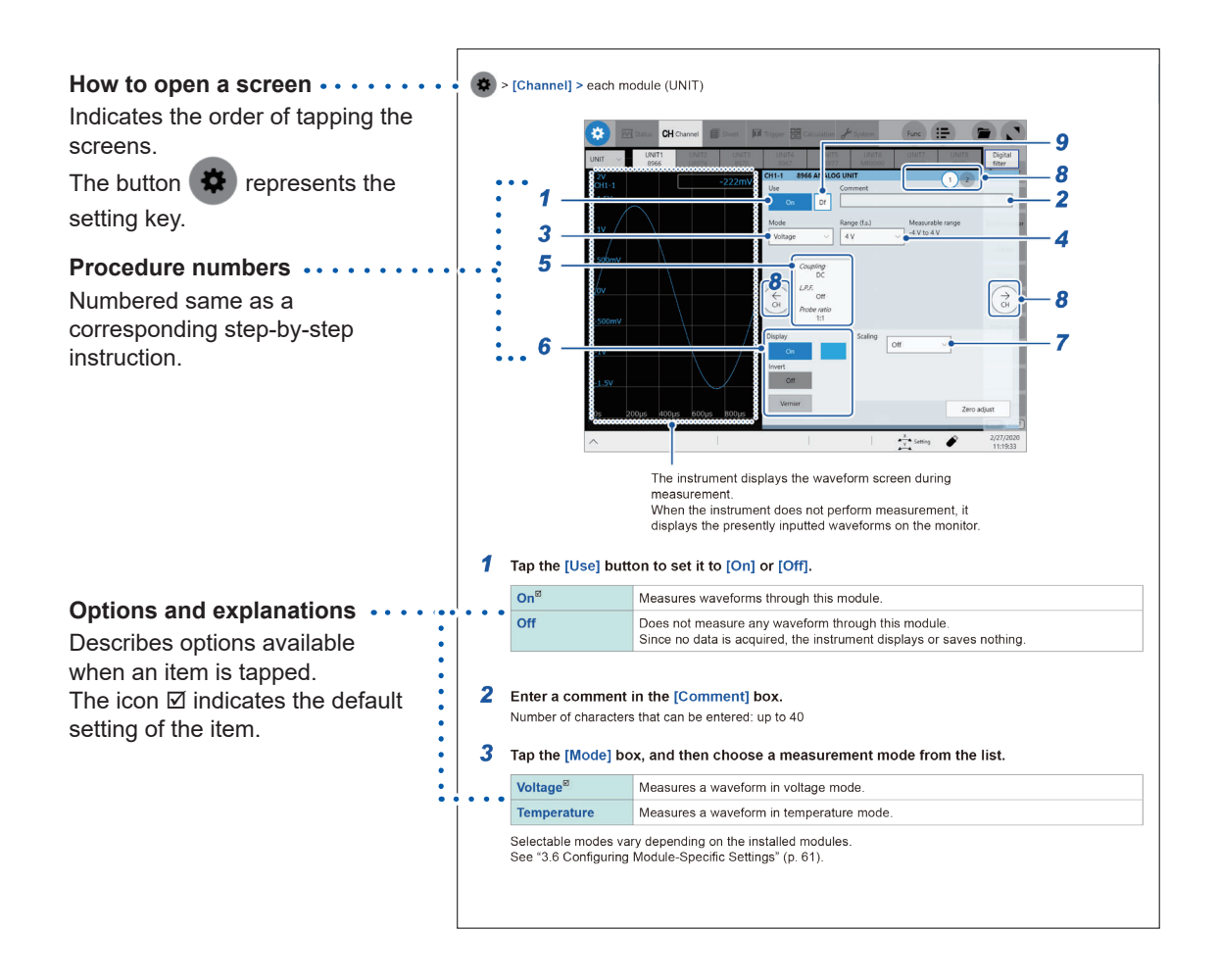

Ï

# <span id="page-7-0"></span>**1 Measurement Method**

# **1.1 Measurement Procedure**

**Inspecting the instrument before measurement**  $\overline{\textbf{L}}$ 

# **Configuring the basic settings for measurement**

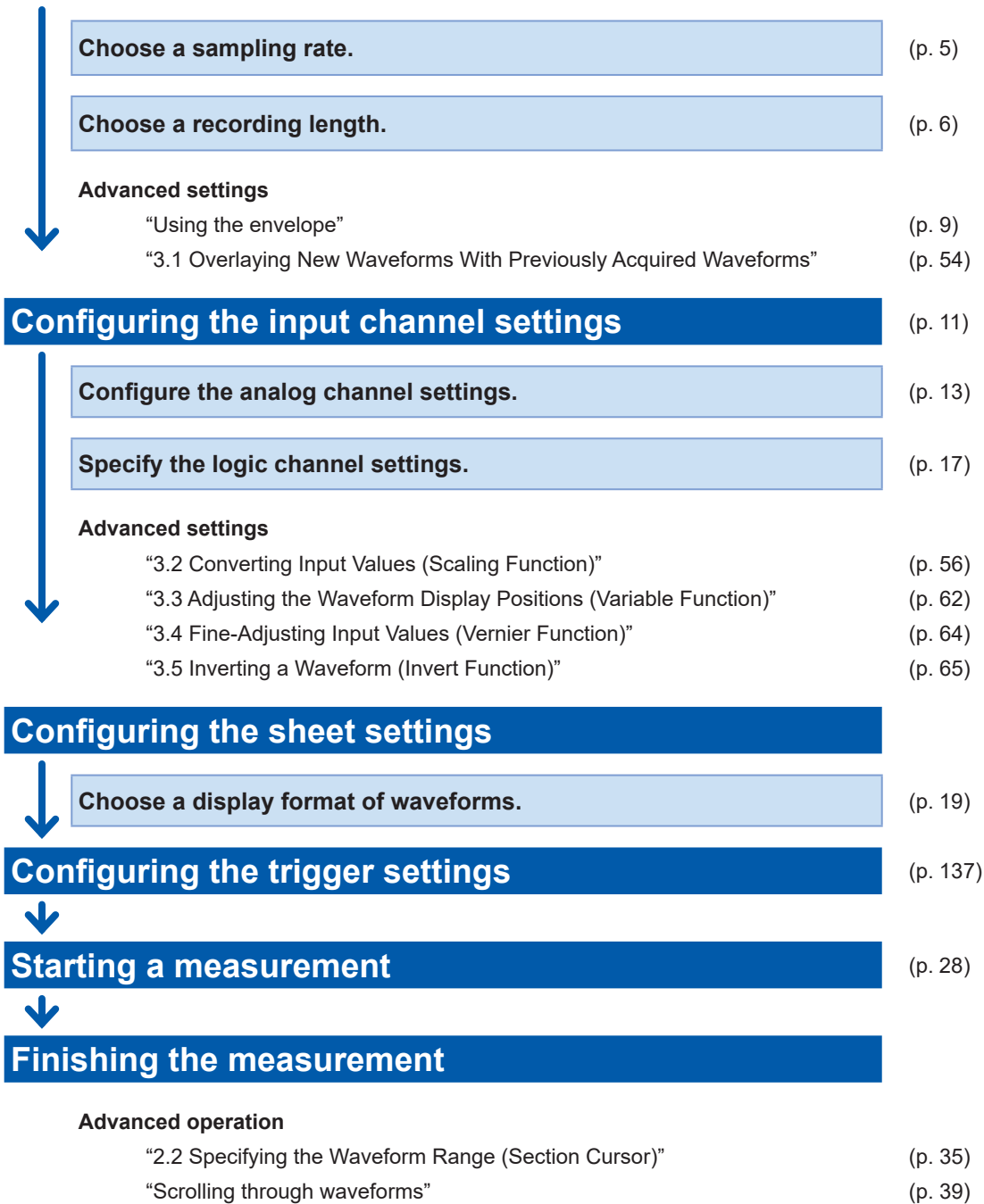

- ["2.5 Changing the Display Position and Display Magnification of Waveforms"](#page-45-1) (p. [41\)](#page-45-1) ["4 Saving/Loading Data and Managing Files"](#page-119-1) (p. [115](#page-119-1))
- ["7 Numerical Calculation Function"](#page-185-1) (p. [181\)](#page-185-1)

#### **To configuring measurement settings automatically**

Tapping **[Auto range]** on the waveform screen automatically specifies the sampling rate, measurement range, and zero position of the input waveform and start a measurement. See "3.7 Measuring Signals With the Auto-range Setting" in the Quick Start Manual.

#### **To load settings registered previously**

Load the settings file on the file screen. See ["4.3 Loading Data" \(p.](#page-135-1) 131).

#### **To automatically load saved settings at the time of startup**

Configure the setting for the instrument so as to load the file containing the instrument settings at the time of startup.

See ["Automatically loading the settings \(Automatic setup function\)" \(p.](#page-139-1) 135).

#### **Initializing the instrument (Restoring the basic settings)**

Select > **[System]** > **[Initialize]** to restore the instrument settings to the factory default.

The setting after the initialization is suitable for simple measurement. Initialize the instrument when you have found any unexpected or complicated operation. See "6.2 Initializing the Instrument" in the Quick Start Manual.

# <span id="page-9-0"></span>**1.2 Setting Measurement Conditions**

You have to set conditions required for measurement, such as the sampling rate (**[Sampling]**) and recording length (**[Shot]**).

#### **> [Status] > [Condition]**

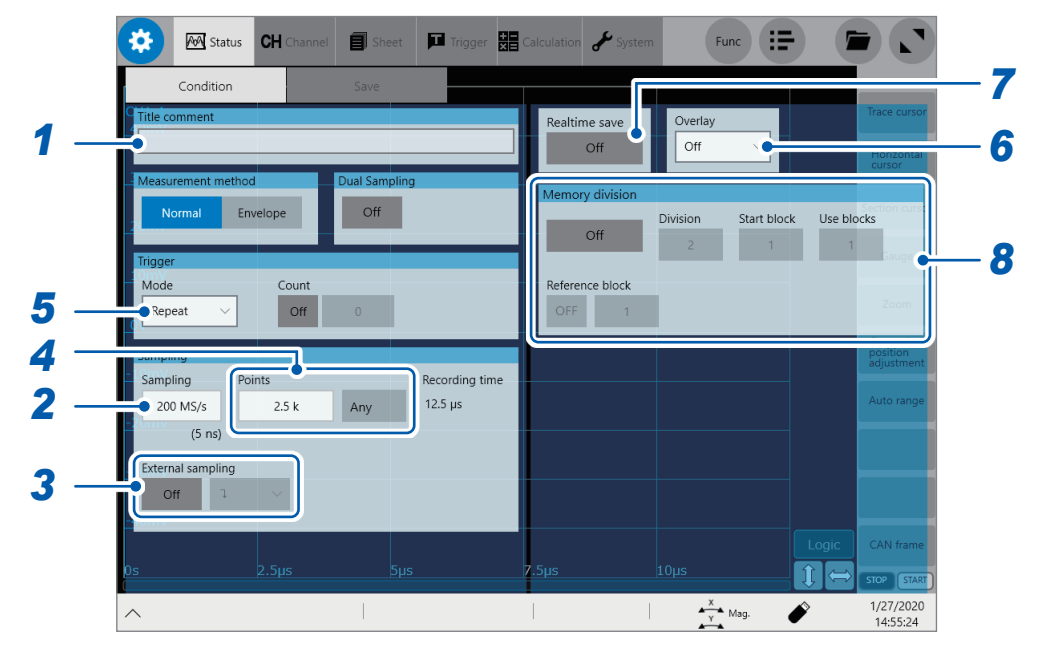

#### *1* **Enter a comment in the [Title comment] box.**

Number of characters that can be entered: up to 40

#### *2* **Tap the [Sampling] box, and then choose a sampling rate from the list.**

<span id="page-9-1"></span>See ["Sampling rate setting guideline" \(p.](#page-11-1) 7).

**200 MS/s**, **100 MS/s**, **50 MS/s**, **20 MS/s**, **10 MS/s**, **5 MS/s**, **2 MS/s**, **1 MS/s**, **500 kS/s**, **200 kS/s**, **100 kS/s**, **50 kS/s**, **20 kS/s**, **10 kS/s**, **5 kS/s**, **2 kS/s**, **1 kS/s**, **500 S/s**, **200 S/s**, **100 S/s**, **50 S/s**, **20 S/s**, **10 S/s**, **5 S/s**, **2 S/s**, **1 S/s**

The instrument can measure signals at a sampling rate of 200 MS/s even with several modules other than Model U8976 installed together. However, the data refresh rate does not exceed the maximum sampling rate of each module.

When the real-time waveform calculation (Model MR6000-01 only) is set to **[On]**, you cannot choose a sampling rate of 200 MS/s.

When the real-time saving is set to **[On]**, due to the combination of the number of channels to be used and save destinations, the maximum sampling rate that can be set varies as follows:

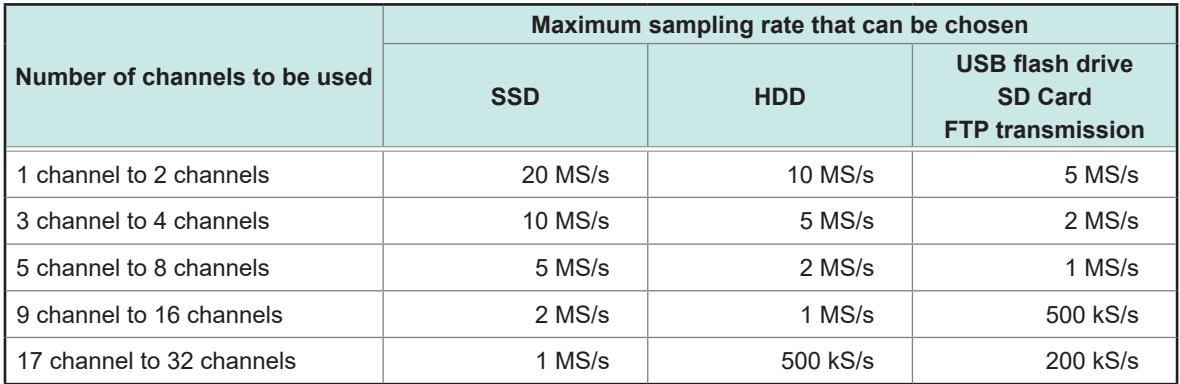

Only if the following Hioki-designated options are used, the real-time saving operation with the instrument is guaranteed:

- Model U8332 SSD Unit Model U8333 HD Unit
- Model Z4006 USB Drive Model Z4001 and Model Z4003 SD Memory Card

#### *3* **Tap the [External sampling] button to set it to [On] or [Off].**

The external sampling is cannot be set when the envelope is used.

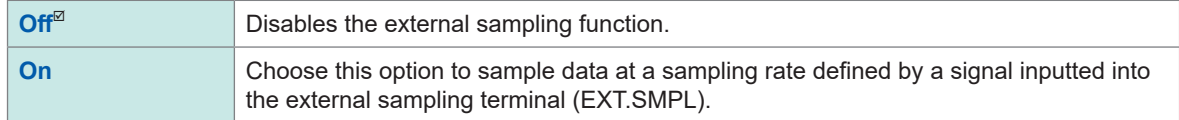

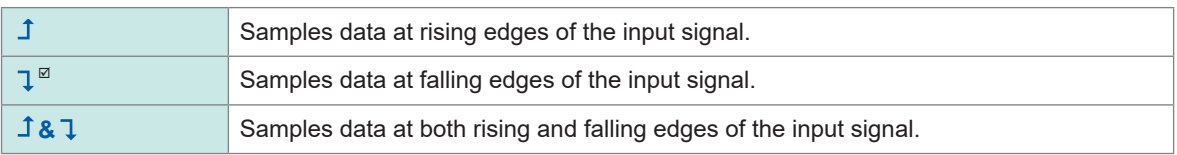

#### *4* **Tap the [Points] box, and then from the list, choose an option for the number of points to be measured.**

<span id="page-10-0"></span>**2.5 k**, **5 k**, **10 k**, **20 k**, **50 k**, **100 k**, **200 k**, **500 k**, **1 M**, **2 M**, **5 M**, **10 M**, **20 M**, **50 M**, **100 M**, **200 M**, **500 M**, **1 G**

Tap **[Any]** to enable it, and then tap **[Points]**, which allows you to enter the number of points in 100 increments.

When the real-time saving is set to **[On]**, you cannot specify the recording length in the **[Points]** box. Choose **[Save]**, and enter the recording length in the **[Recording time]** box. (p. [125](#page-129-0))

The maximum recording length you can set varies depending on the number of channels to be measured.

#### *5* **Tap the [Mode] box, and then choose a recording mode from the list.**

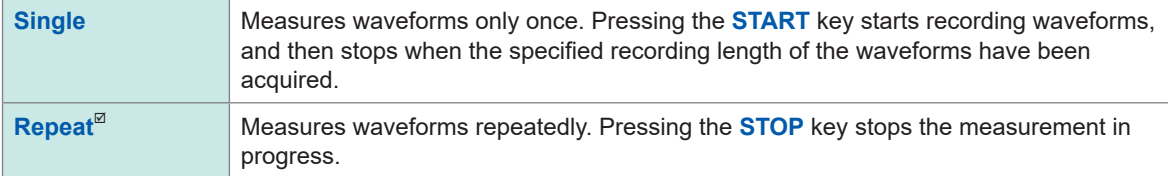

When you choose **[Repeat]** and set **[Count]** to **[On]**, measurements repeat the number of times entered in the **[Count]** box.

When **[Realtime save]** is set to **[On]**, you can choose **[Single]** mode only.

#### *6* **Configure the overlay setting.**

See ["3.1 Overlaying New Waveforms With Previously Acquired Waveforms" \(p.](#page-58-1) 54).

#### *7* **Tap the [Realtime save] button to set it to [On].**

The instrument can record data in an optional storage device while measuring waveforms. See ["Real-time saving" \(p.](#page-128-1) 124).

#### *8* **Configuring the memory division settings**

The instrument can divide the internal memory into several blocks and store waveforms into them. See ["10 Memory Division Function" \(p.](#page-293-1) 289).

# <span id="page-11-1"></span><span id="page-11-0"></span>**Sampling rate setting guideline**

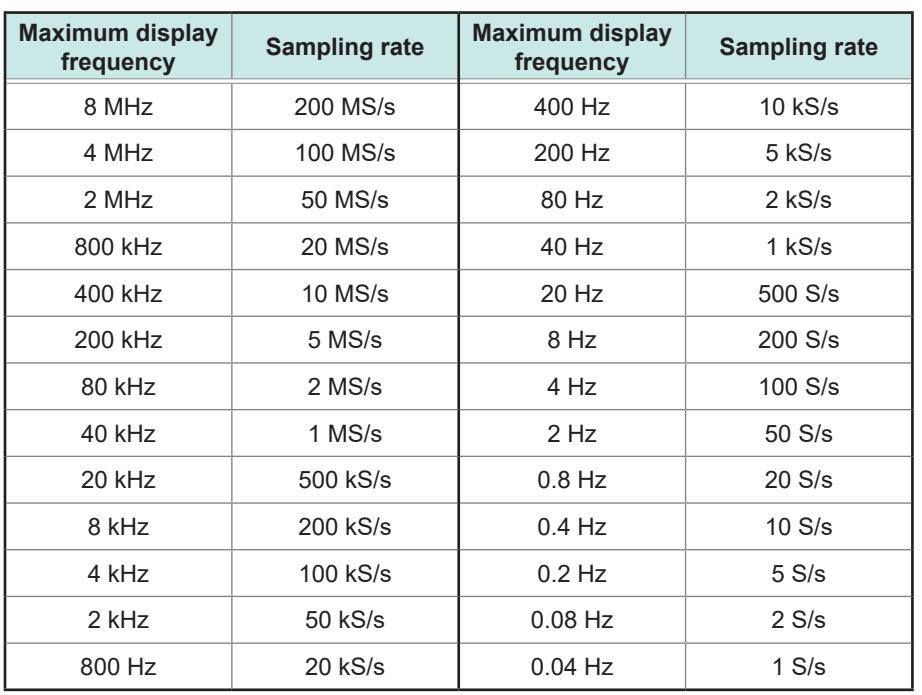

Choose a sampling rate using the following table as a guideline.

#### **If the instrument plots false waveforms (aliasing)**

If a measured signal oscillates at a higher frequency compared to the sampling rate you chose, the instrument may plot false waveforms oscillating at a frequency lower than that of the actual signal once the signal frequency reaches a certain level. This phenomenon is called aliasing.

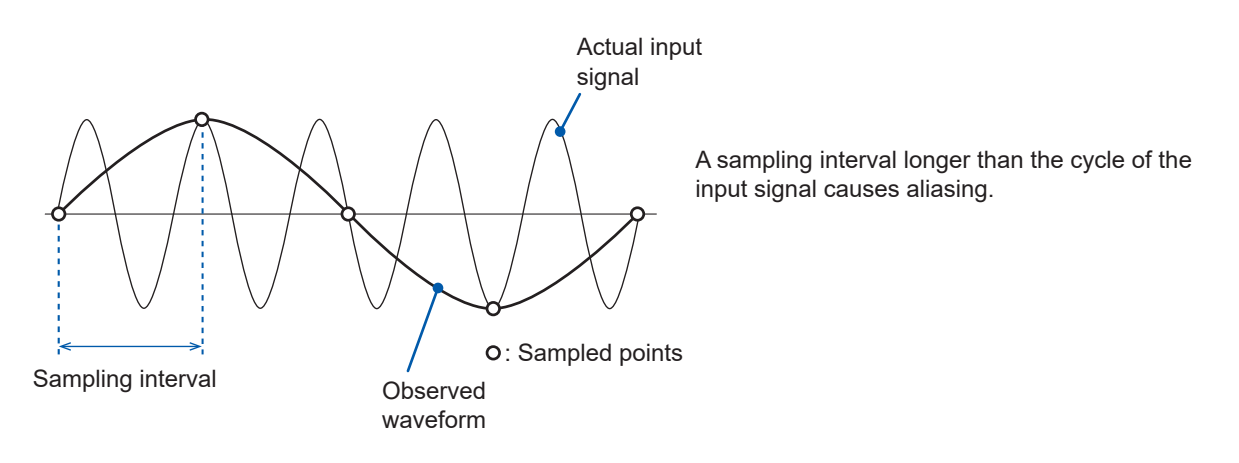

To plot a sign wave that allows you to observe the peaks without any aliasing, the instrument needs to sample the waveform at a minimum of 25 points per cycle.

#### **To set the sampling rate automatically**

See "3.7 Measuring Signals With the Auto-range Setting" in the Quick Start Manual.

#### **Update rate of each module**

The data refresh rate is not allowed to exceed the maximum sampling rate of each module. The instrument measures the same data until the data gets updated, causing the instrument to plot a stair-step waveform.

In addition, even though the instrument measures the same signal simultaneously, values may vary due to differences in the sampling rate, frequency range, and frequency characteristics of modules.

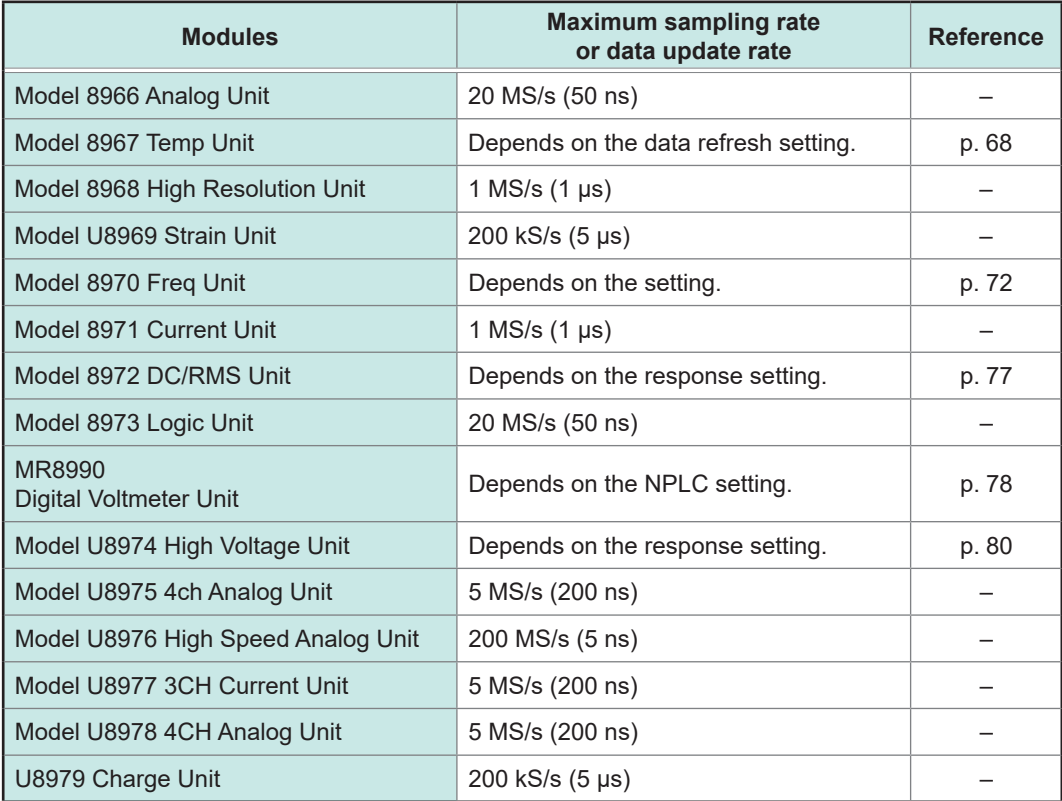

#### <span id="page-13-1"></span><span id="page-13-0"></span>**Using the envelope**

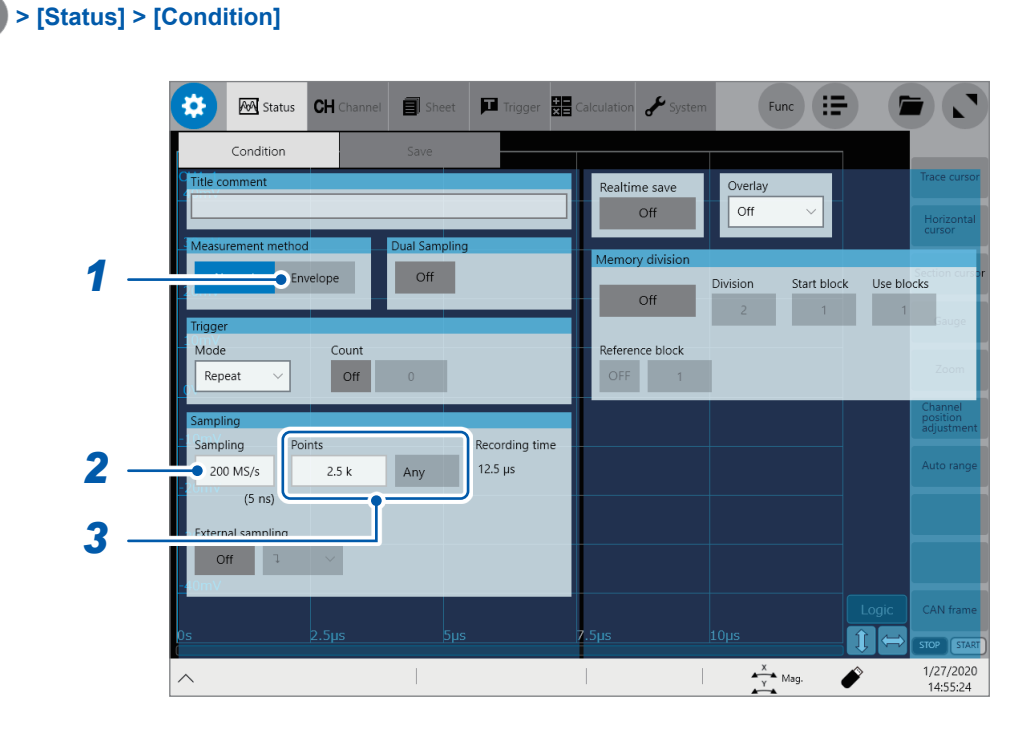

#### *1* **Under [Measurement method], tap [Envelope] to use the envelop.**

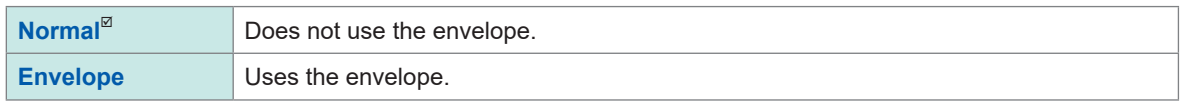

• What is *Normal*?

The instrument records data at the specified sampling rate.

• What is *Envelope*?

At the specified recording interval, the instrument records the maximum and minimum values among data points sampled within each specified recording interval by sampling an input signal at an over-sampling rate\* of 100 MS/s. Hence, even though a relatively longer recording interval is specified, peaks of fluctuations can be recorded without being missed.

- \*: Over-sampled data (indicated by blue dots  $\bullet$  in the figure) are not saved.
- Values to be acquired using the envelope

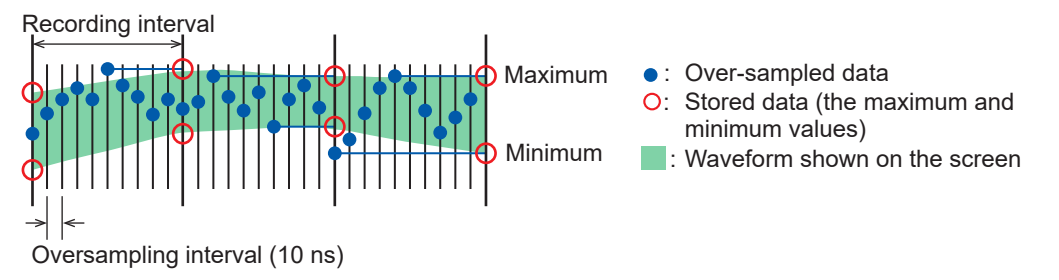

A set of sampled data acquired using the envelope consists of two values: the maximum value and the minimum value. These values are taken from the measured values acquired by sampling an input signal at an over-sampling rate during the recording interval chosen in the **[Sampling]** box. The screen displays a vertically wide waveform line. When saved in an external storage device, the data set that consists of the maximum and minimum values is stored for a single instance of measurement.

#### *2* **Tap the [Sampling] box, and then choose a sampling rate from the list.**

The following are the sampling rates you can choose when the envelope is used.

**10 MS/s**, **5 MS/s**, **2 MS/s**, **1 MS/s**, **500 kS/s**, **200 kS/s**, **100 kS/s**, **50 kS/s**, **20 kS/s**, **10 kS/s**, **5 kS/s**, **2 kS/s**, **1 kS/s**, **500 S/s**, **200 S/s**, **100 S/s**, **50 S/s**, **20 S/s**, **10 S/s**, **5 S/s**, **2 S/s**, **1 S/s**, **30 S/min**, **12 S/min**, **6 S/min**, **2 S/min**, **1 S/min**

#### *3* **Tap the [Points] box, and then from the list, choose an option for the number of points to be measured.**

**2.5 k**, **5 k**, **10 k**, **20 k**, **50 k**, **100 k**, **200 k**, **500 k**, **1 M**, **2 M**, **5 M**, **10 M**, **20 M**, **50 M**, **100 M**, **200 M**, **500 M**, **1 G**

Tap **[Any]** to enable it, and then tap the **[Points]** box, which allows you to enter the number of points in 100 increments.

When the real-time saving is set to **[On]**, you cannot specify the recording length in the **[Points]** box. Choose **[Save]**, and enter the recording length in the **[Recording time]** box. (p. [125](#page-129-0))

The maximum recording length you can specify varies depending on the number of channels to be measured.

# <span id="page-15-1"></span><span id="page-15-0"></span>**1.3 Configuring the Input Channel Settings**

Configure the settings of the analog and logic channels.

#### **> [Channel]**

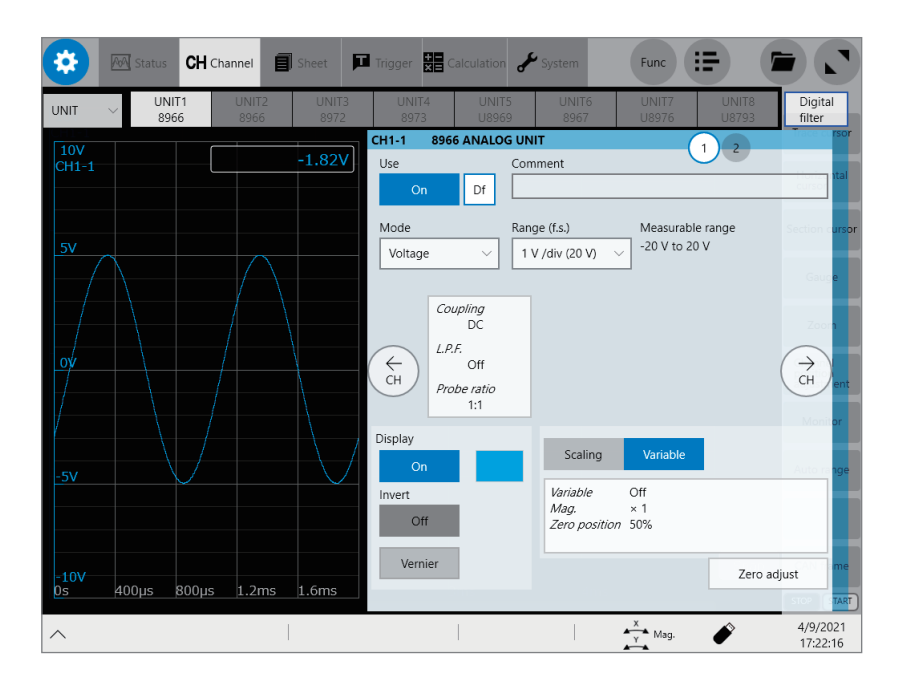

#### **Operation available on the [Channel] screen**

- Adding a comment to each channel
- Setting measurement conditions for each channel
- Specifying the display method setting for waveforms
- Converting measured values into physical quantities and displaying them

When a CAN/LIN interface is connected, you can toggle between **[UNIT]** and **[CAN/LIN]**. To configure the input channel settings, select **[UNIT]**.

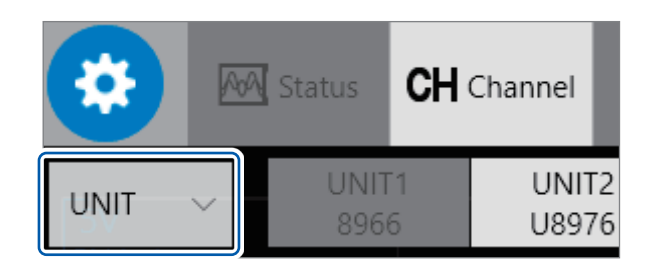

#### **Channel setting procedure**

**Analog channels (CH1 through CH32) setting procedure**

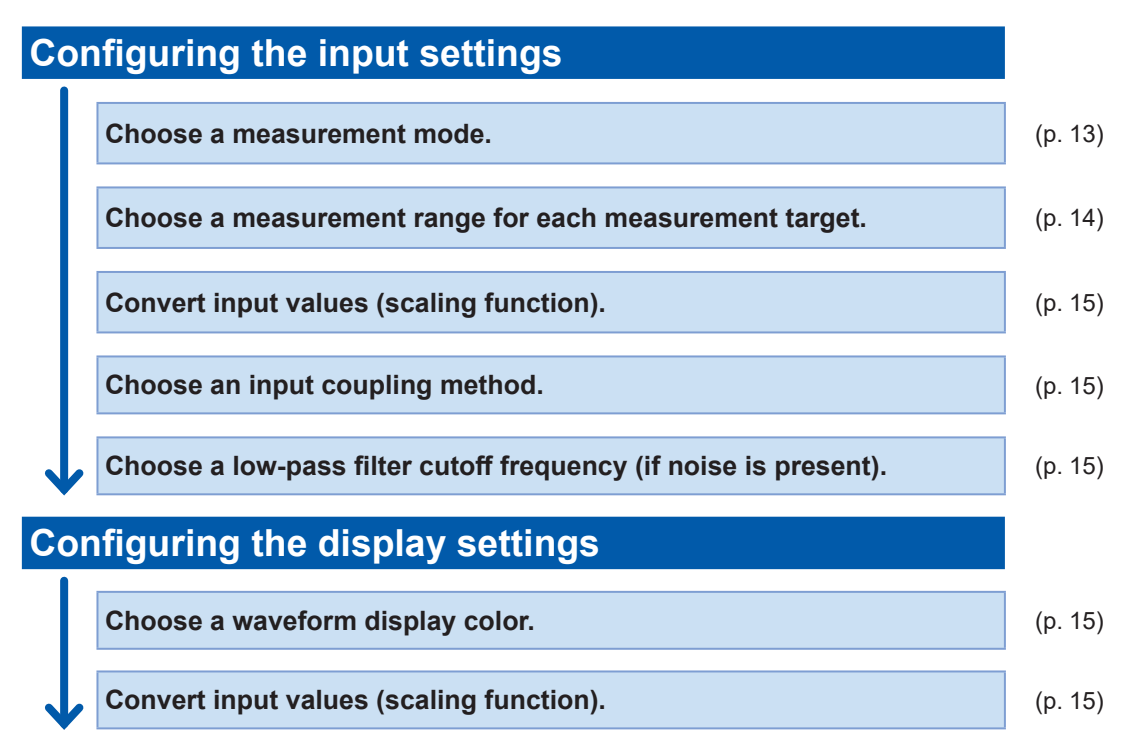

**Logic channels (Model 8973 Logic Unit) setting procedure**

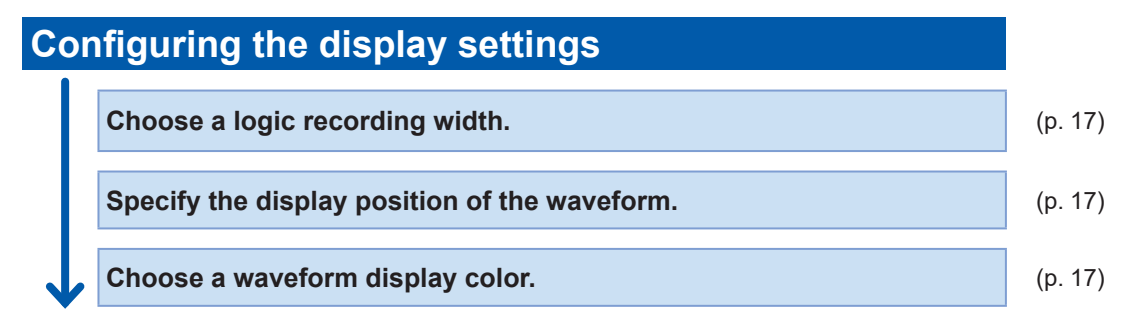

When the sheet display format is set to XY composite waveforms or FFT waveforms, no logic waveforms are displayed.

### <span id="page-17-1"></span><span id="page-17-0"></span>**Analog channels**

For details on configuring each module setting, refer to ["3.7 Configuring Measurement Module-](#page-71-1)[Specific Settings" \(p.](#page-71-1) 67).

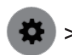

> **[Channel] >** each module (UNIT)

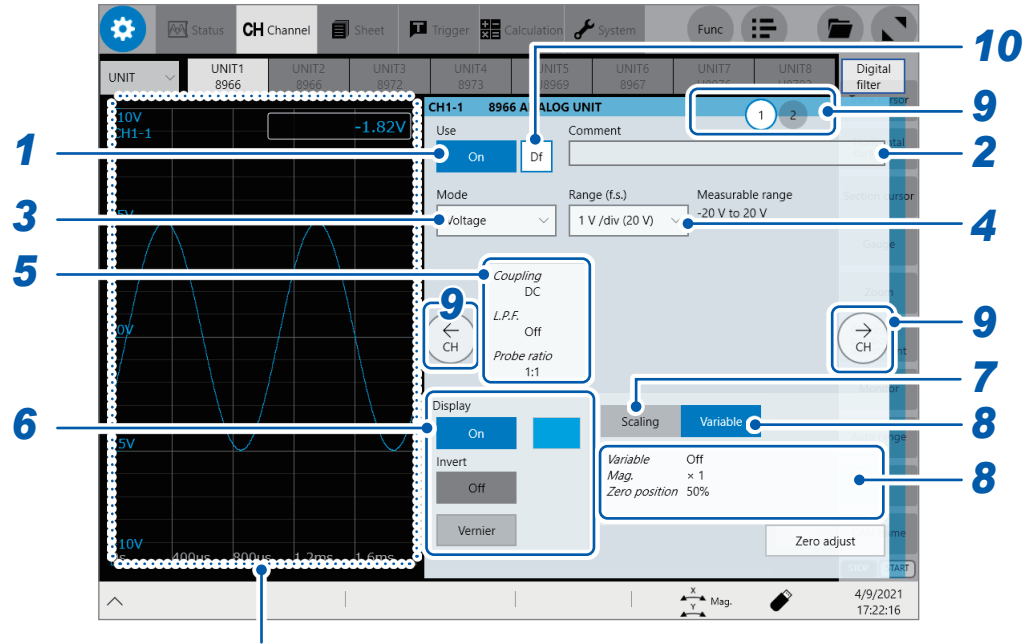

The instrument displays the waveform screen during measurement.

When the instrument does not perform measurement, it displays the presently inputted waveforms on the monitor.

#### *1* **Tap the [Use] button to set it to [On] or [Off].**

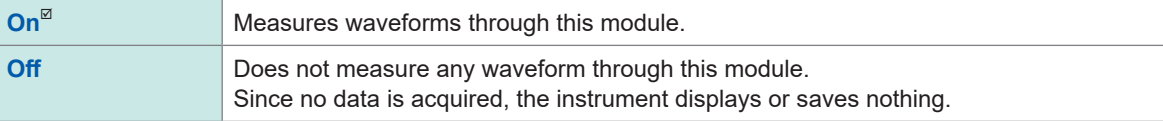

#### *2* **Enter a comment in the [Comment] box.**

Number of characters that can be entered: up to 40

#### *3* **Tap the [Mode] box, and then choose a measurement mode from the list.**

<span id="page-17-2"></span>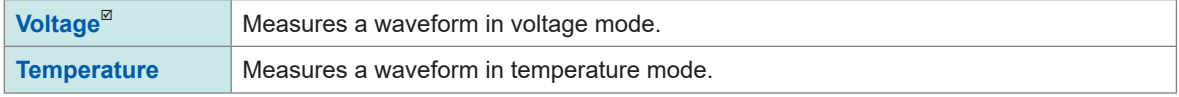

Selectable modes vary depending on the installed modules. See ["3.7 Configuring Measurement Module-Specific Settings" \(p.](#page-71-1) 67).

#### *4* **Tap the [Range (f.s.)] box, and then choose a measurement range from the list.**

<span id="page-18-0"></span>The value of the range represents its maximum displayable value (f.s.).

See the following table for the full-scale resolution of each module.

If the input voltage exceeds the measurable range (overrange occurs), change the measurement range to one with a lower sensitivity.

After changing measurement ranges, check values including level, upper, lower of the trigger, search, and numerical calculation functions.

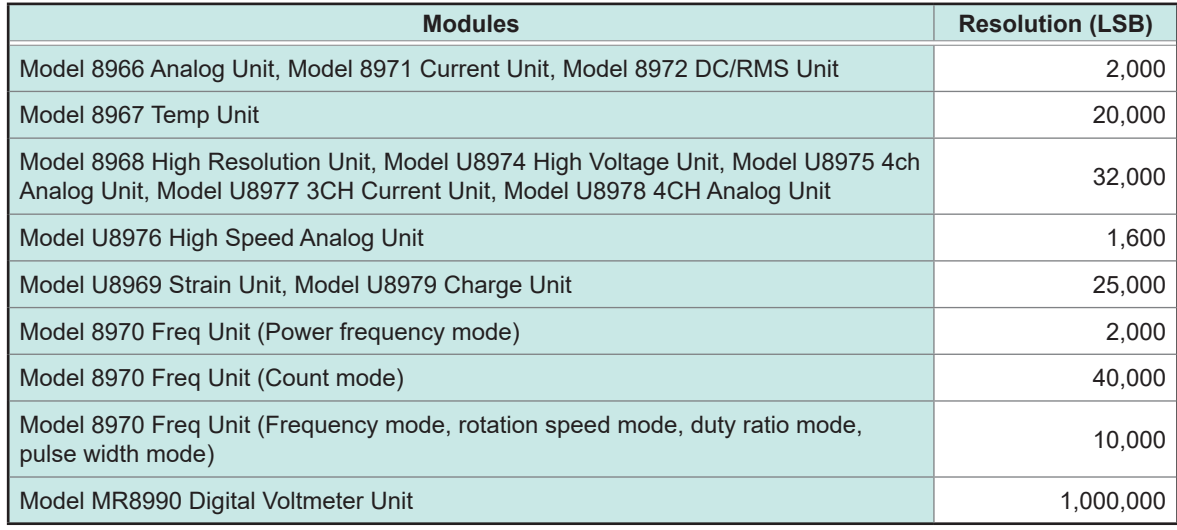

\*: For the Model 8967 Temp Unit, the valid range varies depending on the thermocouples. For more information about resolution, refer to "Model 8967 Temp Unit" in "5.2 Specifications of the Options" in the Quick Start Manual.

#### *5* **Configure the input coupling, low-pass filter, and probe ratio settings.**

Tapping the area that includes **[Coupling]** allows the setting dialog box to appear.

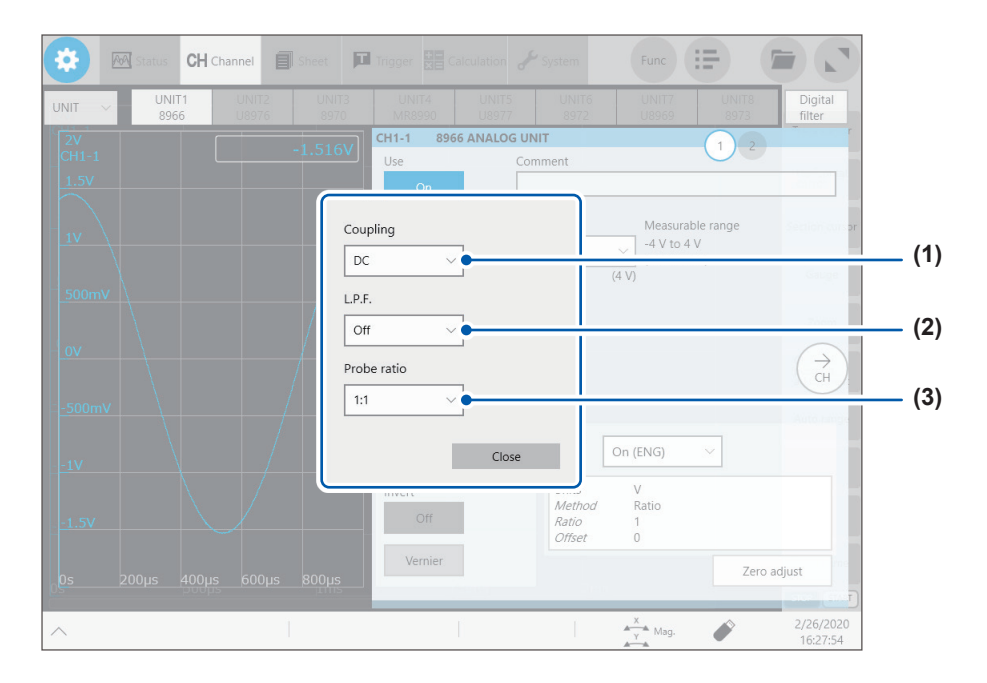

#### <span id="page-19-1"></span>**(1) Tap the [Coupling] box, and then choose a coupling method for an input signal from the list.**

In general, use the DC coupling.

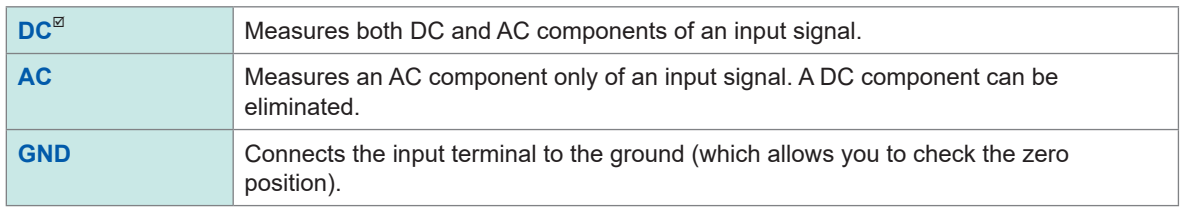

#### <span id="page-19-2"></span>**(2) Tap the [L.P.F] box, and then choose a cutoff frequency of the low-pass filter from the list.**

Enabling the low-pass filter installed in the module can eliminate unwanted high-frequency components. Cutoff frequencies available vary depending on the module types. Choose an adequate cutoff frequency depending on the characteristics of an input signal.

Example: Model 8966 Analog Unit

**Off**, **5 Hz**, **50 Hz**, **500 Hz**, **5 kHz**, **50 kHz**, **500 kHz**

#### **(3) Tap the [Probe ratio] box, and then choose a probe ratio from the list.**

Choose any of the ratios when the measurement involves use of a connection cord or probe.

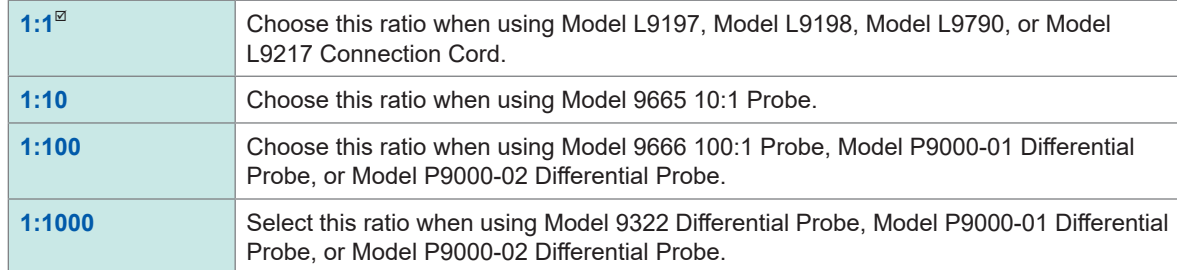

#### *6* **Tap the [Display] button to set it to [On] or [Off].**

<span id="page-19-3"></span>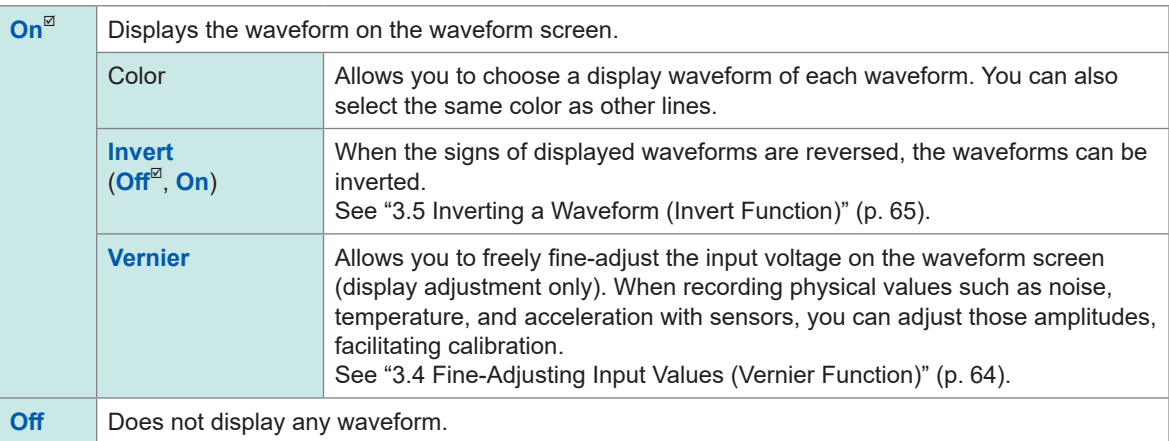

#### *7* **Configure the scaling settings.**

<span id="page-19-0"></span>See ["3.2 Converting Input Values \(Scaling Function\)" \(p.](#page-60-1) 56).

#### *8* **Tap the [Variable] button to set it to [Off] or [On].**

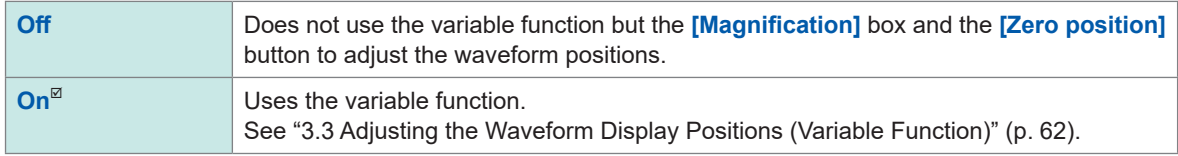

You can use the **[Variable]** button when **[Fix grid]** is set to **[On]**. See ["13 Configuring the System Environment Settings" \(p.](#page-347-1) 343).

#### **If [Variable] is set to [Off], tap the [Magnification] box, and then from the list, choose a magnification.**

You can choose a magnification in the direction of the vertical axis (voltage axis).

**×100**, **×50**, **×20**, **×10**, **×5**, **×2**, **×1**, **×1/2**, **×1/5**, **×1/10**

You can use the **[Magnification]** box when **[Fix grid]** is set to **[On]**. See ["13 Configuring the System Environment Settings" \(p.](#page-347-1) 343).

#### **If [Variable] is set to [Off], tap the [Zero position] button, and then set the zero position.**

You can specify where the zero-volt level is on the vertical axis.

Waveforms are magnified/demagnified with respect to the zero position. Although ranges of voltage shown on the waveform screen vary according to the magnification, the measurable ranges do not vary. Besides, input signals are not DC-biased but merely moved visually.

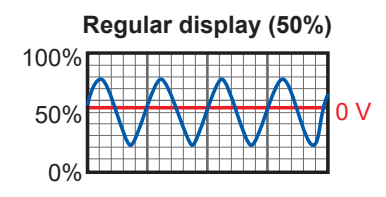

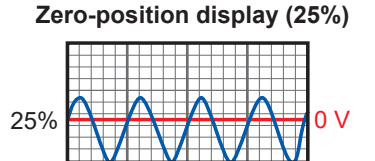

You can use the **[Variable]** button when **[Fix grid]** is set to **[On]**. See ["13 Configuring the System Environment Settings" \(p.](#page-347-1) 343).

#### *9* **Switch the channels.**

Tap the corresponding location to switch the channels, and then set the measurement conditions by following the procedure described above.

#### *10* **Configuring the digital filter setting for each channel. (Model MR6000-01 only)**

The **[Df]** setting is displayed for only channels with **[Digital filter]** set to **[On]**, allowing you to configure the digital filter setting for each channel.

For more information, refer to "Setting the Digital Filter Calculation" in MR6000-01 Dedicated Functions.

## <span id="page-21-1"></span><span id="page-21-0"></span>**Logic channels**

The logic sheet appears when the screen is in Single, Dual, Quad, Octa, or Hexadeca mode.

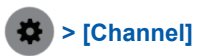

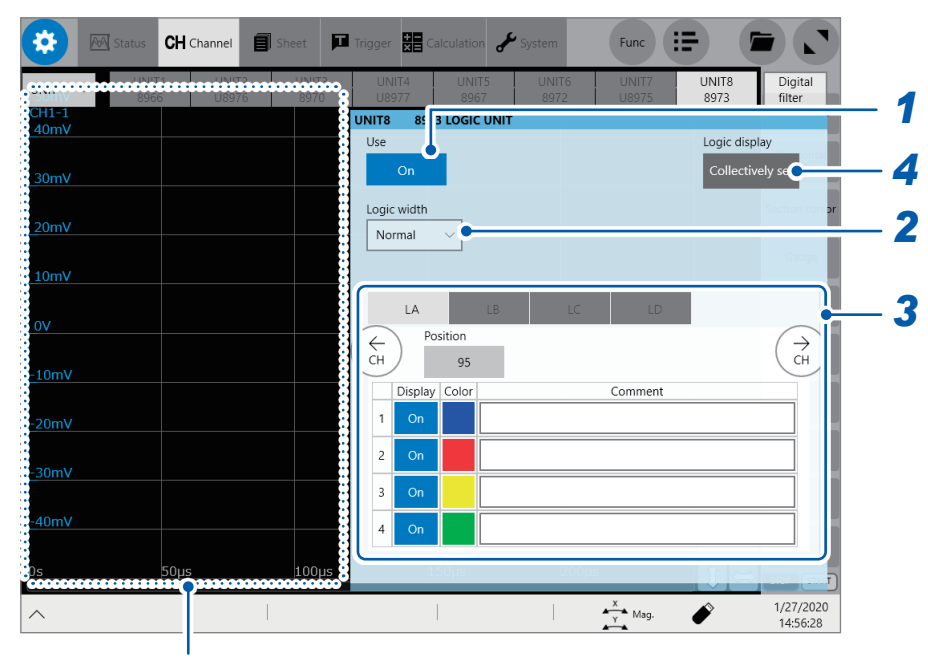

The instrument displays the waveform screen when a logic channel is chosen. You can check display positions of the logic signals.

#### *1* **Tap the [Use] button to set it to [On] or [Off].**

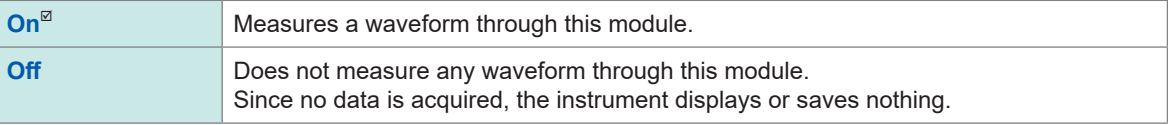

#### *2* **Tap the [Logic width] box, and then choose a display width for logic waveforms from the list.**

<span id="page-21-2"></span>Making waveforms narrower can enhance the readability of a display that contains a large number of waveforms.

This setting is a cross-module for all logic modules installed in the instrument.

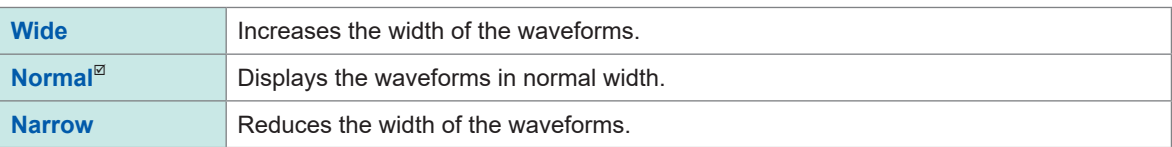

#### *3* **Choose a display method for each probe (LA through LD).**

<span id="page-21-3"></span>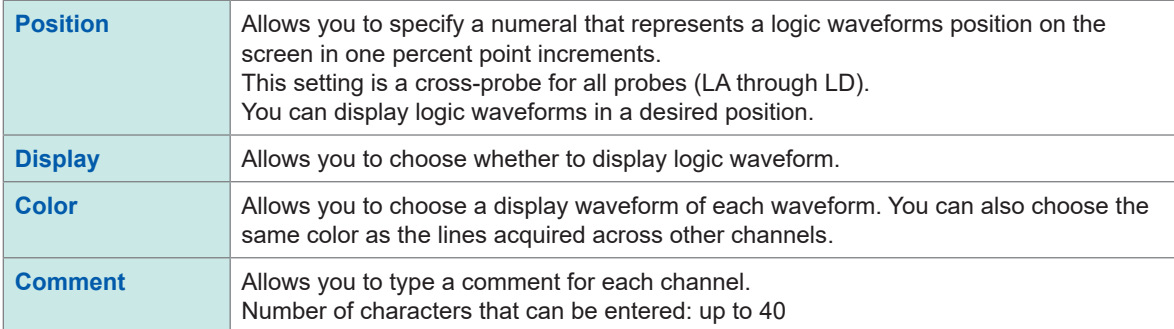

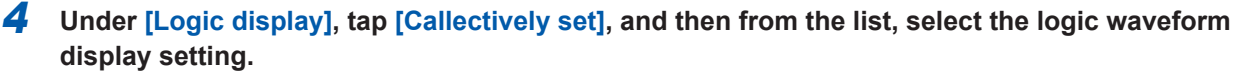

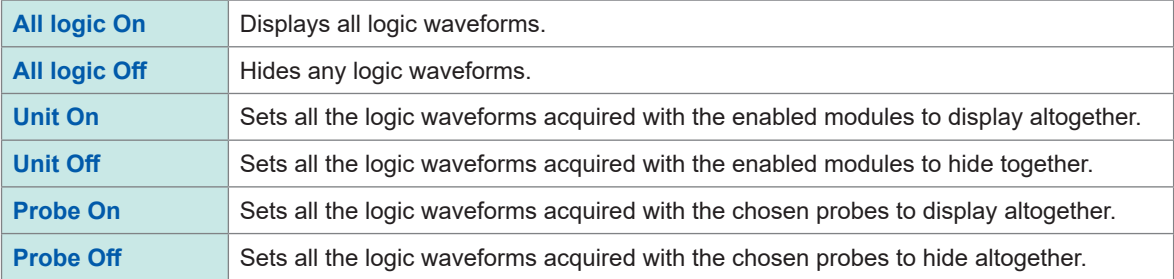

# <span id="page-23-1"></span><span id="page-23-0"></span>**1.4 Configuring the Sheet Settings**

You can define the display format of waveforms on the sheet. You can define different display formats for each of the 16 sheets. You can also switch sheets to be displayed on the waveform screen.

You can configure the XY composite waveform settings.

See ["2.8 Generating XY Composite Waveforms \(XY Composite\)" \(p.](#page-51-1) 47)

#### **> [Sheet]**

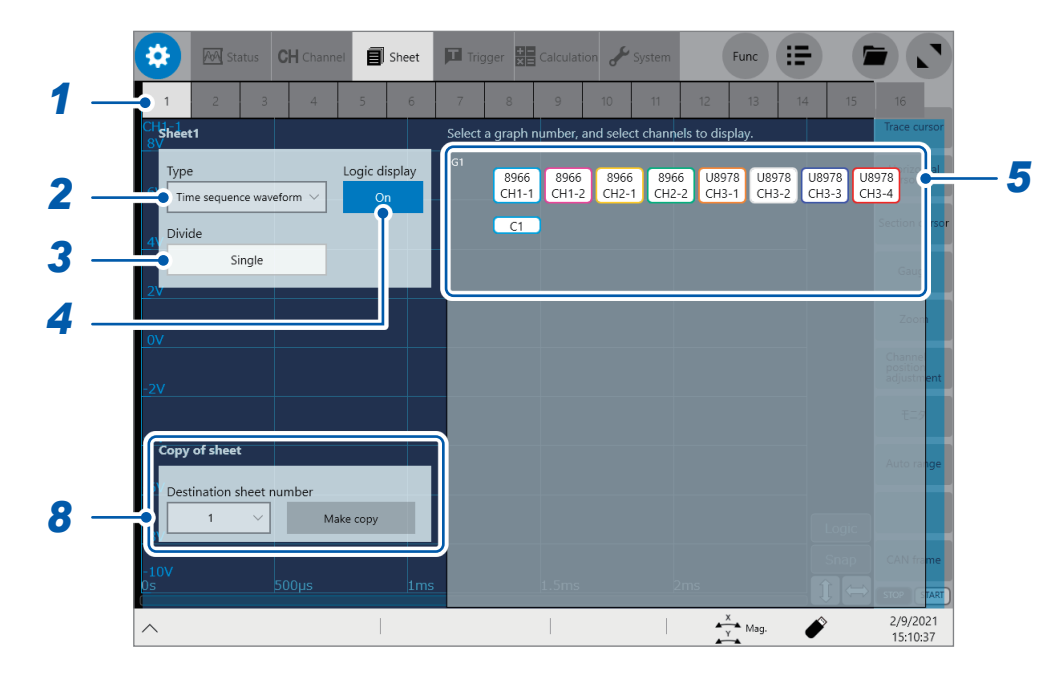

#### *1* **Choose a sheet.**

*2* **Tap the [Type] box, and then choose a display format from the list.**

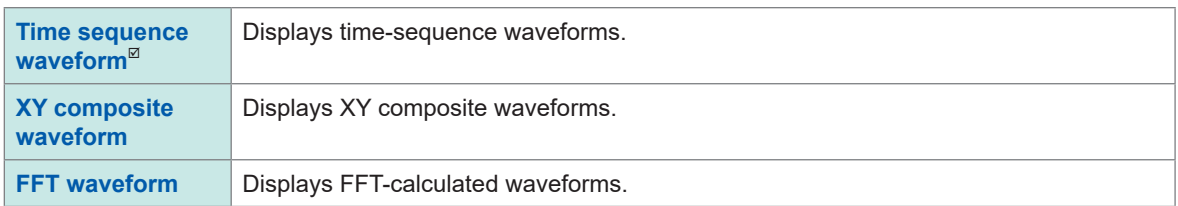

1

*3* **Tap the [Divide] box, and then from the list, choose an option for the number of screens to be divided.**

You can split the screen into multiple screens (graphs).

When you choose **[Time sequence waveform]** in the **[Type]** box

**Single**, **Dual**, **Triangle**, **Quad**, **Hexagon**, **Octa**, **Nonagon**, **Hexadeca**

When you choose **[XY composite waveform]** in the **[Type]** box

**XY Single**, **XY Dual**, **XY Quad**, **Time sequence + XY Dual**

When you choose **[FFT waveform]** in the **[Type]** box

**FFT Single**, **FFT dual**, **FFT quad**, **Time sequence + FFT single**, **Time sequence + FFT dual**, **Time sequence + FFT quad**

#### *4* **(When you choose [Time sequence waveform] in the [Type] box) Tap the [Logic display] button to set it to [On] or [Off].**

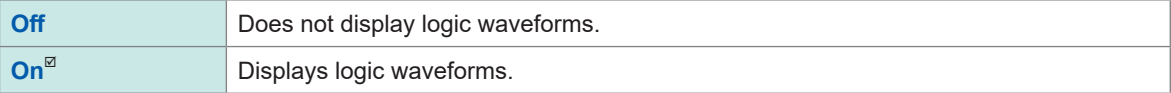

#### *5* **Tap the display panel of each graph.**

The **[Select the channel]** dialog box opens.

#### *6* **Choose channels to be displayed on the graph.**

All channels are chosen in the default setting. Tapping a button deselects a channel (Tap it again to select it). Every time you tap **[All]**, all waveform calculation channels is collectively selected or deselected.

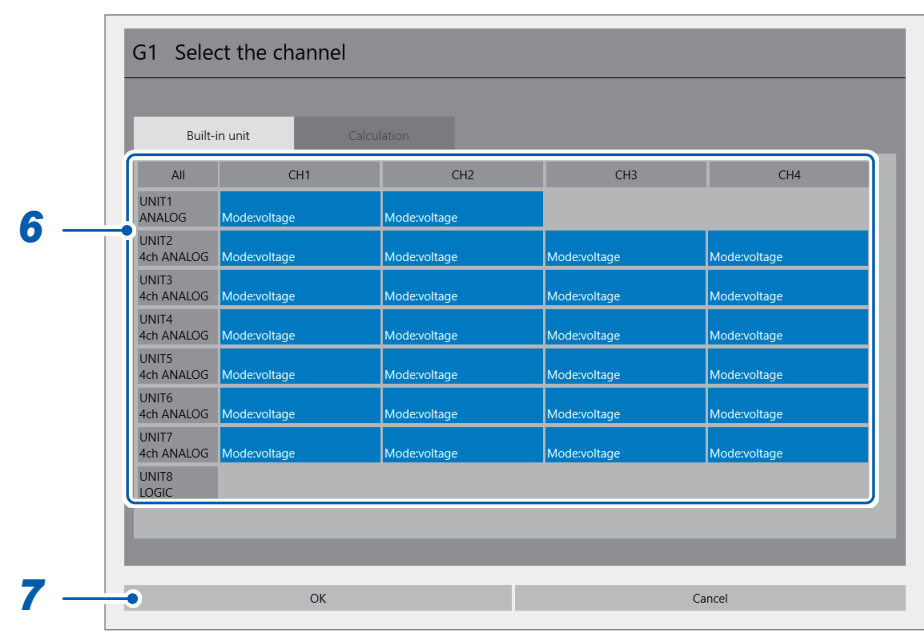

Example: Selection screen for time series waveforms

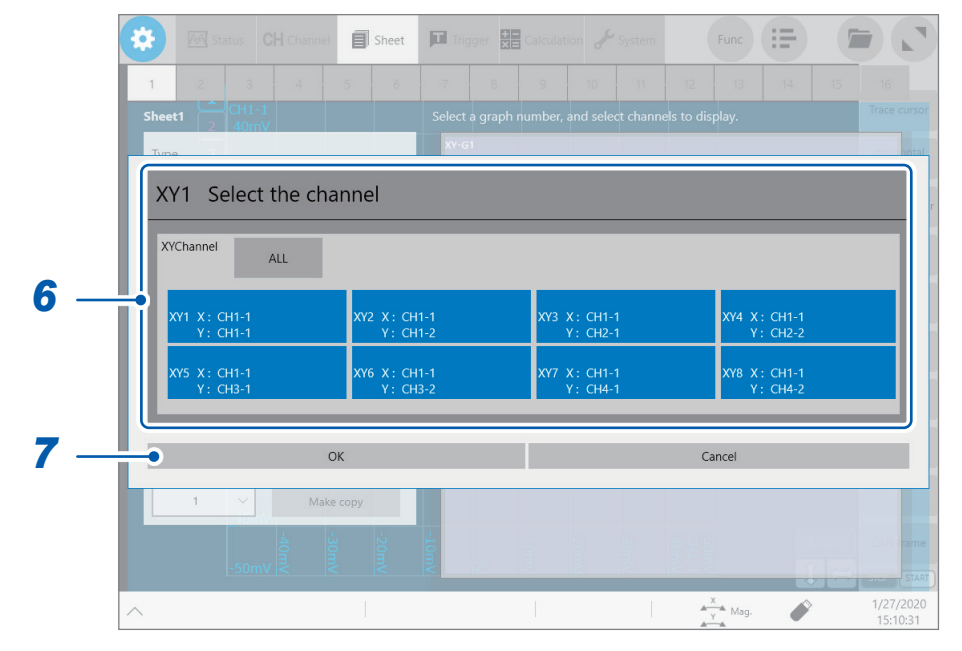

#### Example: Selection screen for XY composite waveforms

#### Example: Selection screen for FFT waveforms

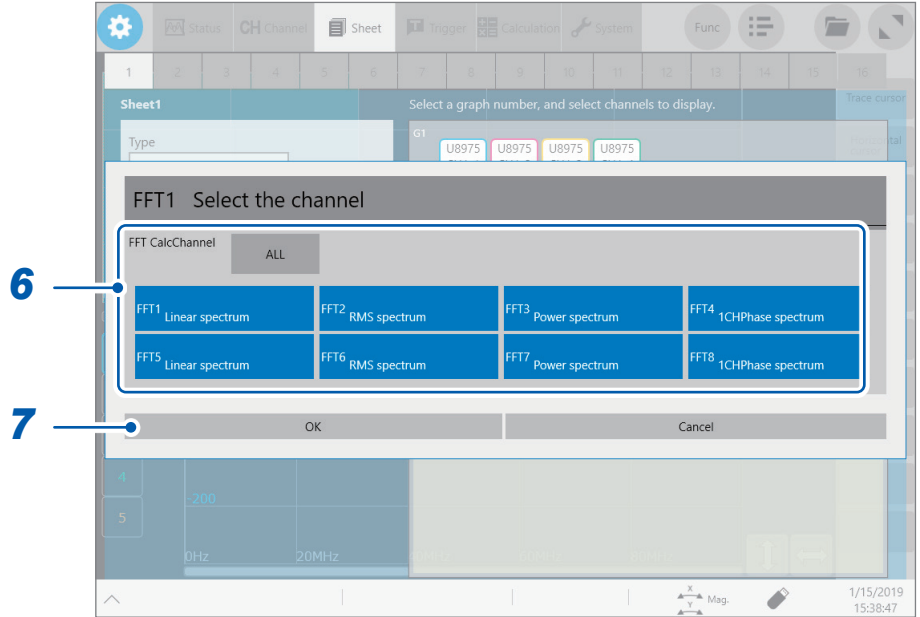

#### *7* **Tap [OK].**

Your selection is confirmed.

Tapping **[Cancel]** closes the dialog box without your selection confirmed.

#### *8* **(When you choose [Time sequence waveform] or [FFT waveform] in the [Type] box) Tap [Destination sheet number] to choose a sheet number, and then tap the [Make copy] button.**

The settings configured from steps *1* to *6* affect the copy destination sheet. The sheet settings have been finished.

**(When you choose [XY composite waveform] in the [Type] box) Go on to step** *9***.**

#### *9* **(When you choose [XY composite waveform] in the [Type] box) Tap the [X:/Y: Settings].**

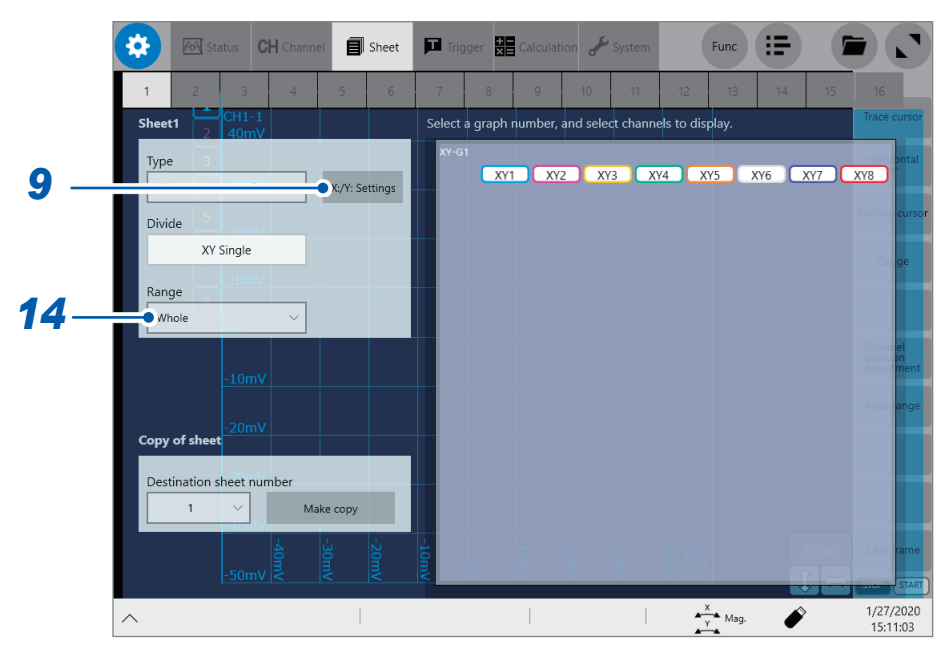

The **[XY composite channel settings]** dialog box is displayed.

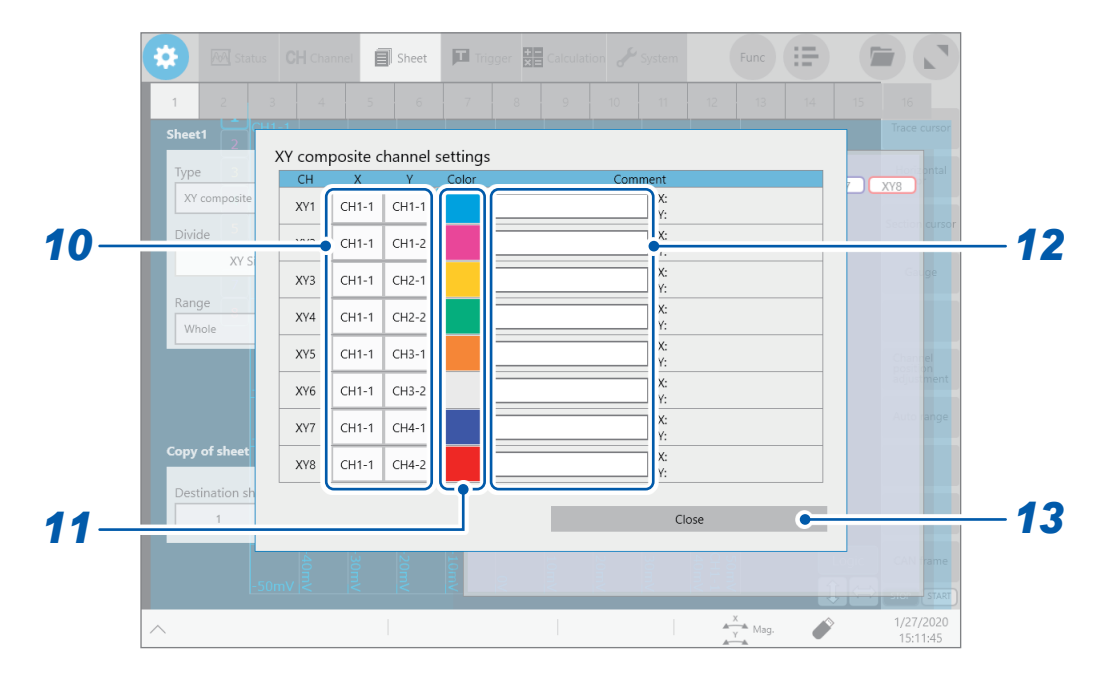

*10* **Tap a channel number button, and then from the list, choose channels to be assigned to the X and Y axes of the XY channel you chose.**

#### *11* **Tap the color button, and then from the color pallet, choose a display color of the XY channel you chose.**

You can choose the same color as lines acquired across other channels.

#### *12* **Enter a comment in the [Comment] box.**

Number of characters that can be entered: up to 40

# *13* **Tap [Close].**

The **[XY composite channel settings]** dialog box closes.

#### *14* **Tap the [Range] box, and then from the list, choose an option for a range of waveforms to be used for generating XY composite waveforms.**

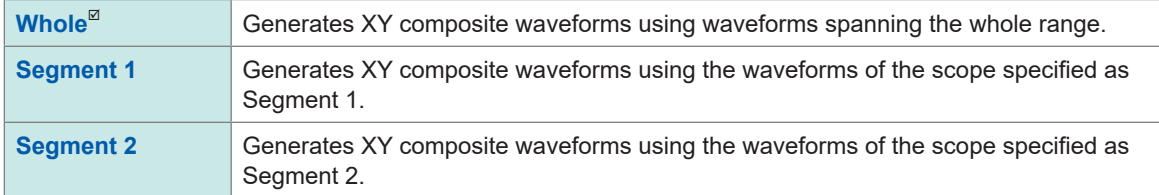

Measurement Method

# <span id="page-28-0"></span>**Switching sheets on the waveform screen**

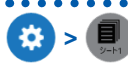

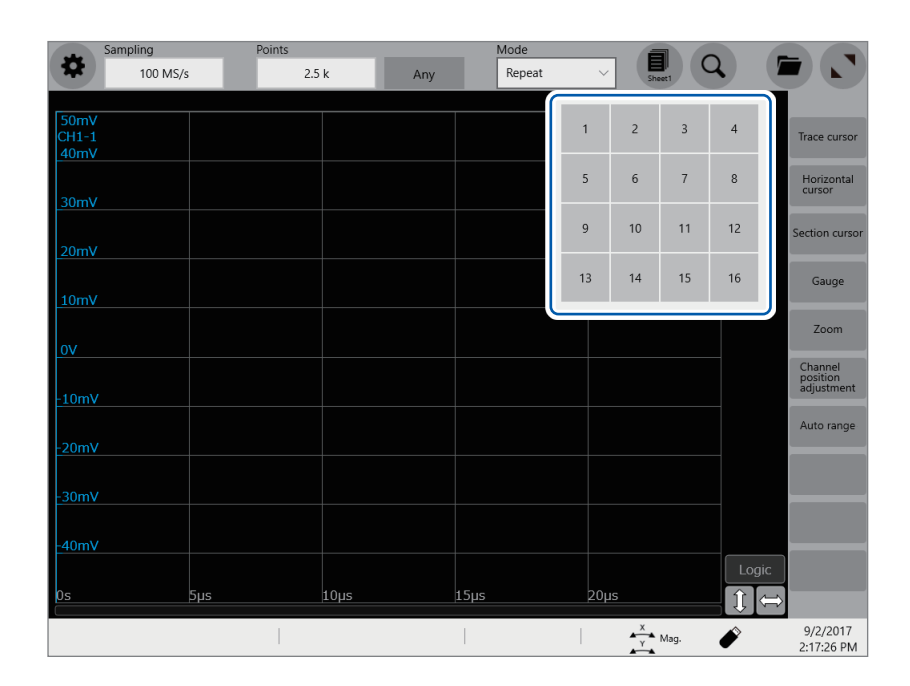

 $\bullet \bullet$ 

**Choose sheet numbers to be displayed.**

# <span id="page-29-0"></span>**Generating XY composite waveforms**

During or after measurement, you can generate XY composite waveforms using waveform acquired across user-defined channels.

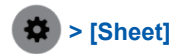

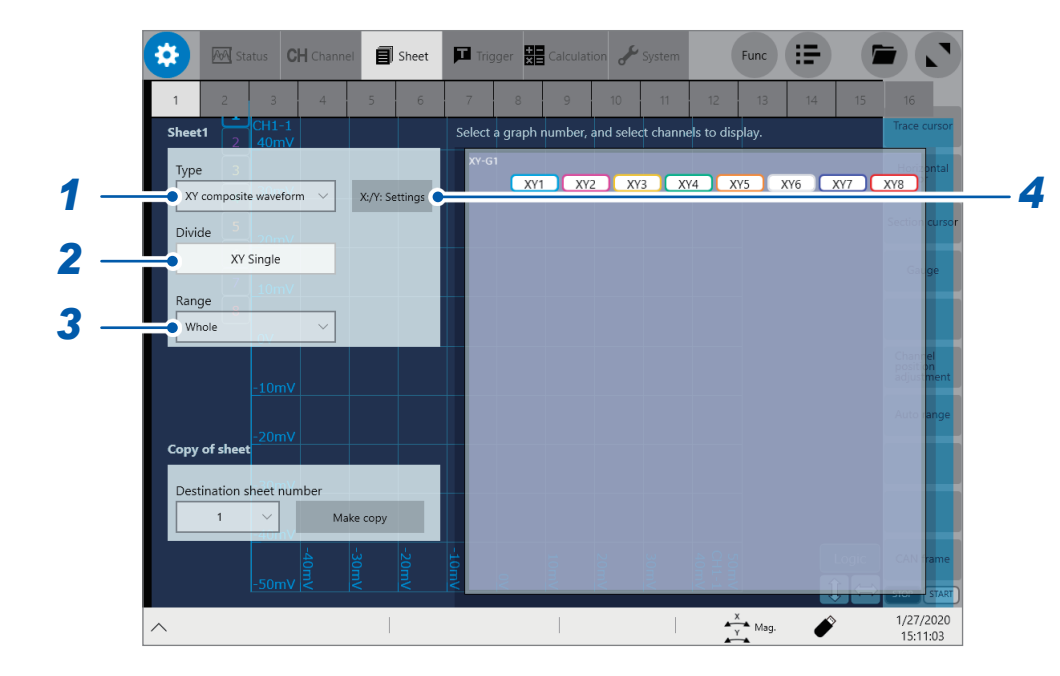

- *1* **Tap the [Type] box, and then from the list, select [XY composite waveform].**
- *2* **Tap the [Divide] box, and then from the list, choose an option for the number of screens to be divided.**

**XY Single**, **XY Dual**, **XY Quad**, **Time sequence + XY Dual**

*3* **Tap the [Range] box, and then from the list, choose an option for a range of waveforms to be used for generating XY composite waveforms.**

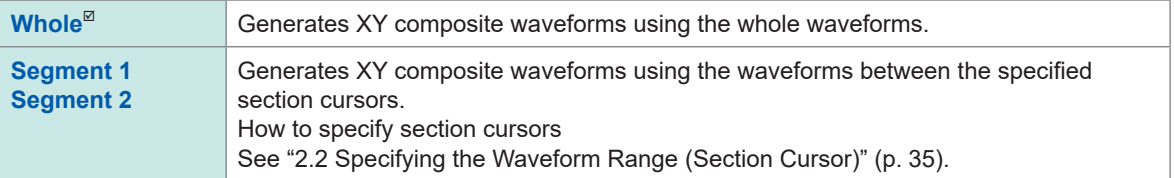

#### *4* **Tap the [X:/Y: setting].**

The **[XY composite channel settings]** dialog box is displayed.

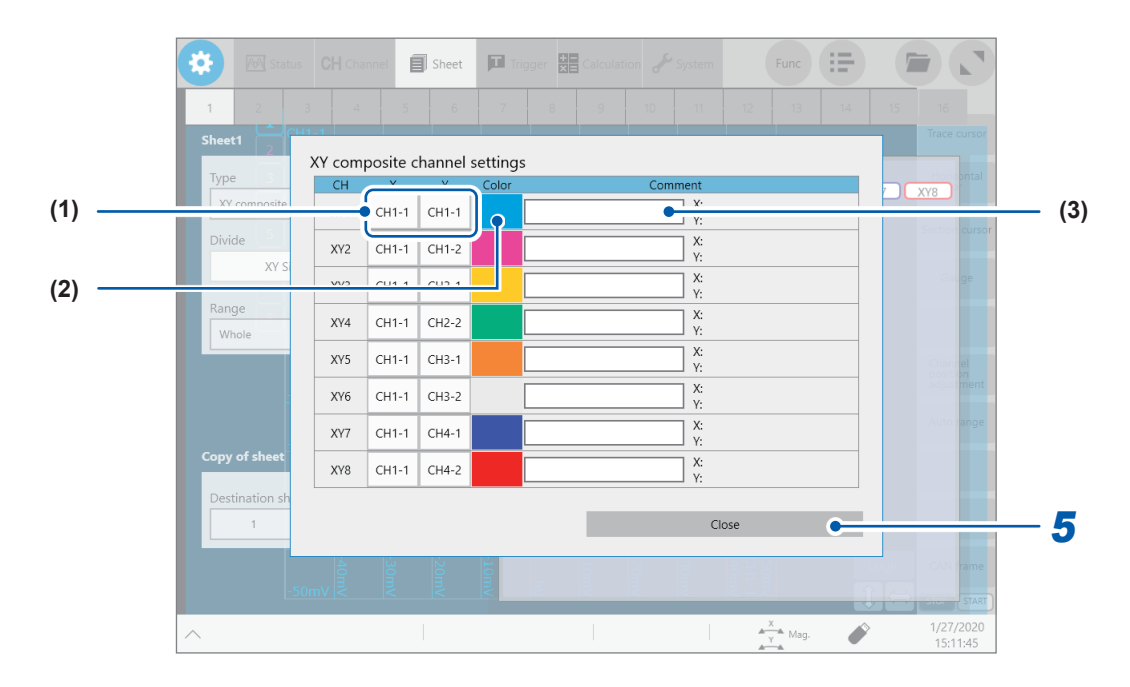

- **(1) Tap a cell in the [X] and [Y] columns, and then from the list, choose channels to be used for generating XY composite waveforms.** Up to eight XY composite waveforms can be generated.
- **(2) Tap a color button in the [Color] column, and then choose a color for XY composite waveforms.**
- **(3) In the [Comment] box, enter a comment for the XY composite waveform.**

#### *5* **Tap [Close].**

The **[XY composite channel settings]** dialog box closes.

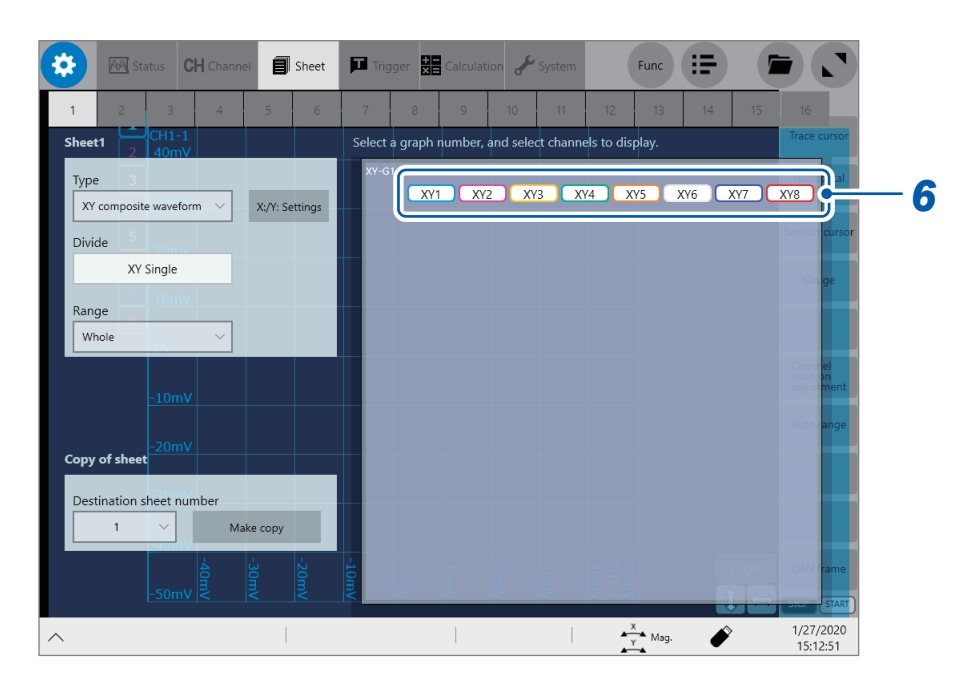

#### *6* **Tap the display panel of each graph.**

The **[XY**□ Select the channel] dialog box is displayed.

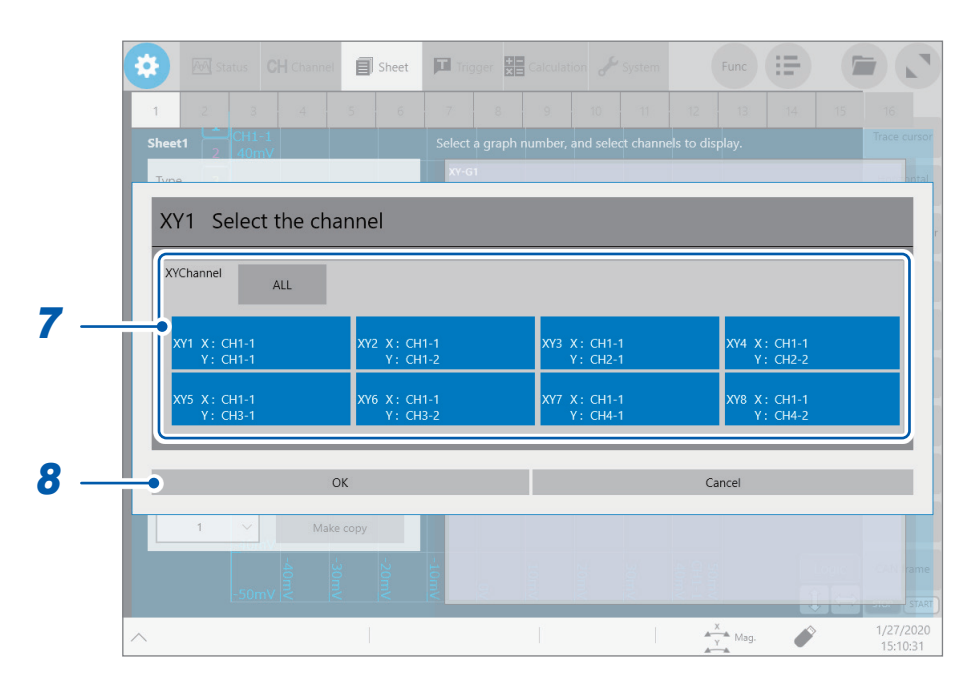

#### *7* **Tap the XY channel to be displayed.**

- If you save a setting file, the settings for all the displayed sheet are saved.
- If you save a waveform file, the settings of the displayed sheet are saved as configured at the time of saving. Even when a waveform file is loaded, no sheets except the sheet displayed at the time of saving are loaded.

#### *8* **Tap [OK].**

The **[XY**□ Select the channel] dialog box closes.

# <span id="page-32-1"></span><span id="page-32-0"></span>**1.5 Starting/Stopping a Measurement**

#### **Starting a measurement**

Pressing the **START** key starts a measurement.

- Waveforms shown on the screen are cleared once the measurement starts.
- You can also start a measurement by inputting a signal into the external control terminal.

See ["15 Externally Controlling the Instrument" \(p.](#page-389-1) 385).

#### **Waveform display during measurement**

In general, the waveforms appear after data with the specified recording length has been acquired. When the measurement speed is relatively slow, the instrument displays waveforms while it is acquiring the data.

However, even if a slow-speed range is set, the instrument may display waveforms after it has been acquired the data of the whole waveform, depending on the overlay or magnification setting.

#### **To save data automatically during measurement**

When waveforms of the specified recording have been acquired, the waveform data is automatically stored.

See ["Automatically saving waveform data" \(p.](#page-124-1) 120).

#### **To save data during measurement in real time**

The instrument can store data on a storage device during measurement in real time. See ["Real-time saving" \(p.](#page-128-1) 124).

#### **Stopping the measurement**

Pressing the **STOP** key once stops the measurement after the waveforms of the specified recording length have been acquired.

Pressing the **STOP** key twice stops the measurement immediately.

#### **Operation on the waveform screen**

When you operate a USB mouse connected to the instrument, the **[START]** and **[STOP]** buttons appear at the bottom right of the screen.

You can use the mouse in the same manner as the **START** and **STOP** keys on the instrument.

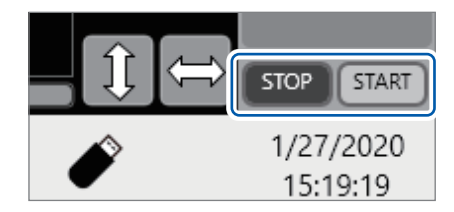

# <span id="page-33-0"></span>**2 Operating the Waveform Screen and Analyzing Data**

You can analyze measured data with various functions including trace cursor measurement of input waveforms and searches on the waveform screen. You can also change measurement conditions or other settings on this screen.

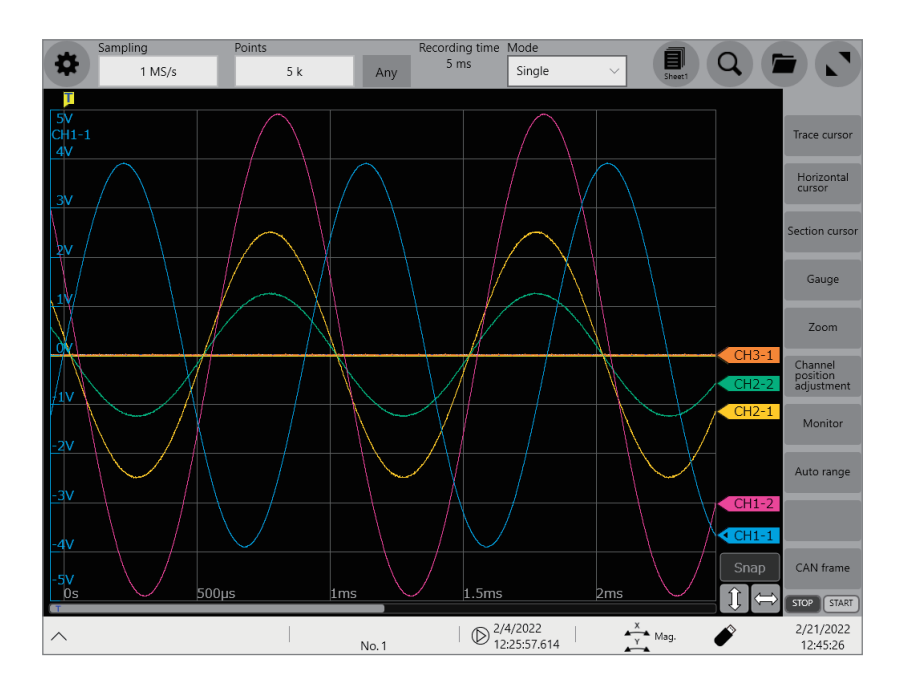

#### **Operation available on the waveform screen**

#### **Using the trace cursors and horizontal cursors**

• Reading measured values (p. [30\)](#page-34-1)

#### **Moving the waveform display position**

- Dragging waveforms
- Moving waveforms with the scroll bar

#### **Using the section cursors**

• Specifying the waveform range (p. [35\)](#page-39-1)

#### **Changing the display magnification of waveforms**

- Magnifying/demagnifying waveforms (p. [41\)](#page-45-1)
- Magnifying a part of waveforms horizontally (p. [46](#page-50-1))

#### **Generating XY composite waveforms**

• Generating composite waveforms (p. [47](#page-51-1))

# <span id="page-34-1"></span><span id="page-34-0"></span>**2.1 Reading Measured Values (Trace Cursors, Horizontal Cursors)**

You can read measured values (scaled values when the scaling is used) using trace cursors on the waveform screen. The instrument can simultaneously display up to eight trace cursors. You can read differences in times and measured values between any two cursors you choose from among all cursors. You can also read measured values of trace cursors on X-Y waveforms.

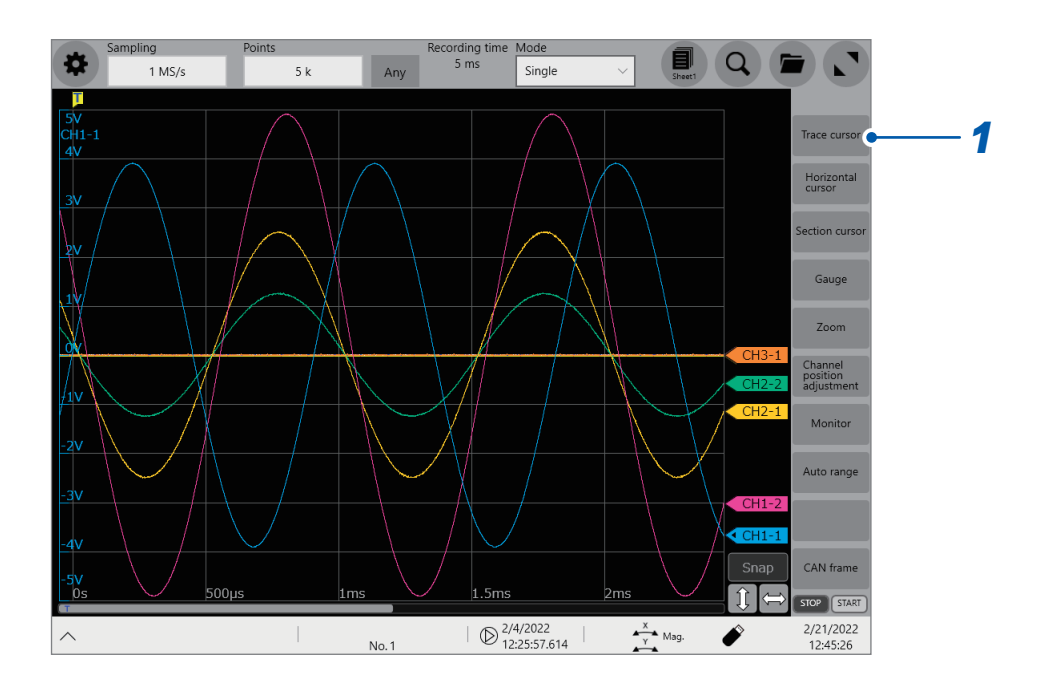

#### *1* **Tap [Trace cursor] on the wave screen.**

*2* **Choose one or more cursors to be displayed from among [Trace cursor A] through [Trace cursor H] by tapping them.**

The chosen trace cursors are displayed on the waveform screen. You can drag trace cursors on the time-series waveform screen.

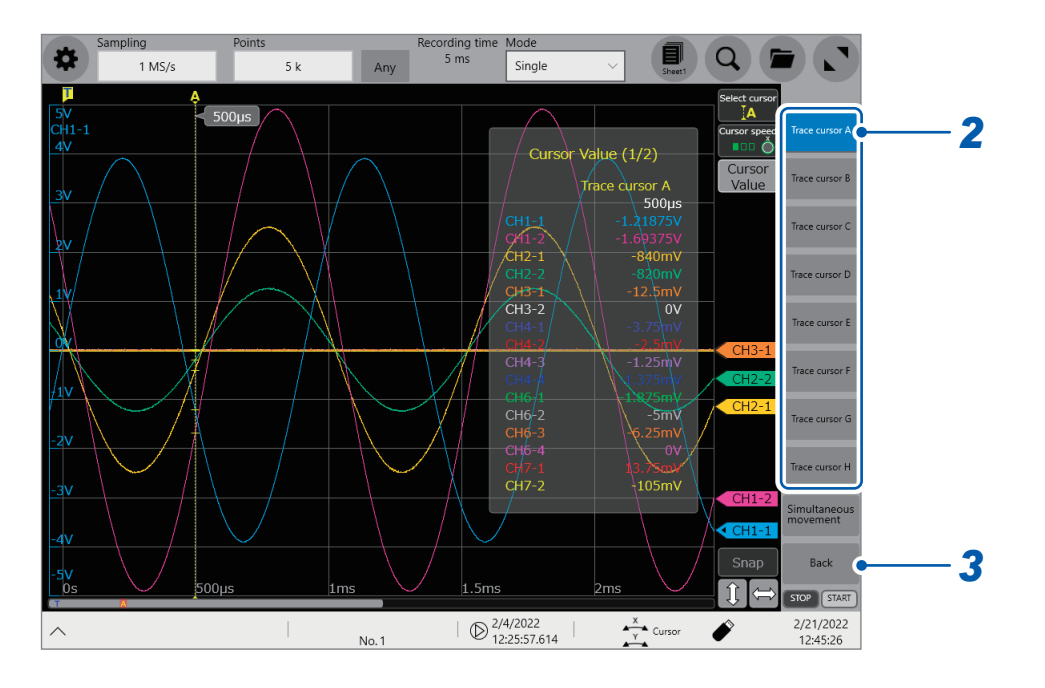

*3* **Tap [Back].**

#### *4* **Tap [Cursor Value].**

You can switch between on and off for the cursor value display every time you tap **[Cursor Value]**.

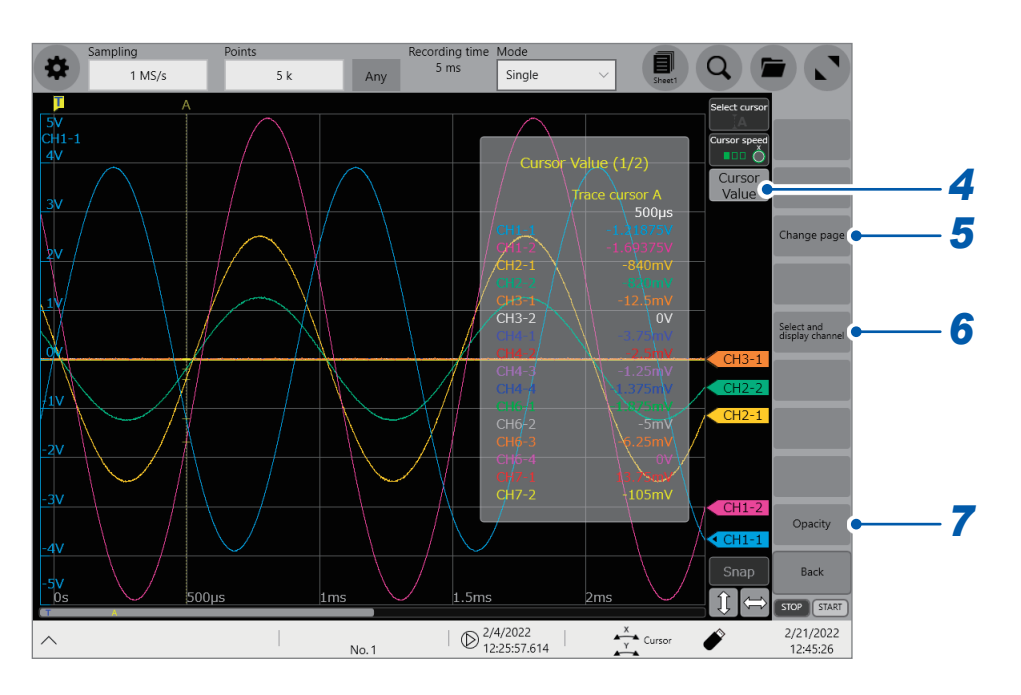

#### *5* **Tap [Change page].**

When the instrument displays multiple channels, you can switch the pages to check cursor values of each channel.

Every time you tap it, the pages are switched.

#### *6* **Tap [Select and display channel].**

The function buttons switch.

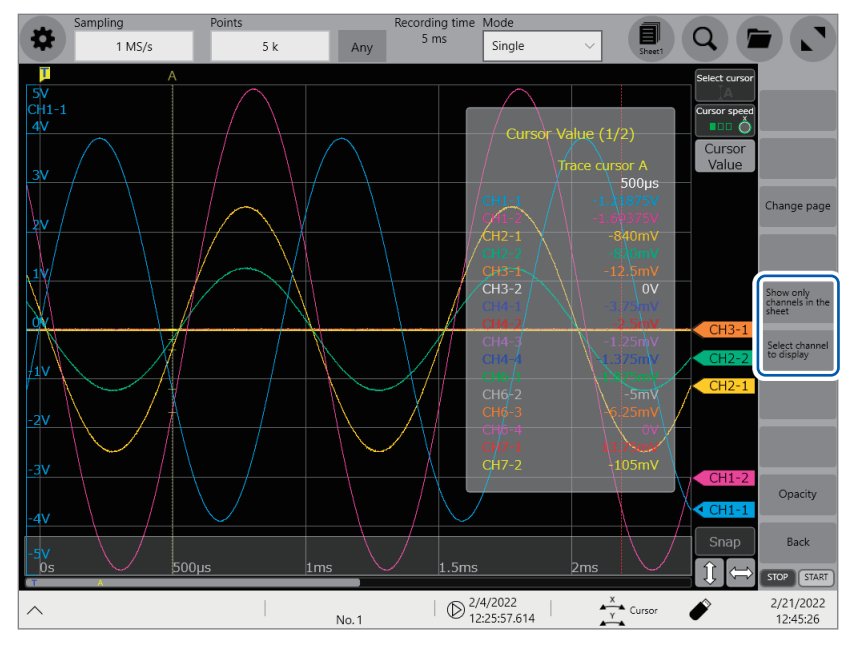

Tapping **[Show only channels in the sheet]** can only display channels in the present sheet. Tapping **[Select channel to display]** allows you to select channels of which you want to display cursor values.
## *7* **Tap [Opacity].**

The function buttons switch.

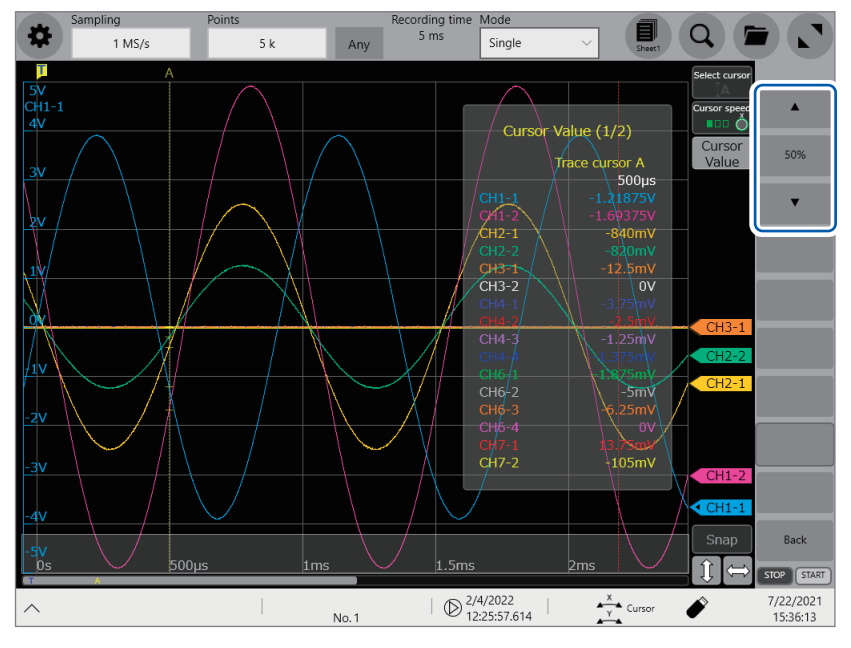

Tapping **[]** or **[]** allows you to change the opacity of the screen background between 0% and 100% in 10 percent points increments.

### *8* **Tap [1: Trace cursor A] or [2: Trace cursor B].**

The waveform screen has two areas where cursor values of trace cursors (trace cursor value 1 and Trace cursor value 2) appear.

Every time you tap **[1: Trace cursor A]**, you can toggle the trace cursors displayed on the values of cursor values 1.

Every time you tap **[2: Trace cursor B]**, you can toggle the trace cursors displayed on the values of cursor values 2.

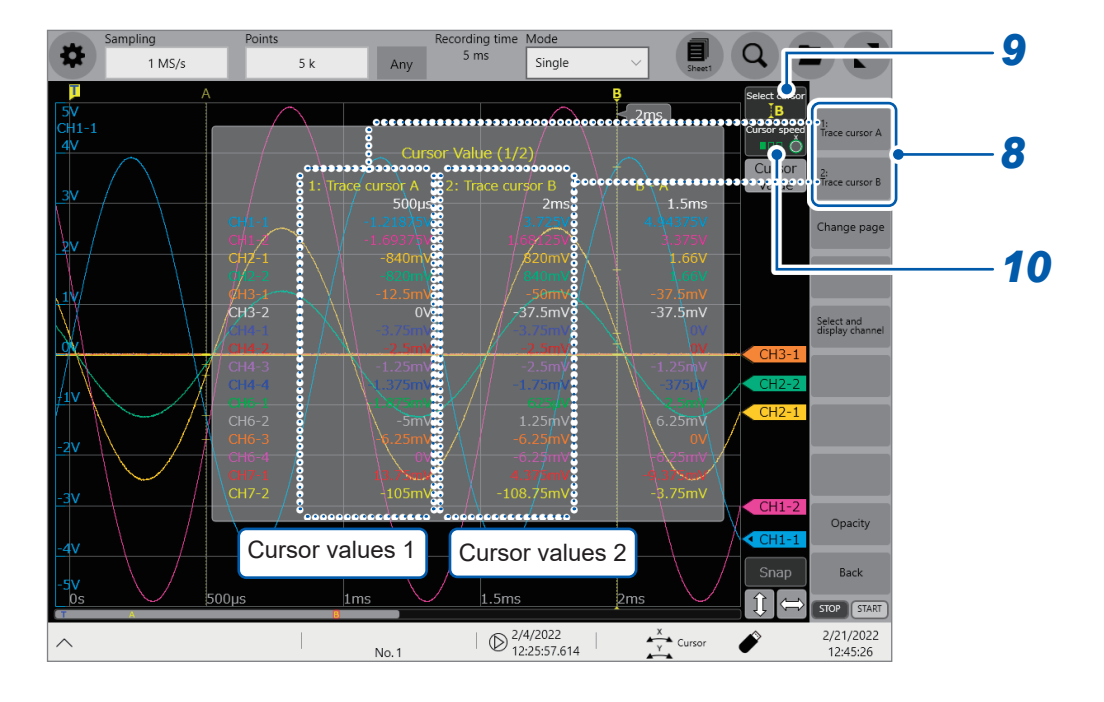

## *9* **Tap [Select cursor].**

Every time you tap it when the instrument displays multiple trace cursors, a cursor is activated one by one in sequence. In addition, you can activate any one of the cursors displayed on the screen by tapping it.

While you are operating the cursors on the waveform screen, the instrument may not displays **[Cursor Value]** and **[Select cursor]** depending on the screen operation. In this case, tap the waveform plotting field to redisplay the **[Cursor Value]** and **[Select cursor]** button.

# *10* **Tap [Cursor speed].**

You can switch the cursor moving speed on the rotary knob X on three levels every time you tap it.

## **Changing the display magnification of time-series waveforms while moving the trace cursor**

Sliding your finger upward on the screen while dragging the trace cursor enlarges the time-series waveform display centered around the trace cursor in proportion to the dragging distance. Sliding your finger downward compresses the waveform display.

Once you have adjusted the display to a suitable size, move the trace cursor along the horizontal axis to change the display position.

Releasing your finger from the screen reverts the display to the original magnification.

# **To move the trace cursor using the rotary knob X**

When **[Cursor]** is assigned to the rotary knob, you can move the active trace cursor with the rotary knob X.

Tapping **[Cursor speed]** allows you to switch the cursor moving distance on the rotary knob X on three levels.

The moving distance on the rotary knob Y is fixed at one.

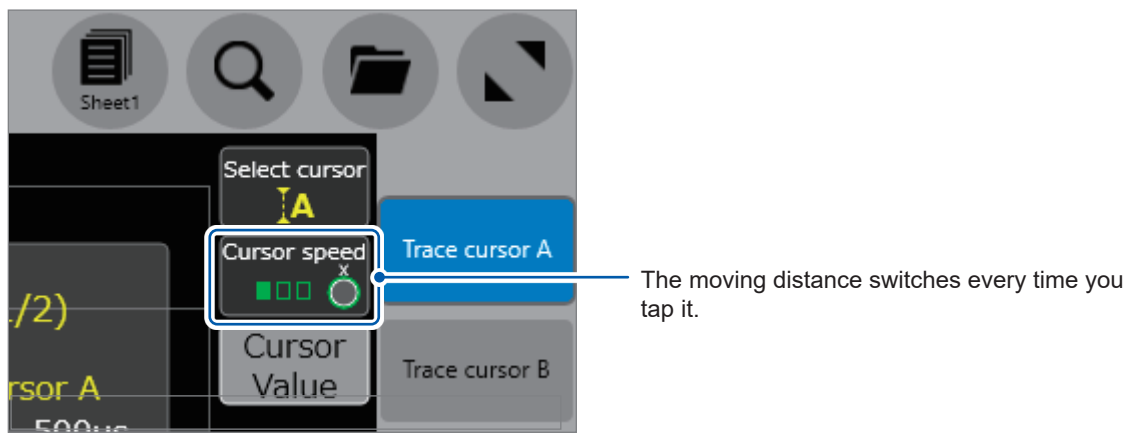

## **If no trace cursors appear on the screen even though the trace cursors are enabled**

You can check the trace cursors positions on the scroll bar. (p. [40\)](#page-44-0)

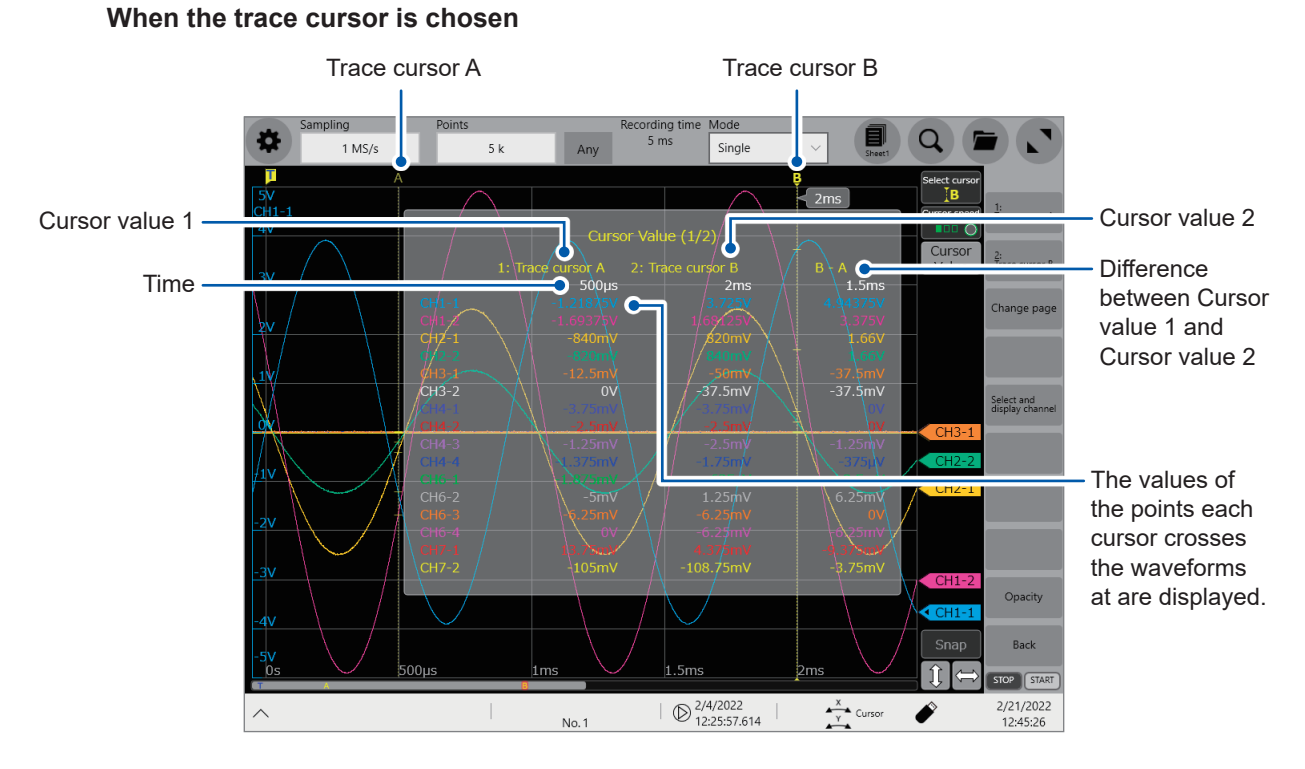

### **Reading measured values on the waveform screen**

### **When the horizontal cursor is selected**

The measured value at each cursor and the difference in the measured value between cursors.

The display of the cursor values varies depending on the chosen cursor type.

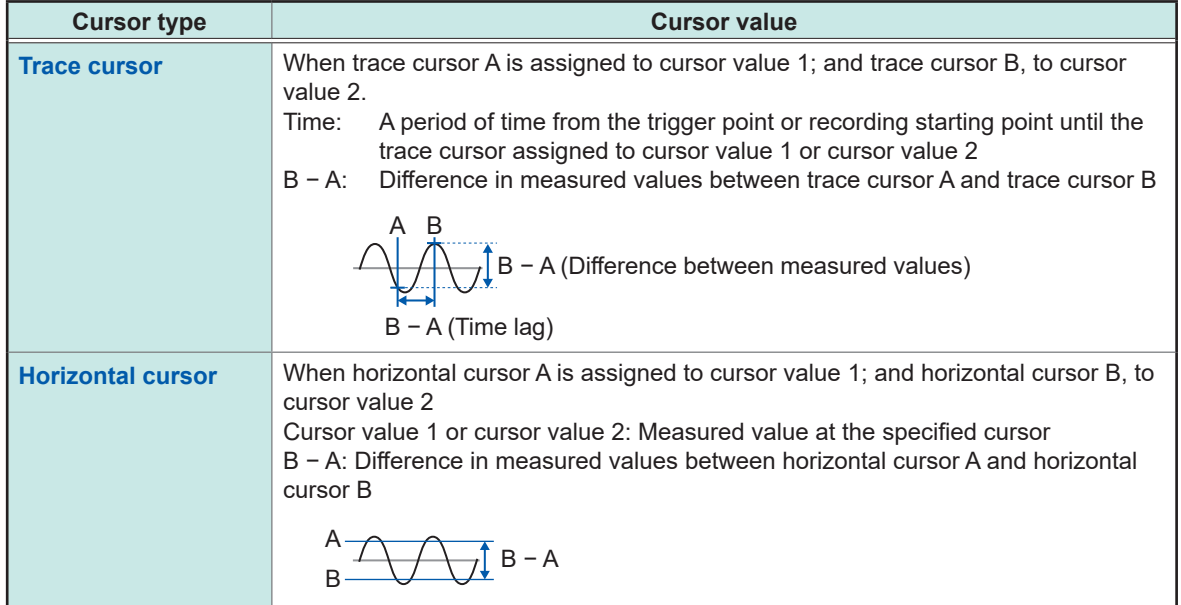

When the external sampling is used, the time is represented in the number of samples.

# **2.2 Specifying the Waveform Range (Section Cursor)**

You can specify the range using section cursors.

The specified range is applicable for saving files, making numerical calculation and searches and creating XY composite waveforms. The range selection remains unchanged even when you change the waveform display format.

## *1* **Tap [Section cursor].**

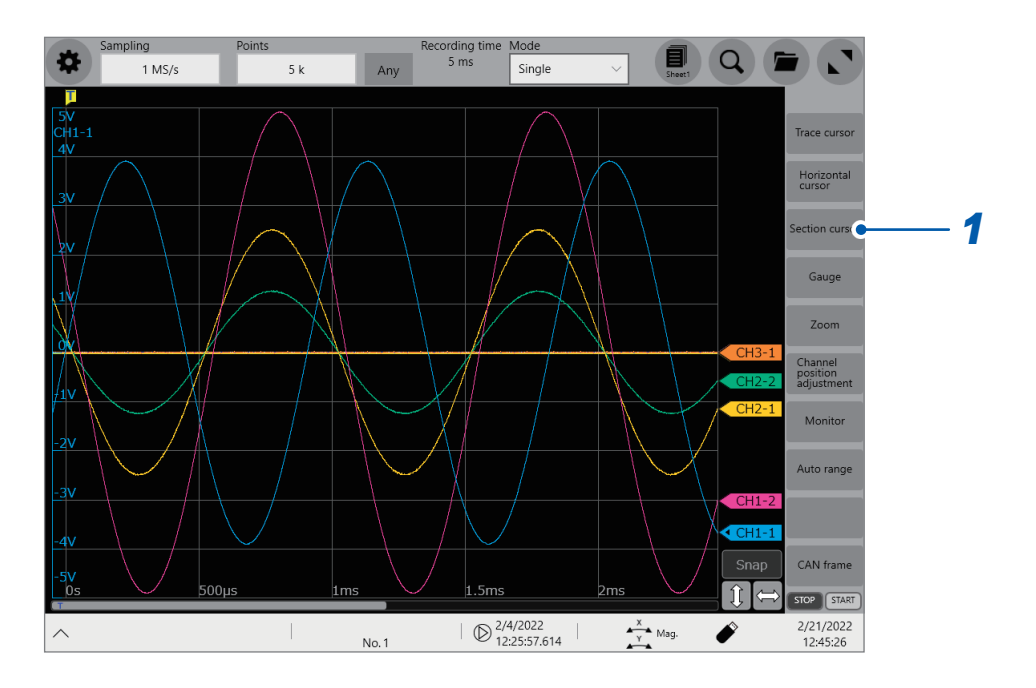

## *2* **Tap [Section cursor 1] or [Section cursor 2].**

The cursor is displayed on the left side of the screen. Drag the section cursors on the waveform screen. You can drag the section after tapping it to select.

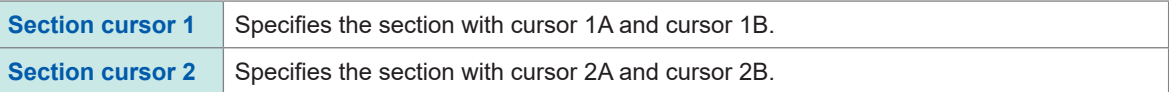

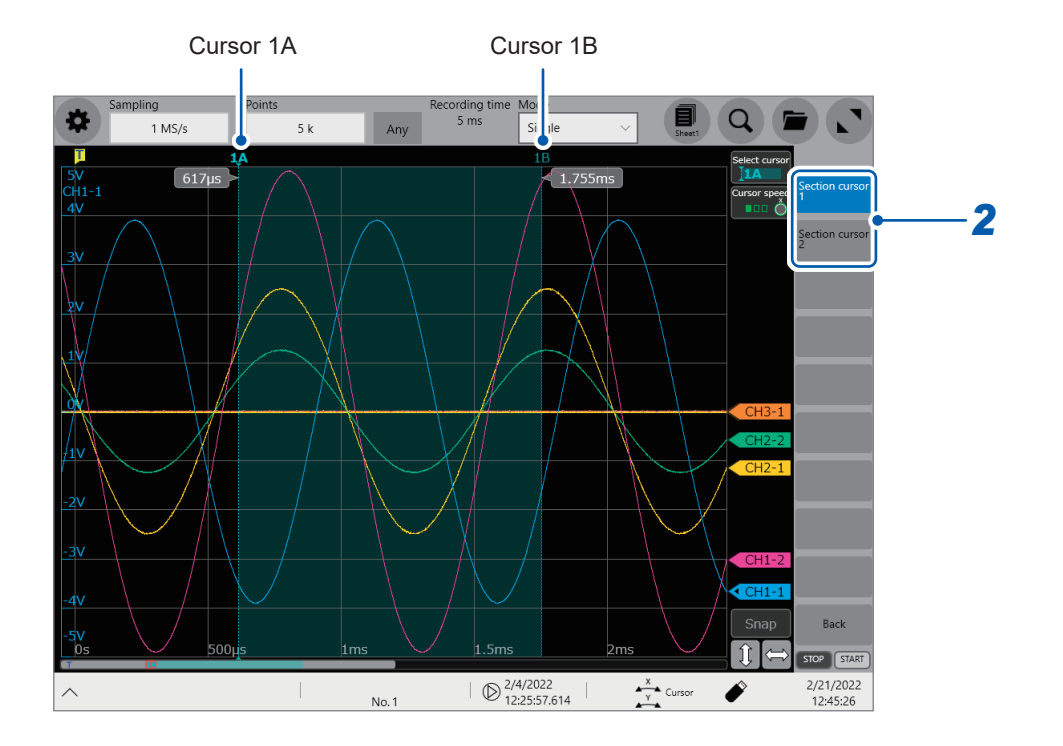

## **Changing the display magnification of the waveforms while moving the section cursor**

Sliding your finger upward on the screen while dragging the section cursor enlarges the waveform display centered around the section cursor in proportion to the dragging distance (Sliding your finger downward compresses the waveform display.).

Once you have adjusted the display to a suitable size, move the section cursor along the horizontal axis to change the display position.

Releasing your finger from the screen reverts the display to the original magnification.

# **2.3 Displaying Vertical Scales (Gauge Function)**

Using the gauge function enables the vertical scales (for convenience, hereafter referred to as "gauges") to be displayed overlapping waveforms.

## *1* **Tap [Gauge].**

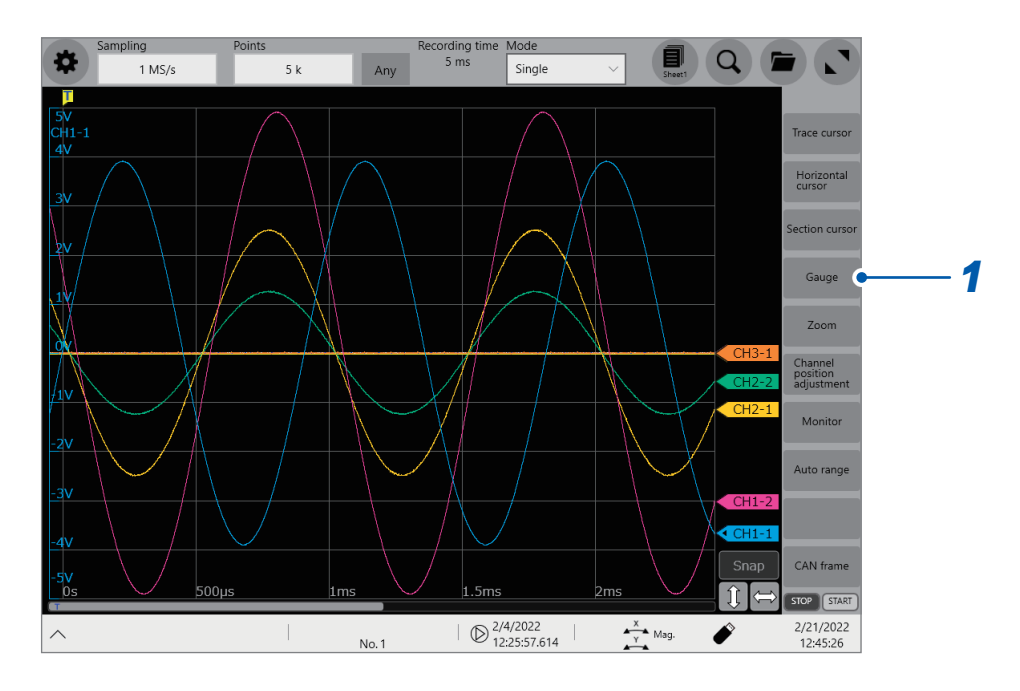

*2* **Choose gauges to be displayed from among [Gauge A] through [Gauge H].** The screen display the gauges at the left. You can drag a gauge after tapping it to select.

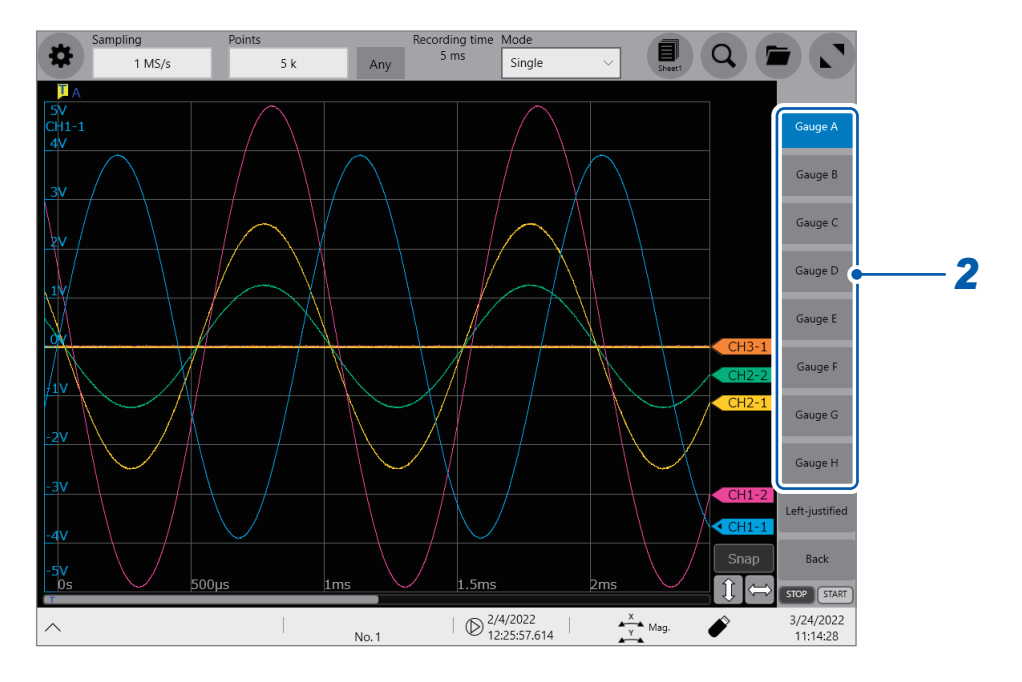

Tapping **[Left-justified]** aligns the gauges to the left.

## *3* **Tap [CH ] or [CH ] to choose a channel to be displayed.**

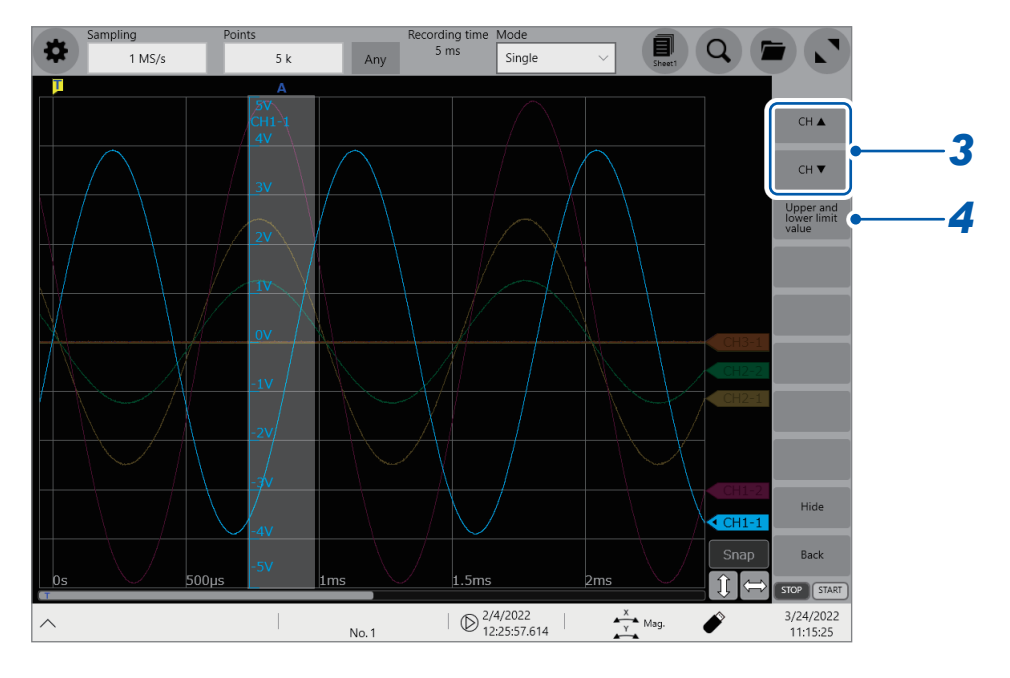

Tapping **[Hide]** hides the gauges.

### *4* **Tap [Upper and lower limit value].**

The setting dialog box appears. You can enter numbers that represent the display range of each channel. Enter an upper and lower values in the **[Upper]** and **[Lower]** boxes, respectively, and then tap **[OK]**.

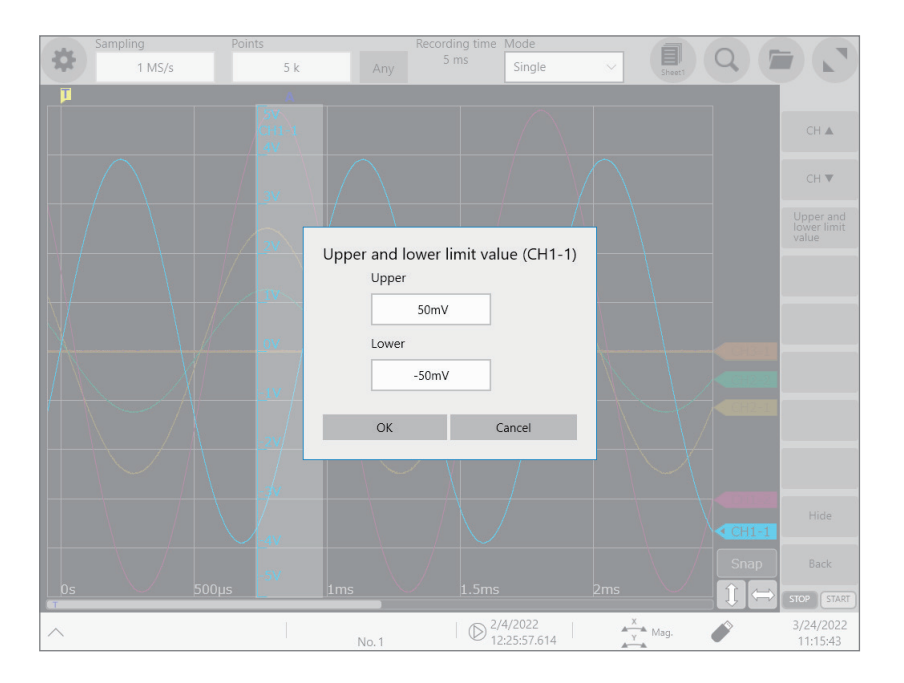

# **2.4 Scrolling Through Waveforms**

# **Scrolling through waveforms**

Dragging the waveform screen scrolls through waveforms that are being measured or existing waveforms.

## **Scrolling direction**

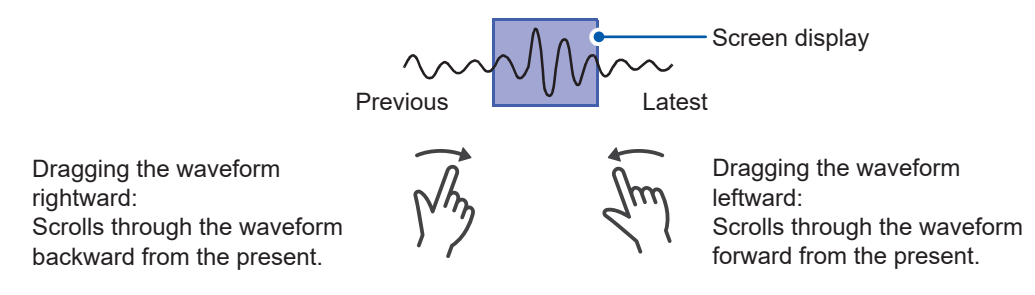

## **To quickly scroll waveforms sideways**

When dragging the scroll bar, you can quickly scroll waveforms sideways. The longer distance you drag the scroll bar, the more quickly waveforms scroll through. Once you remove your finger from the screen, the scrolling waveforms stop.

## **To observe waveforms previously obtained during slow-speed measurement**

When the waveforms are being displayed during a slow-speed measurement, dragging the waveform screen rightward allows you to observe waveforms previously obtained. To observe the waveforms being measured presently again, tap **[** $\blacktriangleright\blacktriangleright$ ] on the screen.

## **To anchor the waveforms vertically**

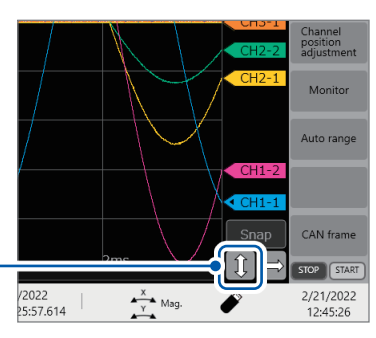

Tap the button to deselect it as the scroll direction.

## **To anchor the waveforms horizontally**

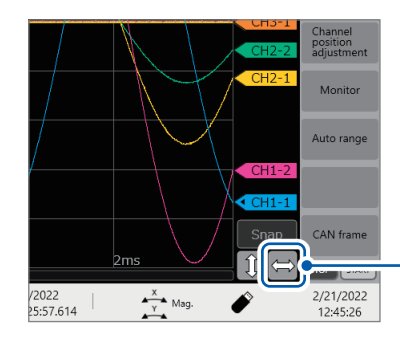

Tap the button to deselect it as the scroll direction.

# <span id="page-44-0"></span>**Checking a position of waveforms with the scroll bar**

The scroll bar provides the position and size of the displayed part of the waveforms relative to the entire recording length of the waveforms. It also shows the positions of the trigger point, trace cursors, and section cursors.

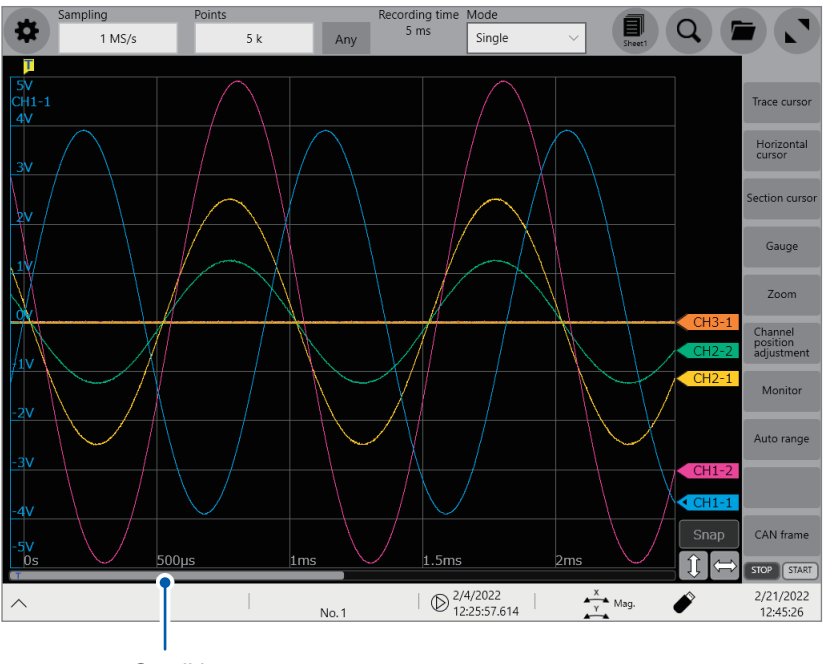

Scroll bar

### **Checking the positions of the trigger point and cursors on the scroll bar**

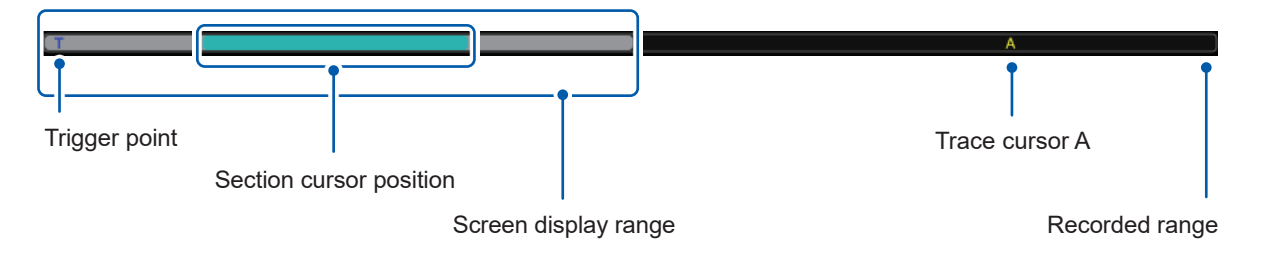

With the display zoomed in, the scroll bars are displayed at both the top and bottom.

## **To move the display position when [Memory division] is set to [On]**

You can move a block by directly specifying a block number to be displayed.

# **2.5 Changing the Display Position and Display Magnification of Waveforms**

Horizontally pinching in the waveform screen compresses waveforms horizontally, and pinching out enlarges.

Vertically pinching in the waveform screen compresses waveforms vertically, and pinching out enlarges.

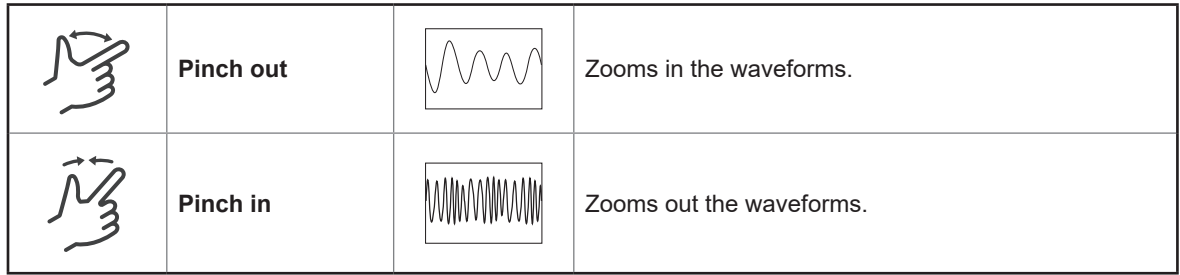

### **To toggle snap mode**

When **[Snap]** has been enabled by tapping it, waveforms can scroll and enlarge/compress snapping the grid lines onto the edges.

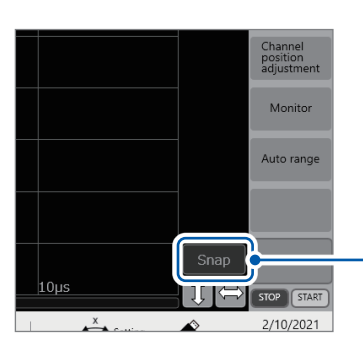

Tap the button to select or deselect it.

## **To change the display position of logic channels in a batch**

You can drag logic channels only after tapping **[Logic]** to select. When **[Logic]** is not chosen, you can drag analog channels only.

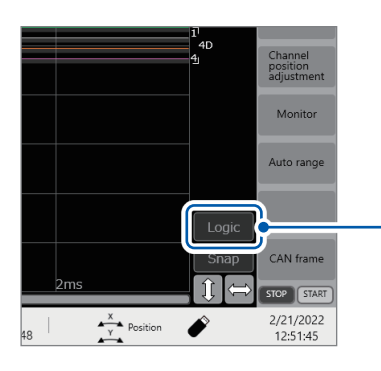

Tap the button to select or deselect it.

**Differentiating a waveform display position and display magnification from those of other analog channels**

## *1* **Tap [Channel position adjustment].**

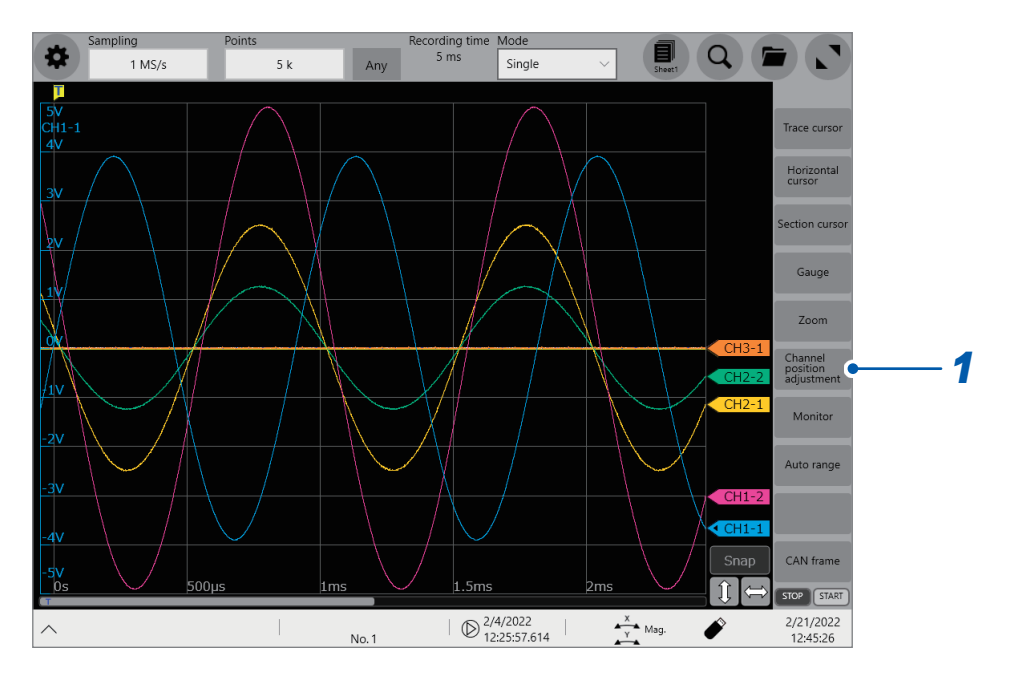

The channel position adjustment screen is displayed.

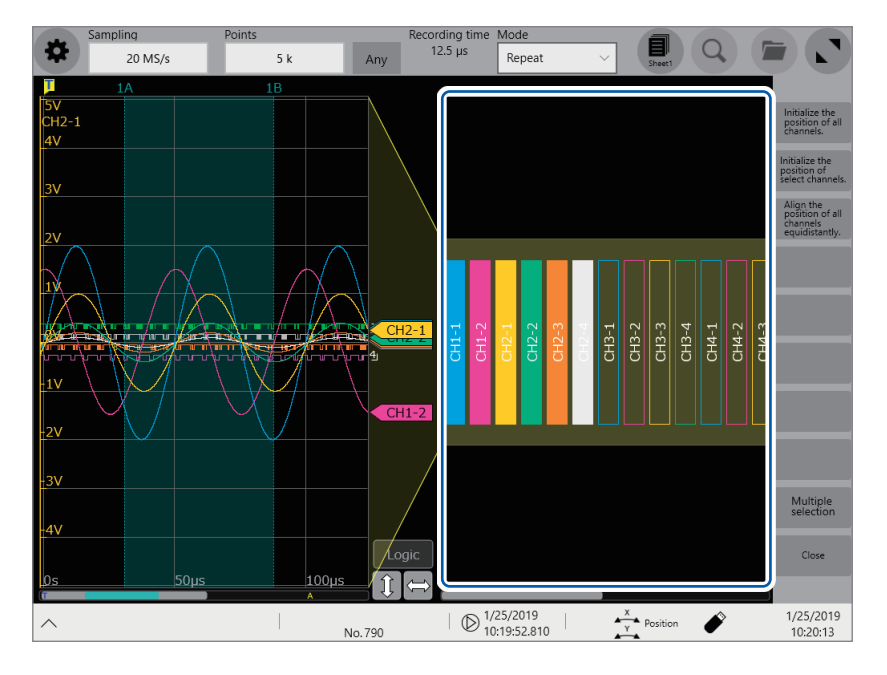

The yellow area shows the display range of the waveform screen.

# *2* **Tap a channel number you want to move to choose and drag the chosen area.**

The display position of the channel is moved.

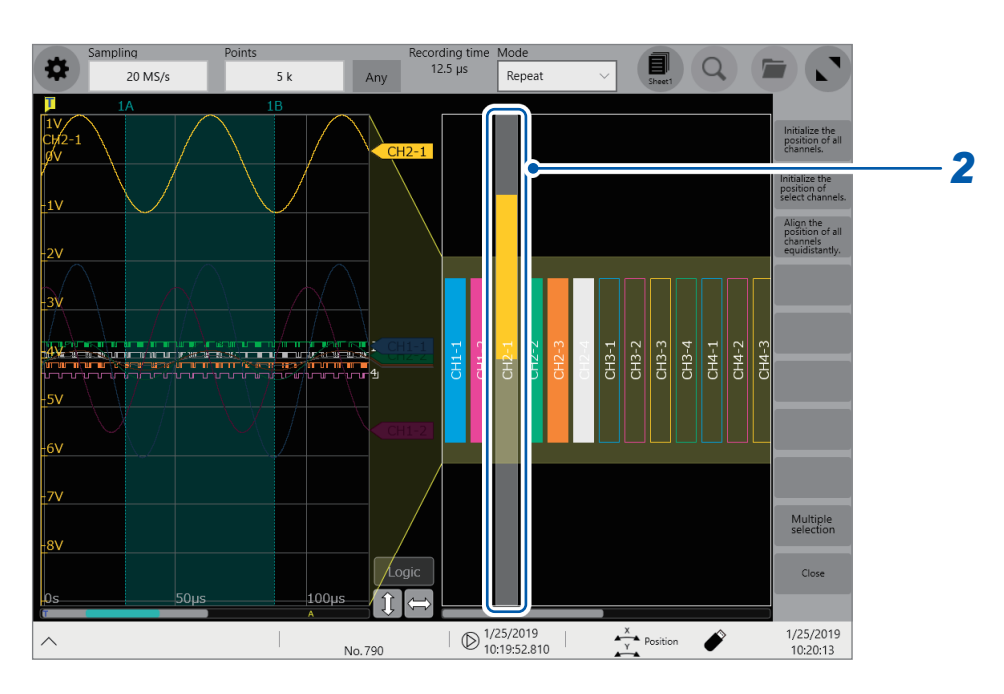

*3* **Tap a channel number you want to magnify/demagnify to choose and pinch in/out the chosen area.**

The channel is magnified/demagnified.

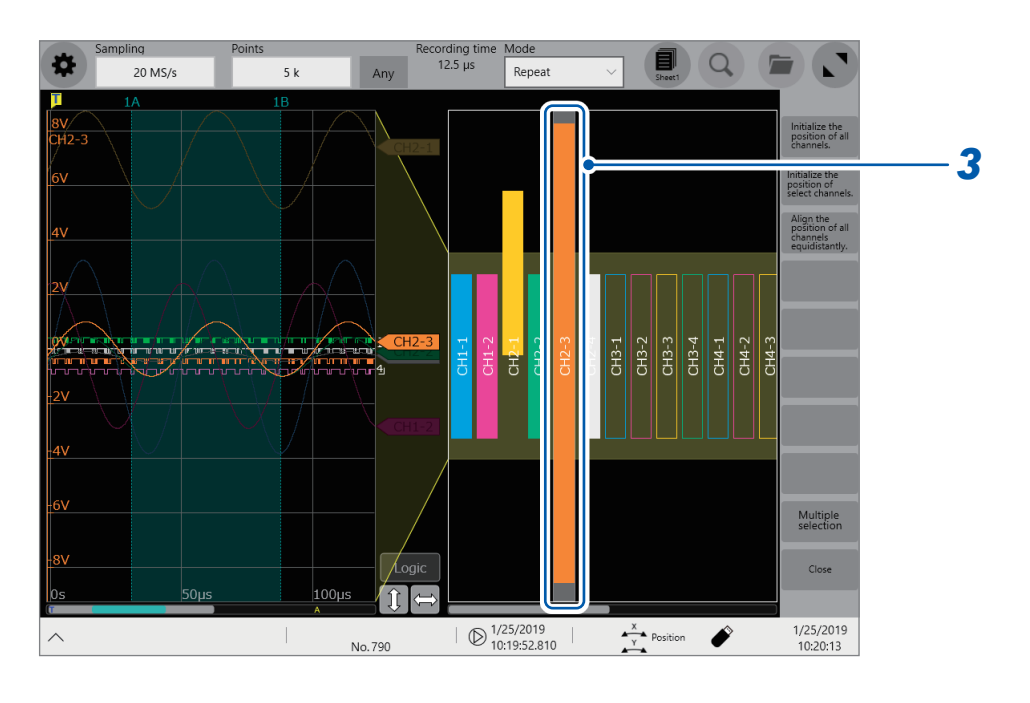

## *4* **Adjust the display position and magnification.**

The display can be adjusted as follows depending on the selected state.

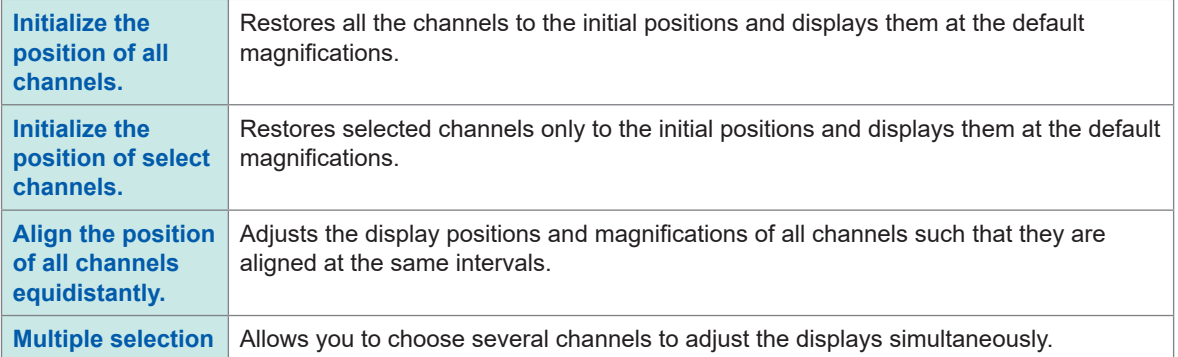

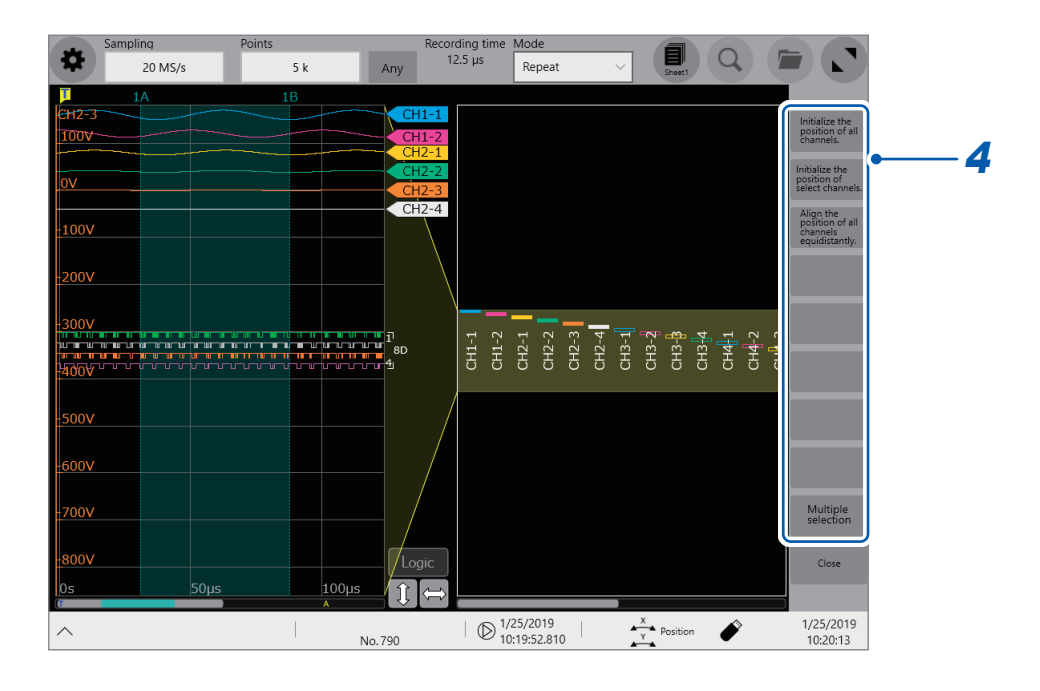

# **2.6 Operating the Rotary Knobs**

Push a rotary knob to choose an action and turn the knob to perform the action.

### **Operation of the rotary knob X**

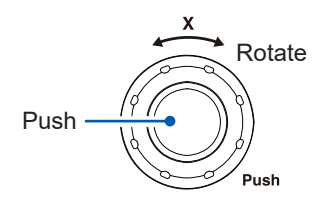

Each time you push the rotary knob X, the following actions are<br>Rotate the rotation are after another. chosen one after another.

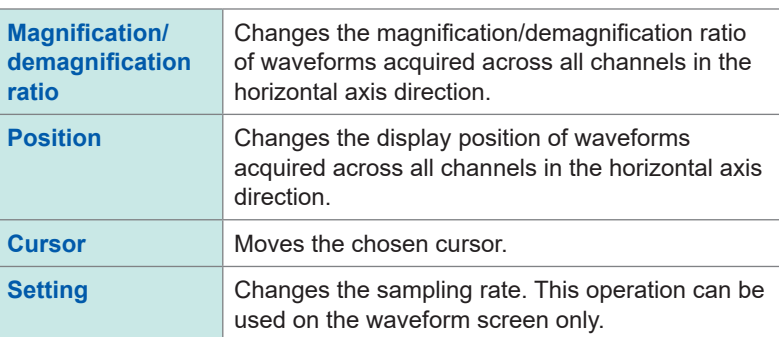

## **Operation for the rotary knob Y**

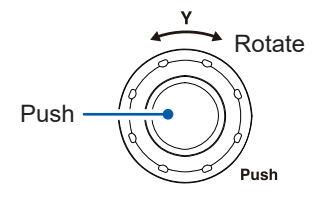

Each time you push the rotary knob X, the following actions are<br>Rotate encoded and offer another chosen one after another.

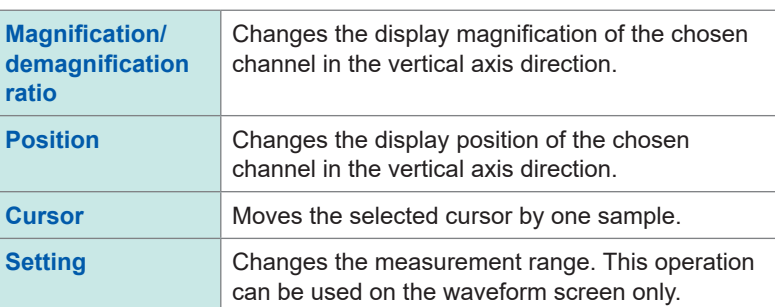

When you operate a rotary knob, the channel selection panel appears, which allows you to choose an channel to be operated by tapping the **[←]** or **[→]** button. In addition, you can directly choose an channel to be operated by tapping a channel marker.

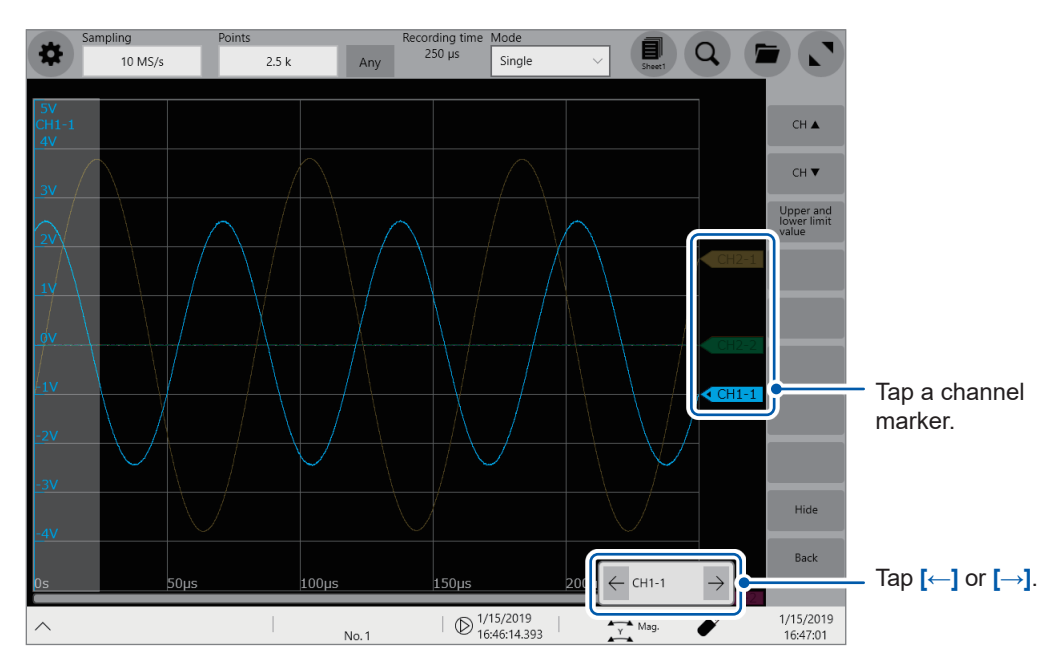

# **2.7 Enlarging a Part of the Waveform (Zoom Function)**

Using the zoom function allows you to enlarge a part of waveforms.

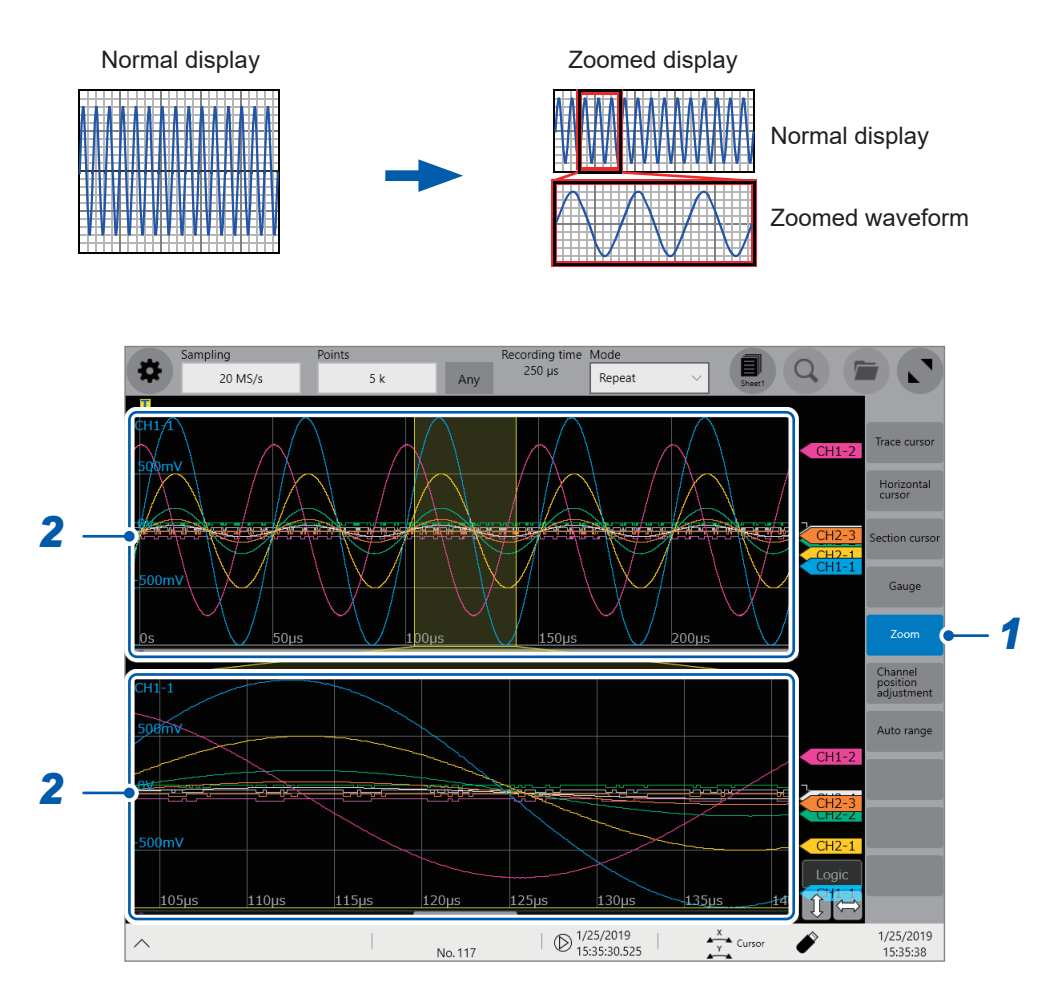

### *1* **Tap [Zoom].**

The screen splits into two, upper and lower, which enable the zoom function.

Upper screen: Displays the waveforms in the magnification specified before the zoom function was applied. The part of the waveforms enclosed by the yellow frame represents the zoomed display range

shown in the lower screen.

Lower screen: Displays the zoomed-in waveform

### *2* **Pinch in or out each screen to change the display magnification of waveforms on each screen.**

*3* **Drag waveforms to scroll through them on each screen.**

### **To cancel the zoomed display**

Tap **[Zoom]** on the screen to cancel the zoomed display. When you cancel the zoomed display, the display (the upper screen) is restored to that with the normal magnification.

# **2.8 Generating XY Composite Waveforms (XY Composite)**

During or after measurement, you can generate XY composite waveforms using waveforms acquired across user-defined channels.

Up to eight channels can be chosen from among analog channels, real-time calculation channels, and waveform calculation channels for generating XY composite waveforms.

No waveforms that have been acquired with the measurement method set to **[Envelope]** can be used for generating XY composite waveforms.

You can use the sheet setting screen to configure the display format, channels assigned to the X and Y axes, and the composite range settings.

To generate XY composite waveforms during measurement, you have to configure settings beforehand.

See ["1.4 Configuring the Sheet Settings" \(p.](#page-23-0) 19).

### **Operation on the waveform screen**

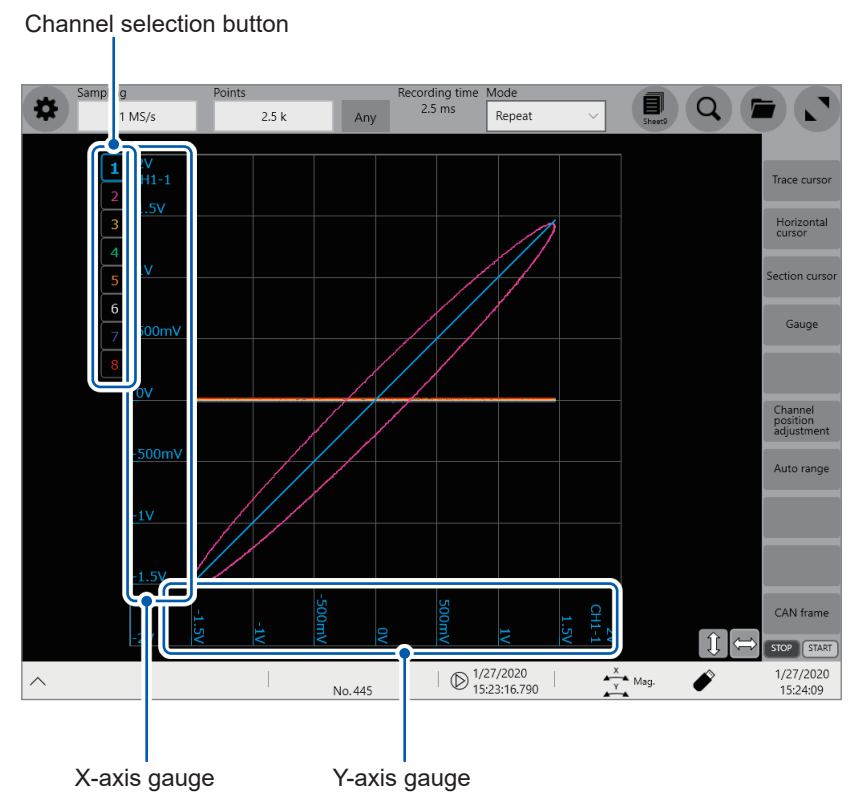

The X-axis and Y-axis gauges indicate the values of channels of each axis assigned to the chosen composite channel.

### **Dragging the waveform screen**

Scrolls through displayed waveforms that are being measured or that have already existed.

### **Pinching in and out the waveform screen**

Enlarges and compresses the waveforms.

### **Tapping the channel selection button**

Switching the composite channels to be brought in front of others.

### **Generating XY composite waveforms using partial waveforms on the time sequence + XY dual mode screen**

When the division setting is configured to **[Time sequence + XY Dual]** and the save range setting is configured to **[Segment 1]** or **[Segment 2]** on the sheet setting screen, you can directory specify the XY composite range by moving the section cursor on the time-series waveforms.

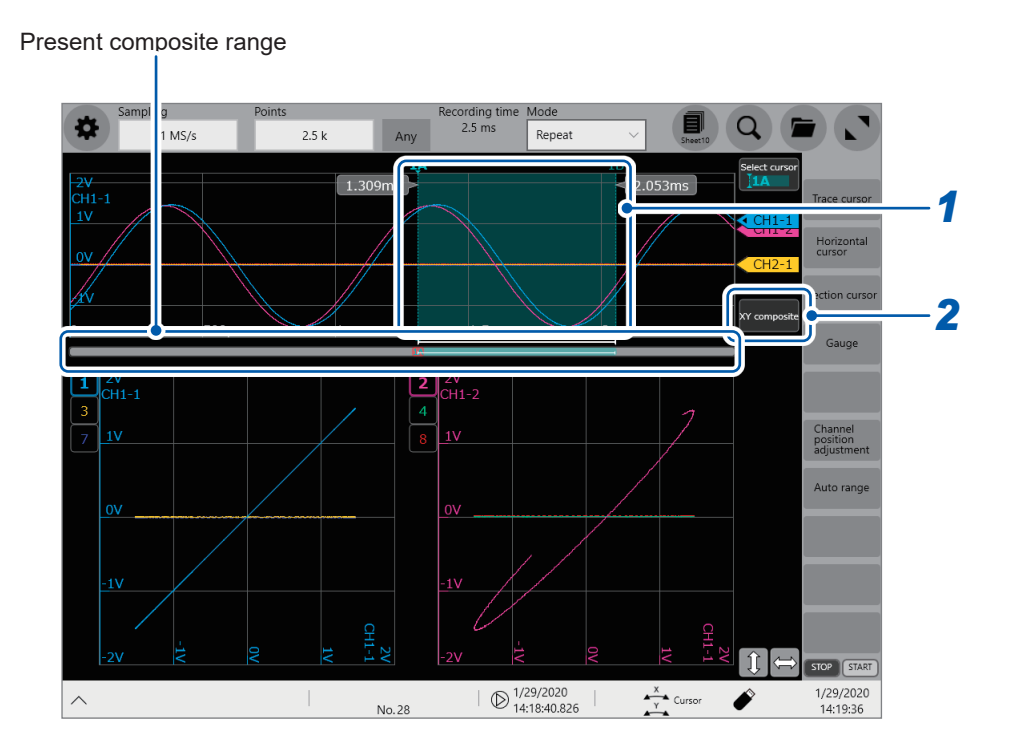

- *1* **Drag the section cursor to specify the XY composite range.**
- *2* **Tap the [XY composite] button.**

The XY composite waveforms are generated using the specified range.

# **2.9 Displaying Measured Values**

This section explains how to configure the display settings to display measured values as well as waveforms.

While not performing measurement, the instrument will update the value of each channel every 0.5 s.

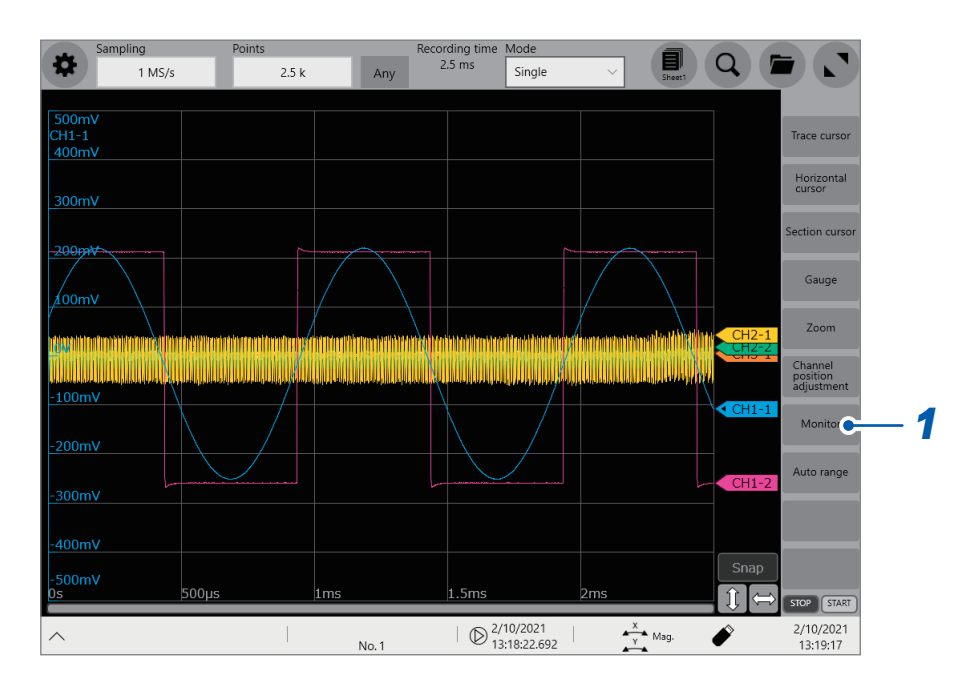

### *1* **Tap [Monitor].**

The numerical value display screen appears.

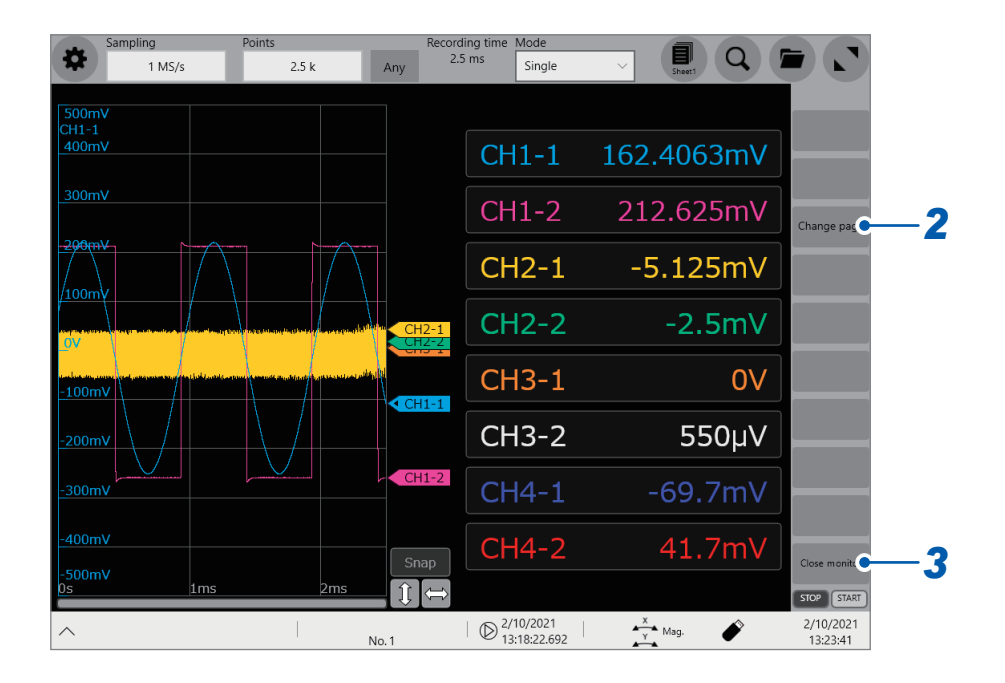

### *2* **Tap [Change page].**

If the instrument does not display some of the channels on a single screen, you can switch over the page. Every time you tap **[Change page]**, the page switches over to another.

### *3* **Tap [Close waveform monitor].**

The numerical value display screen closes.

While the instrument does not perform measurement, tapping a value can display the waveform acquired across its channel.

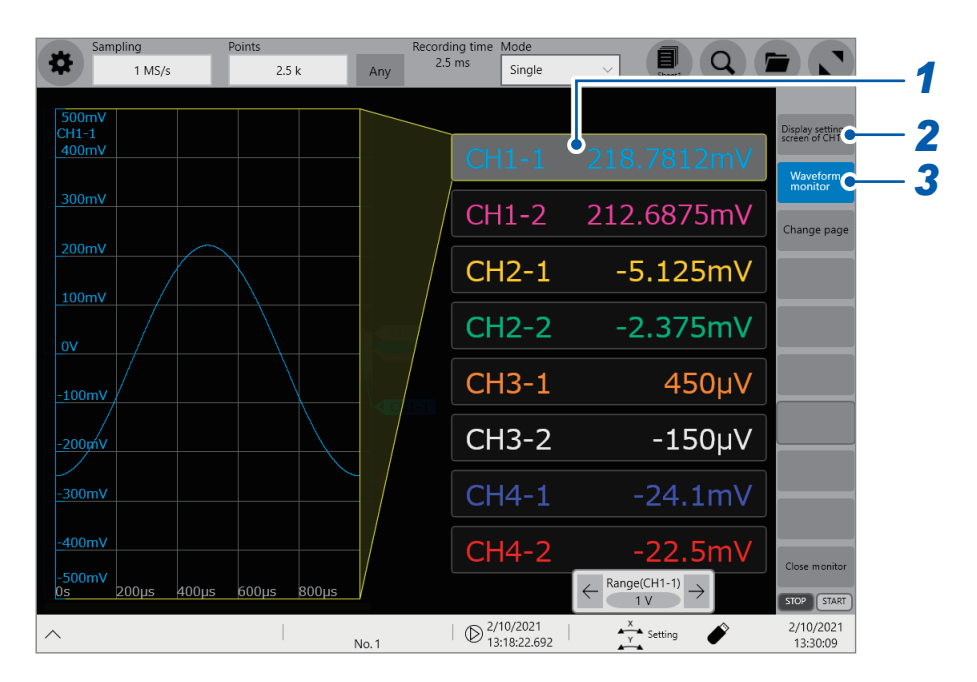

*1* **Tap the value of the channel whose waveform you wish to display.**

## **2** Tap [Display setting screen of CH $\Box$ - $\Box$ ].

The setting screen of the channel you chose in step *1* appears.

### *3* **Tap [Waveform monitor].**

Every time you tap **[Waveform monitor]**, the waveform monitor appears or hides.

# **2.10 Viewing Block Waveforms**

This section describes how to select blocks and view waveforms recorded using the instrument's memory division function.

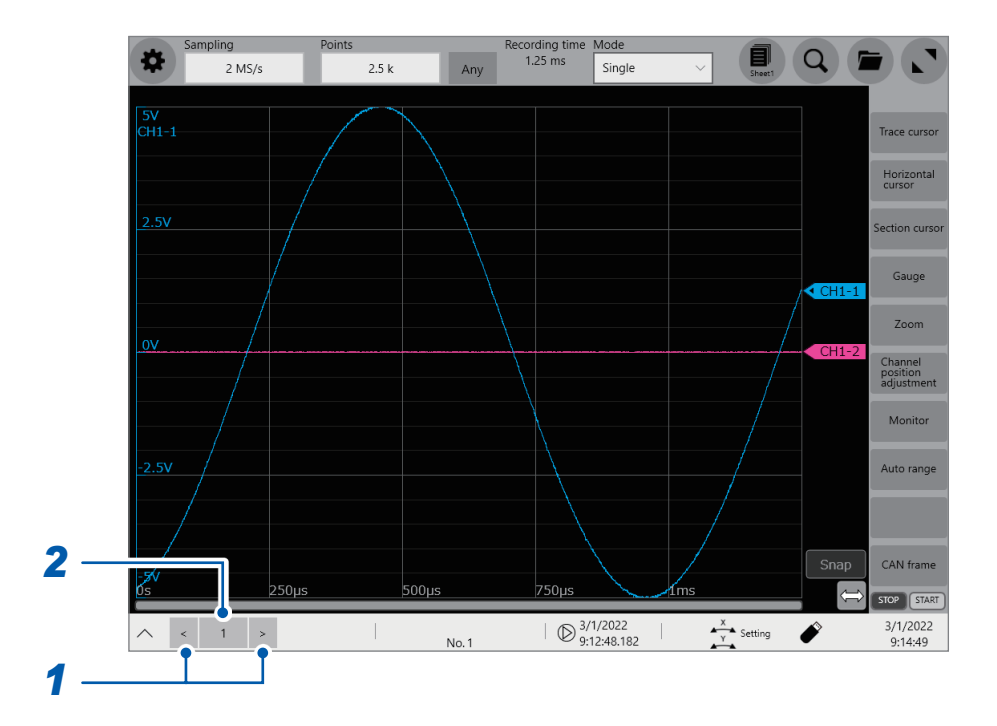

*1* **Tap the [<] and [>] keys to cycle through the block number shown on the waveform screen.**

### *2* **Tap the number box.**

A window allowing you to change blocks will be displayed.

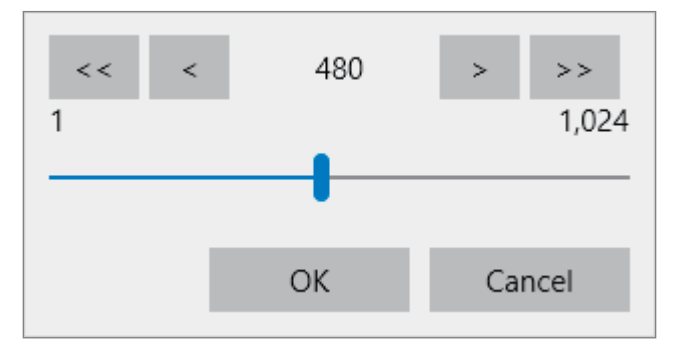

*3* **Select a block number using the arrow keys ([<] and [>]), the double-arrow keys ([<<] and [>>]), or the slider and tap [OK].**

The waveform for the selected block will be displayed.

Viewing Block Waveforms

# **3 Advanced Functions**

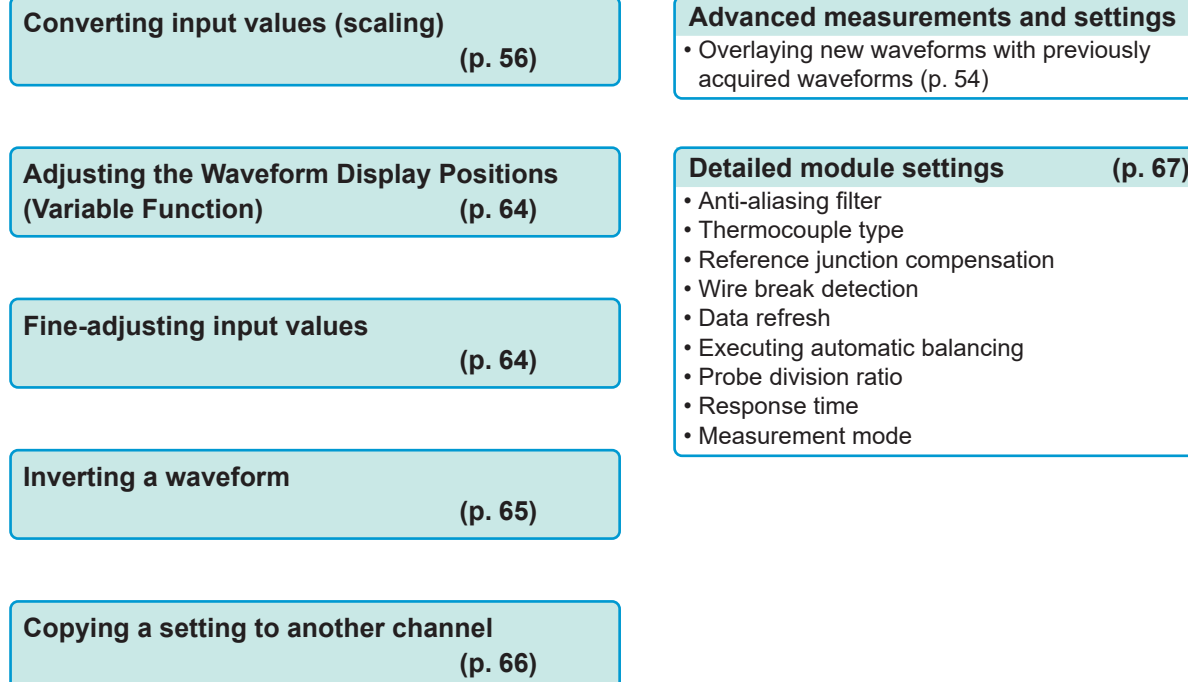

# <span id="page-58-0"></span>**3.1 Overlaying New Waveforms With Previously Acquired Waveforms**

New waveforms can be overlaid with the presently displayed waveforms.

- You can compare the new waveforms with those recorded before. (When **[Mode]** is set to **[Repeat]**) ([p.](#page-10-0) 6)
- Two methods are available to overlay waveforms: the automatic overlaying during measurement and the manual overlaying.

### **> [Status] > [Condition]**

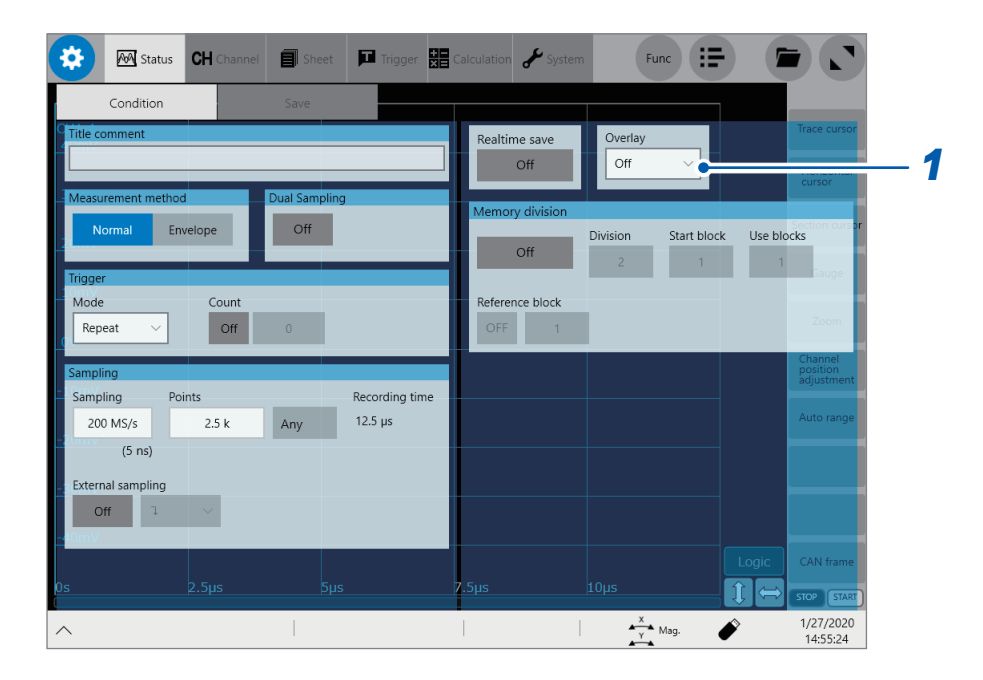

*1* **Tap the [Overlay] box, and then choose an overlaying method from the list.**

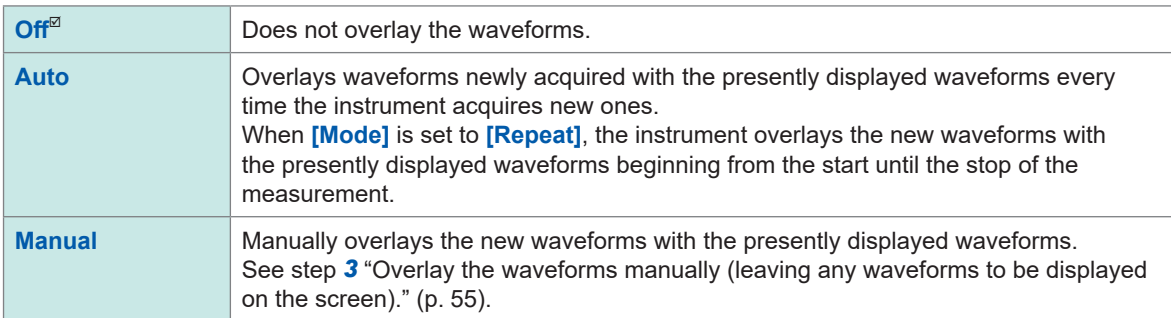

See ["When the overlay function is enabled \(When](#page-59-1) **[Overlay]** is set to **[Auto]** or **[Manual]**)" (p. 55).

**2 Tap the button <b>to** to switch over the display to the waveform screen.

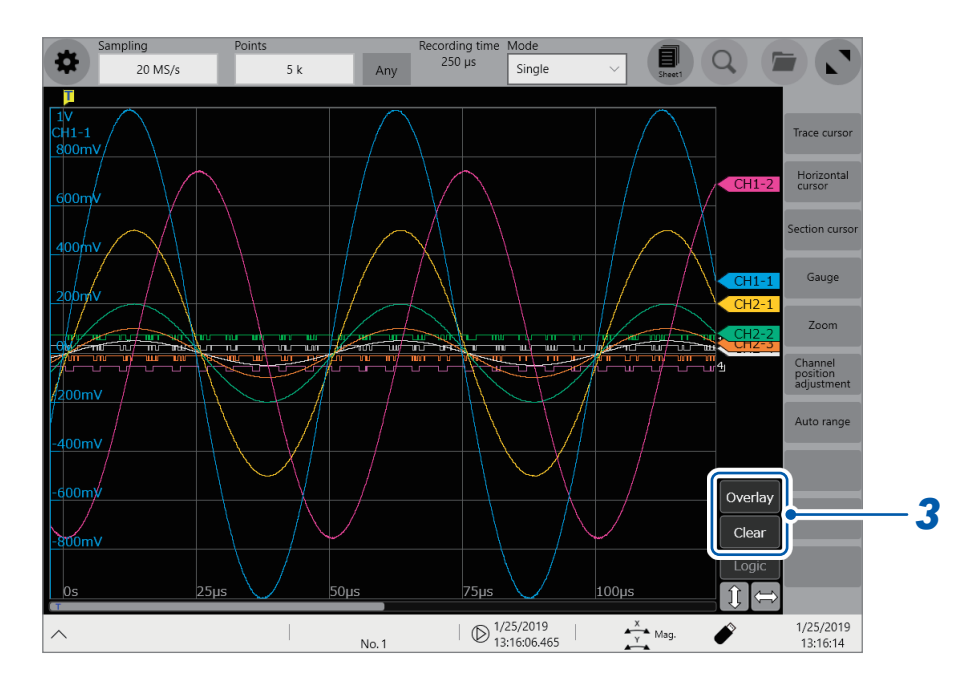

### *3* **Overlay the waveforms manually (leaving any waveforms to be displayed on the screen).** Tap the button on the right side of the waveform screen.

<span id="page-59-0"></span>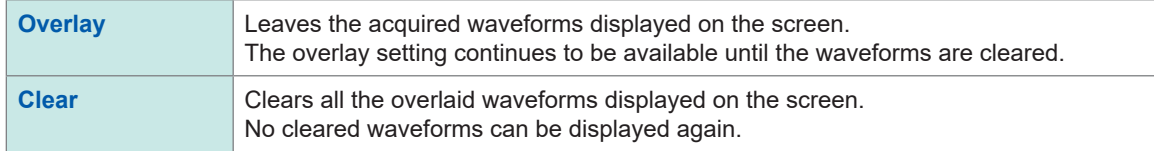

## <span id="page-59-1"></span>**When the overlay function is enabled (When [Overlay] is set to [Auto] or [Manual])**

- The instrument displays the waveforms always after the data has been acquired.
- The trace cursors show the measured values of the waveforms most recently acquired.
- The following operation is not available on the waveform screen: Scrolling through waveforms, switching the zoom function between on and off, changing the magnification, and changing the zero position.
- The instrument leaves the waveforms most recently displayed only and clears the others in the following cases:
	- After selecting **> [Sheet]** and changing its setting
	- After selecting  $\bullet$  > **[Channel]** and changing the waveform display settings (switching between on and off for the display setting or changing a waveform color)
	- After executing the search.

# <span id="page-60-0"></span>**3.2 Converting Input Values (Scaling Function)**

### **About the scaling function**

The scaling function enables you to convert voltage outputted from measuring devices such as sensors into physical quantities of measurement targets.

Hereafter, the term "scale" refers to converting numerical values using the scaling function.

Gauge scales, scaled values (upper and lower limits of the vertical axis or voltage axis), and measured values using trace cursors are represented as scaled values in the specified units. You can configure different scale settings for each channel.

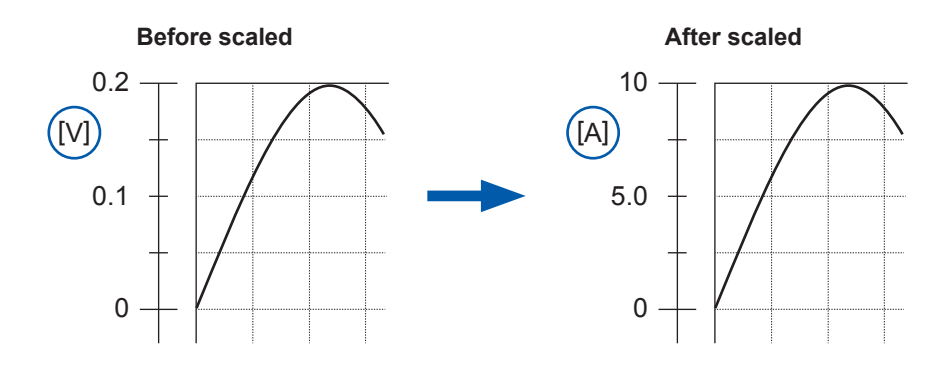

### **Scaling methods**

The following six methods are available:

- Specifying a conversion ratio and offset
- Specifying two points
- Choosing a model name of a connected current sensor or differential probe
- Choosing an output rate
- Specifying an input value in decibels and value after scaled
- Specifying a rated capacity and rated output according to an inspection record of a strain gauge converter (for Model U8969 Strain Unit only)

# **> [Channel]**

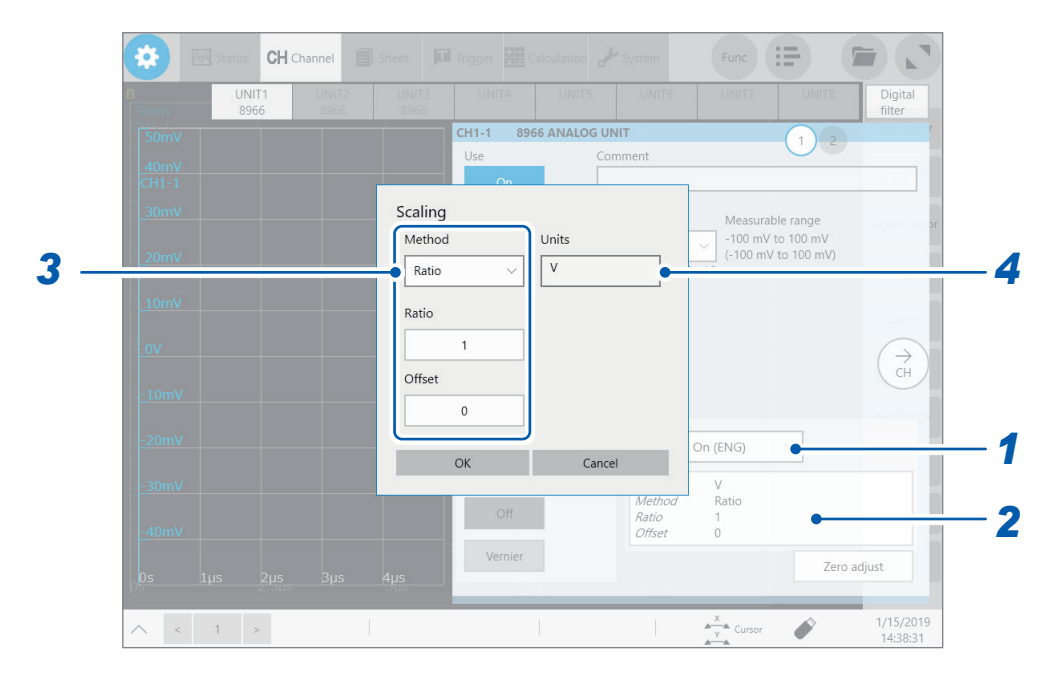

## *1* **Tap the [Scaling] box, and then choose a scaling setting from the list.**

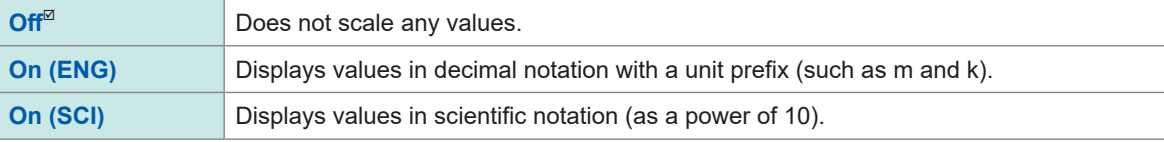

*2* **Tap the setting items area.**

The setting dialog box appears.

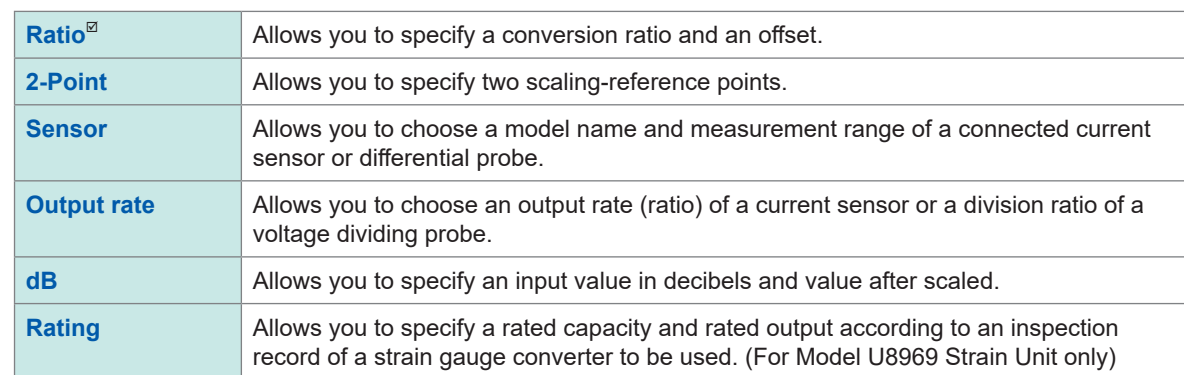

### *3* **Tap the [Method] box, and then choose a setting method from the list.**

### **When using [Ratio]**

Enter a conversion ratio in the **[Ratio]** box.

**−9.9999E+9** to **9.9999E+9**

Enter an offset value in the **[Offset]** box.

**−9.9999E+19** to **9.9999E+19**

### **To convert inputted voltage values into current values**

Specify a physical quantity per one volt of an inputted signal (conversion ratio: eu/V), an offset value, and a measurement unit to be used. The instrument converts (scales) measured values acquired in volts into that in the specified measurement unit. (eu: engineering unit)

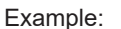

Ratio: Change in amperes per volt; offset value: B Unit: A

Scaling values using a slope (conversion ratio) and offset value

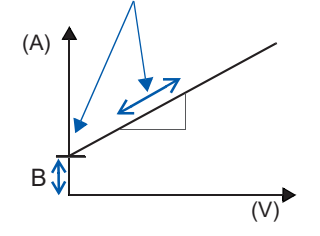

### **When using [2-Point]**

Enter a value in each of the following fields: **[Input1]**, **[Input2]**, **[Scale1]**, **[Scale2]**. Enter two voltage values of an inputted signal in the **[Input1]** and **[Input2]** boxes. Enter each of two scaled value in the **[Scale1]** and **[Scale2]** boxes.

**−9.9999E+29** to **9.9999E+29**

The instrument converts (scales) measured values in volts into values in the specified measurement unit.

Example:

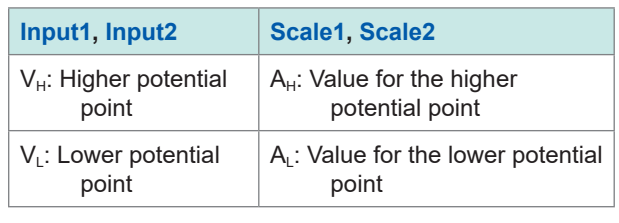

Scaling values using a conversion ratio and offset value, both of which are calculated using two points

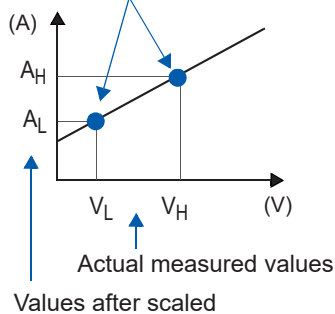

Unit: A

When changing the value with the **[Ratio]** setting, the instrument does not change the values for  $V<sub>L</sub>$  or  $V_H$ , but the values for  $A_L$  and  $A_H$ , all of which have been specified with **[Method]** set to **[2-Point]**.

### **When using [Sensor]**

Tap the **[Sensor]** box, and then choose a model name of a current sensor or differential probe from the list.

Tap the **[Range (f.s.)]** box, and then choose a measurement range from the list.

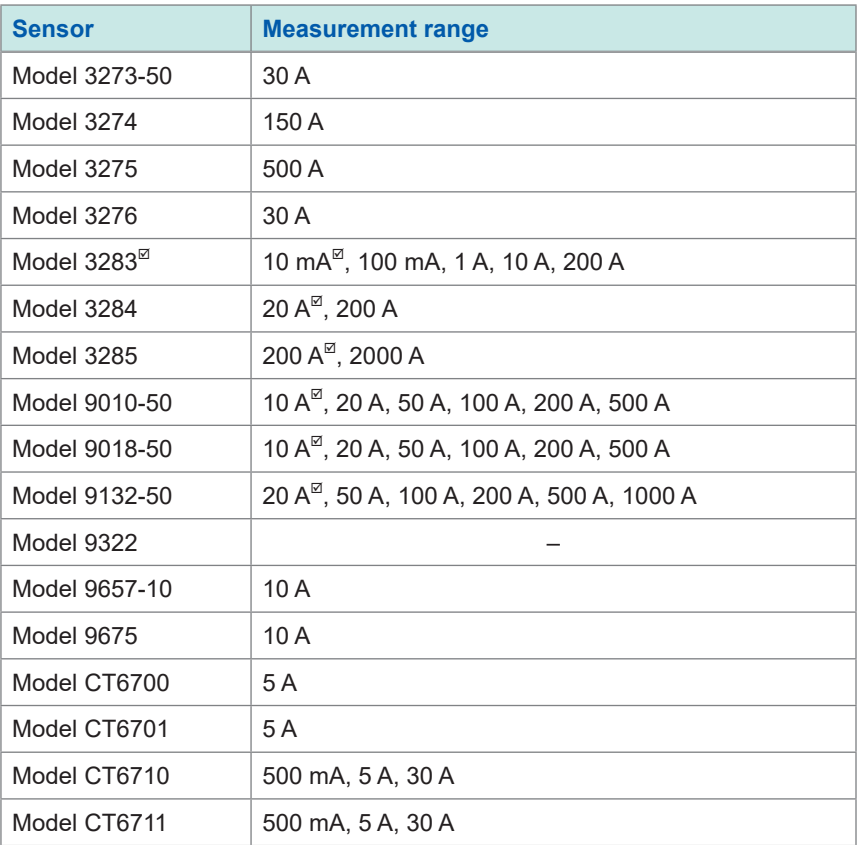

Advanced Functions Advanced Functions

3

Setting example:

To display values measured with Model 9018-50 Clamp on Probe using the 10 A range as values in amperes (A)

**Sensor**: Model 9018-50

**Range**: 10 A **Unit**: A

### **When using [Output rate]**

Tap the **[Output rate]** box, and then choose a current value per one volt outputted the current sensor from the list.

Otherwise, choose a voltage value per a one volt outputted from the differential probe.

**10 mA**, **100 mA**, **1 A**, **10 A**, **20 A**, **50 A**, **100 A**, **200 A**, **250 A**, **500 A**, **1000 A**, **2000 A**, **2500 A**, **5000 A**, **1000 V**

### **When using [dB]: Specify a physical quantity per input signal (ratio) in decibels.**

Tap the **[Input dB]** box, and then enter an inputted signal value in decibels. Tap the **[Output dB]** box, and then enter an scaled value in decibels.

**−200** to **+200**

You can specify values to five or less significant figures.

Setting example:

Converting (scaling) an input value of 40 dB into 60 dB

**Input dB: 40** 

**Output dB**: 60

The instrument specifies a conversion ratio corresponding to inputted values in decibels. The offset value is set at zero.

### **When using [Rating]**

<span id="page-64-0"></span>(for Model U8969 Strain Unit only)

Tap the **[Capacity]** box, and then enter the rated capacity of a strain gauge converter to be used. Tap the **[Output]** box, and then enter a rated output of a strain gauge converter to be used.

**+1.0000E-9** to **+9.9999E+9**

You can specify values to five or less significant figures.

Specify the parameters such that the quotient of the rated capacity divided by two times the rated output is less than or equal to 9.9999E+9.

For the rated capacity and rated output, see an inspection record of a strain gauge converter to be used.

Setting example: To display results measured with a strain gauge converter that has a rated capacity of 20 G and rated output of 1000 μV/V as figures in gravities (G) Unit: G Rated capacity: 20 Rated output: 1000

The upper and lower display values of a waveform also automatically change according to the changes made in the scaling settings.

### *4* **Tap the [Units] box, and then enter a unit used for scaled values.**

(Number of characters: up to 7)

### **To copy the scaling setting to another channel**

See ["3.6 Copying Settings \(Copy Function\)" \(p.](#page-70-0) 66).

# **When using Model U8969 Strain Unit**

 $(4.10−6)$  strain  $=$  meV/strain  $=$  meV/strain  $=$  meV/strain  $=$  meV/strain  $=$  meV/strain  $=$  meV/strain  $=$  meV/strain  $=$  meV/strain  $=$  meV/strain  $=$  meV/strain  $=$  meV/strain  $=$  meV/strain  $=$  meV/strain  $=$  meV

### **When an inspection record of a strain gauge converter provides a calibration factor**

### **Example: To display waveform data measured with a strain gauge converter that has a calibration factor of 0.001442 G/1 × 10−6 strain\* as figures in gravities (G)**

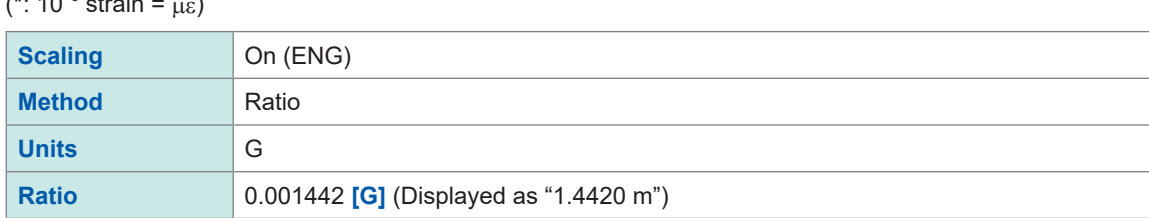

### **When an inspection record of a strain gauge converter provides the rated capacity and rated output**

See "When using the **[Rating]** setting" in ["3.2 Converting Input Values \(Scaling Function\)"\(](#page-60-0)p. [60](#page-64-0)).

### **When using a strain gauge that has a gauge factor of other than 2.0**

Model U8969 Strain Unit measures outputs of the gauge supposing that the gauge factor stands at 2.0.

When a strain gauge that has a gauge factor of other than 2.0 is used, you need to convert its gauge factor into a conversion ratio.

For example, if the gauge factor stands at 2.1, the conversion ratio will be 0.952 ( $\approx$  2/2.1).

Example: To display waveform data measured with a strain gauge (gauge factor: 2.1) as figures in gravities (G)

Converting output into physical quantities requires the two scaling (s) calculations: multiplying output by the gauge ratio and by a conversion ratio. In this case, enter the product of the conversion ratios of the gauge factor and the scaling conversion ratio as the conversion ratio.

Where the conversion ratio of the gauge factor is 0.952, and the conversion ratio to convert data into physical quantities is 0.001442\*. Conversion ratio =  $0.952 \times 0.001442 = 0.0013728$ 

Enter **[0.0013728]** as the conversion ratio.

\*: To convert values measured with a strain gauge into physical quantities, calculate the conversion ratio based on Young's modulus or Poisson's ratio of a measurement object. The conversion method varies depending on the conditions the strain gauge is used in.

See "Scaling method for strain gauges" (p. 405).

# **3.3 Adjusting the Waveform Display Positions (Variable Function)**

This section describes how to adjust display ranges and waveform display positions in the direction of the vertical (voltage) axis, according to your preferences.

You can specify each waveform's upper and lower limit values for the vertical (voltage) axis to display the waveform enraging it to fill the screen.

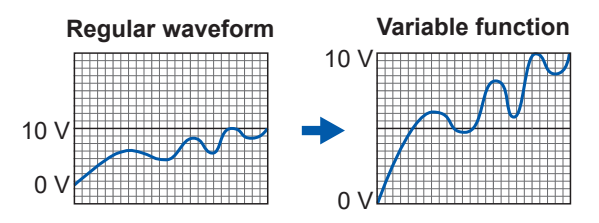

### **Before using the variable function**

- Make sure that the vertical-axis (voltage-axis) range is suitably set for the input signal.
- You can specify the upper and lower limit values when **[Fix grid]** is set to **[On]**. See ["13 Configuring the System Environment Settings" \(p.](#page-347-0) 343).

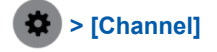

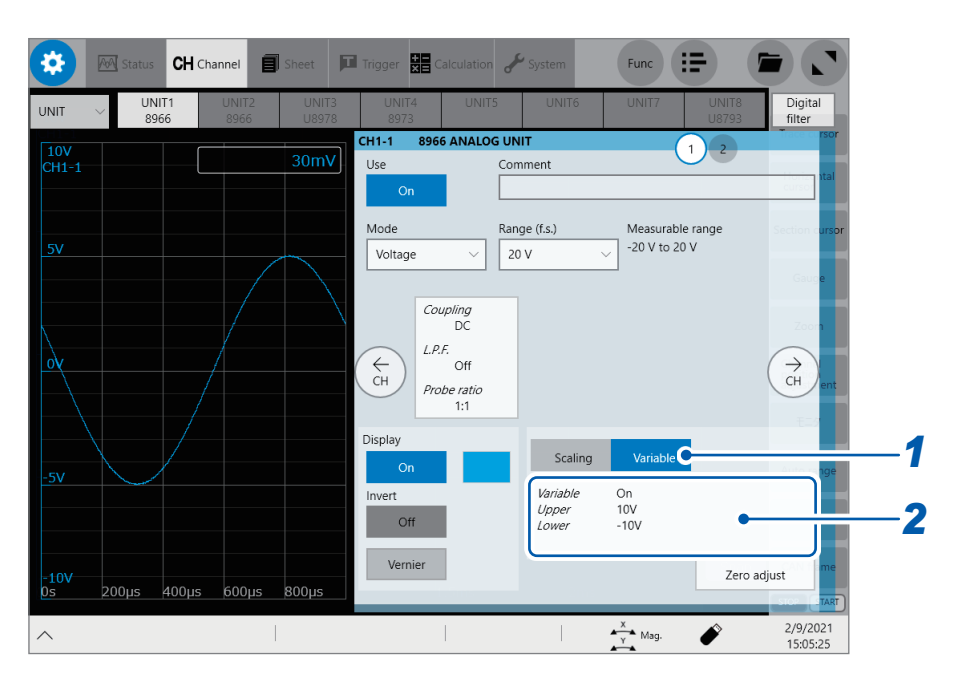

## *1* **Tap [Variable].**

# *2* **Tap the variable setting item field.**

The **[Variable]** dialog box appears.

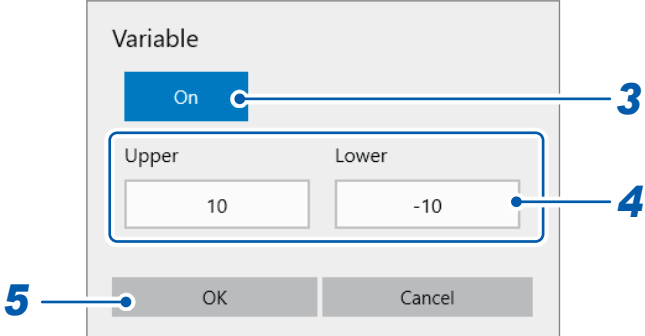

## *3* **Tap [On].**

If **[Variable]** is set to **[On]**, use the **[Magnification]** box and the **[Zero position]** button to adjust the waveform positions. (p. [16](#page-20-0))

*4* **Tap the [Up] and [Low] boxes, and enter the value in each box.**

# *5* **Tap [OK].**

# **3.4 Fine-Adjusting Input Values (Vernier Function)**

<span id="page-68-0"></span>You can freely fine-adjust input voltage on the waveform screen. When recording physical values, such as noise, temperature, and acceleration, with sensors, you can adjust those amplitudes, which facilitates calibration.

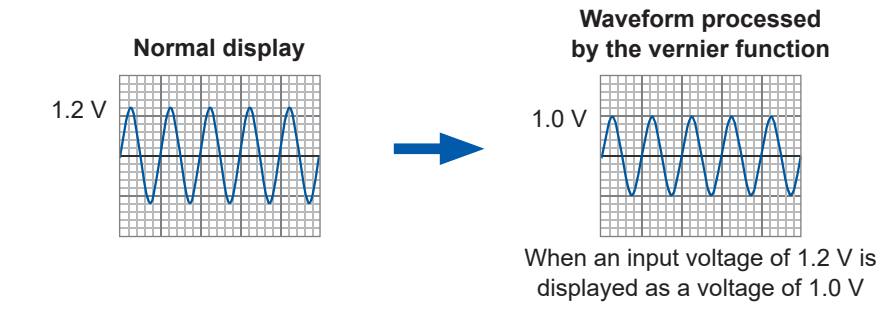

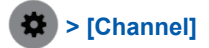

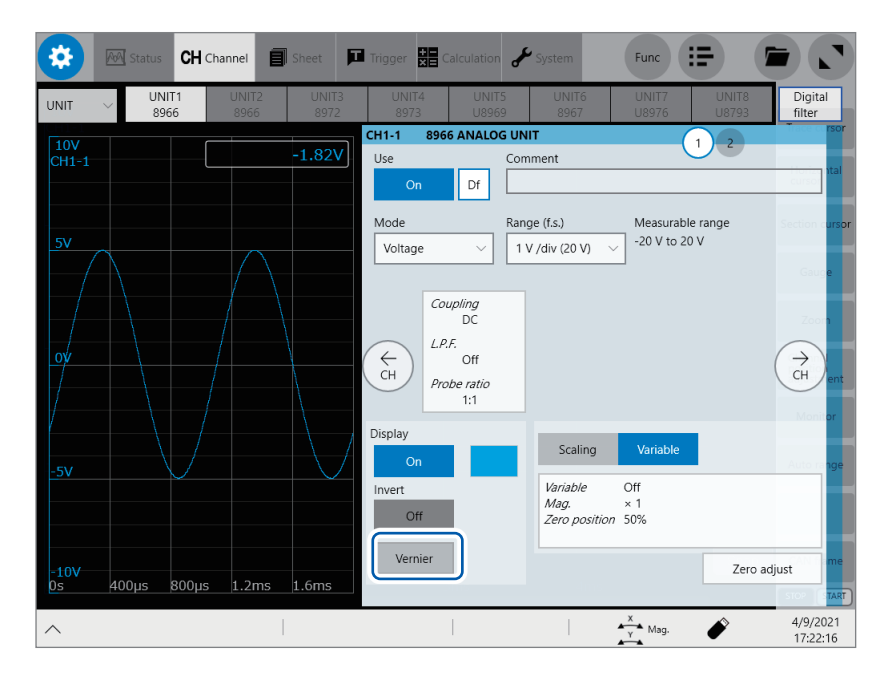

### *1* **Tap [Vernier].**

The adjustment keypad appears.

### *2* **While observing the waveform, you can fine-adjust its amplitude by tapping [−−], [−], [+], and [++].**

Tap **[C]** to revert the fine -adjusted amplitude to its original.

- The adjustable range is from 50% to 250% of an original waveform.
- Using the vernier function turns the sides of **[Vernier]** blue.

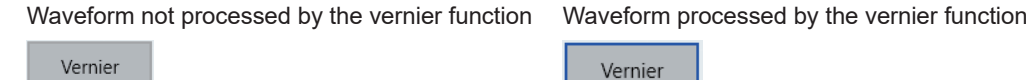

• Waveform data (data saved as files) is that adjusted by the vernier function.

# **3.5 Inverting a Waveform (Invert Function)**

<span id="page-69-0"></span>You can invert a waveform relative to the X axis. This function can be used for analog channels only.

Measured data saved in files is that inverted by the invert function.

Example:

- When a signal is inputted with spring-pulling force negative and spring-compressing force positive; however, you would like to display the results with spring-pulling force positive and spring-compressing force negative
- When a current sensor is clamped around a wire with its current direction mark mistakenly in the direction opposite to the current flow

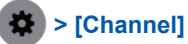

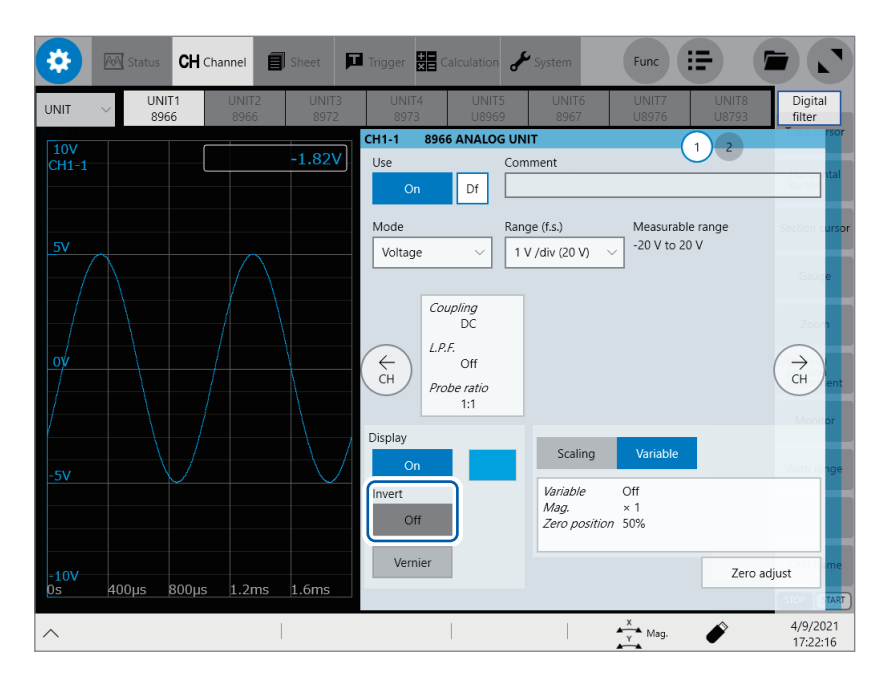

### **Tap the [Invert] button to set it to [On].**

This setting is not available for Model 8967 Temp Unit, Model 8970 Freq Unit, and Model 8973 Logic Unit.

# **3.6 Copying Settings (Copy Function)**

<span id="page-70-0"></span>You can copy settings of other channels, as well as the trigger settings and the real-time waveform calculation settings (Model MR6000-01 only).

The following procedure explains how to copy settings of another channel.

### **> [Func] > [Copy] > [Channel]**

The **[Copy settings]** dialog box appears.

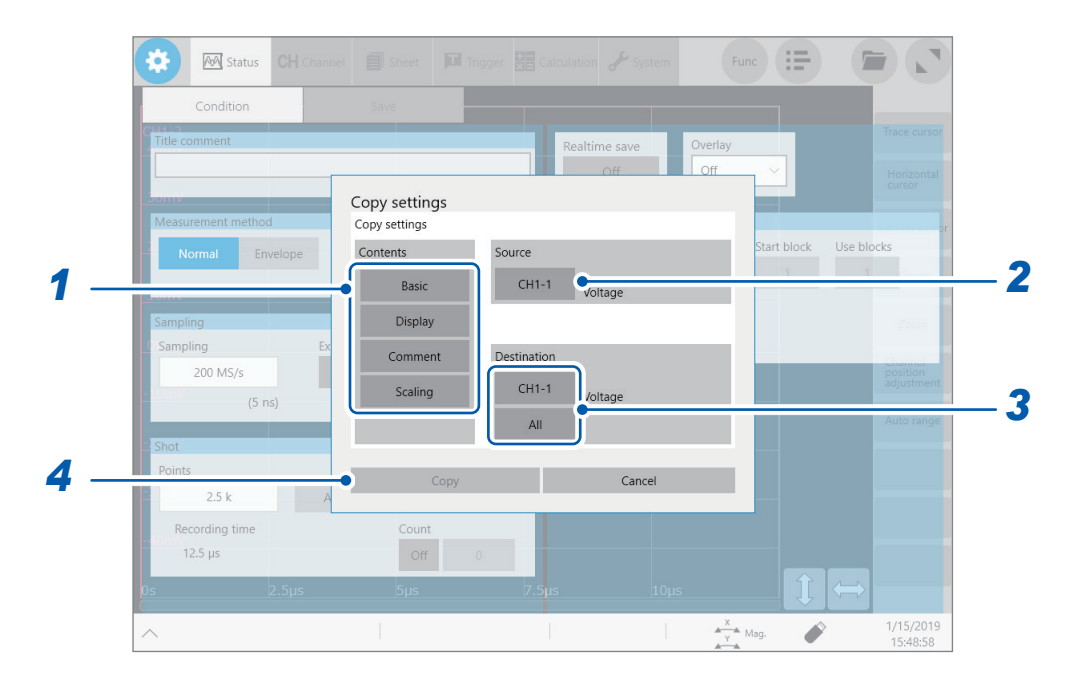

### *1* **In the [Contents] area, tap one or more of items that you want to copy.**

Depending on module types, some items may not be able to be copied.

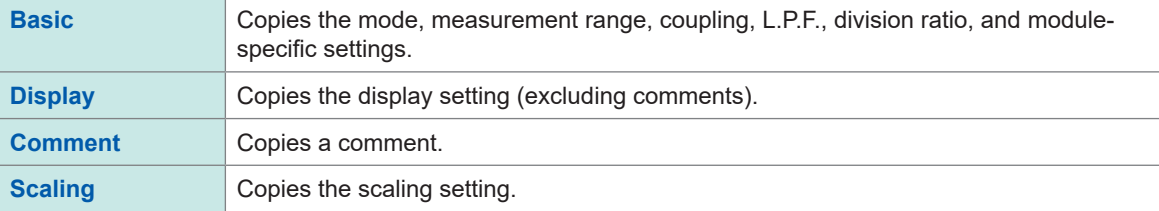

*2* **Tap the [Source] box, and then choose a source channel from the list.**

*3* **Tap the [Destination] box, and then choose a destination channel from the list. Otherwise, tap [All].**

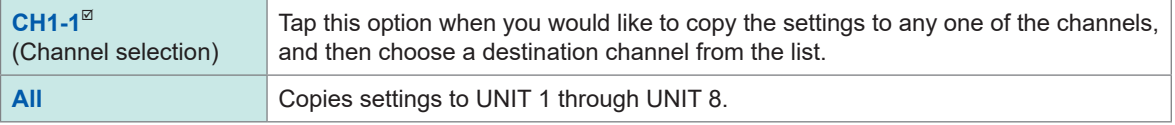

### *4* **Tap [Copy].**

After copying the settings, check that the measurement range, as well as setting values, such as the level, upper, and lower values, of the trigger function, the search function, and the numerical calculation function are appropriate.

# <span id="page-71-0"></span>**3.7 Configuring Measurement Module-Specific Settings**

You can configure advanced settings for each module.

## **Configuring Model 8968 High Resolution Unit settings**

春  **> [Channel] > [8968]**

#### CH Channel 面  $Func$ Æ 春 UNIT Digita<br>filter UNIT  $-125 \mu V$ Commen 400m<mark>)</mark><br>:H1-1 Mode Range (f.s.) Measurable range -1 V to 1 V Voltage  $\overline{1}$  V  $A.A.F.$ Coupling<br>DC .<br>Of  $L.P.F.$  $\overline{\overline{C}}$  $O<sub>f</sub>$  $\overrightarrow{c}$ Probe ratio  $1.1$ Display Scaling  $\overline{f}$  $\checkmark$  $\alpha$  $300m$ Invert Vernier Zero adjust  $400\mu s$  $600\mu s$  $200<sub>II</sub>$ 800µs 2/27/2020  $\frac{x}{y}$   $p_0$ 9:05:01

## *1* **Tap the area that includes [A.A.F].**

The **[A.A.F.]** setting dialog box appears.

### *2* **Tap the [A.A.F.] box, and then choose [On] or [Off] from the list for the anti-aliasing filter setting.**

Enabling the anti-aliasing filter prevents aliasing distortion from influencing FFT calculations. The cutoff frequency automatically changes according to the sampling rate or frequency range (for the FFT function) settings.

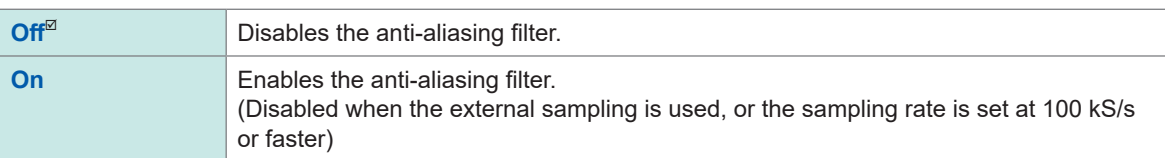

## *3* **Tap [Close].**

The setting dialog box closes.
# **Configuring Model 8967 Temp Unit settings**

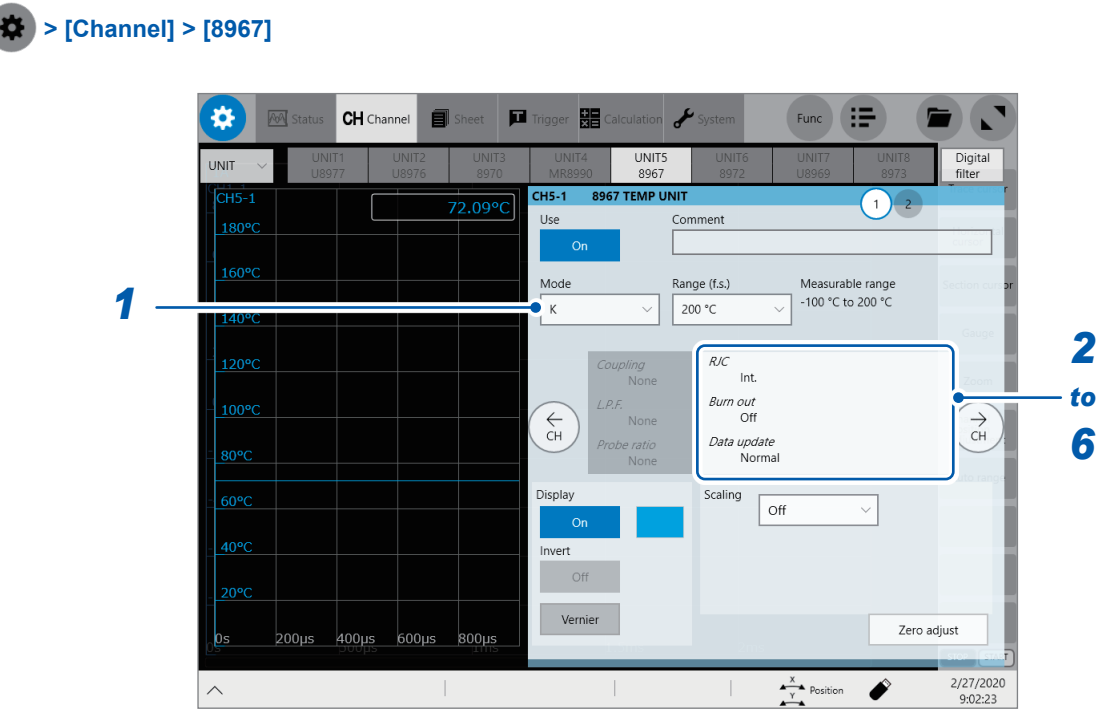

*1* **Tap the [Mode] box, and then choose a thermocouple type from the list.**

Choose an option depending on the type of a thermocouple to be used.

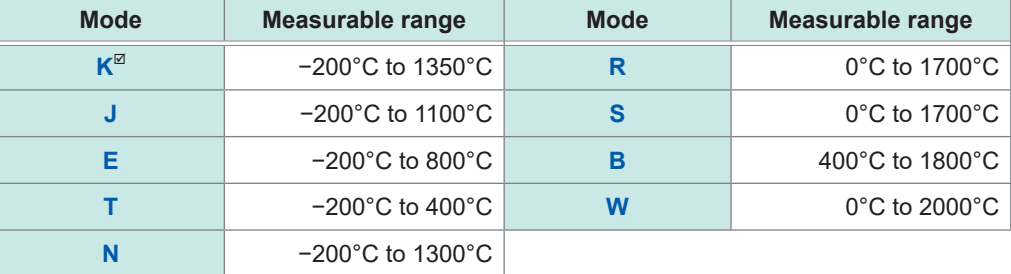

### *2* **Tap the area that includes [RJC].**

The setting dialog box appears.

*3* **Tap the [RJC] box, and then choose between [Int.] and [Ext.] from the list for reference junction compensation.**

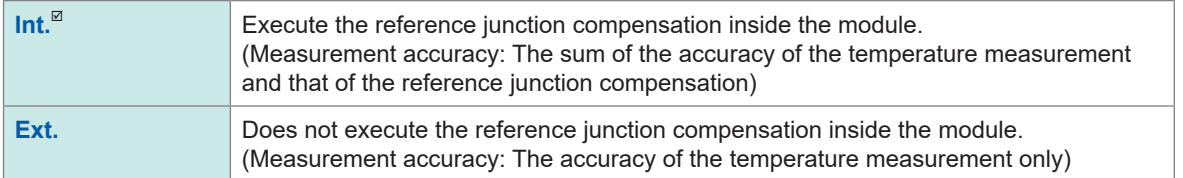

When connecting a thermocouple directly to the module, choose **[Int.]**. When connecting a thermocouple via a reference junction device (e.g., zero-point bath), choose **[Ext.]**.

#### *4* **Tap the [Burn out] box, and then choose between [On] and [Off] from the list for the wire break detection setting.**

You can detect a broken thermocouple wire during temperature measurement. If a thermocouple wire breaks, measured values will fluctuate.

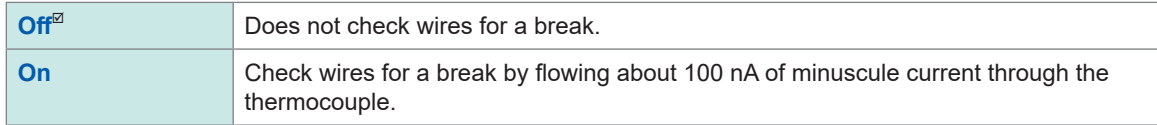

If the thermocouple wires are long or have a relatively high resistance, set **[Burn out]** to **[Off]** to avoid measurement errors.

#### *5* **Tap the [Data update] box, and then choose a data update interval from the list.**

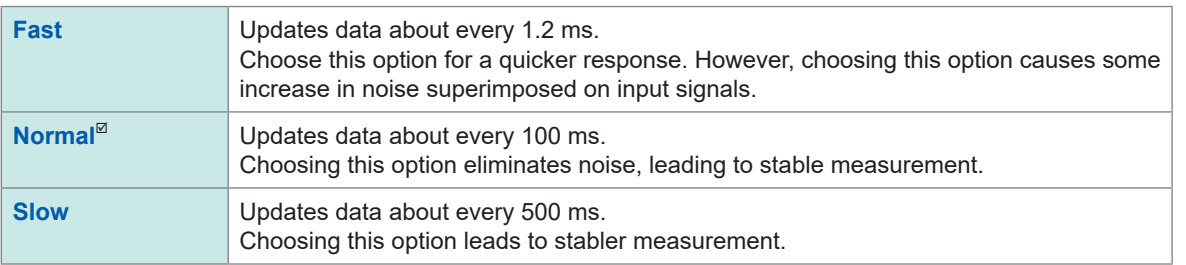

#### *6* **Tap [Close].**

The setting dialog box closes.

### **Configuring Model U8969 Strain Unit settings**

Model U8969 Strain Unit can execute automatic balancing.

Executing automatic balancing regulates the reference output level of a transducer at the specified zero position. Automatic balancing is available for Model U8969 Strain Unit only.

You can use Model 8969 Strain Unit you own with this instrument. The instrument displays the model name of Model 8969 Strain Unit as **[U8969]**.

#### **Before executing automatic balancing**

- Turn on the instrument and leave it for 30 minutes to allow the internal temperature of the module to stabilize.
- After properly connecting a strain gauge converter to the module and a measuring object, execute automatic balancing without any input including distortion.
- You cannot execute automatic balancing during measurement.
- No key operation is accepted during automatic balancing.

**To execute automatic balancing on the channel screen of each channel > [Channel] > [U8969]**

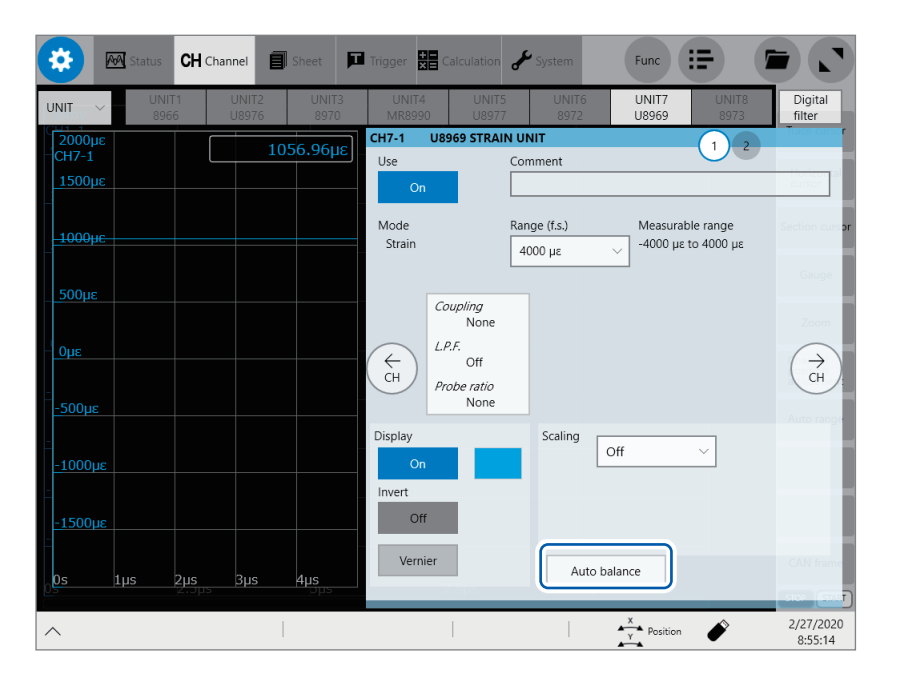

**Tap [Auto balance], and then choose an automatic balancing setting from the list.**

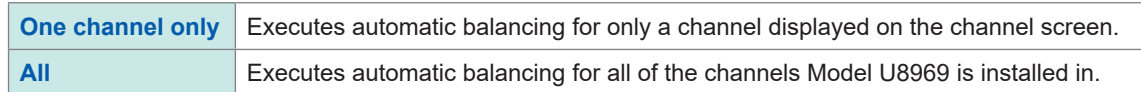

#### **To execute automatic balancing on the list screen**

 **> [Channel] > > [Operate] > [Auto balance]**

Executes automatic balancing for all channels of Strain Units installed in the instrument.

In the following cases, execute automatic balancing again.

- After changing the vertical axis (strain axis) range
- After replacing any modules
- After replacing the strain gauge converter
- After cycling the instrument
- After initializing the instrument
- When the ambient temperature has changed significantly (the zero position may drift)

#### **If automatic balancing fails**

Check the following items, and re-execute automatic balancing.

- Is the strain gauge converter not subjected to any load?
- (Make sure that the strain gauge converter is not subjected to vibration, etc.)
- Is the strain gauge converter connected to the measurement target properly?

### **Configuring Model 8970 Freq Unit settings**

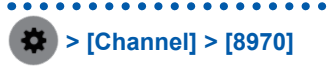

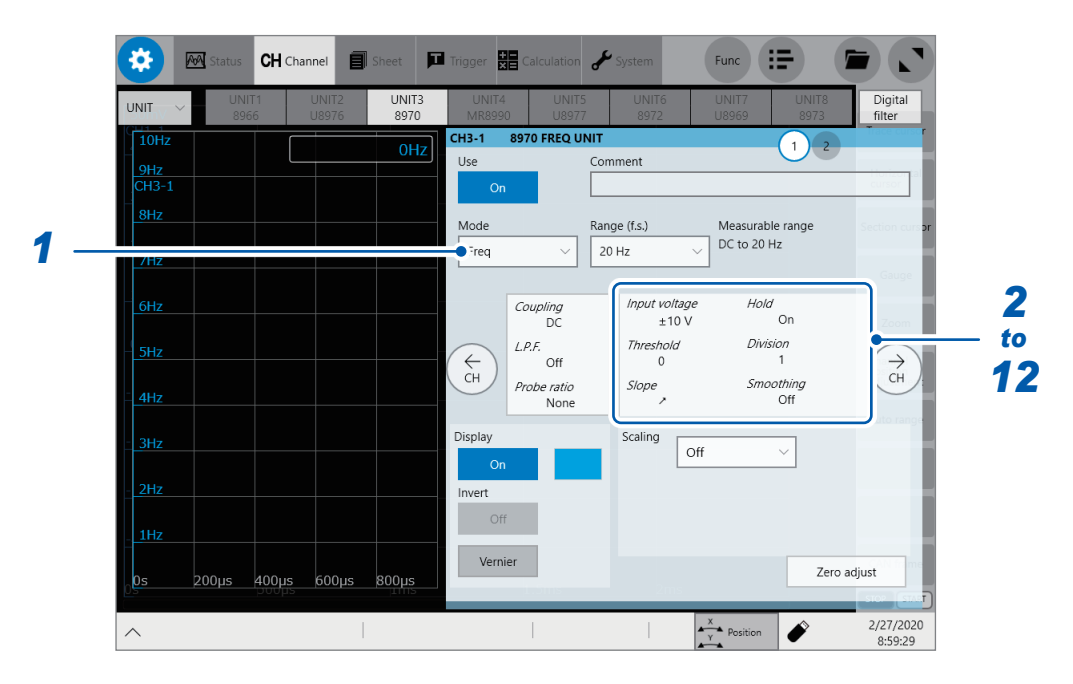

*1* **Tap the [Mode] box, and then choose a measurement mode from the list.**

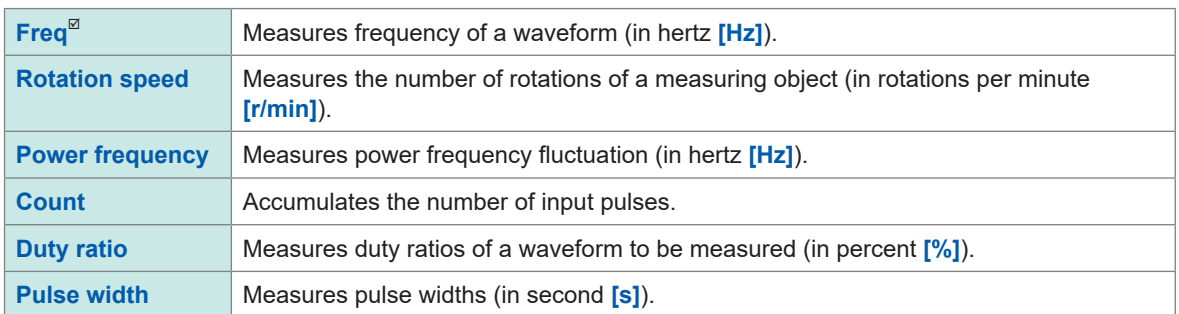

A pulse that rises during the dead time (during a calculation) cannot be measured (with a frequency of 25 kHz or higher).

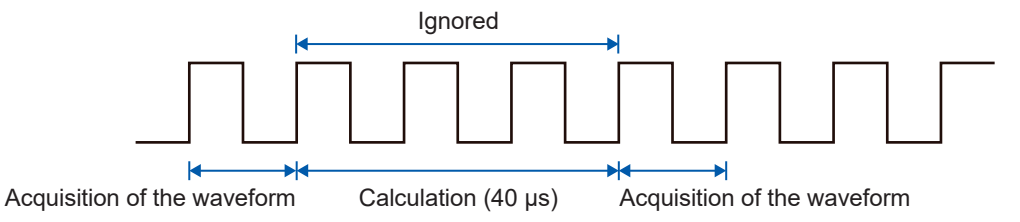

#### *2* **Tap the area that includes [Input voltage].** The setting dialog box appears.

*3* **Tap the [Input voltage] box, and then choose an option for the maximum level of an input signal from the list.**

**±10 V**, **±20 V**, **±50 V**, **±100 V**, **±200 V**, **±400 V**

#### *4* **Tap the [Threshold] box, and then enter a threshold value.**

- Measured values are acquired based on the following: the interval between the subsequent two points when measured waveform exceeds (or falls below) the threshold value, and the number of times when the waveform exceeds (or falls below) the threshold value.
- The upper and lower limits of the threshold value and the increment in the threshold value vary depending on the input voltage setting.

To prevent measurement errors due to noise, a hysteresis width of about 3% of the input voltage is tolerated for the threshold.

(When **[Input voltage]** is set to **[±10 V]**, it stands at about ±0.3 V.)

Specify a threshold allowing for tolerance that exceeds the hysteresis width relative to a peak voltage.

#### *5* **Tap the [Slope] box, and then from the list, choose a signal direction to be detected.**

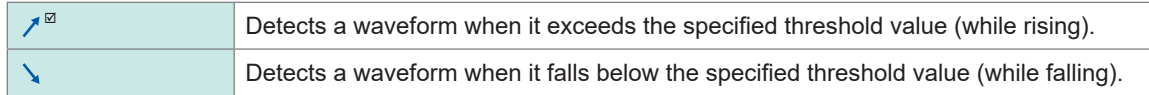

#### *6* **Tap the [Division] box, and then enter a pulse count used for calculating frequency.**

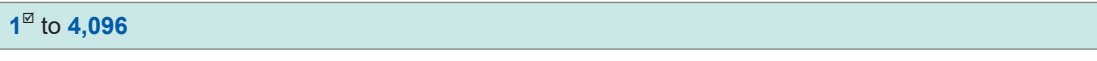

Example: For an encoder that outputs 360 pulses per rotation, set **[Division]** at **[360]** to measure a frequency each rotation. When **[Division]** is not used, set it at **[1]**.

*7* **Tap the [Timing] box, and then from the list, choose a condition used for starting a count.** Only when **[Mode]** is set to **[Count]**, this setting is available.

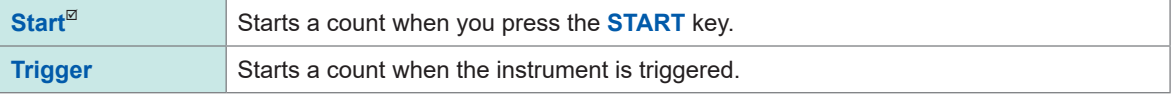

- With the **[Start]** setting, some internal processing time is required between the time when you press the **START** key and the start of measurement. Thus, the count value is not zero at the start point.
- With the **[Timing]** setting, an input that exceeds the trigger level does not trigger the instrument during pretrigger latency. Furthermore, the time for internal processing at the start and the trigger priority setting may not cause the instrument to trigger even when the input signal exceeds the specified trigger level.
- The memory division may cause the last data of the precious block to remain in the top of the block.

#### *8* **Tap the [Count over] box, and then from the list, choose an action to be performed when a count number is saturated.**

Only when **[Mode]** is set to **[Count]**, this setting is available.

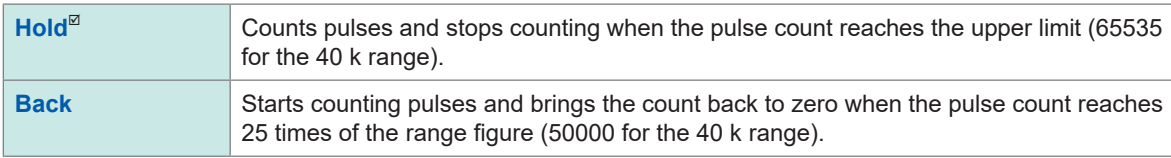

#### *9* **Tap the [Level] box, and then from the list, choose a side of the threshold level to be detected for pulse width measurement and duty ratio measurement.**

Only when **[Mode]** is set to **[Pulse width]** or **[Duty ratio]**, this setting is available.

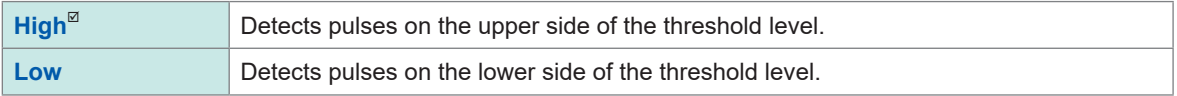

### *10* **Tap the [Smoothing] box, and then choose a scaling setting from the list.**

Only when **[Mode]** is set to **[Freq]** or **[Revolution]**, this setting is available.

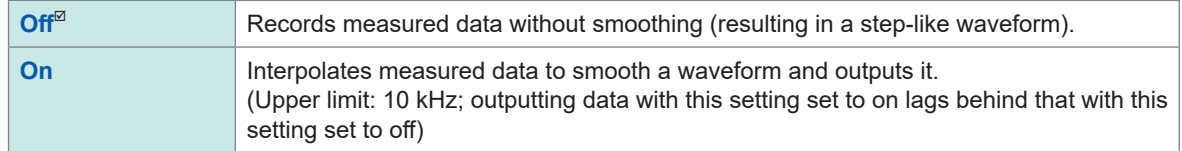

# *11* **Tap the [Hold] box, and then choose a measured-value retaining setting from the list.**

Only when **[Mode]** is set to **[Freq]** or **[Revolution]**, this setting is available.

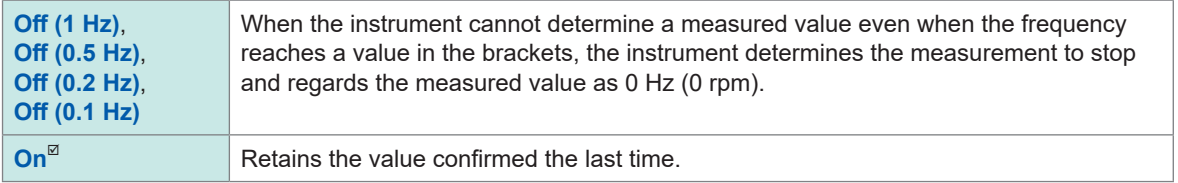

### *12* **Tap [Close].**

The setting dialog box closes.

### **Configuring Model 8971 Current Unit settings**

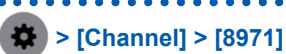

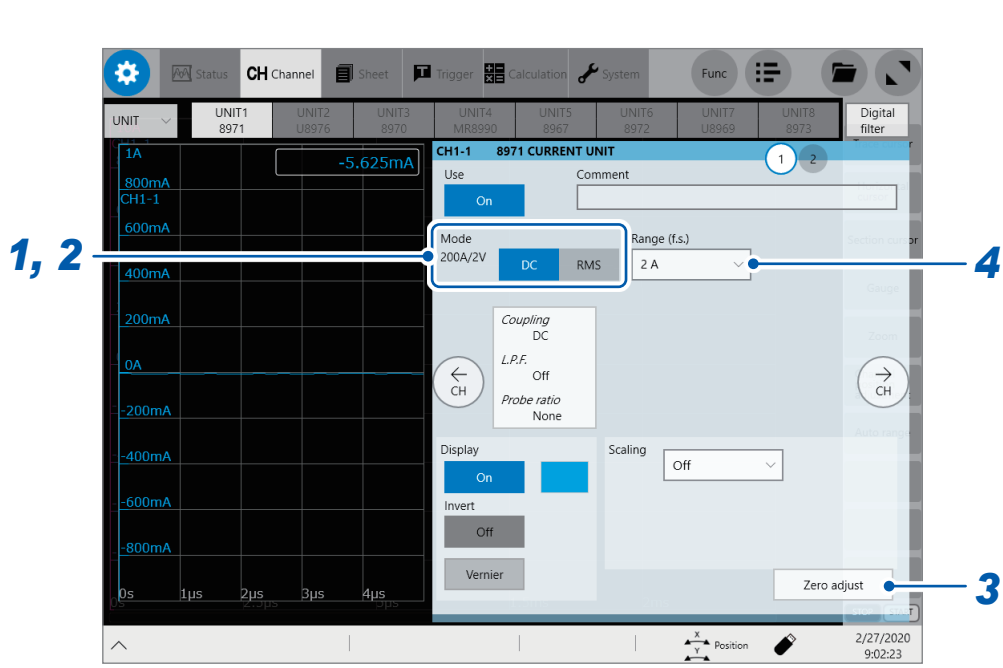

#### *1* **Confirm the output rate displayed in the [Mode] area.**

The instrument automatically recognizes a current sensor connected to Model 8971 Current Unit and displays it as follows:

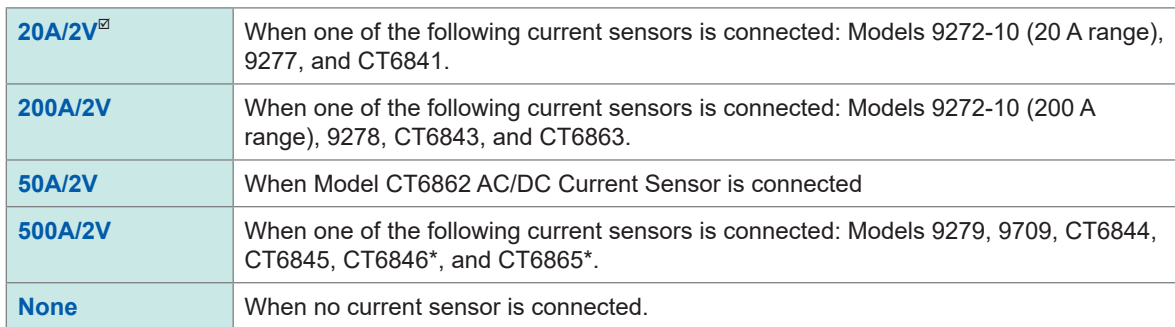

#### **IMPORTANT**

\*: When Model CT6846 or Model CT6865 connects to Model 8971 Current Unit via Model 9318 Conversion Cable, the instrument recognizes the sensor as a 500 A AC/DC sensor. Set the conversion ratio at 2.00 in the scaling setting.

#### *2* **In the [Mode] area, tap the [DC] or [RMS] to choose a measurement mode.**

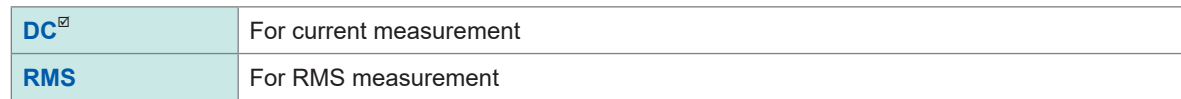

#### *3* **(When you have changed the measurement mode) Tap [Zero adjust].**

The instrument performs zero-adjustment. Execute zero-adjustment without any input.

#### *4* **Tap the [Range (f.s.)] box, and then choose a measurement range from the list.**

You can choose a measurement range from among the options, which have been scaled for the current sensor detected automatically.

#### **IMPORTANT**

The figure of each measurement range name represents the maximum current that Model 8971 can measure using the range. However, the instrument cannot measure currents that exceed the rated current of a connected current sensor. Check the specifications of the current sensor used.

### **Configuring Model 8972 DC/RMS Unit settings**

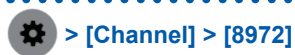

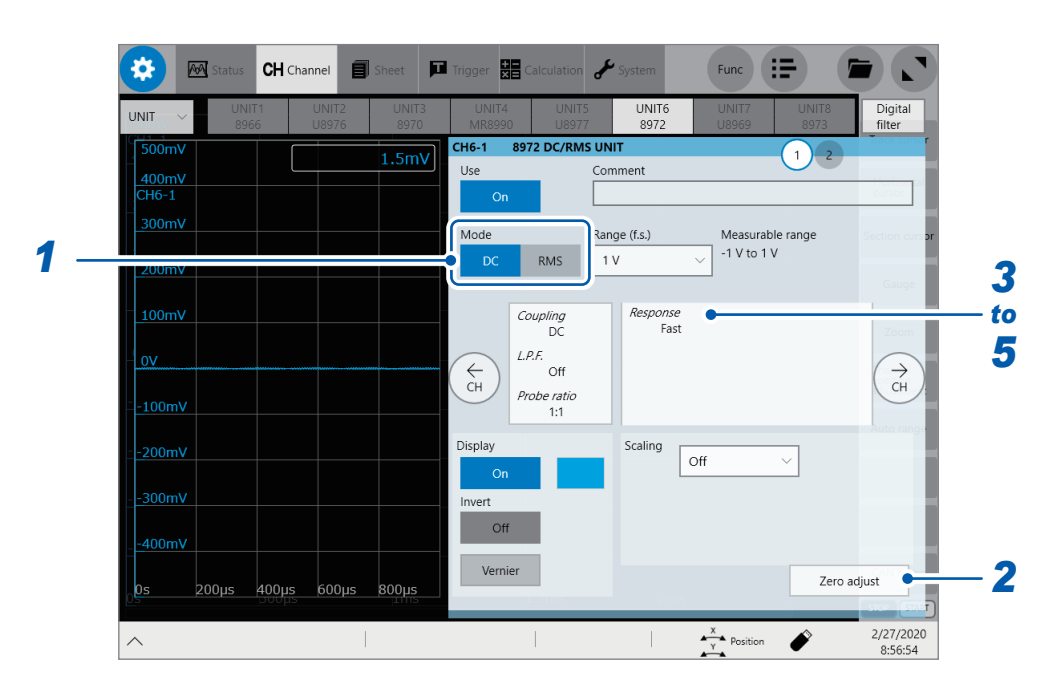

*1* **In the [Mode] area, tap the [DC] or [RMS] to choose a measurement mode.**

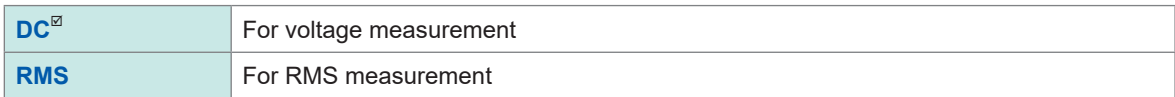

- *2* **(When you have changed the measurement mode) Tap [Zero adjust].** The instrument performs zero-adjustment. Execute zero-adjustment without any input.
- *3* **Tap the area that includes [Response].** The setting dialog box appears.
- *4* **Tap the [Response] box, and then from the list, choose a response time for RMS measurement.**

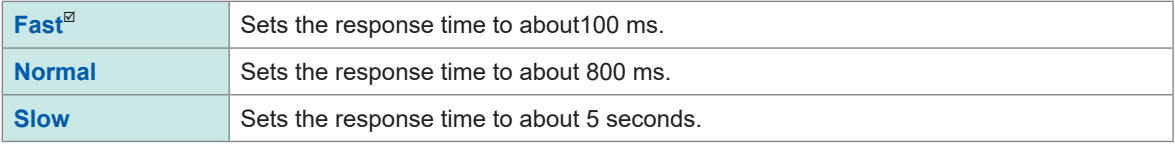

Usually, choose **[Fast]**. Setting the response time to **[Normal]** or **[Slow]** can stabilize the measured values if the frequency is relatively low or the voltage fluctuates severely.

#### *5* **Tap [Close].**

The setting dialog box closes.

### **Configuring Model MR8990 Digital Voltmeter Unit settings**

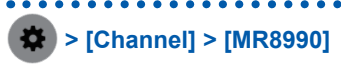

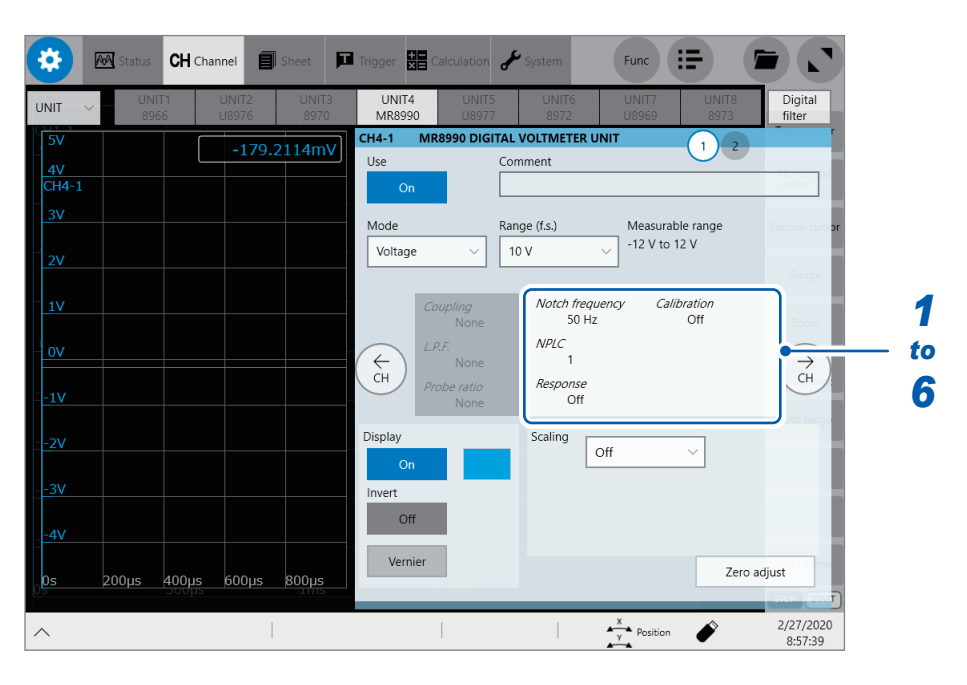

### *1* **Tap the area that includes [Notch frequency].**

The setting dialog box appears.

#### *2* **Tap the [Notch frequency] box, and then choose a power frequency from the list.**

Choose a power frequency of your region.

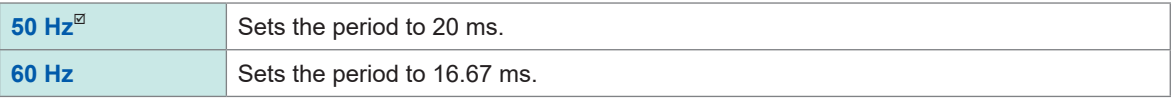

An incorrect power frequency setting causes measured values to be unstable.

#### *3* **Tap the [NLPC] box, and then enter an integration time.**

Define an integration time based on the power line cycle (PLC), which is the time equivalent to one period of the power frequency.

**0.1** to **0.9**, **1**to **10**, **20**, **30**, **40**, **50**, **60**, **70**, **80**, **90**, **100**

Example: When the power frequency is 50 Hz and NPLC is set at 10, the integration time is calculated to be 200 ms (= 20 ms × 10).

The instrument updates waveform data every 200 ms.

#### *4* **Tap the [Response] box, and then choose a data update interval from the list.**

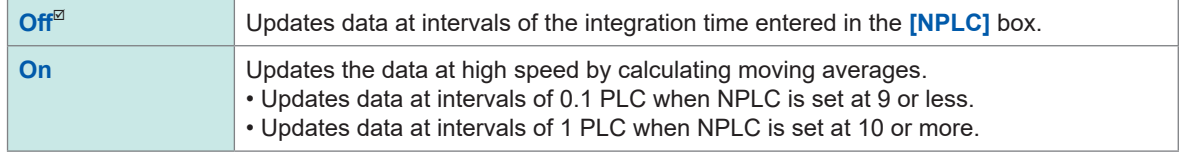

#### *5* **Tap the [Calibration] box, and then choose a calibration setting from the list.**

Enabling this setting automatically calibrates the module or synchronizes the channels at the start of measurement. The synchronization between channels allows integration calculations to synchronize with each other.

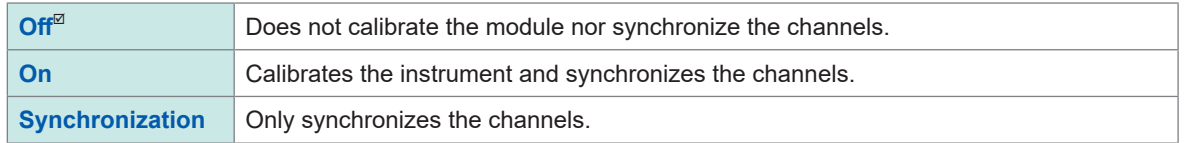

- It takes about 150 ms to calibrate the module. The instrument cannot measure any input signals during calibration.
- If the channels are synchronized, the instrument sends a signal that interrupts the integration to each module at the start of measurement; thus, the instrument has to wait until the first integration finishes. The wait time required for this process stands at the sum of 10 ms and integration time\*.
	- \*: The integration time varies depending on the NPLC setting.

Even when synchronization is not performed, the wait time described above is required for measurement performed immediately after the settings of Model MR8990 Digital Voltmeter Unit has been changed. No wait time is required when the measurement is performed without any setting changes

• When **[Calibration]** is set to **[Off]** (default setting), execute calibration manually. See "2.12 Executing Calibration (For the Instrument With Model MR8990 Installed)" in the Quick Start Manual.

#### *6* **Tap [Close].**

The setting dialog box closes.

### **Configuring Model U8974 High Voltage Unit settings**

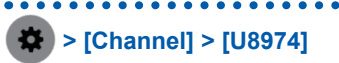

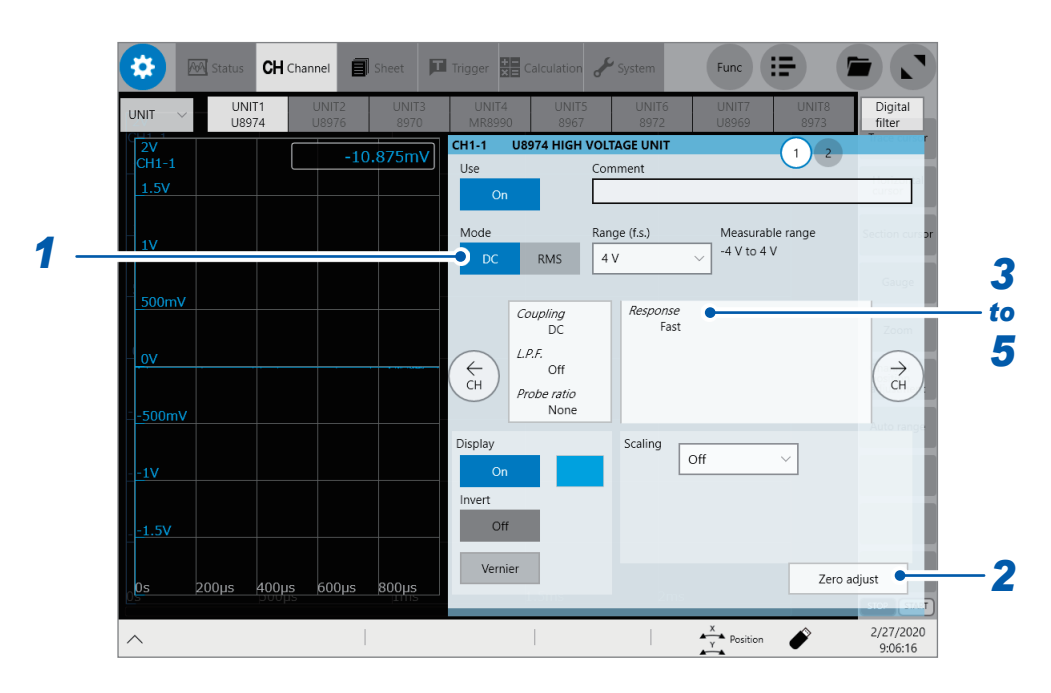

*1* **In the [Mode] area, tap the [DC] or [RMS] to choose a measurement mode.**

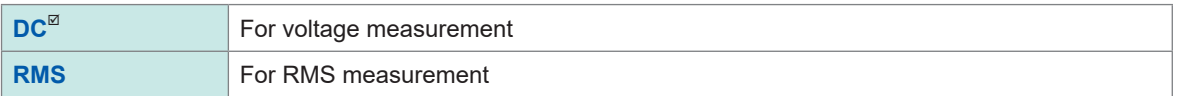

- *2* **(When you have changed the measurement mode) Tap [Zero adjust].** The instrument performs zero-adjustment. Execute zero-adjustment without any input.
- *3* **Tap the area that includes [Response].** The setting dialog box appears.
- *4* **Tap the [Response] box, and then from the list, choose a response time for RMS measurement.**

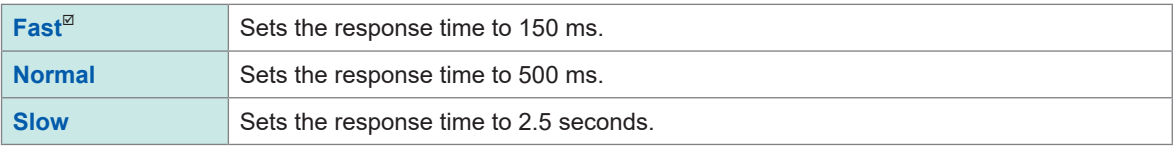

Setting the response time to **[Slow]** can stabilize measured values if frequency is relatively low or voltage fluctuates severely.

#### *5* **Tap [Close].**

The setting dialog box closes.

## **Configuring Model U8977 3CH Current Unit Settings**

Each of Model 9709, Model CT6860 series, and Model CT6840 consists of a current sensor with the sub model-number "-05," which has a metal connector, and that without the sub model-number "-05," which has a black plastic connector.

You can directly connect a current sensor that has the sub model-number "-05," which has a metal connector, with Model U8977 3CH Current Unit. Using Model CT9900 Conversion Cable, you can connect a current sensor without the sub model-number "-05," which has a black plastic connector, to Model U8977 3CH Current Unit.

#### **> [Channel] > [U8977]**

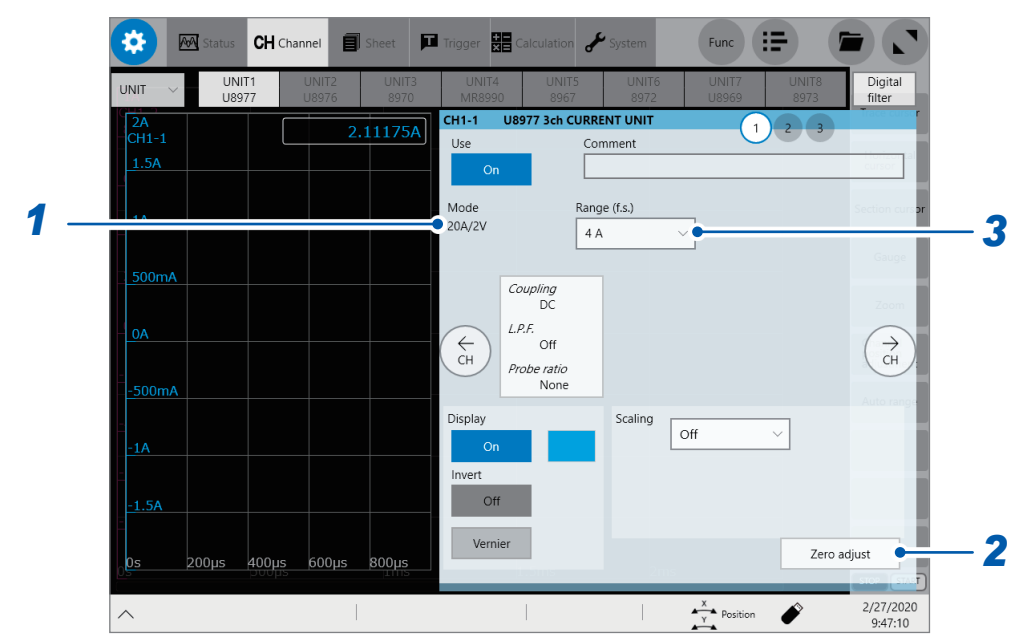

Current sensors to be connected determine whether the instrument automatically recognizes mode or whether you have to choose a current sensor setting.

#### *1* **(When the instrument automatically recognizes the sensors connected) Confirm the output rate displayed in the [Mode] area.**

Available measurement ranges, which depend on automatically recognized output rates, are as follows:

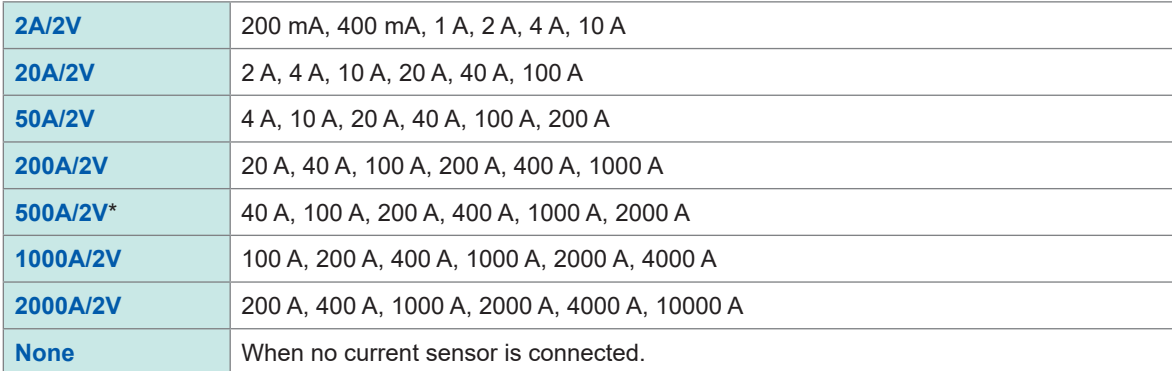

\*: When Model CT6846 or Model CT6865 connects via Model CT9900 Conversion Cable, the instrument recognizes the sensor as a 500 A AC/DC sensor. Set the conversion ratio at 2.00 in the scaling setting.

#### **(When you have to choose a current sensor setting) Tap the [Mode] box, and then choose a connected current sensor.**

Available measurement ranges, which depend on chosen current sensors, are as follows:

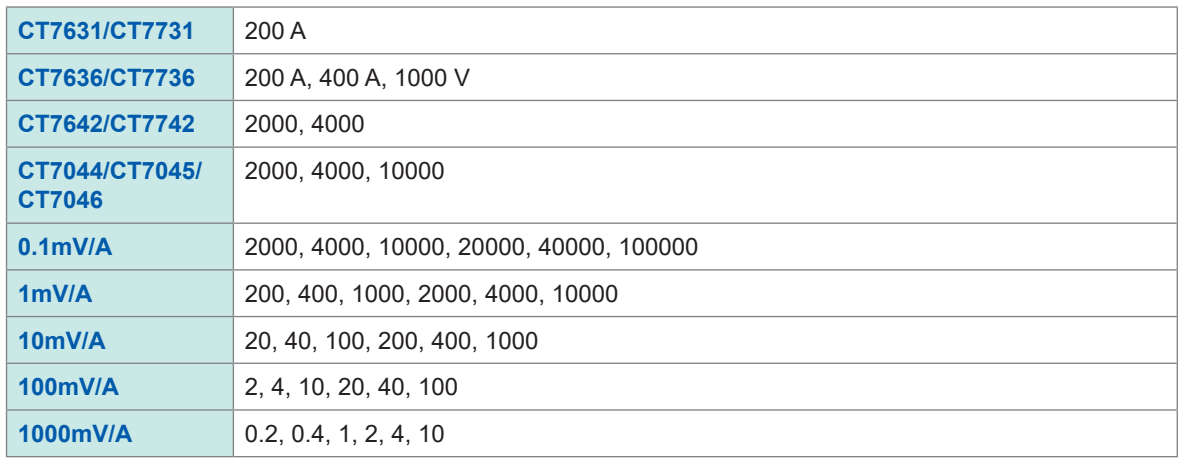

#### **IMPORTANT**

When a current sensor included in Model CT6700 series connects via Model CT9920 Conversion Cable, set a current sensor model name or its output rate.

#### *2* **(When you have changed the measurement mode) Tap [Zero adjust].**

The instrument performs zero-adjustment. Execute zero-adjustment without any input.

#### *3* **Tap the [Range (f.s.)] box, and then choose a measurement range from the list.**

The instrument automatically configures the scaling setting for a measurement range according to a recognized current sensor.

#### **IMPORTANT**

The figure of each measurement range name represents the maximum current that Model U8977 can measure using the range. However, the instrument cannot measure currents that exceed the rated current of the connected current sensor. Check the specifications of the current sensor used.

### **Configure Model U8979 Charge Unit Settings**

This setting allows you to choose between voltage measurement and acceleration measurement (charge-output or built-in pre-amplifier) for a channel.

**[Voltage]** mode and **[Preamp]** mode use BNC connectors, whereas **[Charge]** mode uses miniature connectors.

A channel can measure either one of them.

Model U8979 can automatically recognize TEDS-compliant\* sensors.

\*: Transducer electronic data sheet

### **WARNING**

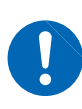

**Setting the measurement mode to [Preamp] allows Model U8979 Charge Unit to constantly provide power (3.0 mA, 22 V) to sensors. Set any measurement mode other than [Preamp] or tum off the instrument before connecting a sensor or probe with a BNC terminal to avoid an electric shock or damage to the measurement target.**

#### **> [Channel] > [U8979]**

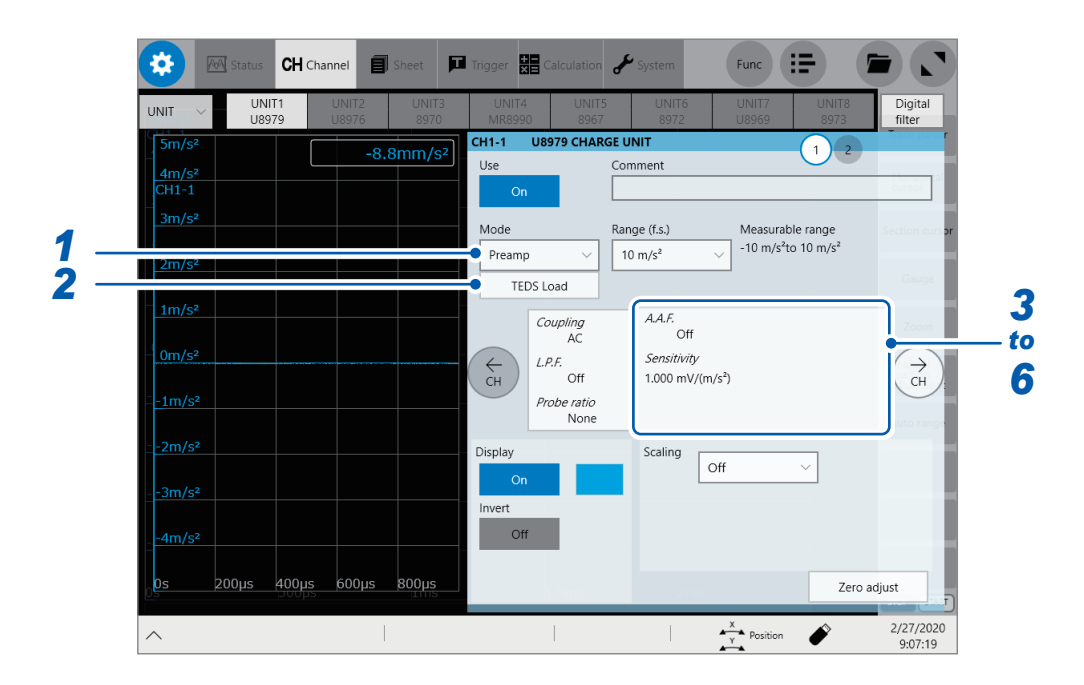

#### *1* **Tap the [Mode] box, and then choose a measurement mode from the list.**

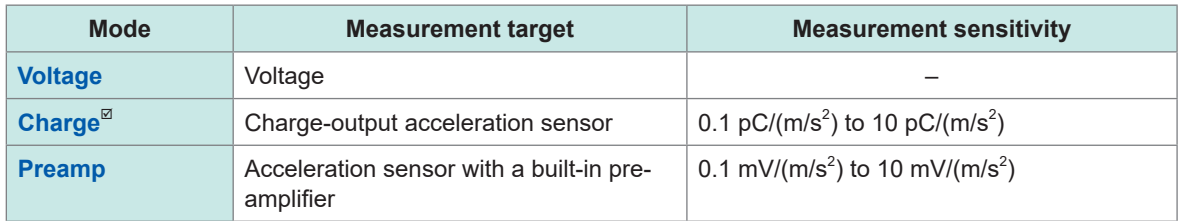

#### *2* **(When setting mode to [Preamp]) Tap [TEDS Load].**

Acquires sensitivity of a connected sensor. However, the instrument can acquire sensitivity of TEDS-compliant acceleration sensors with a built-in pre-amplifier only.

When sensor sensitivity has been acquired, it is automatically set.

#### *3* **Tap the area that includes [A.A.F].**

The setting dialog box appears.

#### *4* **Tap the [A.A.F.] box, and then choose a anti-aliasing filter setting from a list.**

The anti-aliasing filter can prevent aliasing distortion that may be produced during FFT calculation. The cutoff frequency automatically changes according to the sampling rates or frequency range (for the FFT function) settings.

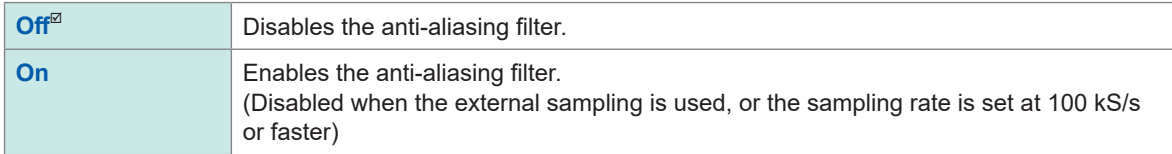

#### *5* **Tap [Sensitivity] box, and then enter sensor sensitivity.**

You can enter sensor sensitivity to two decimal places. For a charge-output acceleration sensor or non-TEDScompliant sensor, enter its sensitivity marked on the sensor, which represents sensitivity per meter per second squared.

#### *6* **Tap [Close].**

The setting dialog box closes.

#### **Setting example for sensor sensitivity**

#### **Example 1**

#### **For a sensor with its sensor sensitivity per meter per second squared marked**

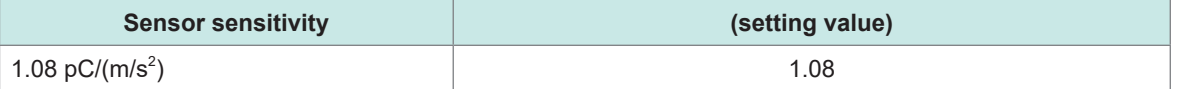

#### **Example 2**

#### **For a sensor with its sensor sensitivity per gee (G) marked.**

For a sensor with its sensitivity marked, enter a quotient of the marked sensitivity divided by  $9.8 \text{ m/s}^2$ .

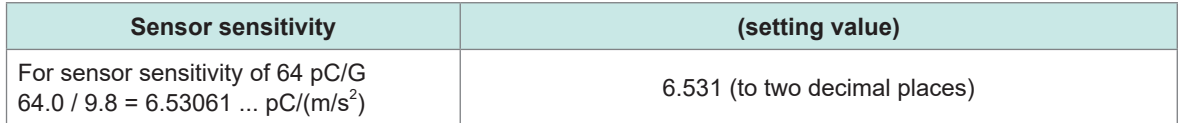

#### **To convert a unit from meter per second squared into gee (G)**

The instrument measure charge quantities per meter per second squared. You can convert such charge quantities into those per gee (G) using the scaling function.

See ["3.2 Converting Input Values \(Scaling Function\)" \(p.](#page-60-0) 56).

#### Configure the scaling setting as follows;

#### **Example 1**

#### **Specifying a conversion ratio**

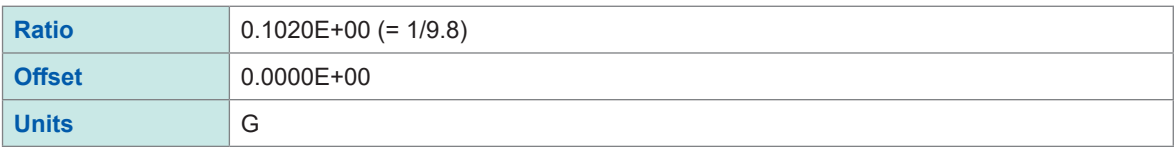

#### **Example 2**

#### **Specifying two points**

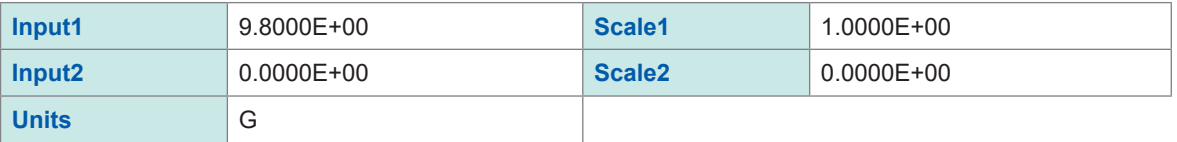

#### **When using an out-of-setting-range current sensor**

You can use an out-of-setting-range current sensor using the scaling function. See ["Automatically saving waveform data" \(p.](#page-124-0) 120).

#### *1* **Tap the area that includes [Sensitivity].**

The setting dialog box appears.

#### *2* **Tap [Sensitivity] box, and then enter sensor sensitivity.**

Multiply the sensor sensitivity of a sensor to be used by a certain value to allow a product to fall within the setting range (0.1 to 10), and enter the product.

#### *3* **Tap [Close].**

The setting dialog box closes.

#### *4* **Tap the [Scaling] box, and then configure the scaling setting.**

Configure the scaling setting so that a scaling ratio is the same value as the number you multiplied the sensor sensitivity by.

#### **Example 1**

#### For sensor sensitivity of 23.4 pC/(m/s<sup>2</sup>)

Specify 10 pC/(m/s<sup>2</sup>), which results from multiplying the sensor sensitivity by 1/2.34, as the sensor sensitivity. To display measured values after multiplying them by 1/2.34, configure the scaling setting as follows:

To configure the scaling setting using the conversion ratio method

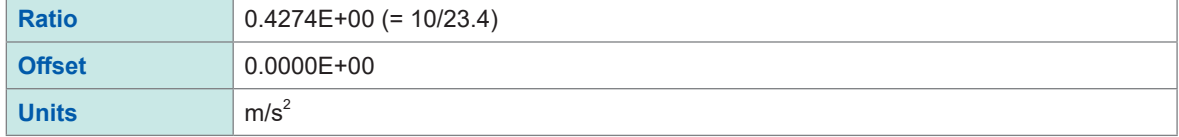

To configure the scaling setting using the 2-point method

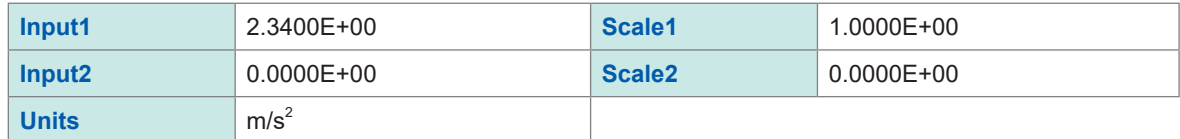

#### **Example 2**

#### For sensor sensitivity of 0.05 pC/(m/s<sup>2</sup>)

Specify 0.1 pC/(m/s<sup>2</sup>), which results from multiplying the sensor sensitivity by two, as the sensor sensitivity. To display measured values after multiplying them by two, configure the scaling setting as follows:

To configure the scaling setting using the conversion ratio method

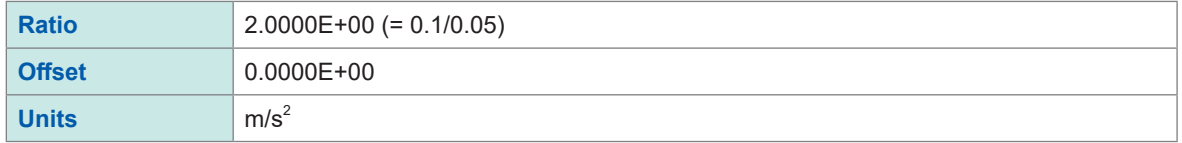

To configure the scaling setting using the 2-point method

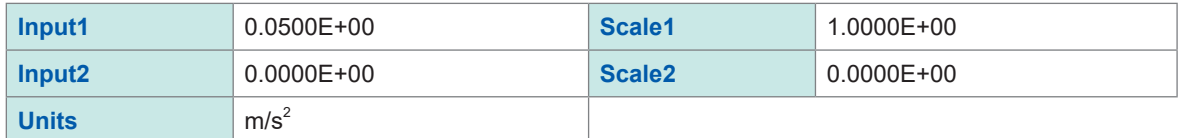

# **3.8 Configuring Generator Module-Specific Settings**

This section describes how to configure settings related to the MR8790 Waveform Generator Unit, MR8791 Pulse Generator Unit, and U8793 Arbitrary Waveform Generator Unit.

### **Generating signals from Model MR8790 Waveform Generator Unit**

For detailed information, see the Instruction Manual that came with the U8793, MR8790, and MR8791.

This section describes how to configure sync control and set the configuration method for signals generated by the MR8790 Waveform Generator Unit.

#### **> [Channel] > [MR8790]**

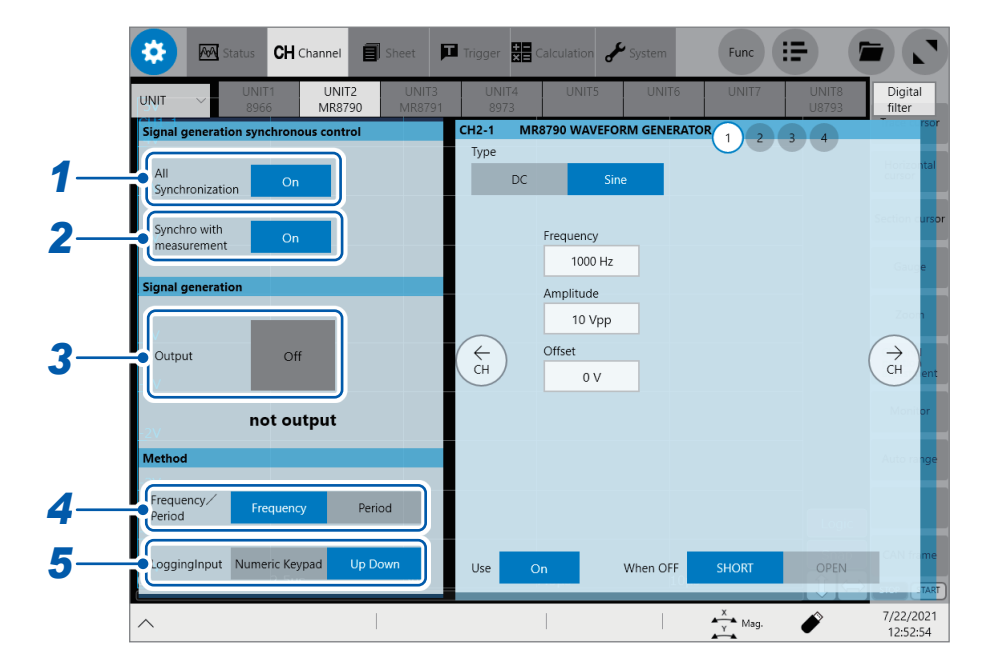

#### *1* **Tap the [All Synchronization] button and set it to [On] or [Off].**

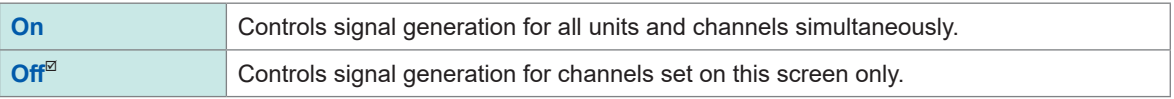

#### *2* **Tap the [Synchro with measurement] button and set to [On] or [Off].**

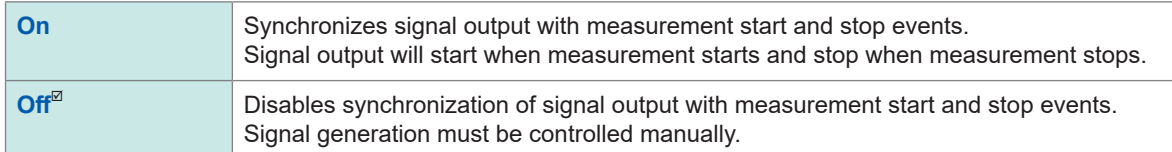

#### *3* **Tap the [Output] button and set it to [On] or [Off].**

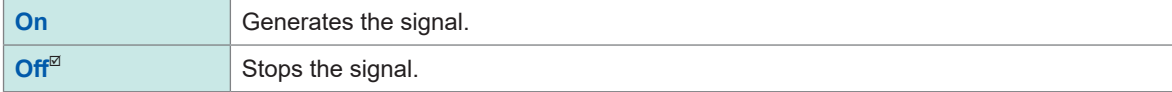

### *4* **Tap [Frequency] or [Period] and select the signal configuration method.**

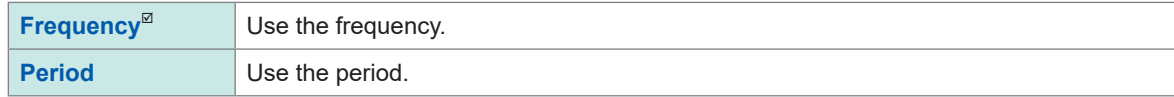

### *5* **Tap [Numeric Keypad] or [Up Down] to select how to enter values.**

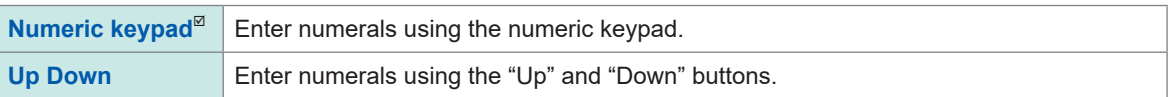

#### Numeric keypad **Up/down keys**

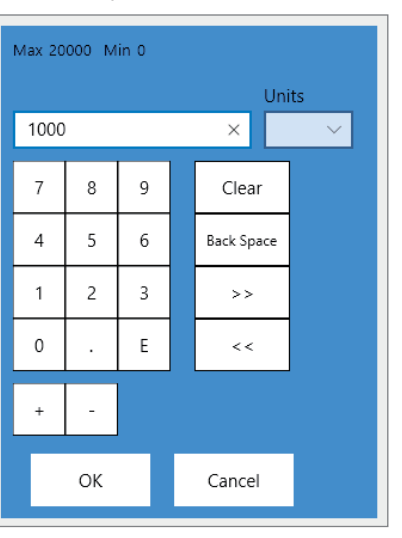

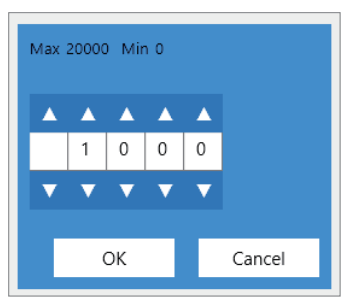

3 Advanced Functions Advanced Functions

### **Configuring Model MR8790 Waveform Generator Unit settings**

This section describes how to configure MR8790 Waveform Generator Unit settings.

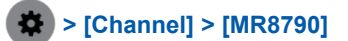

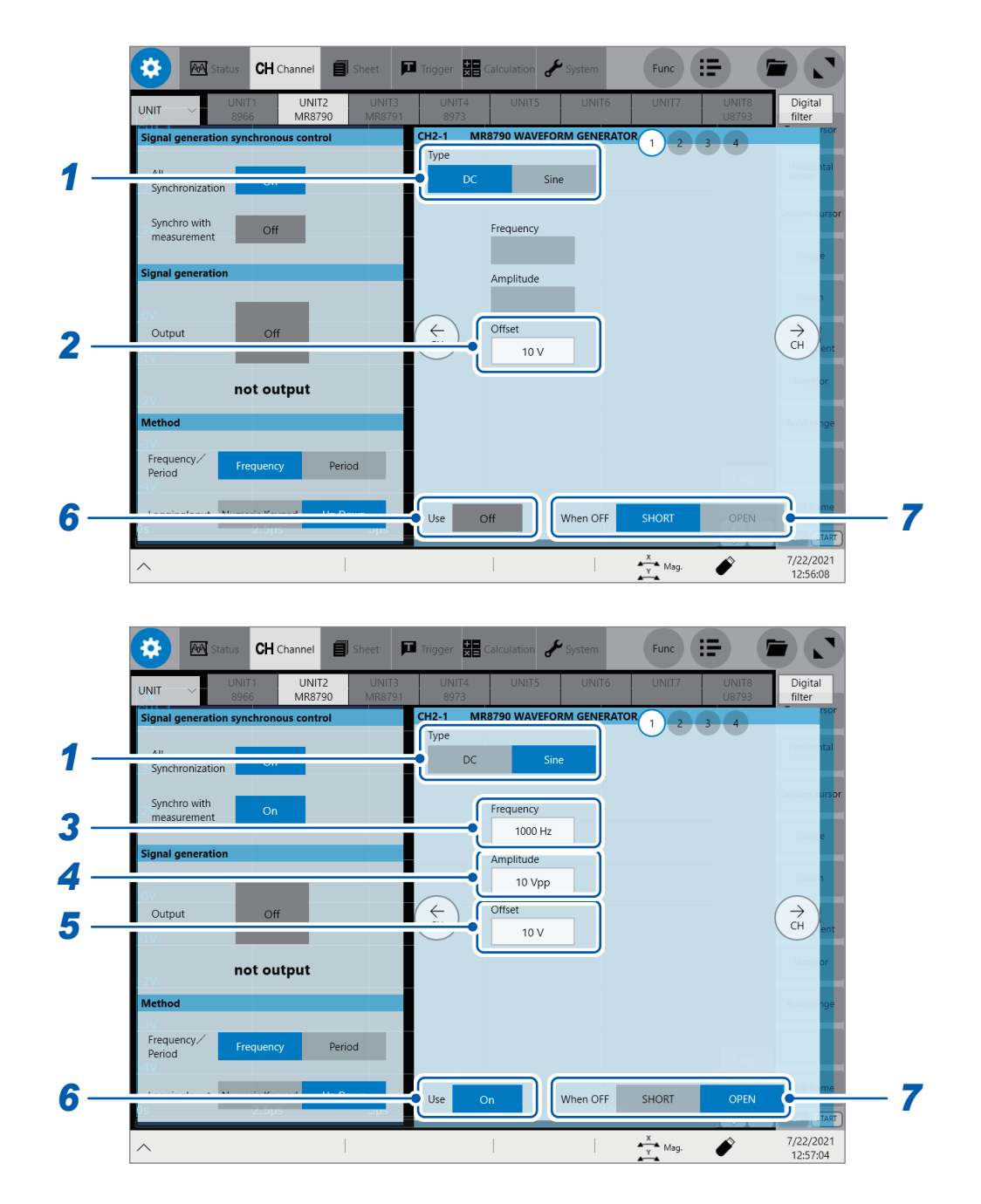

**Tap the [Type] button and select the waveform type.**

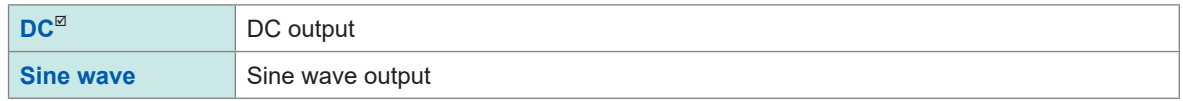

**(For DC output) Tap the [Offset] box and enter the output voltage.**

**−10.000 V** to **+10.000 V**

#### *3* **(For sine wave output) Tap the [Frequency] box and enter the frequency.**

**0 Hz** to **20000 Hz**

#### *4* **(For sine wave output) Tap the [Amplitude] box and enter the amplitude.**

Accuracy of output voltages (obtained by adding the offset to the amplitude) is guaranteed within the following range: −10 V to +10 V.

If the value obtained by adding the offset to the amplitude exceeds the accuracy guarantee range, output waveforms will be clamped to an upper limit of approximately +14 V and a lower limit of approximately −14 V.

**0.000 Vpp** to **20.000 Vpp**

#### *5* **(For sine wave output) Tap the [Offset] box and enter the offset voltage.**

Accuracy of output voltages (obtained by adding the offset to the amplitude) is guaranteed within the following range: −10 V to +10 V.

If the value obtained by adding the offset to the amplitude exceeds the accuracy guarantee range, output waveforms will be clamped to an upper limit of approximately +14 V and a lower limit of approximately −14 V.

**−10.000 V** to **+10.000 V**

#### *6* **(If [All Synchronization] is On) Tap the [Use] button to set output for each channel to [On] or [Off].**

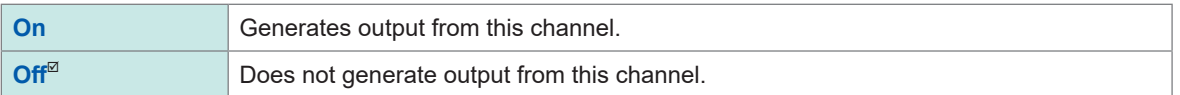

#### *7* **Tap the [When OFF] button and select the pin state when not outputting a waveform.**

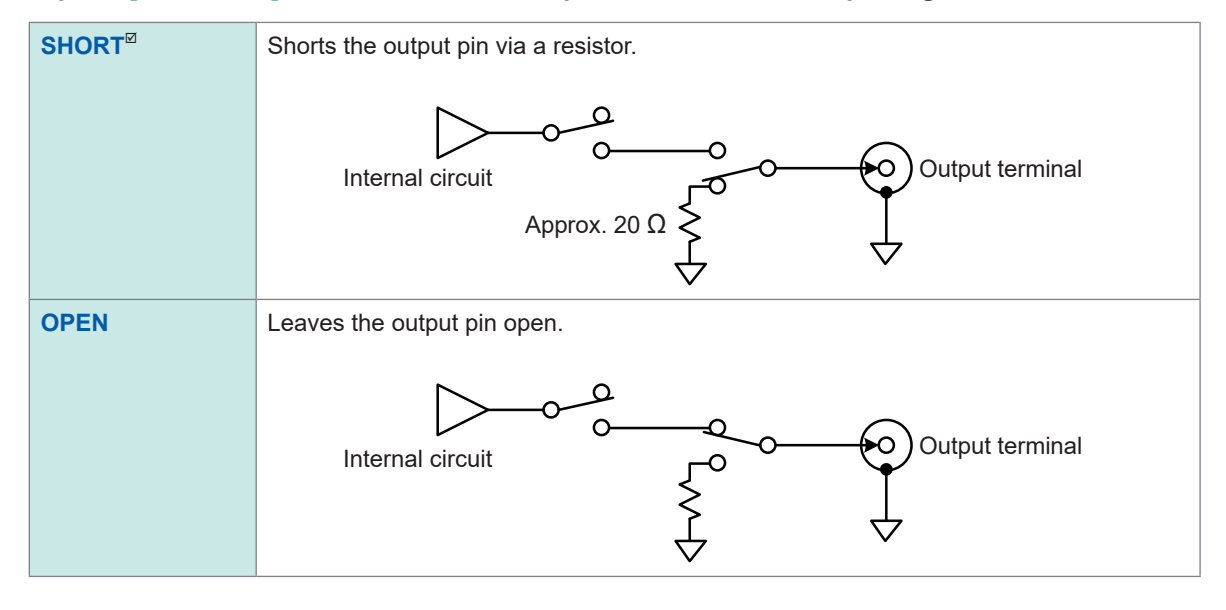

## **Generating signals from Model MR8791 Pulse Generator Unit**

For detailed information, see the Instruction Manual that came with the U8793, MR8790, and MR8791.

This section describes how to configure sync control and set the configuration method for signals generated by the MR8791 Pulse Generator Unit.

#### **> [Channel] > [MR8791]**

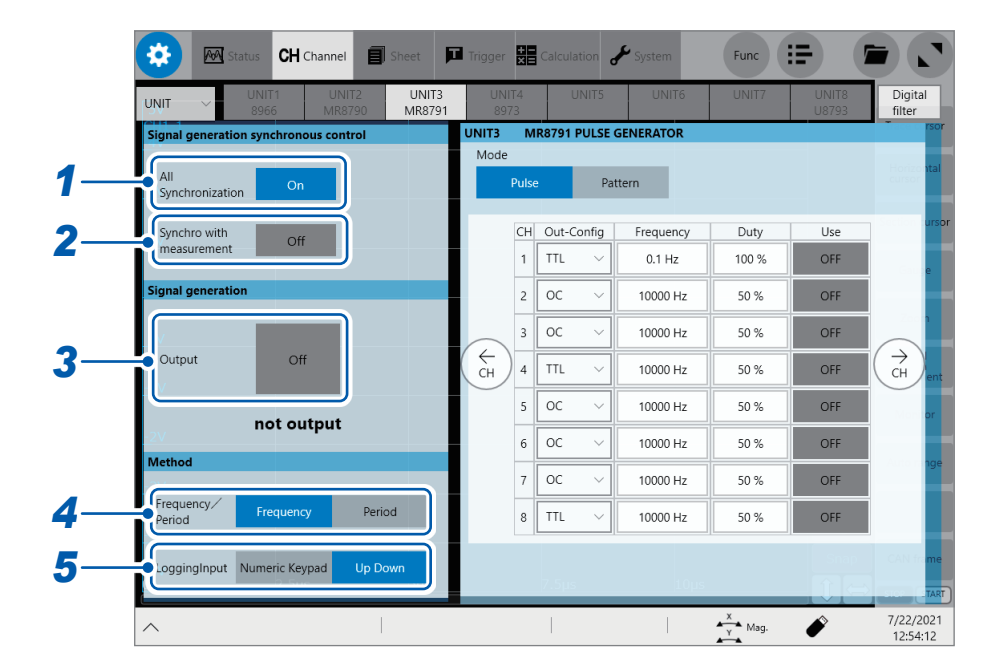

#### *1* **Tap the [All Synchronization] button and set it to [On] or [Off].**

The MR8791 Pulse Generator Unit can be used by setting **[All Synchronization]** to On.

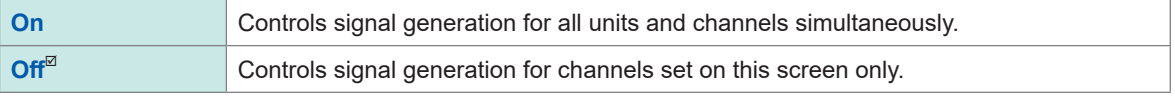

#### *2* **Tap the [Synchro with measurement] button and set to [On] or [Off].**

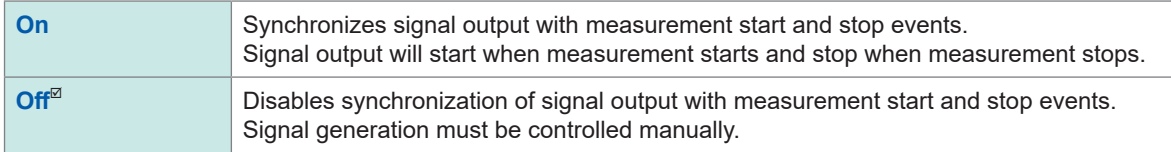

#### *3* **Tap the [Output] button and set it to [On] or [Off].**

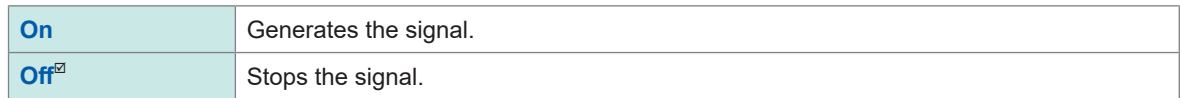

#### *4* **Tap [Frequency] or [Period] and select the signal configuration method.**

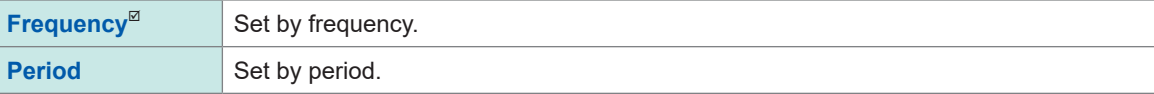

### *5* **Tap [Numeric Keypad] or [Up Down] to select how to enter values.**

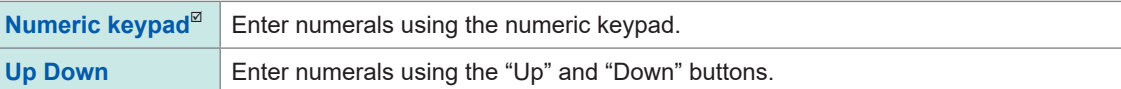

Numeric keypad **Numeric keypad** Up/down keys

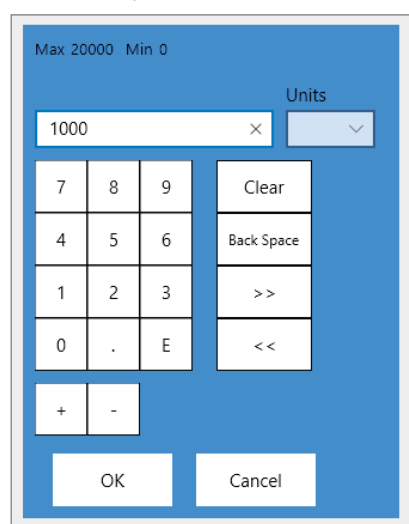

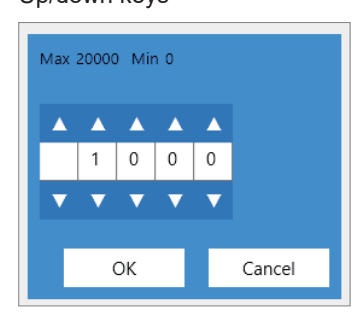

### **Configuring Model MR8791 Pulse Generator Unit settings**

This section describes how to configure MR8791 Pulse Generator Unit settings.

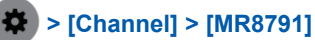

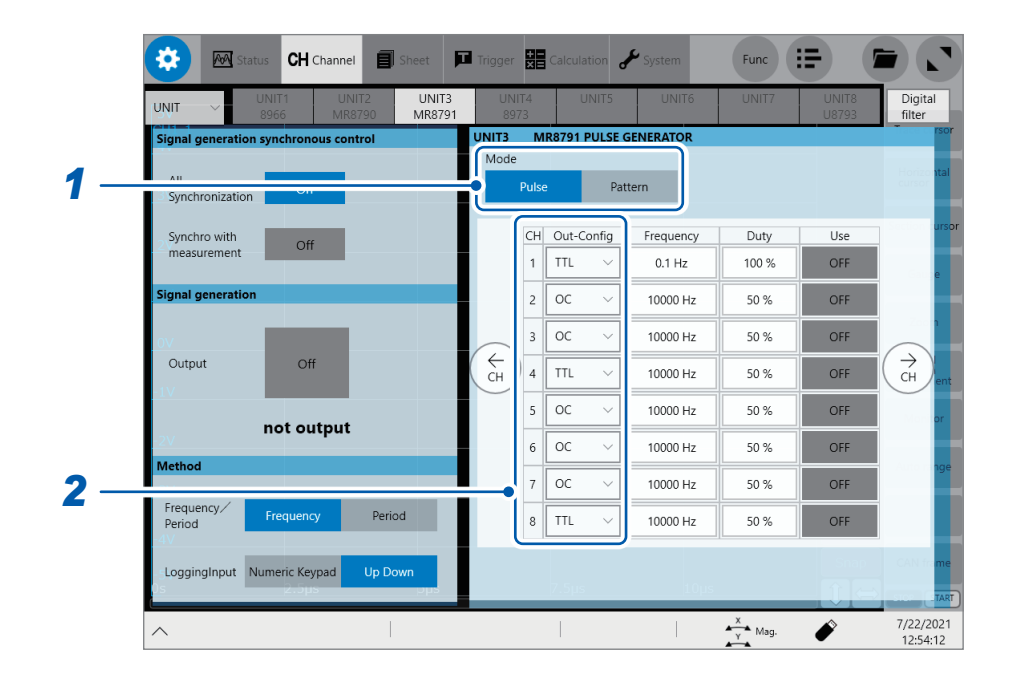

*1* **Tap the [Mode] button and select the output waveform type.**

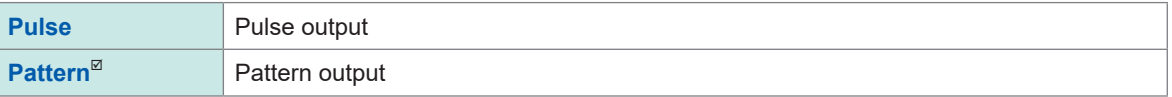

#### *2* **Tap the [Out-Config] box and select the output configuration.**

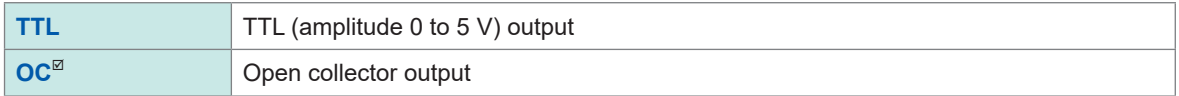

Channels share the same ground and are not isolated.

When using open collector output

- Set the voltage applied between the collector and emitter to 50 V or less.
- Response time (10% to 90%): Max. approx. 5 μs (reference value: with a load capacitance of 1000 pF and pull-up resistance of 1 kΩ)

#### **Pulse output settings**

If you set the output type to **[Pulse]**, configure the following settings:

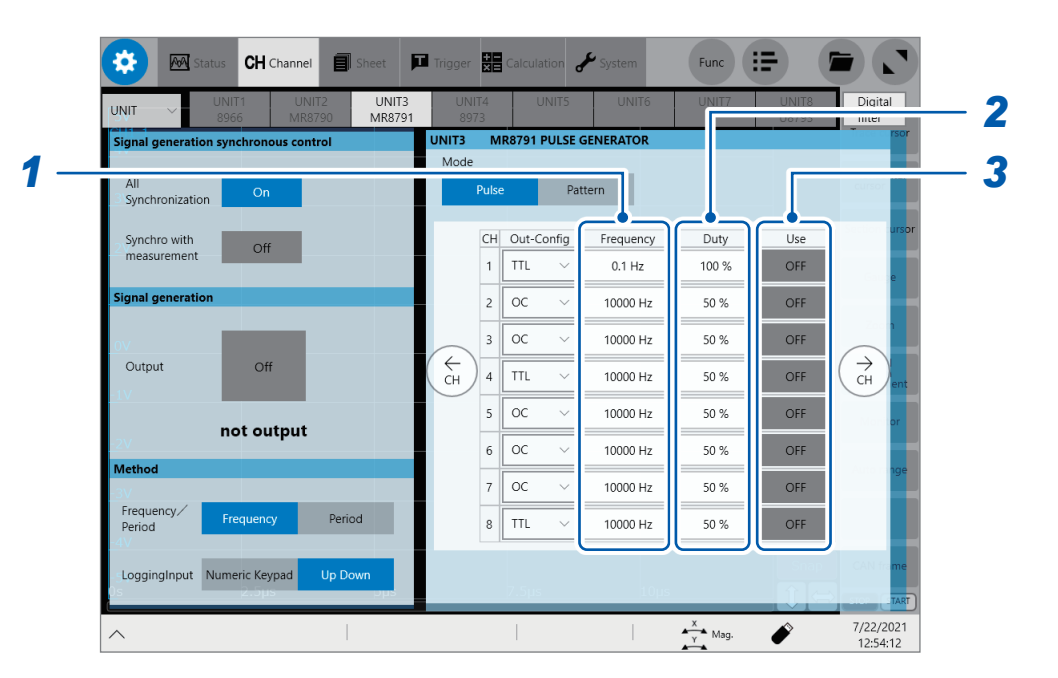

*1* **Tap the [Frequency] box and enter the frequency (in 0.1 Hz increments).**

**0 Hz** to **20000 Hz**

*2* **Tap the [Duty] box and enter the duty ratio (in 0.1% increments).**

#### **0%** to **100%**

- The output signal will be set to L level when set to 0% and to H level when set to 100%, causing no pulse to be output.
- When set to 100%, an H level signal will be output, even if the output setting is off.
- The pulse may disappear if the output pulse width is less than 1 us as a result of the frequency and duty ratio settings.
- *3* **Tap the [Use] button and set pulse output to [On] or [Off].**

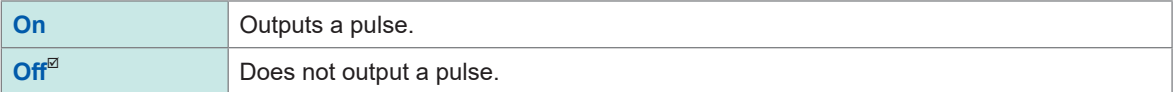

#### **Pattern output settings**

If you set the output type to **[Pattern]**, configure the following settings:

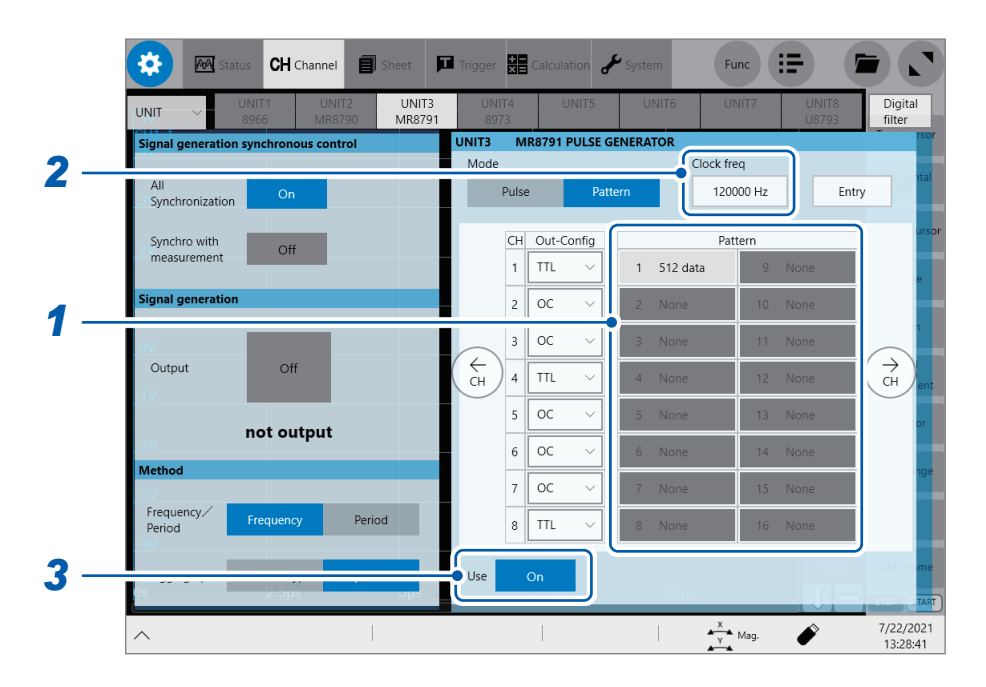

#### *1* **Tap the pattern you wish to use to select it.**

If output is in the stopped state, the registered pattern's initial pattern will be output. Pattern data will be cleared when the instrument is turned off. Register pattern data again after turning the instrument on.

*2* **Tap the [Clock freq] box and enter the clock frequency (in 10 Hz increments).**

**0 Hz** to **120000 Hz**

*3* **(If [All Synchronization] is On) Tap the [Use] button to set output for each channel to [On] or [Off].**

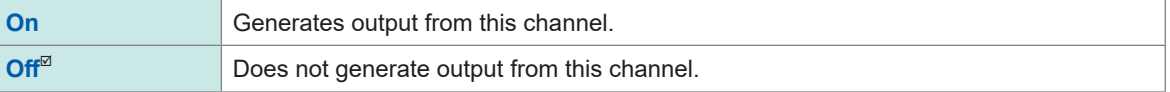

#### **Pattern registration**

Before performing this procedure, insert recording media containing the pattern data (with the extension .pls).

Up to 16 sets of pattern data can be registered.

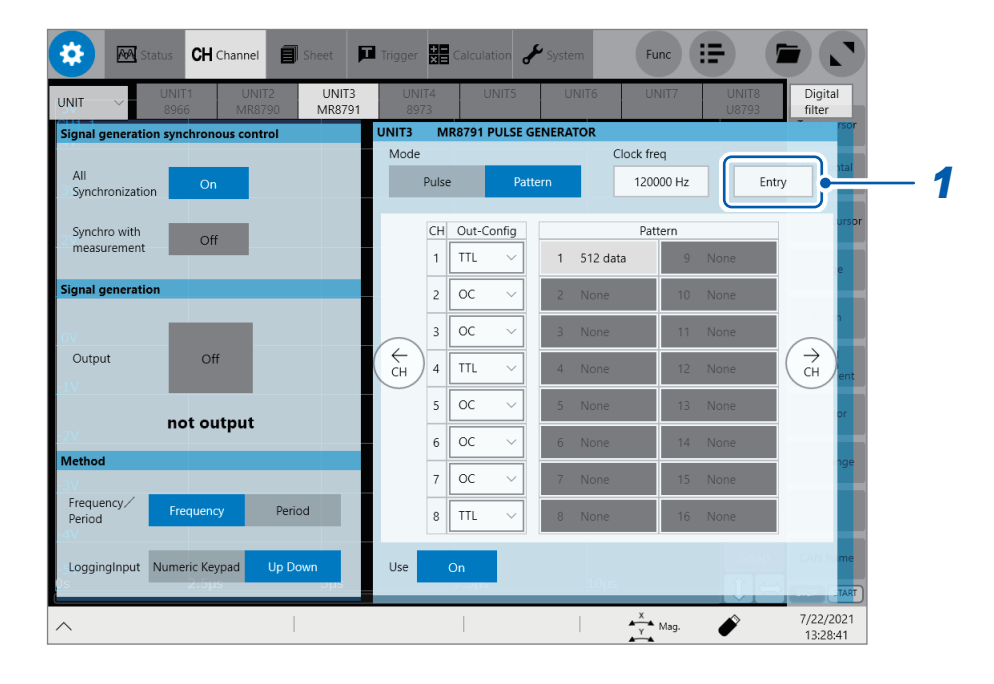

### *1* **Tap [Entry].**

A window will open allowing you to select a file.

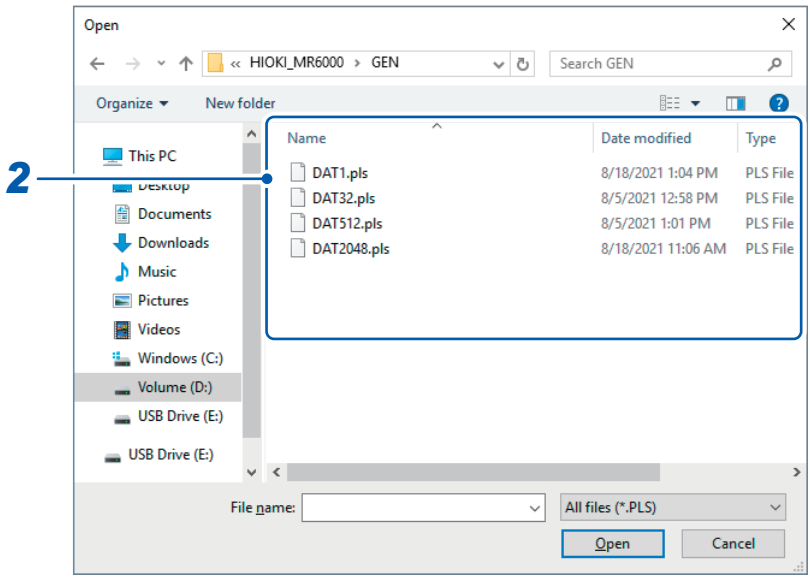

### **Select the file you wish to register.**

The **[Entry from File]** dialog box will be displayed.

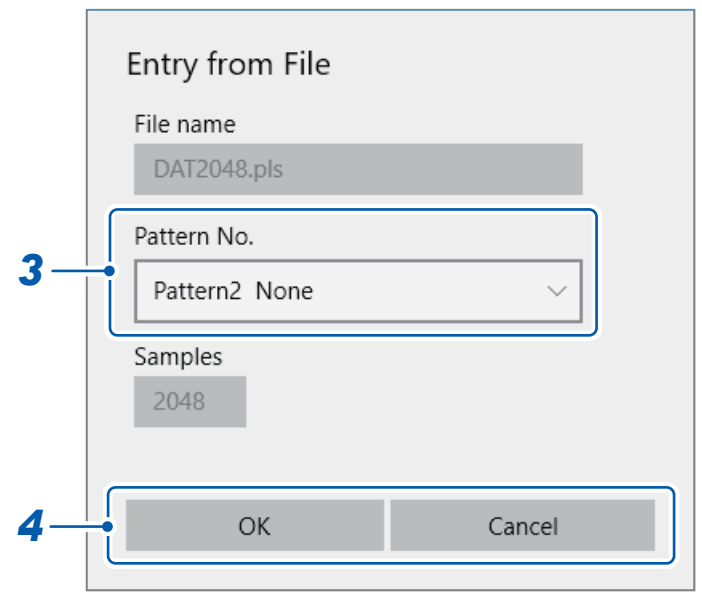

- **Tap the [Pattern No.] box and select a pattern.**
- **Tap [OK] to register the pattern.**

Tap **[Cancel]** to close the dialog box without registering the pattern.

### **Generating signals from Model U8793 Arbitrary Waveform Generator Unit**

For details, see the Instruction Manual that came with the U8793, MR8790, and MR8791. This section describes how to select the Arbitrary Waveform Generator Unit's output synchronization control and setting method.

#### **> [Channel] > [U8793]**

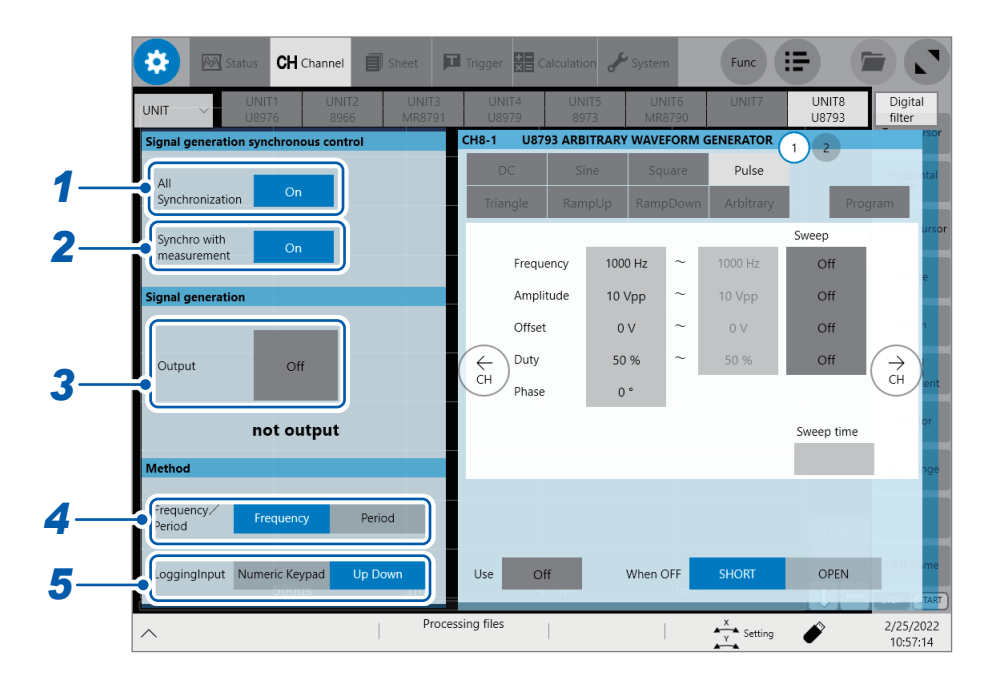

#### *1* **Tap the [All Synchronization] button to set it to [On] or [Off].**

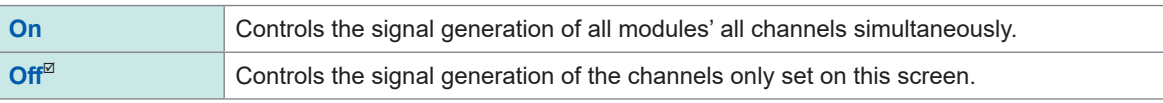

#### *2* **Tap the [Synchro with measurement] button to set it to [On] or [Off].**

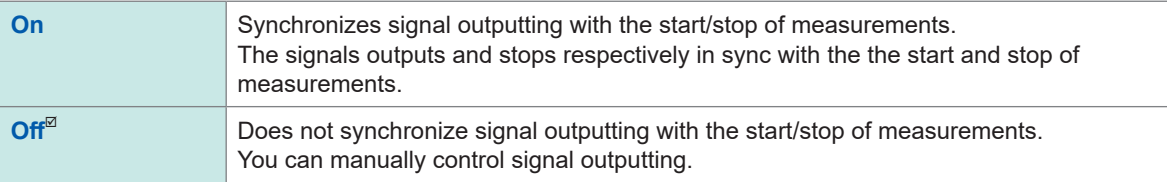

#### *3* **Tap the [Output] button to set it to [On] or [Off].**

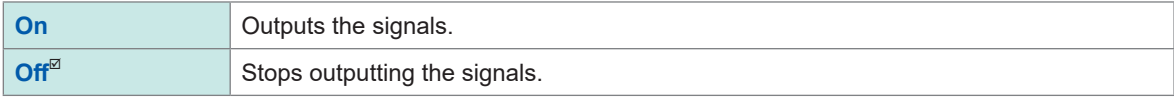

### *4* **Tap [Frequency] or [Period] to set what parameter is used to set the oscillation speed.**

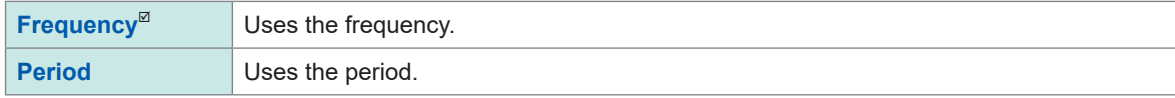

#### *5* **Tap [Numeric Keypad] or [Up Down] to choose a way of entering values.**

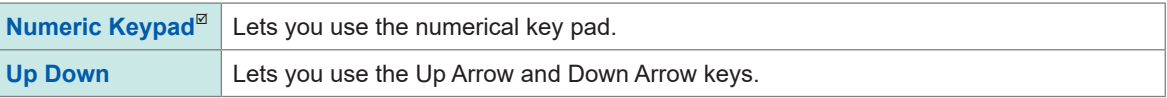

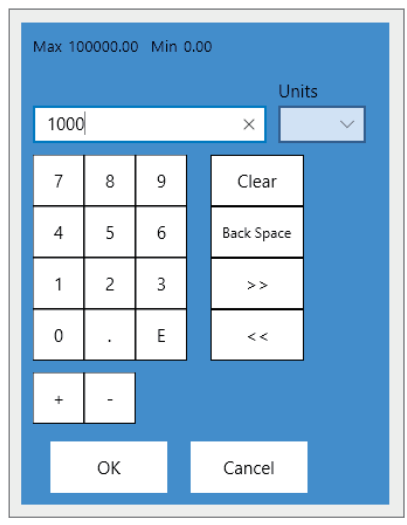

#### Key pad **UP Arrow and Down Arrow keys**

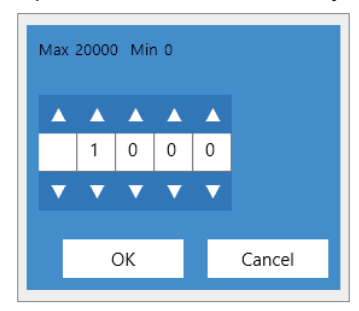

### **Configuring Model U8793 Arbitrary Waveform Generator Unit**

This section describes how to configure the settings specific to the U8793 Arbitrary Waveform Generator Unit.

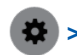

 **> [Channel] > [U8793]**

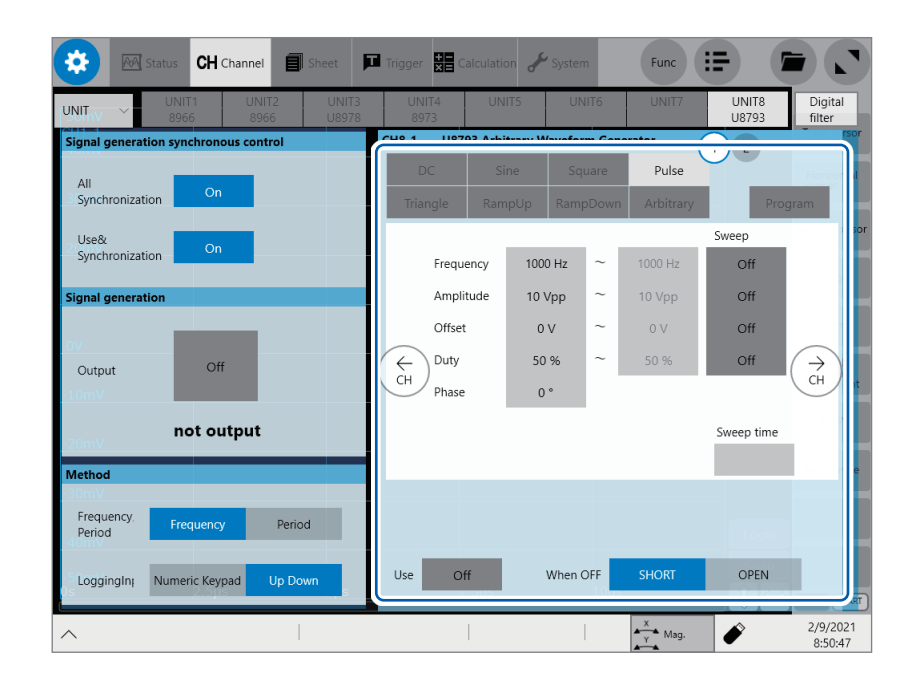

#### **List of parameters than can be displayed and set.**

 $\checkmark$ : Displayed,  $-$ : Not displayed **Ramp-**

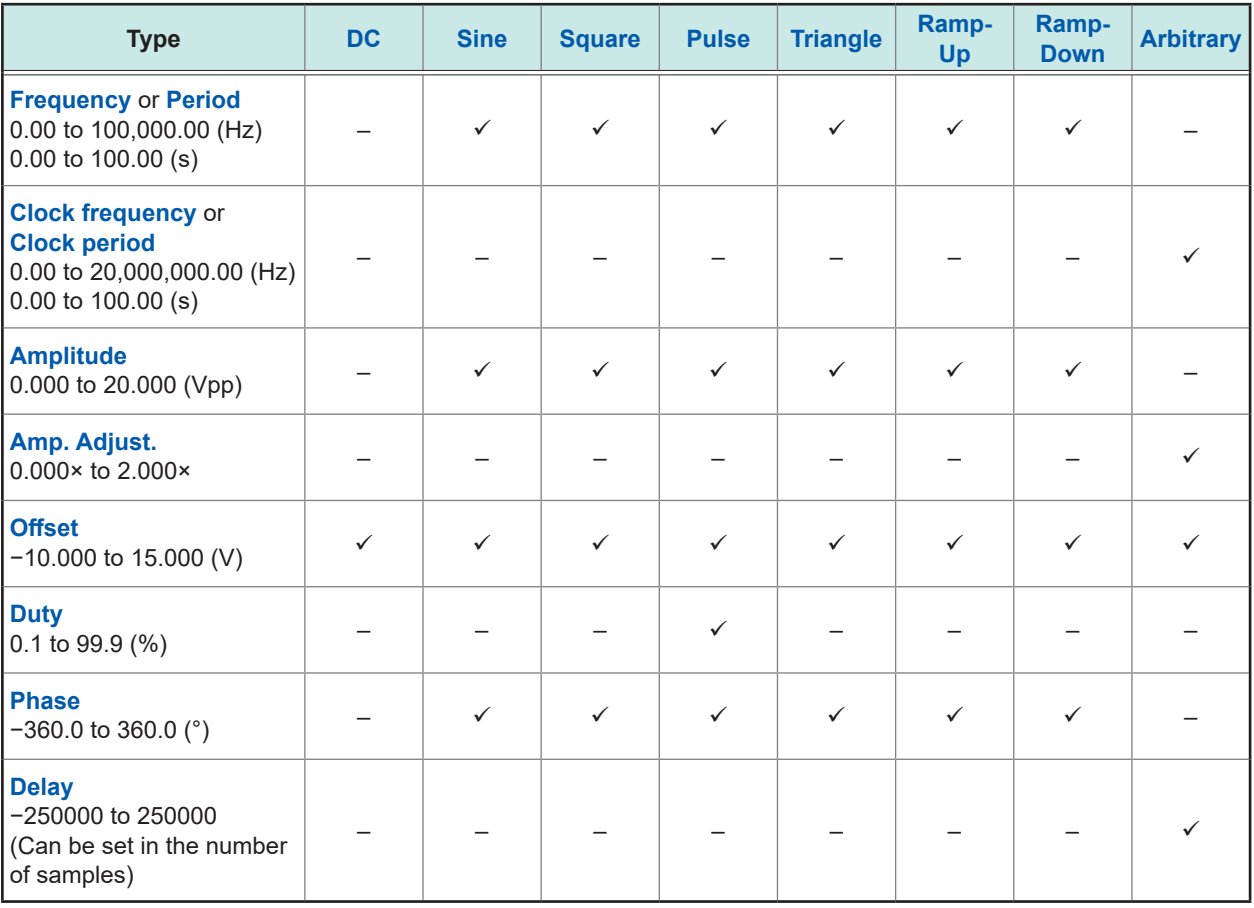

#### $\checkmark$ : Displayed,  $-$ : Not displayed

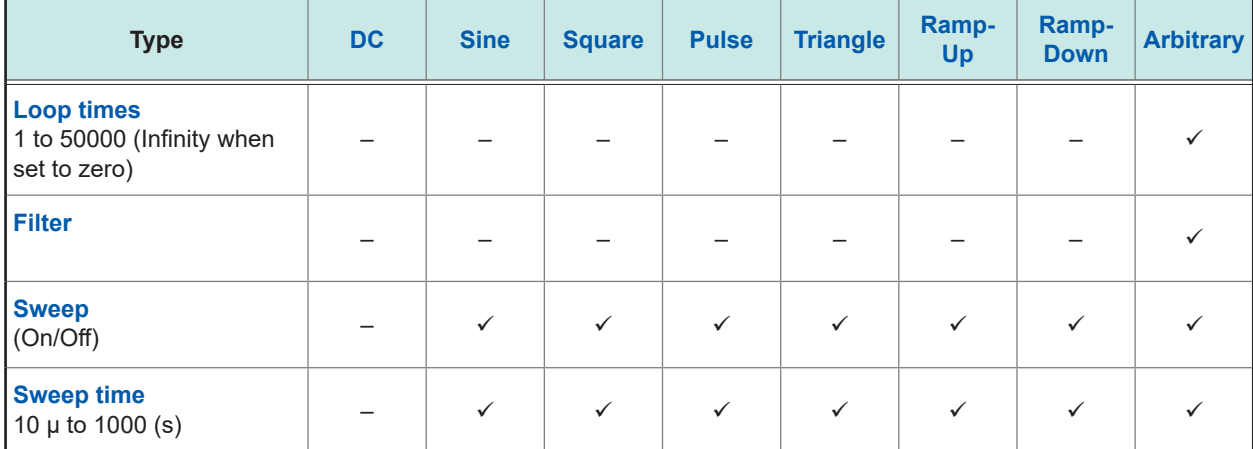

• See ["Editing programs of Model U8793 Arbitrary Waveform Generator Unit"](#page-111-0) for the **[Program]** settings.

• The least significant digit displayed in the valid setting range indicates the setting resolution.

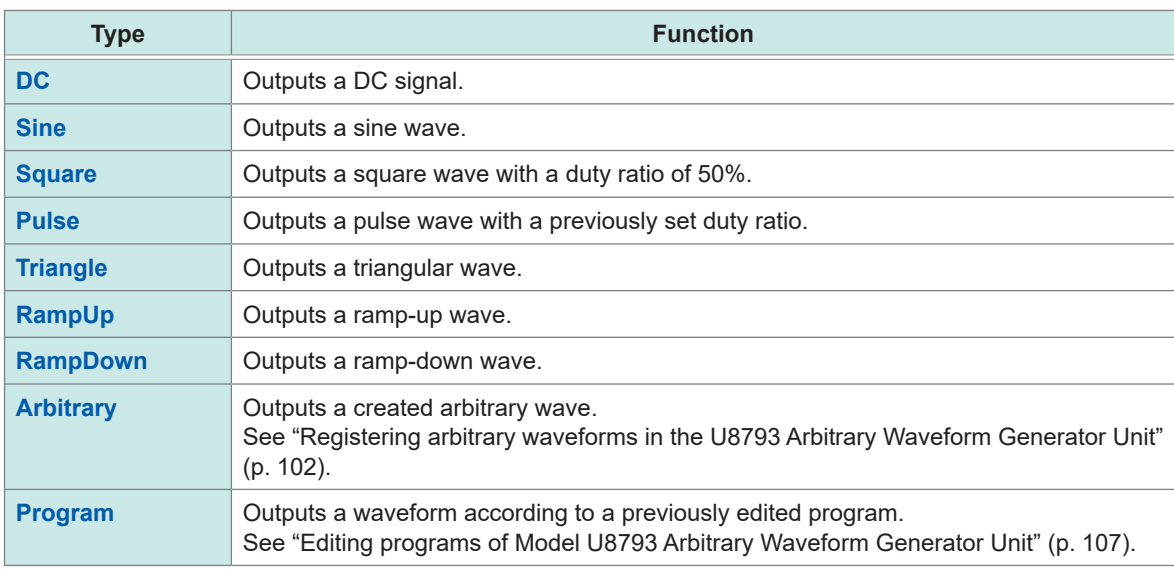

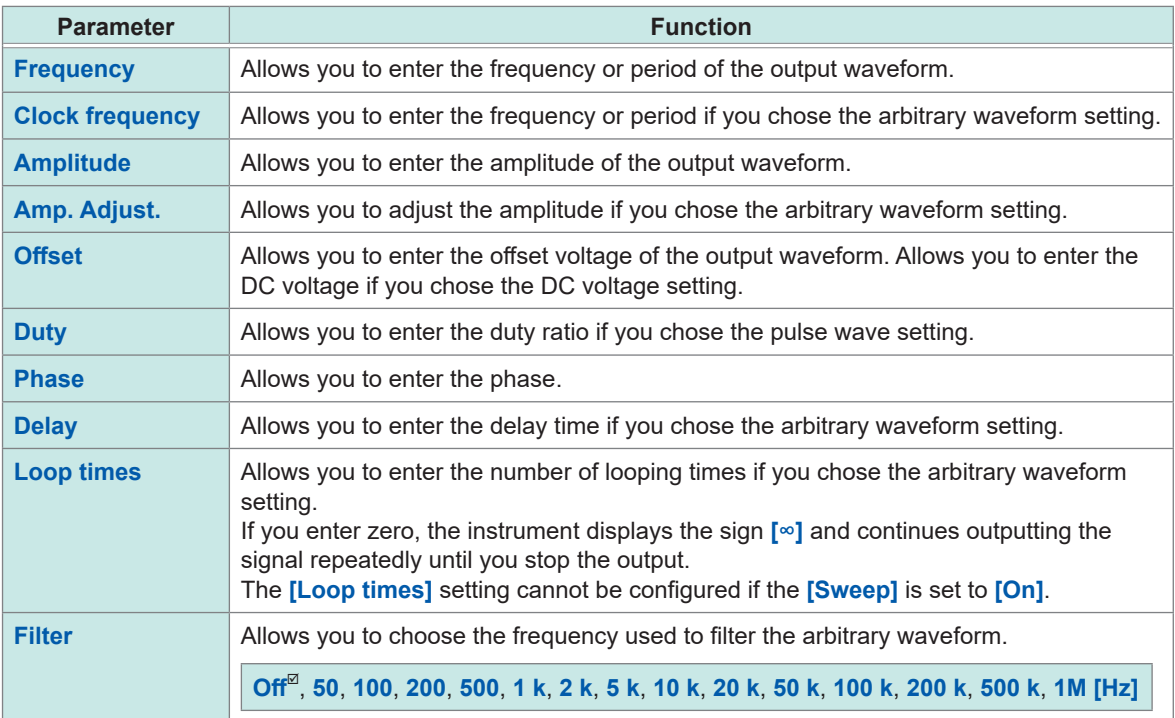

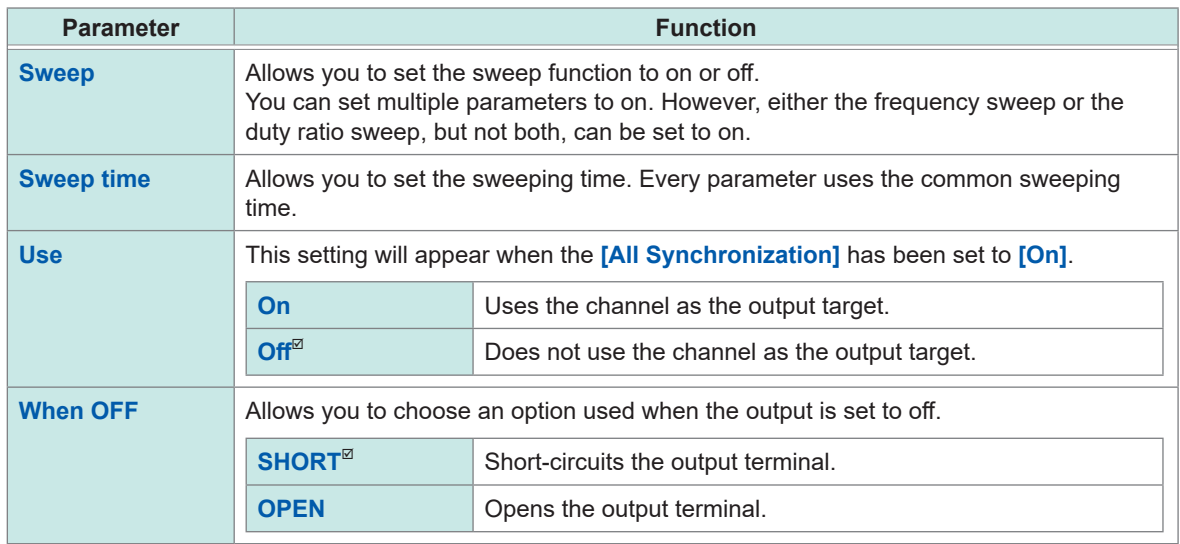

### <span id="page-106-0"></span>**Registering arbitrary waveforms in the U8793 Arbitrary Waveform Generator Unit**

 $• • •$ 

This section describes how to register, display, and delete arbitrary waveform data.

#### **> [Channel] > [U8793]**

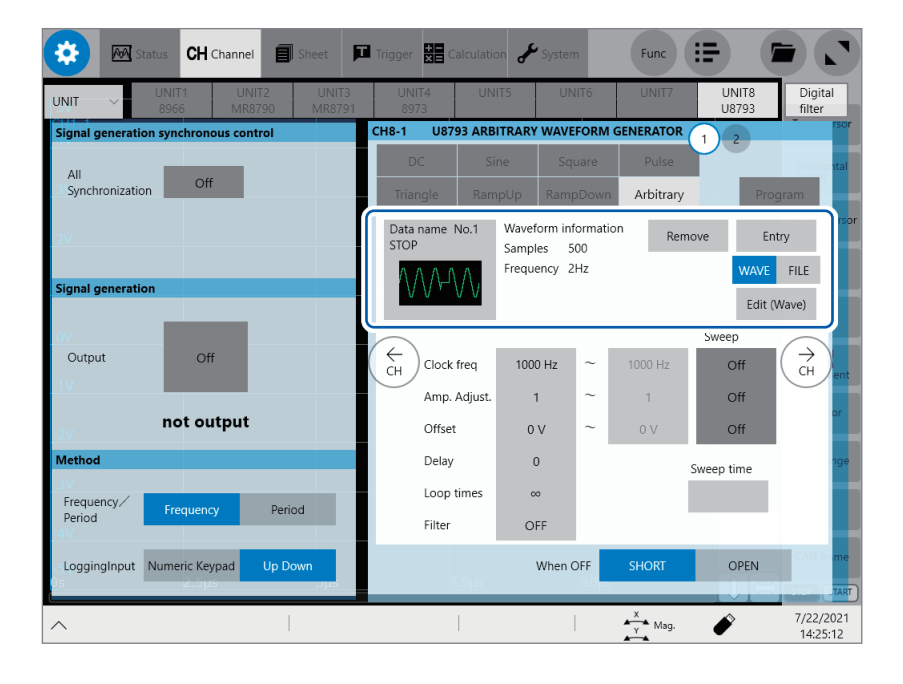

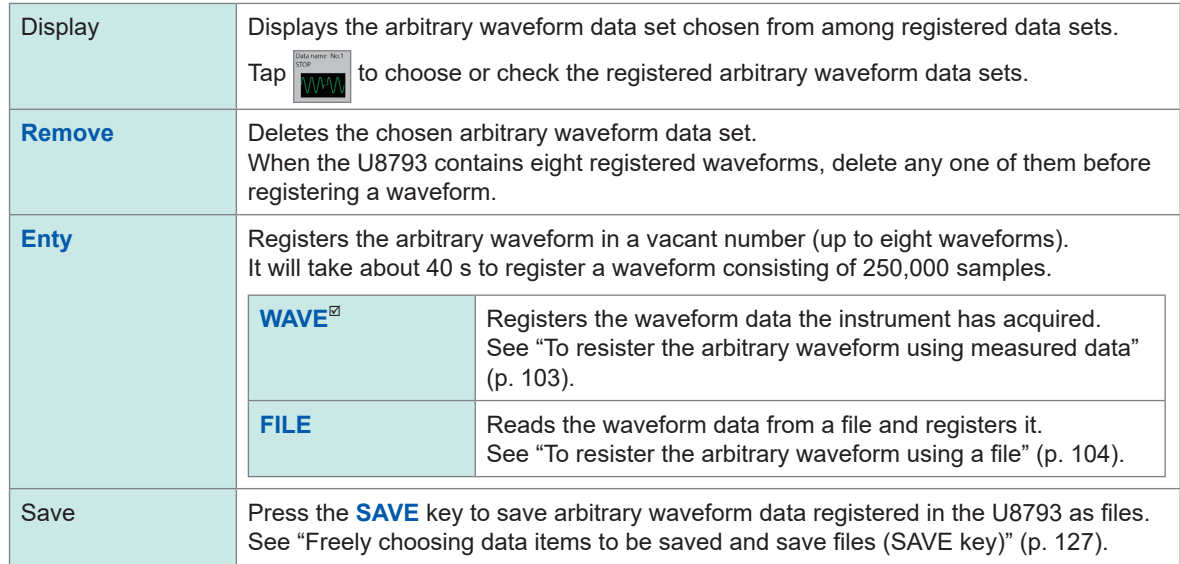

Initializing the instrument will not cause loss of registered waveform data.

#### <span id="page-107-0"></span>**To resister the arbitrary waveform using measured data**

 **> [Channel] > [U8793]**

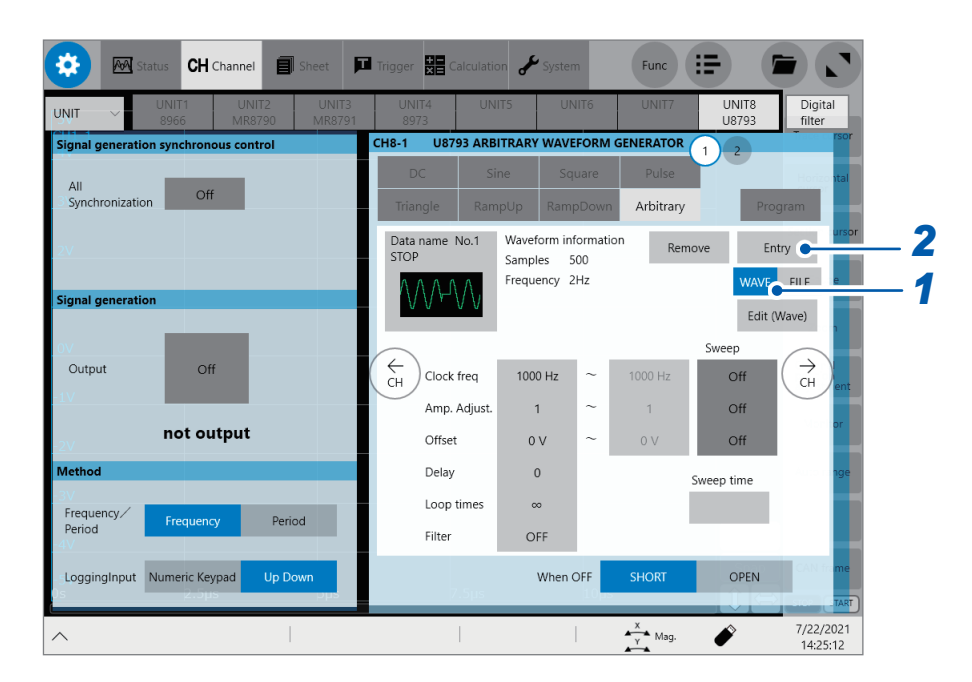

#### *1* **Tap [WAVE].**

#### *2* **Tap [Entry].**

The **[Entry from Measured]** dialog box appears.

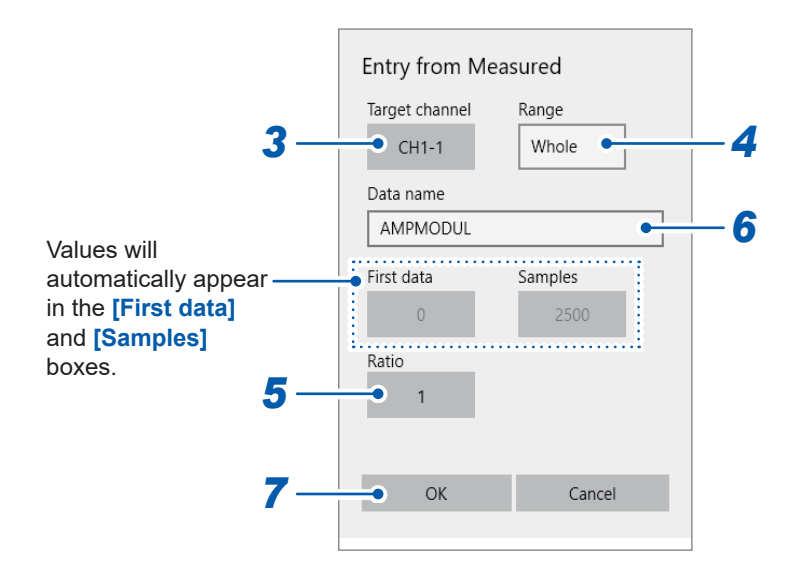

- *3* **Tap the [Target channel] button to choose a channel you wish to register.** You can choose a channel to register from internal modules and waveform-calculation channels.
- *4* **Tap the [Range] box, and then from the list, choose a registration range option.**

#### **Whole**<sup>⊠</sup>, **Segment 1**, **Segment 2**

Values will appear based on the specified range in **[First data]** and **[Samples]**. If you wish to register the measured data partly, specified the range to register by using **[Section cursor]**. See ["2.2 Specifying the Waveform Range \(Section Cursor\)" \(p.](#page-39-0) 35).
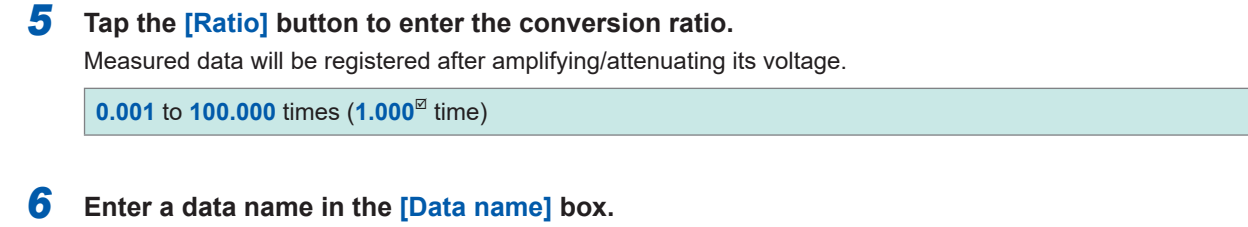

A data name can be up to 16 characters long. If you enter the name same as a registered data, the existing data will be overwritten.

*7* **Tap [OK].**

#### **To resister the arbitrary waveform using a file**

 **> [Channel] > [U8793]**

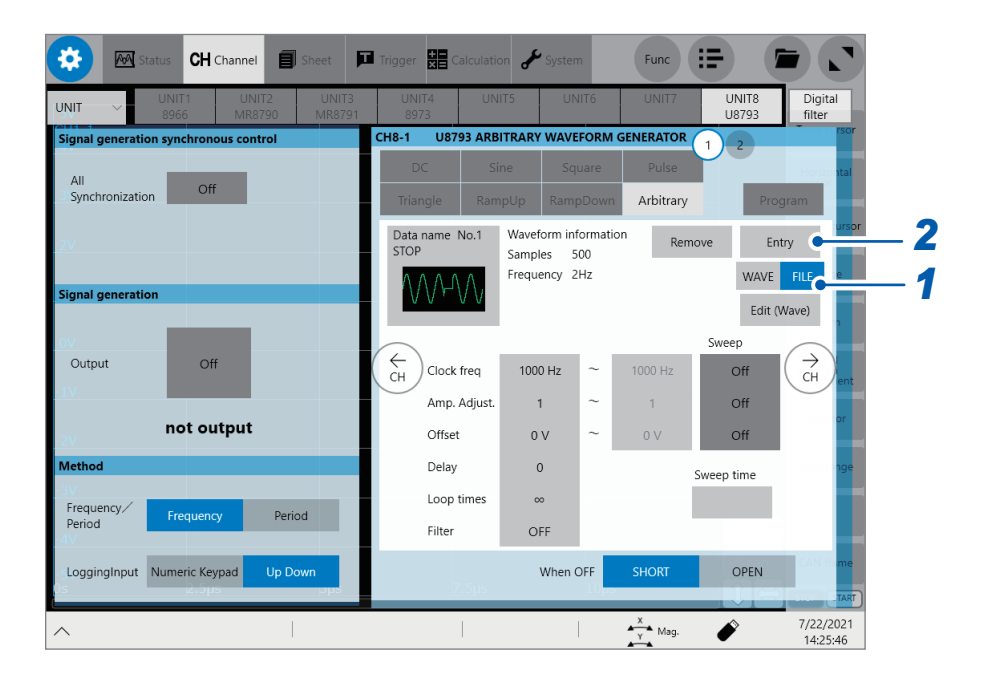

*1* **Tap [FILE].**

#### *2* **Tap [Entry].**

The file selection screen appears.

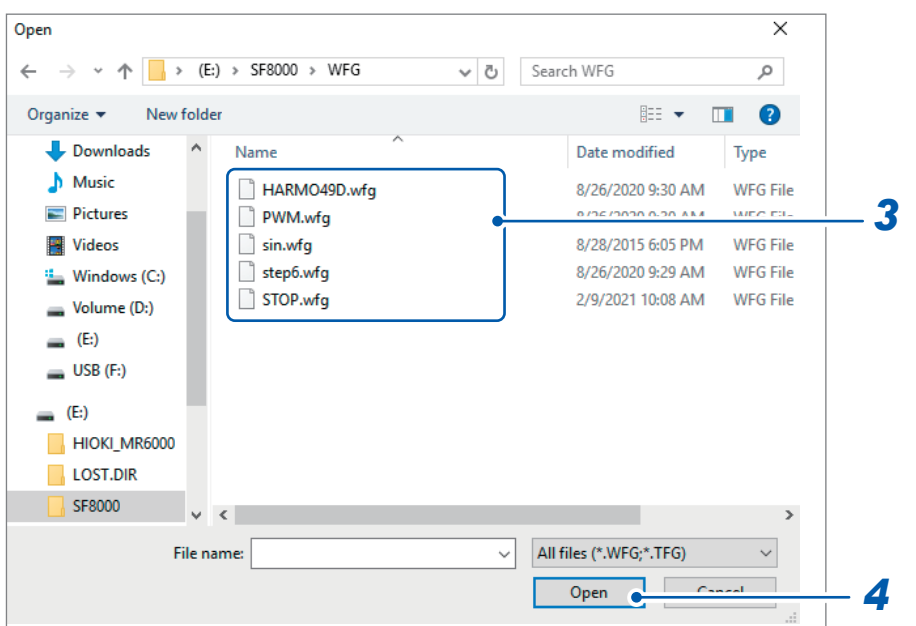

*3* **Choose a file you wish to register (\*.WFG, \*.TFG, \*.CSV, or \*.TXT).**

#### *4* **Tap [Open].**

The **[Enter from File]** dialog box appears.

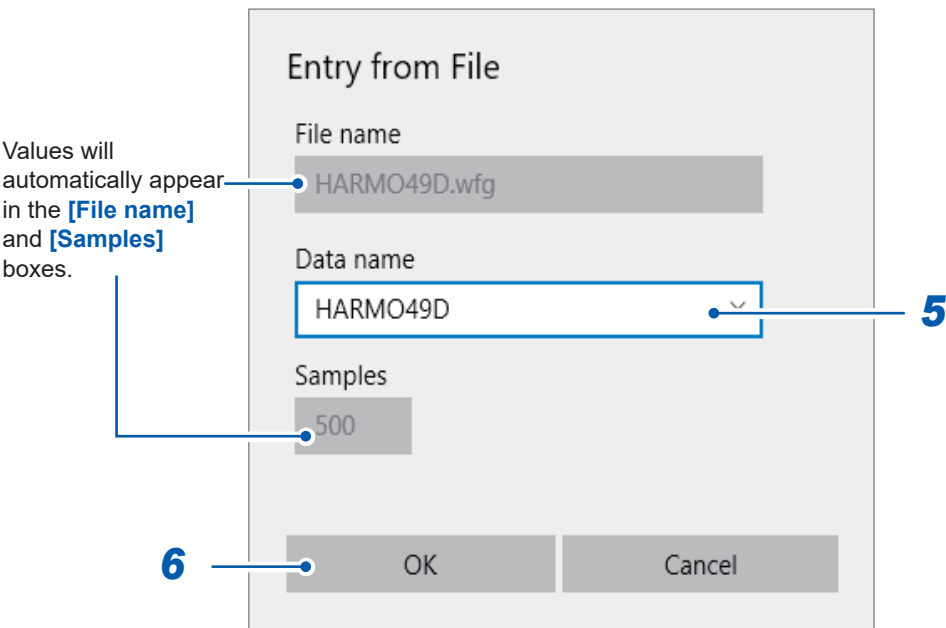

### *5* **Enter a data name in the [Data name] box.**

A data name can be up to 16 characters long. If you enter the name same as a registered data, the existing data will be overwritten.

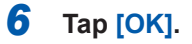

### **Editing arbitrary waveforms for Model U8793 Arbitrary Waveform Generator Unit**

This section describes how to edit arbitrary waveforms using the SF8000 Waveform Maker software.

You must first install the SF8000 software.

See ["Installing Model SF8000 Wave Marker software" \(p.](#page-114-0) 110).

#### **> [Channel] > [U8793]**

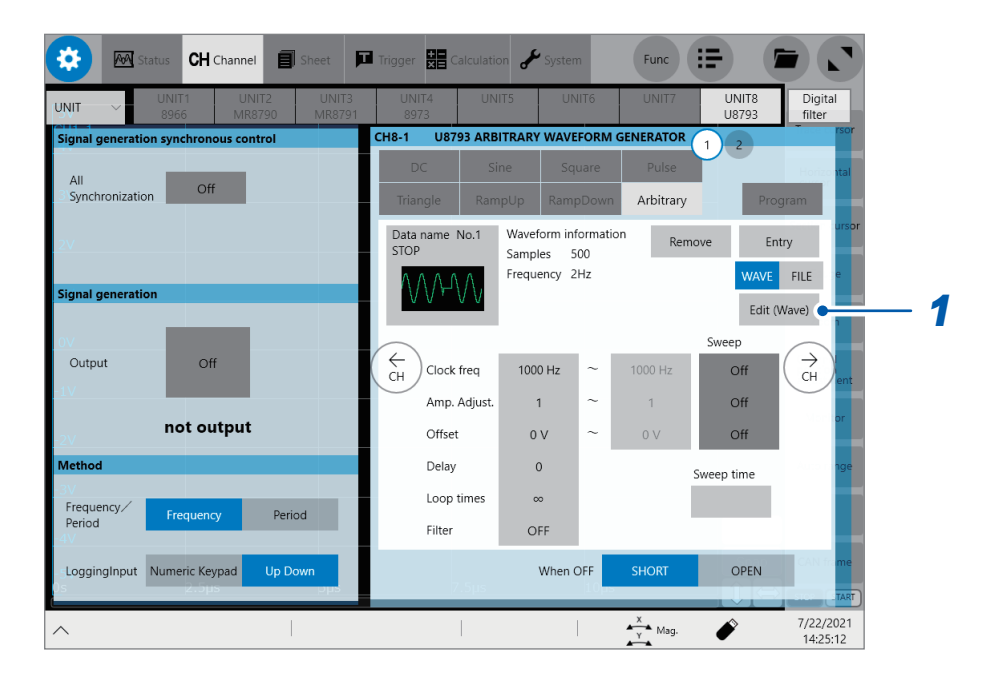

#### *1* **Tap [Edit (Wave)].**

The SF8000 software will launch. Edit and save an arbitrary waveform. For more information about how to use the SF8000, see the Instruction Manual that came with the U8793, MR8790, and MR8791.

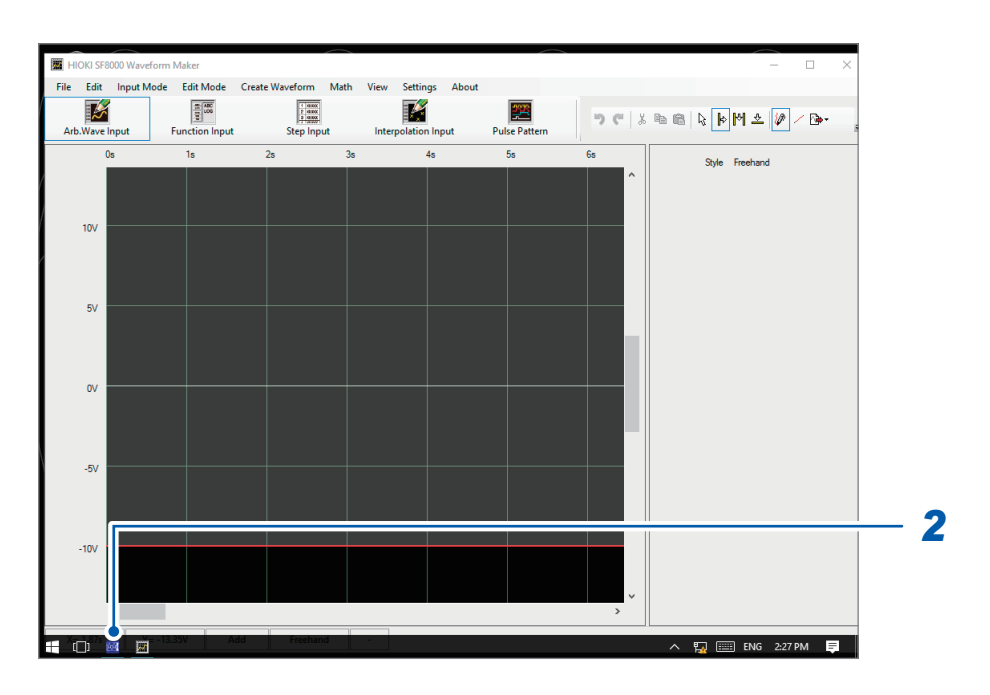

*2* **Tap the blue icon at the bottom left corner of the screen.** The screen returns to the MR6000 software.

# <span id="page-111-0"></span>**Editing programs of Model U8793 Arbitrary Waveform Generator Unit**

You can use the program function to output a waveform generated by piecing up to 128 steps together.

#### **Setting up the whole program list**

This section describes how to load and edit a program list and configure the whole program list.

#### **> [Channel] > [U8793]**

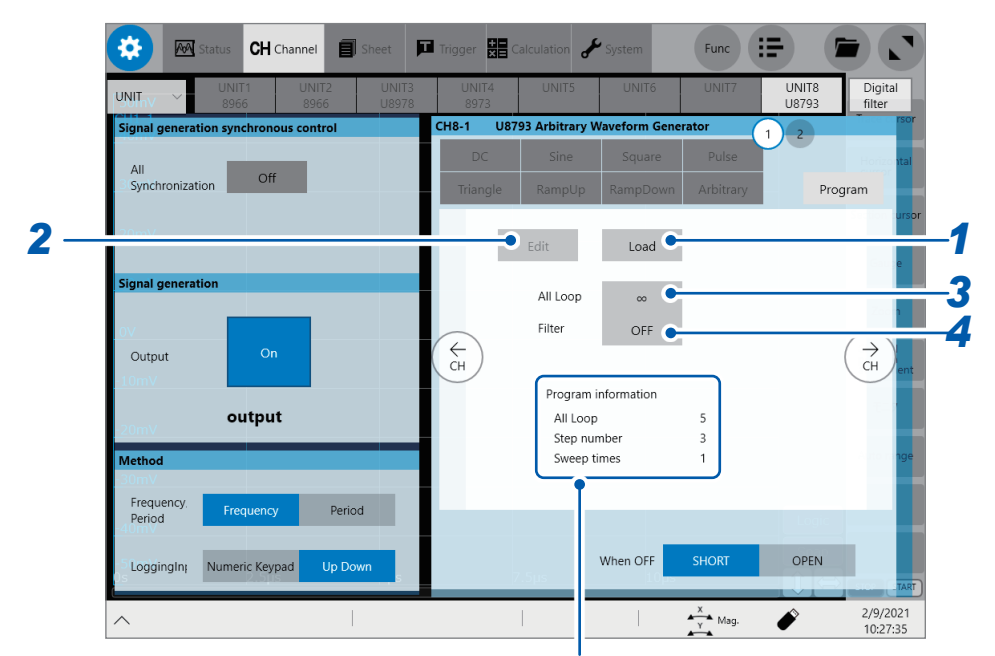

Displays the looping count, step number, and sweeping count of the still-in-progress process. When you have set the whole looping times to infinity, the

instrument will show **[∞]** as the entire looping count of the still-in-progress process repeating more than 50,000 times.

- *1* **Tap [Load] to load a program list into the instrument.**
- *2* **Tap [Edit] to edit the program list with the instrument.** See ["Editing the program list" \(p.](#page-112-0) 108).
- *3* **Tap the [All Loop] button to enter the number of repetitions the whole program is executed.** If you enter zero, the instrument displays the sign **[∞]** and continues outputting the signal repeatedly until you stop the output.

**1** to **50000**, **∞**

*4* **Tap the [Filter] button to specify a filter frequency commonly used for every step.**

**OFF**, **50**, **100**, **200**, **500**, **1 k**, **2 k**, **5 k**, **10 k**, **20 k**, **50 k**, **100 k**, **200 k**, **500 k**, **1M [Hz]**

#### <span id="page-112-0"></span>**Editing the program list**

You can edit and display programs with up to 128 steps. Even if resetting the instrument, you cannot delete the program list.

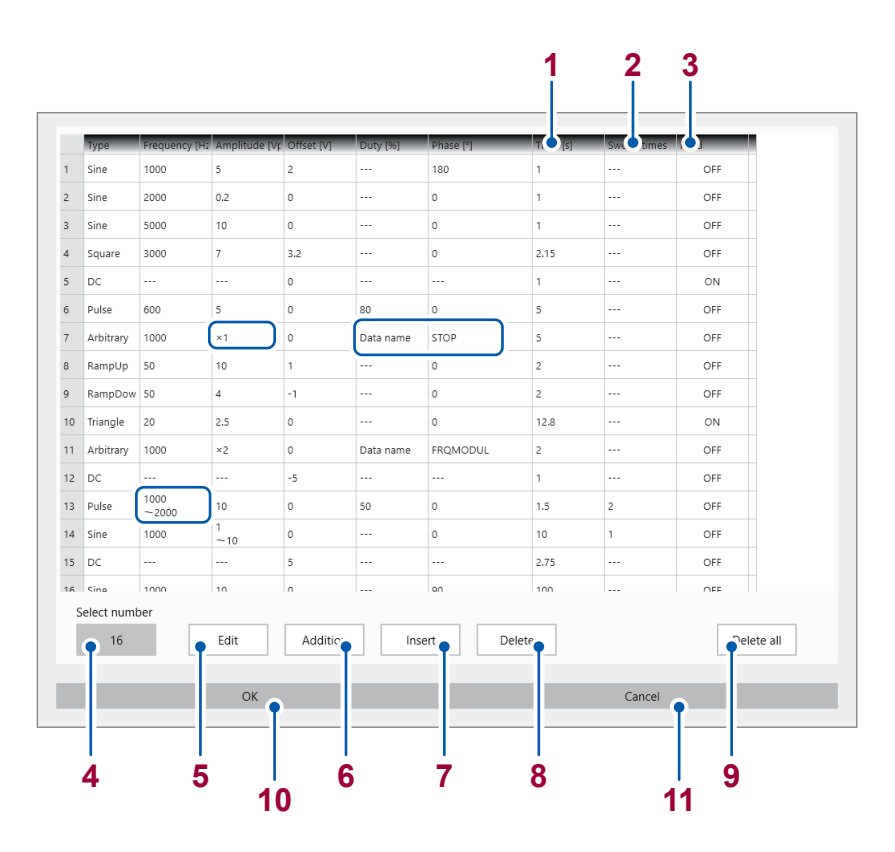

- When the **[Type]** is set to **[Arbitrary]**, the clock frequency (Hz) will be displayed in the **[Frequency [Hz]]** column.
- When the **[Type]** is set to **[Arbitrary]**, the amplitude adjustment factor, such as **[×1]**, will be displayed in the **[Amplitude [V]]** column.
- When the **[Type]** is set to **[Arbitrary]**, the data names, such as **[Data name]** and **[STOP]** respectively, will be displayed in the **[Duty [%]]** and **[Phase [°]]** columns.
- Parameters whose sweep setting is set to **[On]** will be spread over two lines as follows:

#### **[1000 to 2000]**

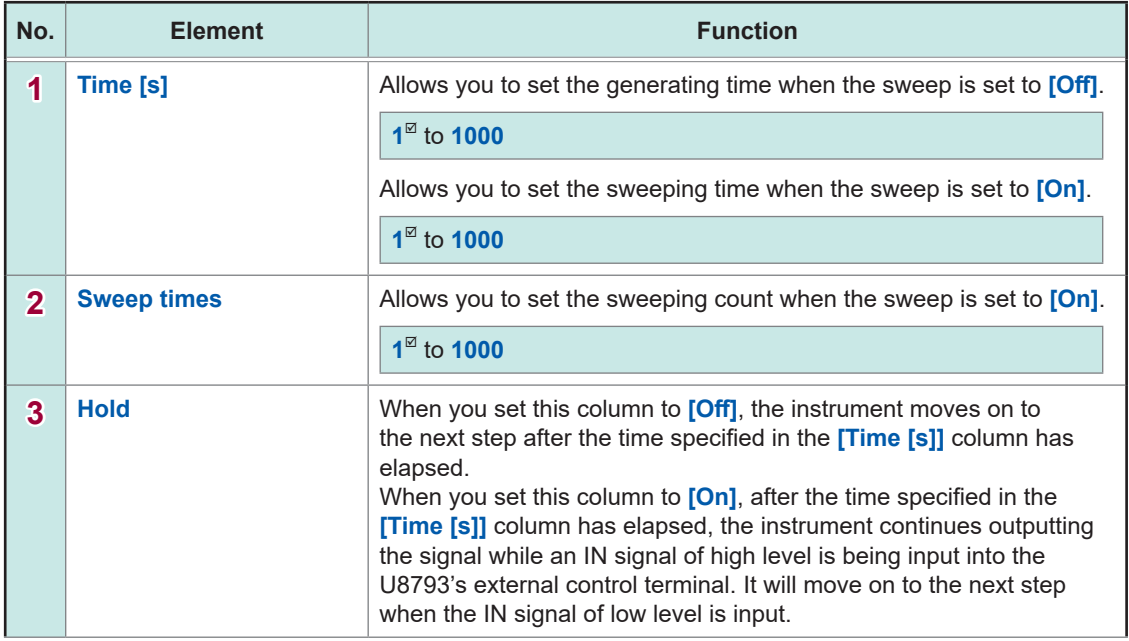

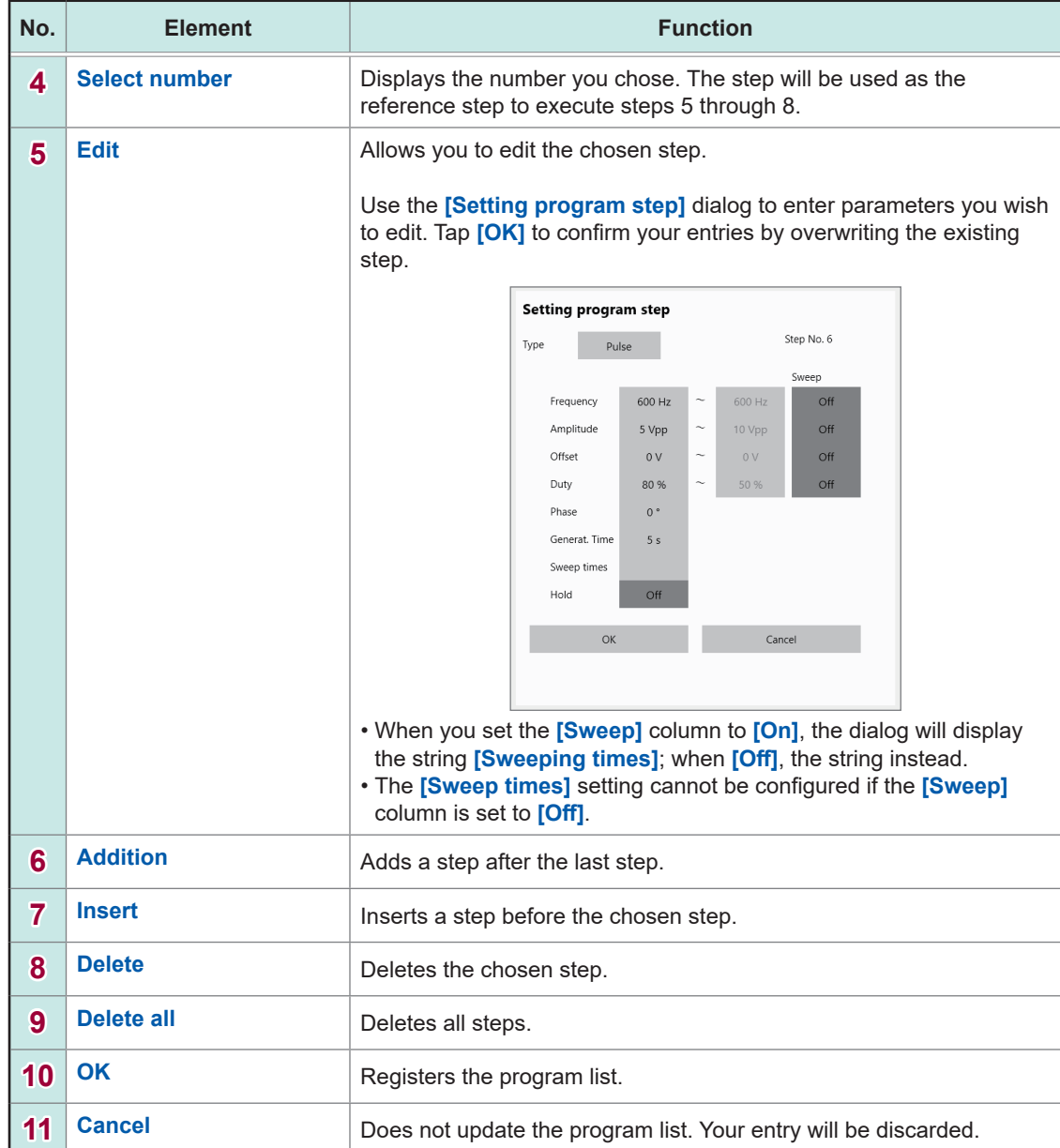

For information on other user-interface elements and their functions, see ["Configuring Model](#page-103-0)  [U8793 Arbitrary Waveform Generator Unit" \(p.](#page-103-0) 99).

# <span id="page-114-0"></span>**Installing Model SF8000 Wave Marker software**

#### *1* **Copy the SF8000 installer to a USB drive.**

Copy the **[setup]** folder in **[\SF8000\ENGLISH]** on the included application disc to a USB drive.

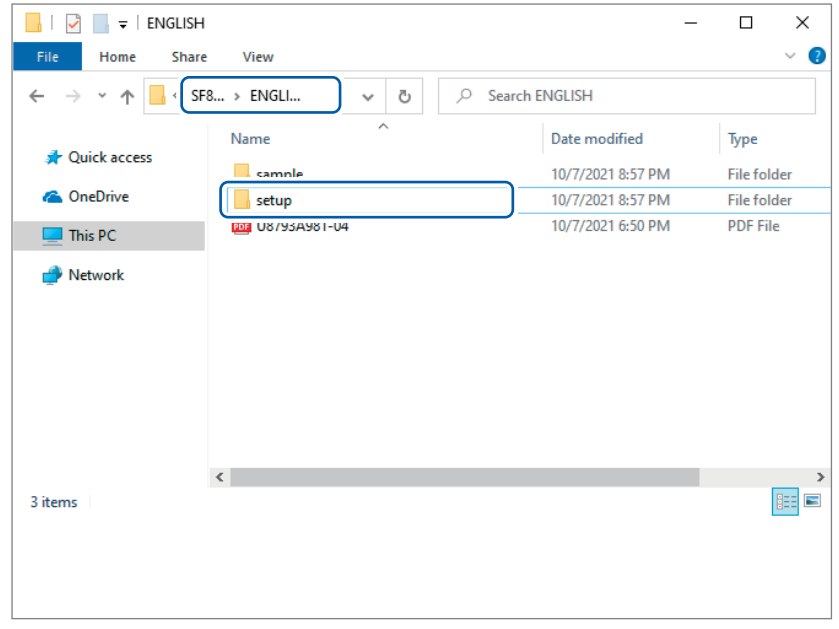

*2* **Turn on the instrument and connect the USB drive to the MR6000's USB connector.**

#### *3* **Open Explorer.**

- **(1) Tap [Func].**
- **(2) Select [Explorer].**

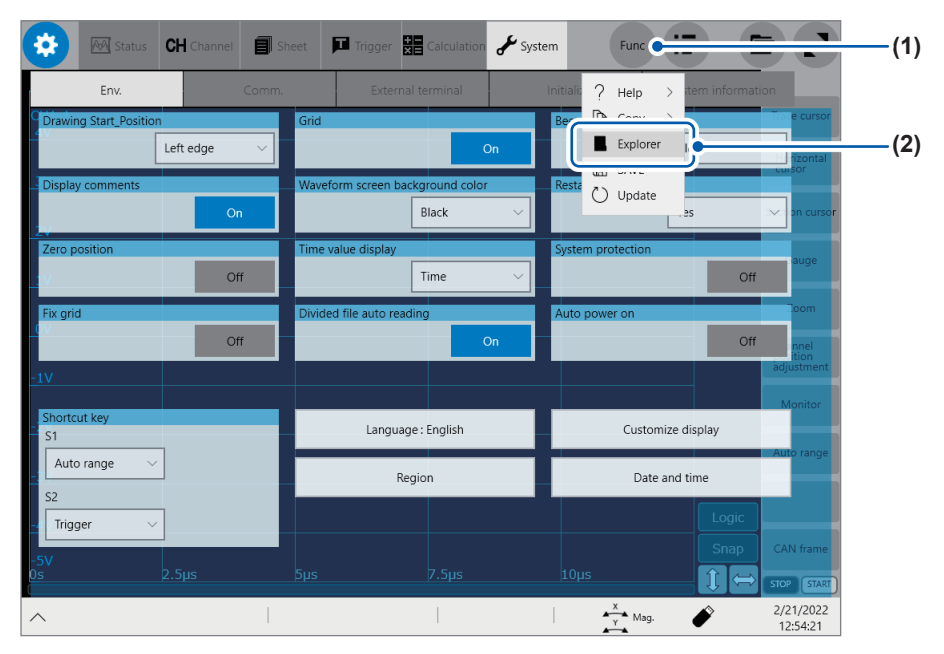

*4* **Execute [setup] inside the [setup] folder that you copied to the USB drive.** 

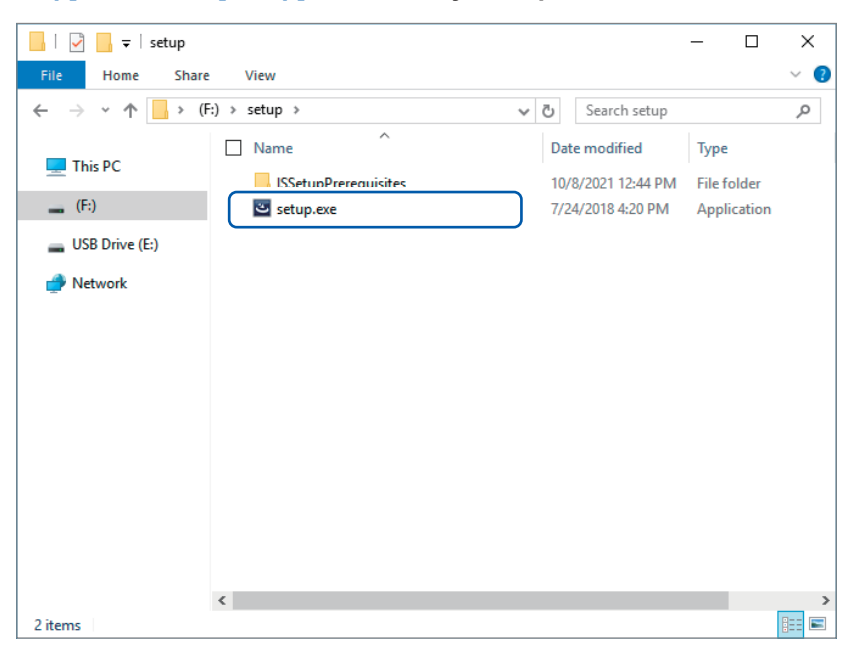

### *5* **Tap [Next].**

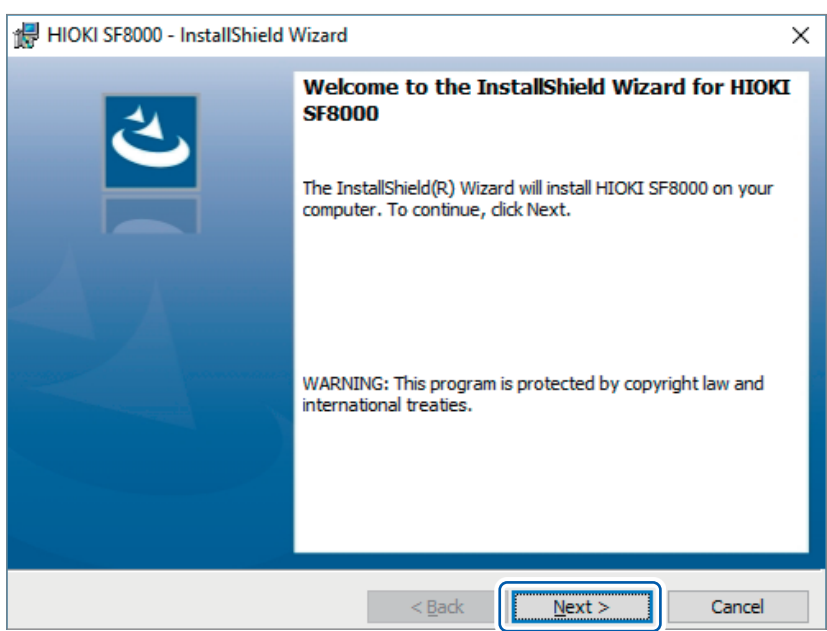

**Accept the License Agreement and tap [Next].**

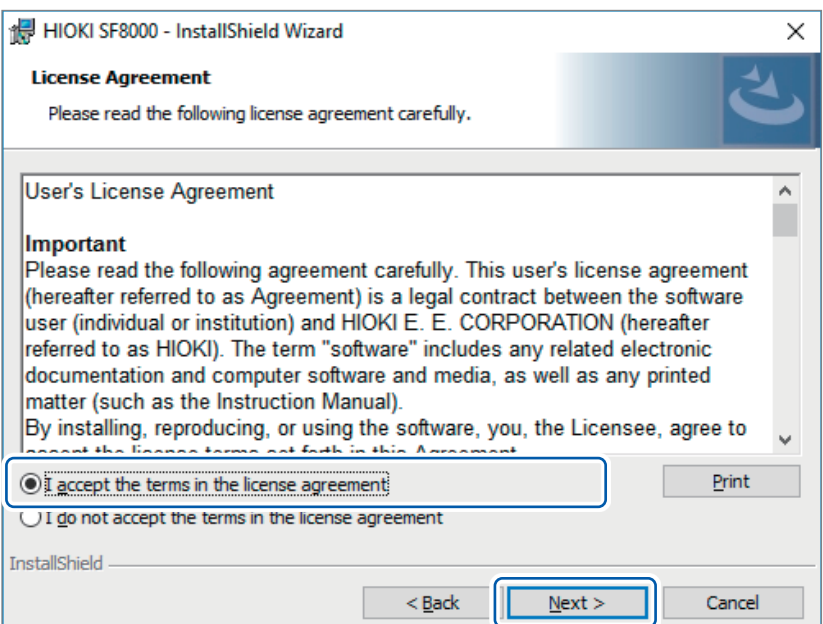

# **Leaving the destination folder unchanged, tap [Next].**

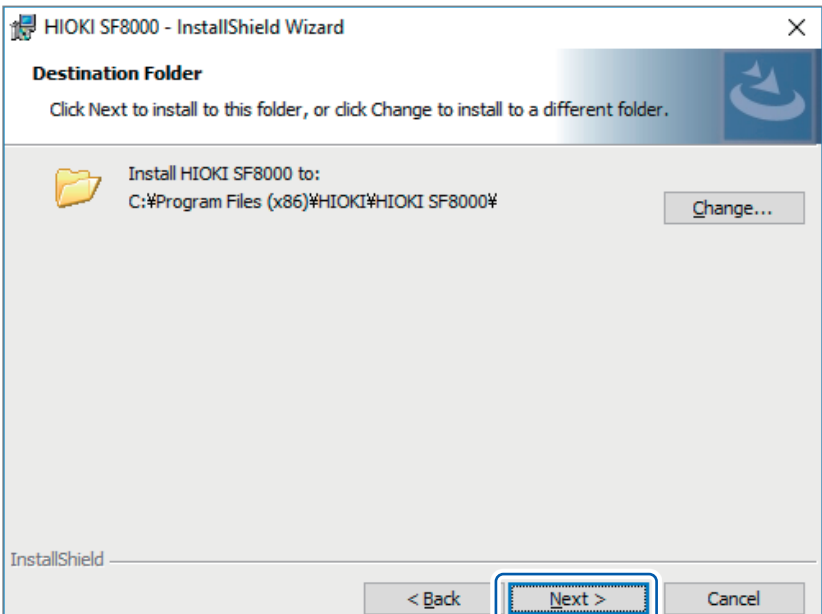

### *8* **Tap [Install].**

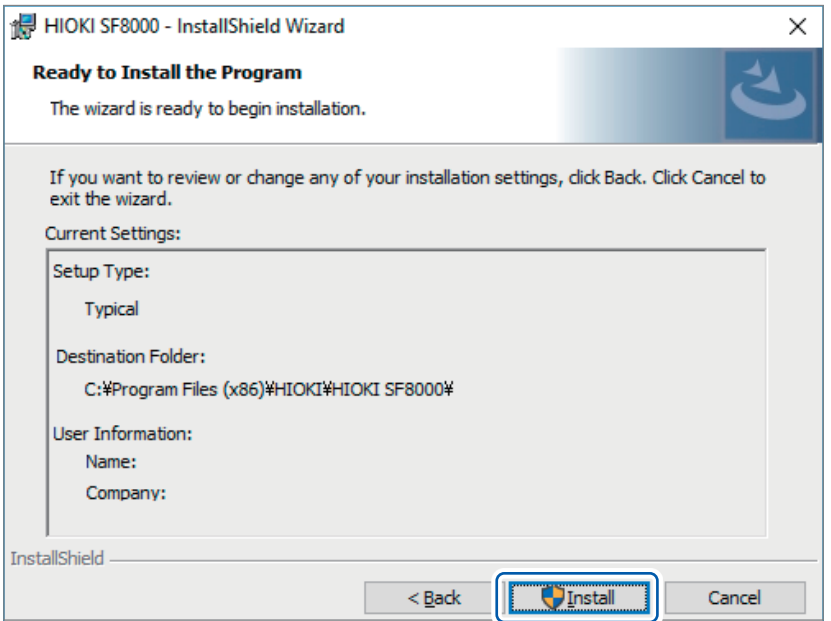

## *9* **Tap [Finish].**

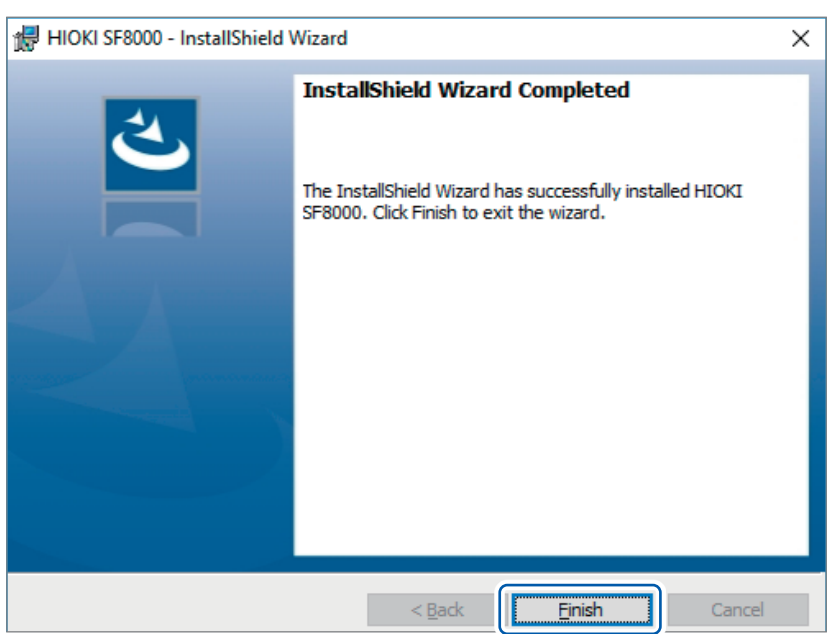

The installation is complete.

### *10* **Tap the blue icon at the lower-left corner of the screen.**

The screen goes back to the MR6000's screen.

Configuring Generator Module-Specific Settings

# **4 Saving/Loading Data and Managing Files**

This chapter explains how to save and load data and manage files.

Before saving data, select **[Status] > [Save]**, and configure the save setting.

The file screen allows you to load data.

Explorer allows you to manage files.

You can use Explorer to control filing, including copying and moving files, and to check files not supported by the instrument.

See ["4.4 Managing Files" \(p.](#page-140-0) 136).

#### **> [Status] > [Save]**

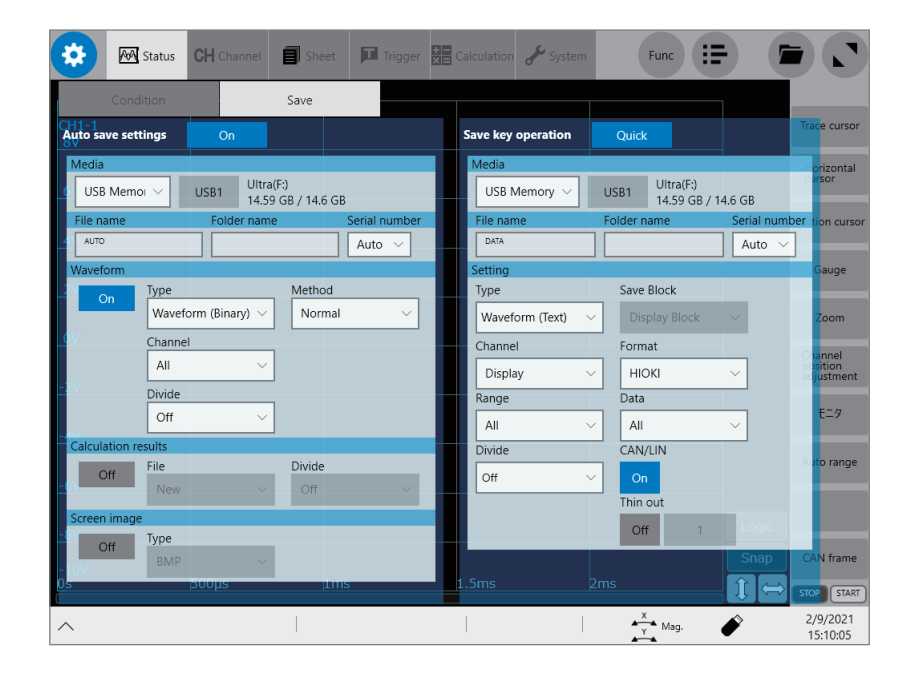

#### **Operation available on the [Save] screen**

#### **Automatic saving**

Configuring the automatic saving method settings for measured data (p. [120\)](#page-124-0)

#### **Real-time saving**

Setting the method of saving waveform data in real time (p. [124](#page-128-0))

#### **SAVE key operation**

- Setting the operation implemented when the **SAVE** key is pressed (p. [127](#page-131-0))
- Specifying contents to be saved when **[Quick]** is selected (p. [127\)](#page-131-1)

# **4.1 Data That Can Be Saved and Loaded**

Data saved with another instrument cannot be loaded onto the instrument.

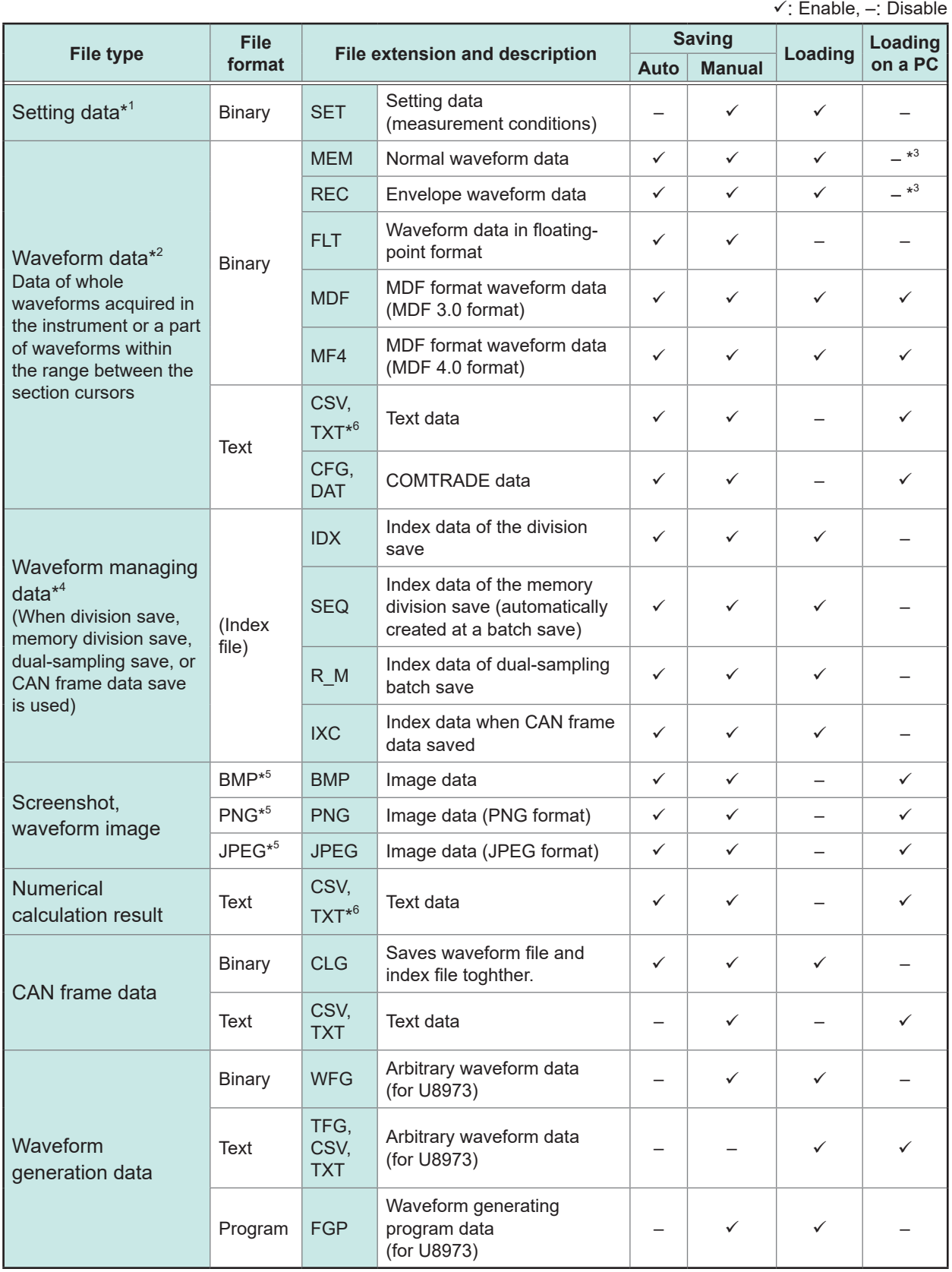

- \*1: The instrument automatically loads data at the time of startup. (p. [135](#page-139-0))
- \*2: To load data with the instrument: Save the data in binary format. Waveform data and a part of measurement settings data are saved.
	- To load data on your computer: Save the data in text format. (p. [118](#page-122-0))
	- To save a part of waveforms: Specify the saving range with section cursors. (p. [30](#page-34-0), p. [35\)](#page-39-0)
- \*3: Data can be loaded with Wave Viewer (Wv).

\*4: To load all blocks when the memory division is used Save waveform data using **[All block]**. The instrument automatically creates a directory, waveform data of each block, and index data (SEQ). To load waveform data of each block, load this index data. To load divided waveform data, load the index data (IDX).

 $*$ 5:  $\,$  BMP format:  $\,$  This is one of the standard Windows $^{\circ}$  image file format. Various graphics programs can open these files.

PNG format: Internationally standardized image file format conforming to ISO/IEC15948

JPEG format: Internationally standardized image format conforming to ISO/IEC10918

\*6: When you choose a separator other than **[Comma ,]** in **[Region]**, files are saved with the .TXT extension. (p. [348\)](#page-352-0)

# <span id="page-122-0"></span>**4.2 Saving Data**

# **Saving types and setting procedure**

<span id="page-122-2"></span><span id="page-122-1"></span>Three ways are available to save data.

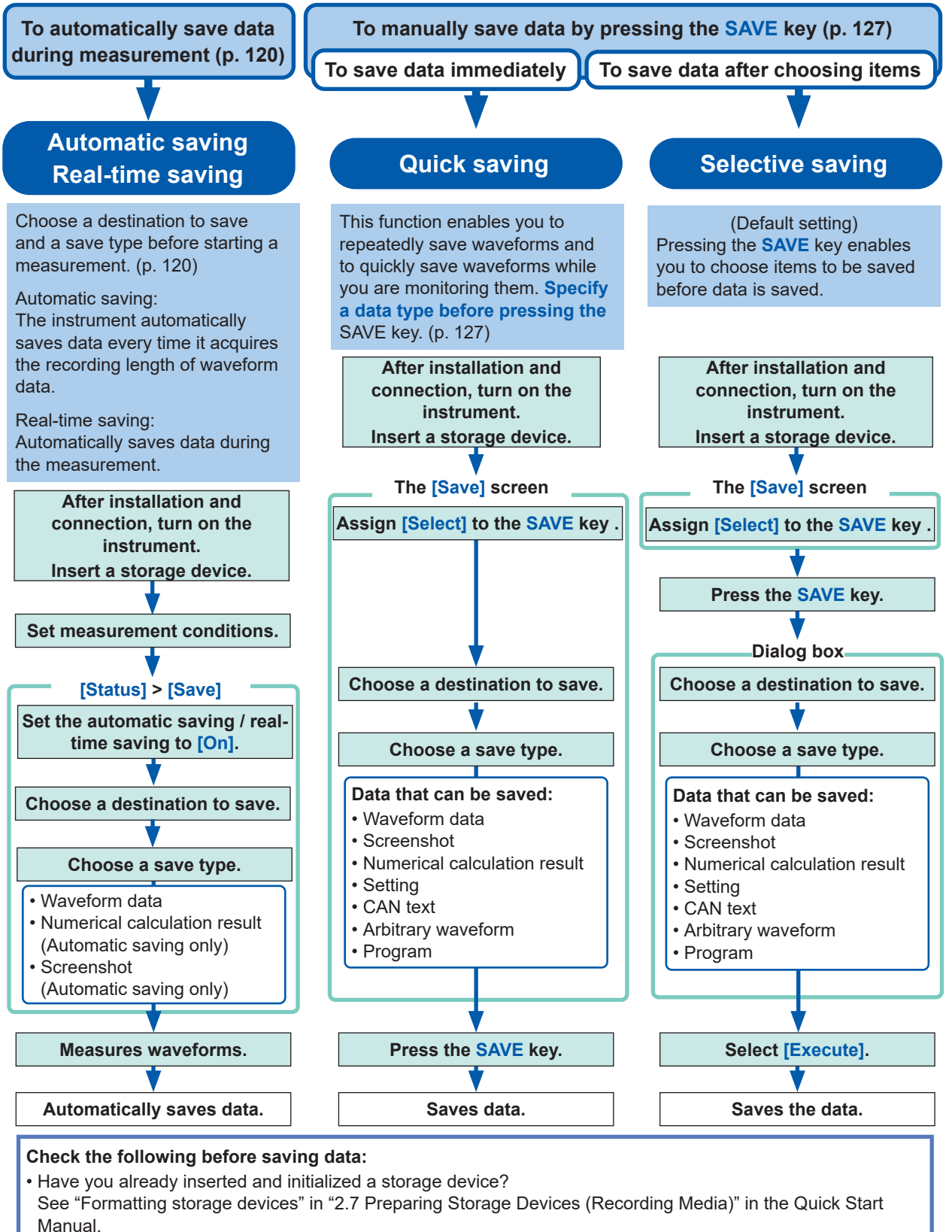

- Is the save destination specified correctly?
- When the automatic saving is used, is **[Auto save settings]** set to **[On]**?

# **Structure of the save destination folders**

The instrument will automatically create the *HIOKI\_MR6000* folder immediately under the storage device and sub-folders according to saving type.

When you specified a save destination folder, the instrument will save files in the folder regardless of the file type.

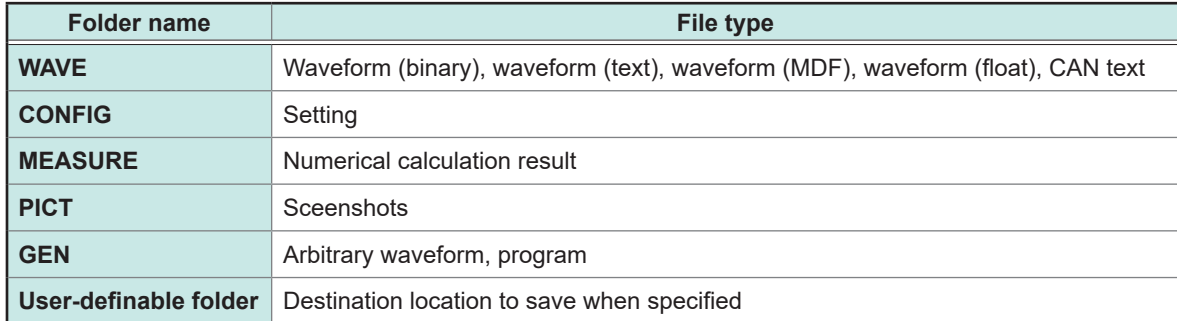

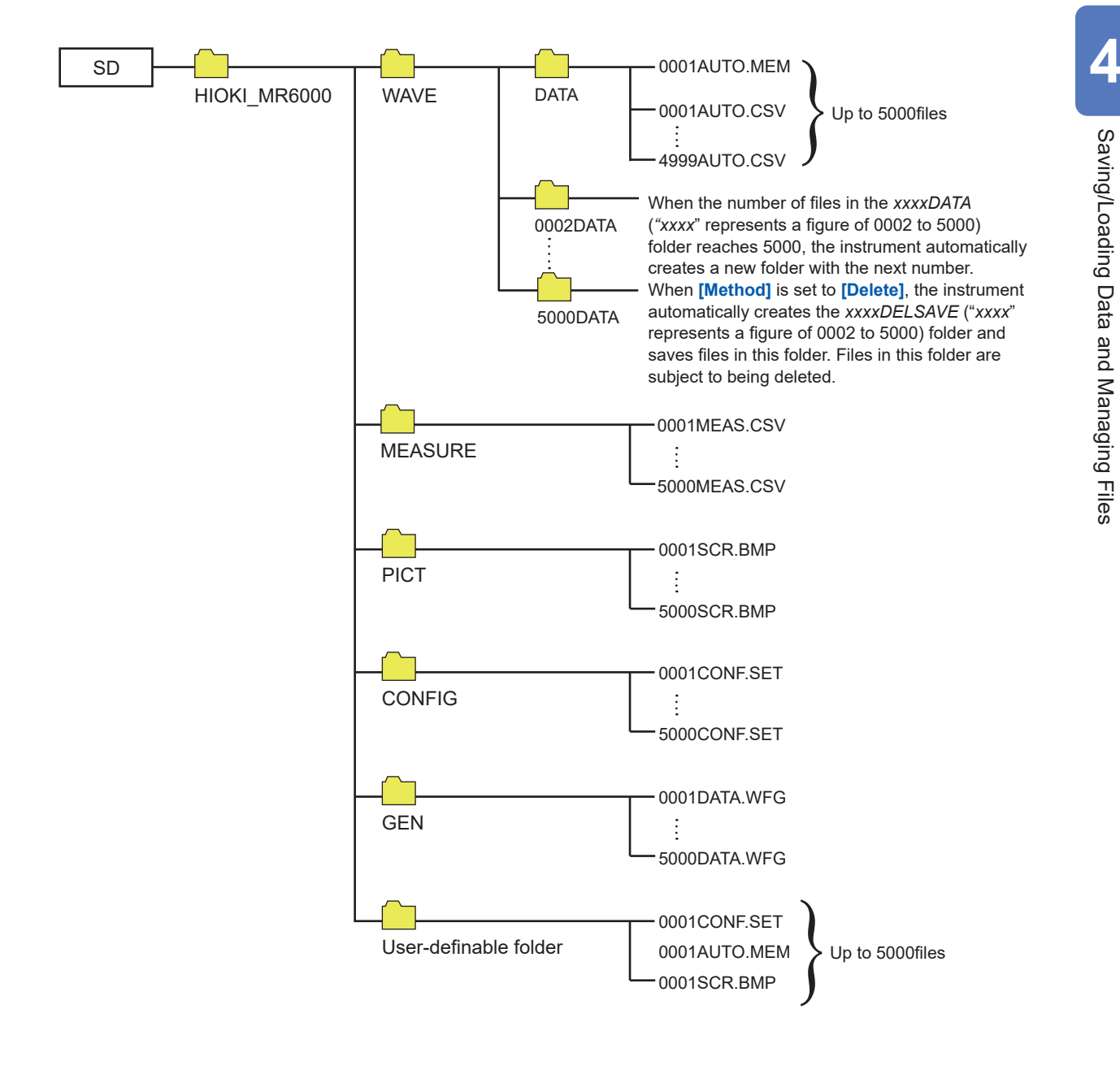

Saving/Loading Data and Managing Files

# <span id="page-124-0"></span>**Automatically saving waveform data**

The instrument automatically saves data every time it acquires a recording length of waveform data. Specify a save destination and items to be saved before starting a measurement.

#### **> [Status] > [Save]**

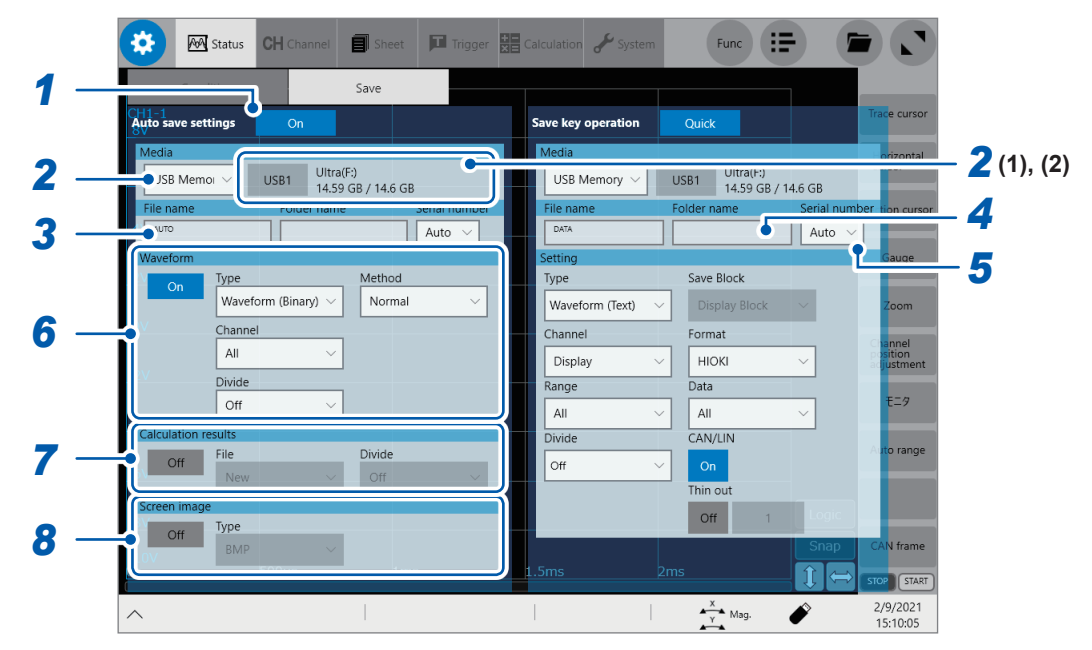

*1* **Tap the [Auto save settings] button to set it to [On].**

#### *2* **Tap the [Media] box, and then from the list, choose a destination to save.**

<span id="page-124-1"></span>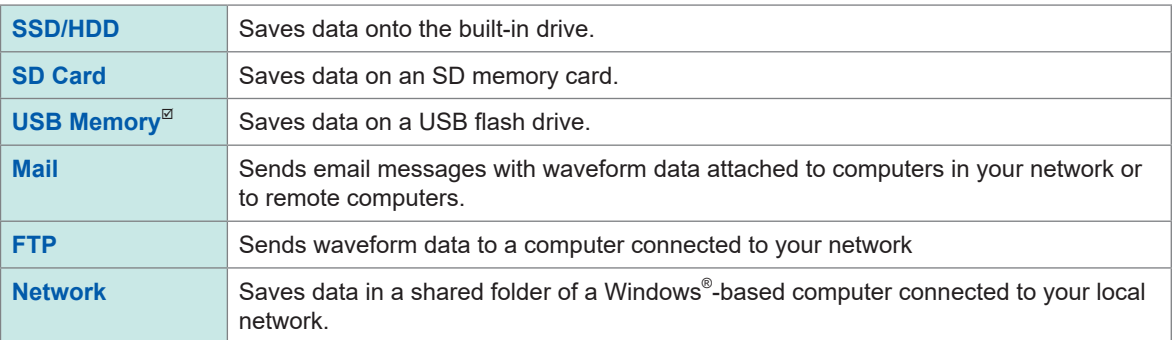

- **(1)** When you choose a save destination, the state of the storage device such as its drive letter and capacity appears on the right of the **[Media]** box. If no storage device is inserted, the string **[None]** appears.
- **(2)** When you choose **[USB Memory]** as the save destination, choose a USB flash drive you would like to use as a save destination from among all attached USB flash drives.
- If selecting **[Network]**, **[Mail]**, or **[FTP]**, you can set a backup-file saving destination used for communication failure. When a backup is enabled, choose from SSD/HDD, SD card, and USB flash drive for the destination to save.

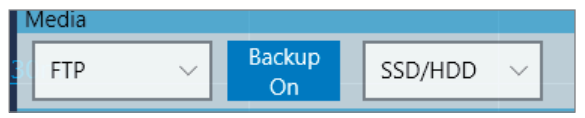

- If selecting **[Network]**, configure the shared folder and network drive settings. See ["14.7 Connecting to a Network Drive" \(p.](#page-385-0) 381).
- When you choose **[FTP]**, configure the LAN and FTP client function settings.
- See ["Configuring the LAN settings with the instrument" \(p.](#page-355-0) 351) and ["14.3 Sending Data to a Computer](#page-363-0)  [With the FTP Client Function" \(p.](#page-363-0) 359).
- For protecting data, use the following Hioki's options: Model U8332 SSD Unit, Model U8333 HD Unit, Model Z4006 USB Drive, Model Z4001 SD Memory Card (2 GB), and Z4003 SD Memory Card (8 GB).

#### *3* **Enter the file name in the [File name] box.**

- Number of characters for a file name: Up to 100 characters
- The maximum length of a file name that includes its path: Up to 255 characters

#### *4* **Enter a folder name in the [Folder name] box.**

If you wish to choose a destination folder, enter a folder name. If you leave the box blank, the instrument will sort files into folders based on the file type.

• Folder name: up to 32 characters

#### *5* **Tap the [Serial number], and then from the list, choose a format of sequential number to be added to folder/file names.**

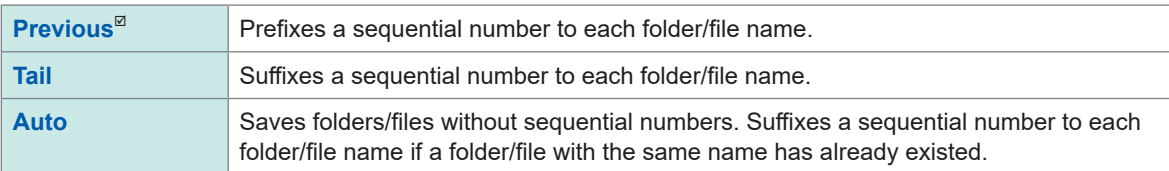

#### *6* **In the [Waveform] area, tap [On] or [Off] to configure the waveform save setting.**

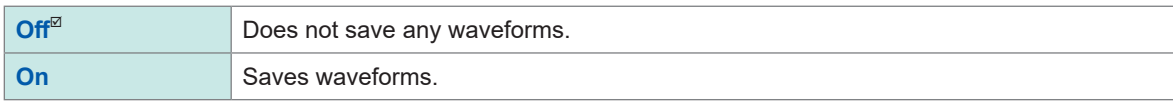

#### **Tap the [Type] box, and then choose a save format from the list.**

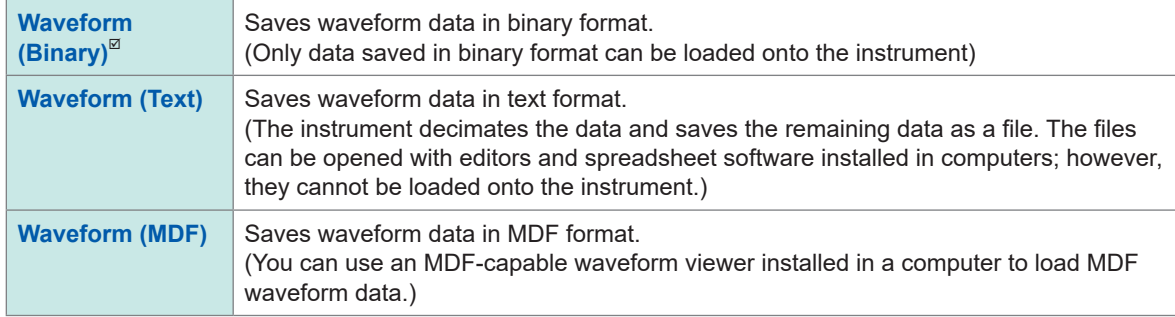

#### **Tap the [Method] box, and then from the list, choose an action to be taken if the size of waveform data to be saved exceeds the capacity of the storage device.**

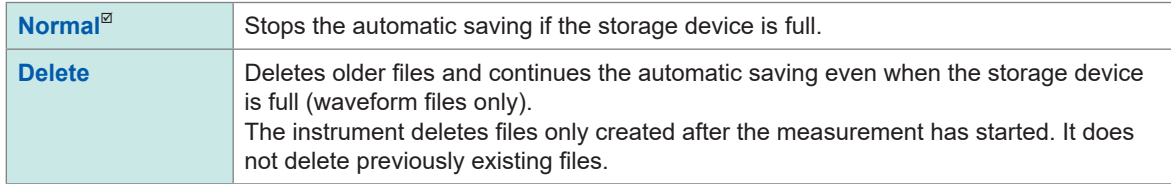

#### **Tap the [Channel] box, and then from the list, choose an option for channels to be saved.**

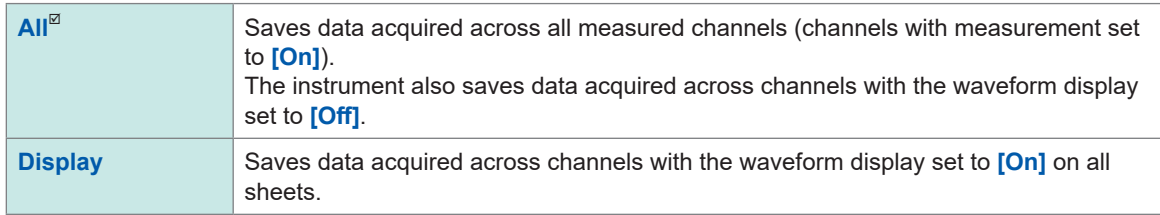

#### **(When you choose [Waveform (Binary)] in the [Type] box) Tap the [Divide] box, and then from the list, choose a size of each file.**

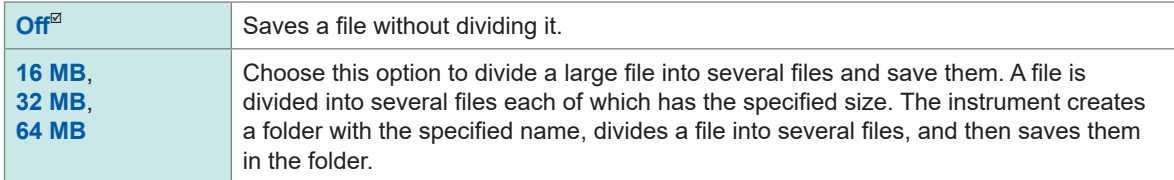

Even if the **[Divide]** has been set to **[Off]**, the instrument automatically divides files more than 512 MB in size, which can be generated in some measurement conditions. When the instrument needs to divide a file, it automatically creates a folder to save divided files and an index file with the extension .INX. Loading the IDX file allows the waveform files to be loaded in a batch.

When using the memory division function, you cannot use the division save function.

See ["Loads divided files in a batch." \(p.](#page-138-0) 134) and ["10 Memory Division Function" \(p.](#page-293-0) 289).

#### (When you choose **[Waveform (Text)]** in the **[Type]** box) **Tap the [Divide] box, and then from the list, choose an option for the number of lines of each file.**

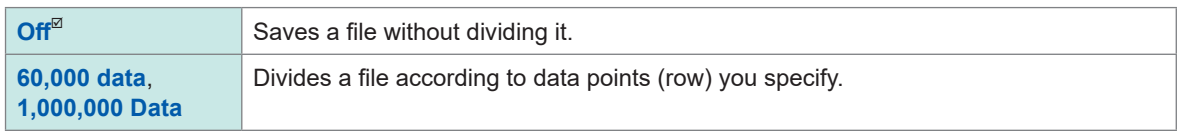

Even if the **[Divide]** has been set to **[Off]**, the instrument automatically divides files more than 512 MB in size, which can be generated in some measurement conditions.

When using the memory division function, you cannot use the division save function.

See ["10 Memory Division Function" \(p.](#page-293-0) 289).

#### (When you choose **[Waveform (Text)]** in the **[Type]** box) **Tap the [Thin out] button to set it to [On] or [Off].**

#### **When you choose [On], tap the number box on the right, and then enter the number of samples out of which a data point is retained**

Storing files in text format requires a lot of storage space. Data decimation can reduce file sizes.

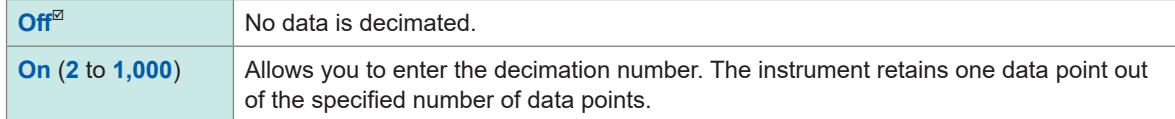

Example

When you enter **[3]**, the instrument retains one data point out of three consecutive data points: it decimates the two other points. The number of samples is reduced by one third of the original number.

#### *7* **In the [Calculation result] area, tap [On] or [Off] to configure the numerical calculation result setting.**

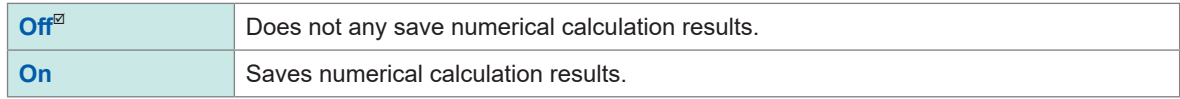

#### **Tap the [File] box, and then from the list, choose an option for saving data to files.**

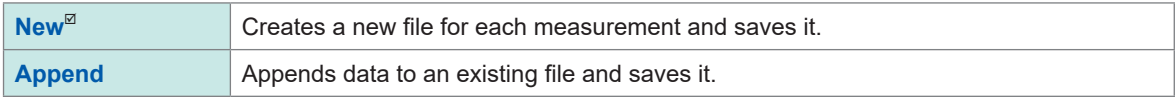

#### **Tap the [Divide] box, and then choose a file division setting from the list.**

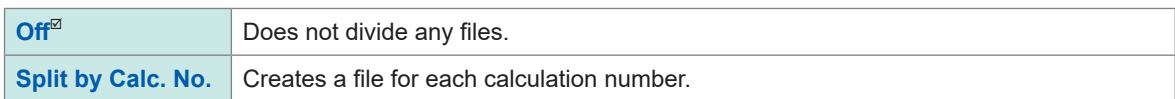

#### *8* **In the [Screen image] area, tap [On] or [Off] to configure the display image saving setting.**

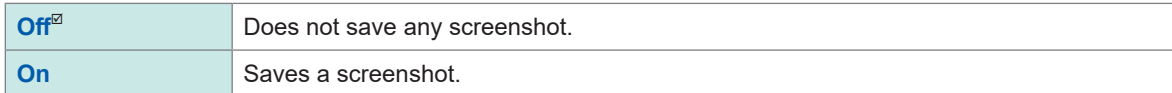

#### **Tap the [Type] box, and then choose a save format of images from the list.**

**BMP**, **PNG**, **JPEG**

#### **When you choose data in text format or numerical calculation results to be saved**

Characters or display items used on the instrument are converted as follows:

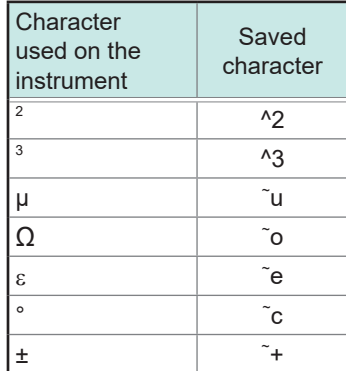

#### **Waveform data**

The instrument automatically divides large-size waveform data files (.MEM or .REC) before saving.

# <span id="page-128-0"></span>**Real-time saving**

Since setting the real-time saving to **[On]** allows data to be saved in a storage device simultaneously with measurement, the instrument can perform measurement for a long period of time regardless of the capacity of the internal memory.

The measurement condition settings are different between setting the real-time saving to **[On]** and **[Off]**.

- When setting the real-time saving to **[On]**, you cannot use the following functions: Automatic saving, trigger function, waveform calculation function, and memory division function.
- No storage device can be removed or replaced during the real-time saving.
- If displaying the message, Error No. 235 **[Real-time saving could not be completed within available time.]**, the instrument may record abnormal data in a waveform file saved in a storage device.
- The operation may be automatically restricted if there is a risk that saving data cannot be completed in time during the real-time saving.
- When any numerical calculation is set, only manual calculation can be executed. After the measurement has been complete, select **> [Calculation] > [Numerical calculation]**, and then tap **[Execute]**.
- Configuring the waveform display setting with the higher vertical compression ratio may cause saving data not to be completed in time during the real-time saving. Lower the compression ratio such a case.
- For real-time saving, use the following Hioki's options: Model U8332 SSD Unit, Model U8333 HD Unit, and Model Z4006 USB Drive Model Z4001 SD Memory Card (2 GB), Model Z4003 SD Memory Card (8 GB)
- When using Model Z4006 USB Drive for real-time saving, connect the drive to the USB 3.0 connector on the right side of the instrument. Connecting the drive to the USB 2.0 connector cannot deliver the real-time saving speed specified in the product specifications.

#### **Maximum recording time**

- When the real-time saving is set to **[On]**, the maximum recording time is determined based on the recording interval, the remaining capacity of a storage device, and the number of channels to be used.
- When the sampling rate is set at a slow rate, the recording time is set to a long period of time (one year or more) depending on a condition. The operation cannot be guaranteed because the warranty period or product life may disturb it.
- When the external sampling is used, the instrument calculates the maximum recording time assuming a recording interval of 10 MS/s.

See "Maximum recordable time when the real-time saving is enabled (values for reference purposes)" (p. 399).

#### **Waveform data**

When recording waveforms with the real-time saving set to **[On]**, the instrument directly saves measured waveform data (.MEM or .REC) onto a storage device. If the file size is large, the instrument automatically divides the file into several files each of which has 512 MB and saves them.

#### **Deleting and saving files when saving data in real time**

- If the capacity of the storage device becomes full while the instrument is storing files, it automatically deletes waveform files created after the measurement has started beginning from the oldest, securing free space in the storage device. However, when free space in a storage device is less than the sum of the created file size and 512 MB before starting a measurement, the instrument cannot overwrite any new files over the older files. Use a storage device with as much free space as possible.
- The instrument does not delete waveform files saved in the past.

• When **[Method]** is set to **[Delete]**, the recording length can be set at 10000 days at a maximum; however, data the instrument retains after the measurement is limited to a free space size of a storage device at the start of recording (recording time of the normal saving).

#### **> [Status] > [Save]**

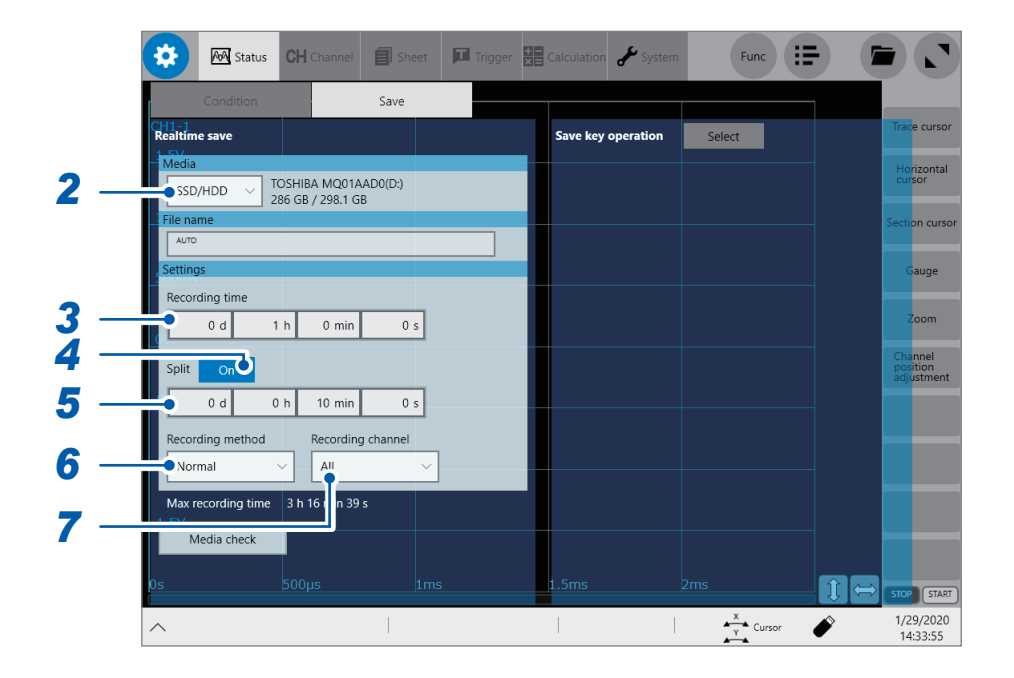

*1* **On the [Condition] screen, configure the realtime save and sampling settings.** See ["1.2 Setting Measurement Conditions" \(p.](#page-9-0) 5).

#### *2* **Tap the [Media] box, and then choose a destination to save from the list.**

When selecting **[FTP]** as the destination to save, you can specify another backup destination used if the communication fails.

When a backup is enabled, choose from SSD/HDD, SD card, and USB flash drive for the destination to save.

#### *3* **Tap the [Recording time] box, and then enter a recording time.**

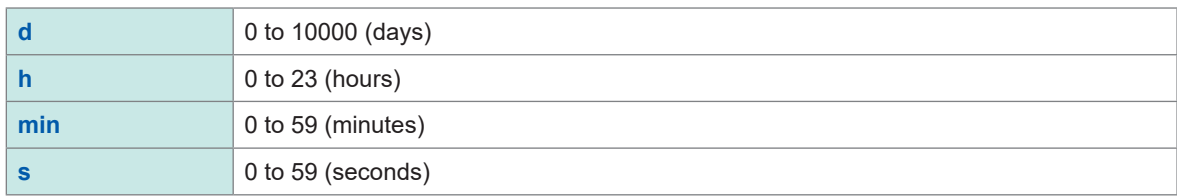

#### *4* **Tap the [Split] button to specify whether to divide a file before it is saved.**

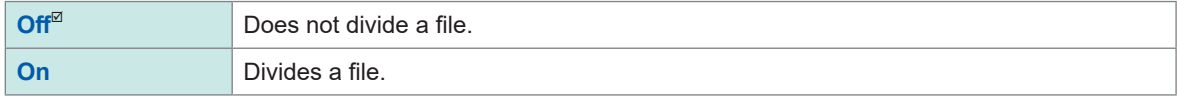

 $\blacktriangle$ 

#### *5* **(When the [Split] button is set to [On])**

**Tap the time entry boxes under [Split] to enter the length of time each divided file has.**

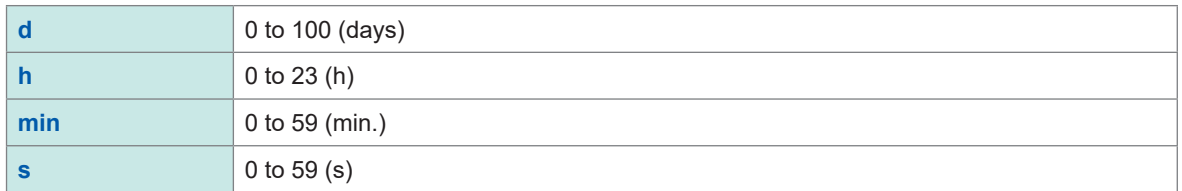

If the file size exceeds 512 MB before the set division time has elapsed, the file is divided at the time, and 512 MB of the recorded data is saved.

#### *6* **Tap the [Method] box, and then from the list, choose a way to handle if a space of a storage device is insufficient.**

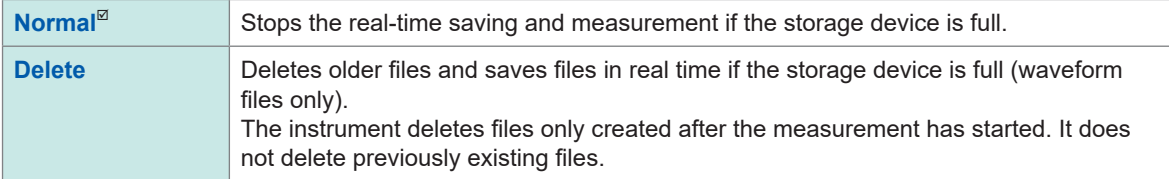

Setting **[Media]** to **[FTP]** forces this setting into **[Normal]**.

### *7* **Tap the [Recording channel] box, and then choose a channel to be saved.**

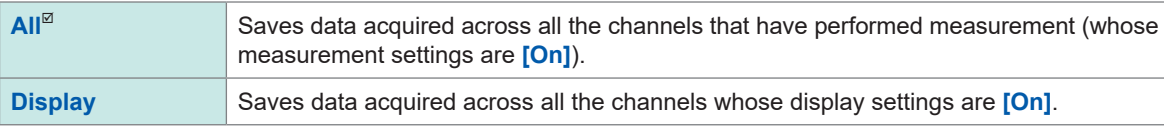

#### *8* **Check settings that include the input channel settings, and then press the START key to start a measurement.**

The instrument saves data onto a storage device in real time during measurement.

# <span id="page-131-1"></span>**Freely choosing data items to be saved and save files (SAVE key)**

You can configure saving action setting the instrument performs when you press the **SAVE** key.

Selective save: After you press the **SAVE** key, the instrument allows you to configure the save settings before saving data.

You can save the following types of data:

- Waveform data
- Screenshot
- Numerical calculation result
- Setting
- CAN text
- Arbitrary waveforms
- Program

#### **> [Status] > [Save]**

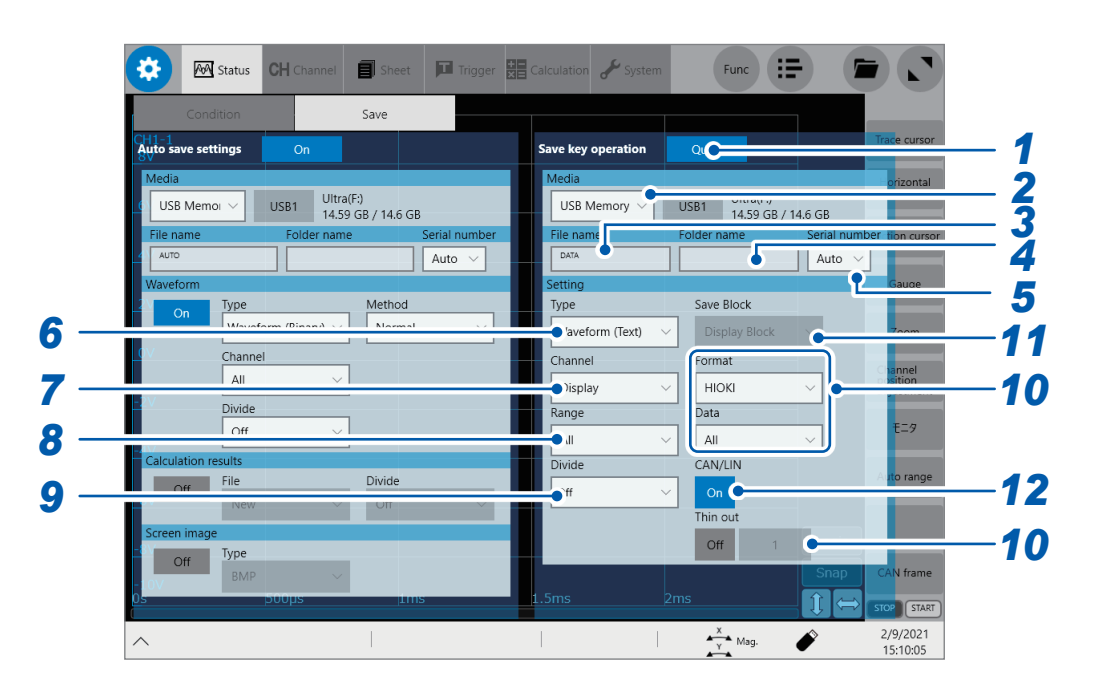

#### *1* **Tap the [Save key operation] button, and then choose a save method adopted when you press the SAVE key.**

<span id="page-131-0"></span>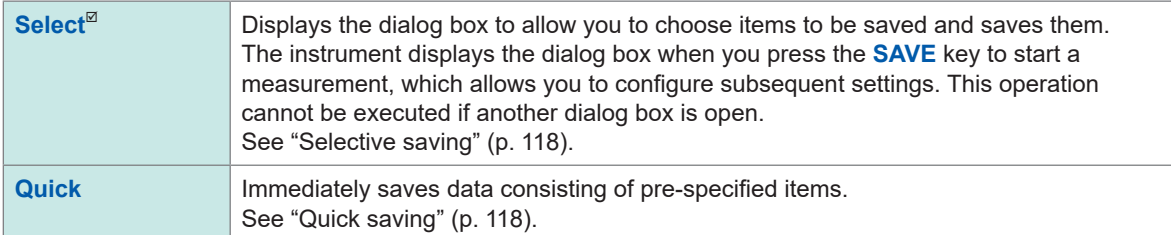

#### *2* **Tap the [Media] box, and then choose a destination to save from the list. (See p. [120.](#page-124-1))**

#### *3* **Tap the [File name] box, and then enter a file name.**

- Number of characters for a file name: Up to 100 characters
- The maximum length of a file name that includes its path: Up to 255 characters

4

Quick save: Pressing the **SAVE** key causes the instrument to save data that consists of prespecified items.

#### *4* **Enter a folder name in the [Folder name] box.**

If you wish to choose a destination folder, enter a folder name. If you leave the box blank, the instrument will sort files into folders based on the file type.

• Folder name: up to 32 characters

#### *5* **Tap the [Serial number], and then from the list, choose a format of sequential number to be added to folder/file names.**

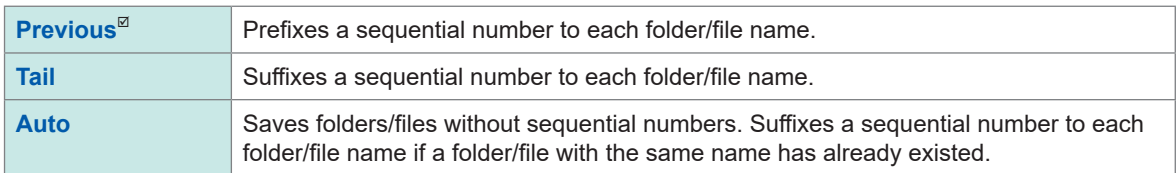

#### *6* **Tap the [Type] box, and then choose a save format from the list.**

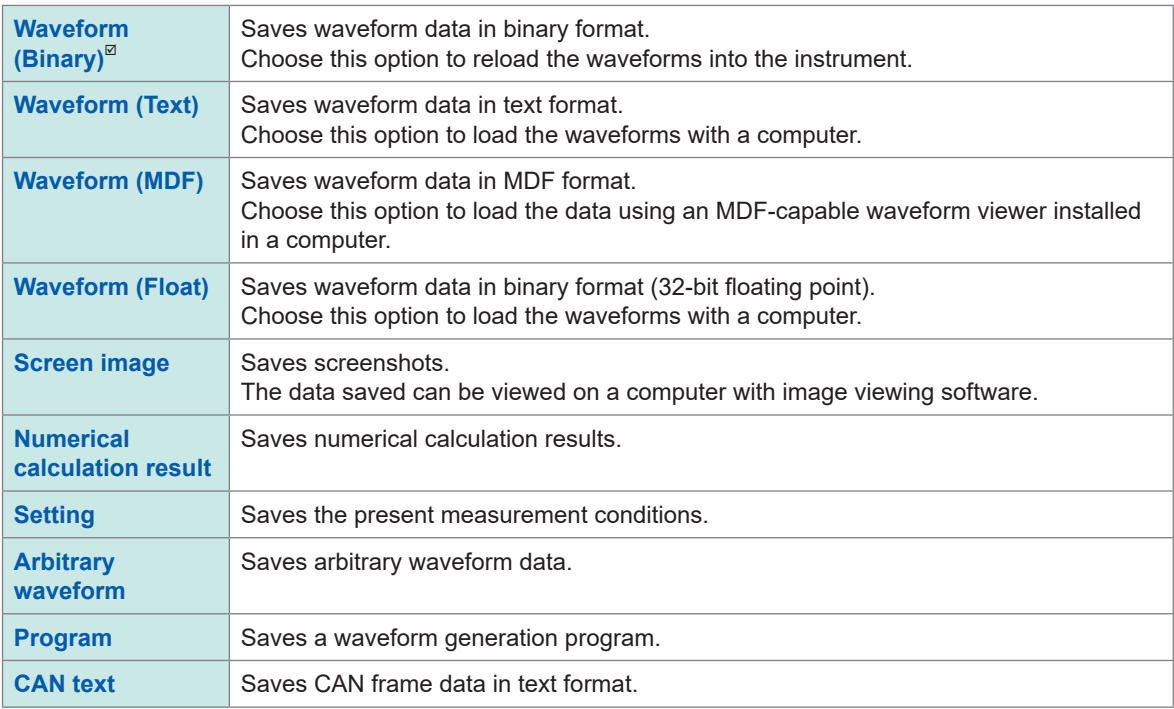

#### *7* **Tap the [Channel] box, and then choose an option for channels to be saved.**

When **[Type]** is set to **[Waveform (Binary)]** or **[Waveform (Text)]**

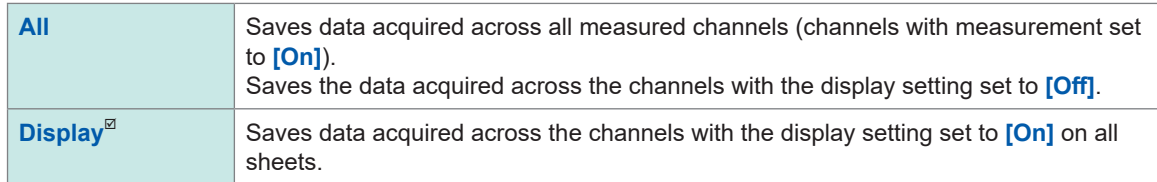

#### *8* **Tap the [Range] box, and then choose an option for the save range from the list.** When **[Type]** is set to **[Waveform (Binary)]** or **[Waveform (Text)]**

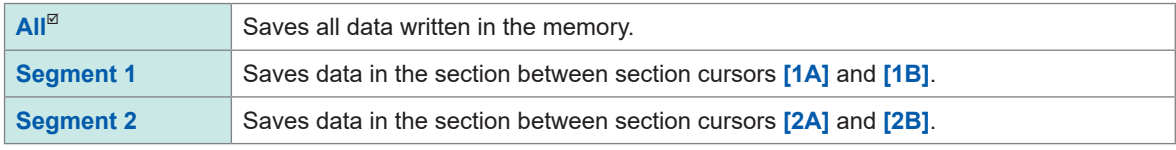

The instrument saves data acquired across the channels displayed on the screen.

See ["2.2 Specifying the Waveform Range \(Section Cursor\)" \(p.](#page-39-0) 35). When no target section cursors are set, whole data is saved regardless of the **[Segment 1]** or **[Segment 2]** setting.

#### *9* **Tap the [Divide] box, and then from the list, choose an option for a file size of each file.** When **[Type]** is set to **[Waveform (Binary)]**.

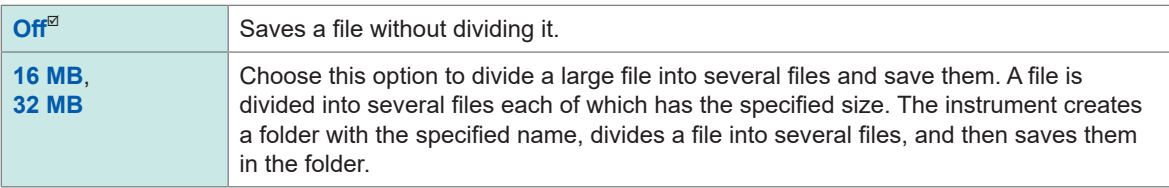

Even if the **[Divide]** has been set to **[Off]**, the instrument automatically divides files more than 512 MB in size, which can be generated in some measurement conditions. When the instrument needs to divide a file, it automatically creates a folder to save divided files and an index file with the extension .INX. Loading the IDX file allows the waveform files to be loaded in a batch.

When using the memory division function, you cannot use the division save function.

See ["Loads divided files in a batch." \(p.](#page-138-0) 134) and ["10 Memory Division Function" \(p.](#page-293-0) 289).

#### When **[Type]** is set to **[Waveform (Text)]**.

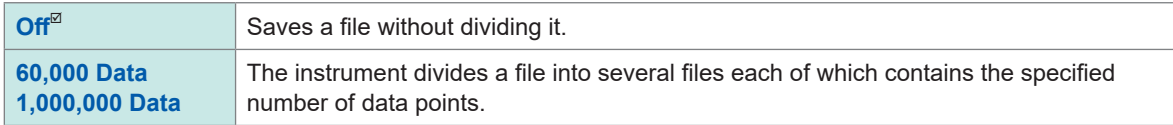

Even if the **[Divide]** has been set to **[Off]**, the instrument automatically divides files more than 512 MB in size, which can be generated in some measurement conditions.

When using the memory division function, you cannot use the division save function. See ["10 Memory Division Function" \(p.](#page-293-0) 289).

#### *10* **Configure advanced save settings according to the [Type] box setting.**

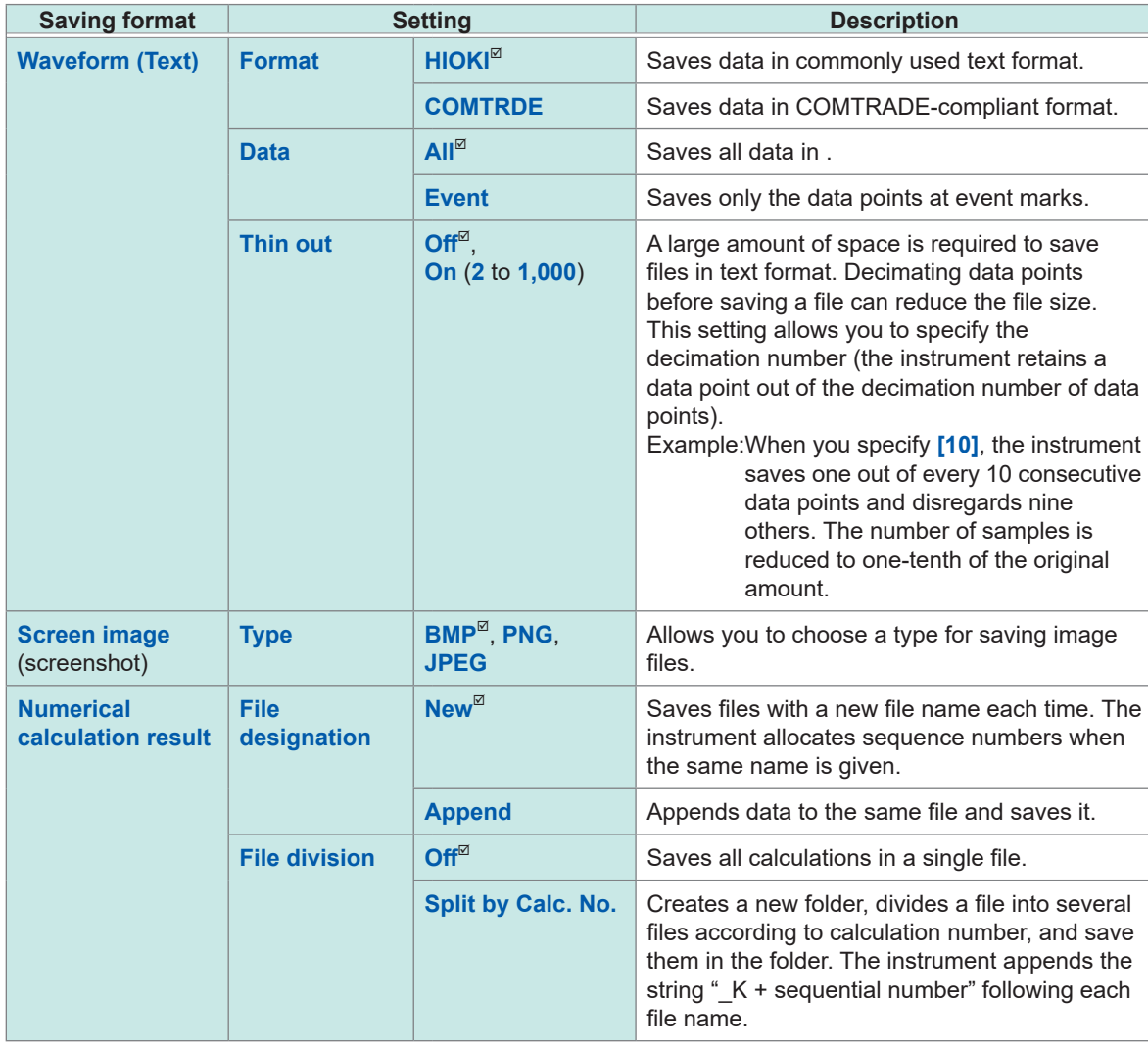

Saving/Loading Data and Managing Files Saving/Loading Data and Managing Files

4

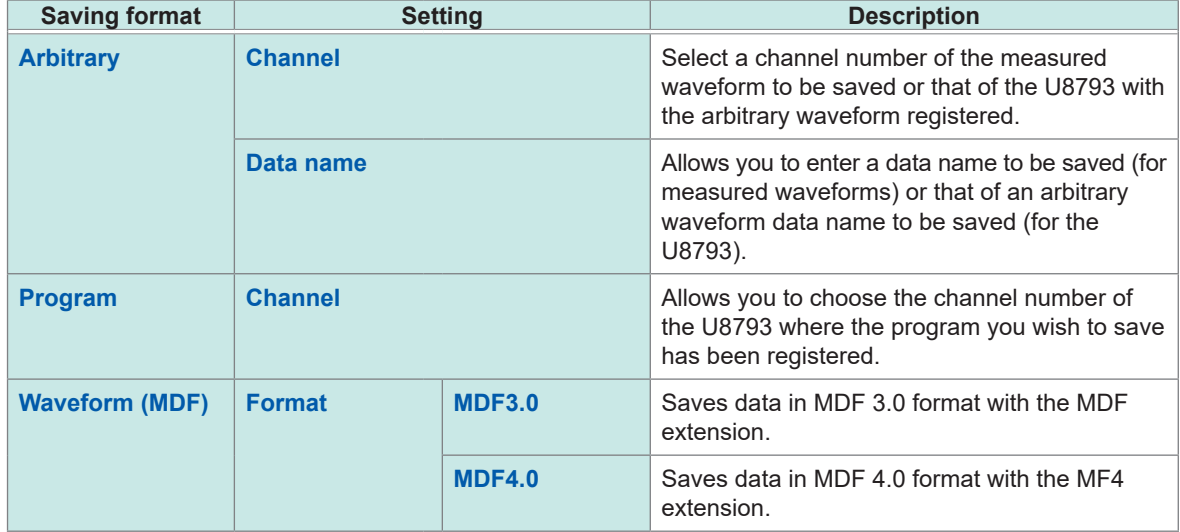

# *11* **(When using the memory division function or the dual sampling function)**

<span id="page-134-0"></span>**Tap [Save Block] box, and then from the list, choose an option for blocks to be saved.**

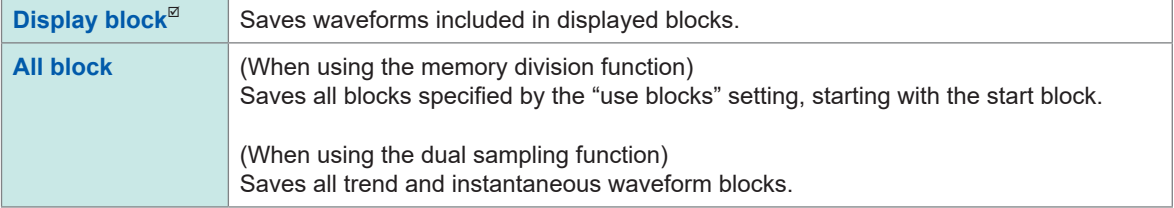

### *12* **(When CAN signals are recorded)**

**Tap the [CAN/LIN] button to configure the simultaneous-save setting of the waveform file and the CAN binary file.**

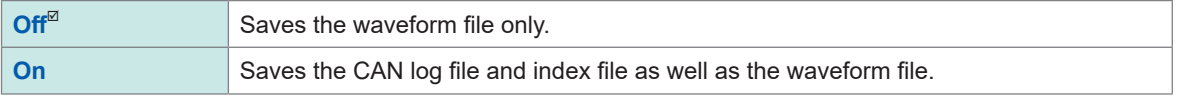

Whenever you press the **SAVE** key, the instrument saves data that consists of specified items.

#### **File division**

The instrument automatically divides a large-size data file into several files each of which is 512 MB in size before saving.

#### **Performing the SAVE key operation using the screen**

You can use the screen to perform the **SAVE** key operation.

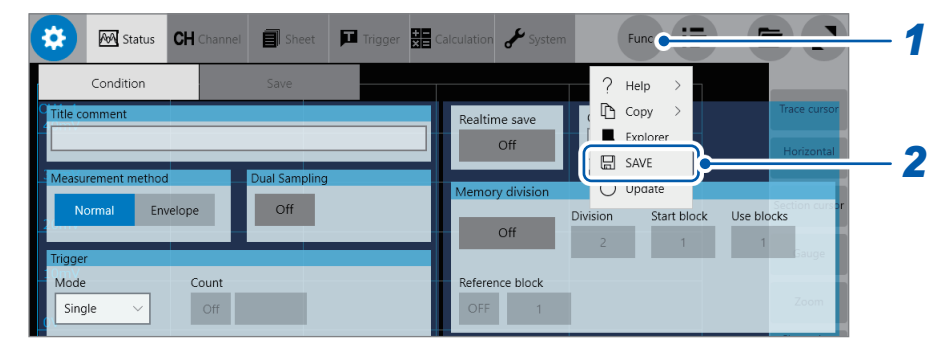

- *1* **Tap [Func].**
- *2* **Select [SAVE].**

# **4.3 Loading Data**

You can load data saved in a storage device or written in the internal memory of the instrument.

### **Data loading procedure**

Before attempting to load the data, make sure that a storage device is inserted, and the save destination is correctly specified.

Open the file screen, choose a storage device, and double-tap a file you want to load.

Waveform and settings files saved in waveform (binary) format can be loaded on the instrument. The instrument displays only loadable files on the file screen.

You can use Explorer to check files not supported by the instrument, including those in text and BMP formats.

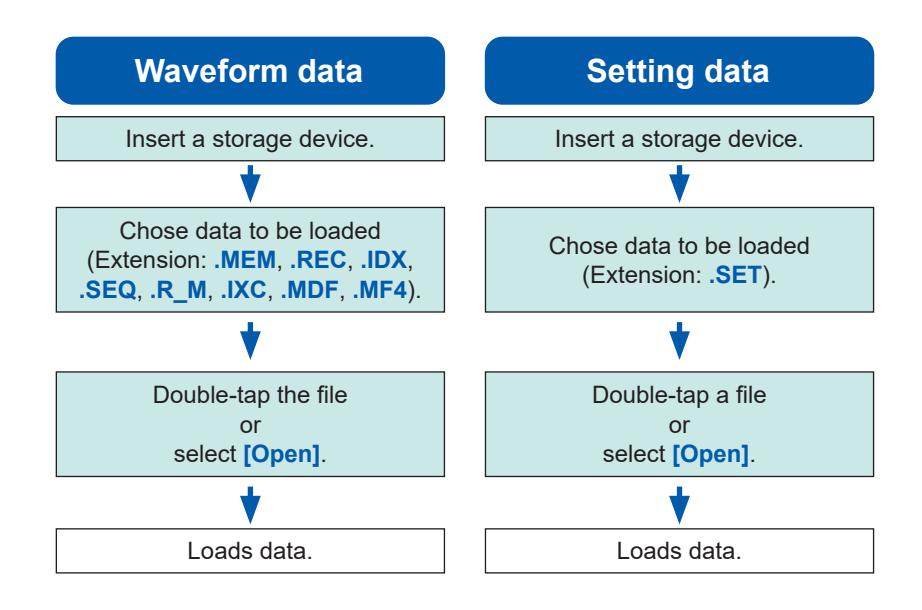

#### **To display the file screen**

#### **IMPORTANT**

The file screen lets you to choose files to load. It will not display files the instrument cannot load. You can use Explorer to control files, including copying and moving them, and to check files not supported by the instrument.

See ["4.4 Managing Files" \(p.](#page-140-0) 136).

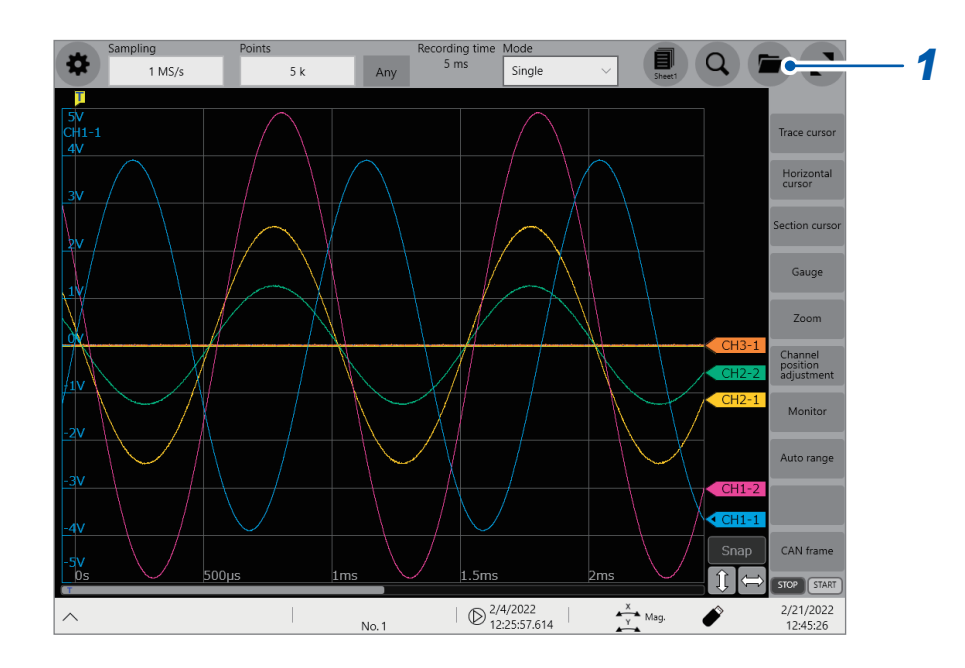

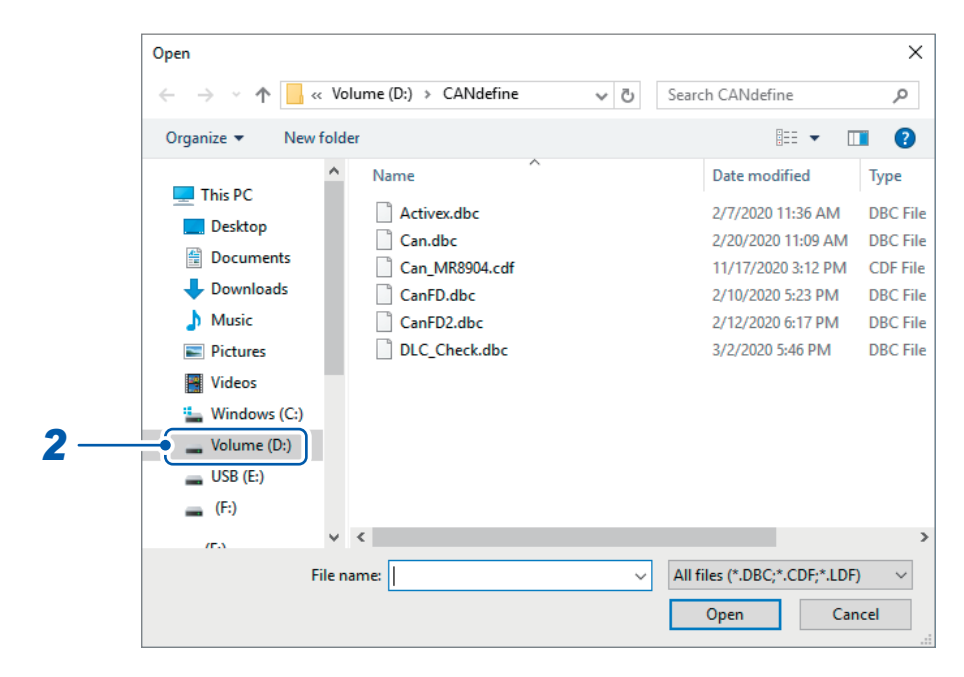

#### **1 Tap n** on the waveform screen.

A window will open allowing you to select a file.

*2* **Choose a storage device to be operated.**

#### **When loading data from a storage device**

Insert a storage device before choosing it.

#### **Others**

- The MR6000 can load data saved with the MR6000, MR8847, MR8827, MR8740, and MR8741 Memory HiCorder. Data saved with other recorders cannot be loaded onto the MR6000.
- The MR6000 cannot load some settings when loading data saved with the MR8847, MR8827, MR8740, and MR8741.
- Loading a waveform file changes the settings of the instrument to those when the waveform file was saved. When a measurement starts with this state, the instrument measures waveforms with the settings of the loaded waveform file; however, the settings of the modules are restored to those set before the waveform file was loaded. To discard the module settings of the loaded waveform file, execute **[Initialize waveform data]** (See "6.2 Initializing the Instrument" in the Quick Start Manual.).
- Loading a waveform file suspends the waveform monitor until one of the following actions is performed:
	- Start a measurement.
	- Initializing the instrument by executing **[Initialize waveform data]**, **[Initialize Settings]**, or **[Initialize all]**
	- Loading a setting file

# **Loading waveform data in a batch**

Loading one of the following index files allows waveform data to be loaded in a batch. Configuring the following settings allows the instrument to create an index files and waveform file together.

 $\bullet$ 

<span id="page-138-0"></span>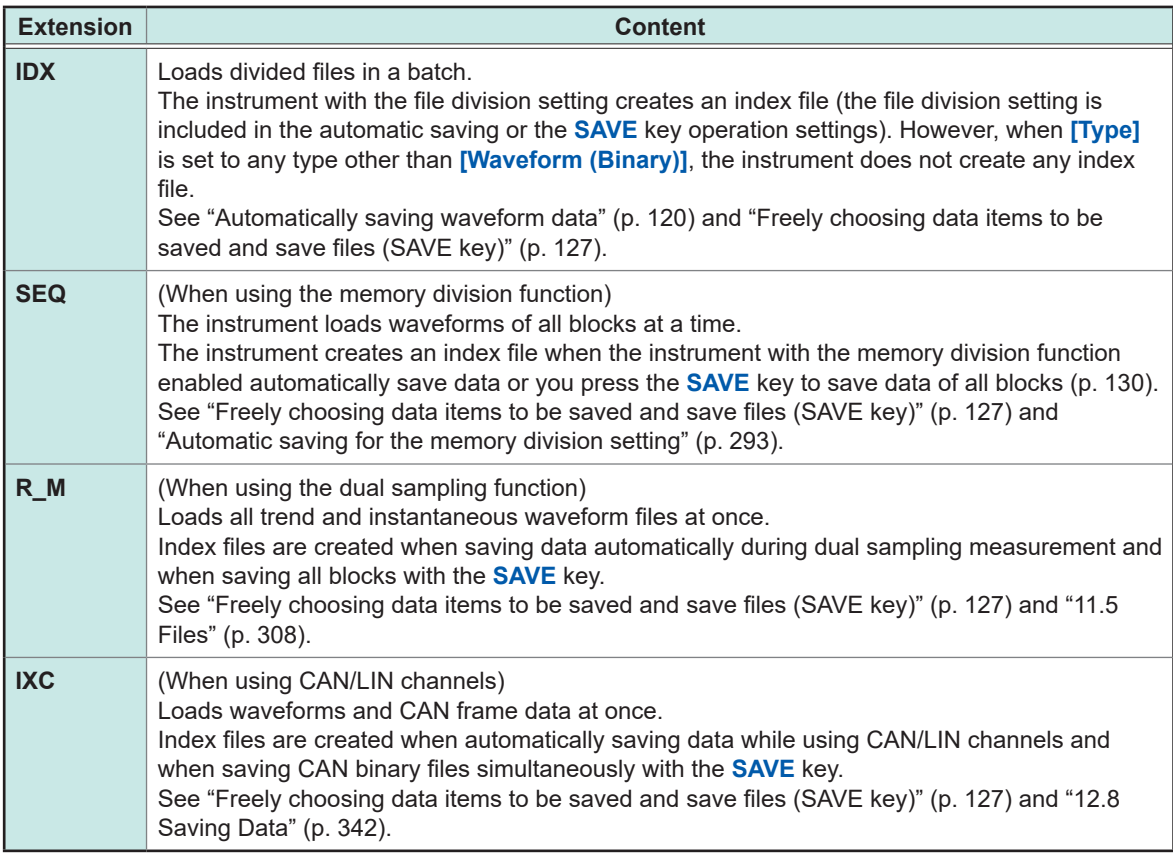

#### **Loading waveform generating data (registration)**

The instrument can load data for signal generating modules.

The signal generating screen in the channel screen can be used to load such data. See the Instruction Manual that came with the U8793, MR8790, and MR8791.

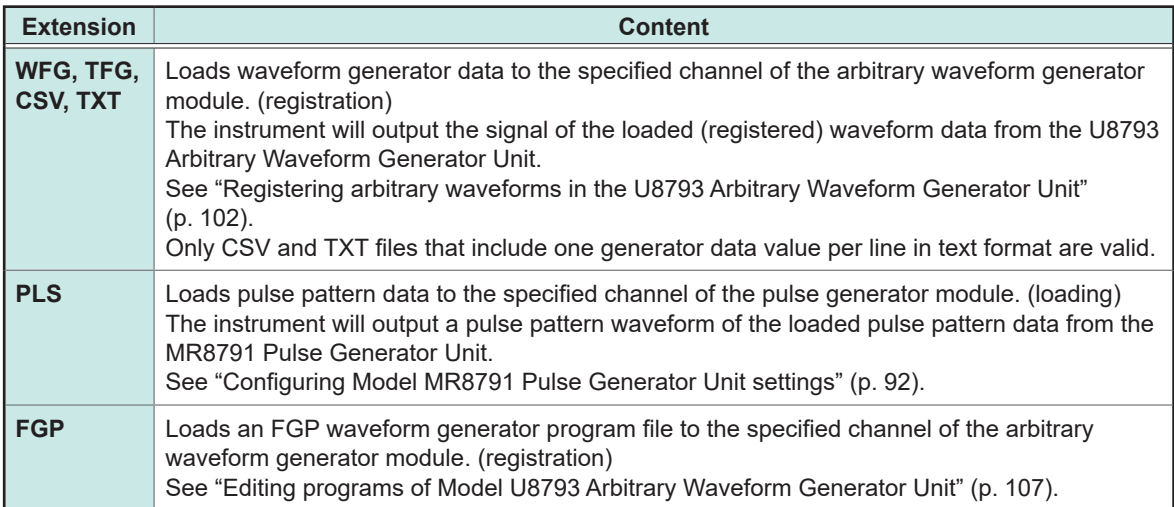

# <span id="page-139-0"></span>**Automatically loading the settings (Automatic setup function)**

The instrument can load a setting file with the file name "STARTUP" in the **[CONFIG]** folder in the **[HIOKI\_MR6000]** folder at the time of startup.

The instrument searches the drives beginning from drive D in alphabetical order for the file "STARTUP.SET," loading the file found first.

### **Loading numerical calculation settings**

When loading a waveform file during the numerical calculation setting enabled, you can choose whether to overwrite the existing numerical calculation settings with those of the waveform file.

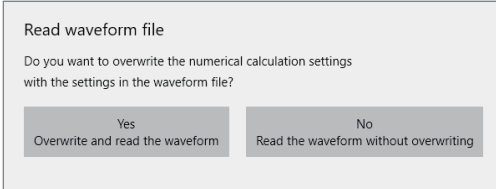

# **4.4 Managing Files**

<span id="page-140-0"></span>Opening Explorer allows you to manage data saved in storage devices.

#### **Operation available on Explorer**

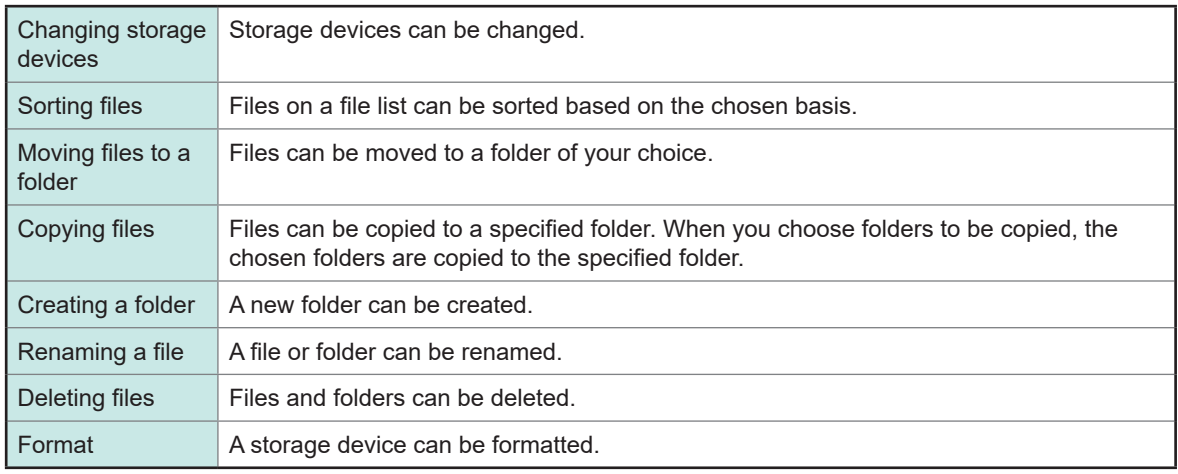

#### **To open the explorer**

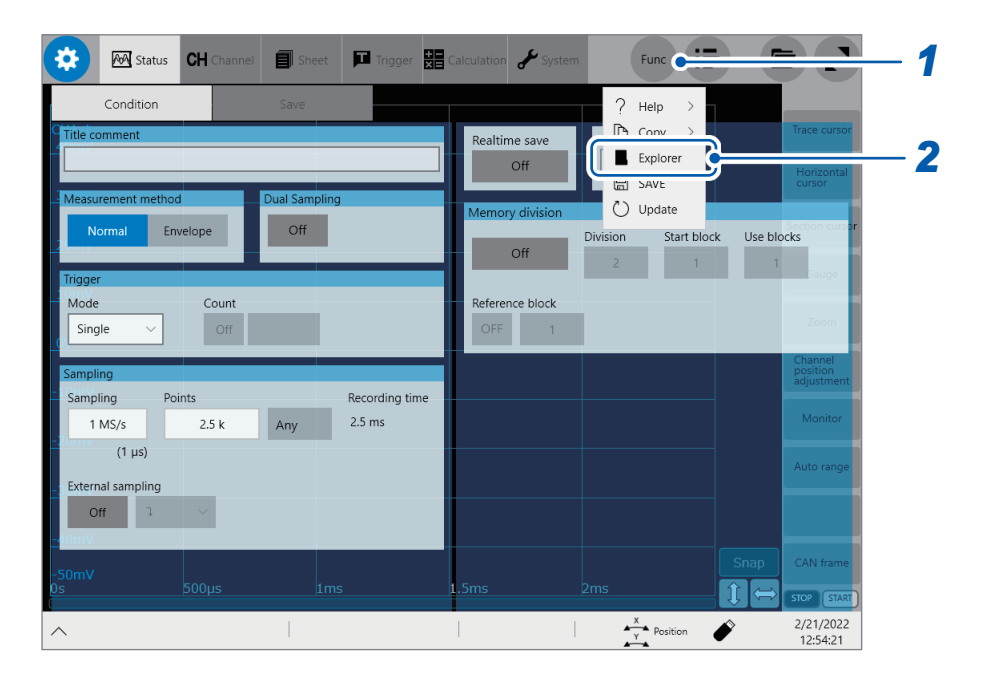

#### *1* **Tap [Func].**

#### *2* **Select [Explorer].**

Explorer appears. Choose a storage device to be operated.

# **5 Configuring the Trigger Settings**

The trigger function allows you to start and stop measurement using specific signals. When recording is started or stopped by specific signals, it is called "The instrument is triggered." When the real-time saving is set to **[On]**, you cannot use the trigger function.

In this chapter, the mark  $\bar{I}$  represents the point the start trigger is activated; the mark  $I$  represents the point the stop trigger is activated.

In the descriptions of each trigger source, the mark  $\Box$  represents a point each trigger condition is satisfied and a point each trigger is generated.

#### **> [Trigger] > [Common]**

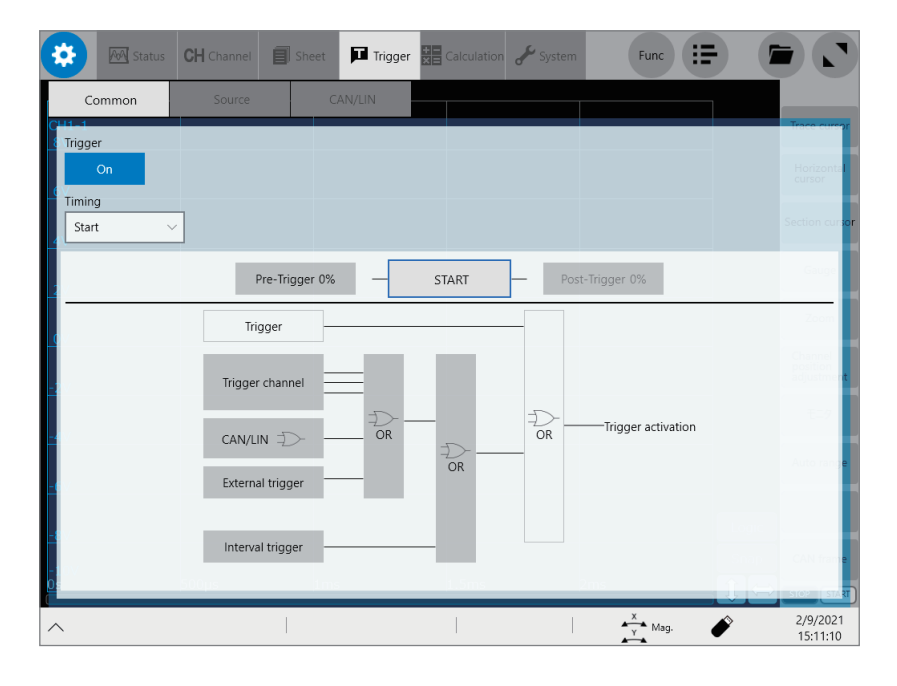

#### **Operation available on the [Trigger] screen**

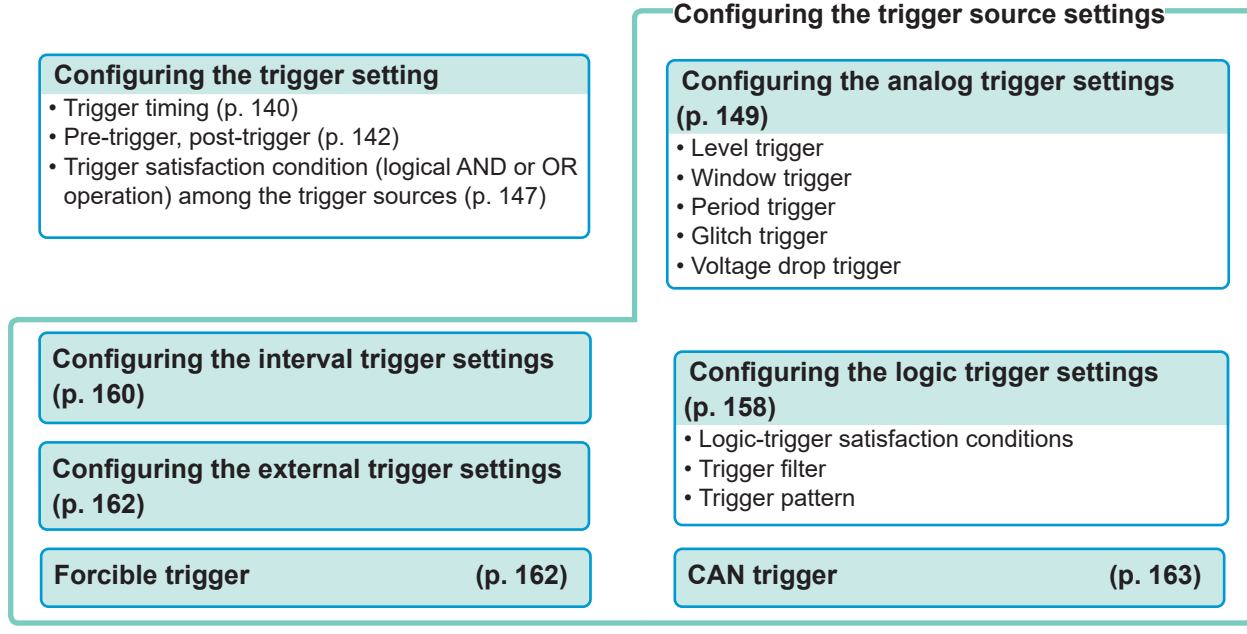

You can configure the trigger setting so that the instrument can output an signal from the external control terminals when the trigger activates.

See ["External trigger terminal \(EXT.TRIG\)" \(p.](#page-395-0) 391).

# **5.1 Trigger Setting Procedure**

- The instrument is triggered based on trigger satisfaction conditions (logical AND or OR operation) among trigger sources except for the forcible trigger. (p. [147](#page-151-0))
- When triggered, the instrument outputs the TRIG.OUT signal from the external control terminal. (p. [389](#page-393-0))

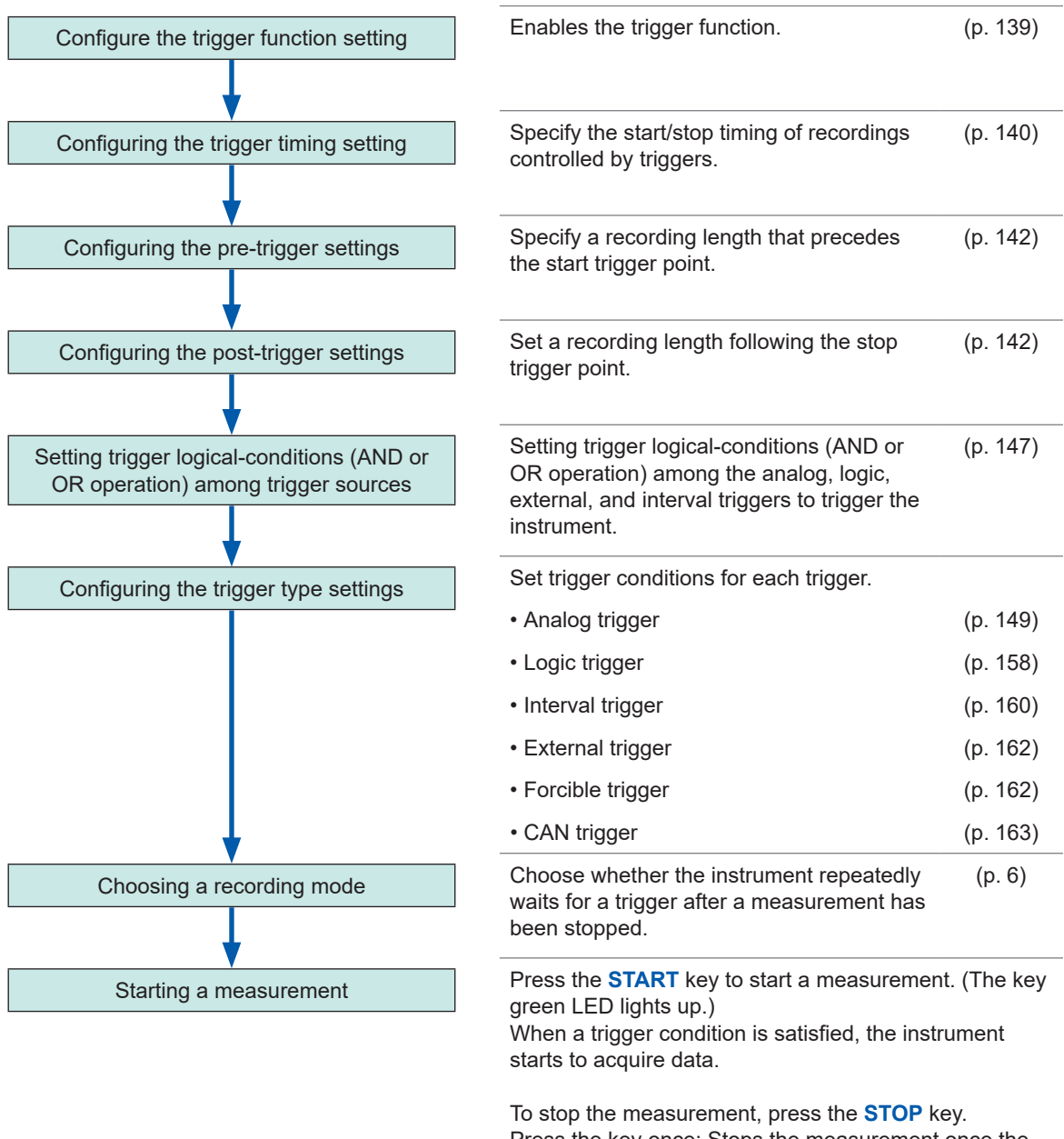

Press the key once: Stops the measurement once the instrument has acquired the specified recording length of data.

Press the key twice: Stops the recording immediately.

# **5.2 Enabling the Trigger Function**

### **> [Trigger] > [Common]**

<span id="page-143-0"></span>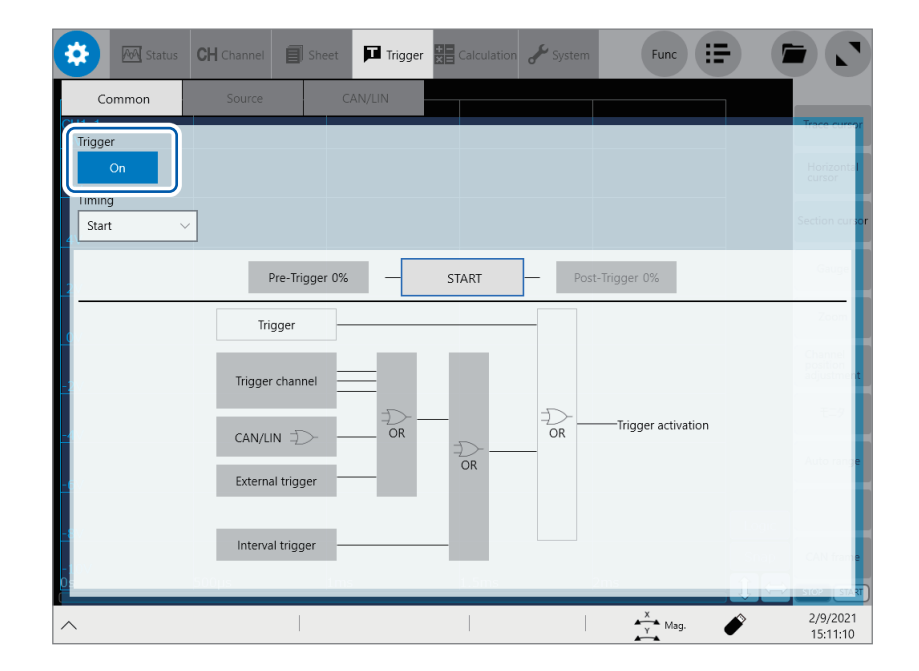

#### **Tap the [Trigger] button to set it to [On].**

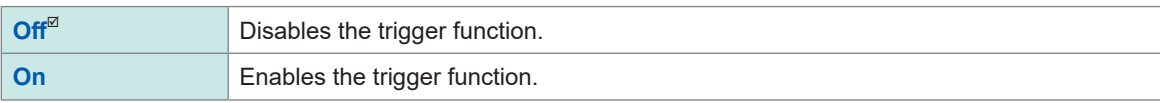

#### **To copy settings to other channels**

You can copy settings on the analog trigger setting screen. See ["3.6 Copying Settings \(Copy Function\)" \(p.](#page-70-0) 66).
# **5.3 Configuring the Trigger Timing Setting**

Configure the waveform recording settings the instrument follows when it is triggered.

### **◆ > [Trigger] > [Common]**

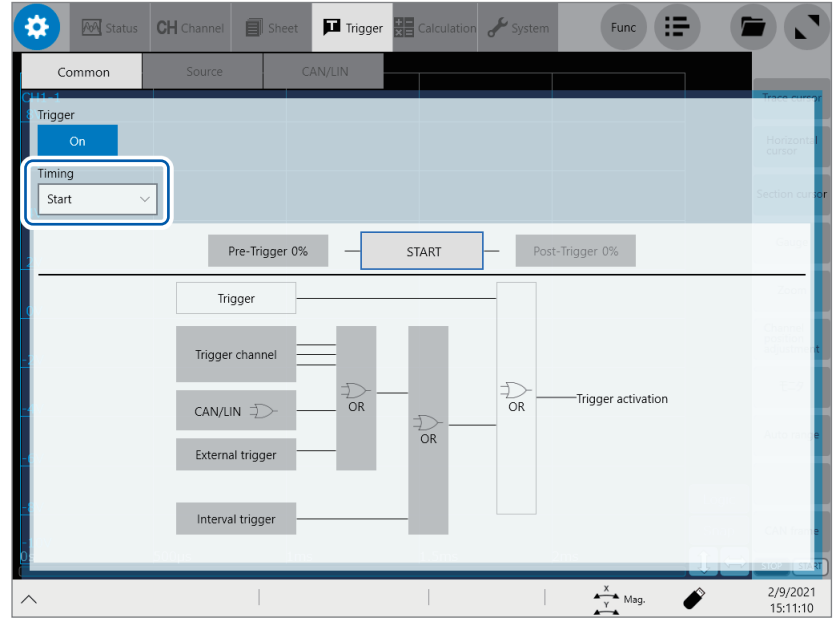

### *1* **Tap the [Timing] box, and then choose a trigger recording method from the list.**

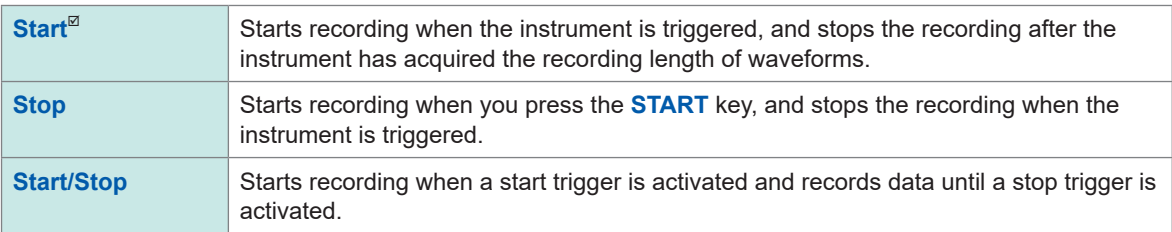

When Model U8975 4ch Analog Unit or MR8990 Digital Voltmeter Unit or both are included in the measurement modules, the displayed trigger point may lag behind the actual trigger point by one sample.

# **Trigger timing**

Behavior varies depending on the recording mode.

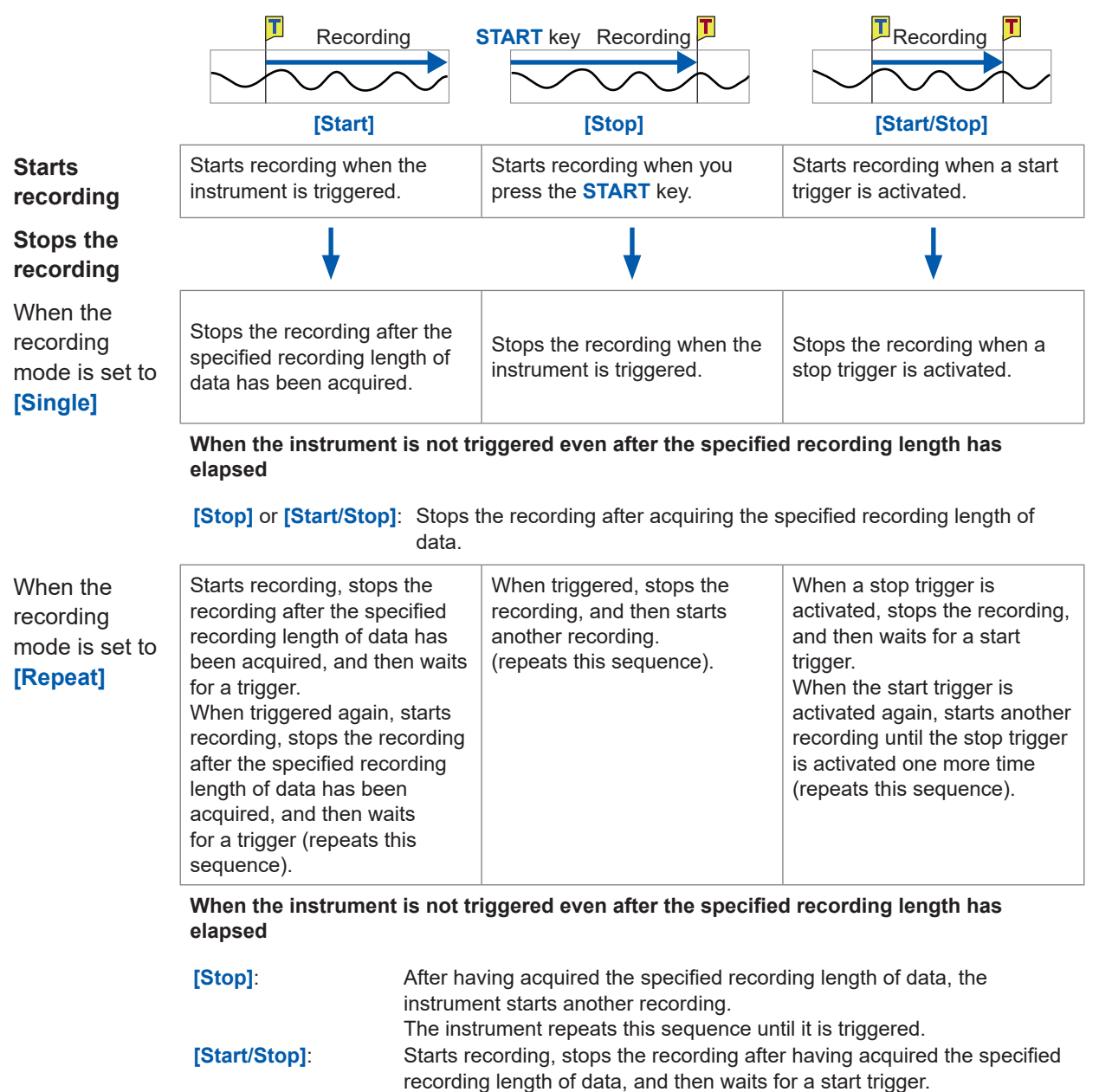

#### **Example of trigger timing**

When the trigger type is set to the level trigger; level, level, at 0.000 V; and slope, to positive **[ ]**

#### Setting of **[Timing]**

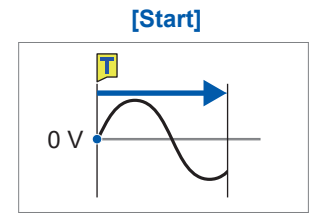

Records the specified recording length of data.

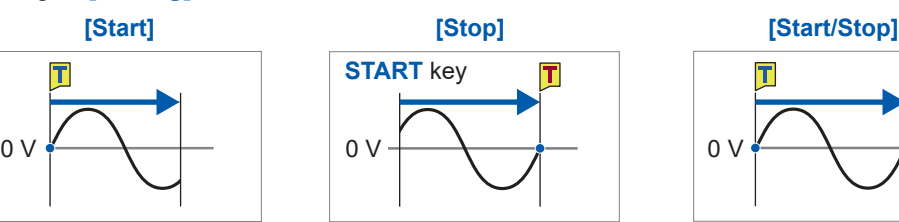

Starts recording when you press the **START** key. Continues the recording until a stop trigger is activated.

T

Starts recording when a start trigger is activated.

Continues the recording until a stop trigger is activated.

The above processes are repeated when the recording mode is set to **[Repeat]**.

# **5.4 Configuring the Pre-trigger and Post-trigger Settings**

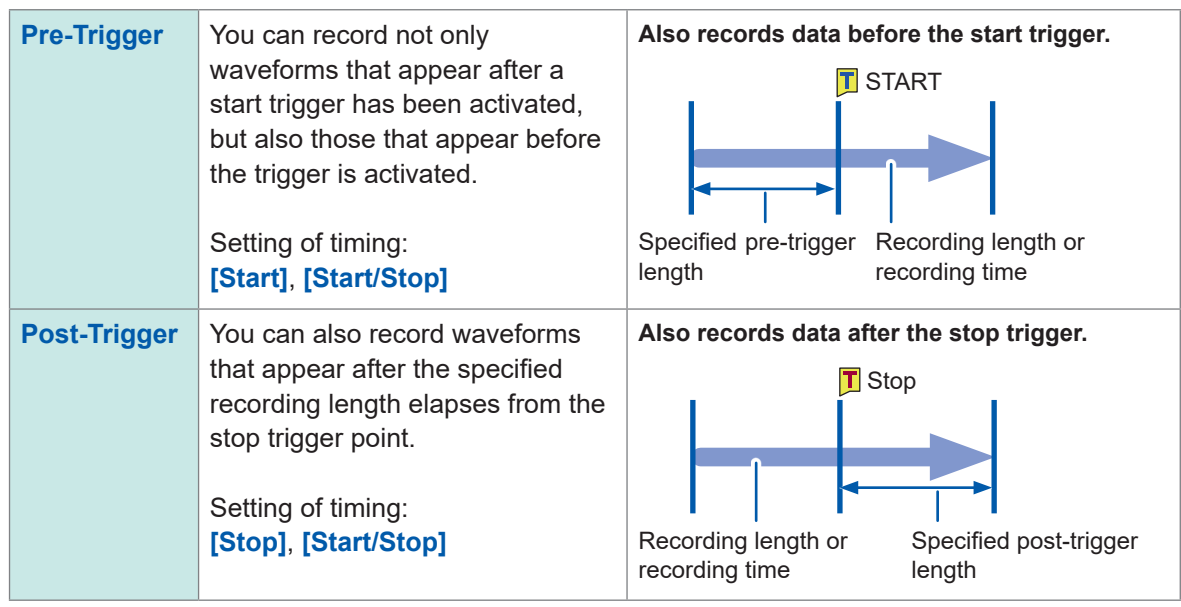

The pre-trigger and post-trigger are expressed as a percentage of the recording length (unit: percent).

- Setting all the trigger sources (including analog and interval triggers) to **[Off]** disables pre-trigger and post-trigger settings.
- The setting of the recording length or the recording time is prioritized over the post-trigger setting. Example

When the recording length is set at10,000 points and the post-trigger length at 30%, and the stop trigger is activated after the instrument measures 8000 points of waveforms, the instrument records only 2000 points of the waveforms after the stop trigger has been activated.

# **> [Trigger] > [Common]**

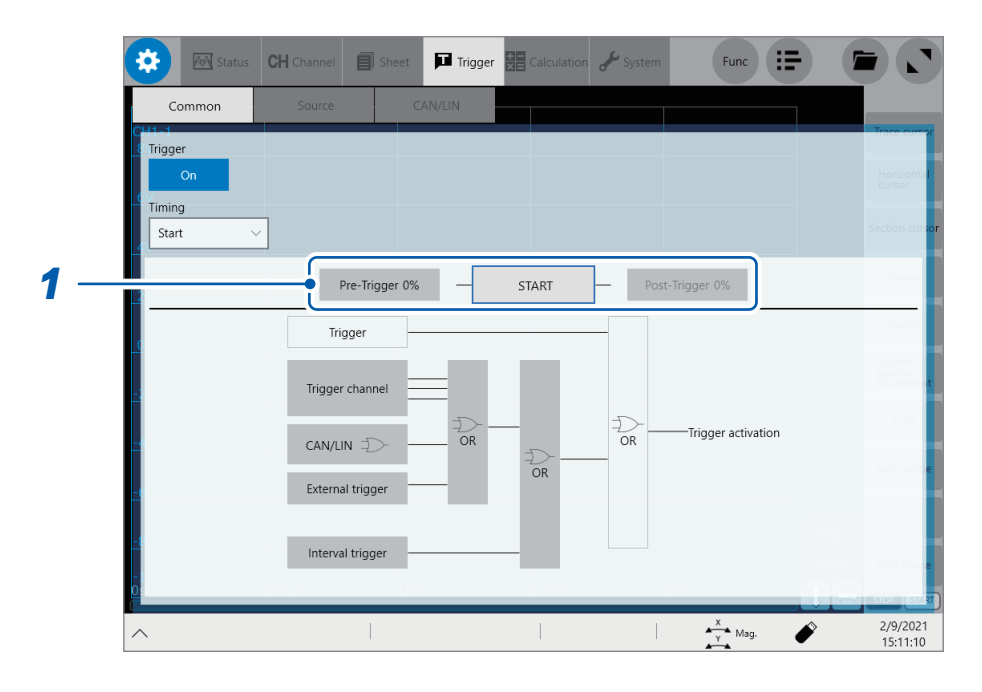

# *1* **Tap [Pre-Trigger 0%] or [Post-Trigger 0%].**

The setting dialog box appears.

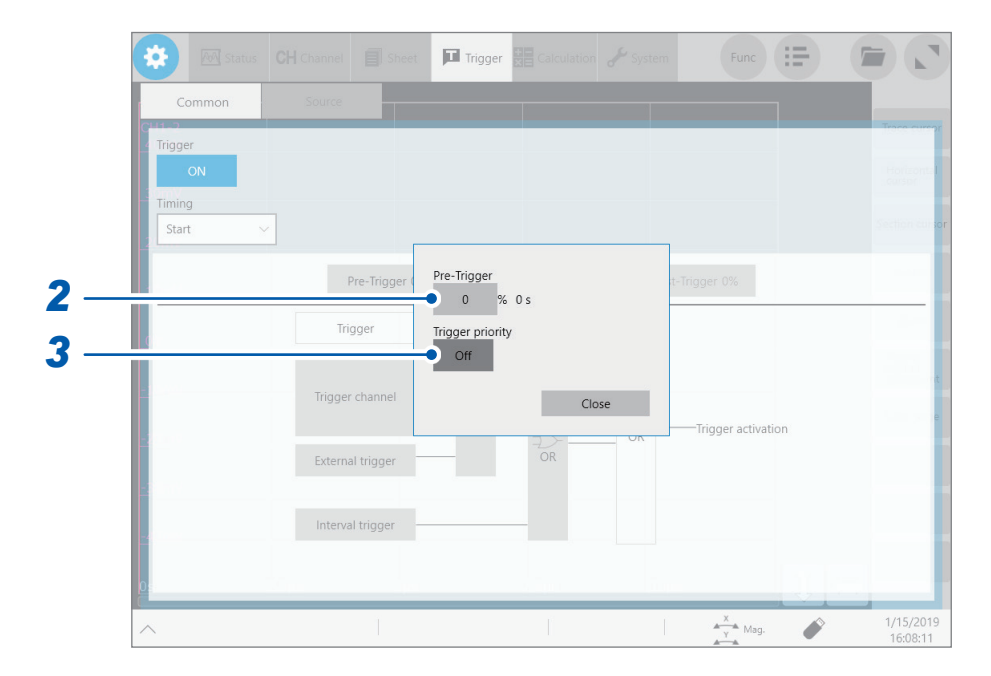

# *2* **Tap the [Pre-trigger] or [Post-trigger] boxes, and then enter a pre- or post-trigger length.**

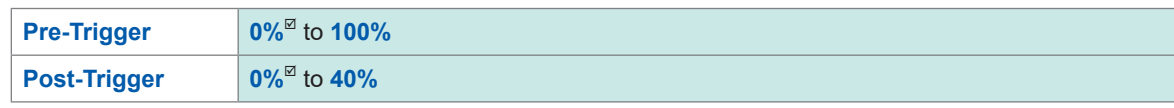

See "For saving data acquired without using the envelope on Model U8333 HD Unit" (p. 400). When setting both **[Pre-Trigger]** and **[Post-Trigger]** in combination, make sure that the total percentage points of **[Pre-Trigger]** and **[Post-Trigger]** is 80% or less.

#### **Difference between [Waiting for Pre-Trigger] and [Waiting for Trigger]**

When starting a measurement, the instrument starts filling the pre-trigger memory. During this period, the instrument displays the message **[Waiting for Pre-Trigger]**. After having filled the pretrigger memory, the instrument displays the message **[Waiting for Trigger]** until it is triggered. While displaying **[Waiting for Pre-Trigger]**, the instrument is not triggered even when a trigger condition is satisfied.

#### **Pre-trigger, post-trigger, and recording range**

• Using the pre-trigger along with the start trigger setting

When the pre-trigger length is set at 95%: Records the recording length of waveforms, 95% of which appear before the start trigger point.

When the pre-trigger length is set at 50% Records the recording length of waveforms, 50% of which appear before the start trigger point.

• Using the post-trigger along with the stop trigger setting

When the post-trigger length is set at 20%: Also records data after the stop trigger.

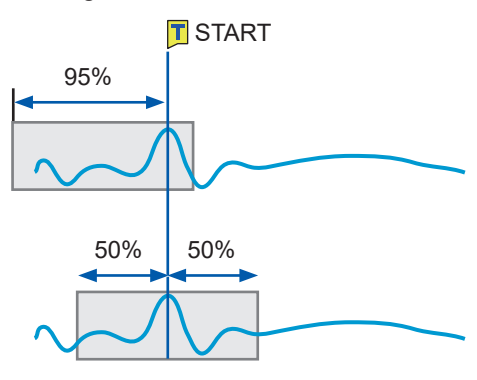

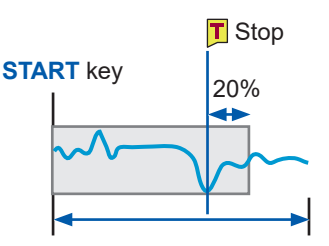

Period of time shorter than the specified recording length or recording time

• Using the pre-trigger and post-trigger along with the Start/Stop triggers setting

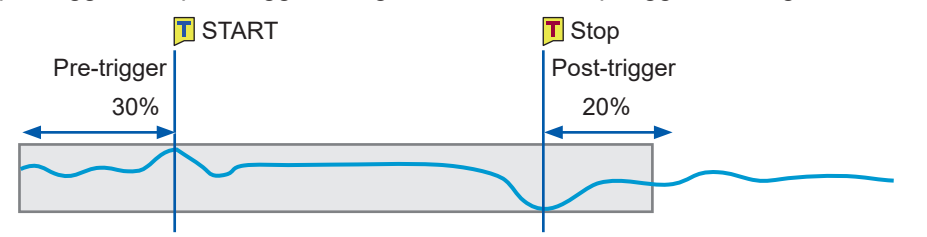

Records 30% of the recording length of waveforms that appear before the start trigger point.

Also records 20% of the recording length of waveforms that appear after the stop trigger point.

#### *3* **Tap the [Trigger priority] button to choose a way to handle triggers activated while the instrument is filling the pre-trigger memory.**

You can choose whether the instrument is triggered when the trigger conditions are satisfied while the instrument is filling the pre-trigger memory.

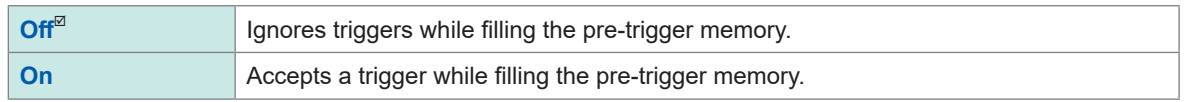

#### **When the trigger conditions are satisfied while the message [Waiting for Pre-Trigger] is being displayed**

Example: When the pre-trigger length is set to 50%

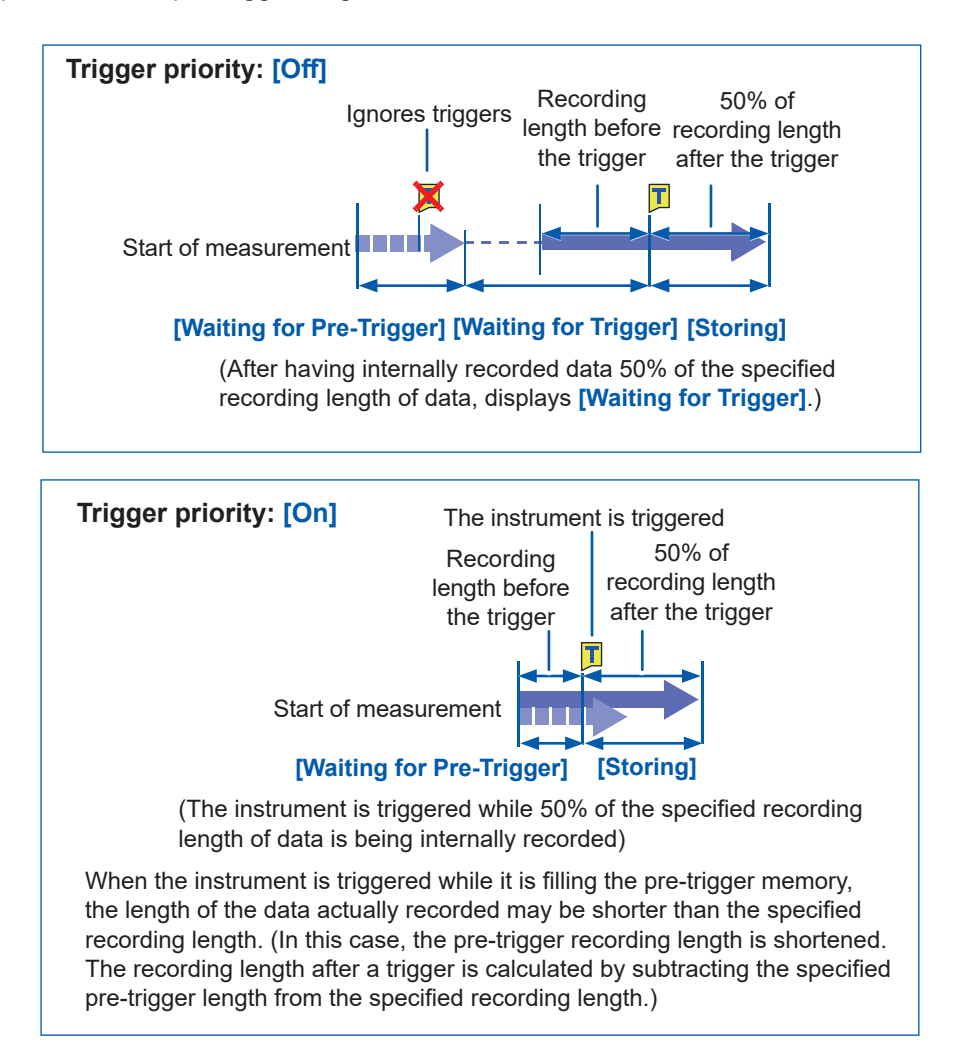

Configuring the Trigger Settings

Configuring the Trigger Settings

#### **To observe an input waveform while the instrument is waiting for a trigger**  $\bullet\bullet\bullet\bullet$

 $\bullet$   $\bullet$ 

### *1* **Tap [Waveform monitor].**

A waveform acquired across one of any channels is displayed.

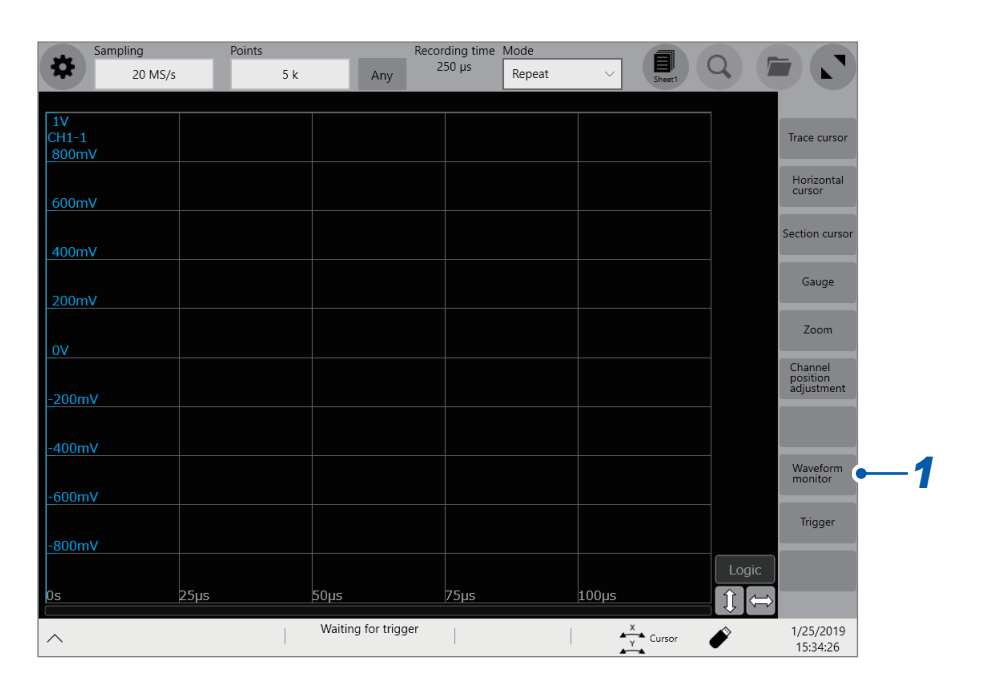

*2* **Tap [CH ] or [CH ] to choose a channel to be displayed.**

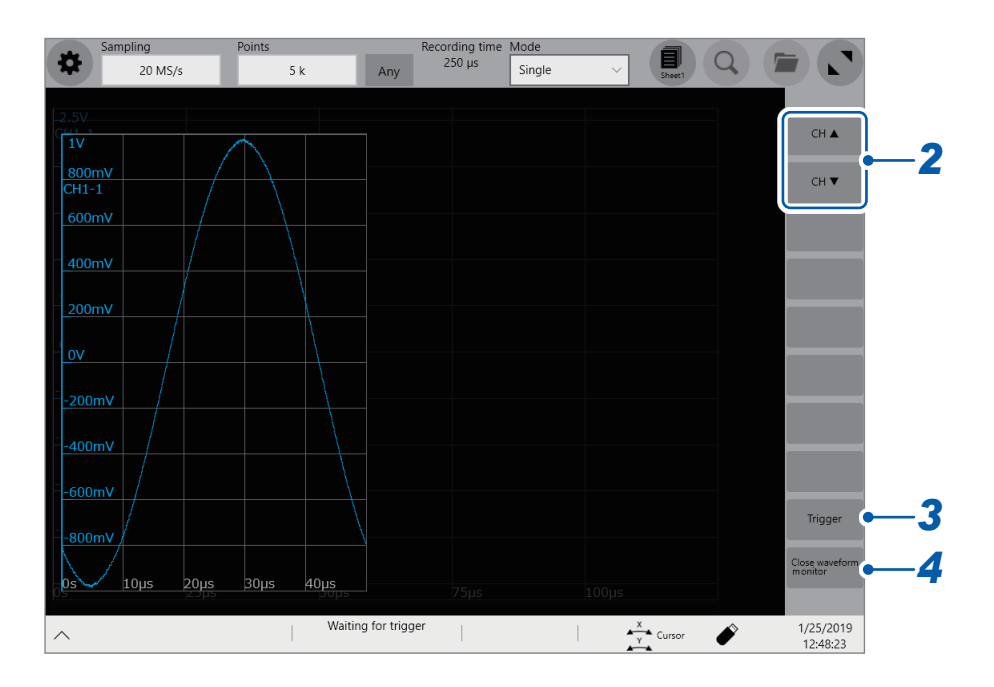

# *3* **Tap [Trigger].**

You can forcibly trigger the instrument.

## *4* **Tap [Close waveform monitor].**

The screen restores to the waveform screen.

# **5.5 Setting the Trigger Satisfaction Conditions (AND/OR Operation) Among Trigger Sources**

Set the trigger satisfaction conditions among the analog, logic, CAN, external, and interval triggers by choosing between logical AND or OR operation.

The forcible trigger triggers the instrument regardless of the trigger satisfaction conditions setting. If all trigger sources are set to off (i.e., with no trigger setting), recording starts immediately (free run).

## **> [Trigger] > [Common]**

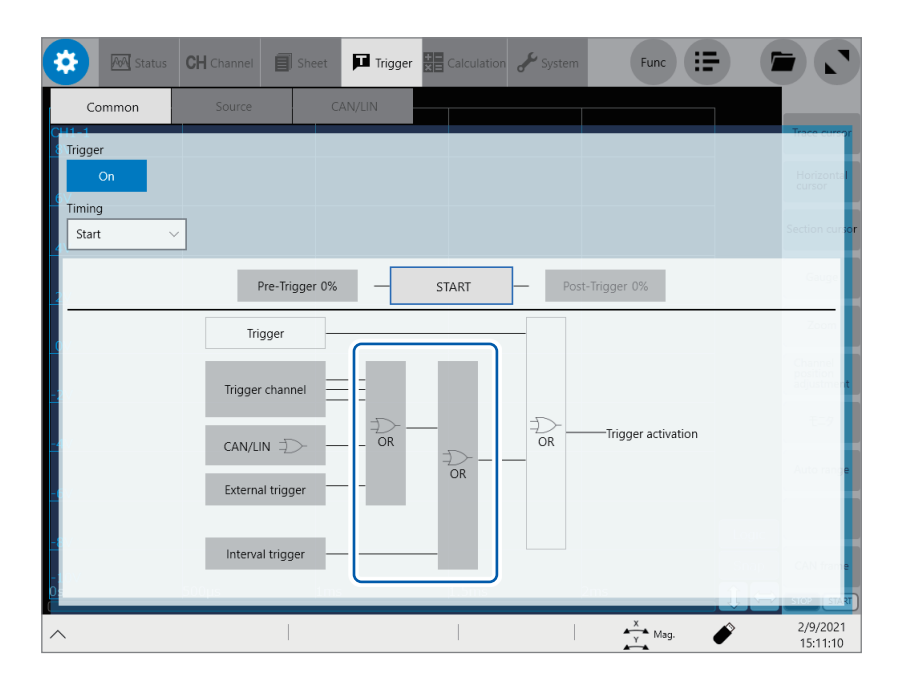

#### **Tap [AND] or [OR], whichever is displayed, to switch to the other.**

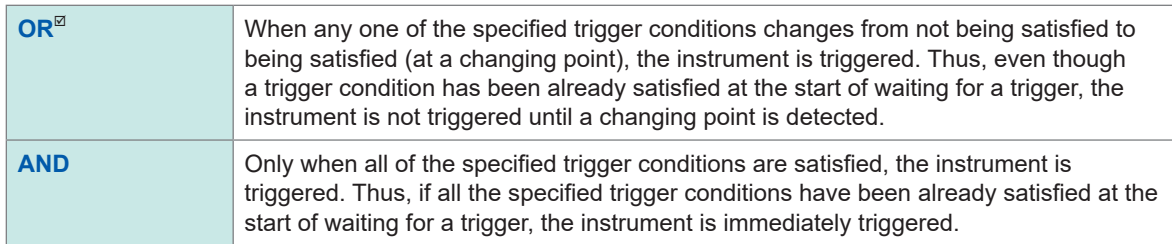

#### **Setting example: To trigger the instrument when a waveform crosses the zero-volt level while rising ([ ]\*)**

The instrument is triggered based on whether the trigger satisfaction condition is set to AND or OR operation in the following ways:

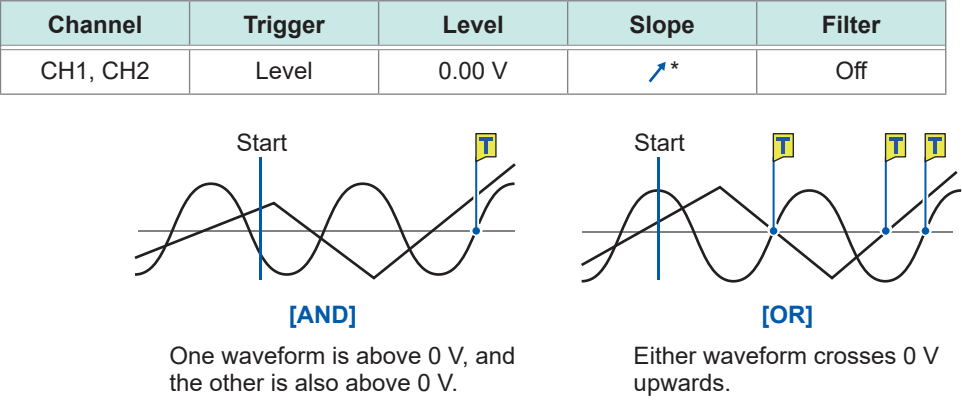

When the trigger timing is set to **[Start/Stop]**, the instrument determines that a logical AND or OR operation is satisfied in a set of trigger sources assigned to the start trigger or those assigned to the stop trigger.

\*: With the **[AND]** setting, the slope setting item appears as **[HIGH]**.

# **5.6 Triggering the Instrument Using Analog Signals (Analog Trigger)**

This section explains how to configure the analog trigger settings and types of the analog triggers.

# **> [Trigger] > [Source]**

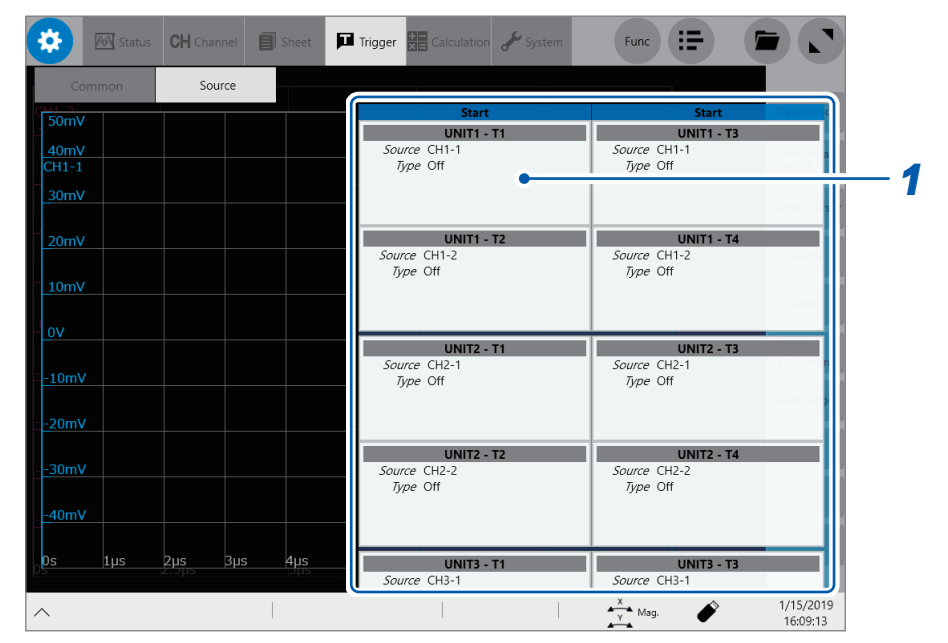

## *1* **Tap a trigger source to be set.**

The setting dialog box appears.

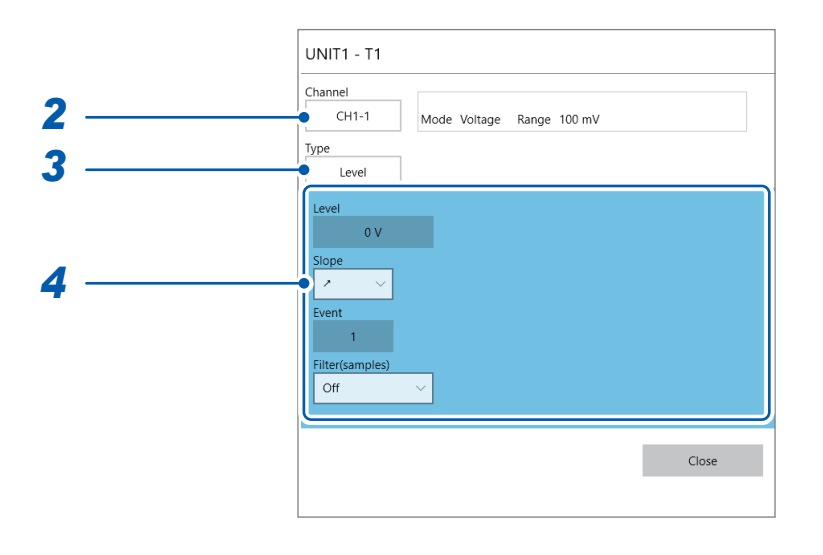

*2* **Tap the [Channel] box, and then from the list, choose a channel you want to set a trigger condition for.**

See ["Settable channels for each trigger source" \(p.](#page-154-0) 150).

*3* **Tap the [Type] box, and then choose a trigger type from the list.**

**Off**, **Level**, **In**, **Out**, **Voltage drop**, **Period-in**, **Period-out**, **Glitch**

*4* **Configure each trigger-type-specific setting.**

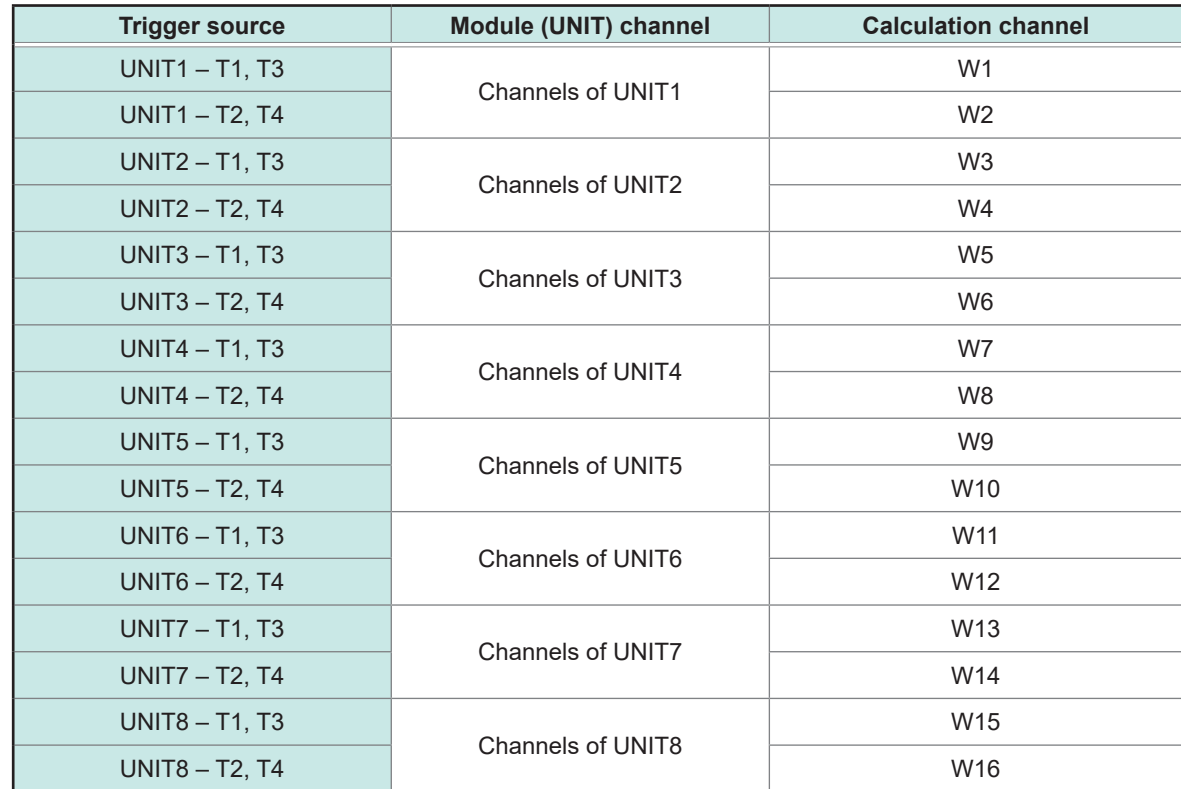

# <span id="page-154-0"></span>**Settable channels for each trigger source**

# **1. [Level] trigger**

When an input signal crosses the specified level in the positive or negative direction, an analog trigger is generated.

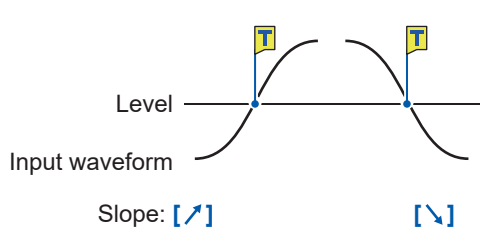

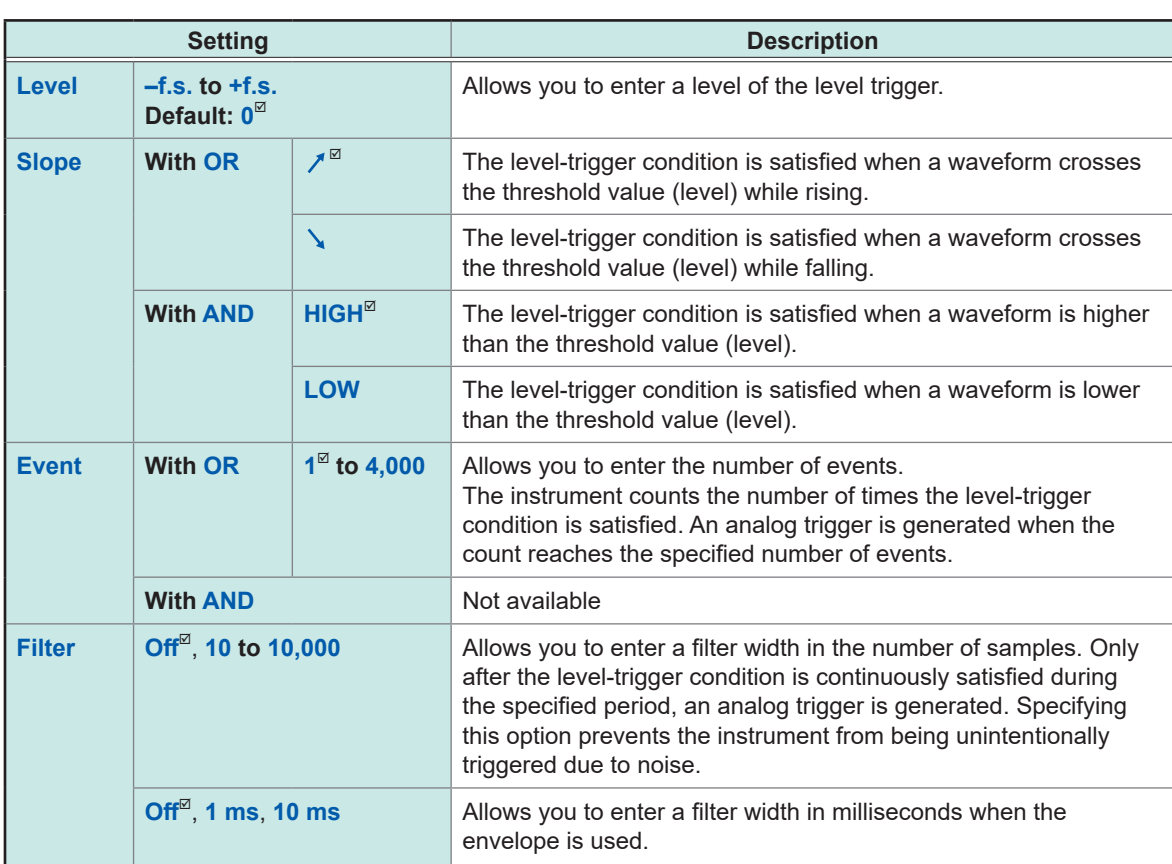

#### <span id="page-155-0"></span>**With the [Filter] setting**

Specifying the filter width prevents analog triggers from being unintentionally generated due to noise, allowing it to be generated only after the level-trigger condition is continuously satisfied during the specified width or longer.

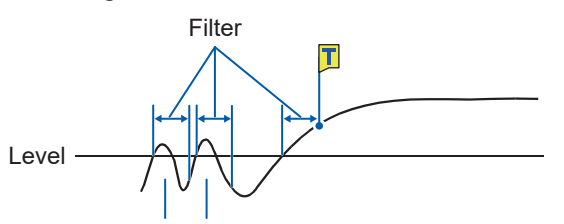

Noise does not generate any analog trigger.

#### **With the [Event] setting**

If the trigger condition is repeatedly satisfied, setting the number of events prevents an analog trigger from being generated until the number of times the level-trigger condition is satisfied reaches the specified number of counts.

Example: When the number of events is set to **[4]** (Slope: **[ ]**).

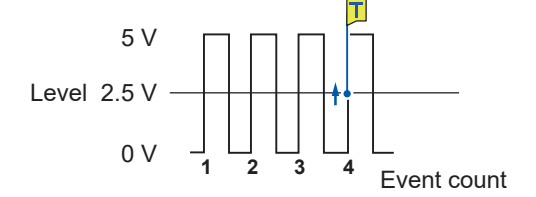

# **2. [In] trigger, [Out] trigger**

When an input signal falls within (**[In]**) or exits of a range (**[Out]**), which is determined by specifying upper and lower values, an analog trigger is generated. These triggers are disabled when the sampling rate is set at 200 MS/s.

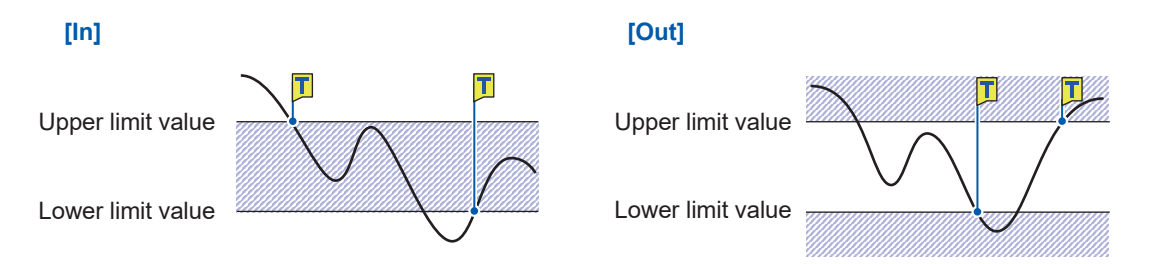

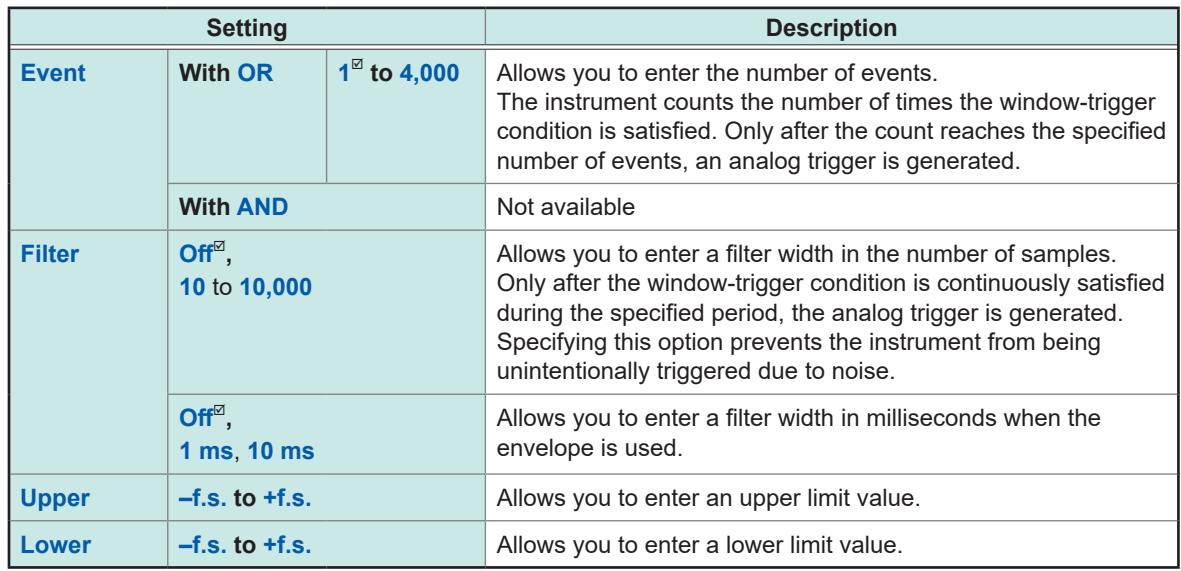

Behavior with the in trigger and out trigger settings varies depending on the trigger satisfaction conditions (AND and OR operations).

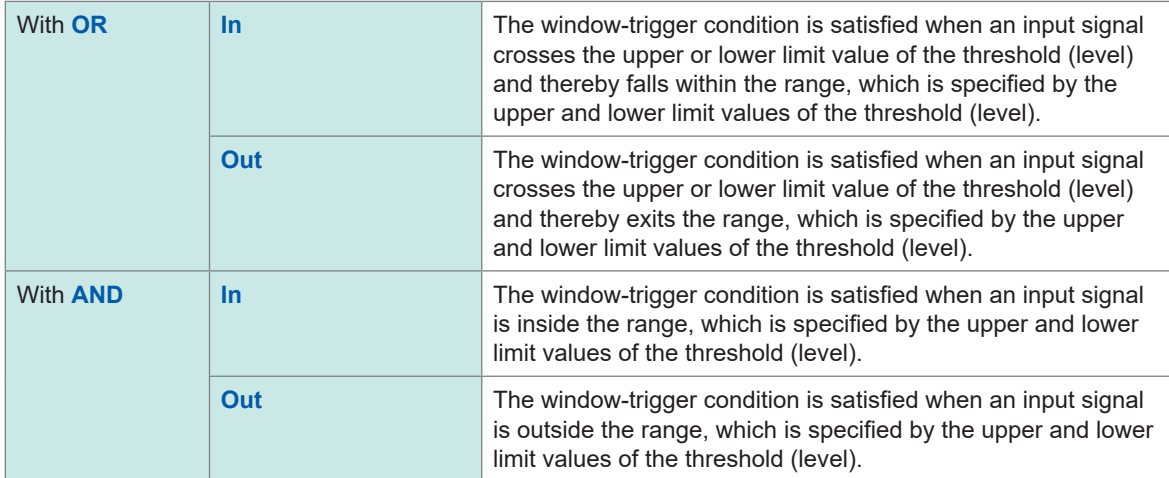

# **3. [Voltage drop] trigger**

When a voltage peak is continuously lower than a specified level for a time of half a period or more, the voltage-drop-trigger condition is satisfied. The sampling rate can be set at a figure in the range of 2 kS/s to 100 MS/s.

The external sampling is cannot be set when the envelope is used. These triggers cannot be set either when Model MR8990 or Model 8970 is used.

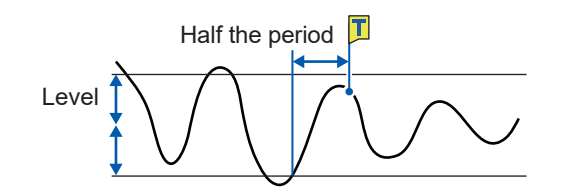

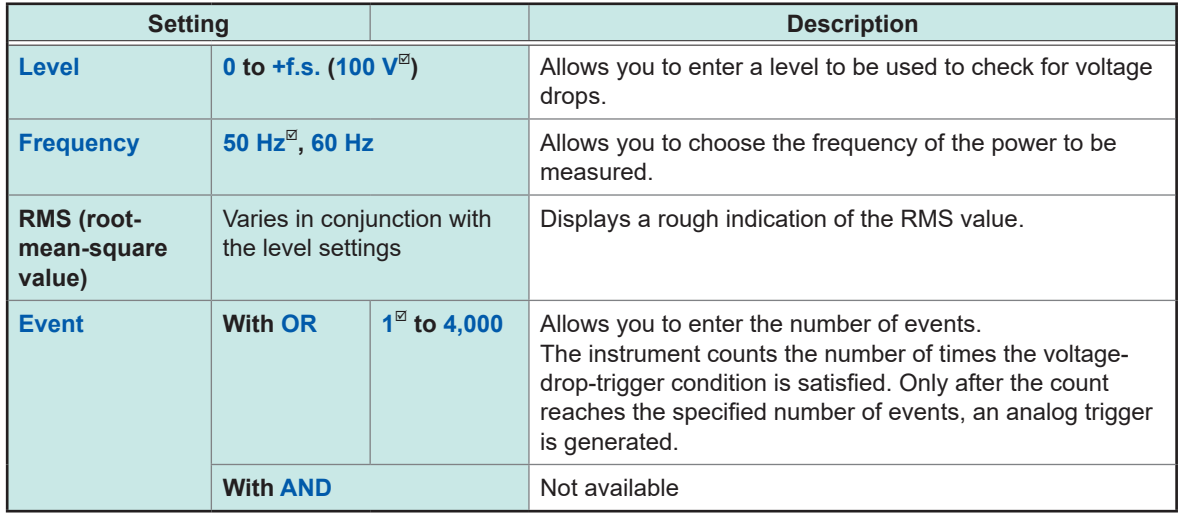

Behavior of the voltage drop trigger varies depending on the trigger satisfaction conditions (AND and OR operations).

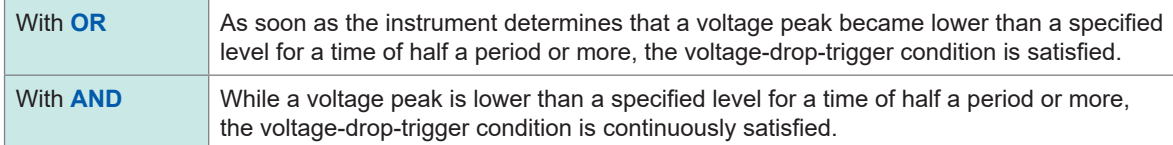

# **4. [Period-in] trigger and [Period-out] trigger**

The instrument measures periods of an input waveform, which are time lags between consecutive two points at which an input voltage crosses the specified level in the positive or negative direction. The period-trigger condition is satisfied when a period is inside the specified range (In) or outside the specified range (Out).

An trigger point lags behind the actual trigger point by one sample. These triggers are disabled when the sampling rate is set at 200 MS/s.

The external sampling is cannot be set when the envelope is used. These triggers cannot be set either when Model MR8990 and Model 8970 is used.

See ["Setting of the period range"](#page-160-0) and "**[\[Period-out\]](#page-160-1)** trigger" (p. 156).

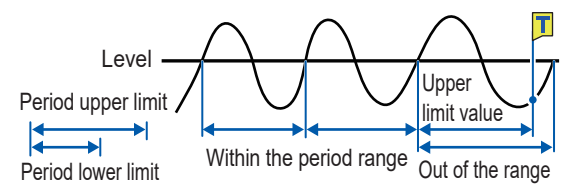

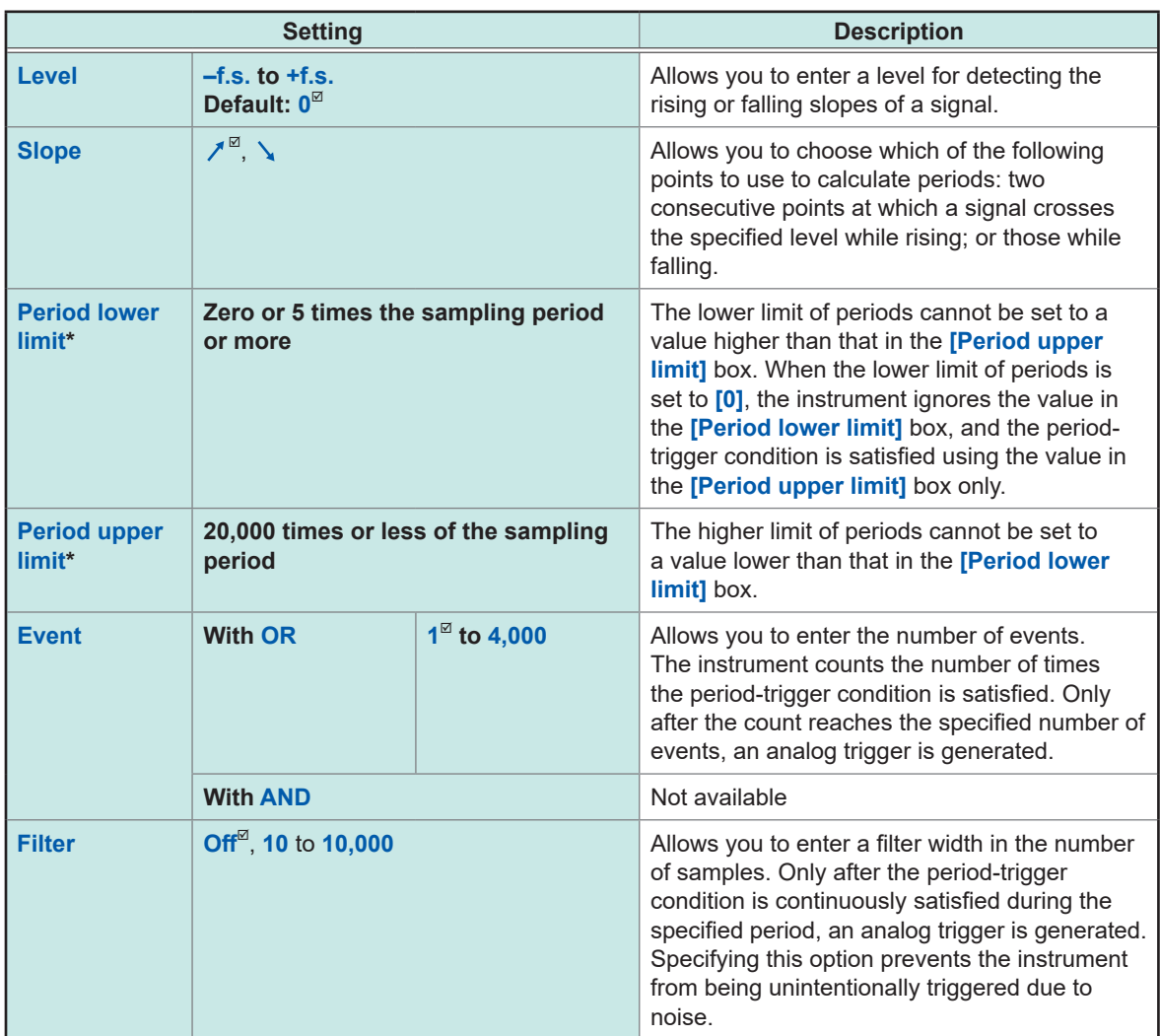

\*: Configurable ranges of the period lower limit and period upper limit vary according to the sampling rates (periods).

# <span id="page-160-0"></span>**Setting of the period range**

The period range settings of the period trigger vary depending on the sampling periods (sampling rates).

(The setting value of the period range also changes in conjunction with the sampling period **[sampling rate]** setting.)

Select **[Status] > [Condition] > [Sampling]** and check the sampling rate setting.

#### **To set the period-trigger condition such that it is satisfied when an input frequency exceeds the upper limit value (when the period becomes shorter)**

Set **[Type]** to **[Period-in]** and set **[Period lower limit]** at **[0]**. The instrument ignores a value in the **[Period lower limit]** box, and the period-trigger condition is satisfied when an input frequency exceeds a value in the **[Period upper limit]** box.

#### **To set the period-trigger condition such that only when an input frequency falls below the upper limit value (when the period becomes longer):**

Set **[Type]** to **[Period-out]** and set **[Period lower limit]** at **[0]**. The instrument ignores a value in the **[Period lower limit]** box, and the period-trigger condition is satisfied when an input frequency falls below a value in the **[Period upper limit]** box.

### <span id="page-160-1"></span>**[Period-out] trigger**

The instrument calculates periods by monitoring times when an input signal crosses the specified level in the positive or negative direction, and the period-trigger condition is satisfied when a period exits the specified period range.

Points at which the period-trigger condition is satisfied varies depending on the specified period range and the period of a measuring object.

#### **When an input signal period is shorter than the specified lower limit of periods (with the slope set to positive [ ]).**

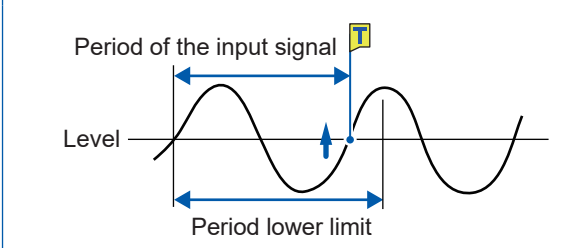

The period-trigger condition is satisfied when a rising slope of an input signal crosses the specified level before the lower limit of periods elapses.

#### **When an input signal period is longer than the specified upper limit of periods (with the slope set to positive [ ])**

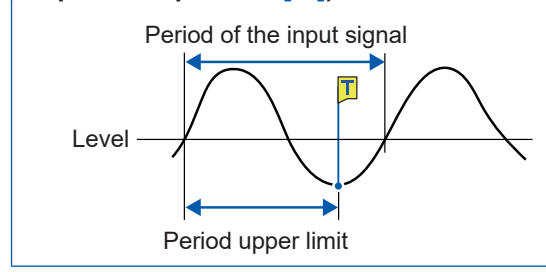

The period-trigger condition is satisfied when the upper limit of periods elapses before a rising slope of an input signal crosses the reference voltage level.

Thus, points at which the period-out-trigger condition is satisfied varies depending on the upper limit of a period range.

# **5. [Glitch] trigger**

The glitch-trigger condition is satisfied when a pulse width of an input signal that has crossed the specified level is shorter than the specified width. These triggers are disabled when the sampling rate is set at 200 MS/s.

The external sampling is cannot be set when the envelope is used. This trigger cannot be set when Model MR8990 is used.

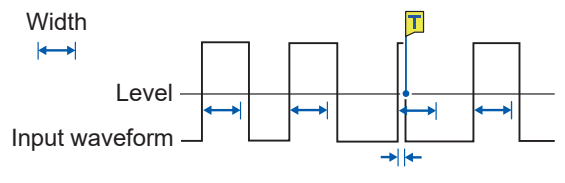

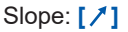

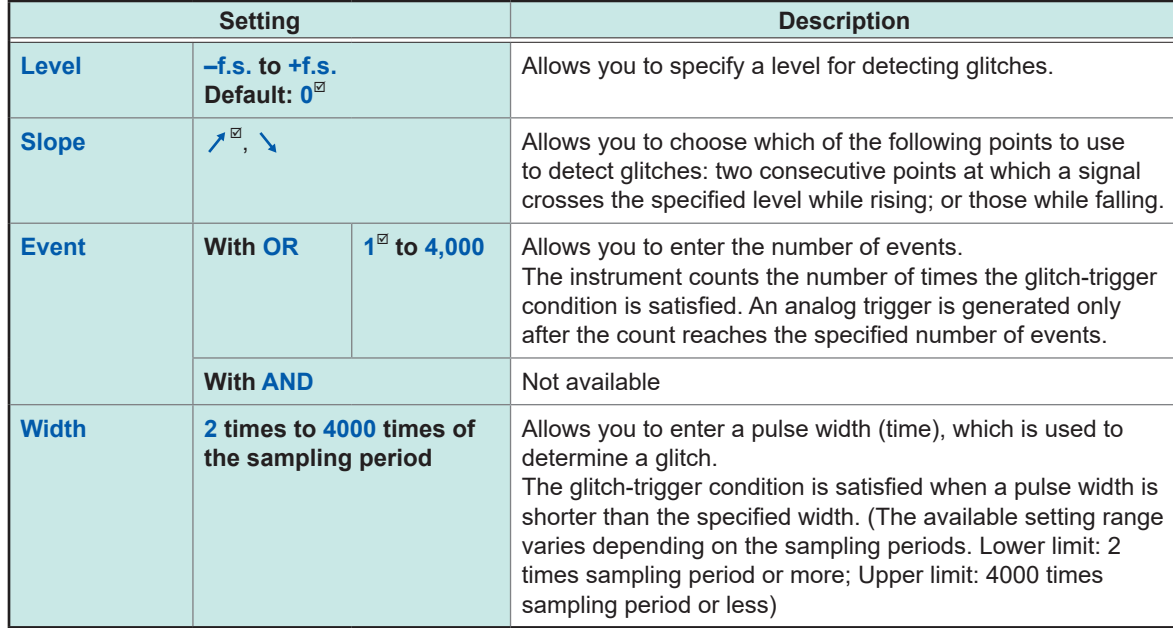

# <span id="page-162-0"></span>**5.7 Triggering the Instrument Using Logic Signals (Logic Trigger)**

The section explains the logic trigger function.

- Input signals acquired across the logic channels serve as a trigger source.
- You can set a trigger pattern and trigger satisfaction condition by choosing between logical AND and OR operations. When the logic-trigger conditions are satisfied, a logic trigger is generated.
- With the trigger filter setting, no logic triggers are generated until the logic-trigger condition is continuously satisfied during the specified filter.

### **> [Trigger] > [Source]**

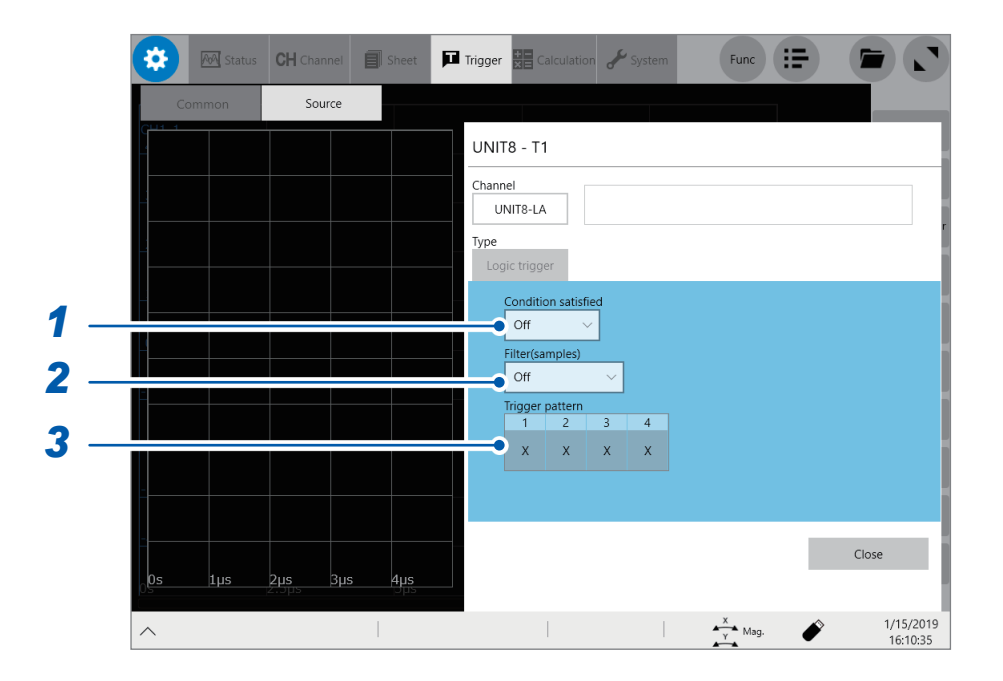

*1* **Tap the [Condition satisfied] box, and then choose a logic-trigger satisfaction condition from the list.**

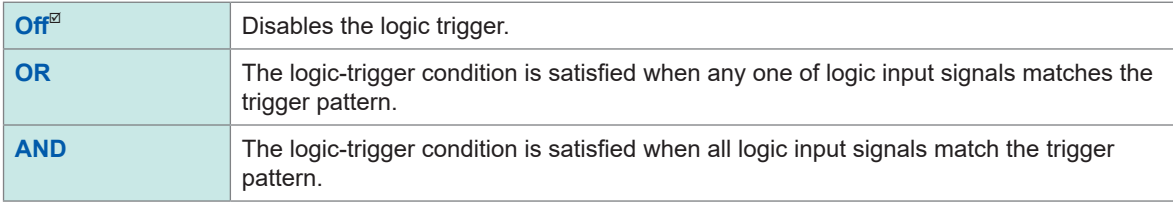

#### *2* **Tap the [Filter] box, and then choose a sampling count of the filter from the list.**

Only after the level-trigger condition is continuously satisfied during the specified period, an analog trigger is generated.

Configuring the trigger filter setting prevents a logic trigger from being unintentionally generated due to noise. (p. [151\)](#page-155-0)

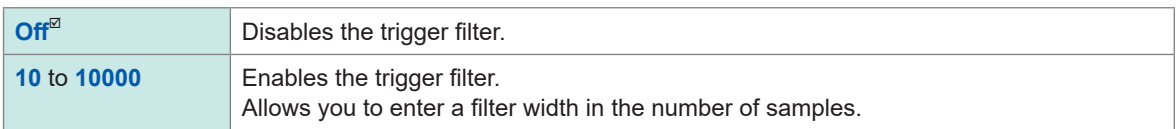

#### When the envelope is used

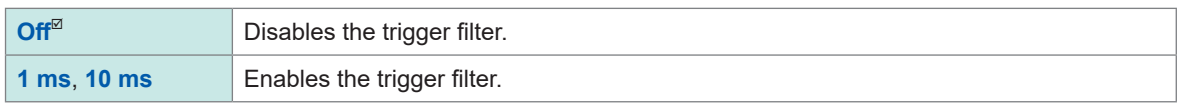

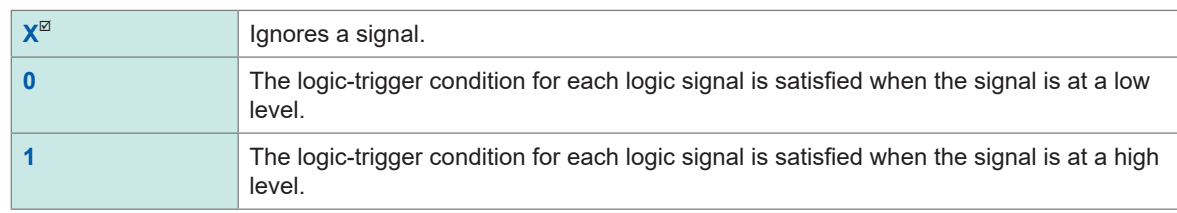

# *3* **Tap each of the signals under [Trigger pattern] to set a logic-trigger pattern.**

### **Setting example**

The logic-trigger conditions differ depending on the combination of the **[Condition satisfied]** setting (logical OR or AND operation) and the **[Trigger pattern]** setting as follows:

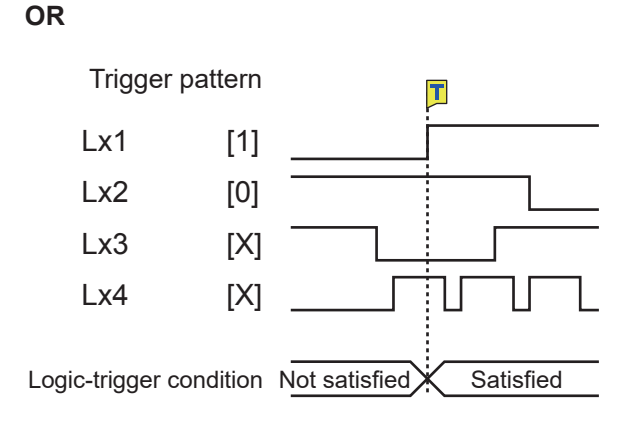

#### **AND**

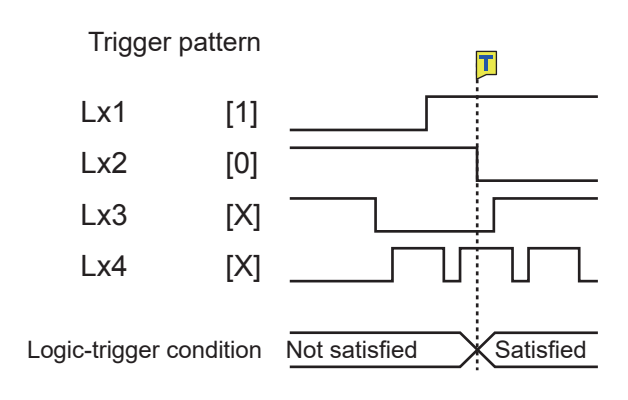

# **5.8 Triggering the Instrument at Regular Intervals (Interval Trigger)**

Start triggers can be activated at specified intervals. Setting the recording mode to **[Repeat]** allows the instrument to record waveforms at regular intervals.

- When using the pre-trigger, the instrument starts monitoring interval-trigger times after the first pre-trigger time elapses since the start of measurement.
- No start triggers are activated by any interval triggers while the instrument is filling the pre-trigger memory. An interval trigger triggers the instrument while the instrument is waiting for a trigger after the instrument has filled the pre-trigger memory.
- Since the clock is internally corrected, displayed trigger times may not synchronize with the intervals of the interval trigger.

#### **> [Trigger] > [Common]**

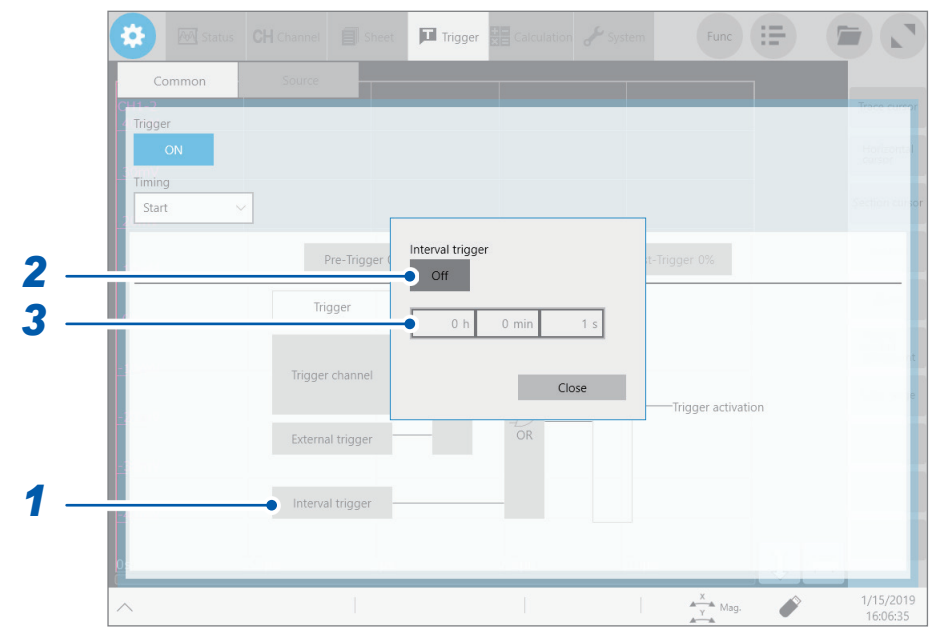

- *1* **Tap [Interval trigger].**
- *2* **Tap [Interval trigger] to set it to [On].**
- *3* **Tap the [h], [min], and [s] boxes, and then enter a period of time for interval triggers.** An internal trigger is generated at the start of measurement, and triggers are repeatedly generated at the specified intervals.

# **Acquiring data at regular intervals (relation between a time interval and a recording length or recording time)**

The instrument is not triggered until having acquired data that has the specified recording length or recording interval.

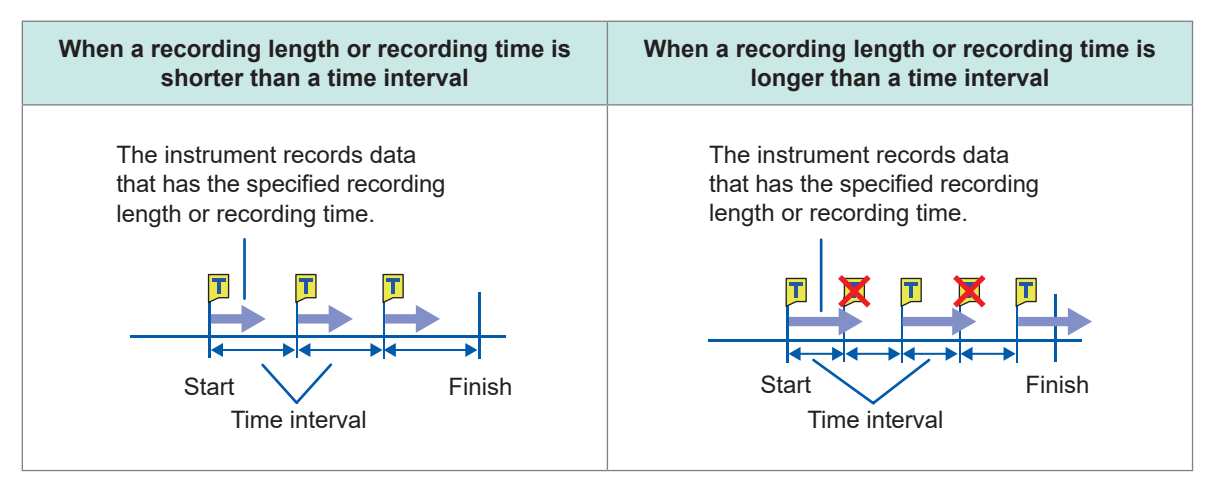

# **5.9 Externally Triggering the Instrument (External Trigger)**

External signals applied to the external control terminals can serve as trigger sources. External signals can also be used to operate multiple instruments in synchronization with each other.

See ["External trigger terminal \(EXT.TRIG\)" \(p.](#page-395-0) 391).

# **5.10 Manually Triggering the Instrument (Forcible Trigger)**

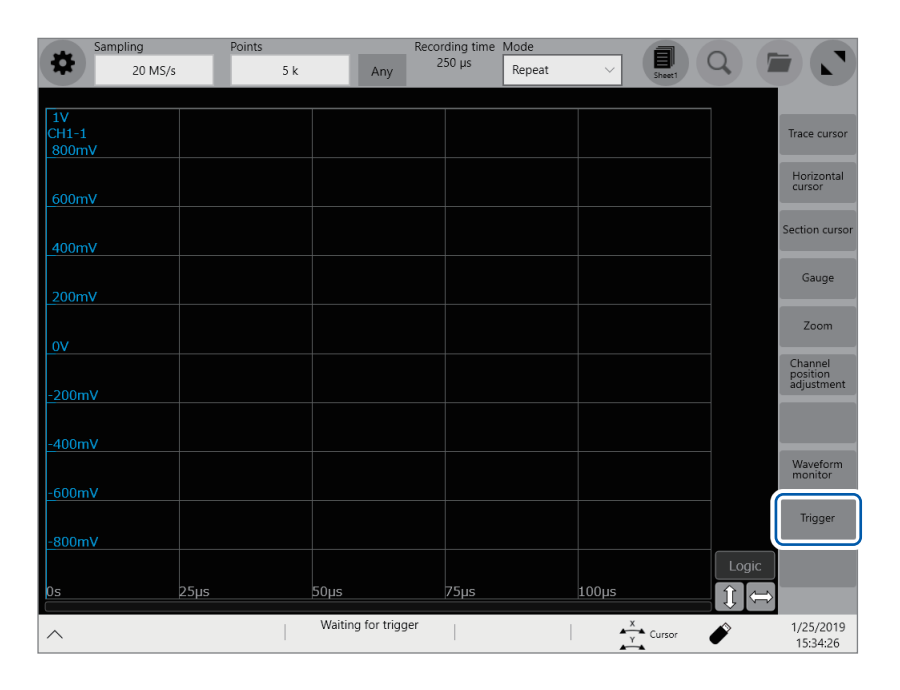

Tapping **[Trigger]** on the right side of the waveform screen allows you to manually trigger the instrument while the instrument is waiting for a trigger.

The forcible trigger triggers the instrument regardless of other trigger source settings.

To stop the recording, press the **STOP** key.

Press the key once: Stops the measurement once the instrument has acquired the specified recording length of data.

Press the key twice: Stops the recording immediately.

# **5.11 Triggering the Instrument Using CAN Signals (CAN Trigger)**

The instrument can be triggered using CAN signals as a trigger source. The instrument is triggered when the CAN signal that meets the set type and ID is inputted.

# **> [Trigger] > [CAN]**

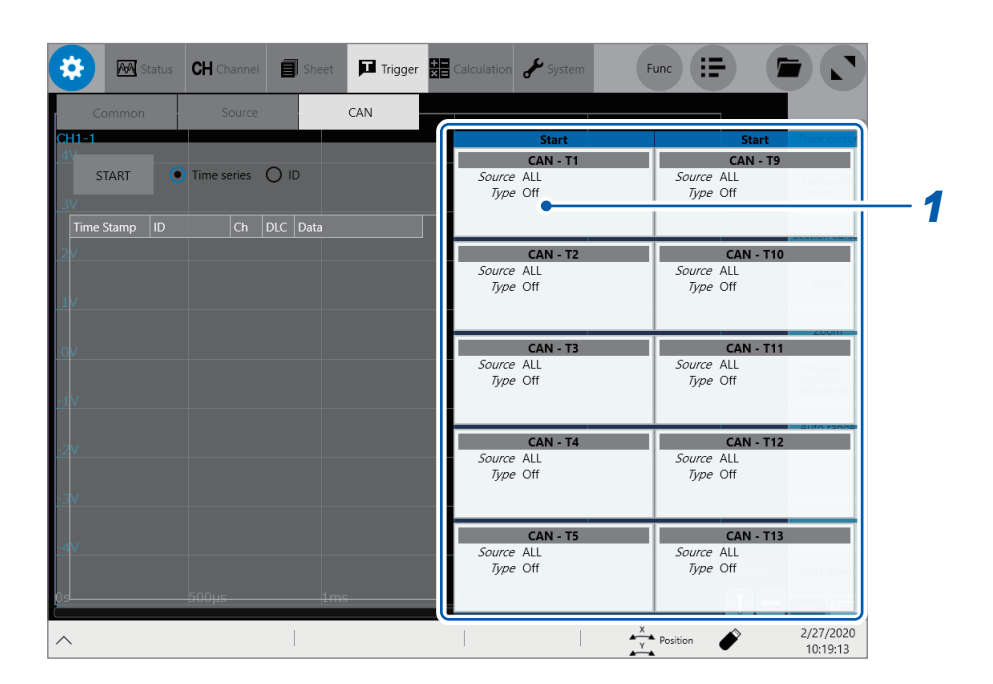

*1* **Tap a trigger source area you wish to configure.**

The setting dialog box is displayed.

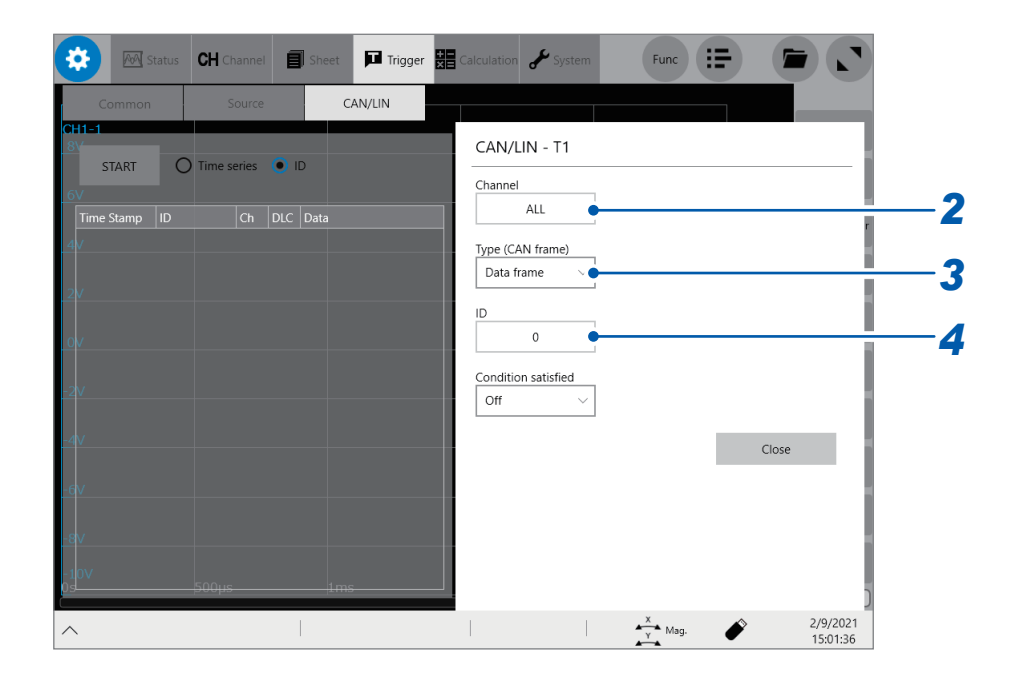

*2* **Tap the [Channel] box, and then from the list, choose a channel of which you wish to configure trigger conditions.**

When **[ALL]** is selected, CAN signals inputted across any channels can trigger the instrument.

*3* **Tap the [Type] box, and then from the list, choose a trigger type.**

**Off**, **Data frame**, **Error frame**, **Remote frame**

# *4* **(When [Data frame] or [Remote frame] is set in the [Type] box) In the [ID(HEX)] box, enter a message ID set as the trigger source in hexadecimal.**

Hexadecimal is a positional system that represents numbers using a base of 16. In addition to the ten numbers, *0* to *9*, it uses the alphabets, *A* to *F* to represent values ten to fifteen, respectively.

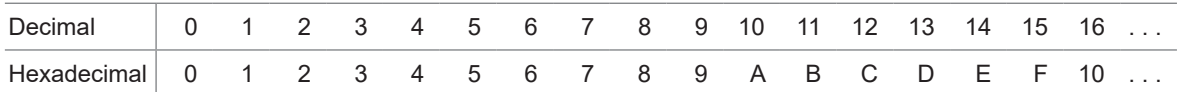

*5* **(When you choose [Data frame] in the [Type] box)**

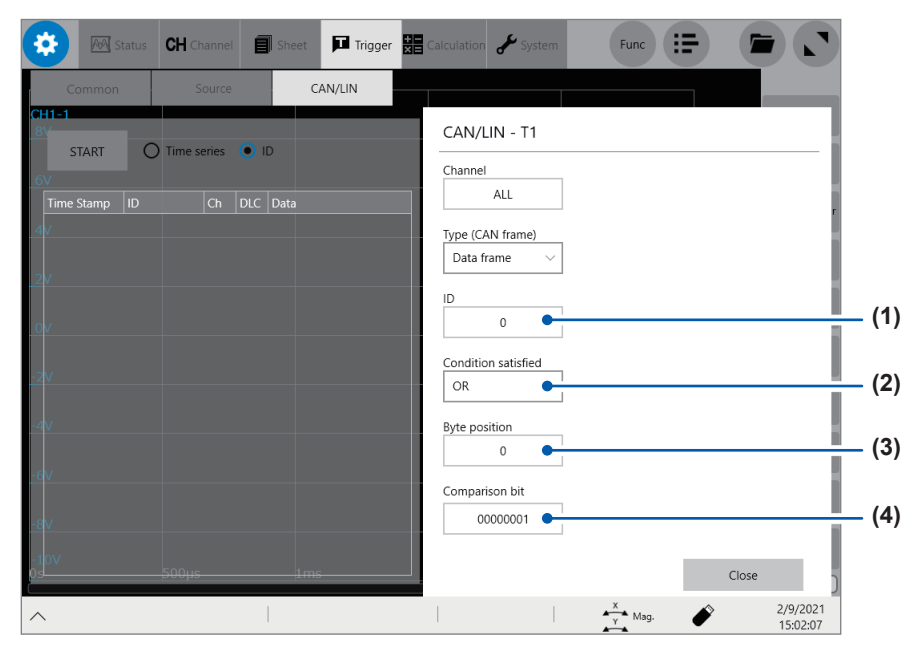

**(1) Tap the [ID] box, and then set the message ID you wish to use as the trigger source.** Use hexadecimal notation.

**(2) Tap the [Condition satisfied] box, and then from the list, choose a CAN-trigger satisfaction condition.**

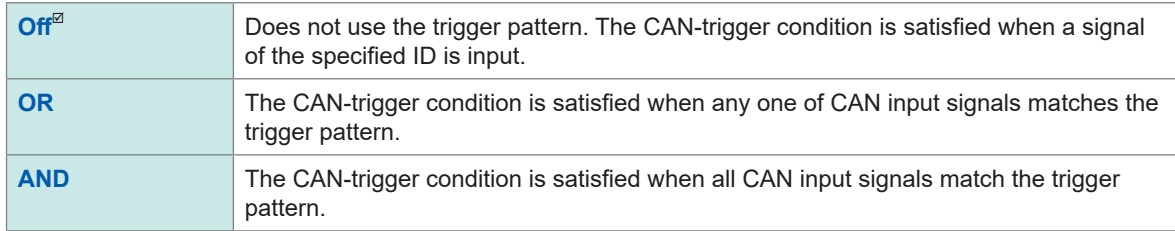

**(3) Tap the [Byte position] box, and then specify the byte location you wish to use as the trigger source.**

**0** to **63**

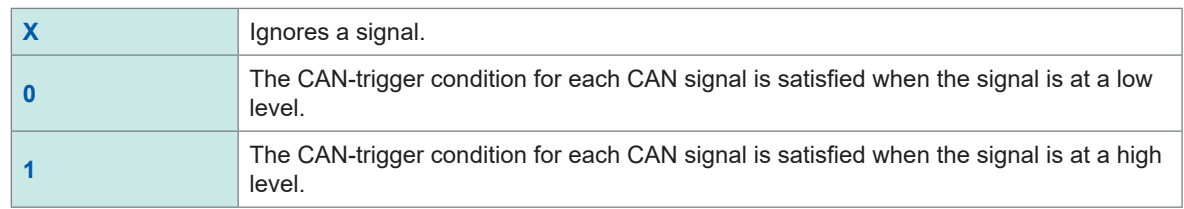

#### **(4) Tap the [Comparison bit] box, and then set the CAN-trigger pattern.**

The CAN-trigger conditions are defined, as with the logic-trigger conditions, depending on the combination of the condition setting of satisfaction and the trigger pattern setting. See ["5.7 Triggering the Instrument Using Logic Signals \(Logic Trigger\)" \(p.](#page-162-0) 158).

You can monitor CAN bus states by tapping **[START]** on the CAN trigger setting screen.

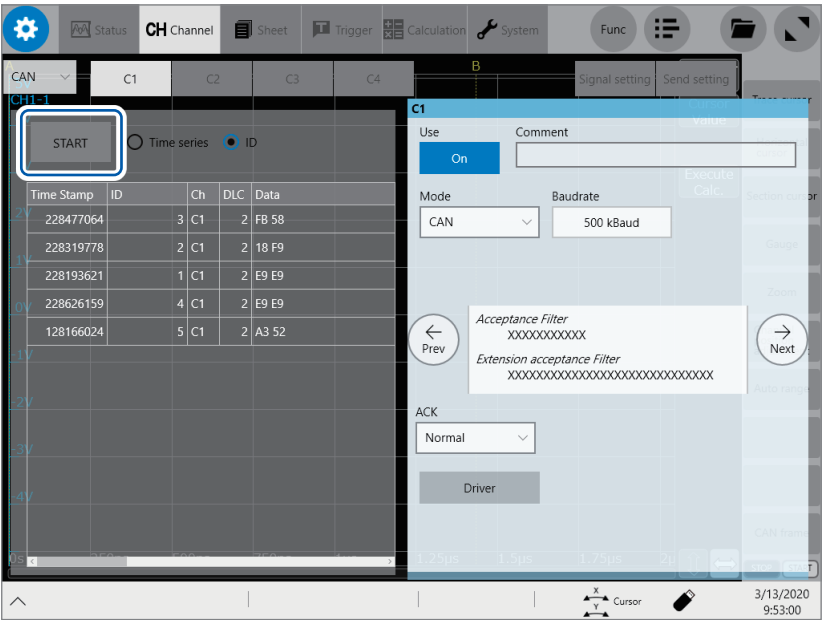

See "Monitor the state of the CAN/LIN bus." (p. 323).

Triggering the Instrument Using CAN Signals (CAN Trigger)

# **6 Search Function**

Using the search function allows you to search measured data for positions where user-defined search conditions have been satisfied and displays search results.

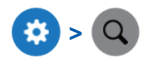

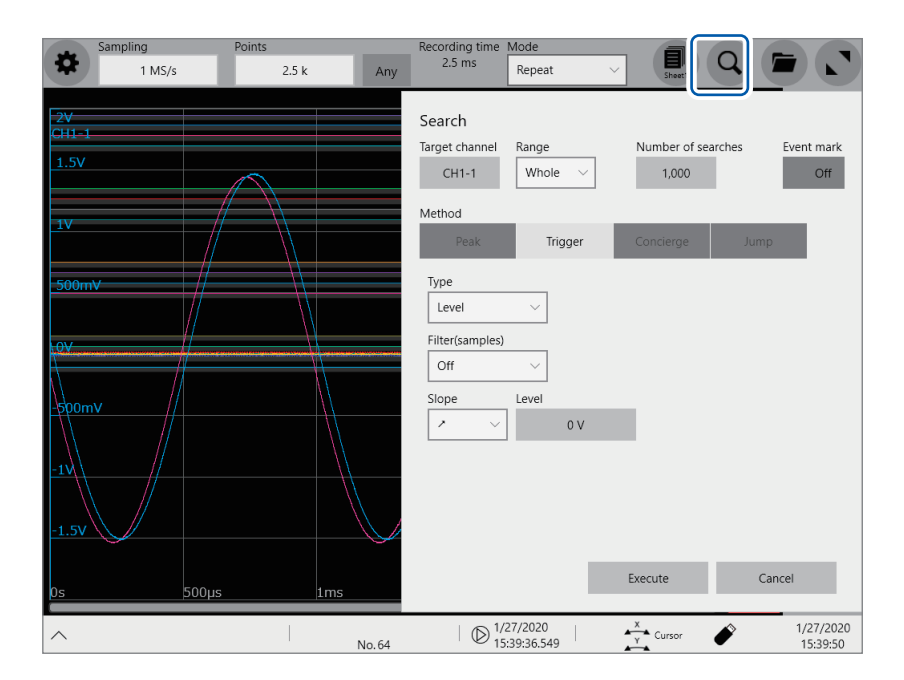

### **Operation available on the search screen**

#### **Peak search**

You can choose from the maximum, minimum, local maximum (maximal), and local minimum (minimal) value to search for it. (p. [168\)](#page-172-0)

#### **Trigger search**

You can set a trigger condition to search for positions where the condition is satisfied. (p. [171\)](#page-175-0)

#### **Memory HiConcierge**

You can specify a fundamental wave to automatically detect differences from the fundamental wave based on a histogram or standard deviation. (p. [176\)](#page-180-0)

#### **Jump**

You can jump to the specified time, trace cursor position, section cursor position, event number, trigger point, or search mark. (p. [179](#page-183-0))

# **6.1 Searching For Peak Values**

<span id="page-172-0"></span>You can choose any one of the maximum, minimum, maximal, and minimal values and search measured data for it.

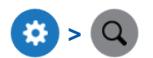

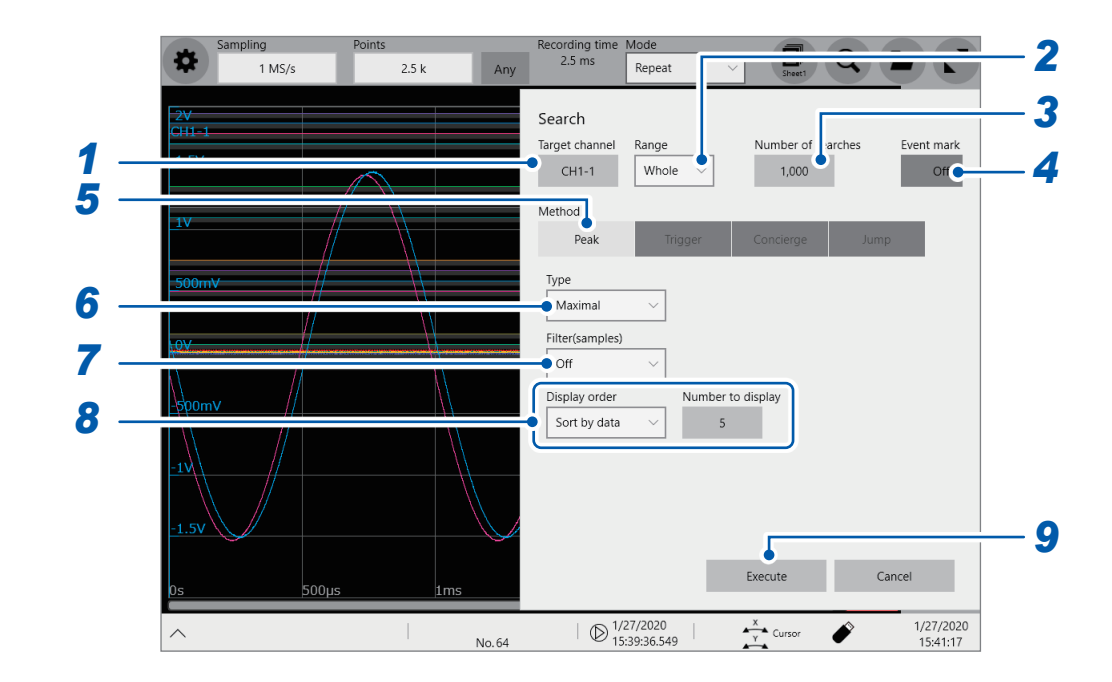

- *1* **Tap the [Target channel] box, and then from the channel setting dialog box, choose a channels to be searched for values.**
- *2* **Tap the [Range] box, and then choose an option for the search range from the list.**

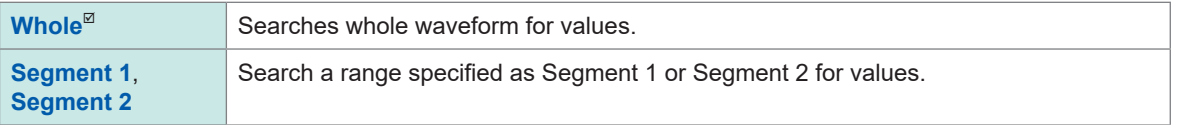

See ["2.2 Specifying the Waveform Range \(Section Cursor\)" \(p.](#page-39-0) 35).

- *3* **Tap the [Number of searches] box, and then enter the number of search results.**
- *4* **Tap the [Event mark] box to set whether to display event marks at positions where userdefined search conditions have been satisfied.**

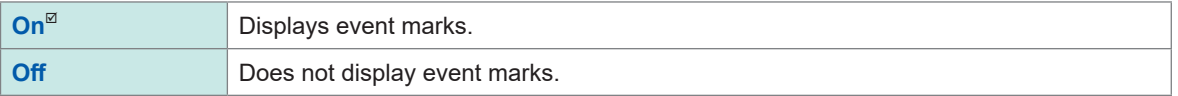

*5* **In the [Method] area, tap [Peak] to choose a search method for searching for peak values.**

# *6* **Tap the [Type] box, and then from the list, choose a value type to be searched for.**

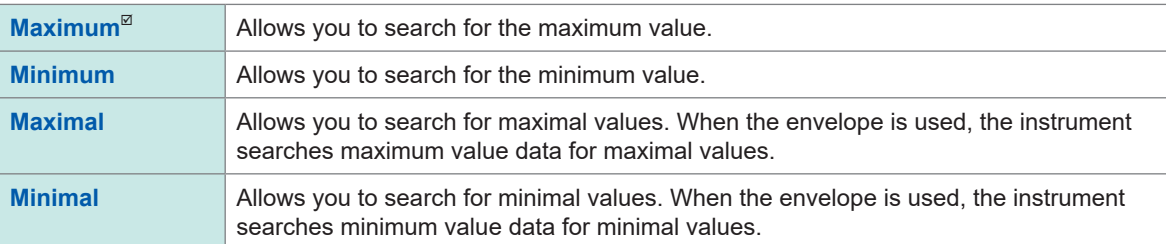

• If search results have two or more maximum or minimum values, the instrument displays any one of them as a representative value among the search results.

• Search results have multiple maximal or minimal values

### *7* **(When you choose [Maximal] or [Minimal] in the [Type] box)**

**Tap the [Filter(samples)] box, and then from the list, choose a decision condition for maximal or minimal values.**

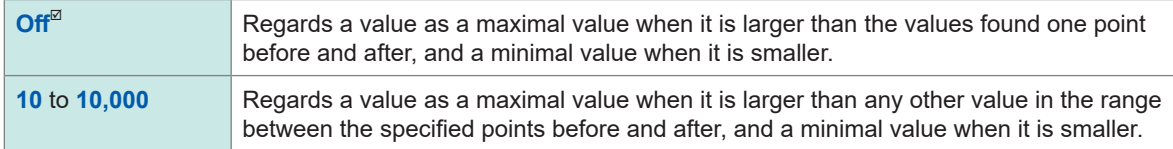

### *8* **(When you choose [Maximal] or [Minimal] in the [Type] box)**

#### **Tap the [Display order] box, and then from the list, choose a sequence to sort.**

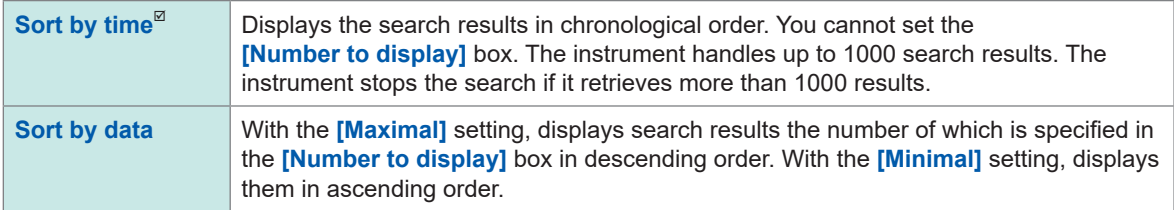

#### **(When you choose [Sort by data] in the [Display order] box)**

**Tap the [Number to display] box, and then enter the number of search results to be displayed.**

### *9* **Tap [Execute].**

The instrument puts search marks  $(S)$  on positions where the search condition is satisfied. The **[Search Pos.]** switching panel appears on the waveform screen.

#### **To stop the search**

Press the **STOP** key.

6

### *10* **Change retrieved positions using the [Search Pos.] switching panel and check the search results.**

You can change retrieved positions by tapping **[<]** or **[>]**. The display order follows the setting in the **[Display order]** box.

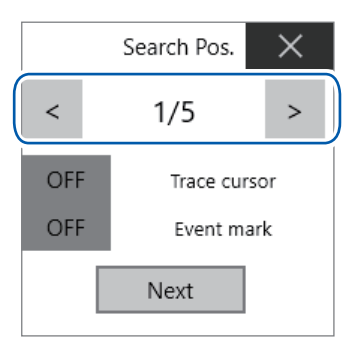

#### **[Trace cursor]**

Set to **[On]** to move the trace cursor H to the retrieved positions.

#### **[Event mark]**

Set to **[On]** to place event marks ( $\boxed{E}$ ) to the retrieved positions.

Tapping **[Next]** executes another search beginning from the next point of the retrieved position presently displayed. The instrument discards a previous search result.

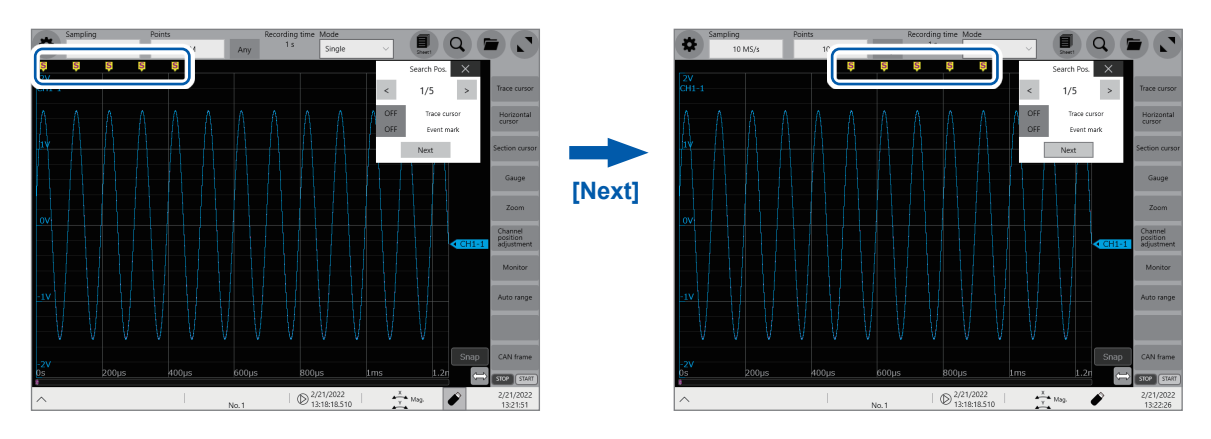

#### **To specify a retrieved position and jump there**

As described in ["6.4 Jumping to the Specified Position" \(p.](#page-183-0) 179), choose **[Search number]** in the **[Type]** box, and then tap **[Execute]**.

# <span id="page-175-0"></span>**6.2 Searching For Positions Where a Trigger Condition Is Satisfied**

Setting a trigger condition allows you to search measured data for positions where the trigger condition is satisfied.

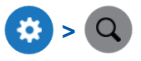

*1* **Tap the [Target channel] box, and then from the channel setting dialog box, choose a channel to be searched for positions where a trigger condition is satisfied.**

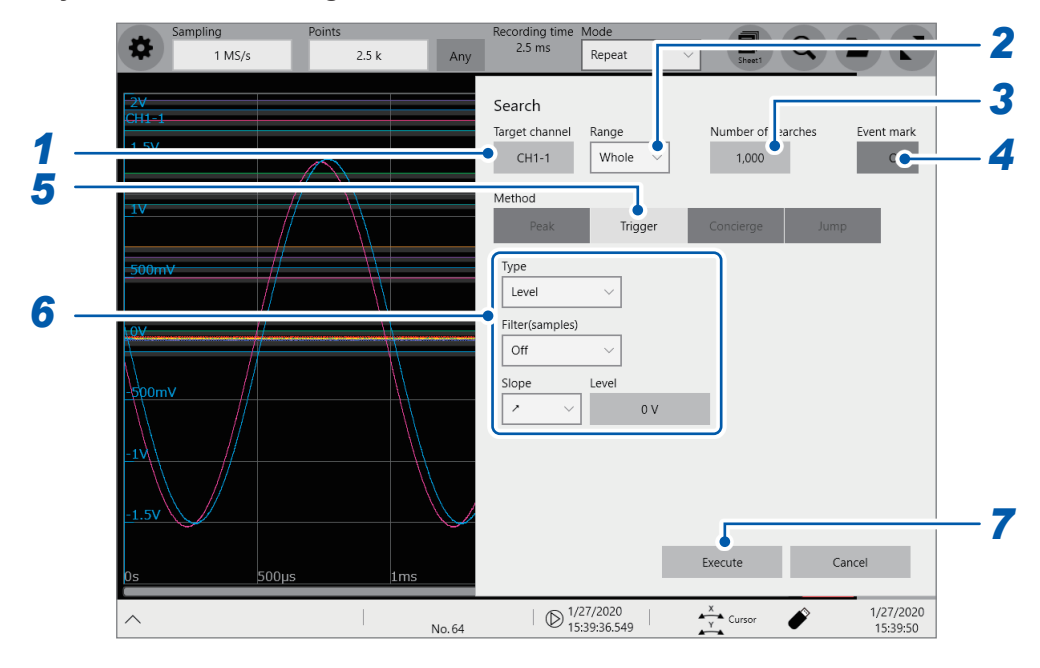

**When you choose an analog channel**

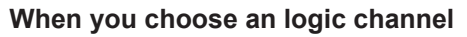

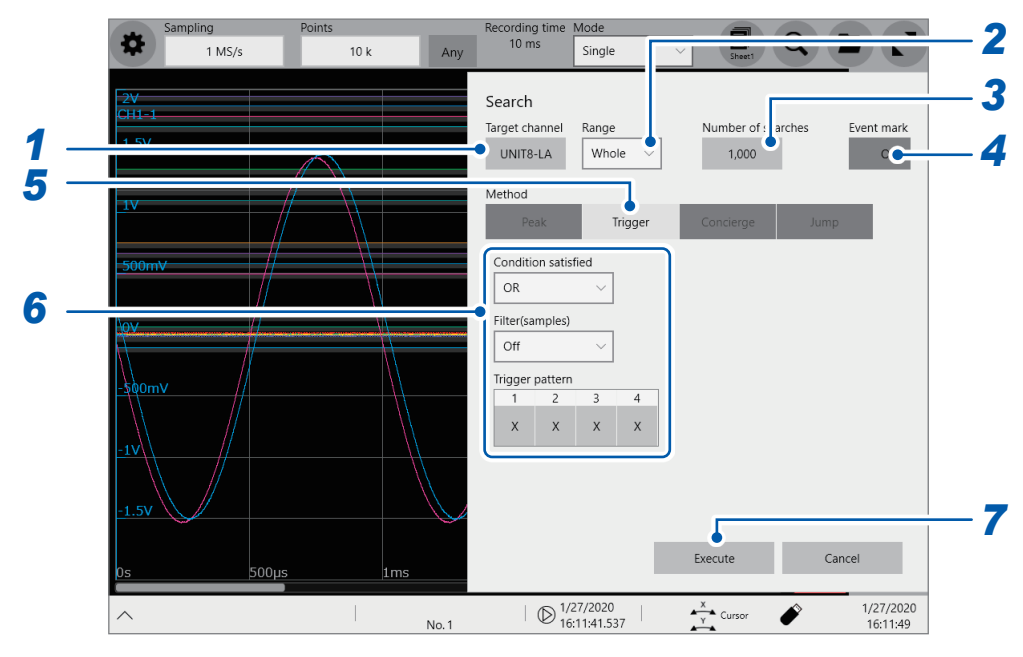

*2* **Tap the [Range] box, and then from the list, choose an option for a range to be searched for positions where a trigger condition is satisfied**

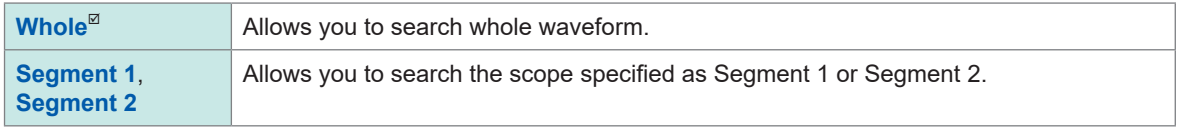

- *3* **Tap the [Number of searches] box, and then enter the number of search results.**
- *4* **Tap the [Event mark] box to set whether to display event marks at positions where userdefined search conditions have been satisfied.**

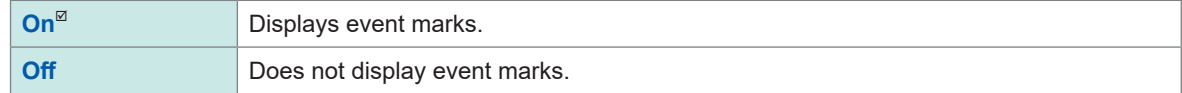

*5* **In the [Method] area, tap [Trigger] to choose a search method for searching for triggers.**

### *6* **Set a search condition.**

# **-1. When you choose an analog channel under [Target channel]**

#### **Tap the [Type] box, and then from the list, choose a trigger type to be searched for.**

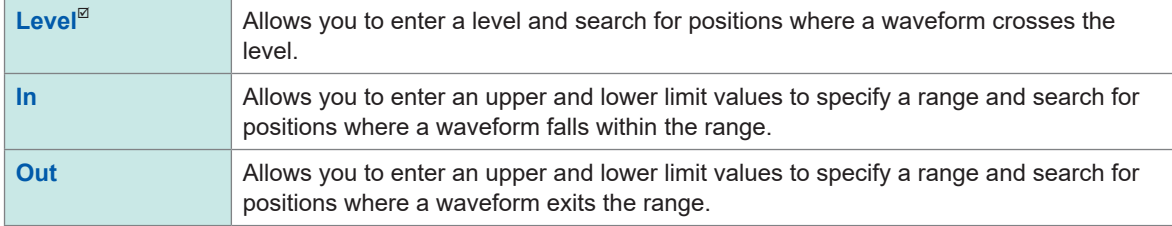

#### **Setting a search condition.**

Items to be set may vary depending on trigger types.

**(1) When you choose [Level]**

#### **Measurement method: [Normal]**

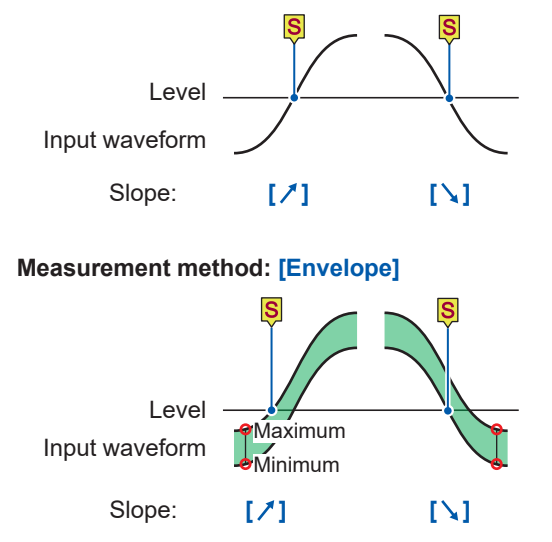

The point where the max. crosses the level The point where the min. crosses the level

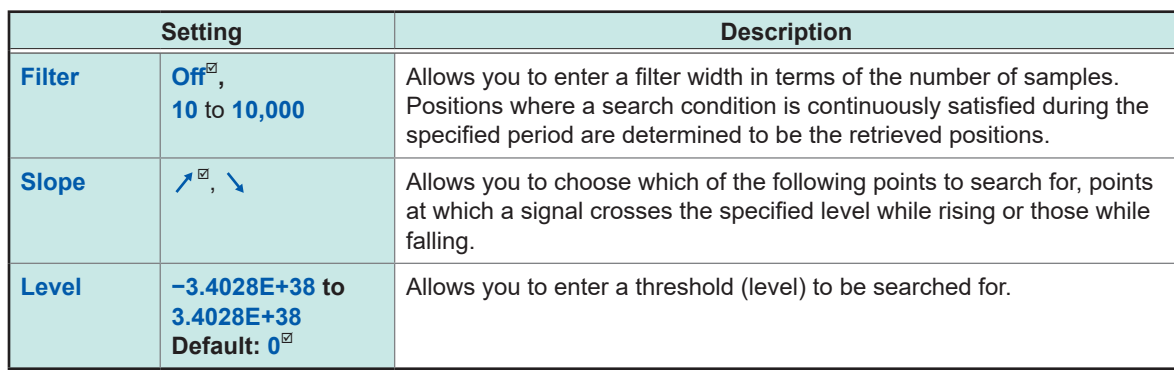

### **(2) With the [In] or [Out] setting**

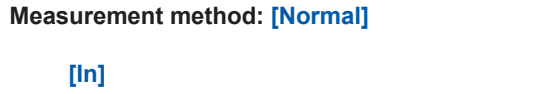

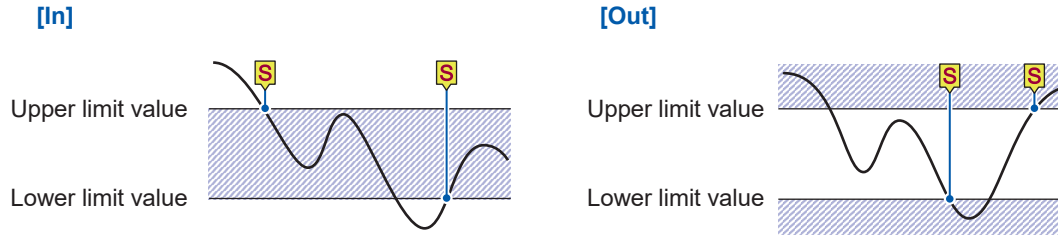

#### **Measurement method: [Envelope]**

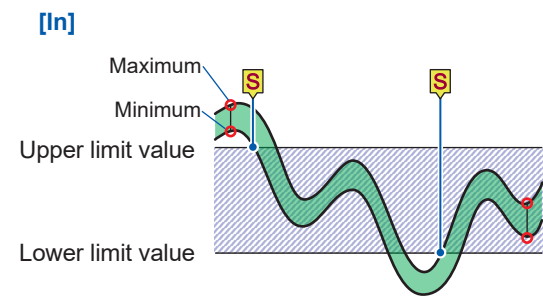

The points where either the max. or min. value falls within the range.

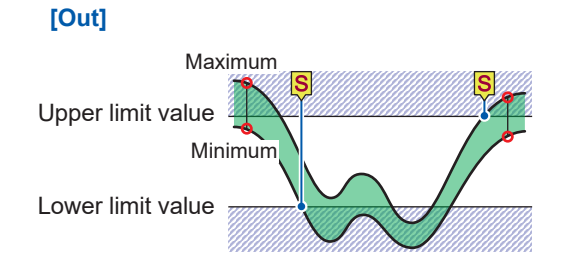

The points where either the max. or min. value gets outside the range.

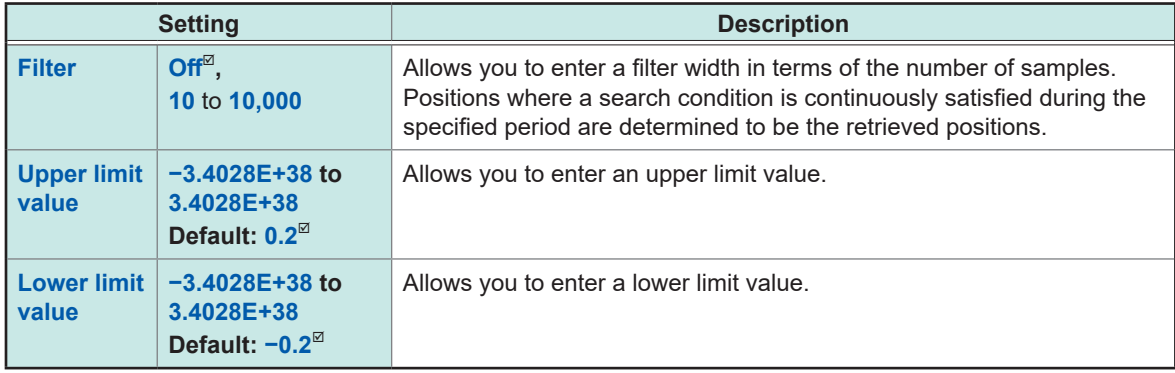

#### **-2. When you choose a logic channel under [Target channel]**

The instrument searches for positions where signals match the specified pattern. You cannot use this function when the envelope function is used.

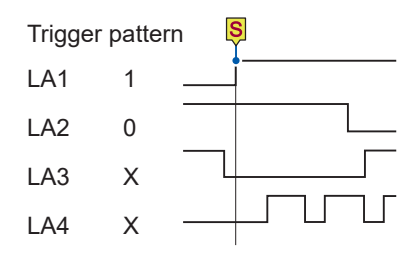

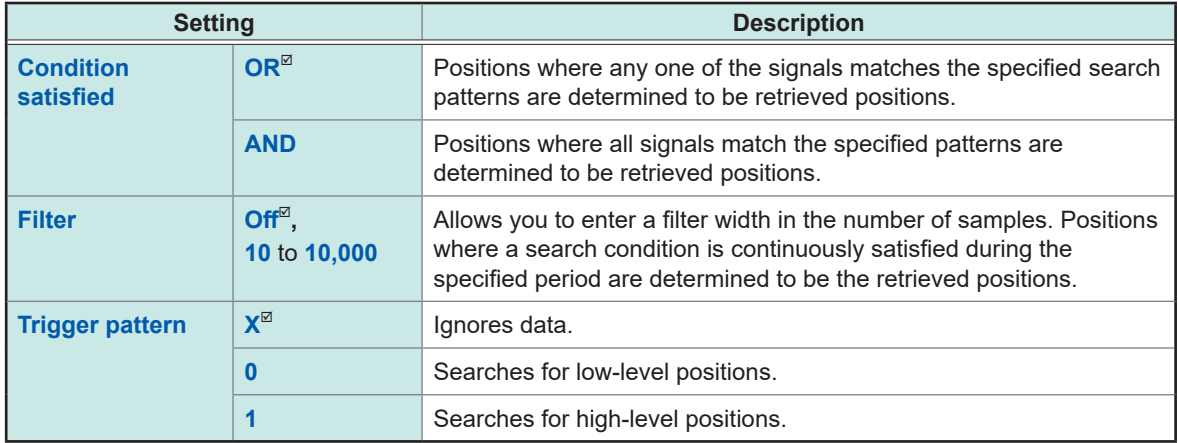

For the logic search, a retrieved position is a point where a condition that has not been satisfied changes to being satisfied. Thus, even if signals match a search pattern at the start of a search, it is not regarded as a retrieved position.

# *7* **Tap [Execute].**

The instrument puts search marks  $(S)$  at positions where a search condition is satisfied. Up to 1000 positions can be retrieved. The instrument stops the search if it finds more than 1000 positions. The retrieved position switching panel appears on the waveform screen.

#### **To stop the search**

Press the **STOP** key.

*8* **Change retrieved positions using the [Search Pos.] switching panel to check search results.**

You can change retrieved positions by tapping **[<]** or **[>]**. The display order follows the setting in **[Display order]**.

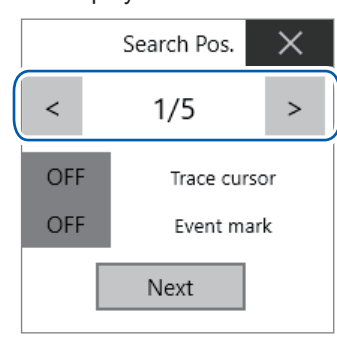

#### **[Trace cursor]**

Set to **[On]** to move the trace cursor H to the retrieved positions.

#### **[Event mark]**

Set to  $\overline{[On]}$  to place event marks  $(\overline{E})$  to the retrieved positions.

Tapping **[Next]** executes another search beginning from the next point of the retrieved position presently displayed. The previous search result is discarded.

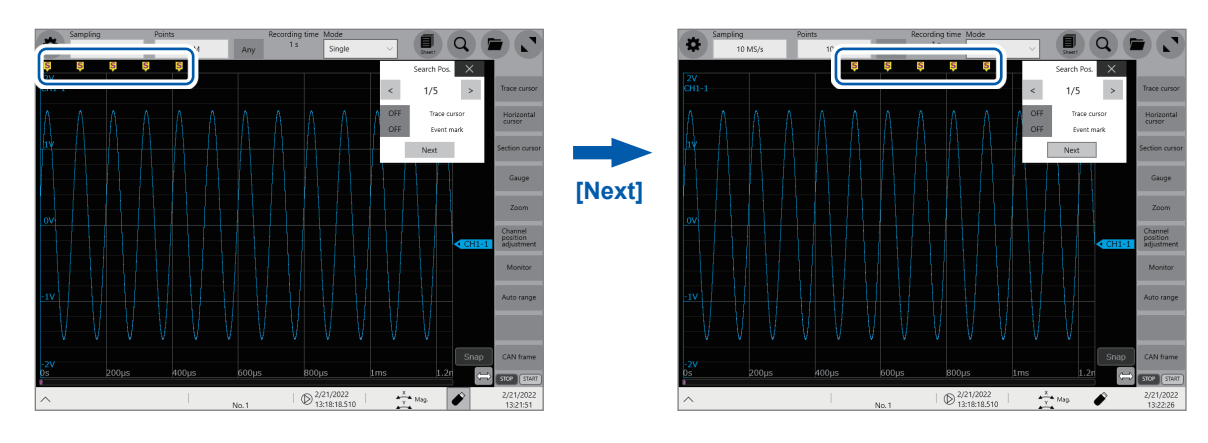

#### **To jump to a specified retrieved position**

As described in ["6.4 Jumping to the Specified Position" \(p.](#page-183-0) 179), choose **[Search number]** in the **[Type]** box, and then tap **[Execute]**.
# **6.3 Searching For Differences from a Fundamental Wave (Memory HiConcierge)**

You cannot use this function when the envelope function is used.

Using Memory HiConcierge allows you to detect differences from the specified fundamental waveform based on a histogram or standard deviation.

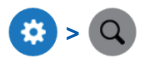

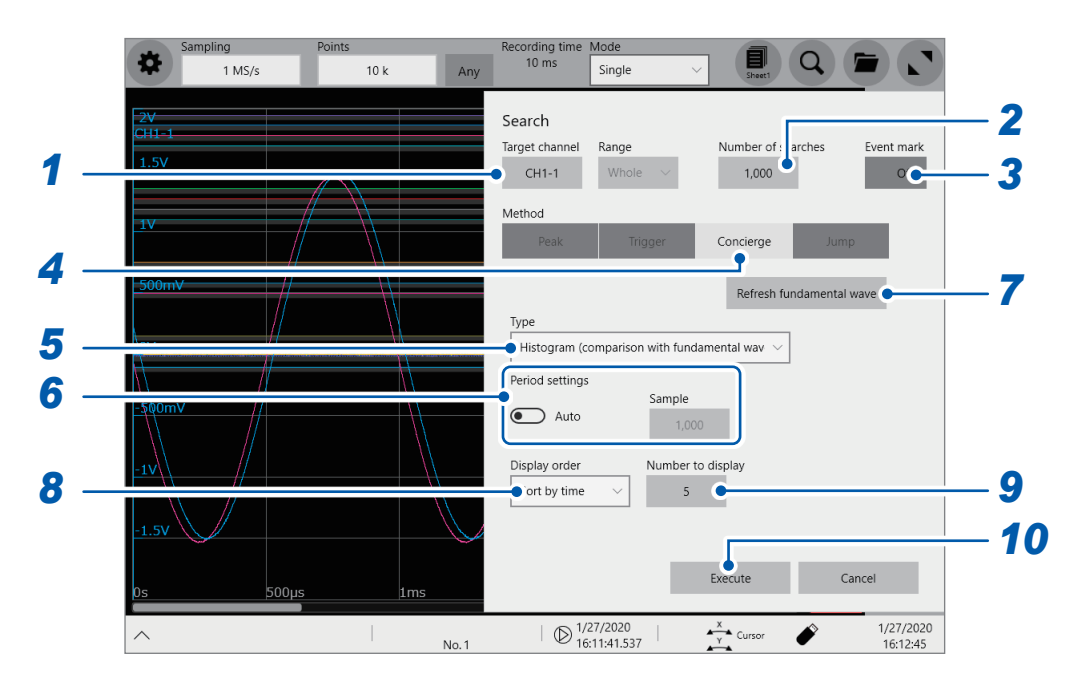

- *1* **Tap the [Target channel] box, and then from the channel setting dialog box, choose a channel to be searched for differences.**
- *2* **Tap the [Number of searches] box, and then enter the number of search results.**
- *3* **Tap the [Event mark] box to set whether to display event marks at positions where userdefined search conditions have been satisfied.**

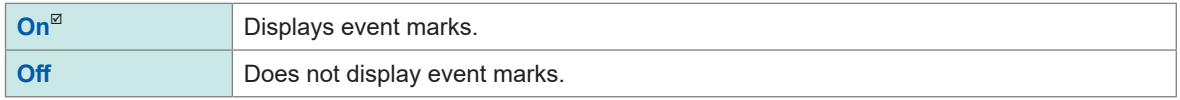

*4* **In the [Method] area, tap [Concierge] to set the search method to Concierge.**

#### *5* **Tap the [Mode] box, and then from the list, choose a type to be searched for.**

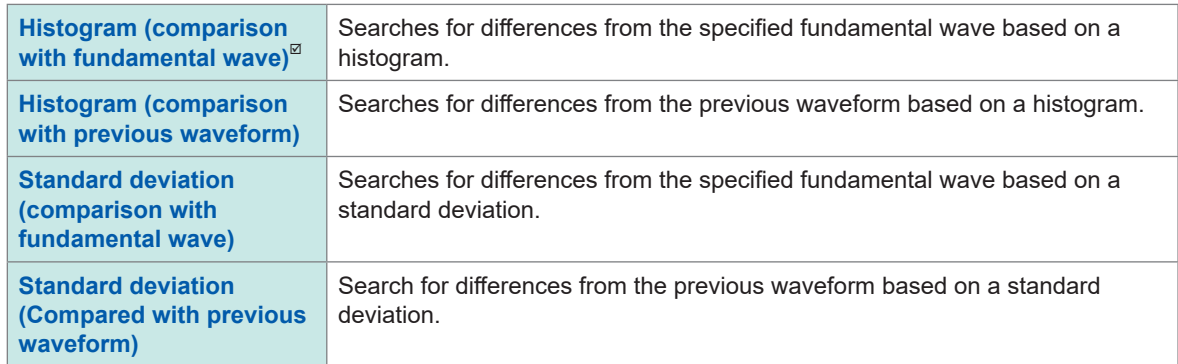

Memory HiConcierge searches a whole measured waveform for differences. You cannot specify a segment to be searched.

#### *6* **Use the [Period settings] toggle switch to choose a period setting used for searches.**

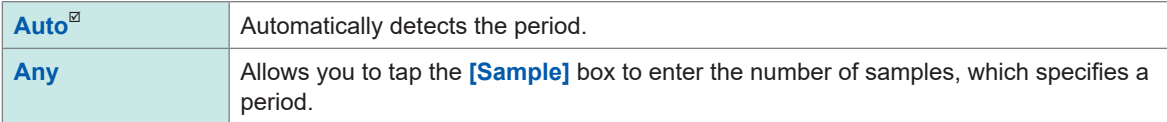

With the **[Auto]** setting, the instrument may not be able to determine a period depending on measured waveforms. If a fundamental wave have an unintended form, change this setting to **[Any]** and specify a period in terms of the number of samples in the **[Sample]** box.

#### *7* **Tap [Refresh fundamental wave] to display a fundamental wave.**

The instrument extracts a fundamental wave from the specified period and displays the wave on the screen.

#### *8* **Tap the [Display order] list and choose a display order from the list.**

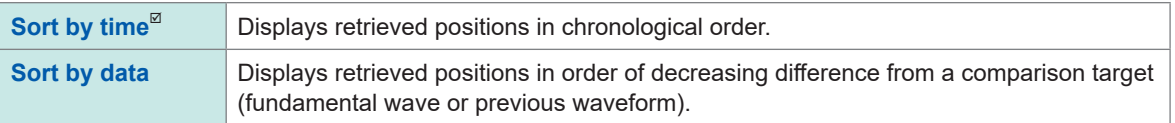

#### *9* **Tap [Number to display] box and enter the number of retrieved points to be displayed.**

#### *10* **Tap [Execute].**

The instrument puts search marks  $(S)$  at positions where a search condition is satisfied. The retrieved position switching panel appear on the waveform screen.

#### **To stop the searching**

Press the **STOP** key.

*11* **Change retrieved positions using the [Search Pos.] switching panel to check search results.**

You can change the retrieved positions by tapping **[<]** or **[>]**. The display order follows the setting in **[Display order]**.

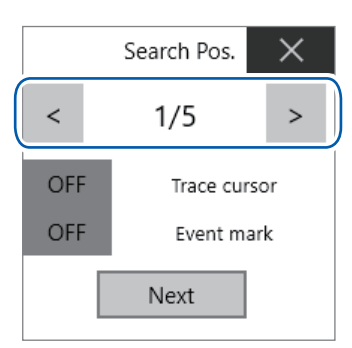

#### **[Trace cursor]**

Set to **[On]** to move the trace cursor H to the retrieved positions.

#### **[Event mark]**

Set to [**On]** to place event marks (LE) to the retrieved positions.

Tapping **[Next]** executes another search beginning from the next point of the search result. The previous search result is discarded.

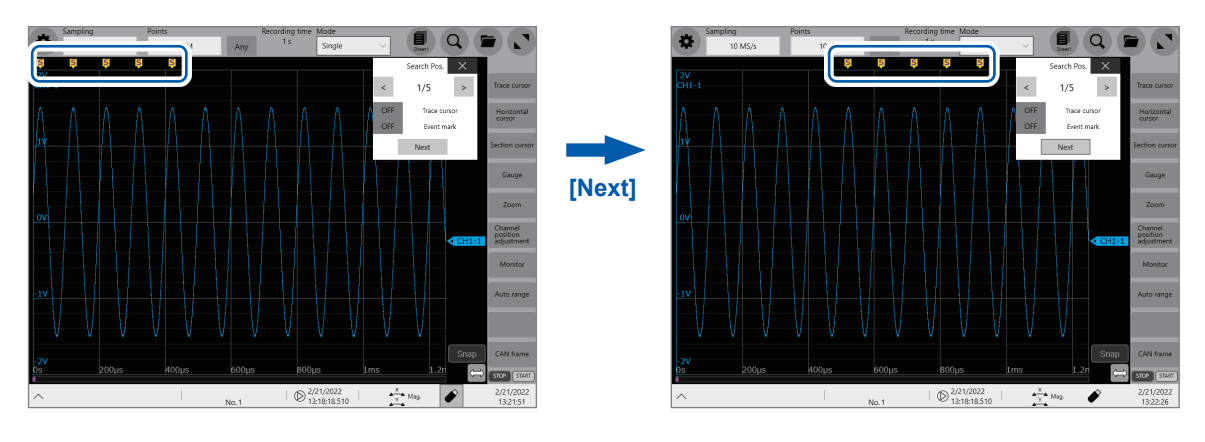

#### **To jump to a specified retrieved position**

As described in ["6.4 Jumping to the Specified Position" \(p.](#page-183-0) 179), choose **[Search number]** in the **[Type]** box, and then tap **[Execute]**.

# **6.4 Jumping to the Specified Position**

<span id="page-183-0"></span>You can jump to the specified time, trace cursor position, section cursor position, event number, trigger point, or search mark.

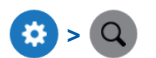

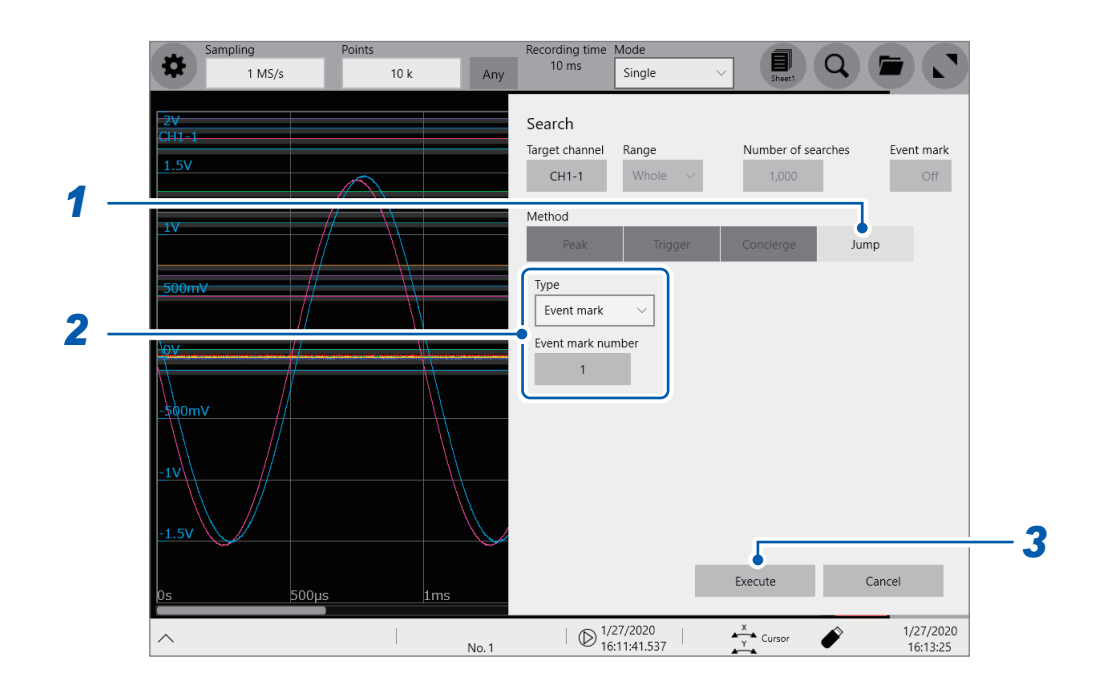

*1* **In the [Method] area, tap [Jump] to set the search method to the jump method.**

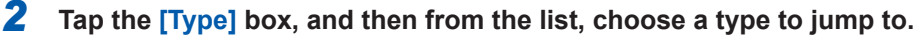

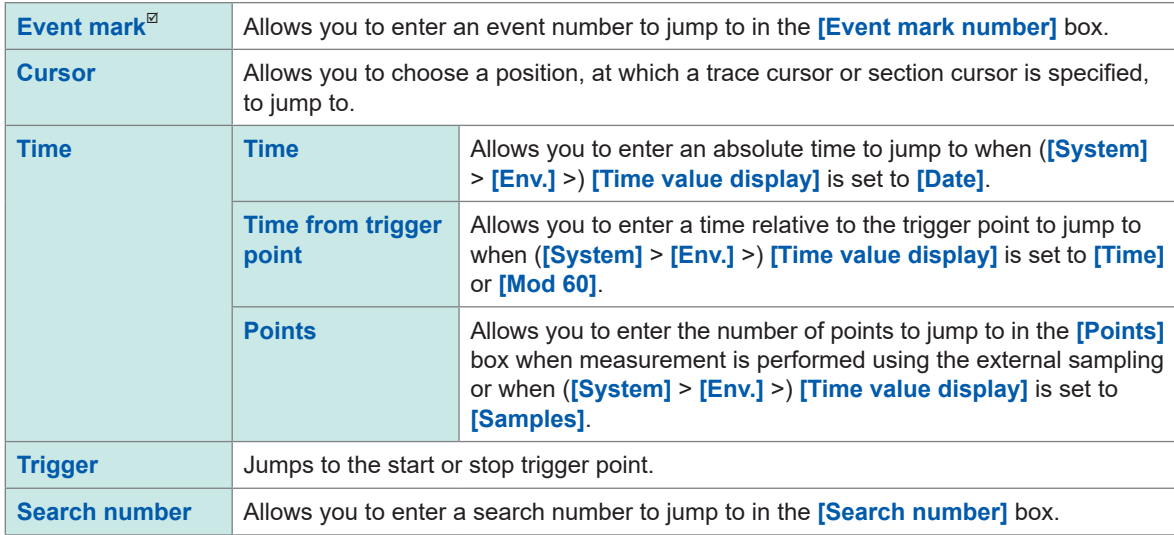

## *3* **Tap [Execute].**

The instrument put search marks  $(\overline{S})$  at positions where the search condition is satisfied. When **[Type]** is set to **[Event mark]**, you can jump to an event mark  $(E)$  position. When **[Type]** is set to **[Search number]**, you can jump to a search mark (**S**) position. The jump-destination switching panel appears on the waveform screen.

*4* **Change jump destinations using the [Search Pos.] switching panel to check jump results.** You can change the retrieved positions by tapping **[<]** or **[>]**.

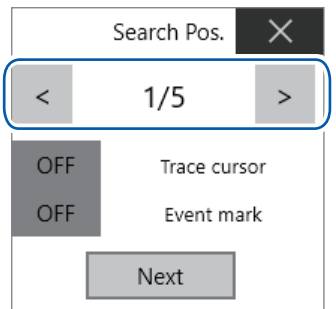

#### **[Trace cursor]**

Set to **[On]** to move the trace cursor H to the retrieved positions.

#### **[Event mark]**

Set to **[On]** to place event marks to the retrieved positions.

# **7 Numerical Calculation Function**

The instrument performs calculations using acquired waveform data to numerically displays calculation results on the waveform screen. The instrument can evaluate these calculation results on a pass/fail basis.

No numerical calculation is available when the envelope is used.

#### **> [Calculation] > [Numerical calculation]**

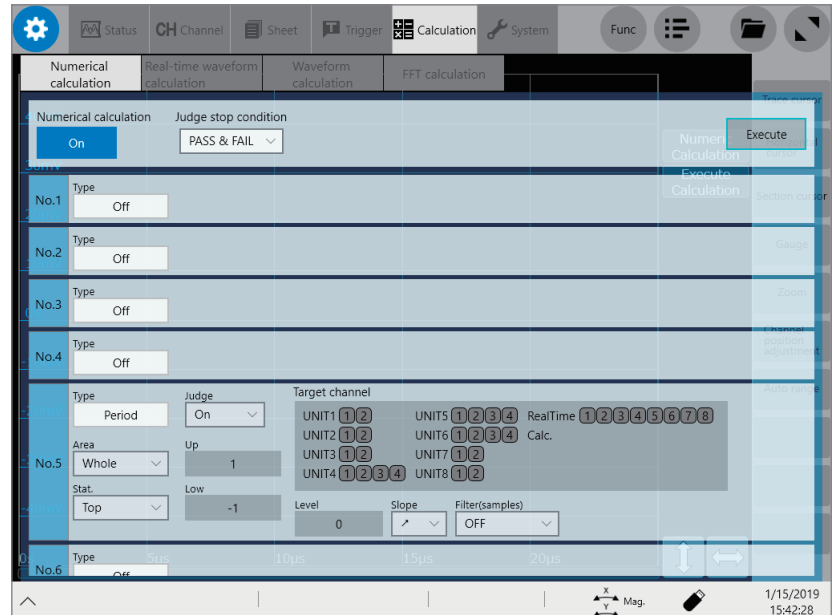

#### **Operation available on the [Numerical calculation] screen**

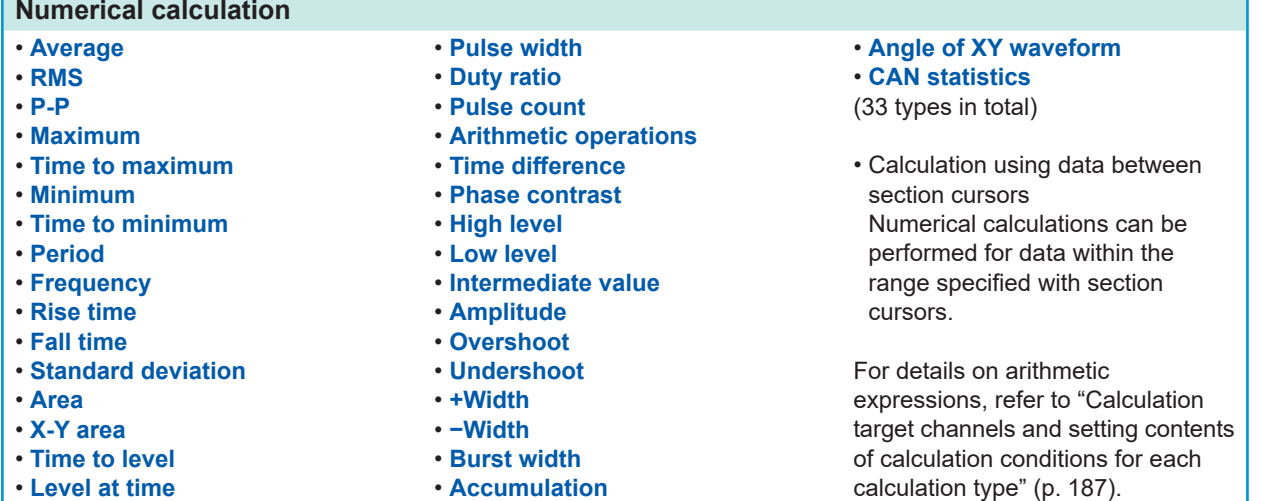

#### **Evaluating numerical calculation results on a pass/fail basis(p. [197](#page-201-0))**

Evaluating numerical calculation results by comparing them with specified reference ranges, giving pass or fail judgments.

The instrument can simultaneously execute up to 32 types of numerical calculations. When the scaling function is enabled, the instrument performs calculations using scaled values.

# **7.1 Numerical Calculation Procedure**

The following two methods are available:

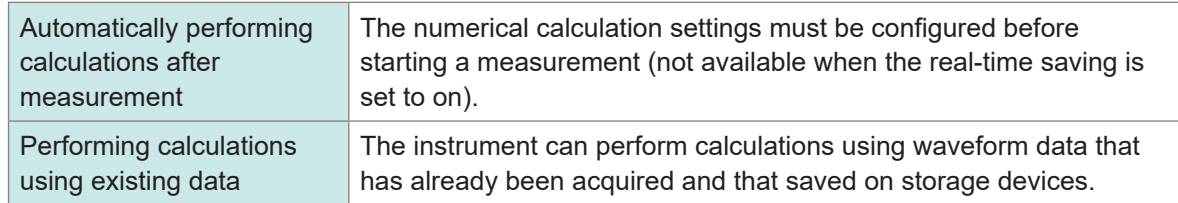

#### **Performing calculation during measurement**

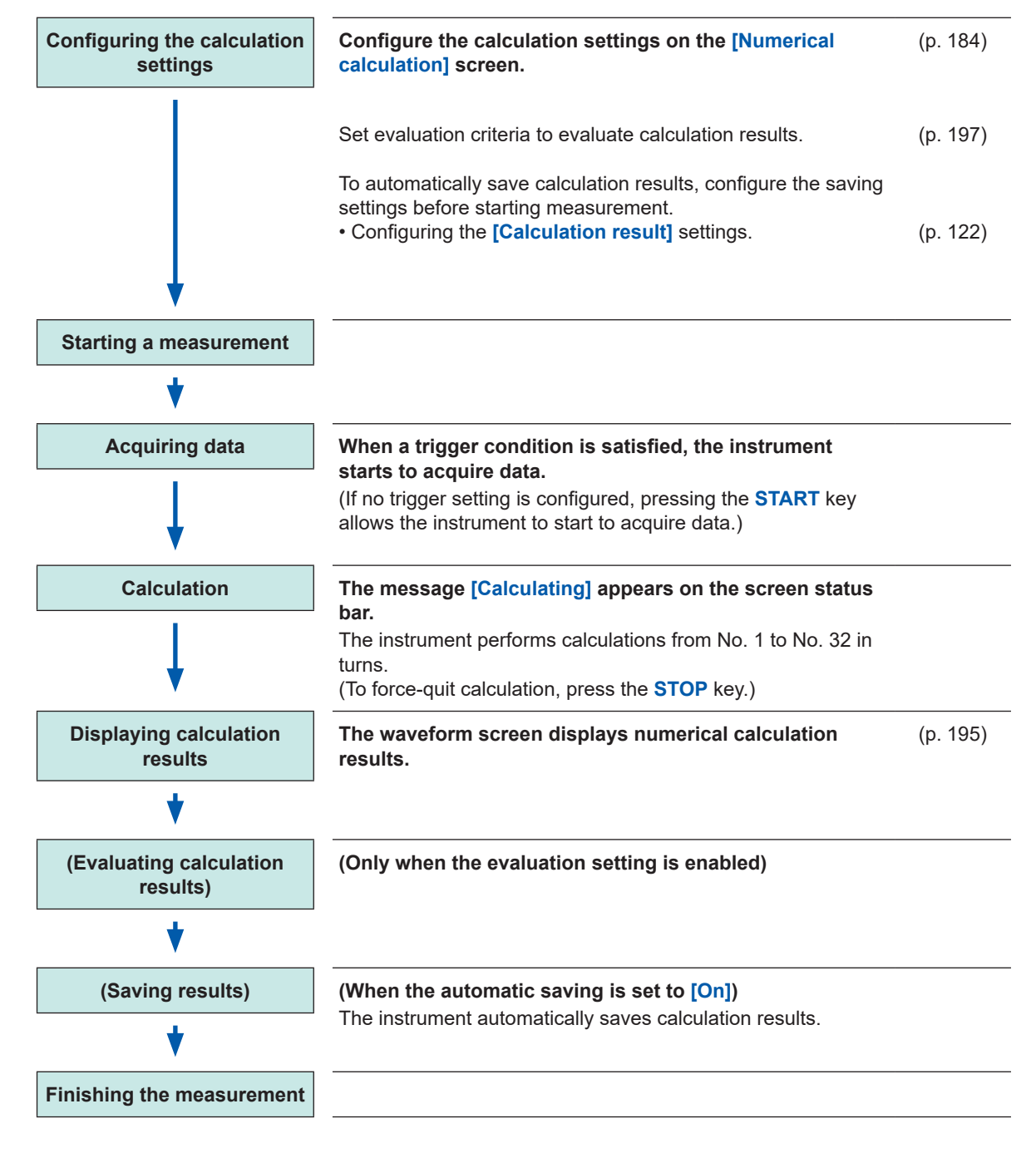

#### **Performing calculations using existing data**

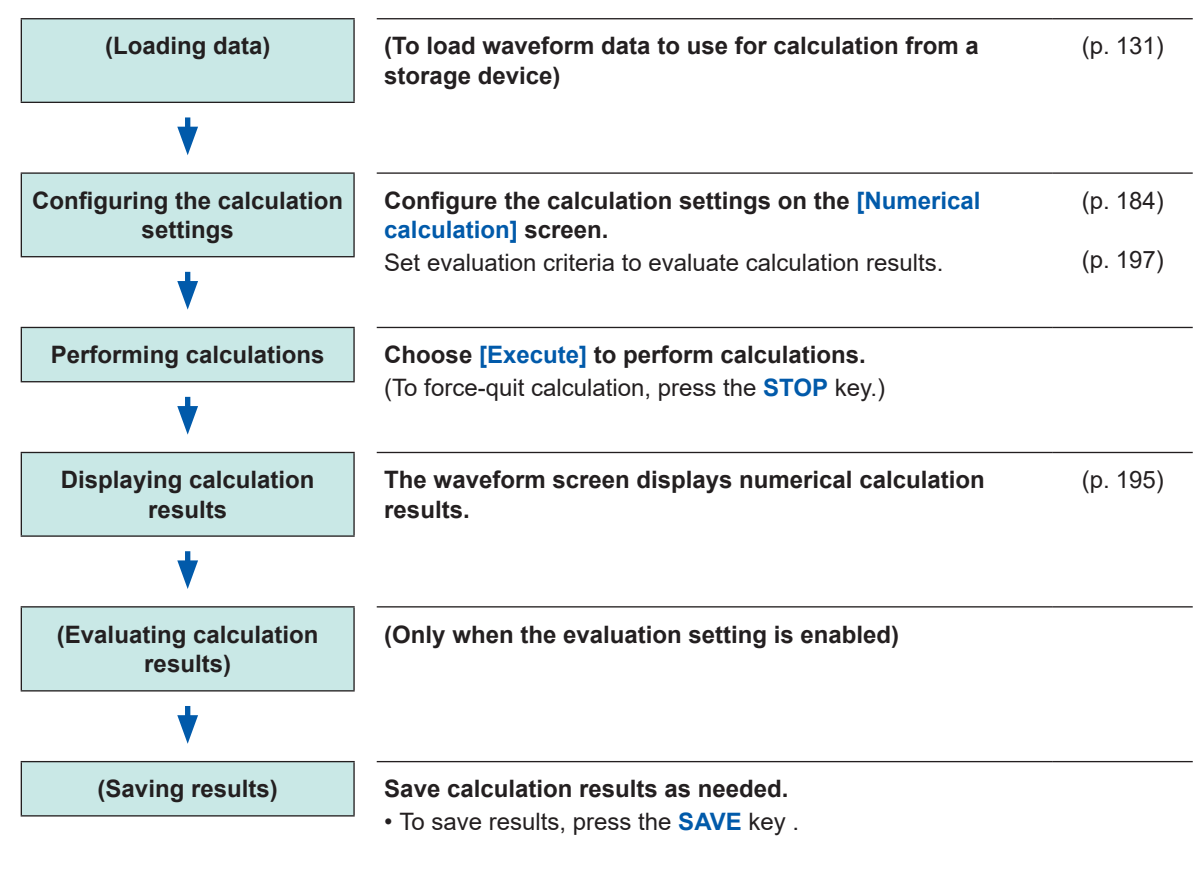

#### **To specify a calculation range and perform calculation**

Before performing calculation, specify a calculation range using section cursors on the waveform screen. Set **[Area]** to **[Segment 1]** or **[Segment 2]** on the **[Numerical calculation]** screen. See ["2.2 Specifying the Waveform Range \(Section Cursor\)" \(p.](#page-39-0) 35) and ["7.2 Configuring the](#page-188-0)  [Numerical Calculation Settings" \(p.](#page-188-0) 184)

# <span id="page-188-0"></span>**7.2 Configuring the Numerical Calculation Settings**

 **> [Calculation] > [Numerical calculation]**

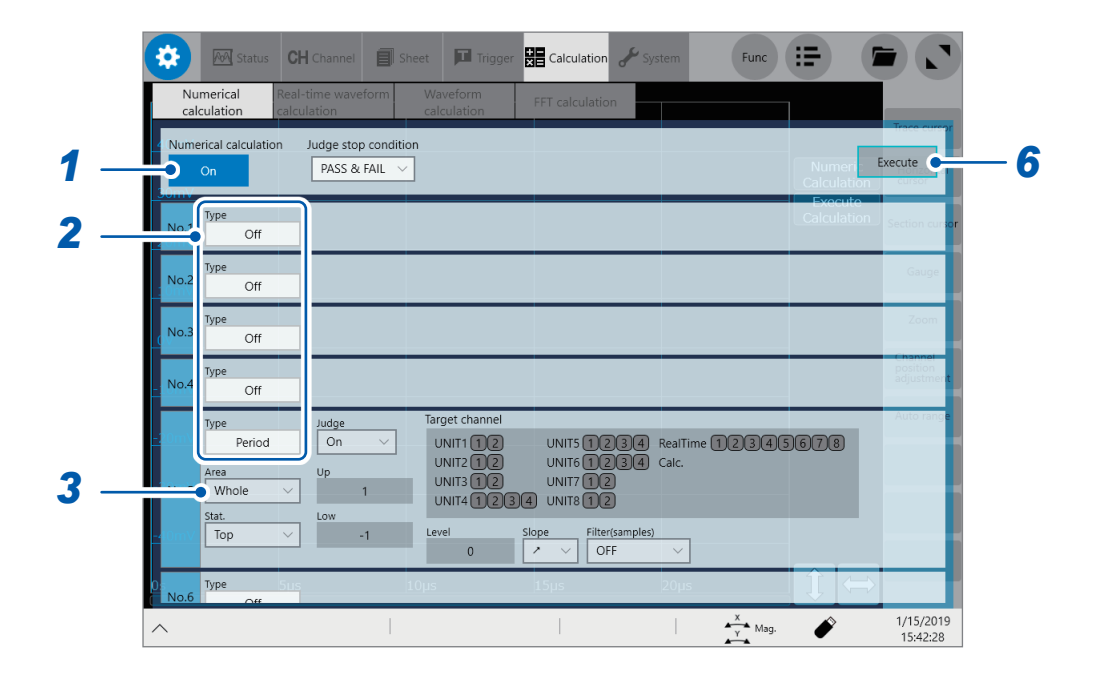

**Tap the [Numerical calculation] button to set it to [On].**

# *2* **Tap the [Type] box, and then choose a calculation type from the list.**

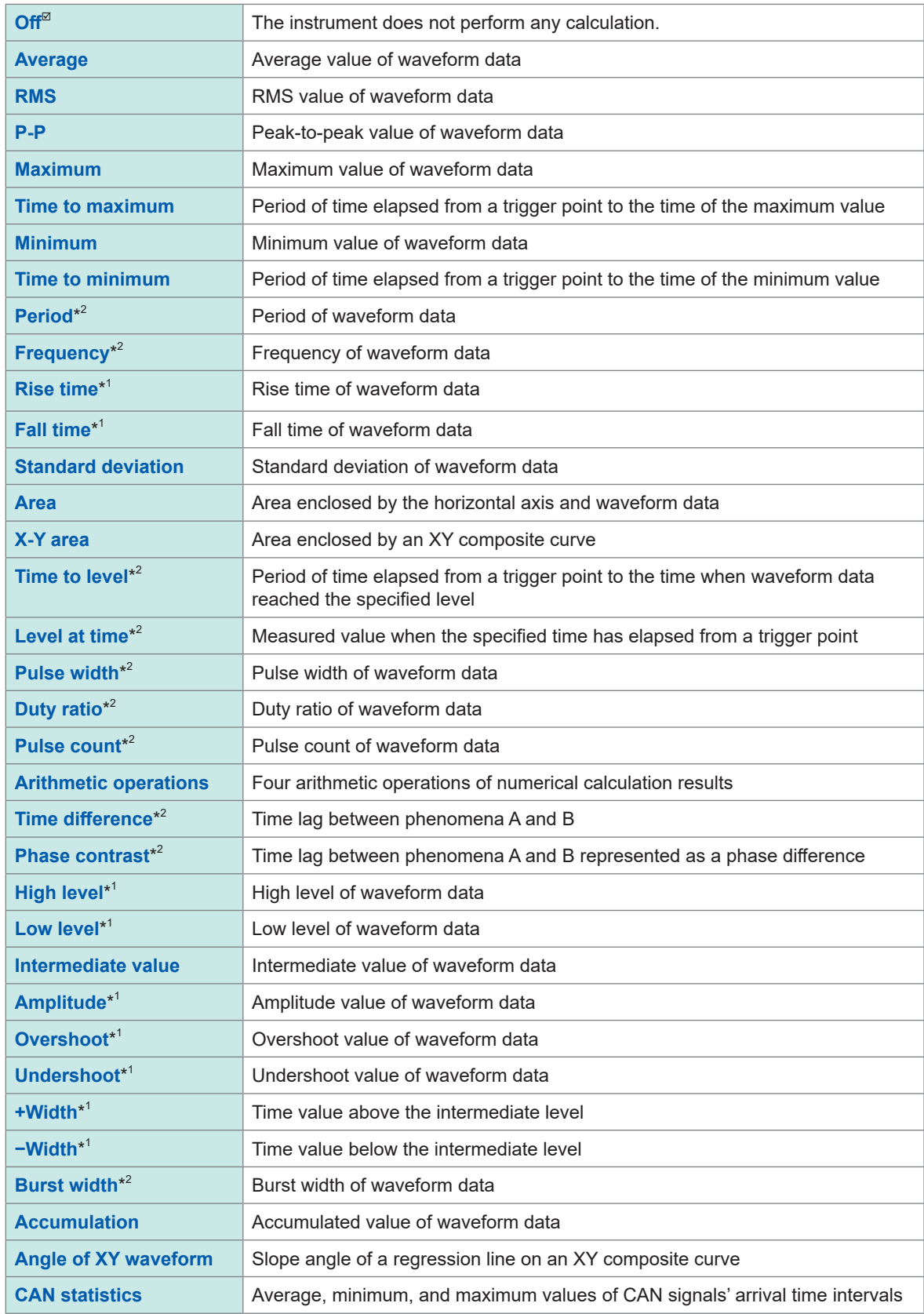

\*1: Unable to perform any calculations using data acquired across the measurement channels of Model MR8990 Digital Voltmeter Unit.

\*2: The settings can also be configured for the logic channels.

See "Calculation target channels and setting contents of calculation conditions for each calculation type" (p. [187\).](#page-191-0)

#### *3* **Tap the [Area] box, and then from the list, choose an option for a save range.**

You can specify a calculation range for each calculation.

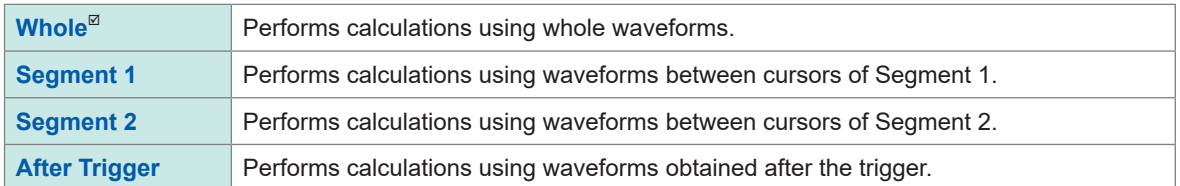

When choosing **[Segment 1]** or **[Segment 2]**, specify a calculation range with section cursors on the waveform screen.

See ["2.2 Specifying the Waveform Range \(Section Cursor\)" \(p.](#page-39-0) 35).

When the instrument does not acquire any waveforms, perform another measurement and specify a range. Doing so allows you to perform calculations using data acquired within the specified range from the next measurement.

#### *4* **Tap a calculation target channel.**

The channel selection screen appears. See ["Calculation target channels and setting contents of calculation conditions for each calculation type"](#page-191-0)  (p. [187\).](#page-191-0)

#### *5* **Set calculation conditions.**

See ["Calculation target channels and setting contents of calculation conditions for each calculation type"](#page-191-0)  (p. [187\).](#page-191-0)

# *6* **(To perform calculation using existing data)**

**Tap [Execute].**

**(To automatically perform calculation using acquired data after measurement) Press the START key.**

#### <span id="page-191-0"></span>**Calculation target channels and setting contents of calculation conditions for each calculation type**

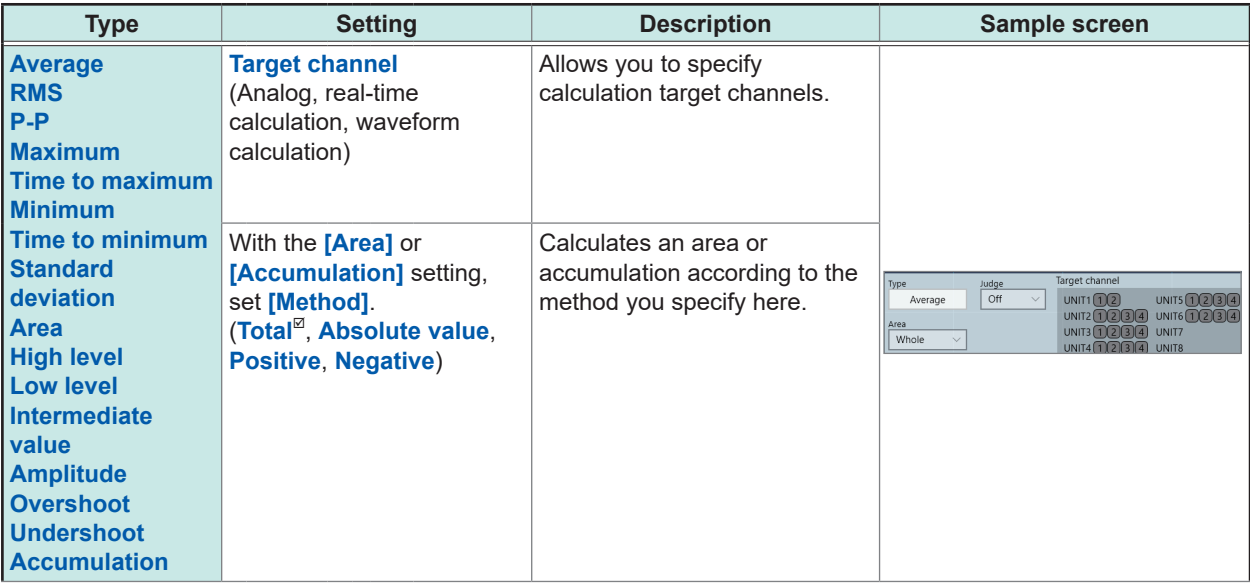

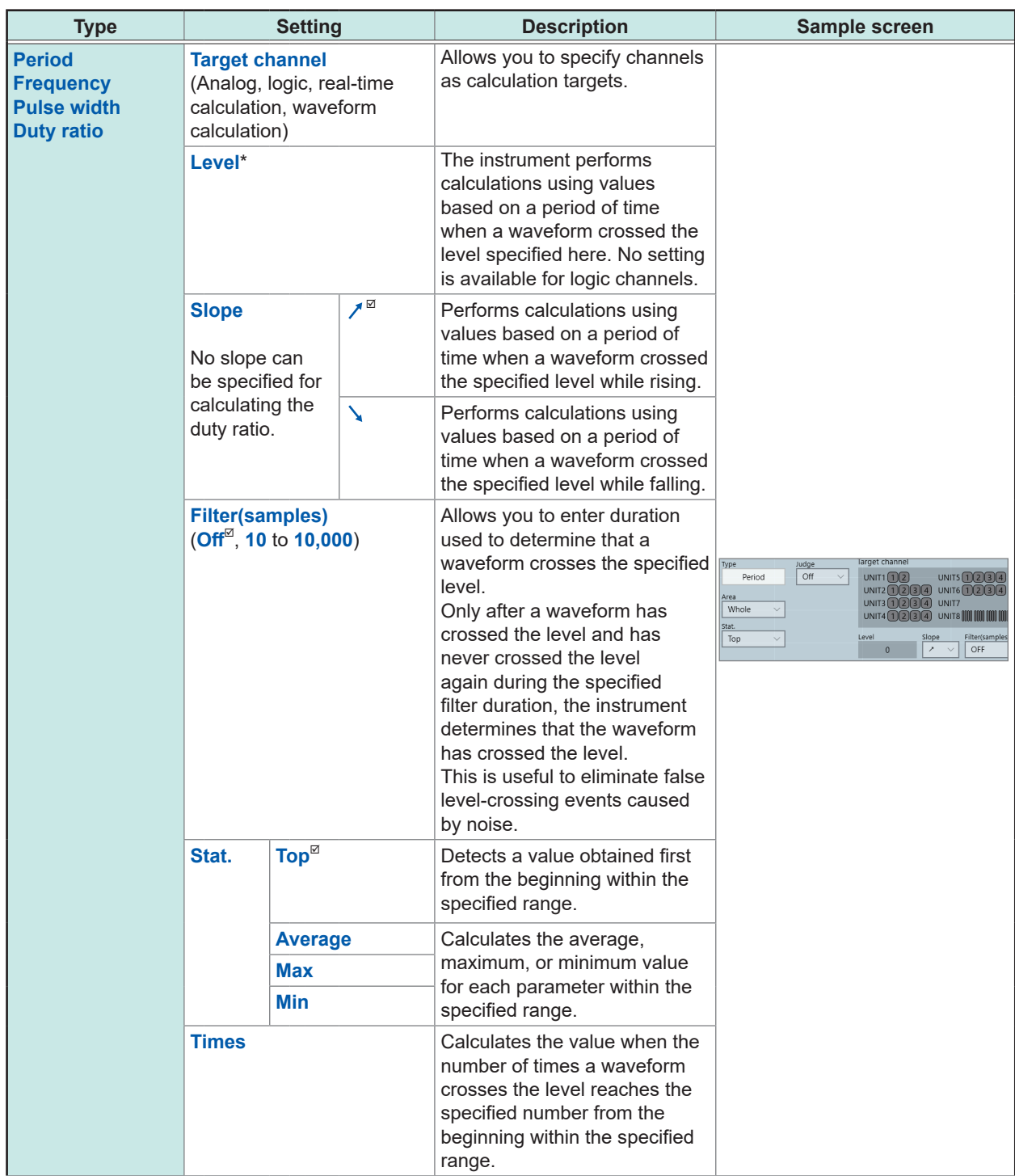

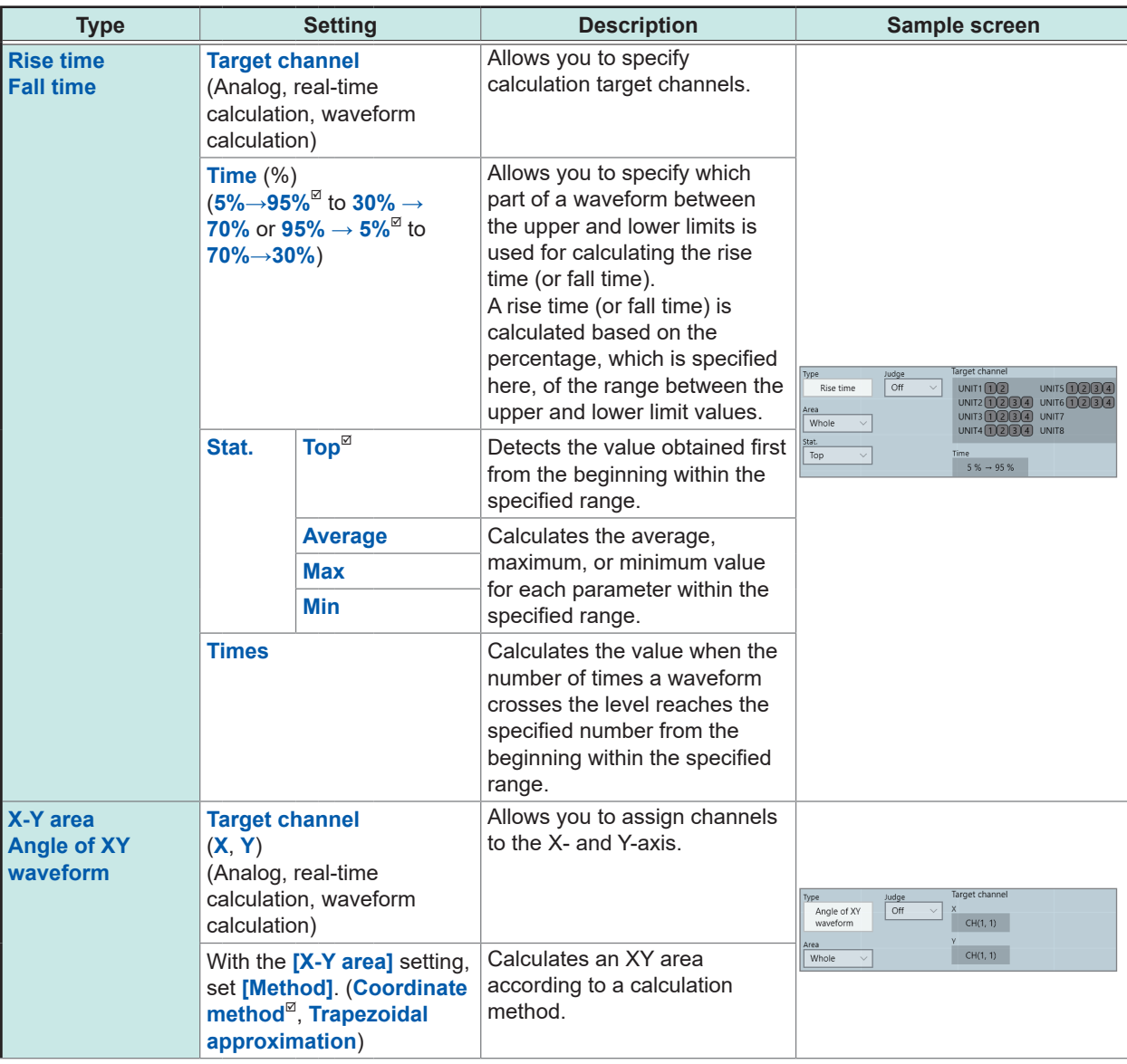

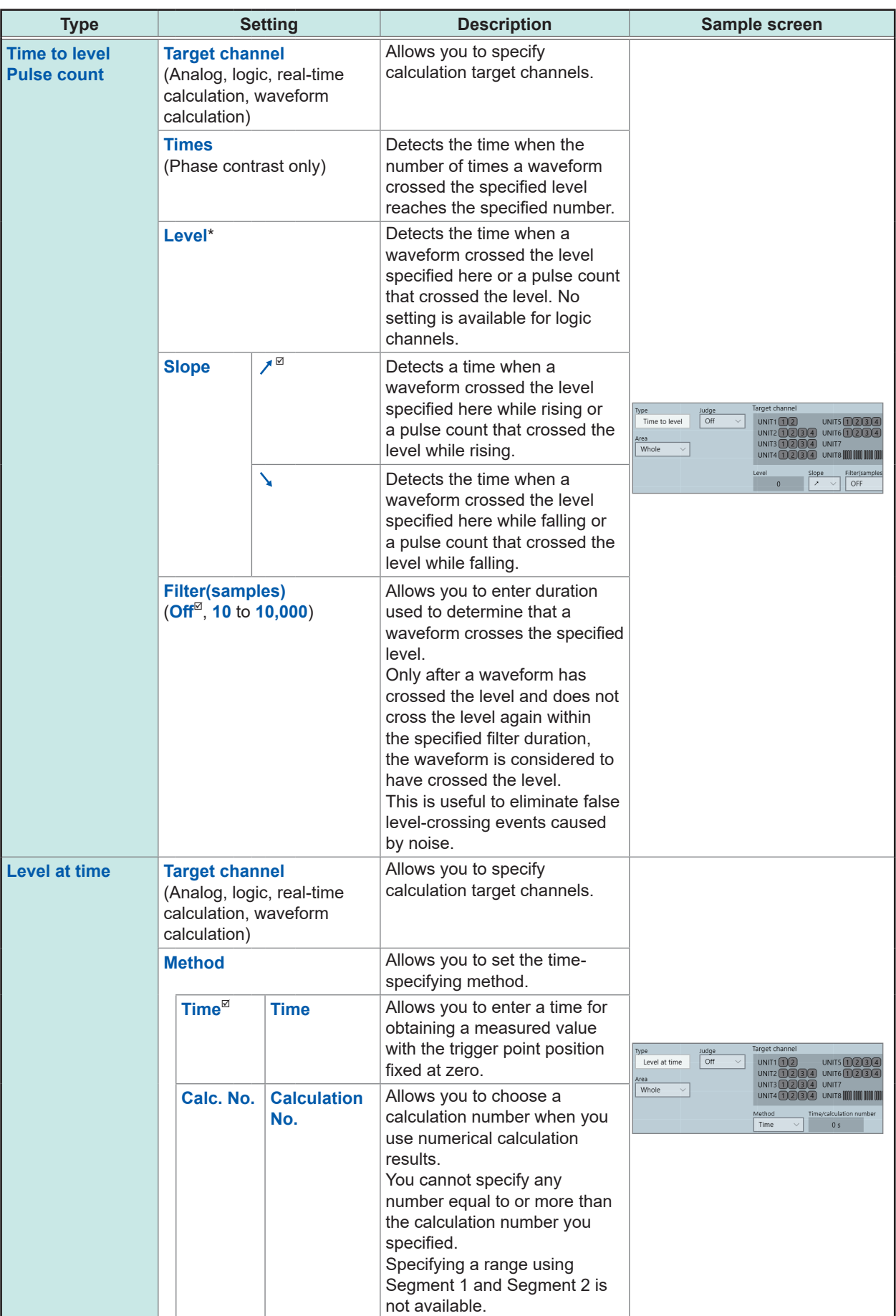

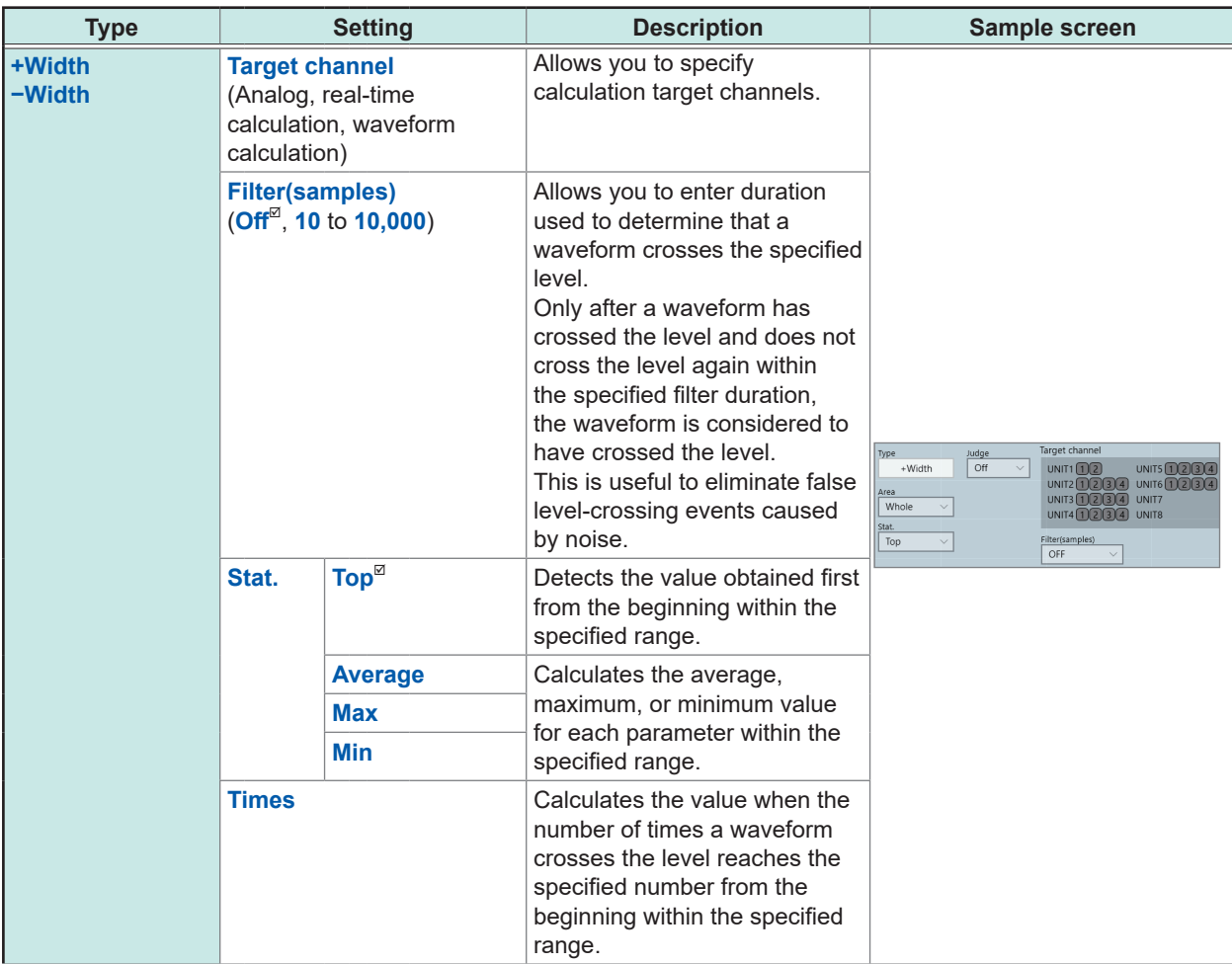

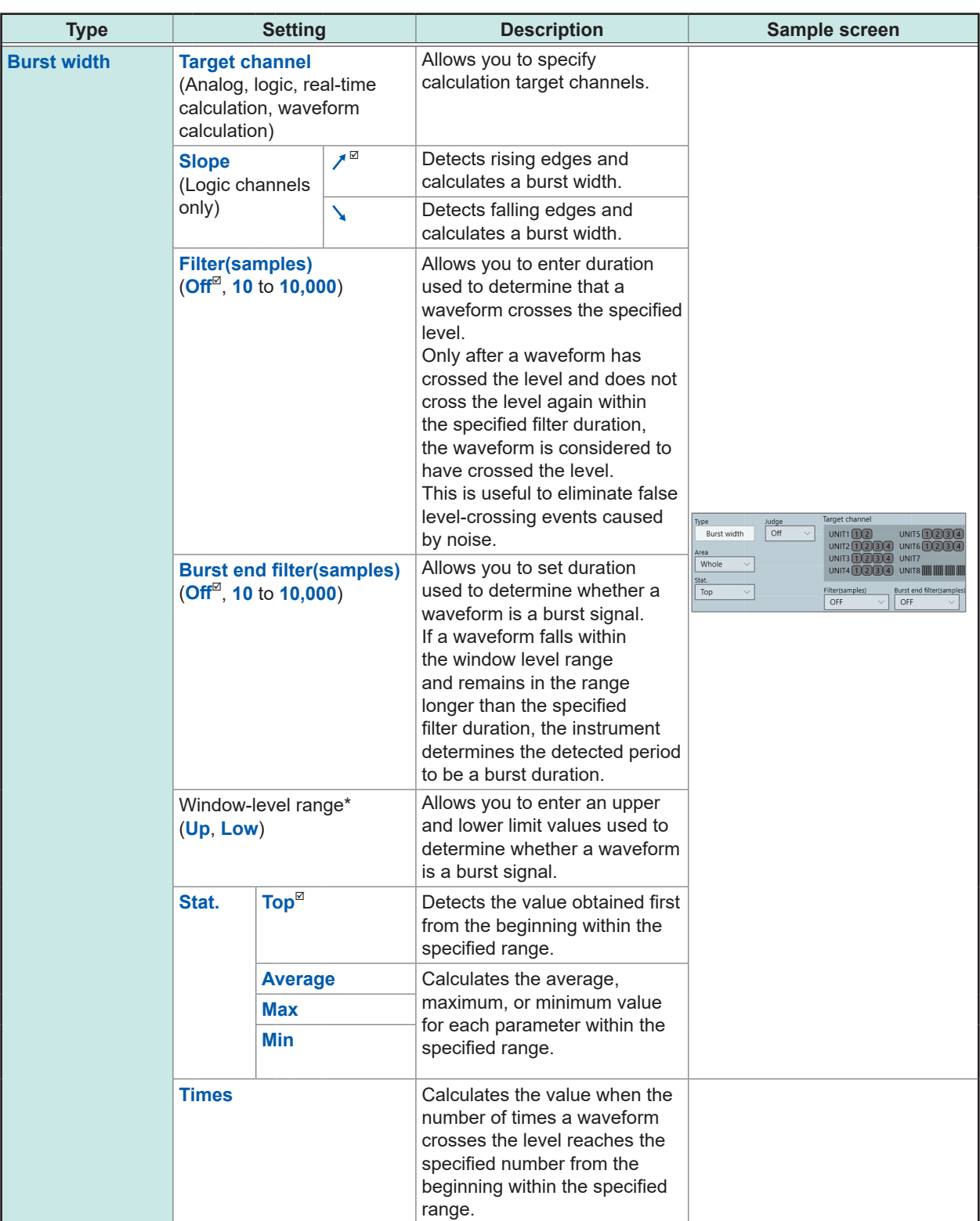

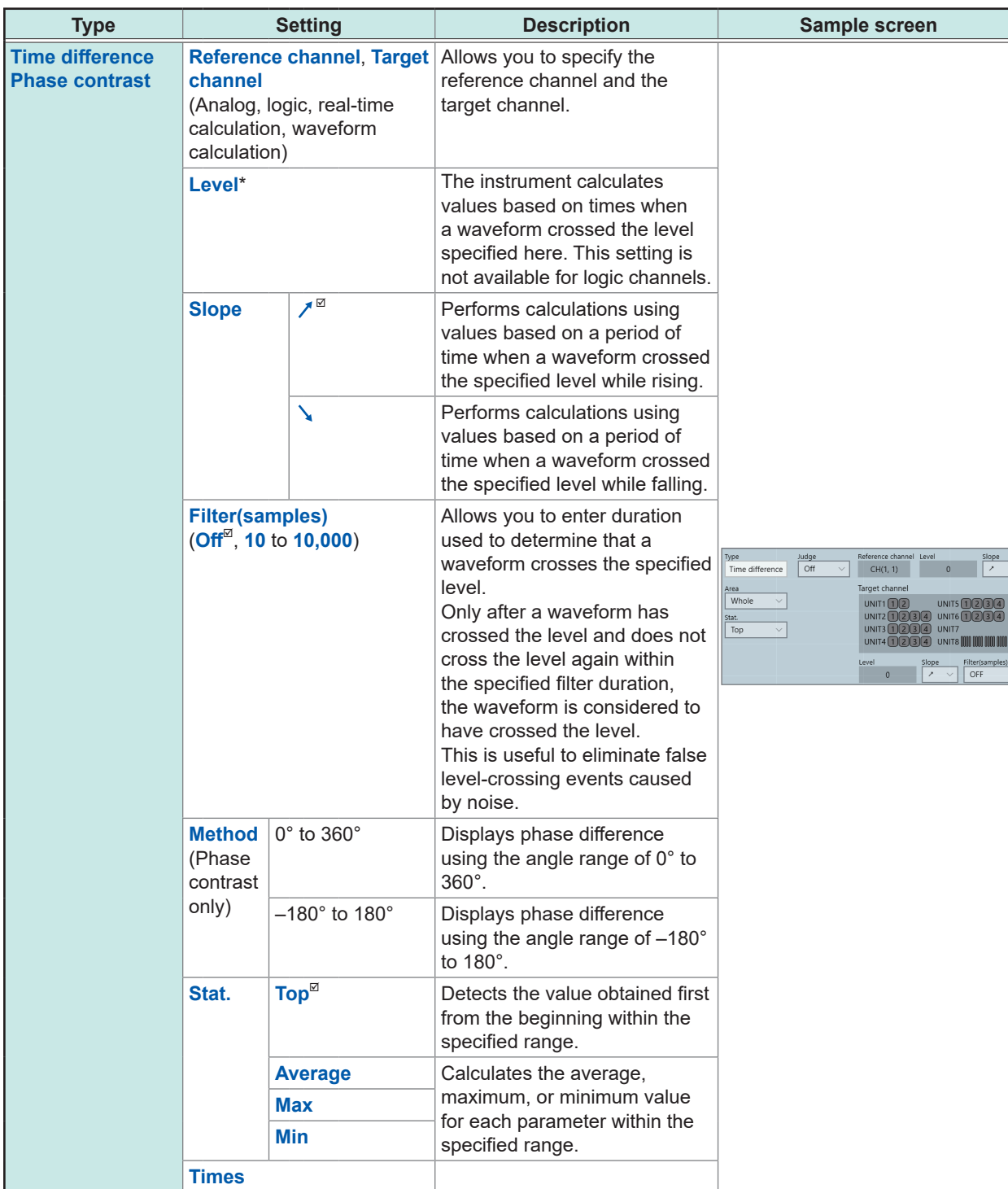

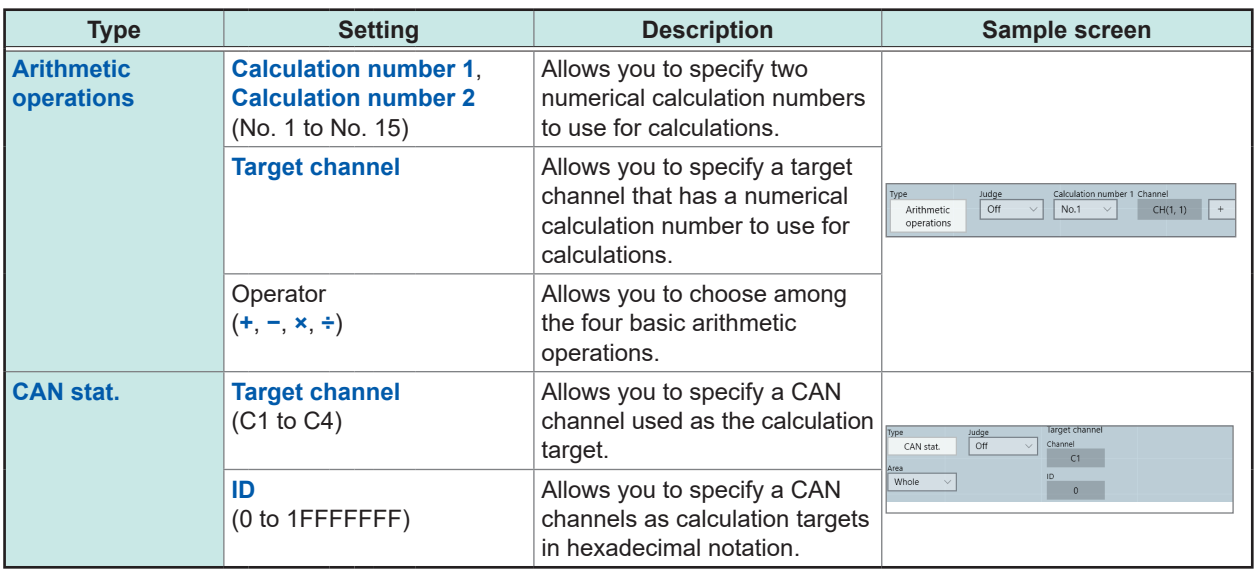

- With the **[Period]**, **[Frequency]**, **[Rise time]**, and **[Fall time]** calculations, the instrument may not be able to perform calculations depending on the condition of waveform data.
- With the **[Period]** and **[Frequency]** calculation, correct measurement results may not be obtained if the filter setting is close to half the period (an integer multiple of an actual period may be calculated).
- When the scaling is enabled, the instrument scales waveform data before calculation. Units for parameter values are those set in the scaling function.
- If a waveform across a calculation target channel exceeds the measurable range (overrange waveform), the instrument substitutes the upper or lower measurement limit for values that exceed the measurable range before calculation.

See ["3.2 Converting Input Values \(Scaling Function\)" \(p.](#page-60-0) 56).

#### **Settings: Calculations for which [Stat.] can be set**

Period, frequency, rise time, fall time, pulse width, duty ratio, time lag, phase contrast, +Width, −Width, and burst width

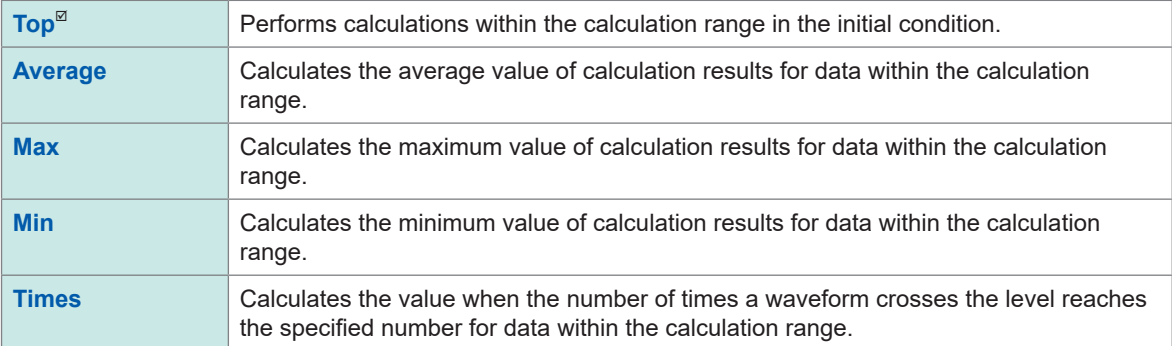

## <span id="page-199-0"></span>**Displaying numerical calculation results**

This section describes how to check calculation results on the waveform screen.

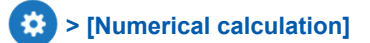

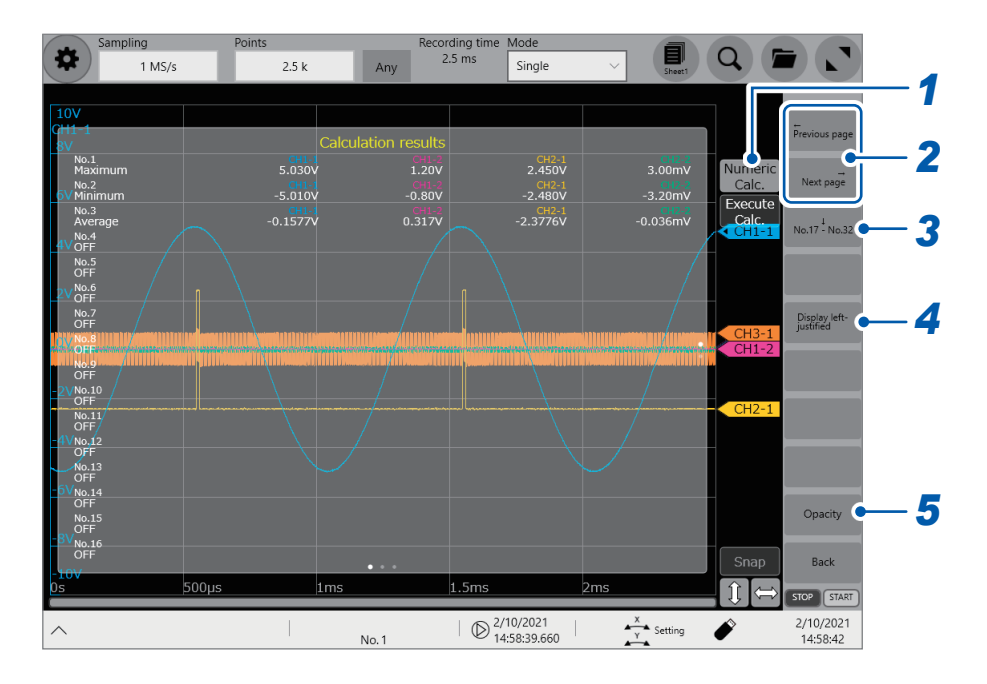

#### *1* **Tap [Numerical calculation].**

Every time you tap it, the numerical calculation result screen appears or hides. If the instrument cannot calculate the periods or discontinue the calculations, results are expressed as the string **[**∗∗∗∗∗∗**]**.

The results of channels not set as calculation targets are expressed as the sign **[–]**.

#### *2* **Tap [Previous page] or [Next page].**

If the instrument cannot display some of the results of all channels' numerical calculations on a single screen, you can switch over the page.

#### *3* **Tap [No.1 – No.16] or [No.17 – No.32].**

A single screen can display 16 types of numerical calculation results. Every time you tap either, the the numerical calculation results switches between those for Nos. 1 through 16 and those for Nos. 17 through 32.

#### *4* **Tap [Align the columns of channels] or [Display left-justified].**

Every time you tap either, alignment of numerical calculation results is switched.

If you choose **[Align the columns of channels]**, the results including those of channels not set as calculation targets are displayed as well.

If you choose **[Display left-justified]**, results of channels only set as calculation targets are displayed in left alignment.

### *5* **Tap [Opacity].**

The function keys switch over to those for opacity adjustment of the numerical calculation result screen's background.

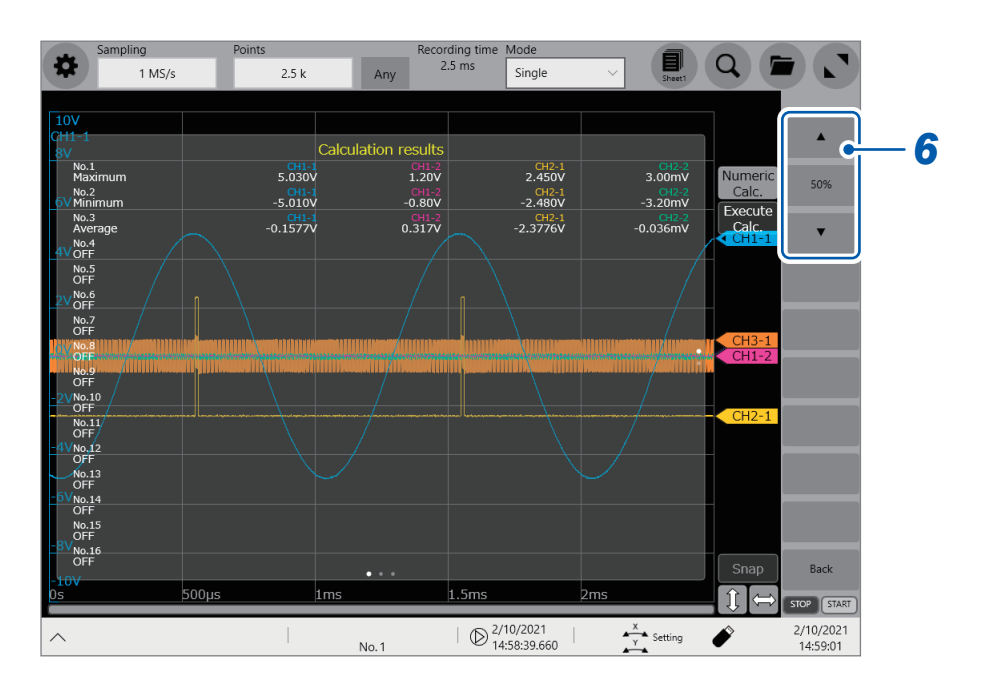

### *6* **Tap [▲] or [▼].**

Pressing either key can adjust the opacity of the numerical calculation result screen's background between 0% and 100% in step of 10 percent points.

#### **To save the calculation results after the measurement**

See ["Freely choosing data items to be saved and save files \(SAVE key\)" \(p.](#page-131-0) 127).

# <span id="page-201-0"></span>**7.3 Evaluating Calculation Results on a Pass/Fail Basis**

You can specify evaluation criteria (**[Up]** and **[Low]**) to evaluate numerical calculation results on a pass/fail basis.

Each numerical calculation can has different evaluation criteria.

The waveform acquisition process varies depending on the recording mode setting (**[Single]** or **[Repeat]**) and the stop condition specified to stop measurement according to an evaluation (**[PASS]**, **[FAIL]**, or **[PASS & FAIL]**).

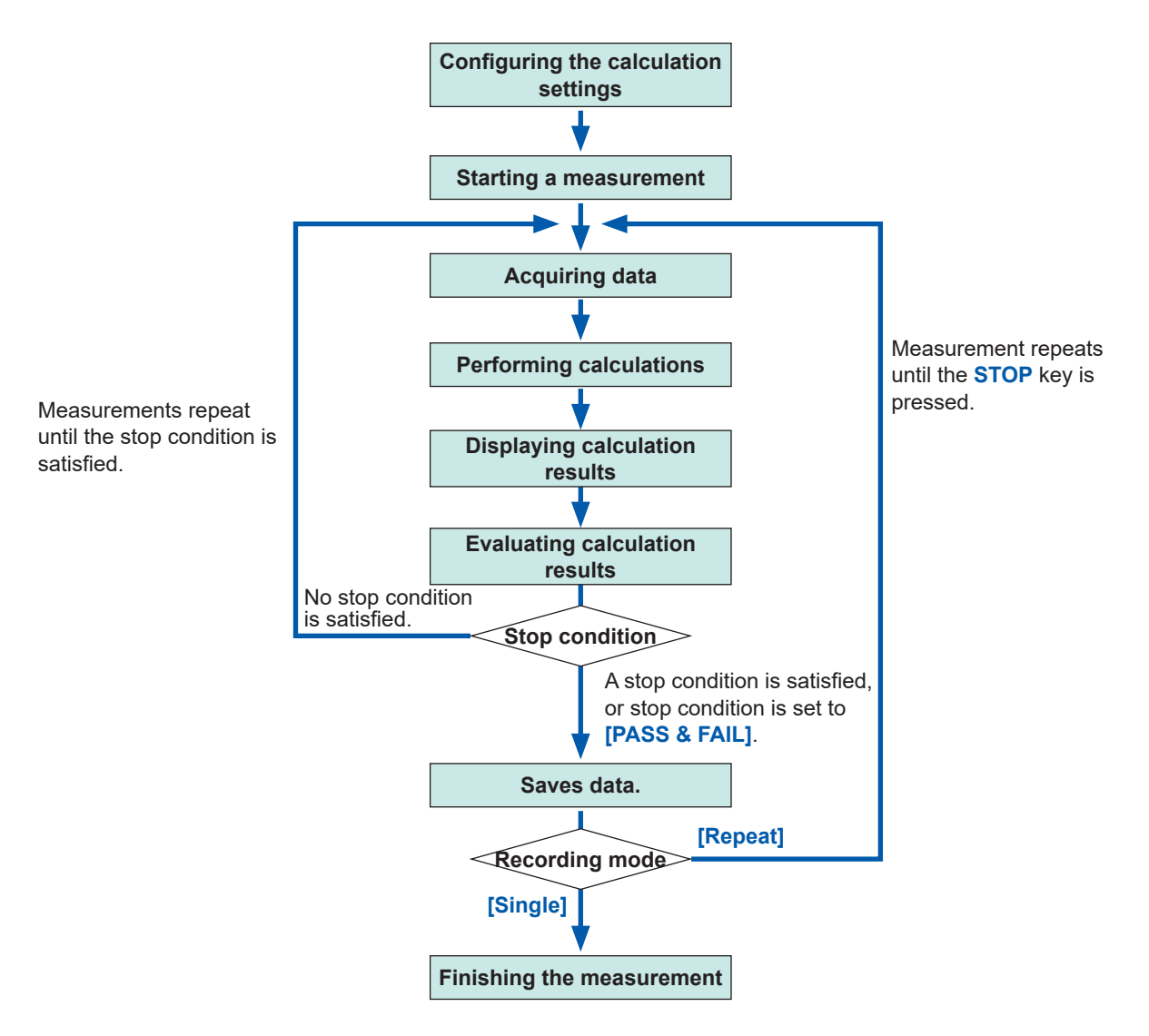

Automatic saving is not carried out until the stop condition is satisfied at the end of calculation evaluation.

#### **> [Calculation] > [Numerical calculation]**

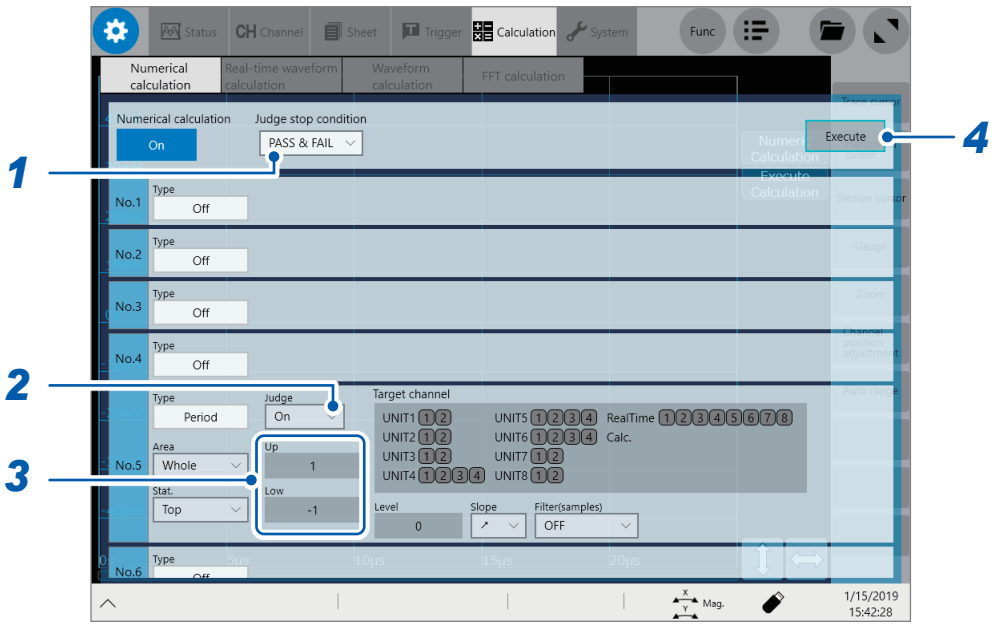

*1* **Tap the [Judge stop condition] box, and then from the list, choose a stopping condition applied according to judgments.**

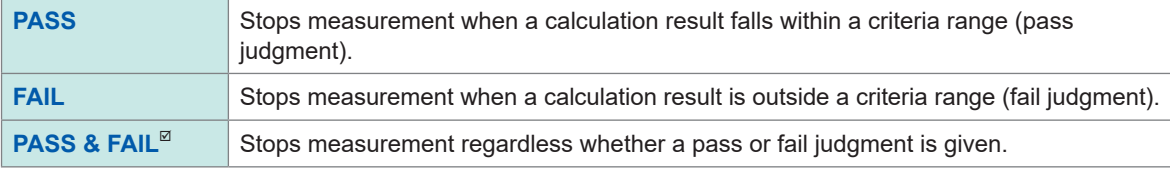

*2* **Tap the [Judge] box, and then from the list, choose whether or not to evaluate calculation results.**

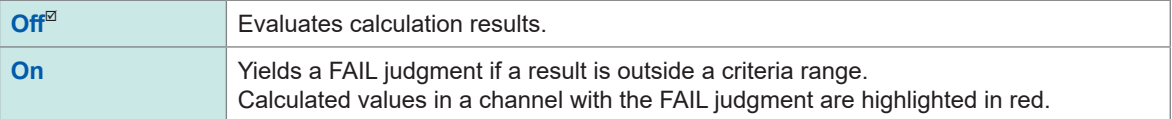

*3* **Tap the [Up] and [Low] boxes in turn, and then enter evaluation criteria values in each of them.**

Enterable range: −9.9999E+29 to -1.0000E29, 0, +1.0000E29 to +9.9999E+29

*4* **(To evaluate existing data) Tap [Execute].**

#### **(To automatically execute evaluation after measurement) START key**

#### **About upper and lower limit values**

You cannot specify an upper limit value lower than a lower limit value. Neither can you specify a lower limit value higher than a upper limit value.

#### **To record all calculation results**

Choose **[PASS & FAIL]** for the stopping condition.

#### **Judging method of CAN statistics**

The instrument makes CAN statistics judgments by comparing the following values:

- The maximum value of the CAN statistics with the upper limit of the evaluation criterion
- The minimum value of the CAN statistics with the lower limit of the evaluation criterion .

 $\overline{7}$ 

# **Displaying evaluation results and externally outputting signals**

The numerical calculation result screen of the waveform screen displays numerical calculation evaluation results.

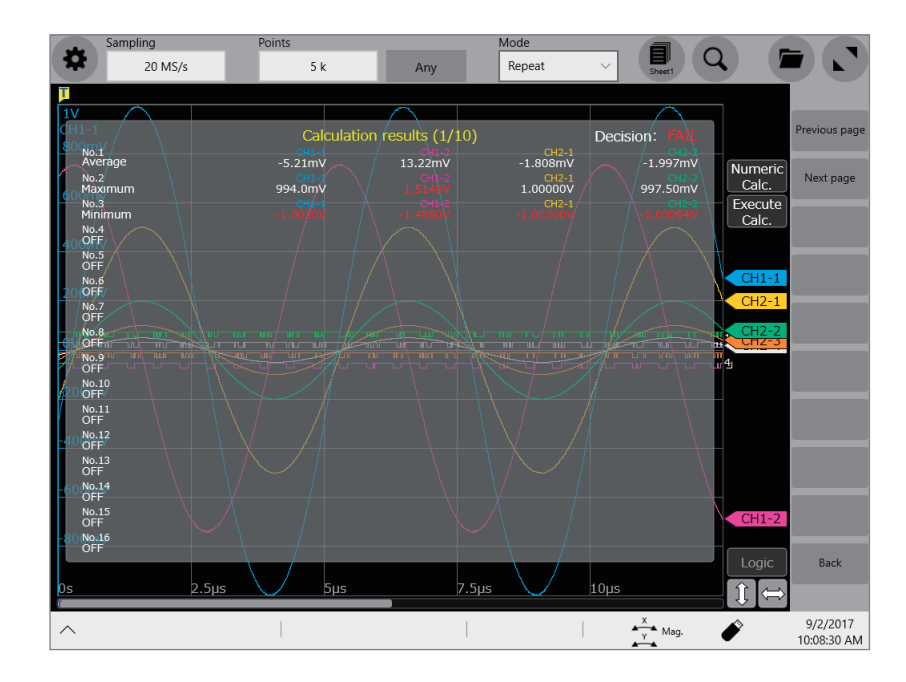

Values that fall within an evaluation criteria range: Pass judgment Values outside an evaluation criteria range: Fail judgment (highlighted in red)

#### **When a pass judgment is given**

When the external output terminals (OUT 1, OUT 2) are set to **[Judge(Pass)]**, a PASS signal is output from the external output terminals (OUT 1, OUT 2).

#### **When a fail judgment is given**

When the external output terminals (OUT 1, OUT 2) are set to **[Judge(Fail)]**, a FAIL signal is output from the external output terminals (OUT 1, OUT 2). A fail judgment is given when any one of the channels is judged to be a fail.

# **7.4 Numerical Calculation Types and Descriptions**

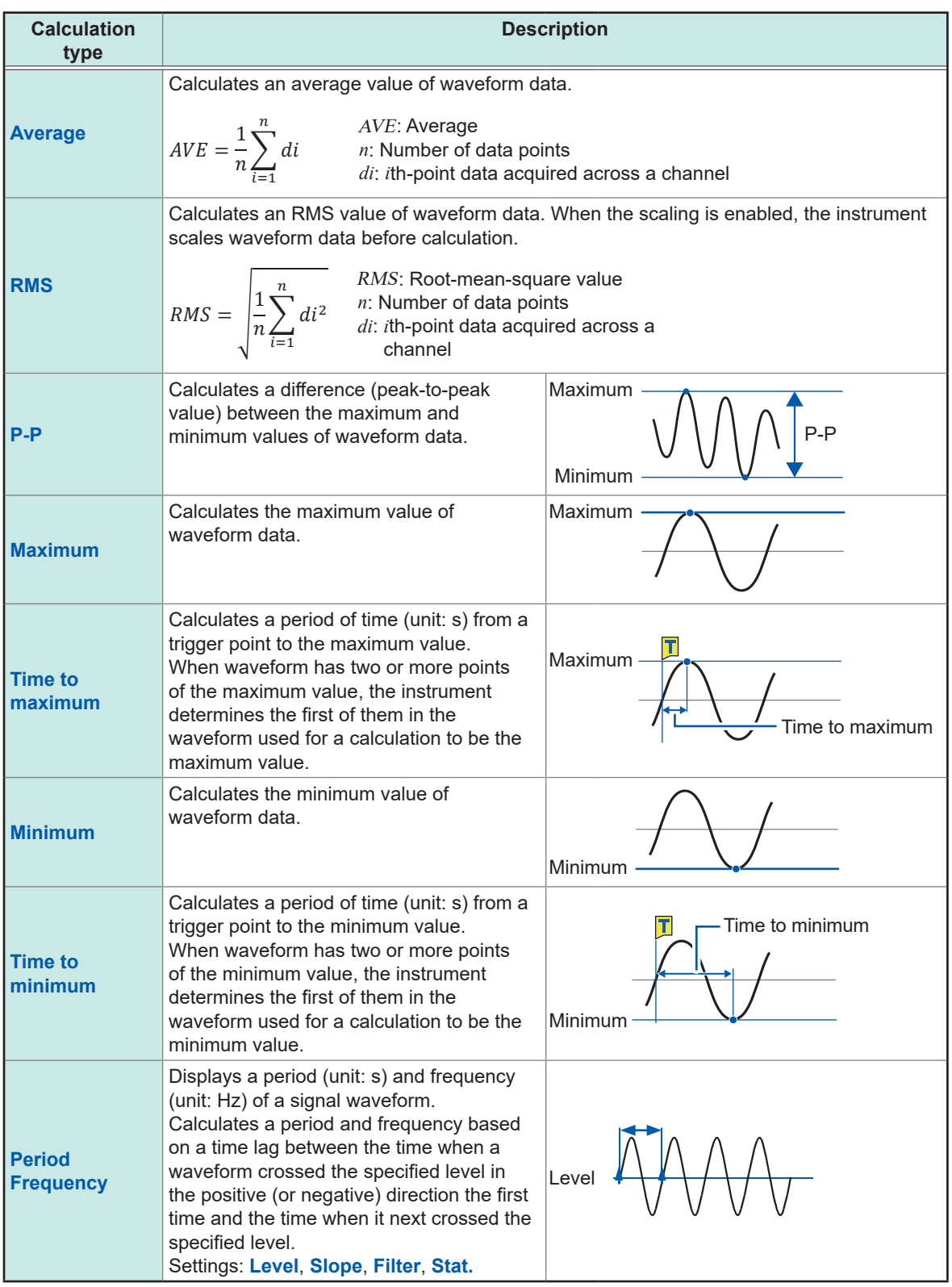

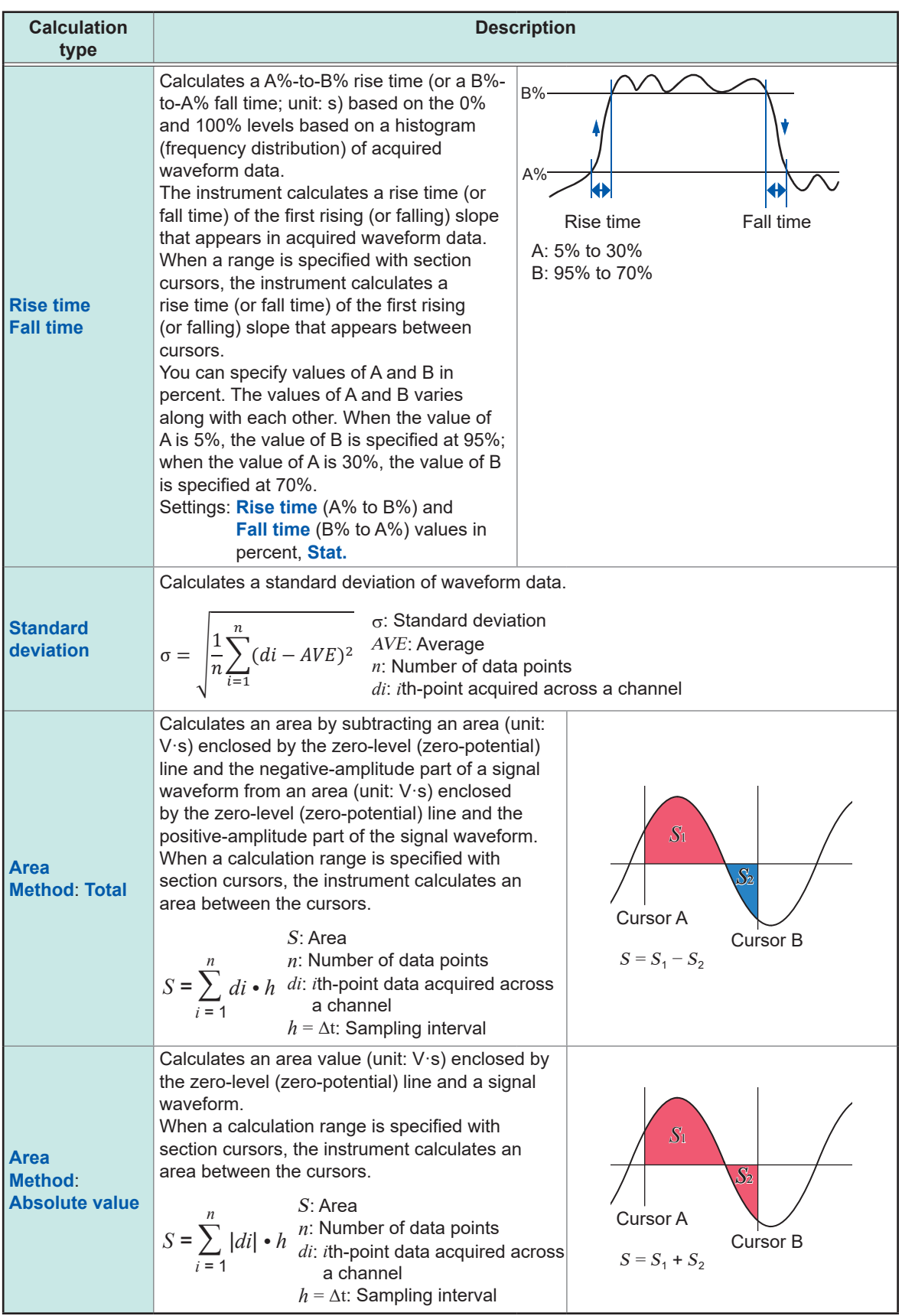

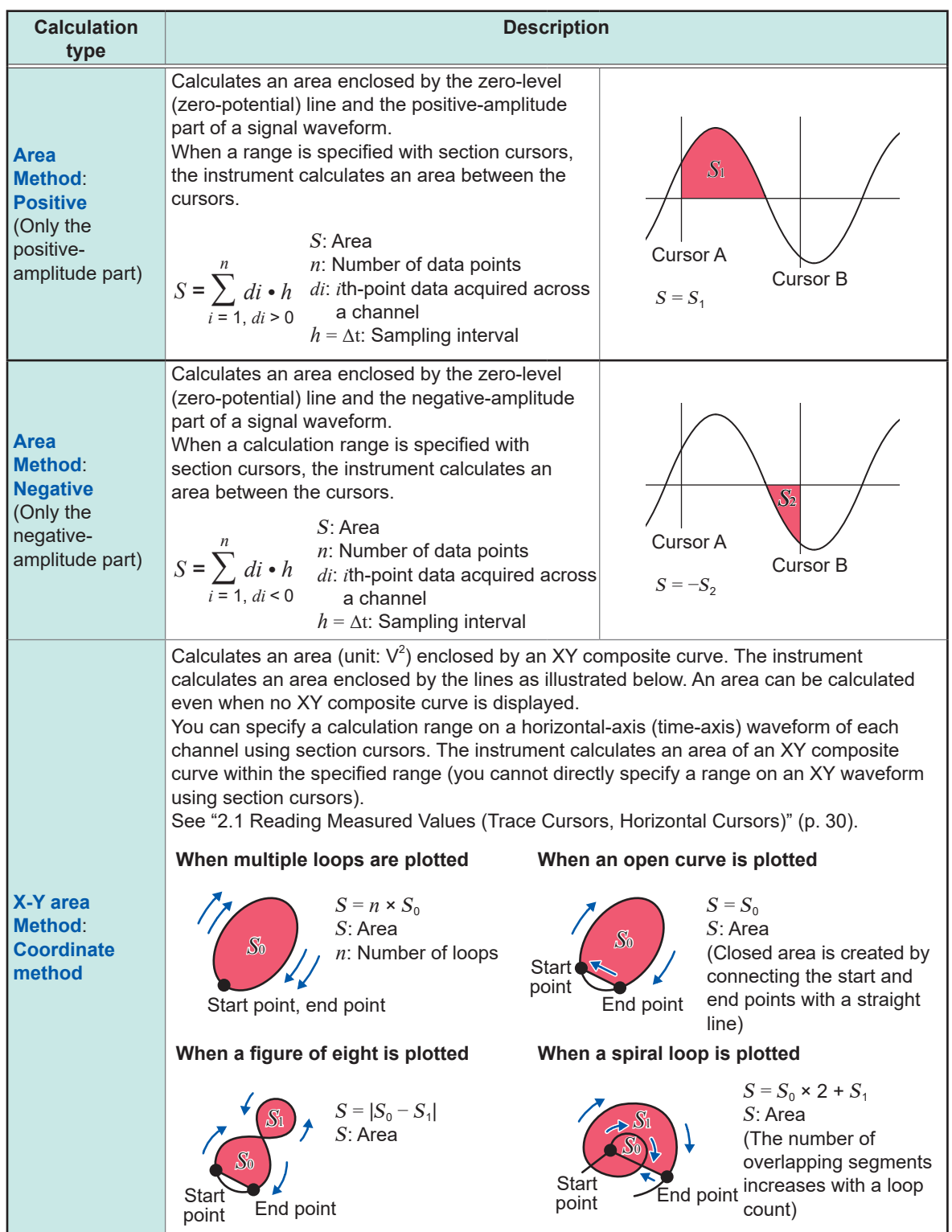

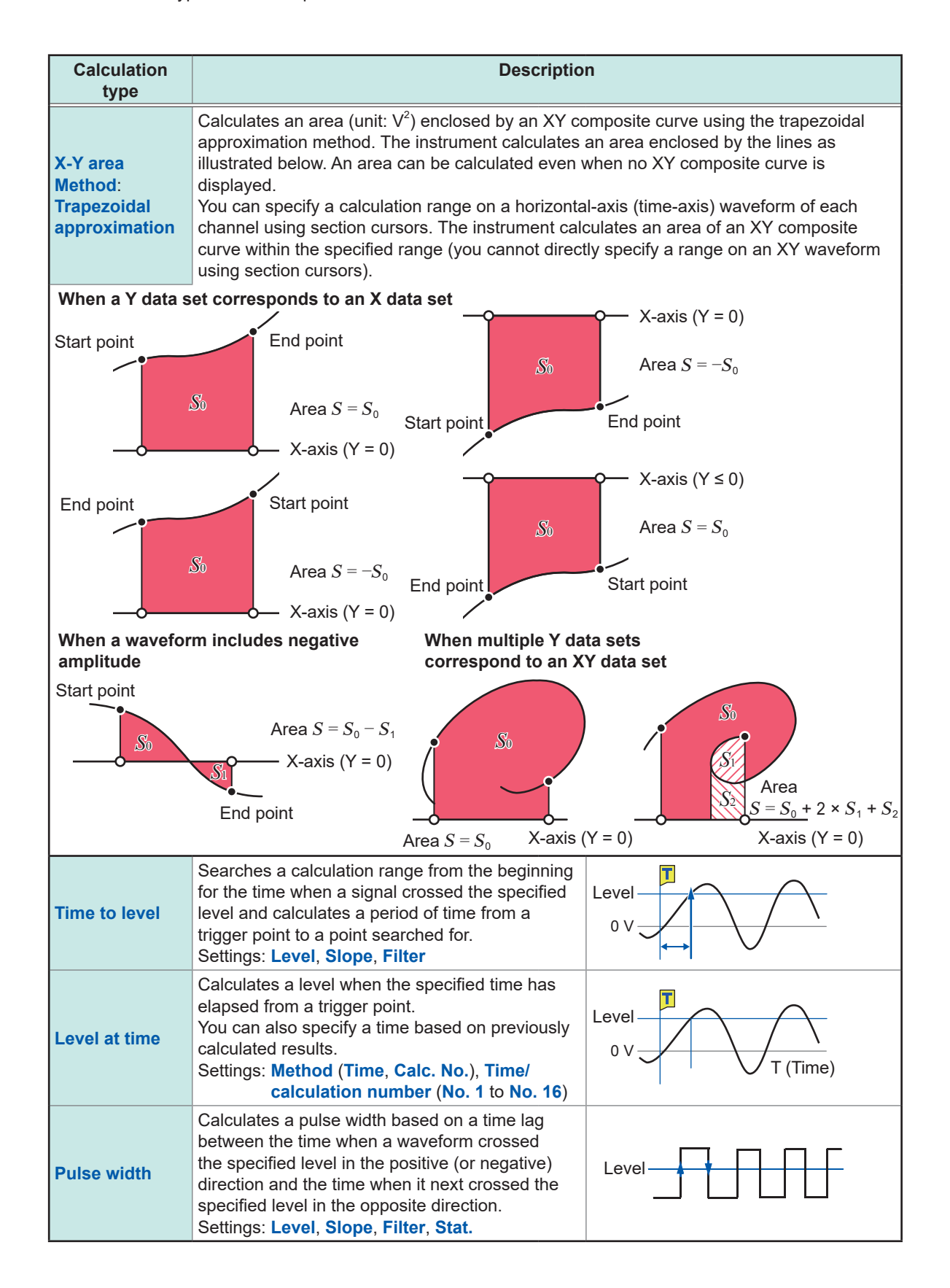

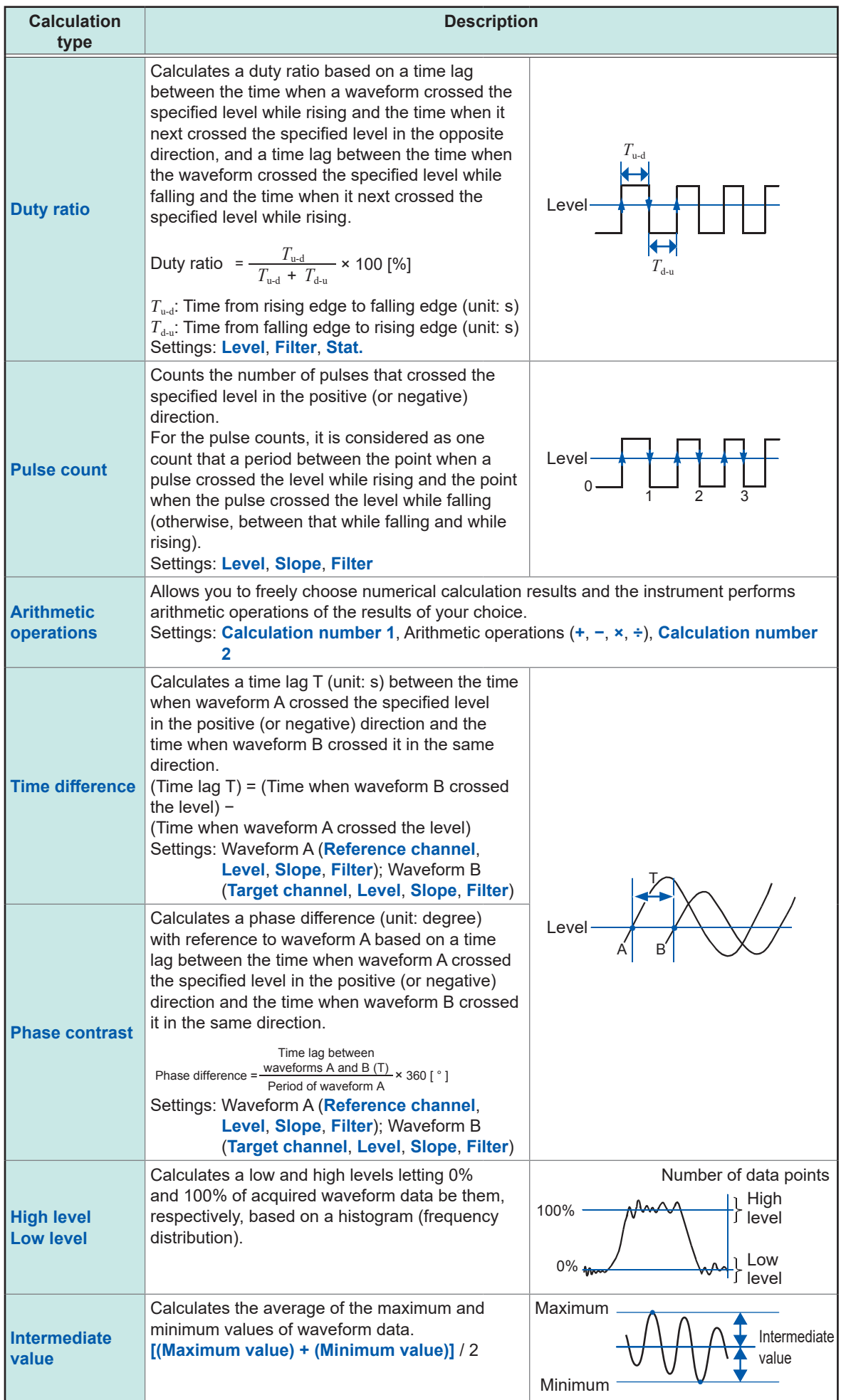

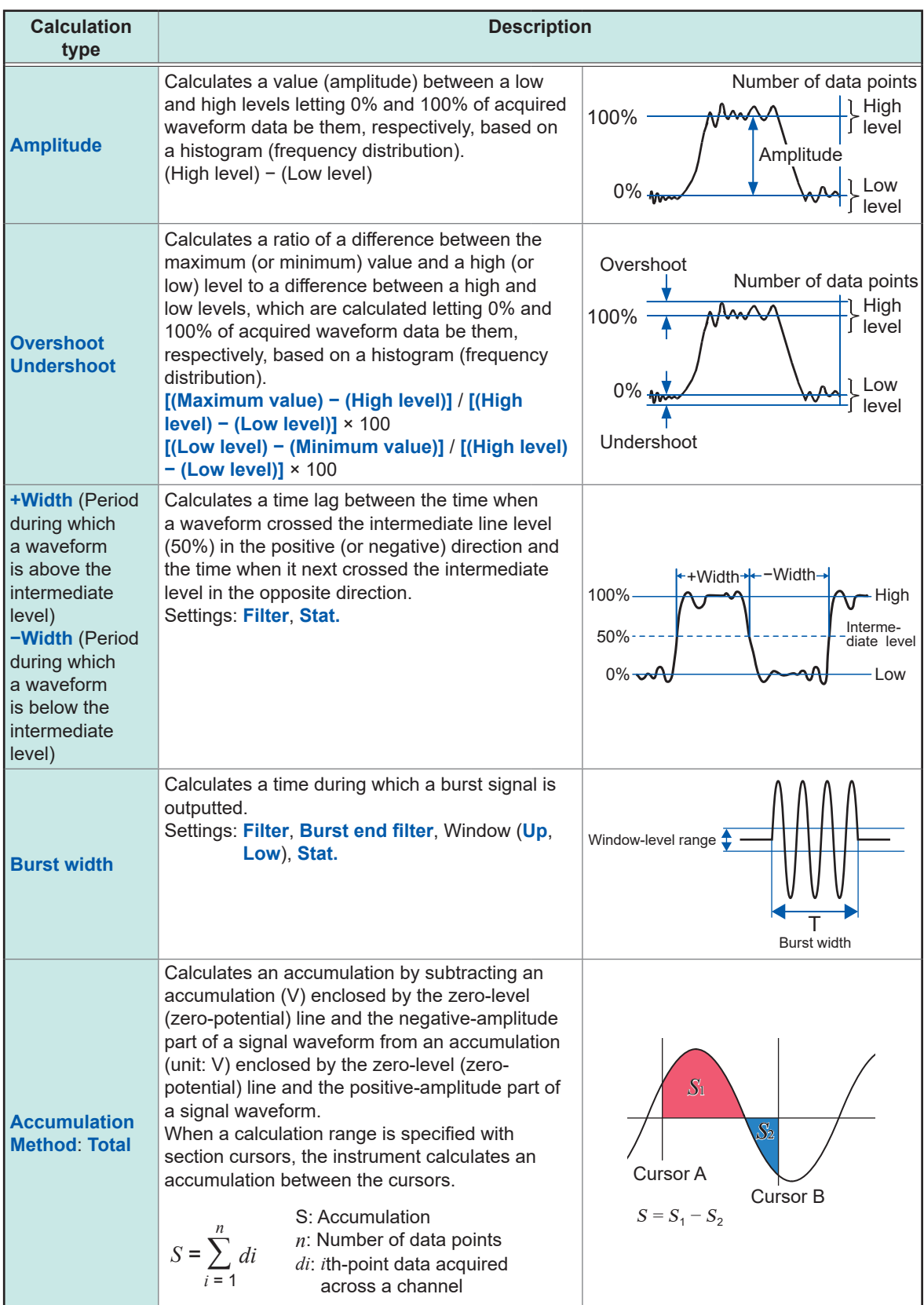

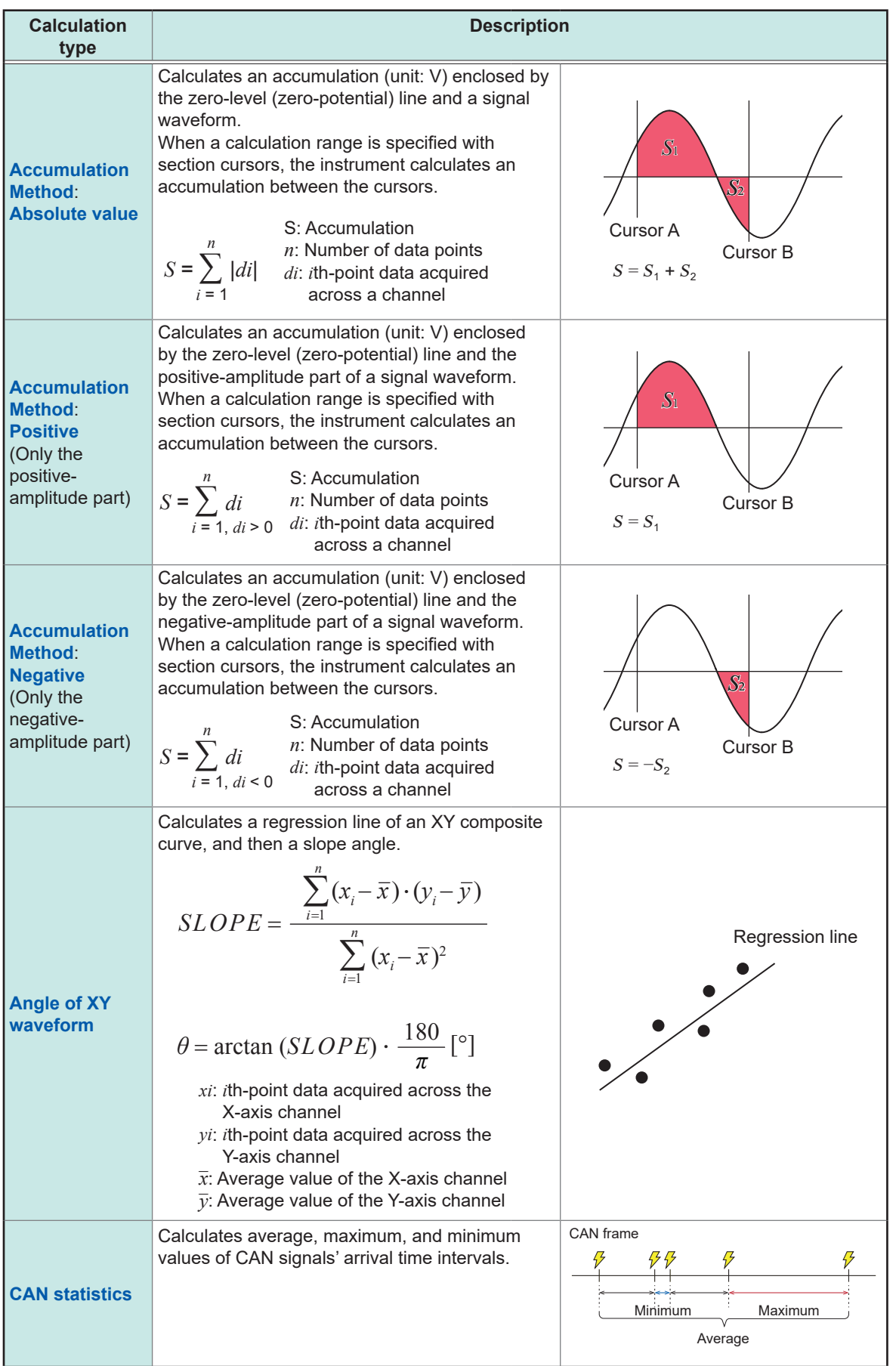

Numerical Calculation Types and Descriptions

# **8 Waveform Calculation Function**

The instrument performs calculations using acquired waveform data and pre-defined arithmetic expressions to numerically display calculation results on the waveform screen. Up to 16 calculations are simultaneously available.

No waveform calculation is available when the envelope is used.

- When the envelope is used
- When the real-time saving is set to **[On]**

#### **> [Calculation] > [Waveform calculation]**

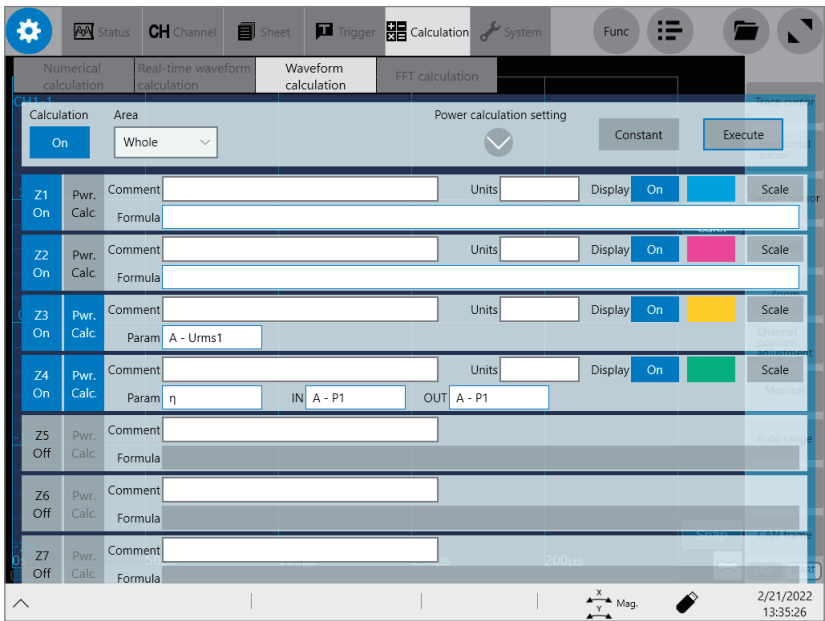

#### **Operation available on the [Waveform calculation] screen**

#### **Waveform Calculation**

- **Four arithmetic operations**
- Addition (+), subtraction (−), multiplication (×), division (÷)
- **Basic**

Absolute value, exponent, common logarithm, moving average, differential, integral, square root, cubic root, parallel move

- **Waveform parameter**
- Average, maximum value, minimum value, level at time
- **Averaging**
- Simple average, exponential average
- **Period**

Half-wave average, half-wave period, half-wave frequency, half-wave RMS value, full-wave average, fullwave period, full-wave frequency, full-wave RMS value, polarity, encoder, resolver, reminder

• **FIR filter**, **IIR filter**

Low-pass, high-pass, band-pass, band-stop, binarization

- **Trigonometric function**
- Sine, cosine, tangent, arc sine, arc cosine, arc tangent
- **CAN**
- CAN conversion

#### **Power calculation**

- **Voltage, current**
- RMS value, average value, simple average value
- **Power**
- Effective power, apparent power, reactive power, power factor, power phase angle
- **Others**
- Efficiency, loss
- For details on arithmetic expressions, see ["8.4 Operators of the Waveform Calculation and Calculation](#page-226-0)  [Results" \(p.](#page-226-0) 222).
- For details on power calculation expressions, see "16.4 Power Equations and Wiring Specifications" (p. 420).
- Section-cursor range calculation: You can perform calculations using waveforms within a range specified with section cursors.
- When the scaling function is enabled, the instrument performs calculations using scaled values.
- You can enter each value of numerical calculation results in arithmetic calculations of waveform parameter.
- Up to 16 operations (Z1 to Z16) can be performed simultaneously; only one waveform or power operation can be performed per one operation among Z1 to Z16.

The power calculation results may not match those of other measuring instruments such as wattmeters. This is due to differences in measurement principles, accuracy, and frequency characteristics.

See ["8.8 Types of Power Calculations and Explanations" \(p.](#page-256-0) 252) for more information on each calculation.

# **8.1 Waveform Calculation Procedure**

The following two methods are available:

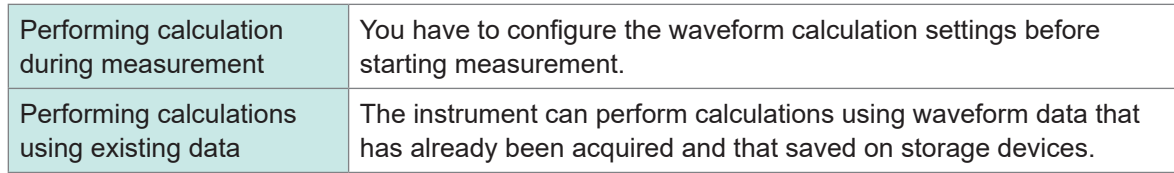

#### **Performing calculation during measurement**

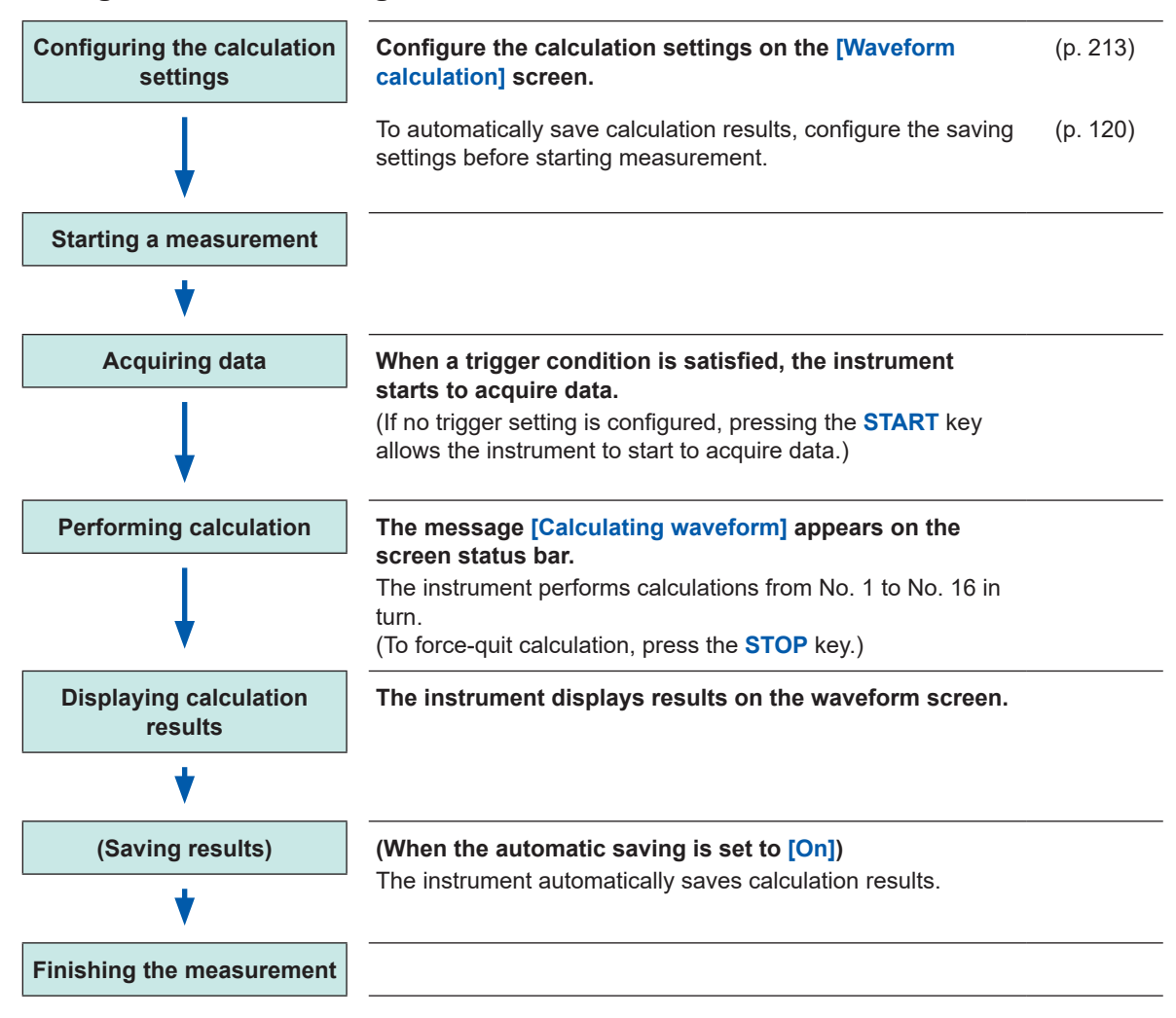
### **Performing calculations using existing data**

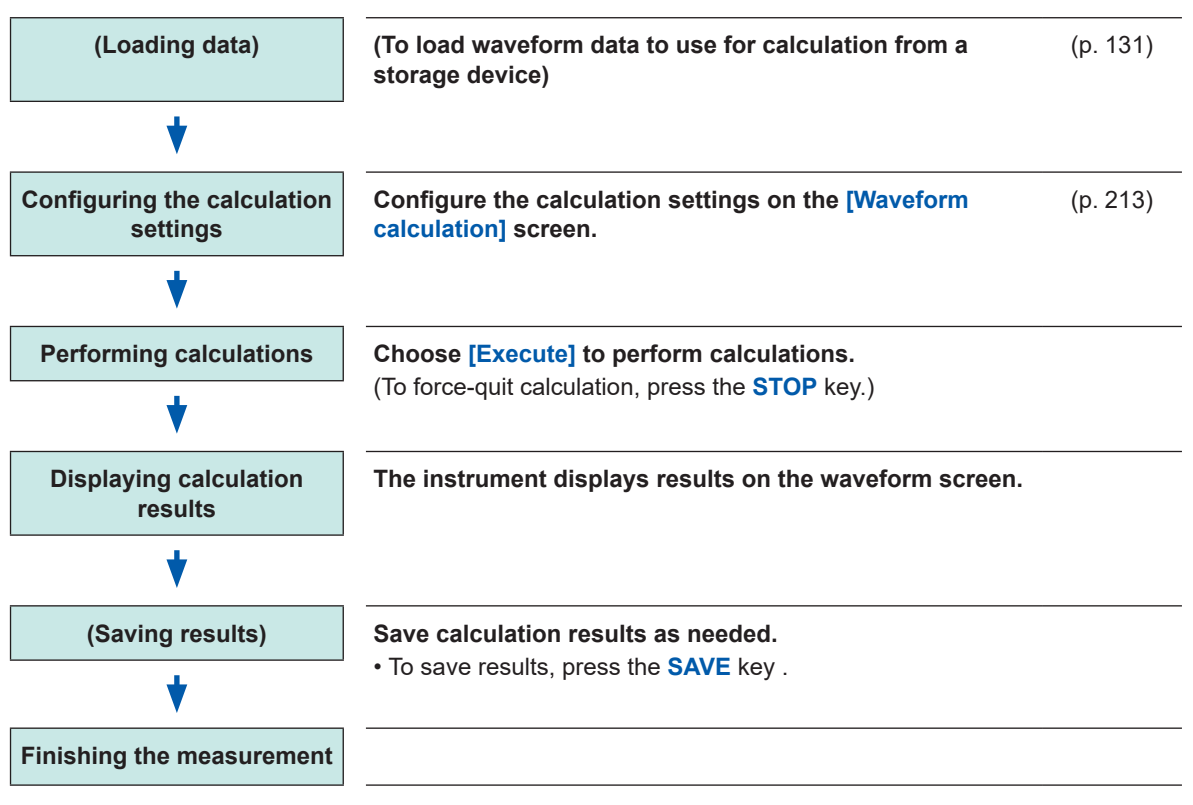

- The instrument can perform calculations using waveforms with a length of up to 5,000,000 points. To perform a calculation using a longer length of waveforms, partly save the waveforms with a length of less than 5,000,000 points and then reload the waveforms to perform another calculation.
- Using the memory division function allows the instrument to display calculation results of the last measured block.
- When the instrument perform a calculation using waveforms during measurement, force-quitting calculation prohibits the instrument from displaying calculation results.
- To restart the calculation, choose **[Execute]** in the **[Waveform calculation]** screen.

### **To specify a range for calculation**

Before calculation, specify a calculation range using section cursors on the waveform screen. Set **[Area]** to **[Segment 1]** or **[Segment 2]** on the **[Waveform calculation]** screen. See ["8.2 Configuring the Waveform Calculation Settings" \(p.](#page-217-0) 213).

### **To automatically save waveform calculation results after measurement**

See ["Automatically saving waveform data" \(p.](#page-124-0) 120).

# <span id="page-217-0"></span>**8.2 Configuring the Waveform Calculation Settings**

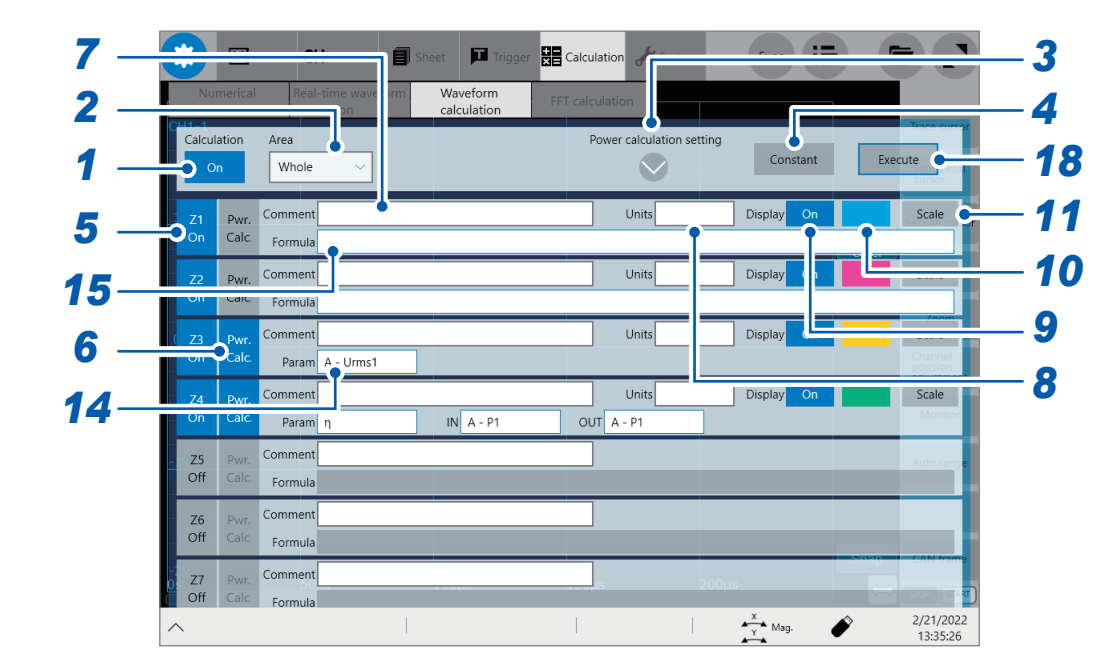

### **> [Calculation] > [Waveform calculation]**

### *1* **Tap the [Calculation] button to set it to [On].**

*2* **Tap the [Area] box, and then from the list, choose an option for a waveform calculation range.**

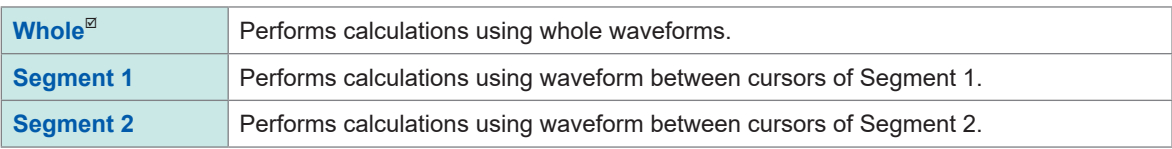

When choosing **[Segment 1]** or **[Segment 2]**, specify a calculation range with section cursors on the waveform screen. When the instrument has not acquired any waveforms, perform another measurement and specify a range. Doing so allows you to perform calculations using data acquired within the specified range from the next measurement.

*3* **(When configuring the power calculation settings) Tap the open mark under [Power calculation setting].**

See ["8.7 Setting Power Calculation Conditions" \(p.](#page-248-0) 244).

- *4* **Tap [Constant], and then specify constants to be used for calculation.** See ["8.3 Defining Constants" \(p.](#page-224-0) 220).
- *5* **Tap any of the channels , [Z1] through [Z16], you want to specify a arithmetic calculation to set it to [On].**
- *6* **(When configuring the power calculation settings) Tap [Pwr. Calc.] to enable the power calculation.**
- *7* **Enter a comment in the [Comment] box.**
- *8* **Enter a unit symbol in the [Units] box.**

### *9* **Tap the [Display] button to set it to [On] or [Off].**

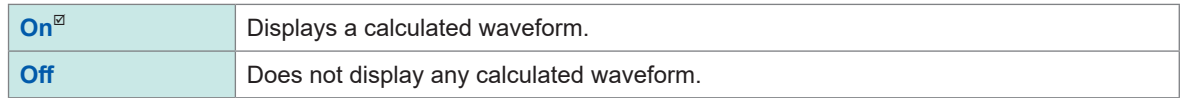

*10* **Tap the color button to the right of the [Display] button, and then choose a display color of the channel from the color pallet.**

You can also choose the same color as lines acquired across other channels.

## *11* **Tap [Scale] to the right of the color button.**

The **[Scale Settings]** dialog box appears.

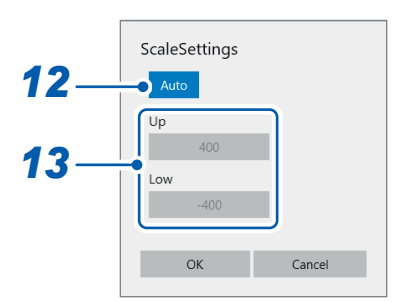

*12* **Tap the [Scale Settings] button to set the scale setting of calculation results to [Auto] or [Manual].**

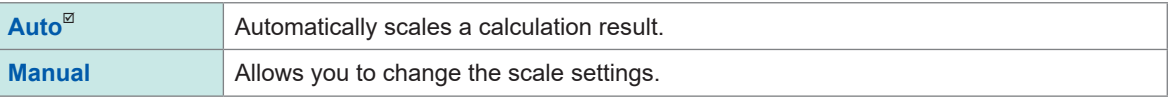

### *13* **(When you choose [Manual] in the [Scale Settings] box.)**

### **Tap the [Up] or [Low] box.**

The numerical value entry dialog box appears.

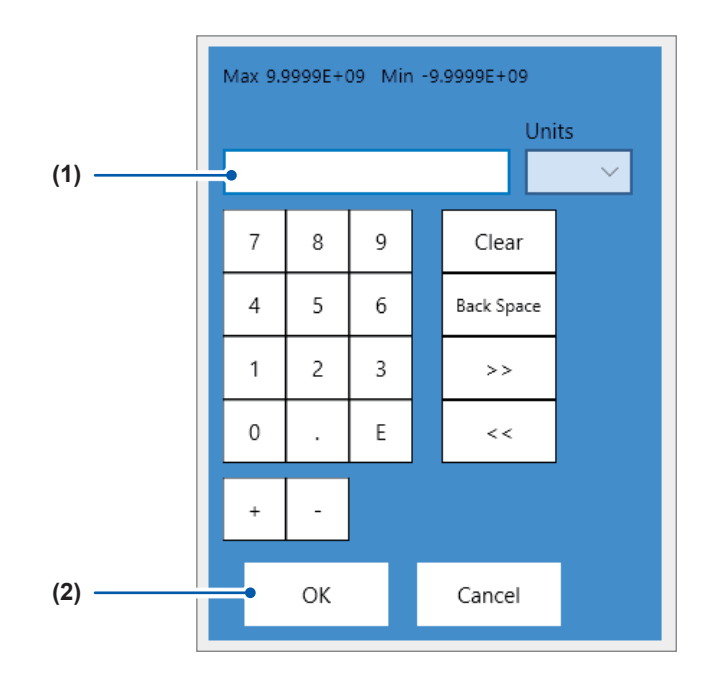

**(1) Enter an upper and lower value in each box.**

Use the numerical keypad, **[+]** button, and **[−]** button to enter.

```
−9.9999E+19 to 9.9999E+19
```
### **(2) Tap [OK].**

The numerical value entry dialog box closes.

### *14* **(When configuring the power calculation settings) Tap the [Param] box.**

See ["8.8 Types of Power Calculations and Explanations" \(p.](#page-256-0) 252). This completes the power calculation settings. Follow the steps below to continue the waveform calculation settings.

### *15* **Tap the [Formula] box.**

The arithmetic expression setting dialog box appears.

### *16* **Enter an arithmetic expression.**

You can specify an arithmetic expression by combining numerical values, operators that includes the four arithmetic operations, calculation target channels, and constants

See ["8.5 Examples of Configuring Waveform Calculation Settings" \(p.](#page-234-0) 230).

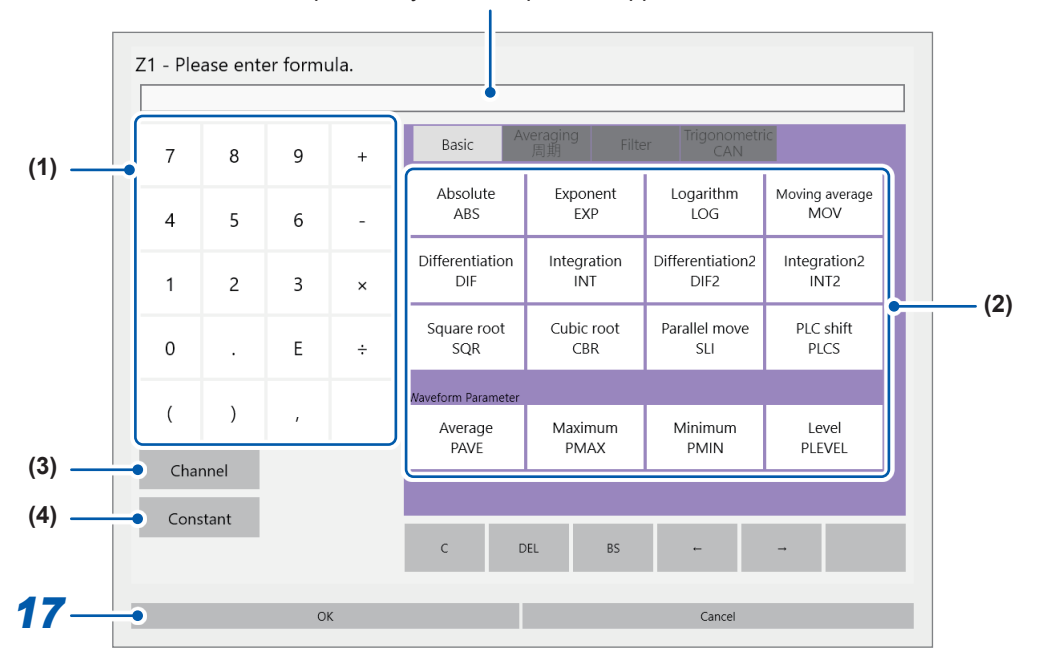

The arithmetic expression you have specified appears in the screen.

- (1) Numbers, four arithmetic operations
- (2) Operators
- (3) Allows you to choose calculation target channels.
- (4) Allows you to enter constants (5-digit numbers).

## *17* **Tap [OK].**

The arithmetic expression you have specified appears in the **[Formula]** box.

### *18* **(To perform calculations using existing data) Tap [Execute].**

### **(To perform calculations during measurement) START key**

A measurement starts.

### **To automatically save waveform calculation results after measurement**

See ["Automatically saving waveform data" \(p.](#page-124-0) 120).

### **To allocate a calculation result waveform on a sheet**

See ["1.4 Configuring the Sheet Settings" \(p.](#page-23-0) 19).

### **To switch sheets on the waveform screen**

See ["Switching sheets on the waveform screen" \(p.](#page-28-0) 24).

### **Arithmetic expressions**

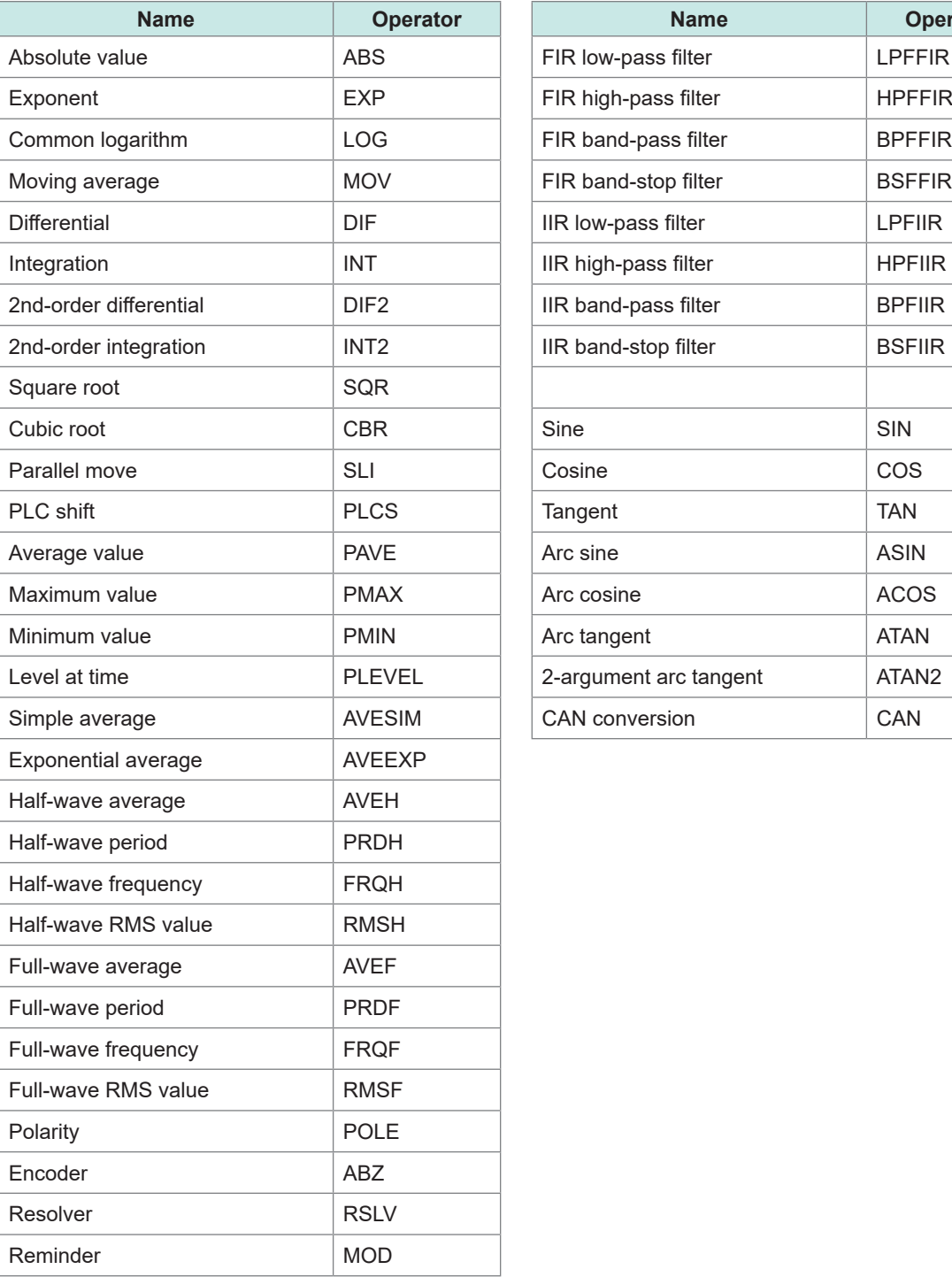

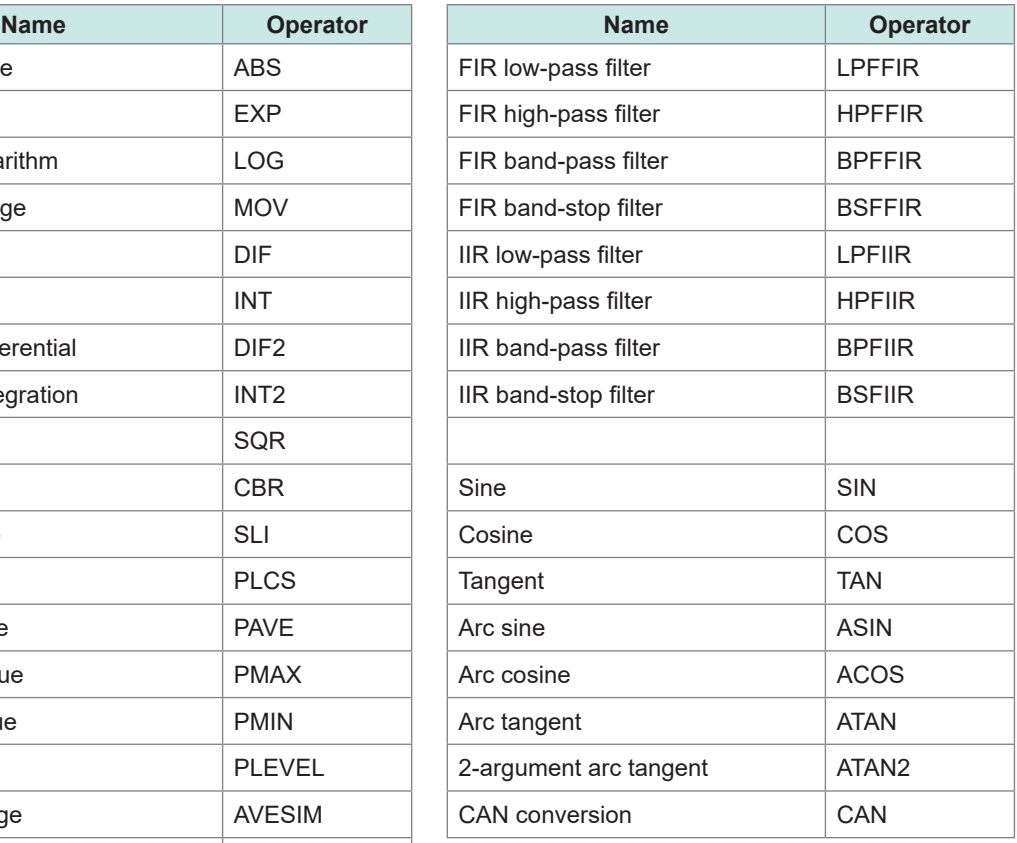

### **Arithmetic expression entry**

- The length of each arithmetic expression is limited to 80 characters.
- You can directly enter a 30-digit numbers or less in arithmetic expressions (for constants, 5-digit number or less ).
- If an expression you enter includes an error (its frame is filled with red), all calculation results become zero.
- Entering a complex, long arithmetic expression causes a red frame to enclose the entry box. Divide an expression into two or more.

 $ABS(CH(1,1))+ CH(1,2) \times CH(1,3) - (CH(2,1) + CH(2,2)) \times ABS(CH(2,1))/DIF(CH(1,1),1)$ **1 2 3**

• You can use calculation result Zi in other arithmetic expressions. However, expression Zn can include only result Zn-1 or earlier.

Example: Expression Z4 can include result Z1 through Z3.

### **When an expression includes any one of the following operators: MOV, SLI, DIF, DIF2, PLEVEL, ATAN2, AVEEXP, and MOD.**

The operators above require a comma and second parameter to follow the first parameter, which is enclosed in parentheses.

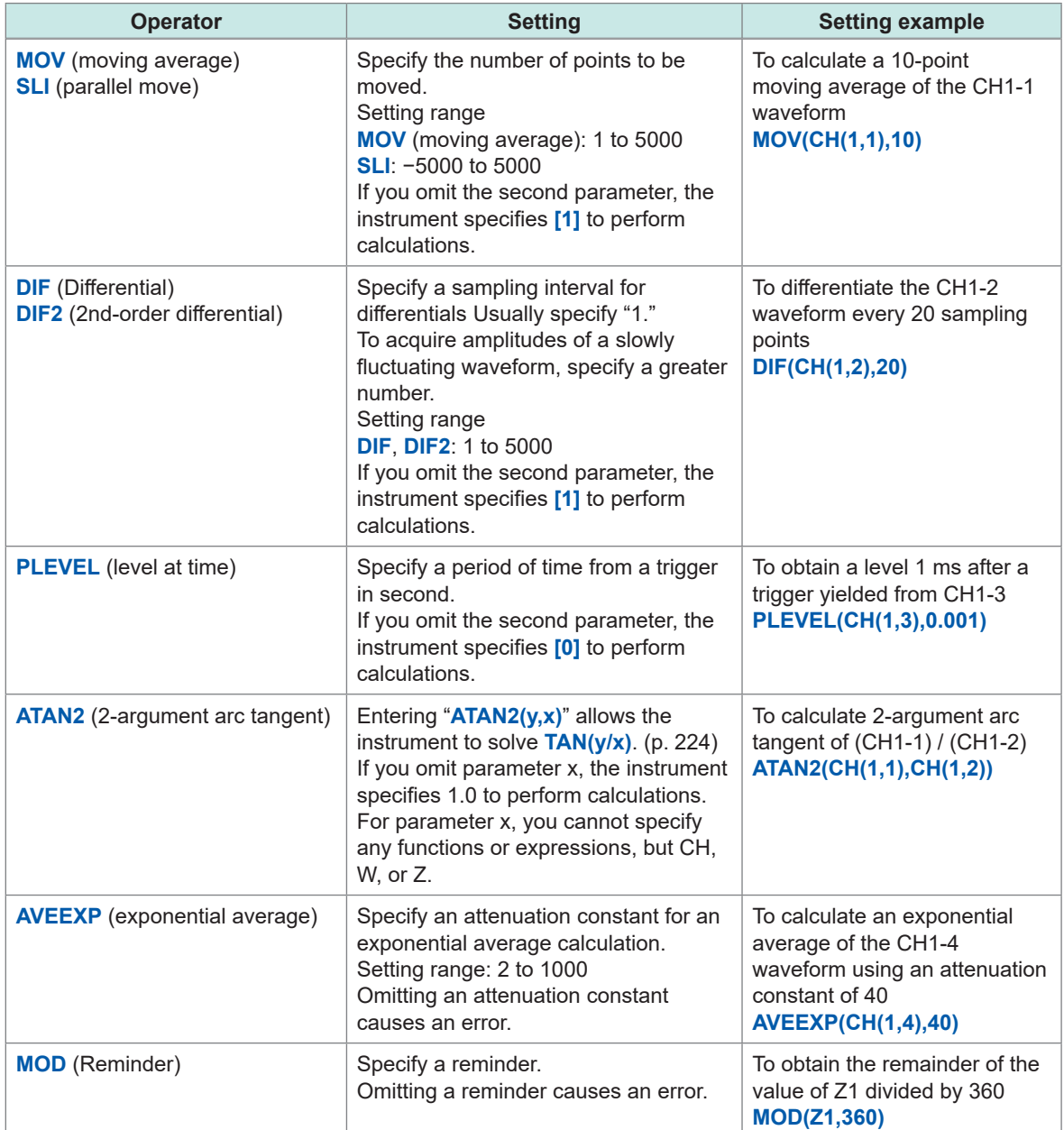

8

### **When an expression includes any one of the following operators: AVEH, PRDH, FRQH, RMSH, AVEF, PRDF, FRQF, RMSF, and POLE.**

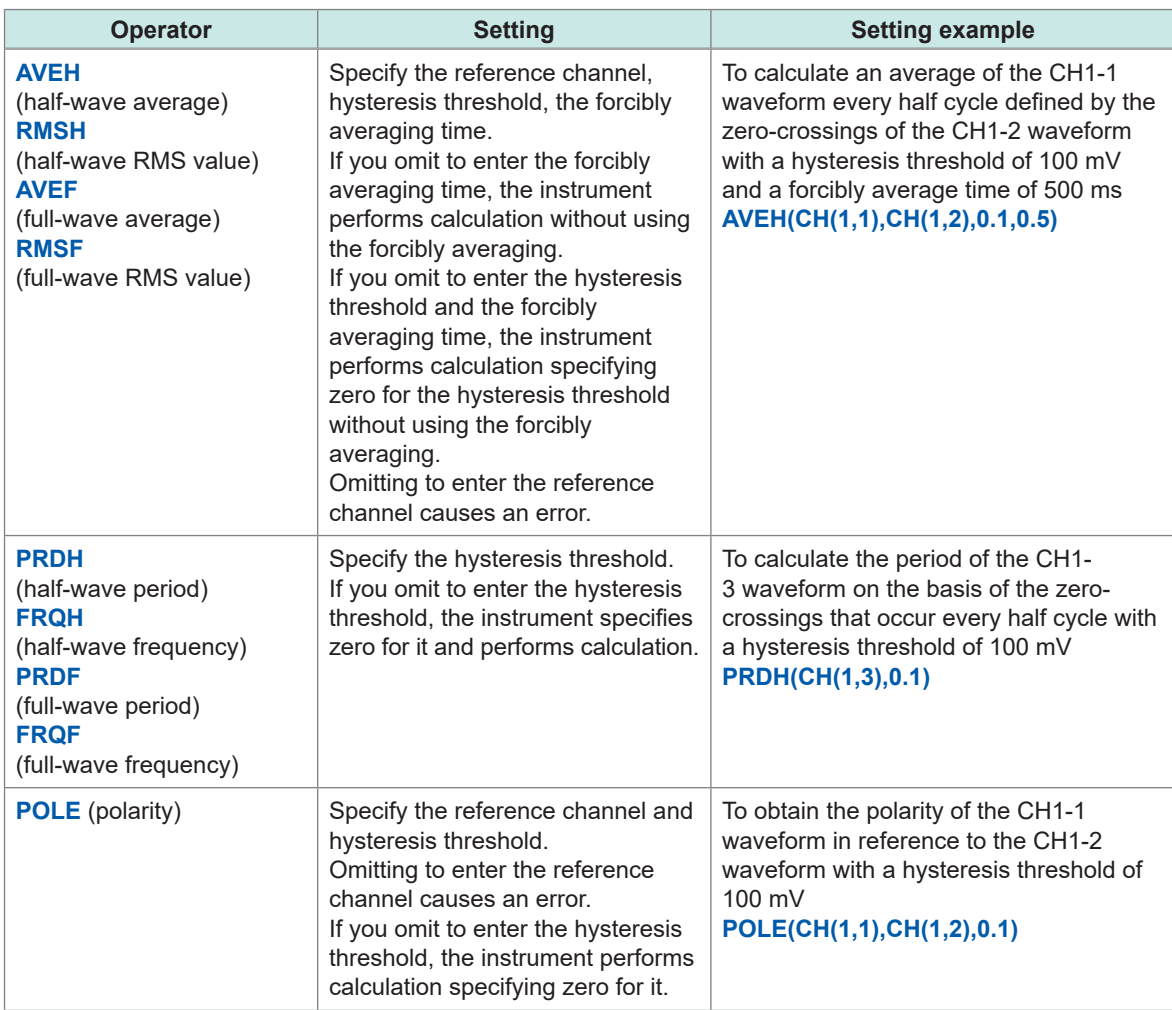

### **When using the ABZ operator in equations**

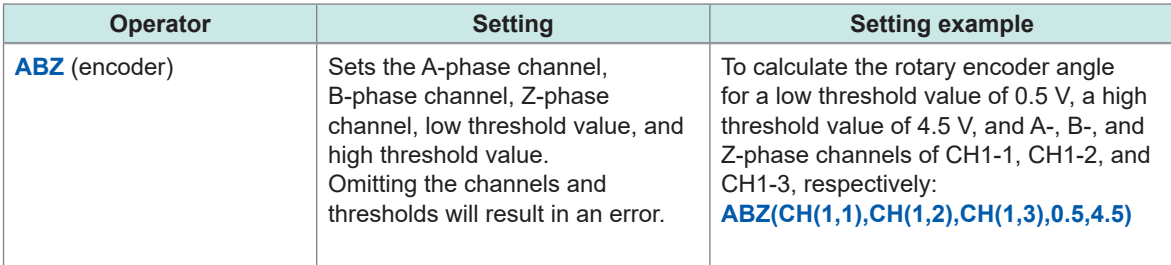

### **When using the RSLV operator in equations**

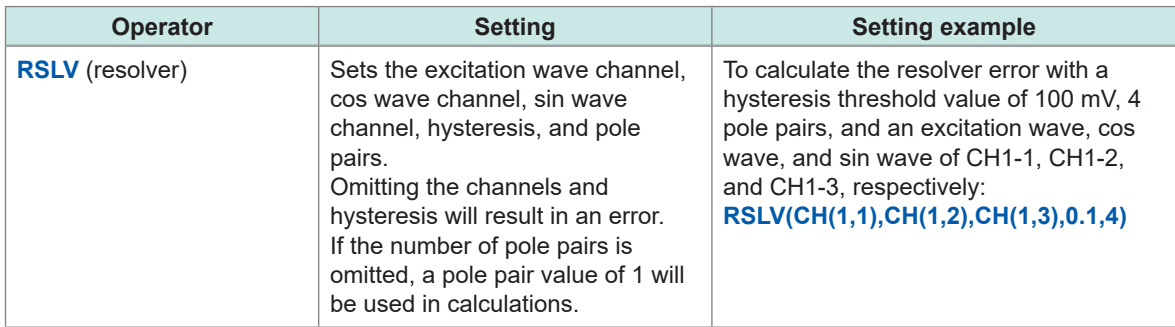

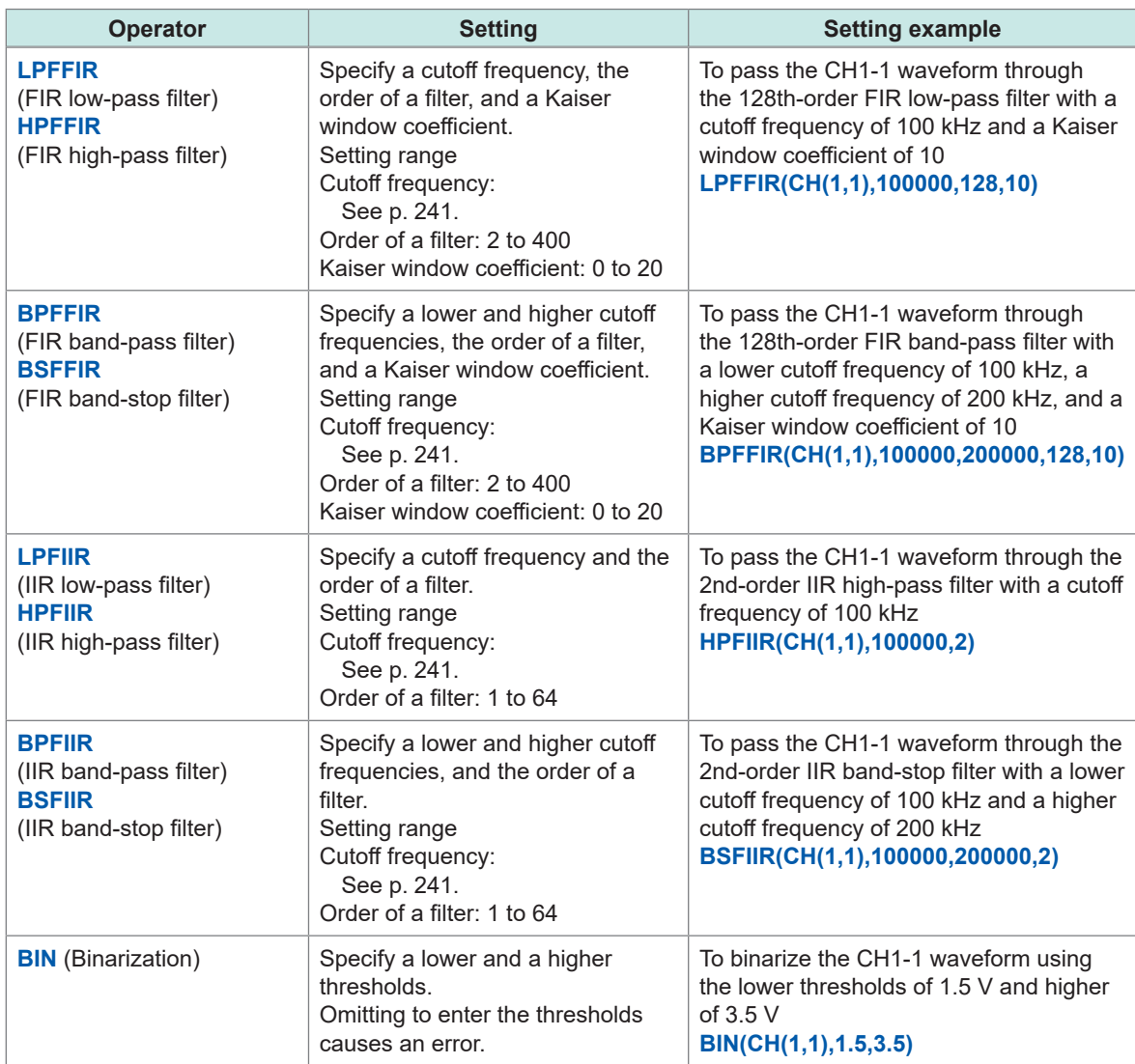

### **When a filter calculation is used in an arithmetic expression**

### **If a calculation result overflows**

- The instrument regards a calculation result that falls within the following range as an overflow. 1. Greater than +9.9999E+29
	- 2. Less than −9.9999E+29
- The instrument assigns +9.9999E+29 to positive overflows, and −9.9999E+29 to negative overflows.
- Trace cursors (A through H) read +9.9999E+29 at a positively overflowing point, and −9.9999E+29 at a negatively overflowing point.

Waveform Calculation Function

Waveform Calculation Function

# **8.3 Defining Constants**

<span id="page-224-0"></span>You can previously define constants to use in arithmetic expressions.

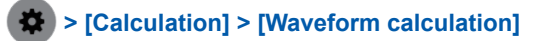

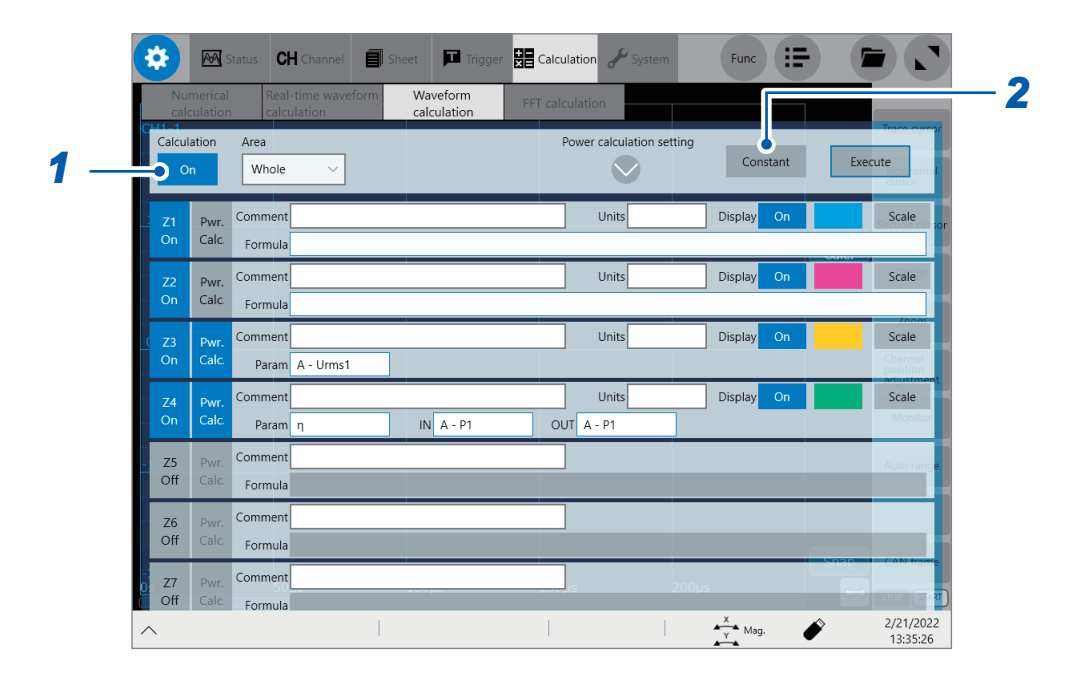

*1* **Tap the [Calculation] button to set it to [On].**

### *2* **Tap [Constant].**

The constant entry dialog box appears.

*3* **Tap a box that has an alphabet you want to allocate a constant to.**

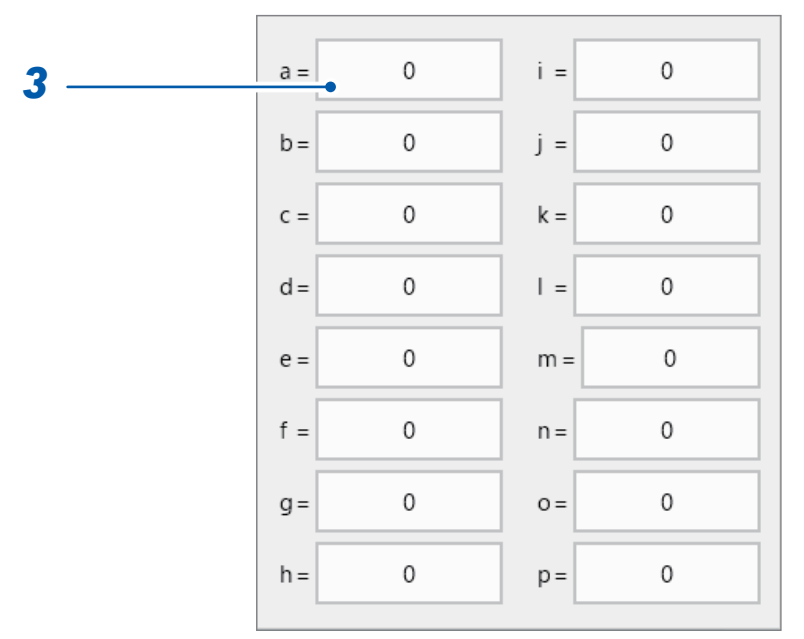

The numerical value entry dialog box appears.

### *4* **Enter a constant.**

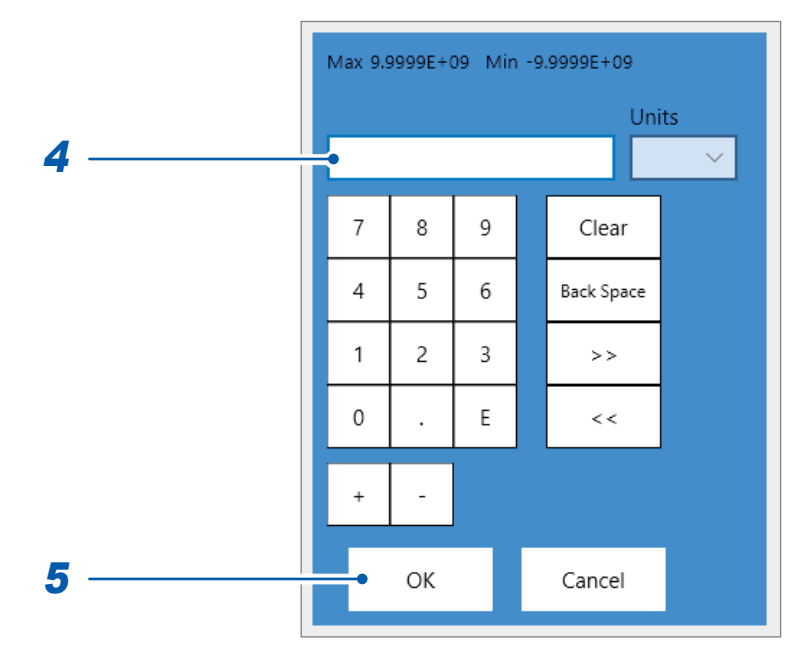

### **−9.9999E+29** to **−1.0000E−29**, **0**, **+1.0000E−29** to **+9.9999E+29**

You can specify a value to five or less significant figures.

Use the numerical keypad, **[+]** button, and **[**−**]** button to enter.

The instrument feeds constants you have defined to the constant display on the arithmetic expression setting dialog box.

### *5* **Tap [OK].**

The numerical value entry dialog box closes.

# **8.4 Operators of the Waveform Calculation and Calculation Results**

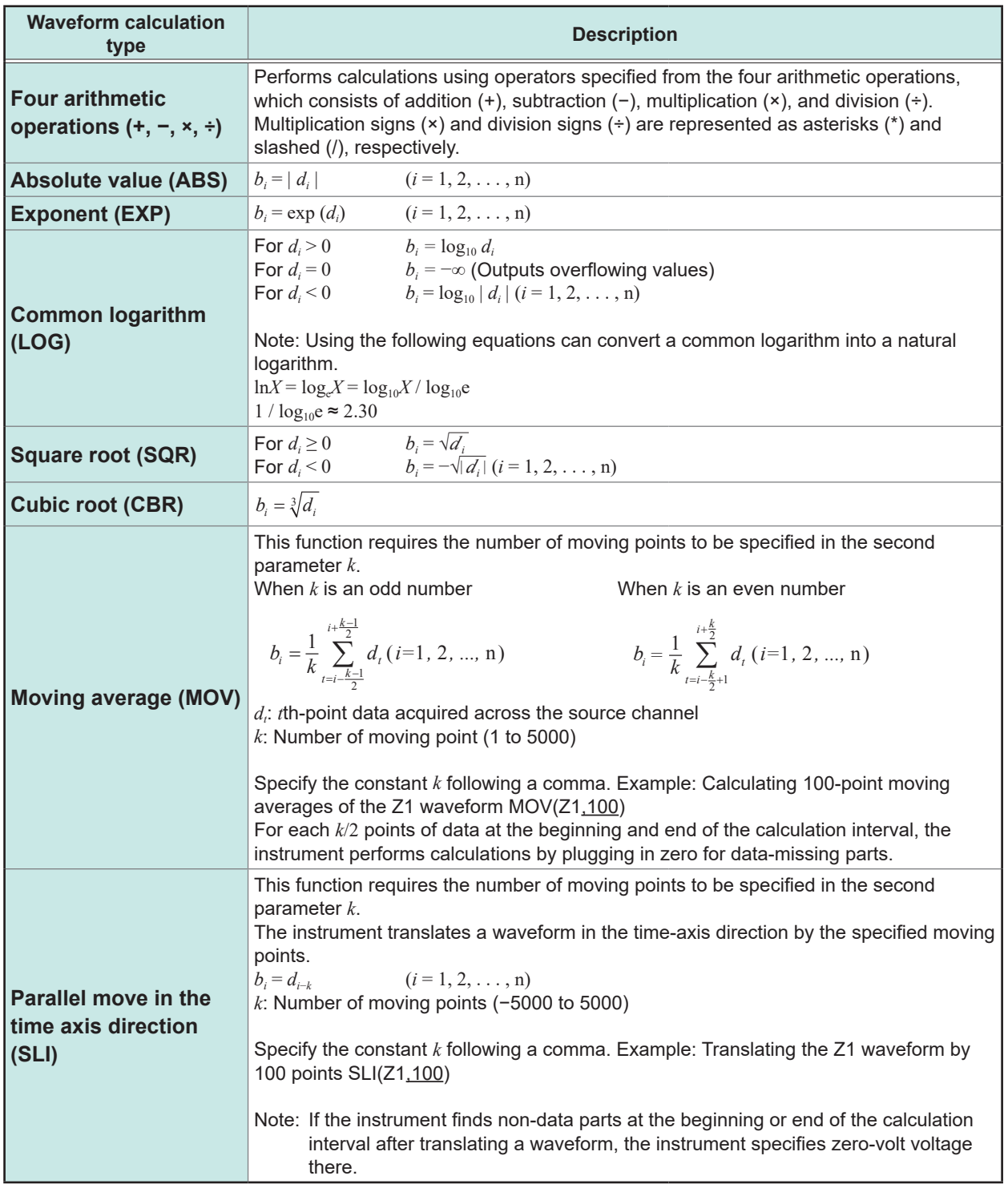

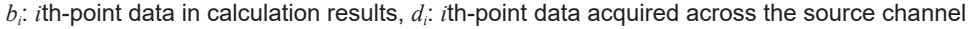

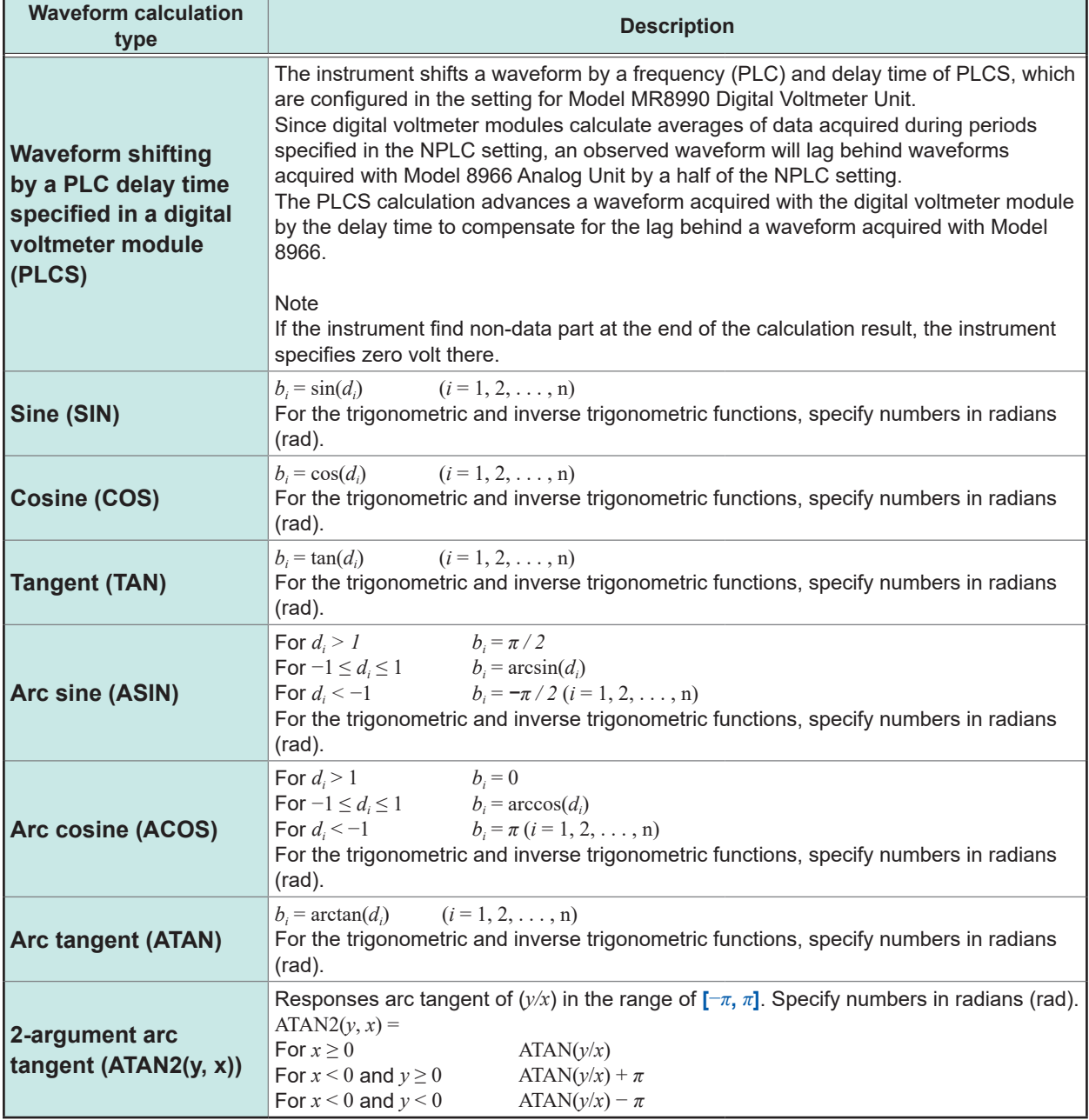

<span id="page-228-0"></span>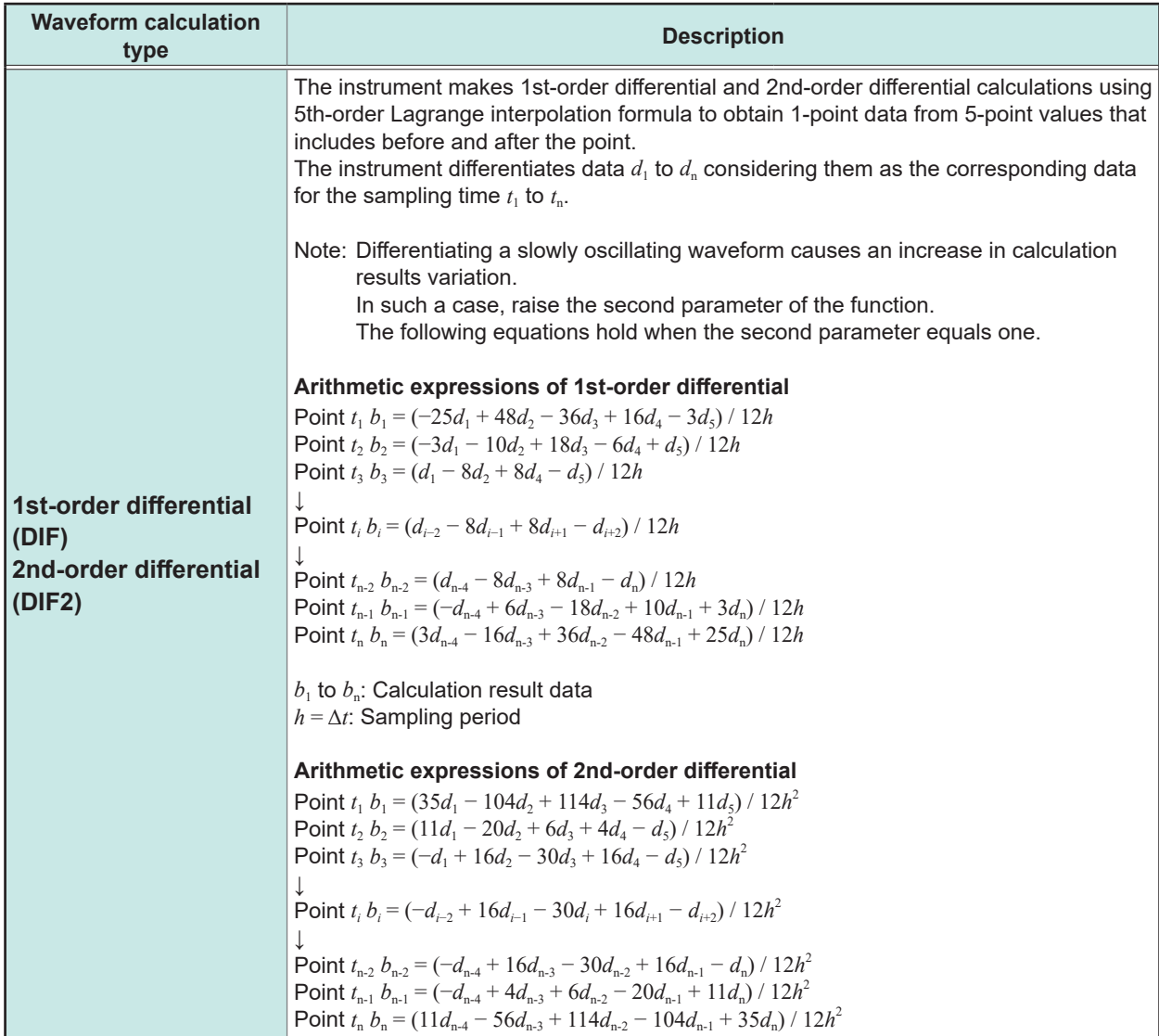

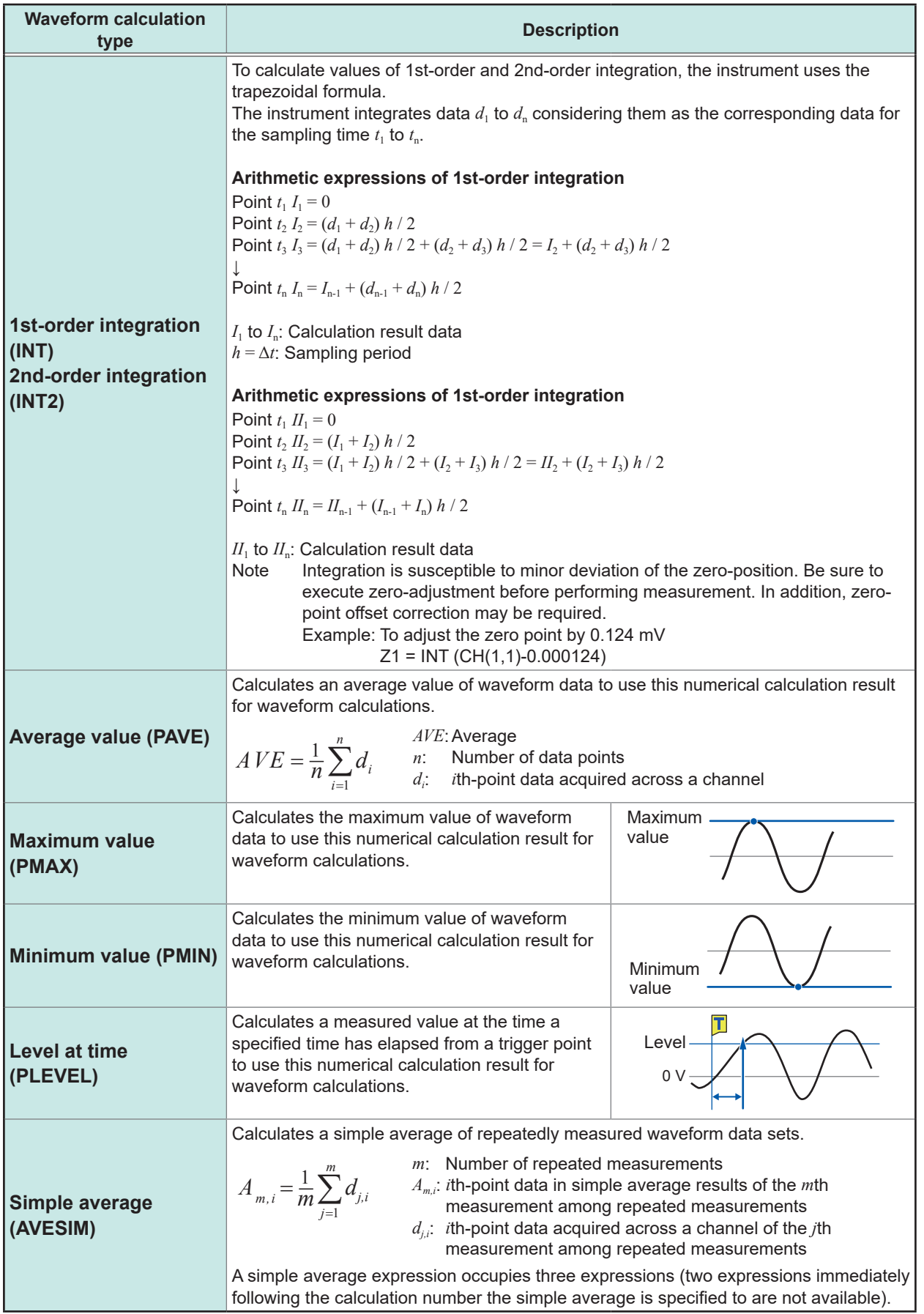

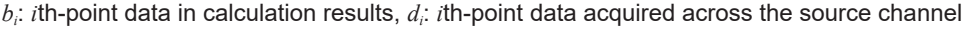

Waveform Calculation Function

Waveform Calculation Function

8

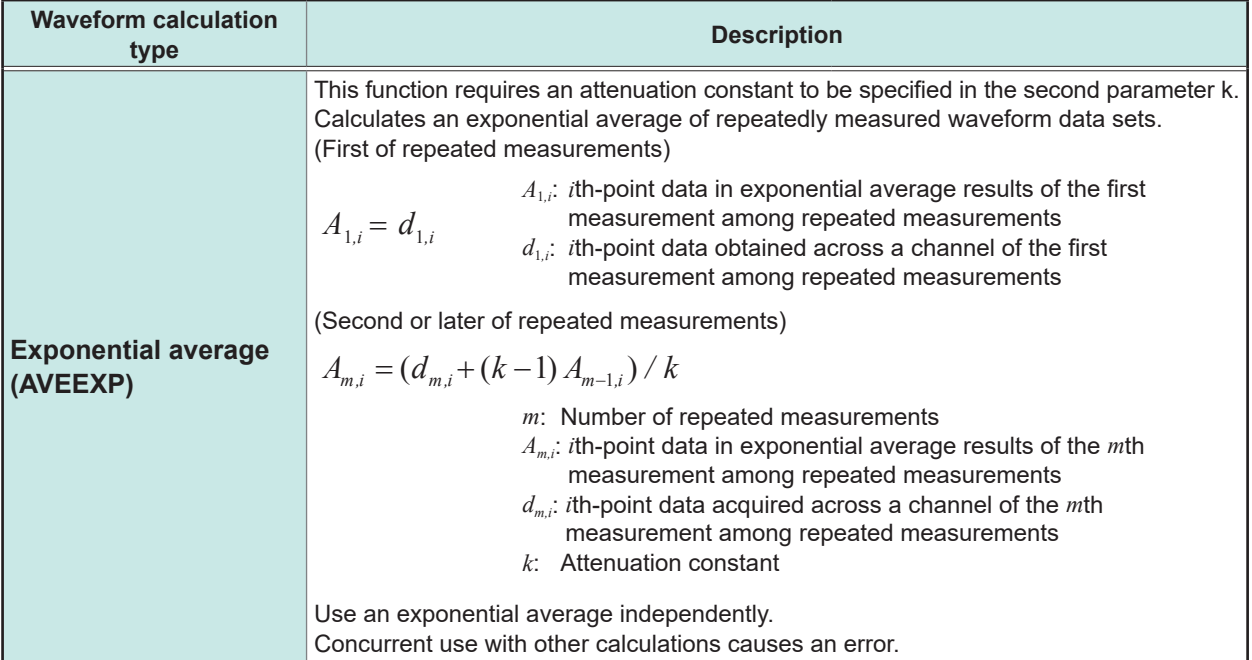

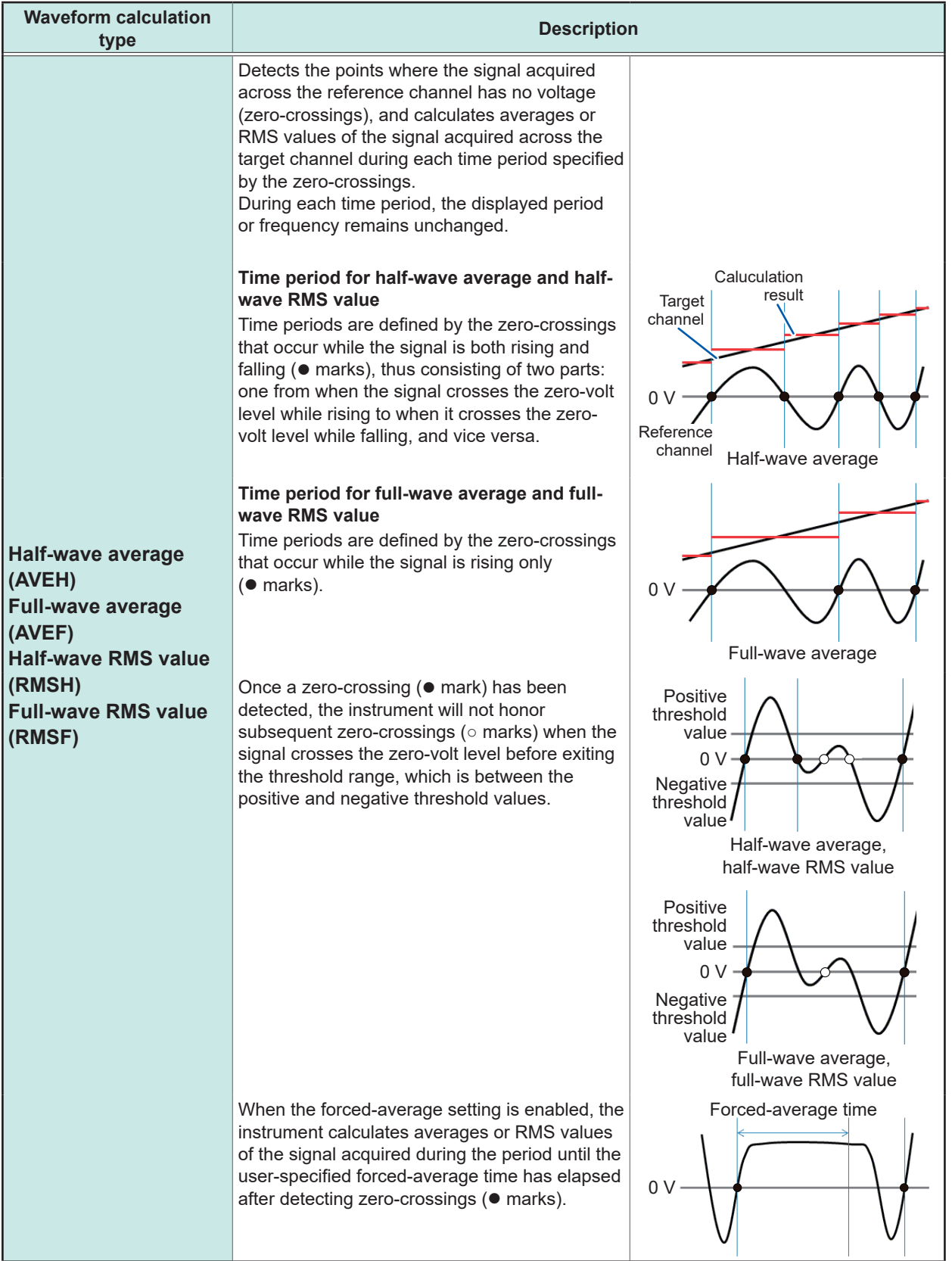

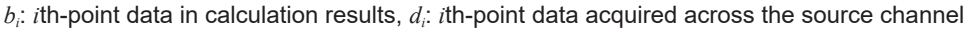

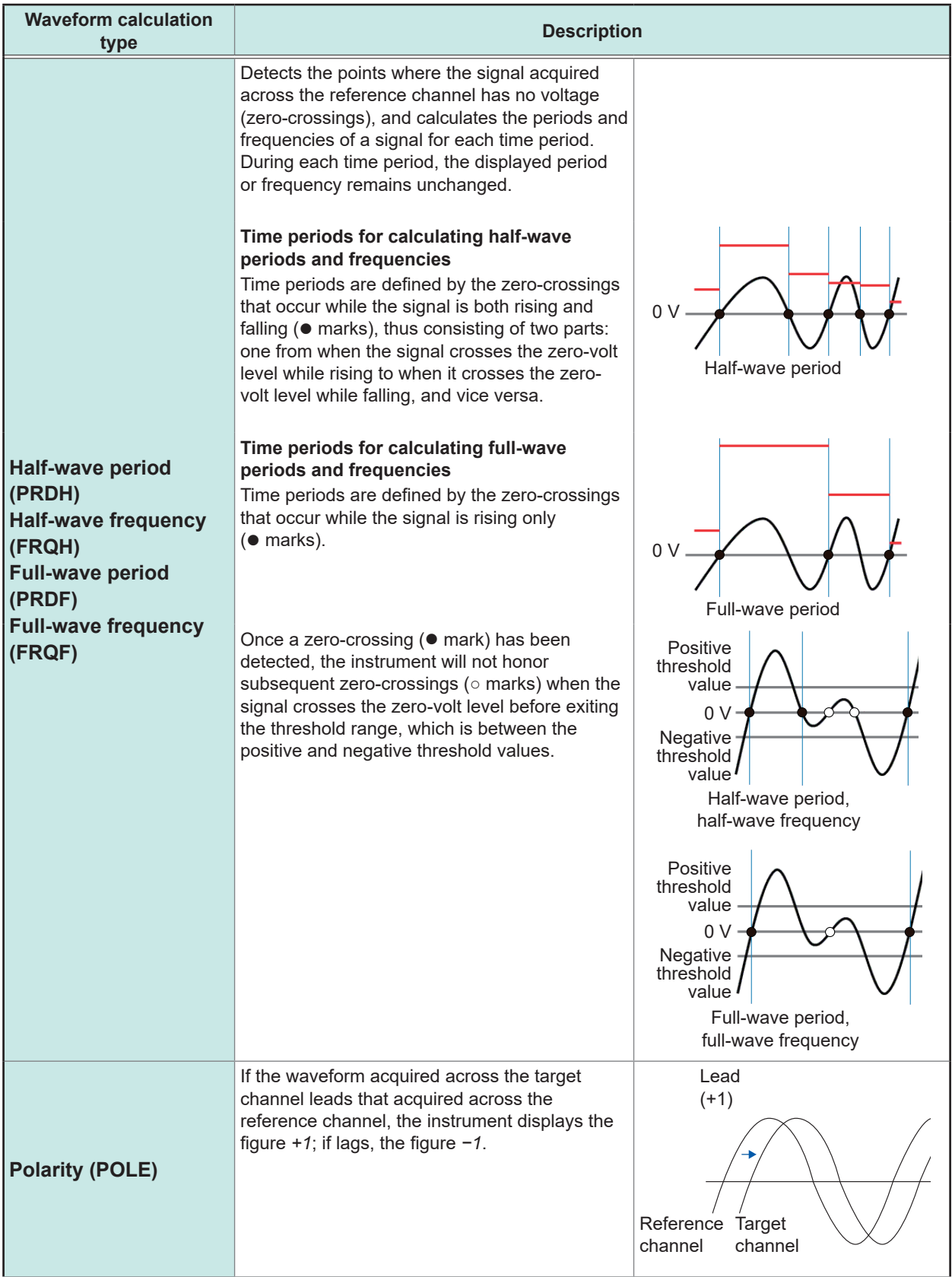

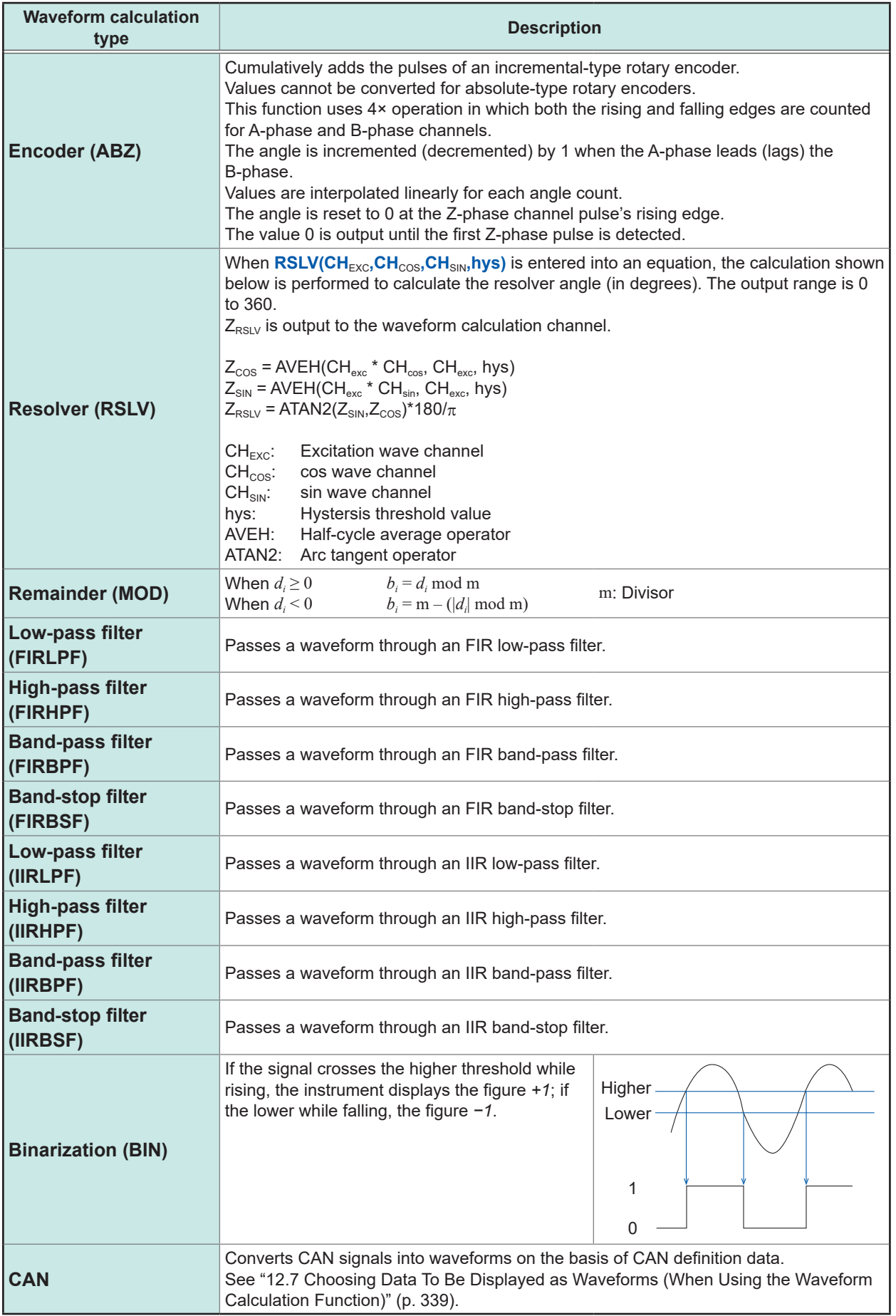

# <span id="page-234-0"></span>**8.5 Examples of Configuring Waveform Calculation Settings**

## **Obtaining an RMS waveform from an instantaneous waveform**

This section explains how to display a RMS waveform obtained through a calculation using a constantly oscillating waveform acquired across the analog channel (CH1-1). The instrument provides no calculations to obtain an RMS waveform from a waveform with a variable period. This example demonstrates a calculation for a waveform data with a period of 200 samples.

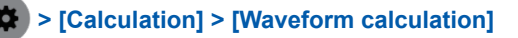

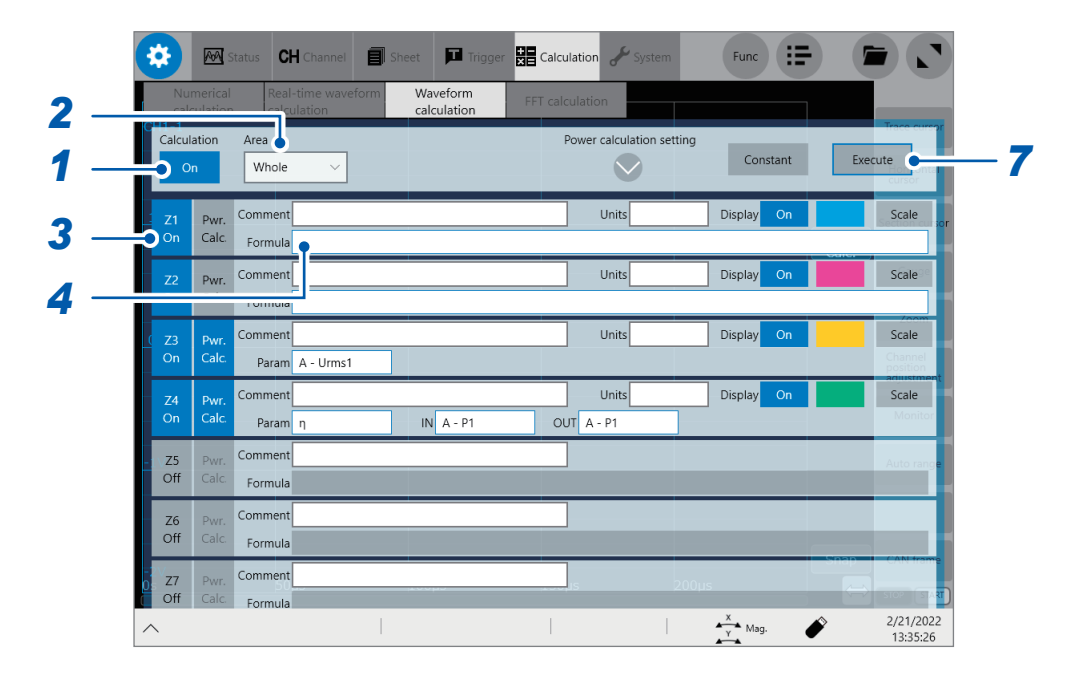

- *1* **Tap the [Calculation] button to set it to [On].**
- *2* **Tap the [Area] box, and then choose [Whole].**
- *3* **Tap the channel to use for calculation, [Z1], to set it to [On].**

### *4* **Specify an arithmetic expression.** Tap the **[Formula]** box of **[Z1]** to open the arithmetic expression setting dialog box.

## *5* **Enter an arithmetic expression.**

SQR(MOV(CH(1,1)∗CH(1,1),200))

Number of sampling per period

(Specify 200 when measuring 50-Hz commercial power with a sampling rate of 10 kS/ s)

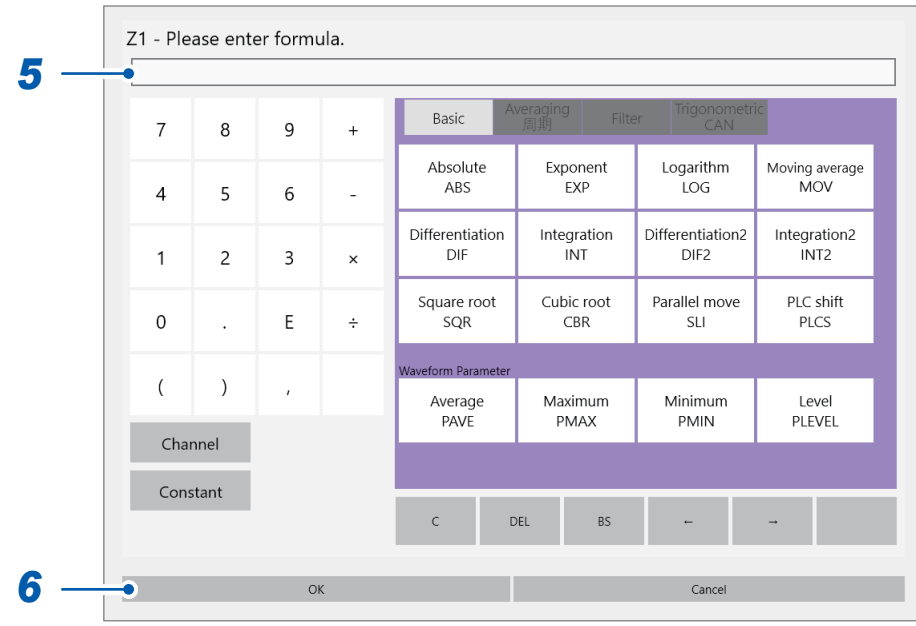

### *6* **Tap [OK].**

The arithmetic expression setting dialog box closes and the arithmetic expression you have entered appears.

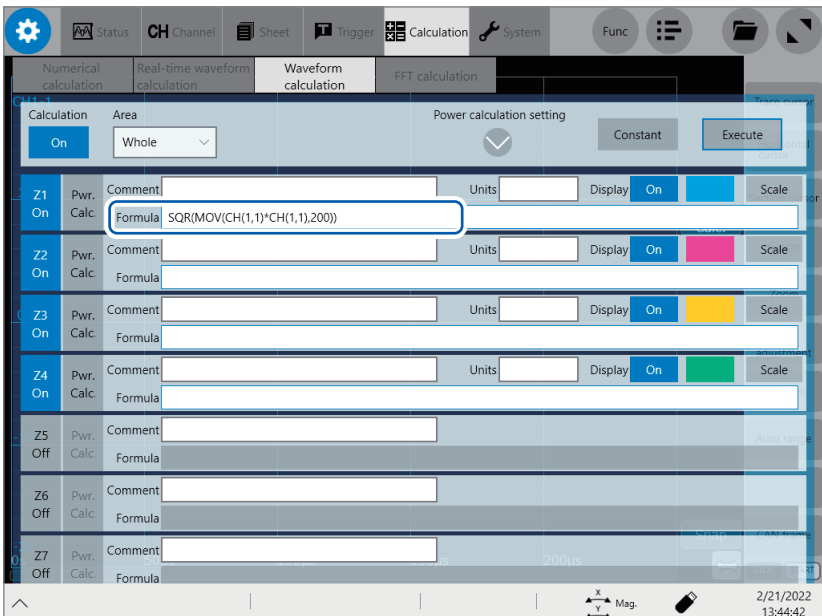

### *7* **Tap [Execute] to execute the calculation.**

### *8* **Press the START key to start a measurement.**

The instrument have acquired a waveform, then displaying the calculated waveform.

## **To perform calculations using previously acquired data**

Tap **[Execute]** in the waveform calculation screen.

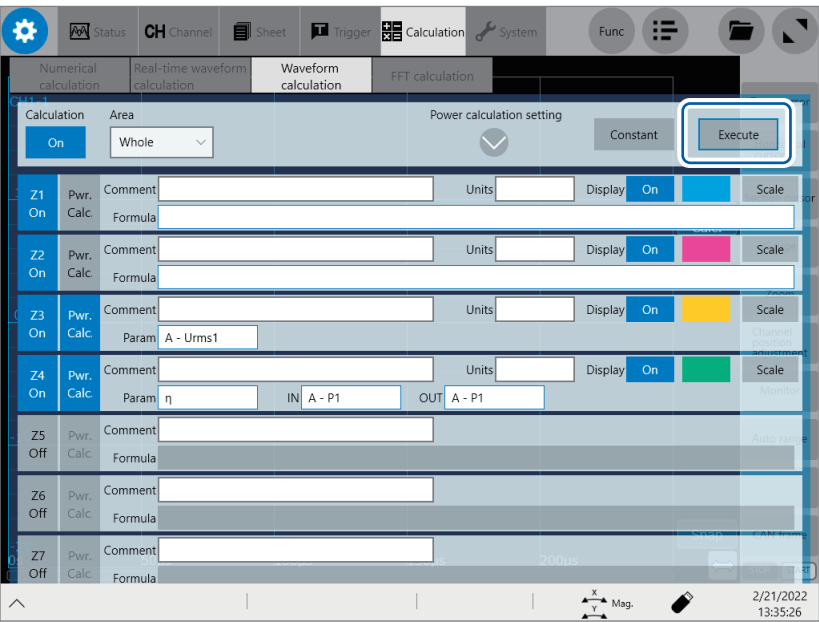

## **FIR filter**

### **How to configure the FIR filter setting**

For LPFFIR and HPFFIR, specify a channel number, cutoff frequency (default: 50 Hz), the order of a filter, and a Kaiser window coefficient in an arithmetic expression as follows. For LPFFIR: LPFFIR(CH(1,1),100000,128,10) For HPFFIR: HPFFIR(CH(1,1),200000,128,10)

For BPFFIR and BSFFIR, specify a channel number, a lower and higher cutoff frequencies (default: 40 Hz and 60 Hz, respectively), the order of a filter, and a Kaiser window coefficient in an arithmetic expression as follows.

For BPFFIR: BPFFIR(CH(1,1),100000,200000,128,10) For BSFFIR: BSFFIR(CH(1,1),100000,200000,128,10)

- See Table A (p. [241\)](#page-245-0) for settable upper limits of cutoff frequencies (you can specify a value less than half a sampling frequency, which depends on the time-axis settings).
- For BPFFIR and BSFFIR, specify a lower cutoff frequency lower than higher cutoff frequency.
- Specify the order of the FIR filter in the range of 2 to 400 (default: 128). Higher-order filters exhibit steeper cutoff characteristics; however, calculation requires a longer time.
- Specify a Kaiser window coefficient in the range of 0.0 to 20.0 (default: 10.0). Specifying 0.0 exhibits no Kaiser window effect. A greater Kaiser window coefficient can reduce pass-band ripples due to filter amplitude characteristics, allowing a greater out-of-pass-band attenuation.

### **Example of an FIR low-pass filter (LPF) setting**

This section explains how to configure the Z1 calculation setting to pass the CH1-1 data through a 128th-order FIR low-pass filter with a cutoff frequency of 100 kHz (100000 Hz) and a Kaiser window coefficient if 10.

(With a sampling rate of 500 kHz, which means a sampling period of 200 µs)

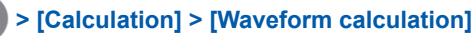

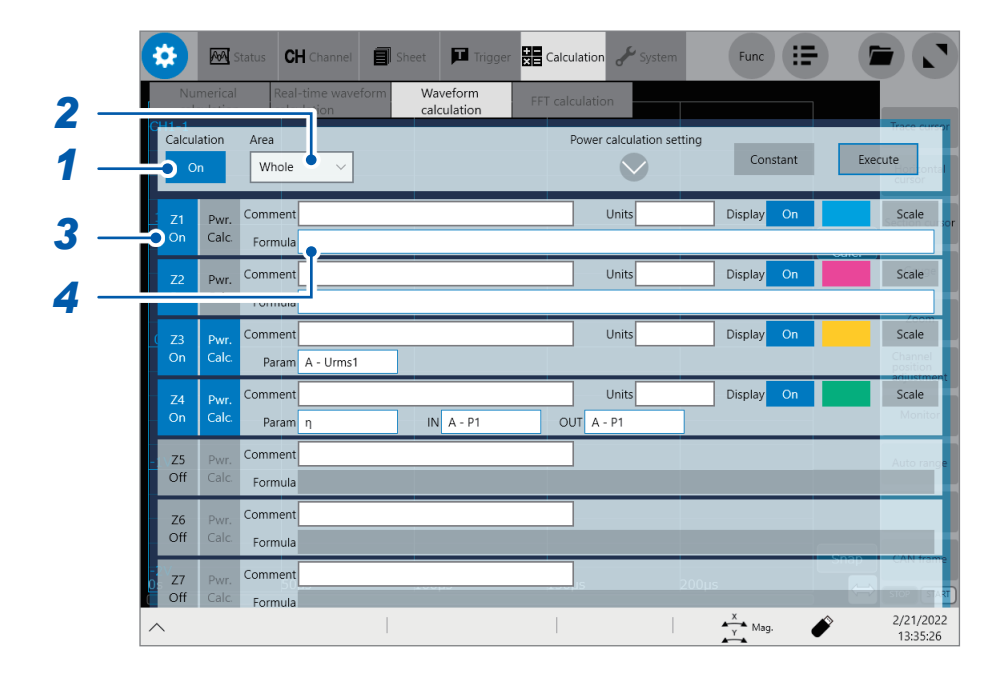

- *1* **Tap the [Calculation] button to set it to [On].**
- *2* **Set [Area] to [Whole].**
- *3* **Tap the channel to use for calculation, [Z1], to set it to [On].**

### *4* **Specify an arithmetic expression.**

Tap the **[Formula]** box of **[Z1]** to display the arithmetic expression setting dialog box.

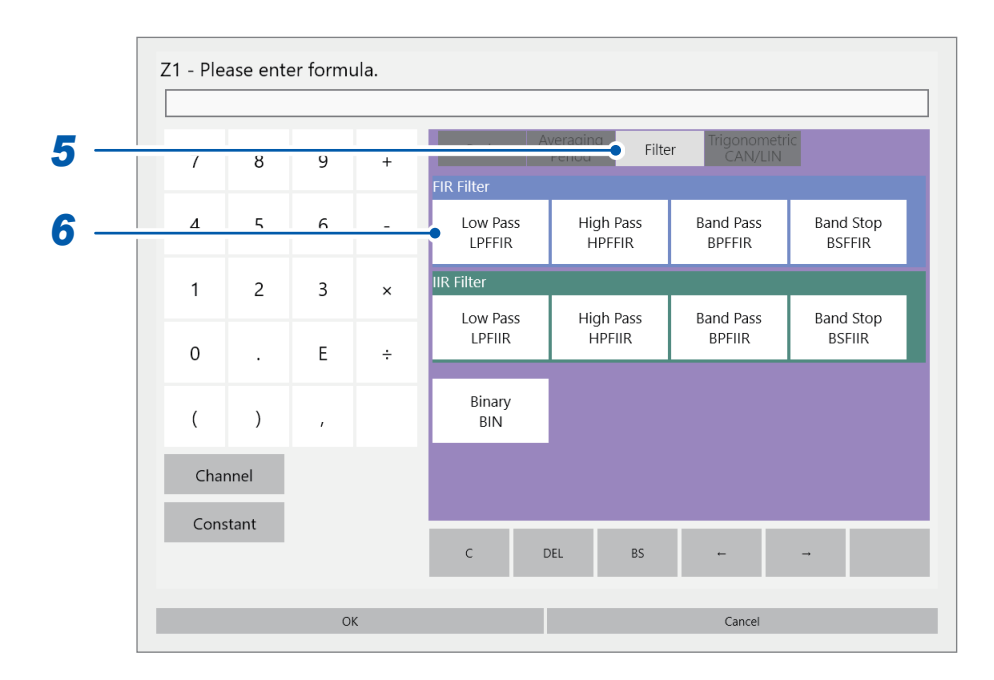

### **Tap the [Filter] tab.**

The filter setting list appears.

### **Tap [Low Pass LPFFIR] of the calculation items.**

The **[FIR Low Pass Filter]** setting dialog box appears.

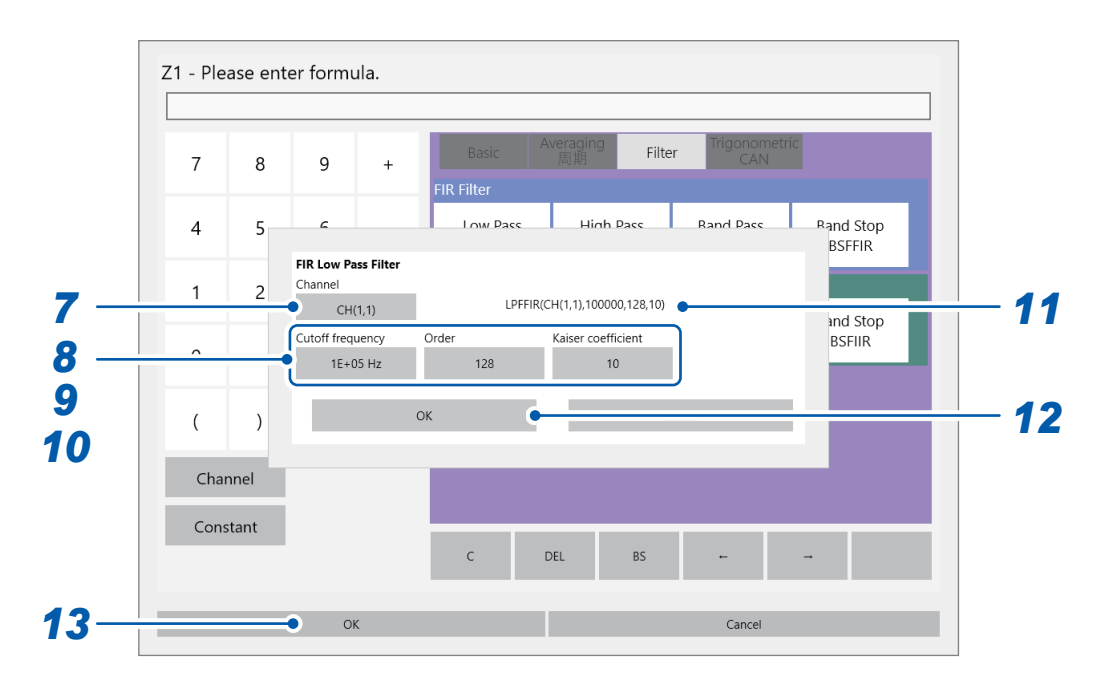

 **Tap the [Channel] box, and then choose a calculation target channel from the list (choose "UNIT1-CH1" of built-in modules).**

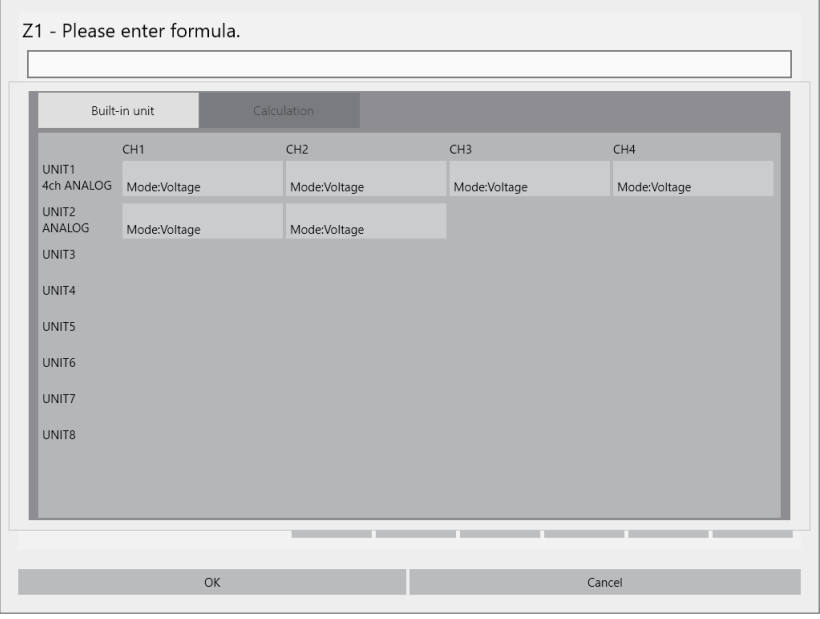

- **Tap the [Cutoff frequency] box, and then specify "100E3" for a unit symbol.**
- **Tap the [Order] box, and then specify "128." for a number and "k" for a unit symbol.**

**Tap the [Kaiser coefficient] box, and then specify "10."**

**Check the arithmetic expressions you entered.**

## *12* **Tap [OK].**

The **[FIR Low Pass Filter]** setting dialog box closes.

The arithmetic expression you have specified appears in the screen.

## *13* **Tap [OK].**

The instrument closes the arithmetic expression setting dialog box, redisplaying the **[Waveform calculation]** screen.

The arithmetic expression you have specified appears in **[Formula]** box of **[Z1]**.

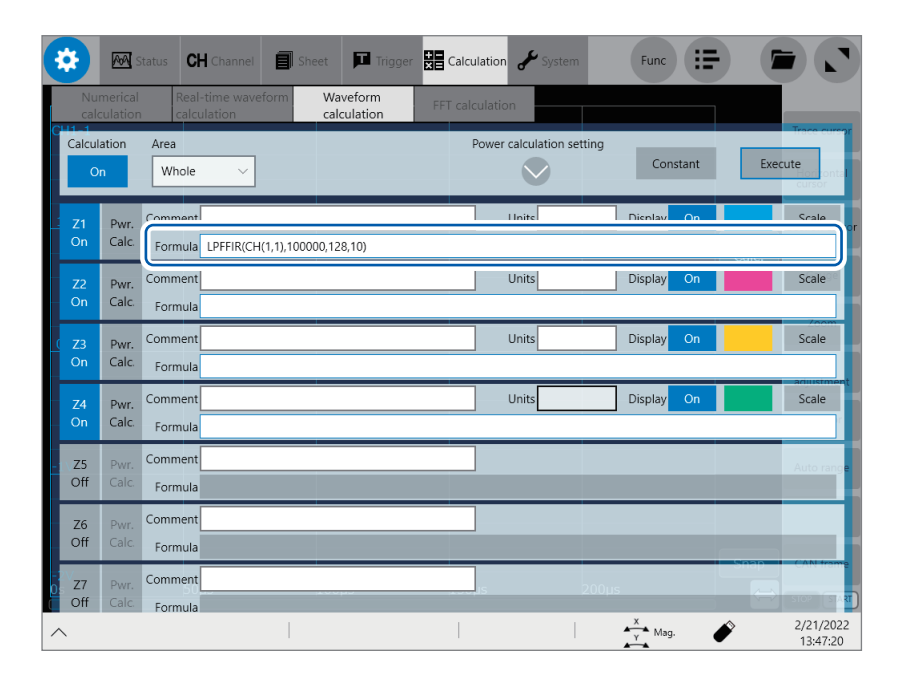

## **IIR filter**

### **How to configure the IIR filter setting**

For LPFIIR and HPFIIR, specify a channel number, cutoff frequency (default: 50 Hz), the order of a filter in an arithmetic expression as follows. For LPFIIR: LPFIIR(CH(1,1),100000,2) For HPFIIR: HPFIIR(CH(1,1),200000,2)

For BPFIIR and BSFIIR, specify a channel number, a lower and higher cutoff frequencies (default: 40 Hz and 60 Hz, respectively), the order of a filter in an arithmetic expression as follows. For BPFIIR: BPFIIR(CH(1,1),100000,200000,2) For BSFIIR: BSFIIR(CH(1,1),100000,200000,2)

- See Table A (p. [241\)](#page-245-0) for settable upper limits of cutoff frequencies (you can specify a value less than half a sampling frequency, which depends on the time-axis settings).
- For BPFIIR and BSFIIR, specify a lower cutoff frequency lower than higher cutoff frequency.
- Specify the order of the IIR filter in the range of 1 to 64 (default: 2). Higher-order filters exhibit steeper cutoff characteristics.

### **Example of an IIR low-pass filter (LPF) setting**

This section explains how to configure the Z1 calculation setting to pass the CH1-1 data through a 2nd-order IIR low-pass filter with a cutoff frequency of 100 kHz (100000 Hz). (With a sampling rate of 500 kHz, which means a sampling period of 2 µs)

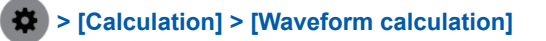

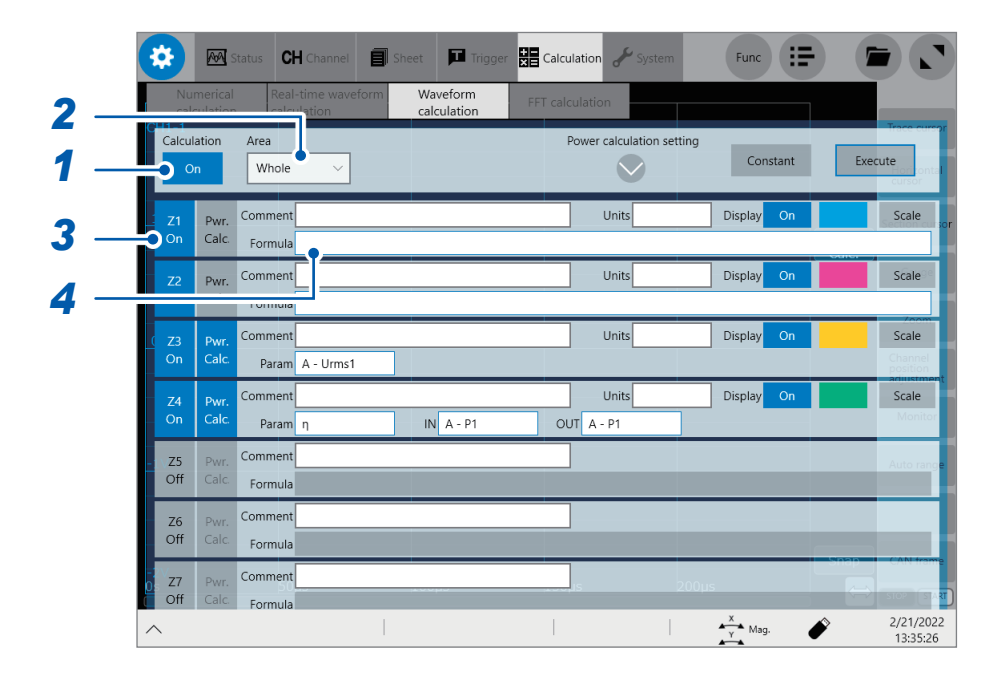

- **Tap the [Calculation] button to set it to [On].**
- **Set [Area] to [Whole].**
- **Tap the channel to use for calculation, [Z1], to set it to [On].**

### **Specify an arithmetic expression.**

Tap the **[Formula]** box of **[Z1]** to display the arithmetic expression setting dialog box.

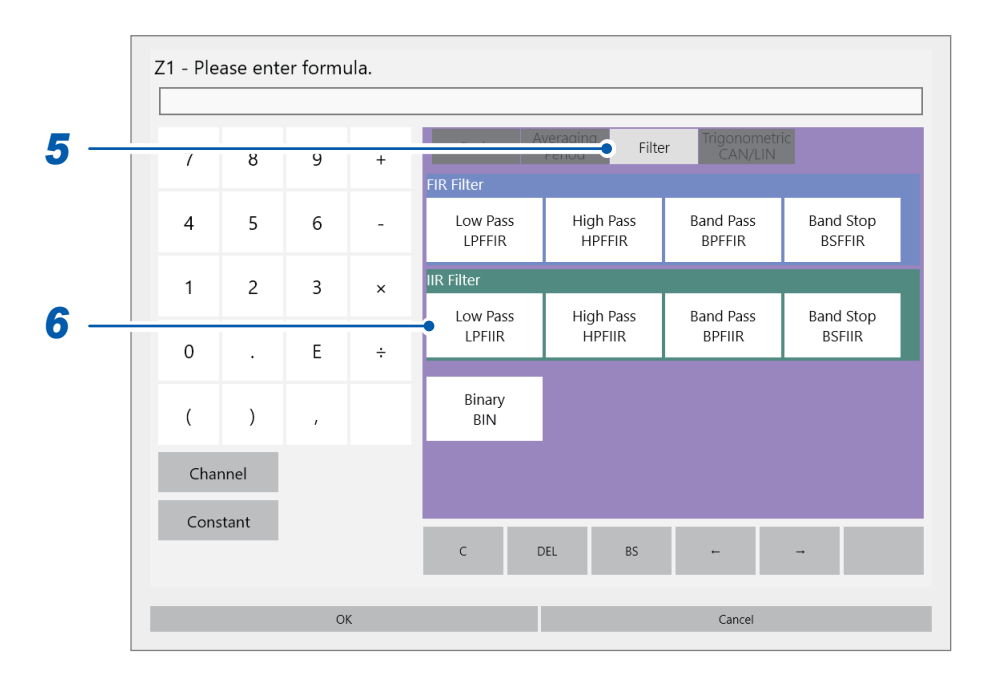

### **Tap the [Filter] tab.**

The filter setting list appears.

### **Tap [Low Pass LPFIIR] of the calculation items.**

The **[IIR Low Pass Filter]** setting dialog box appears.

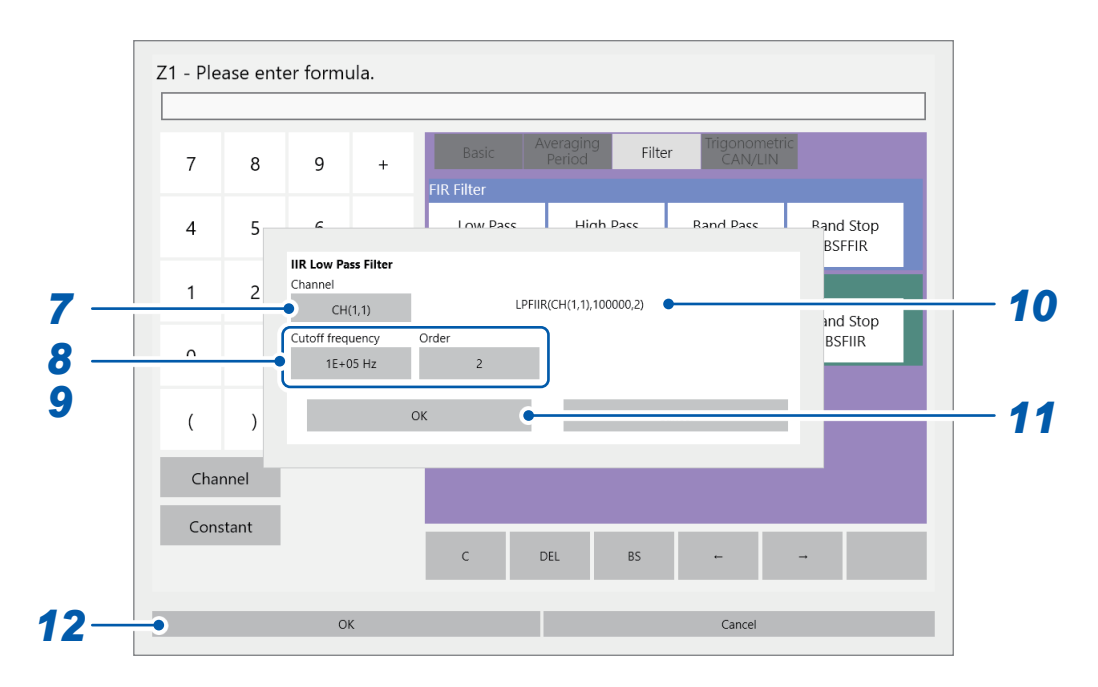

 **Tap the [Channel] box, and then choose a calculation target channel from the list (choose "UNIT1-CH1" of built-in modules).**

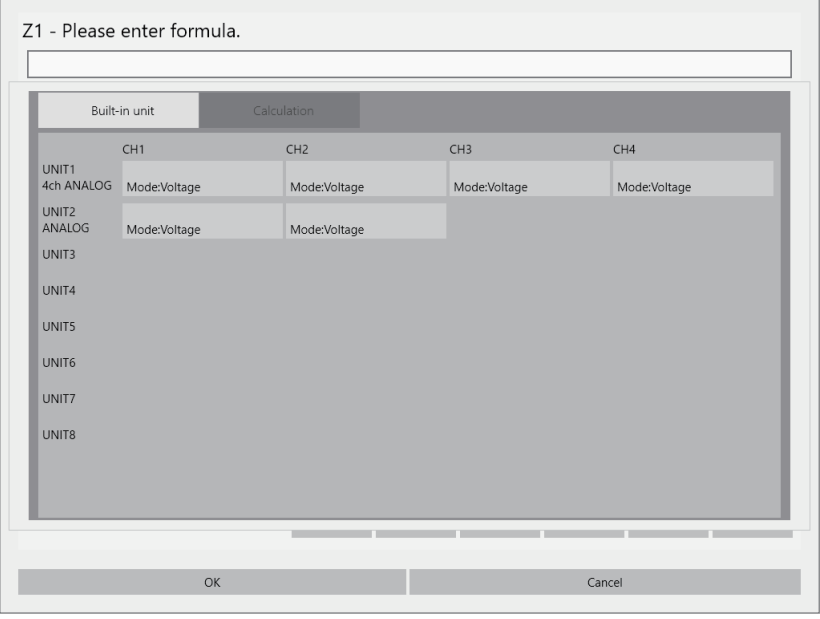

- **Tap the [Cutoff frequency] box, and then specify "100E3" for a unit symbol.**
- **Tap the [Order] box, and then specify "2." for a number and "k" for a unit symbol.**
- **Check the arithmetic expressions you entered.**

## *11* **Tap [OK].**

The **[IIR Low Pass Filter]** setting dialog box closes.

The arithmetic expression you have specified appears in the screen.

## *12* **Tap [OK].**

The instrument closes the arithmetic expression setting dialog box, redisplaying the **[Waveform calculation]** screen.

The arithmetic expression you have specified appears in **[Formula]** box of **[Z1]**.

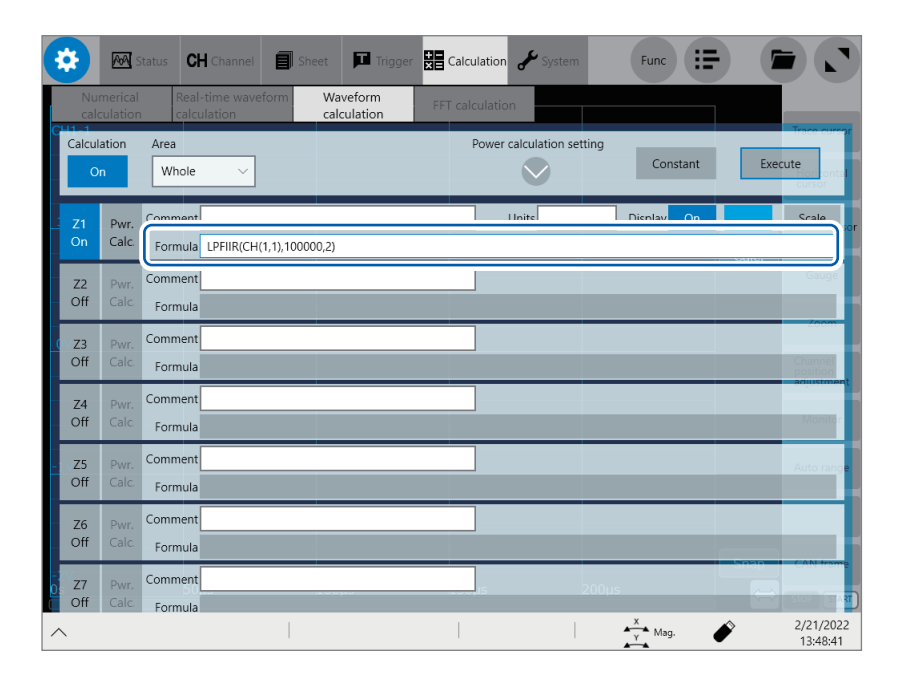

### <span id="page-245-0"></span>**Table A Relationship among sampling rates, sampling frequencies, cutoff frequencies, and setting resolutions of cutoff frequencies (for both FIR and IIR filters)**

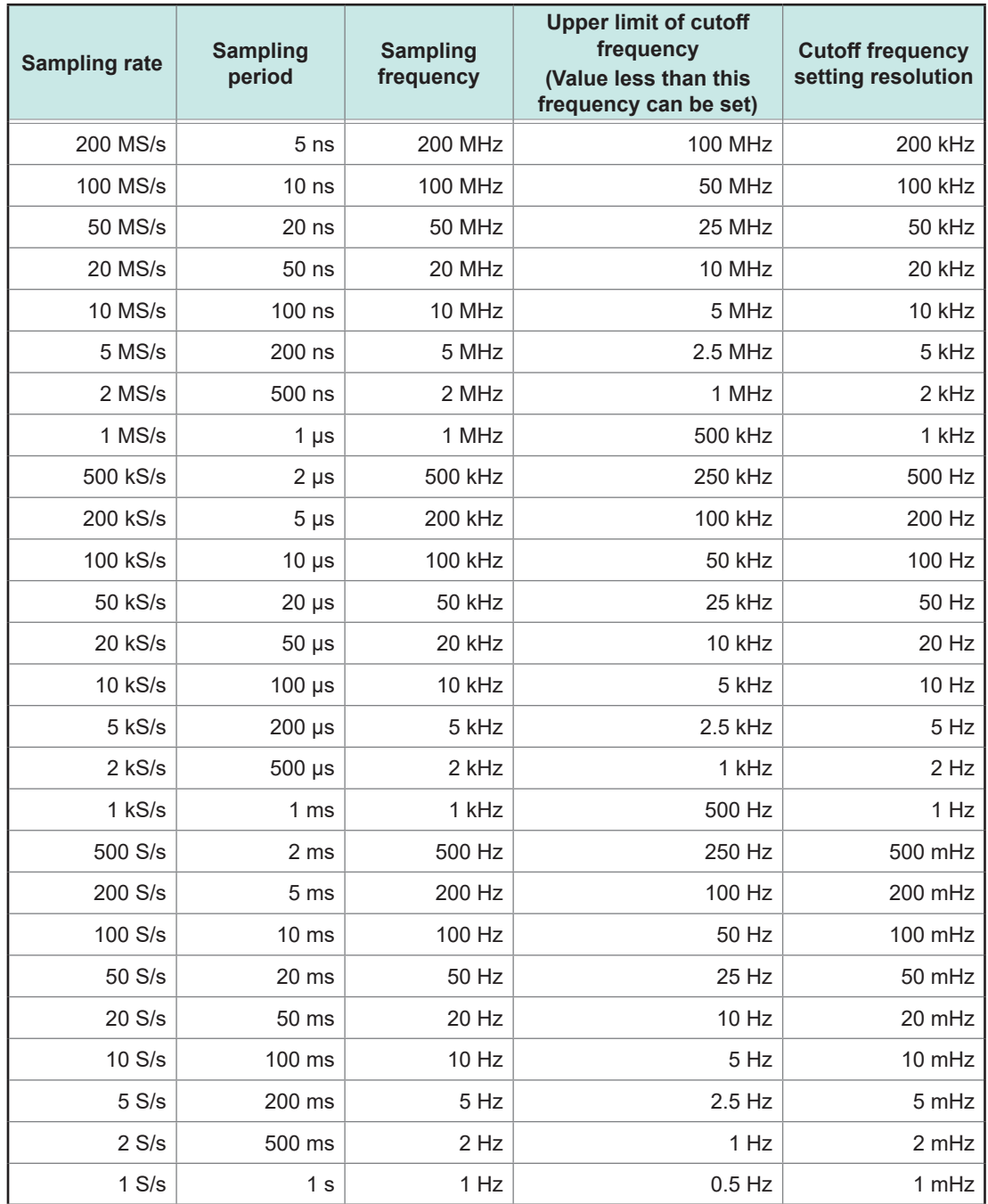

• Stating a measurement and waveform calculation with the instrument having no waveform data allows the sampling rate setting on the measurement setting screen or the waveform screen to define a settable upper limit of a cutoff frequency.

• Tapping **[Execute]** on the waveform calculation screen to perform calculations using waveform data previously acquired in the instrument allows the sampling rate setting to define a settable upper limit of a cutoff frequency.

• The instrument with the external sampling clock setting performs calculations with one sample fixed at 1 Hz.

# **8.6 Explanations of Filter Calculation**

## **Filter type**

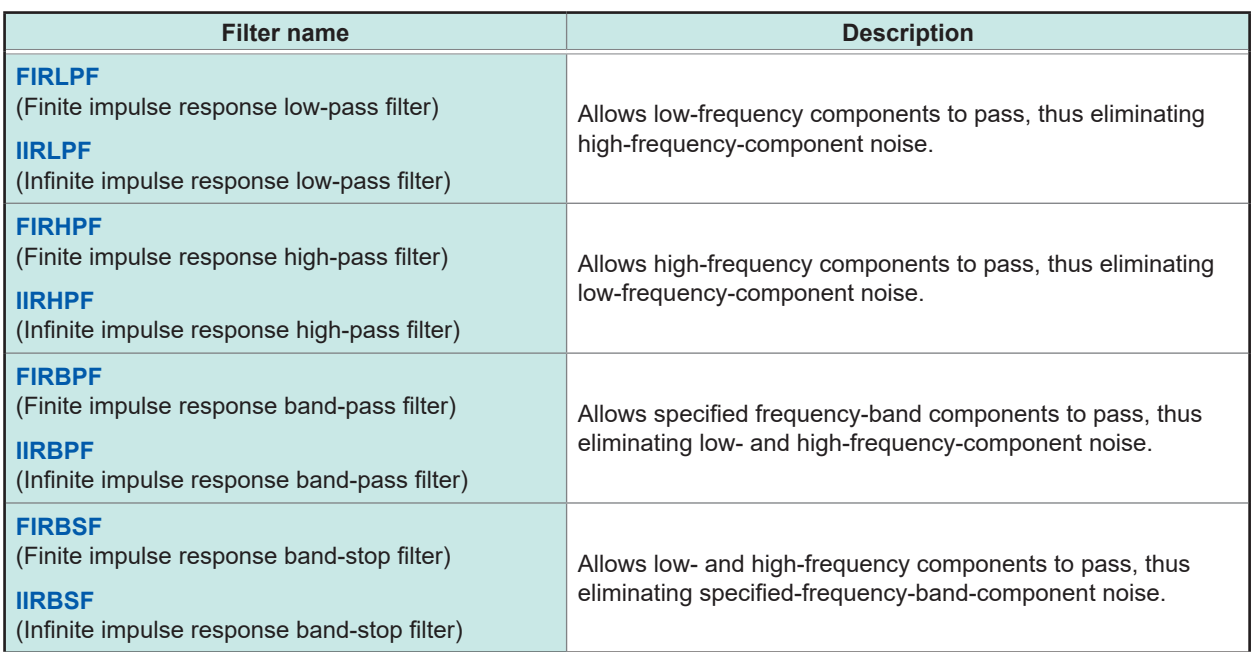

### **FIR filters (LPF, HPF, BPF, BSF)**

The finite impulse response filter is a digital filter whose impulse response is of finite duration.

- Advantages: The filter has linear-phase characteristics (a phase difference is proportional to a frequency), reducing phase distortion (phase delay). Since input signals that have not been involved in any calculations are used for the filter calculation, calculated output signals do not diverge, resulting in stable output signals.
- Disadvantages: A higher order filter is required to obtain steep cutoff characteristics. However, calculation requires a longer time.

### **IIR filters (LPF, HPF, BPF, BSF)**

The infinite impulse response filter is a digital filter whose impulse response continues indefinitely. The instrument uses a Butterworth IIR digital filter, which has flat pass-band characteristics, for calculation.

- Advantages: A lower-order filter is sufficient to obtain sharp cutoff characteristics. A lower-order filter requires a shorter period of calculation time.
- Disadvantages: A filter has non-linear phase characteristics (a phase difference is not proportional to a frequency), causing greater phase distortion (phase delay). Since input signals that have not been involved in any calculations are used for the filter calculation, calculated output signals may diverge, resulting in unstable output signals.

 $\bullet$ 

## **Filter configuration**

### **FIR filter configuration (nth-order FIR filter)**

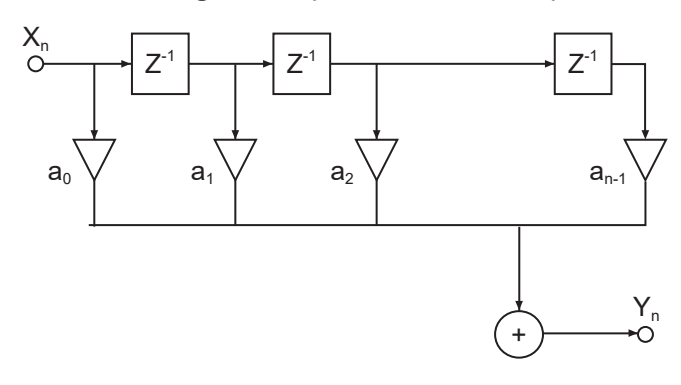

**IIR filter configuration (4th-order IIR filter)**

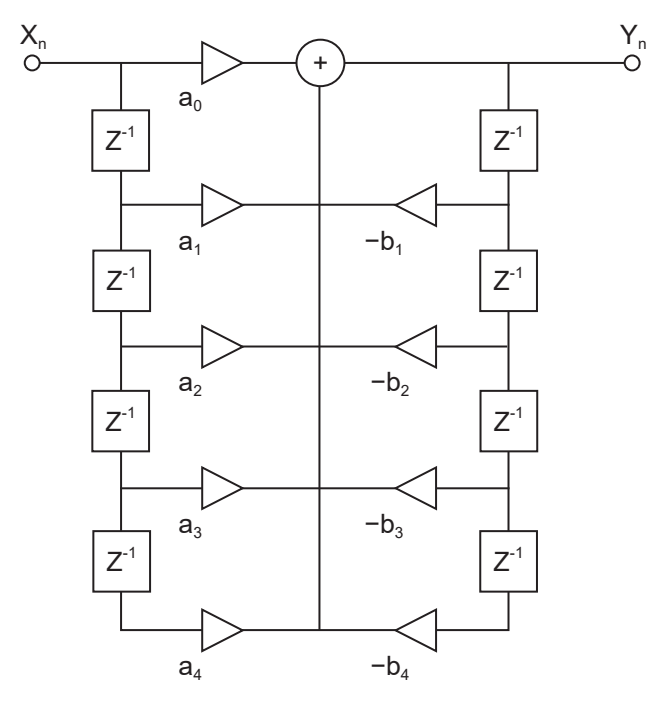

### **Delayer**

A component that delays input signals by one sampling time

$$
\circ\text{---}z^1\text{---}o
$$

**Adder** A component that outputs the sum of two input signals

$$
\begin{array}{c}\n0 \\
0\n\end{array}
$$

**Multiplier** A component that outputs multiplication of a input signal by constant a

$$
\circ \xrightarrow[\quad a]{\quad} \circ
$$

# <span id="page-248-0"></span>**8.7 Setting Power Calculation Conditions**

## **Detailed power calculation settings**

This section describes how to set calculation conditions for each of the four circuits.

### **> [Calculation] > [Waveform calculation] > [Power calculation setting]**

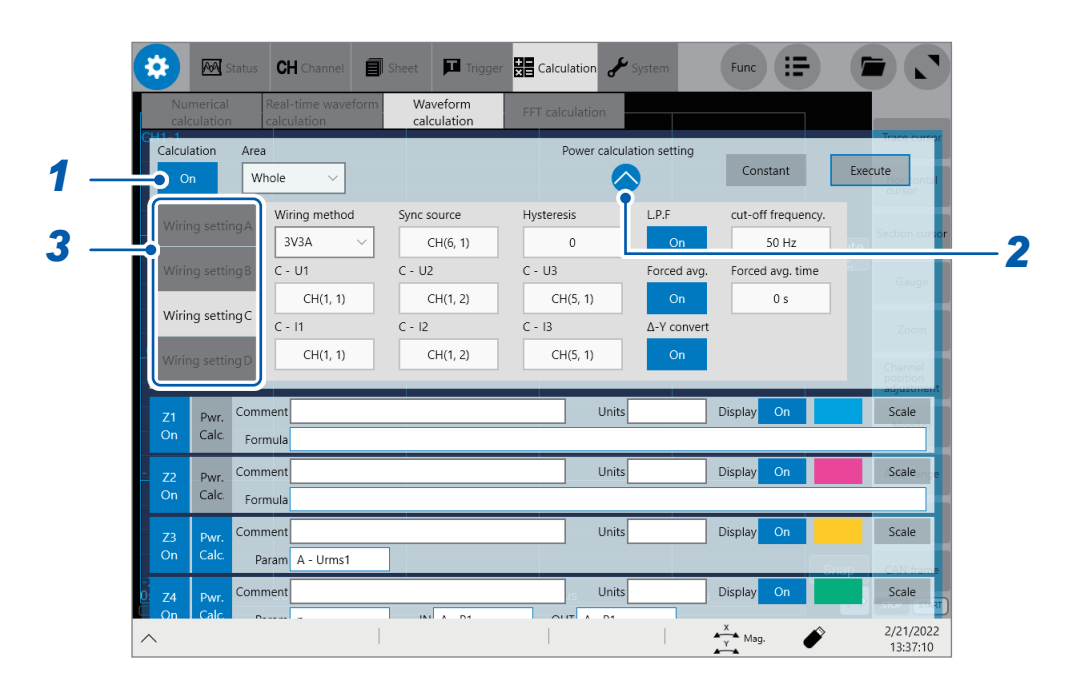

- *1* **Tap the [Calculation] button and set it to [On].**
- *2* **Tap the "Open" mark underneath [Power Calculation Setting].** A screen of detailed power calculation settings will open.
- *3* **Tap [Wiring settingA], [Wiring settingB], [Wiring settingC], or [Wiring settingD] and set the desired conditions.**

The settings described below can be configured for **[Wiring settingA]**, **[Wiring settingB]**, **[Wiring settingC]**, and **[Wiring settingD]**.

 $• • •$ 

## **Wiring method settings**

This section describes how to set the wiring method.

### **> [Calculation] > [Waveform calculation] > [Power calculation setting]**

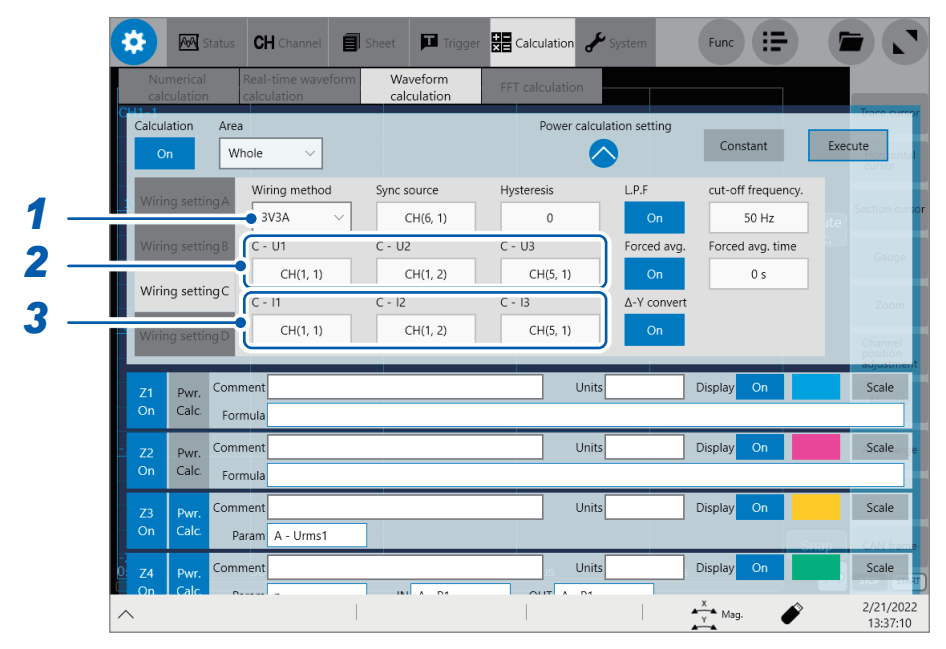

*1* **Tap the [Wiring method] box and select the wiring method.** 

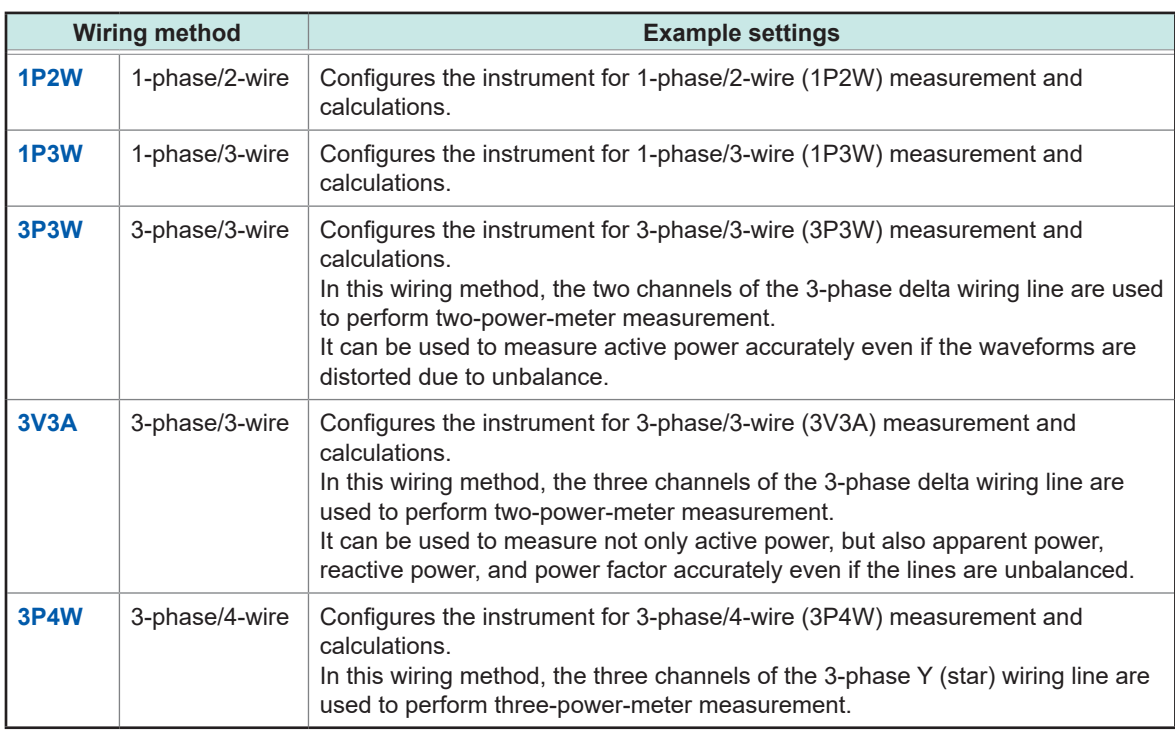

See "16 Power Equations and Wiring Specifications" (p. 420).

### *2* **Tap the voltage boxes ([U1] to [U3]) and set the voltage channel for each phase.**

Set built-in unit and real-time calculation channels.

8

*3* **Tap the current boxes ([I1] to [I3]) and set the current channel for each phase.**

Set built-in unit and real-time calculation channels.

Which voltage boxes (**[U1]** to **[U3]**) and current boxes (**[I1]** to **[I3]**) are displayed depends on the wiring method.

- Check the unit input and wiring method before measurement. Incorrect wiring will prevent proper measurement and calculation.
- Selecting either 3P3W or 3V3A when performing 3-phase/3-wire measurement will result in the same power waveform, since both methods use the same power waveform (P) measurement method.

## **Configuring zero-cross settings**

A zero-cross event occurs when an input signal crosses the zero level. In power waveform calculations, the interval from one zero-cross to the next zero-cross when the signal crosses the zero level in the same direction is defined as 1 cycle, and calculations are performed for each cycle.

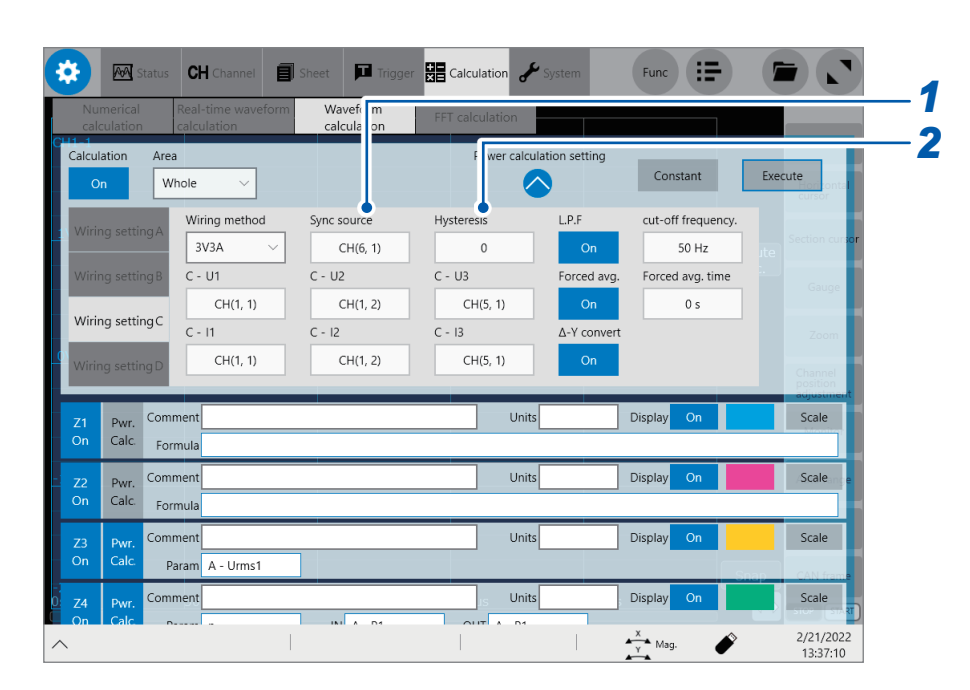

### **> [Calculation] > [Waveform calculation] > [Power calculation setting]**

### *1* **Tap the [Sync source] box and set the channel to use as the basis for cycles.**

Set built-in unit and real-time calculation channels.

Set the source channel (zero-cross detection channel) to use in order to determine the cycle (zero-cross interval), which provides the basis for calculations.

Calculations will be performed from the first zero-cross point in captured waveforms to the last zero-cross point.

If specifying the interval with **[Area]**, the calculation scope will be defined as the interval from the first zerocross point that falls within the specified range to the last zero-cross point in that range.

### *2* **Tap the [Hysteresis] box and set the threshold.**

**0 V**<sup> $⊠$ </sup> to **9.9999E+29 V** 

### **Sync source**

Set the source channel (zero-cross detection channel) to use in order to determine the cycle (zerocross interval), which provides the basis for calculations.

Calculations will be performed from the first zero-cross point in captured waveforms to the last zero-cross point.

If specifying the interval with **[Area]**, the calculation scope will be defined as the interval from the first zero-cross point that falls within the specified range to the last zero-cross point in that range.
# **Hysteresis**

The cycle that provides the basis for calculations is the zero-cross interval for the sync source channel. If there is noise near this zero-cross, the instrument won't be able to detect one cycle accurately.

Hysteresis prevents erroneous calculations due to noise near the zero-cross by allowing you to set a threshold value.

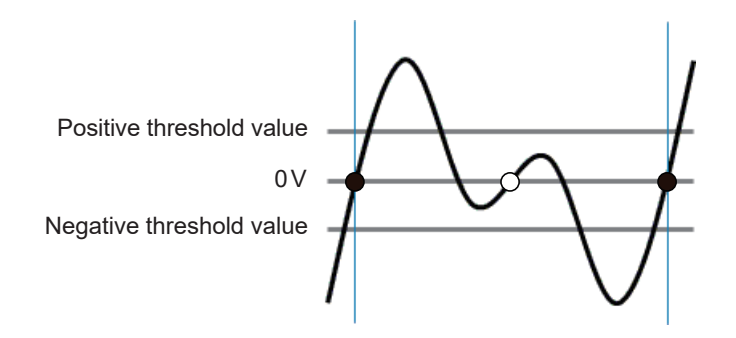

After a zero-cross point is detected ( $\bullet$  mark), points at which 0 V is crossed ( $\circ$  mark) will not be treated as the next zero-cross point unless the signal has exceeded the hysteresis width (the range between the positive hysteresis threshold value and the negative hysteresis threshold value).

# **Low-pass filter settings**

This section describes how to apply the IIR low-pass filter.

#### **> [Calculation] > [Waveform calculation] > [Power calculation setting]**

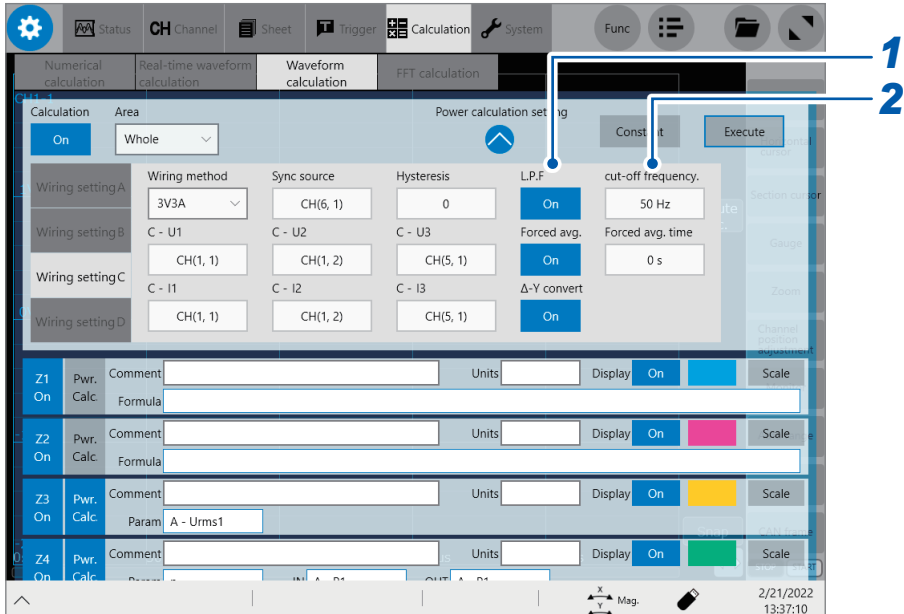

*1* **Tap the [L.P.F] button and set it to [On].**

# *2* **(If the [L.P.F] button is set to [On])**

**Tap the low-pass filter's [cut-off frequency] box and set the frequency.** 

**0 Hz**<sup> $⊠$ </sup> to **1E+8 Hz** 

#### **Low-pass filter**

You can set an IIR low-pass filter to limit the frequency band.

This filter can be used to reject high-frequency components and unnecessary external noise components that exceed the set frequency.

For more information about the maximum cutoff frequencies that can be set, see Table A (p. [241\)](#page-245-0). (The maximum cutoff frequency is half the sampling frequency, which is determined by the time width setting.)

# **Forced average time setting**

This section describes how to force the instrument to perform calculations once a specified time elapses.

 $\bullet$ 

#### Func $\overline{\mathbf{H}}$ ń 戸 **BE** Calculati **AA** CH Waveform<br>calculation *1*  $Constant$ Execute Whole  $\curvearrowright$ *2* cut-off f Wiring method Sync source Hysteresis  $\mathsf{P}$ quency  $3V3A$  $CH(6, 1)$  $\,$  0  $\,$  $Hz$  $C - U1$  $\overline{C}$  =  $U<sub>2</sub>$  $C - U3$  $CH(5, 1)$  $CH(1, 2)$  $\mathsf{CH}(1,\,1)$  $0 s$ Wiring setting  $C$  $C - 11$  $C - 12$  $C - 13$ Δ-Y convert  $CH(1, 1)$  $CH(1, 2)$  $CH(5, 1)$ Display Units Commen Scale  $Z^*$ Pwr Calc Formula Units Comment Display Scale  $rac{Z}{2}$ Pwr<br>Calc Formula omment Units Display Scale Param A - Urms1 mment Units Display Scale 2/21/2022<br>13:37:10  $\frac{x}{y}$  Mag.  $\mathbb{L}$ Í

- *1* **Tap the [Forced avg.] button and set it to [On].**
- *2* **(If the [Forced avg.] button is set to [On]) Tap the [Forced avg. time] box and set the forced average time.**

 **> [Calculation] > [Waveform calculation] > [Power calculation setting]**

**0 s** to **9.9999E+29 s**

# **∆-Y conversion setting**

This section describes how to convert ∆ (delta) wiring to Y (star) wiring for a 3-phase measurement line.

This function is valid when the **[Wiring method]** is **[3V3A]**.

 **> [Calculation] > [Waveform calculation] > [Power calculation setting]**

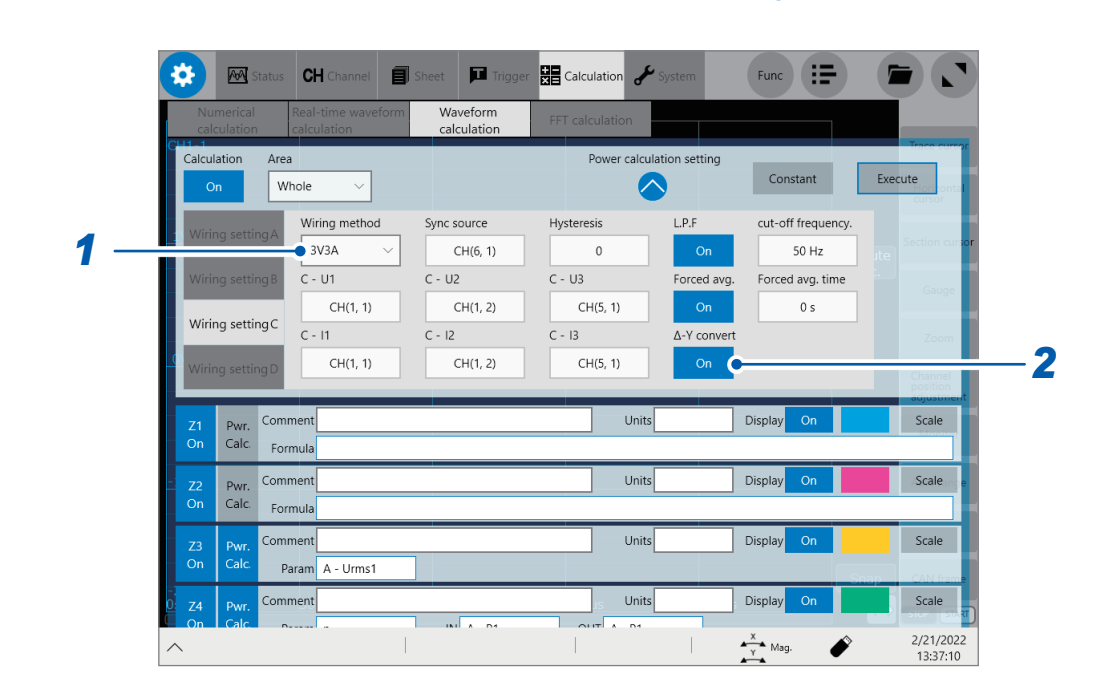

- *1* **Tap the [Wiring method] box and select [3V3A].**
- *2* **Tap the [∆–Y convert] button and set it to [On].**

# **∆-Y conversion**

This function lets you perform measurement using the phase voltage applied to the motor coil as Y wiring even when using delta wiring when you can't access the neutral point in a motor that uses Y wiring internally.

Although voltage waveform, voltage measured value, and harmonic voltage input all use line-to-line voltages, calculations are made using phase voltages.

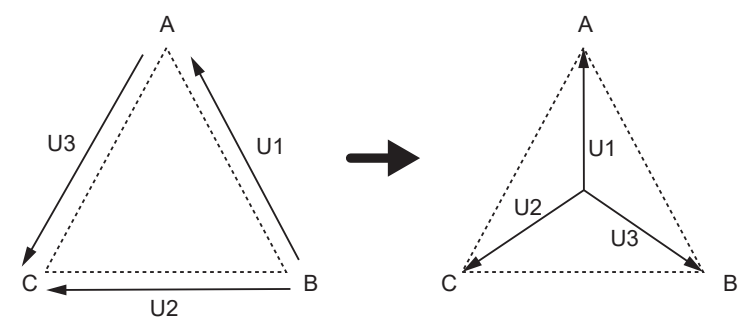

- With ∆–Y conversion, a virtual neutral point is used to convert voltage waveforms to vectors for use in analysis.
- Results may differ from actual phase voltages.
- Whereas active power for 3V3A wiring uses the two-power-meter method, after conversion the three-power-meter method will be used.

# **8.8 Types of Power Calculations and Explanations**

This section describes how to set the types of power calculations to perform.

### **> [Calculation] > [Waveform calculation]**

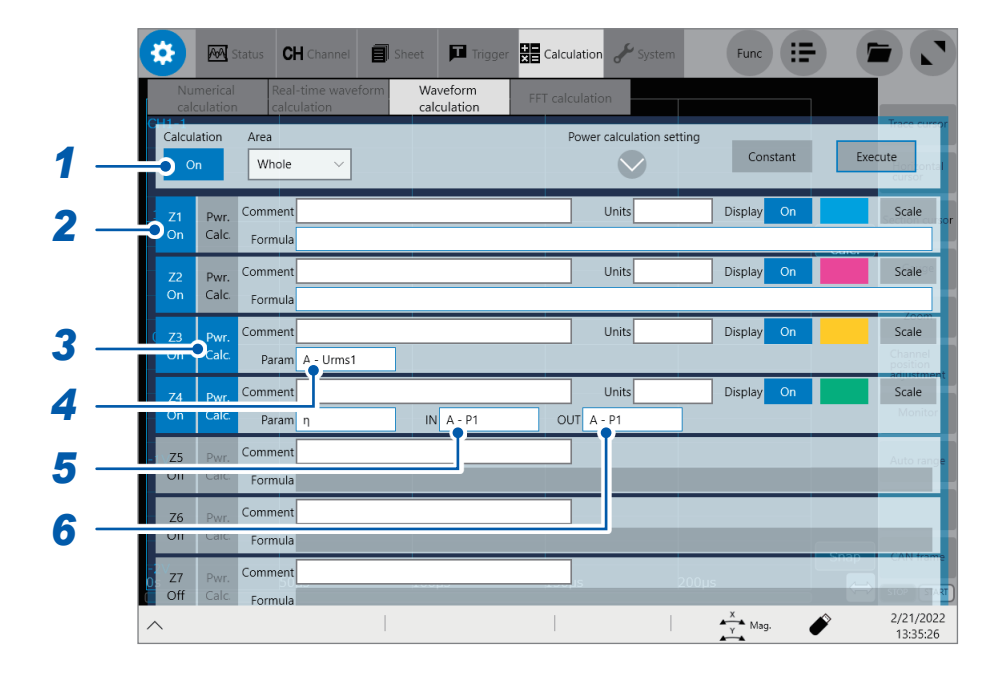

- *1* **Tap the [Calculation] button and set it to [On].**
- *2* **Tap the calculation channel you wish to configure ([Z1] to [Z16]) and set it to [On].**
- *3* **(When setting a power calculation) Tap [Power Calc.] to enable power calculations.**
- *4* **Tap the [Param] box and select the type of calculation.**

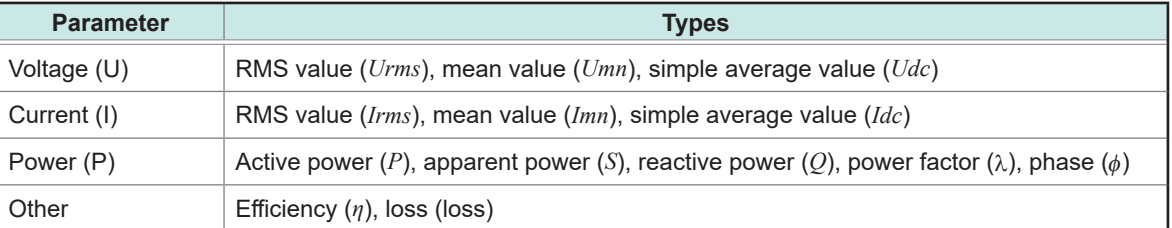

- *5* **(If [Param] is [η] (efficiency) or [Loss]) Tap the [IN] box and select the input-side power value.**
- *6* **(If [Param] is [η] (efficiency) or [Loss]) Tap the [OUT] box and select the output-side power value.**

. . . . . . . . . . . .

# **U (voltage) and I (current)**

These waveforms are generated by calculating the value each time voltage and current waveforms cross the zero level and then graphing the results.

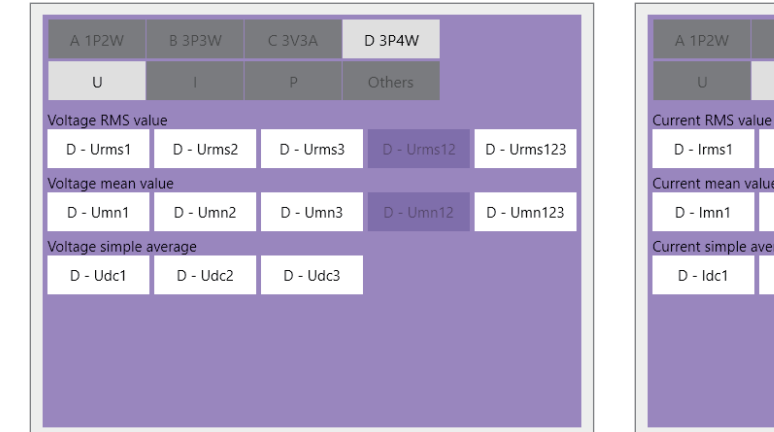

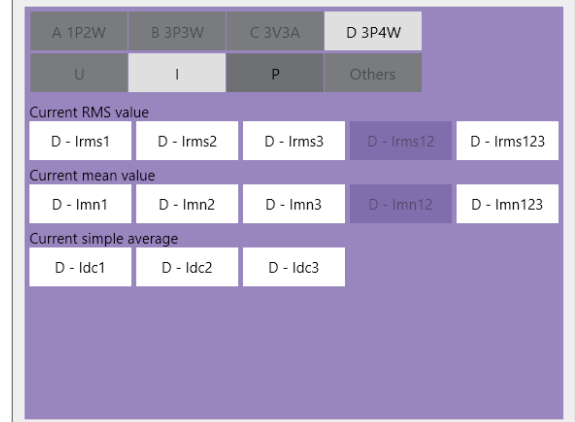

# **Voltage RMS value (Urms), current RMS value (Irms)**

Calculates the true RMS value of the voltage or current.

$$
Urms = \sqrt{\frac{1}{n} \sum_{i=1}^{n} (U_i)^2}
$$
  
\n
$$
Irms = \sqrt{\frac{1}{n} \sum_{i=1}^{n} (I_i)^2}
$$
  
\n
$$
U_i: \text{Volume of data points}
$$
  
\n
$$
U_i: \text{Volume in put waveform}
$$
  
\n
$$
I_i: \text{Current input waveform}
$$

#### **Voltage mean value (Umn), current mean value (Imn)**

Calculates the average value of the voltage or current.

$$
Umn = \frac{\pi}{2\sqrt{2}} \cdot \frac{1}{n} \sum_{i=1}^{n} |U_i|
$$
  

$$
Imn = \frac{\pi}{2\sqrt{2}} \cdot \frac{1}{n} \sum_{i=1}^{n} |I_i|
$$

*n*: Number of data points

points

- *Ui* : Voltage input waveform
- *Ii* : Current input waveform

# **Voltage simple average value (Udc), current simple average value (Idc)**

Calculates the simple average value of the voltage or current.

$$
Udc = \frac{1}{n} \sum_{i=1}^{n} U_i
$$
  
\n
$$
Idc = \frac{1}{n} \sum_{i=1}^{n} I_i
$$
  
\n
$$
V_i: \text{Volume of data points} \quad U_i: \text{Voltage input waveform} \quad V_i: \text{Current input waveform}
$$

# **P (power)**

These waveforms are generated by detecting voltage and current zero-cross events, calculating values for each zero-cross event, and graphing the results.

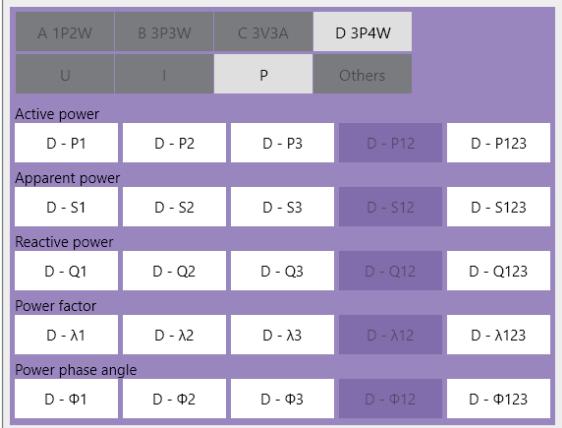

### **Active power (P)**

Calculates the active power from the average product of the voltage and current waveforms.

$$
P = \frac{1}{n} \sum_{i=1}^{n} (U_i \cdot I_i)
$$

*n*: Number of data points

- *Ui* : Voltage input waveform
- *Ii* : Current input waveform

### **Apparent power (S)**

Calculates the apparent power from voltage RMS values (Urms) and current RMS values (Irms).

 $S = Urms \cdot Irms$ 

#### **Reactive power (Q)**

Calculates the reactive power from the active power (P) and apparent power (S).

$$
Q = \sqrt{(S^2 - P^2)}
$$

#### **Power factor (**λ**)**

Calculates the reactive power from the active power (P) and apparent power (S).

$$
\lambda = \left| \frac{P}{S} \right|
$$

#### **Power phase angle (**φ**)**

Calculates the reactive power from the active power (P) and apparent power (S).

$$
\phi = \cos^{-1}\left(\left|\frac{P}{S}\right|\right)
$$

. . . . . . . . . . . .

# **Others (efficiency, loss)**

The instrument can calculate and display efficiency (η) **[%]** and loss **[W]** using the active power value and motor power value.

. . . . . . . .

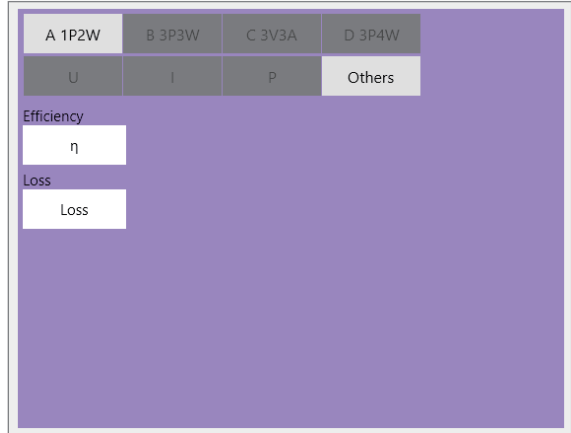

# **Efficiency (η) and loss (loss)**

Calculates the efficiency (η) and loss from the input-side power value (P<sub>in</sub>) and the output-side power value ( $P_{\text{out}}$ ).

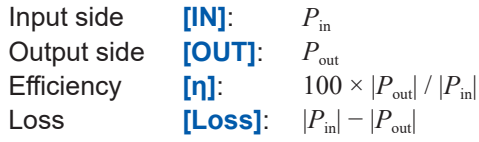

Types of Power Calculations and Explanations

# **9 FFT Calculation Function**

Using the FFT function allows you to analyze input signal data with respect to frequency through the FFT calculation.

This function is useful to perform frequency analysis of a variety of signals, such as those from rotating objects, vibration, and sound.

See "16.2 FFT Definitions" (p. 409).

The instrument can perform FFT calculation using data previously obtained and processed through waveform calculation, as well as that being acquired concurrently with measurement. Using Model 8968 High Resolution Unit or Model 8979 Charge Unit, which are equipped with an anti-aliasing filter, allows a cutoff frequency to automatically be set in conjunction with the frequency range setting.

The FFT calculation function is not available in the following occasions:

- When the envelope is used
- When the real-time saving is set to **[On]**

### **Major features**

- FFT calculation frequency range: 500 mHz to 100 MHz
- FFT calculation types (eight calculations)

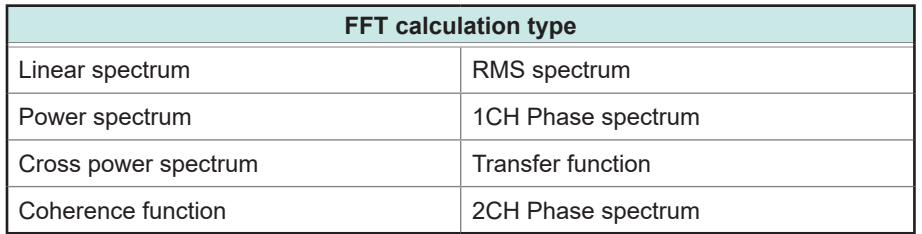

• For FFT calculation using signals outputted from a sound level or vibration meter connected with the instrument, you can directly read values in decibels processed through calibration by configuring the scaling setting in the channel setting screen. See ["3.2 Converting Input Values \(Scaling Function\)" \(p.](#page-60-0) 56).

**To perform FFT calculations without being affected by aliasing distortion due to sampling**

- Using an input module equipped with a anti-aliasing filter is recommended. See "16.2 FFT Definitions" (p. 409), "Aliasing" (p. 411), and "Anti-aliasing filter" (p. 412).
- For more information about the specifications of the FFT calculation function, refer to Quick Start Manual.

# **9.1 Operating Procedure**

The following two methods are available:

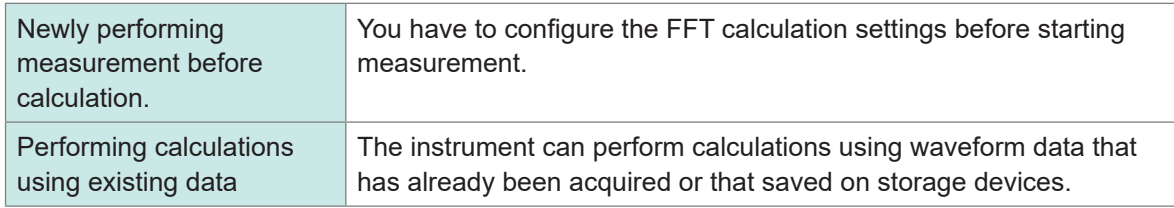

### **Newly performing measurement and calculation**

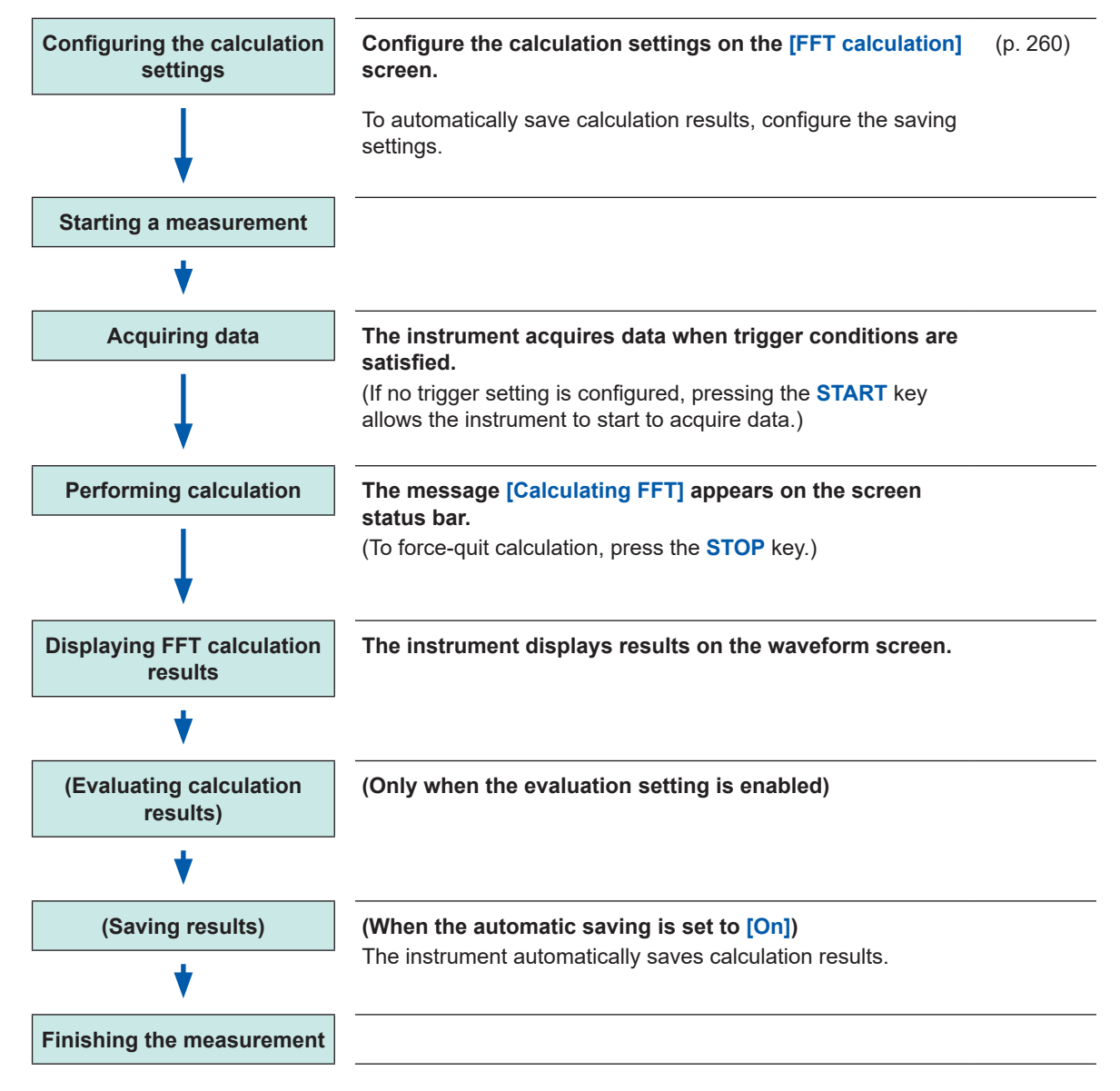

## **Performing calculations using existing data**

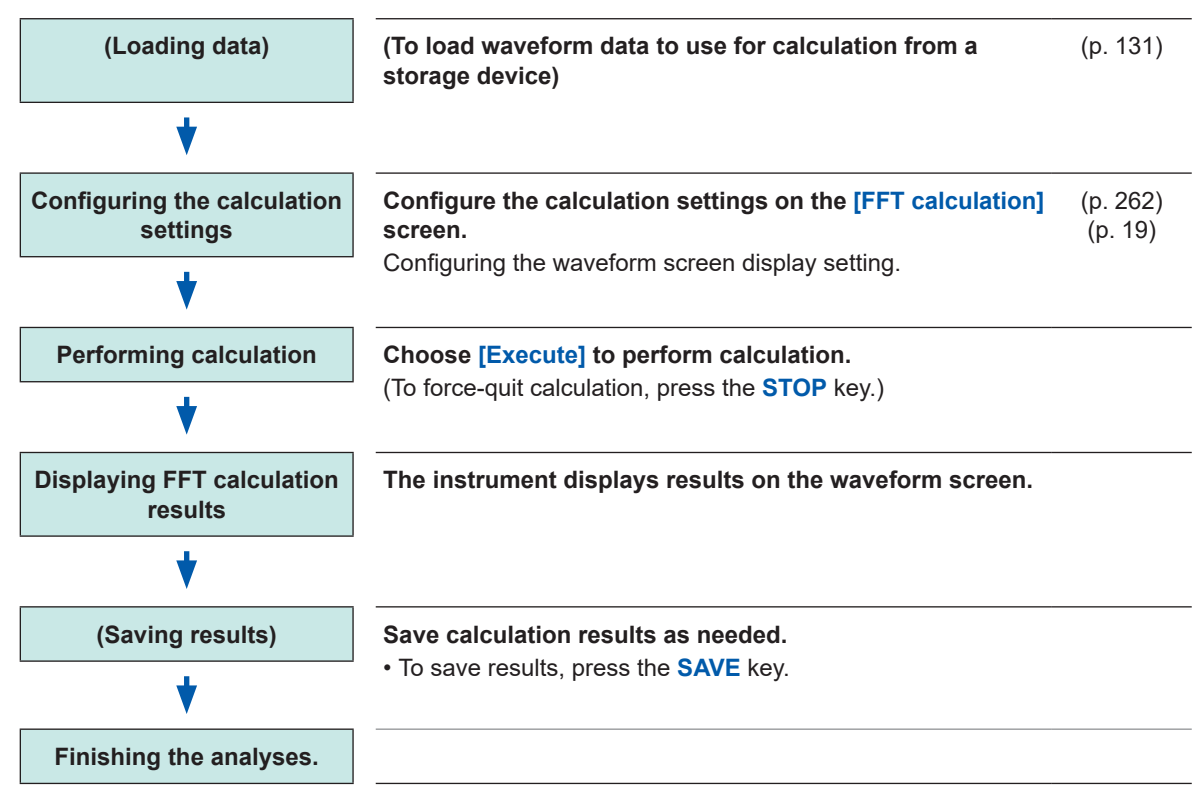

#### **To specify a calculation range and perform calculation**

You can specify a calculation range on the waveform screen. See ["9.4 Performing Calculations on the Waveform Screen" \(p.](#page-280-0) 276).

#### **To automatically save waveform calculation results after measurement**

See ["Automatically saving waveform data" \(p.](#page-124-0) 120).

# <span id="page-264-0"></span>**9.2 Enabling the FFT Calculation Settings**

#### **> [Calculation] > [FFT calculation]**

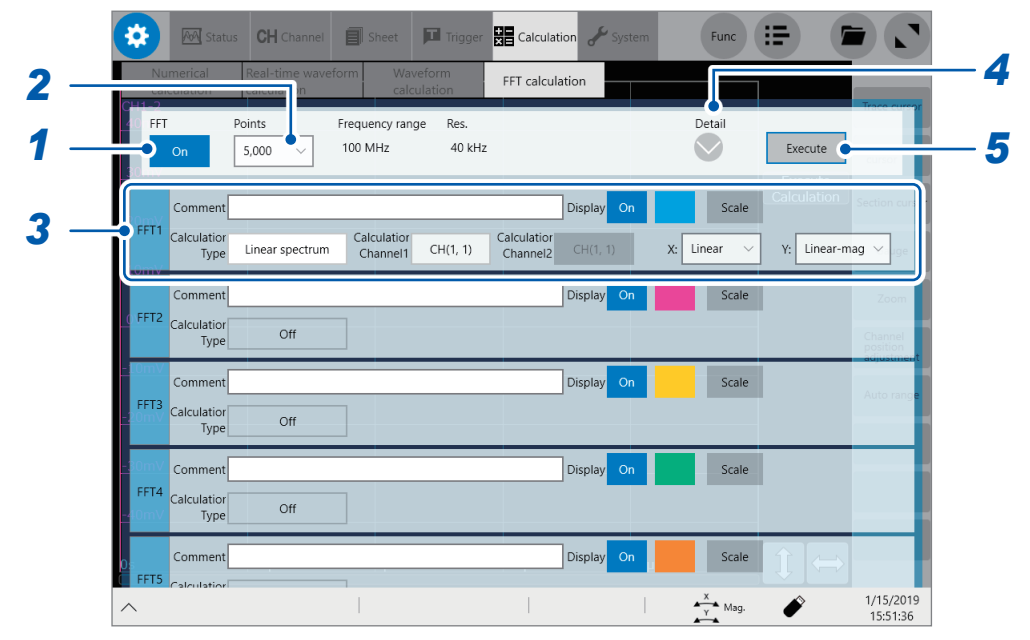

- *1* **Tap the [FFT] button to set it to [On].**
- *2* **Tap the [Points] box, and then from the list, choose an option for the number of calculation points.**

See ["Specifying the number of calculation points" \(p.](#page-266-1) 262).

#### *3* **Configure the basic FFT calculation settings.**

The settings includes an FFT calculation type, channels, vertical- and horizontal-axes display preference, and display color.

See ["FFT calculation advanced settings" \(p.](#page-276-0) 272).

### *4* **Configure the advanced FFT calculation settings.**

The settings includes an averaging method, the number of acquisitions for averaging, window function, attenuation rate, correction method, correction factor, and peak value display method. See ["Averaging calculation results" \(p.](#page-272-0) 268).

See ["Configuring the window function settings" \(p.](#page-269-0) 265).

See ["Configuring the calculation result peak value settings" \(p.](#page-271-0) 267).

# *5* **(To newly preform measurement before calculation)**

#### **Press the START key**

The instrument starts a measurement to acquire data that contains the number of calculation points specified in the **[Points]** box (p. [262](#page-266-1)), and performs an FFT calculation.

#### **(To perform calculations using existing data)**

#### **Tap [Execute].**

The instrument performs a calculation using data displayed on the waveform screen (previously measured data stored in the internal buffer memory or data loaded from storage devices) that contains the number of calculation points specified in the **[Points]** box (p. [262\)](#page-266-1).

You cannot change a frequency range. The instrument automatically set a frequency range according to a time-axis range and the point count setting.

See ["Relationship among frequency ranges, frequency resolutions, and the number of calculation points"](#page-267-0)  (p. [263\).](#page-267-0)

# **To automatically save waveform calculation results after measurement**

See ["Automatically saving waveform data" \(p.](#page-124-0) 120).

### **To allocate a calculation result waveform on a sheet**

See "1.4 Configuring the Sheet Settings" (p. 19).

# **To toggle sheets on the waveform screen**

See "Switching sheets on the waveform screen" (p. 24).

# **9.3 Setting FFT Calculation Conditions**

<span id="page-266-0"></span>This section describes how to configure the calculation condition setting.

# <span id="page-266-1"></span>**Specifying the number of calculation points**

You can specify the number of samples to be used for an FFT calculation.

#### **> [Calculation] > [FFT calculation]**

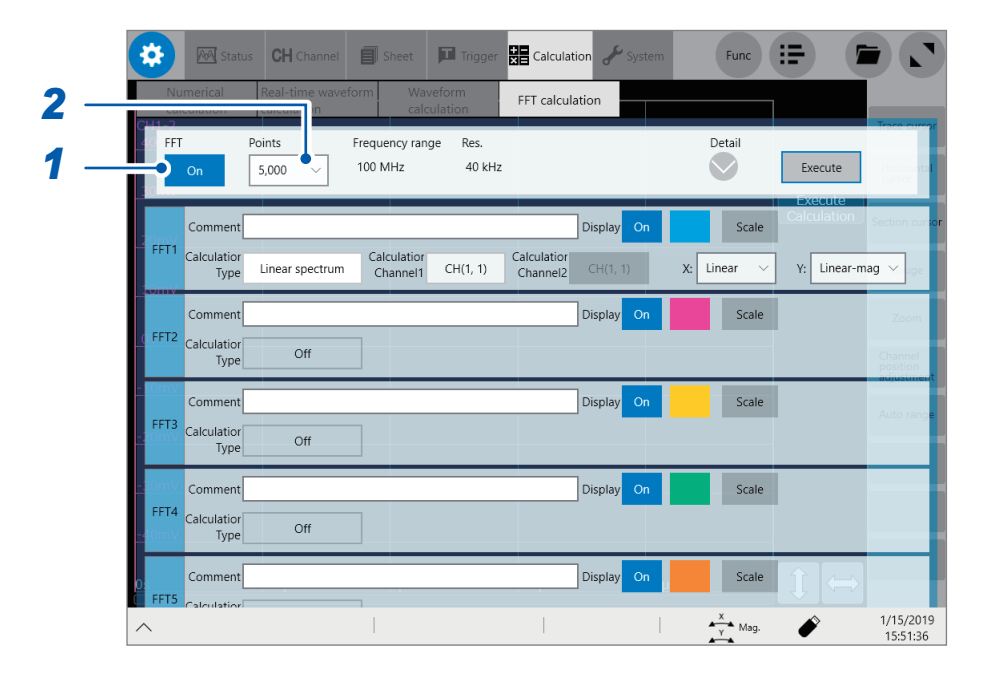

- This calculation point setting automatically decides the frequency range and frequency resolution, See ["Relationship among frequency ranges, frequency resolutions, and the number of calculation](#page-267-0)  [points" \(p.](#page-267-0) 263).
- Increasing the number of calculation points enhances the frequency resolution; however, it also increases the time required for calculation.

#### **To perform calculation with the external sampling**

Set the external sampling to **[On]**. [\(p.](#page-10-0) 6)

- *1* **Tap the [FFT] button to set it to [On].**
- *2* **Tap the [Points] box, and then from the list, choose an option for the number of calculation points.**

**1000**, **2000**, **5000**, **10000**, **20000**, **50000**, **100000**

# <span id="page-267-0"></span>**Relationship among frequency ranges, frequency resolutions, and the number of calculation points**

# **(1000 points to 10000 points)**

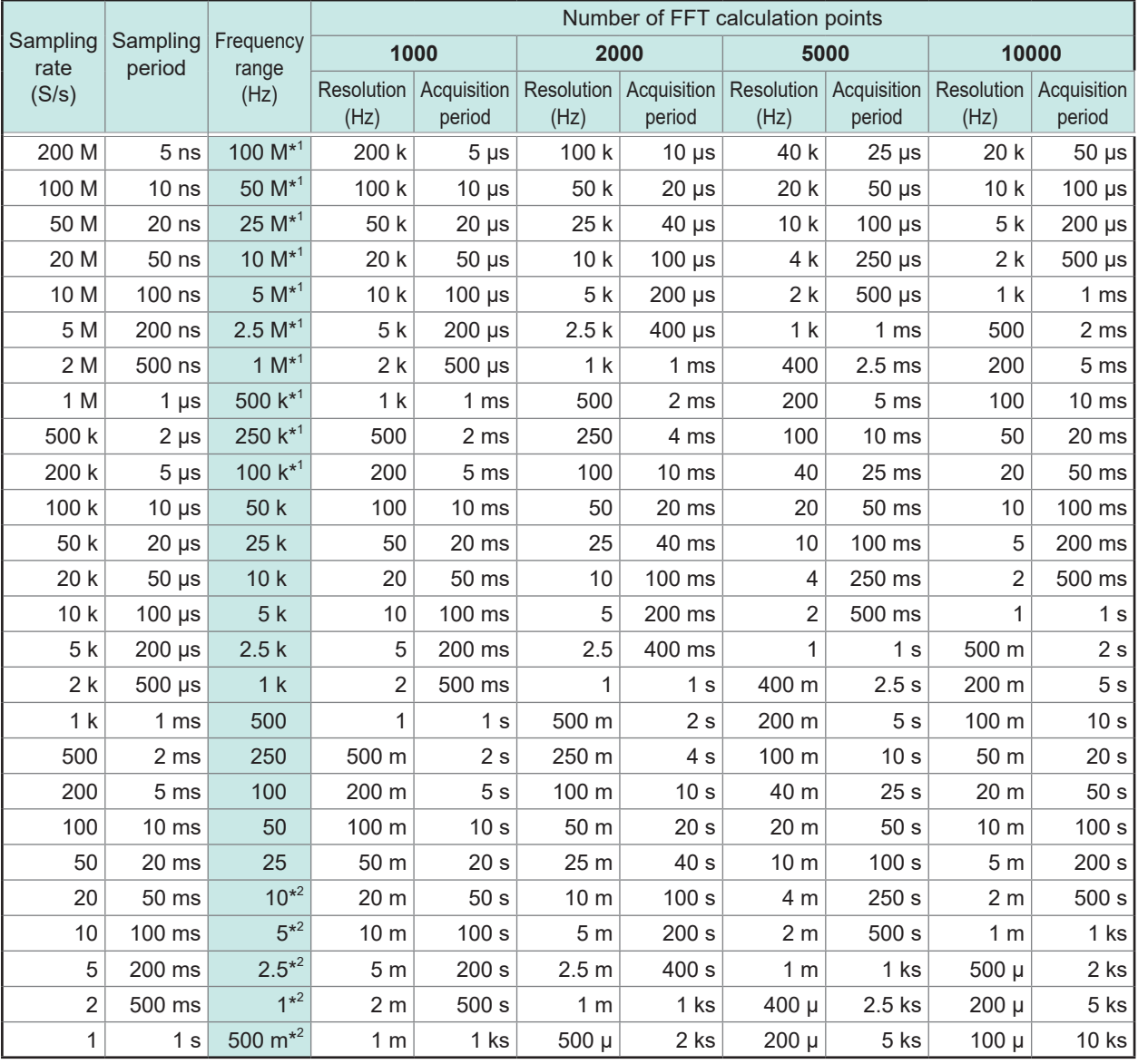

\*1: The anti-aliasing filter of a module is set to off.

\*2: The anti-aliasing filter cutoff frequency of a module is set at 20 Hz.

# **Relationship among frequency ranges, frequency resolutions, and the number of calculation points**

# **(20000 points to 100000 points)**

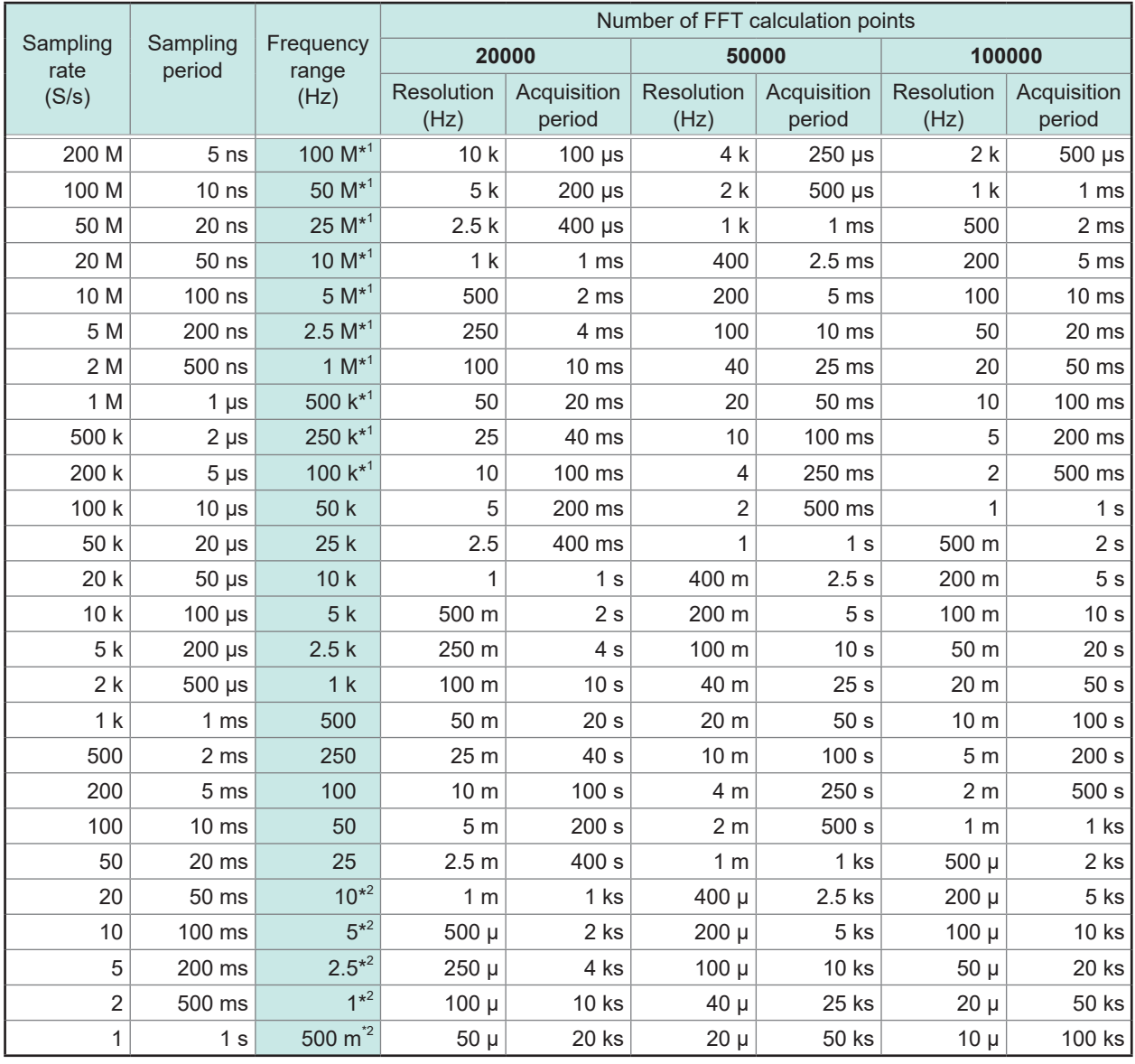

\*1 The anti-aliasing filter of a module is set to off.

\*2 The anti-aliasing filter cutoff frequency of a module is set at 20 Hz.

# <span id="page-269-0"></span>**Configuring the window function settings**

You can choose a window function by which the instrument multiplies an acquired input signal. Using a window function reduces a leakage error. See "Window function" (p. 415).

The window functions fall into three major groups.

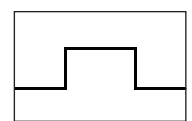

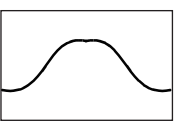

• Rectangular window • Hann window

• Hamming window • Blackman window

- Blackman Harris window
- Flat-top window

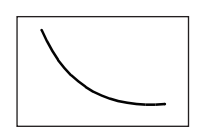

• Exponential window

Using a non-rectangular window function generally attenuates FFT calculation results. Compensating this attenuation for effect of the use of a non-rectangular window function can correct calculation results to an equivalent level of those multiplied by a rectangular window.

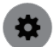

 **> [Calculation] > [FFT calculation]**

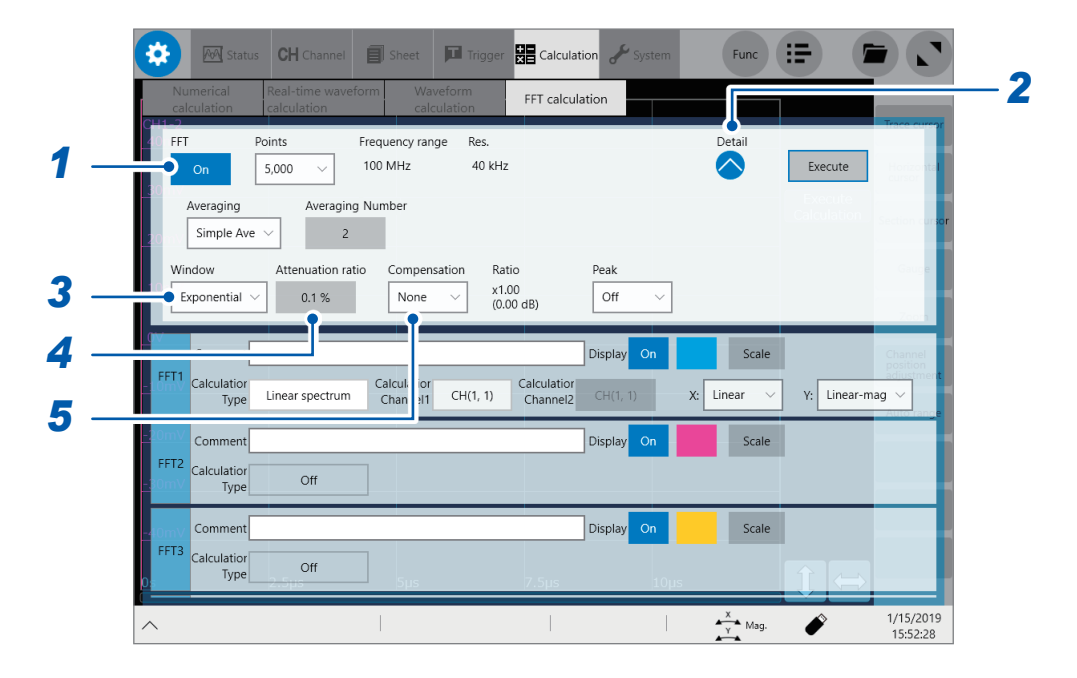

*1* **Tap the [FFT] button to set it to [On].**

## *2* **Tap the open mark under [Detail].**

The FFT calculation advanced setting window appears.

*3* **Tap the [Window] box, and then choose a window function from the list.**

**Rectangular**, **Hanning**, **Hamming**, **Blackman**, **Blackman Harris**, **Flat-top**, **Exponential**

See "Window function" (p. 415).

*4* **(When you choose [Exponential] in the [Window] box)**

**Tap the [Attenuation ratio] box, and then enter an attenuation rate.**

**0.1%<sup><sup>27</sup> to 99.9% 0.1%** Noise superimposing on attenuating waveform is mitigated.</sup>

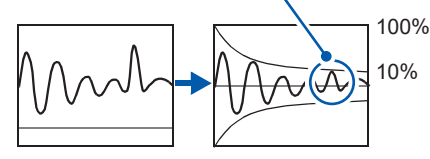

Attenuation rate: 10%

#### *5* **Tap the [Compensation] box, and then choose a compensation method for an attenuation from the list.**

The instrument compensates an attenuation of a calculation result for effect of the use of a non-rectangular window function.

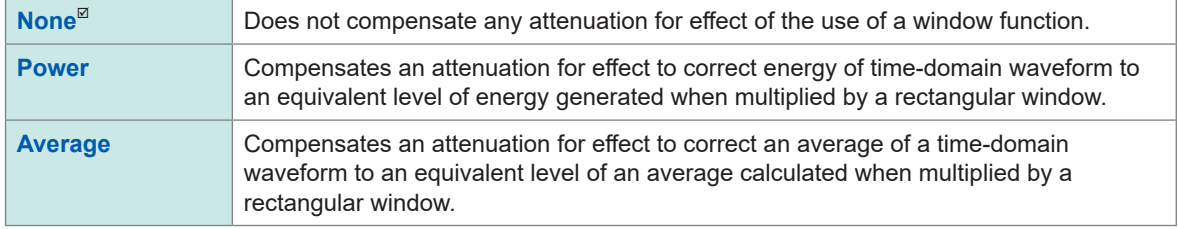

Choosing **[Rectangular]** in the **[Window]** box fixes a correction value to a factor of one (0 dB).

# <span id="page-271-0"></span>**Configuring the calculation result peak value settings**

The instrument can display global or local maximum values of input signals and calculation results on the waveform screen.

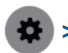

### **> [Calculation] > [FFT calculation]**

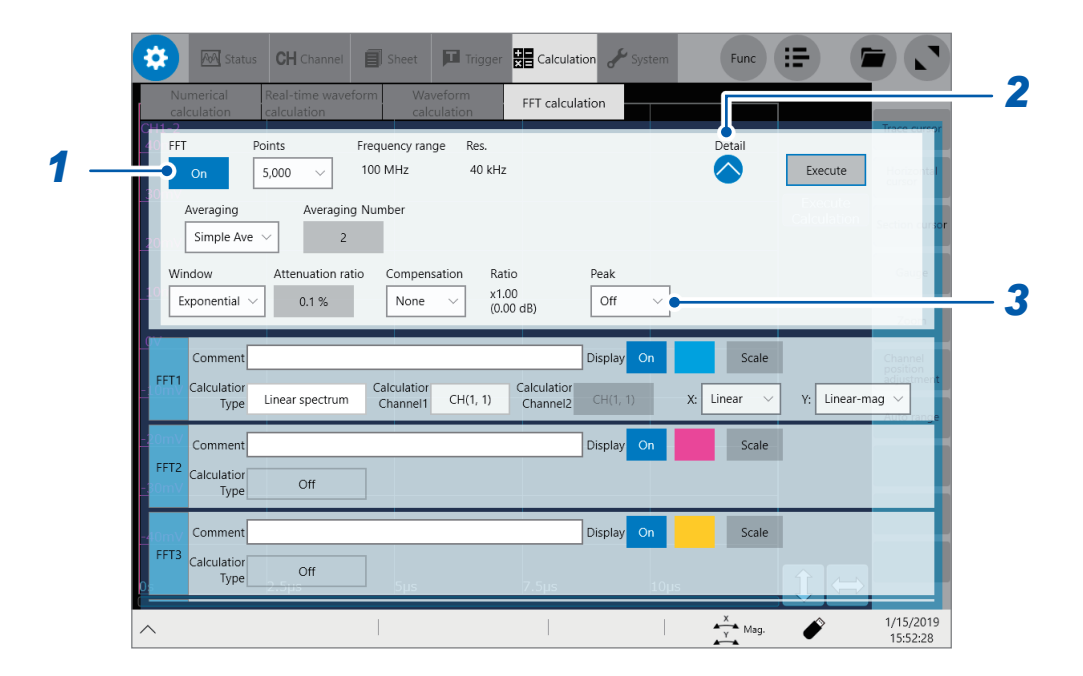

*1* **Tap the [FFT] button to set it to [On].**

### *2* **Tap the open mark under [Detail].**

The FFT calculation advanced setting window appears.

#### *3* **Tap the [Peak] box, and then from the list, choose a peak value type to be displayed.**

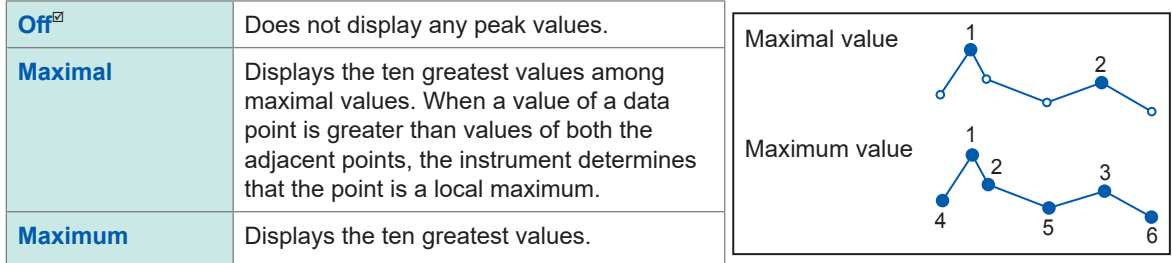

- When the instrument does not find any peak values, it displays no values.
- The instrument can display peak values on the waveform screen, but no peak values can be stored in text-form files.
- Some split screens does not always display ten peak values. Such a screen displays as many values as possible in decreasing order.

# <span id="page-272-0"></span>**Averaging calculation results**

The averaging is a series of processes that include repeatedly acquiring waveforms, and then averaging them to perform calculations using the averaged waveform.

Using this function mitigates the effect of noise superimposed on waveforms and unstable factors.

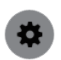

#### **> [Calculation] > [FFT calculation]**

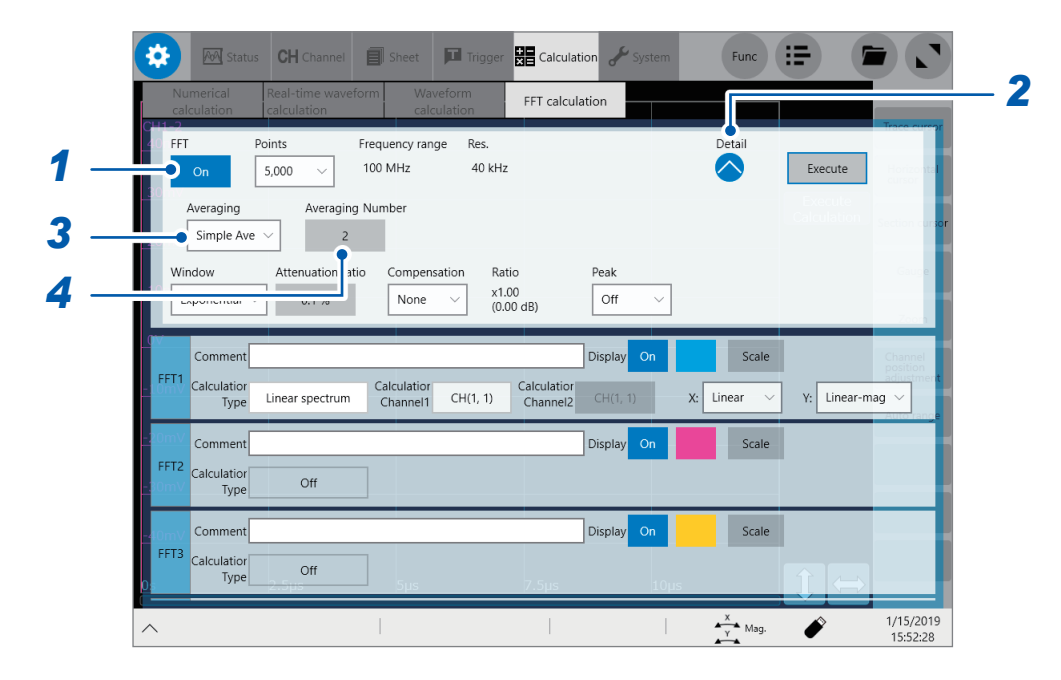

*1* **Tap the [FFT] button to set it to [On].**

#### *2* **Tap the open mark under [Detail].**

The FFT calculation advanced setting window appears.

### *3* **Tap the [Averaging] box, and then choose a averaging method from the list.**

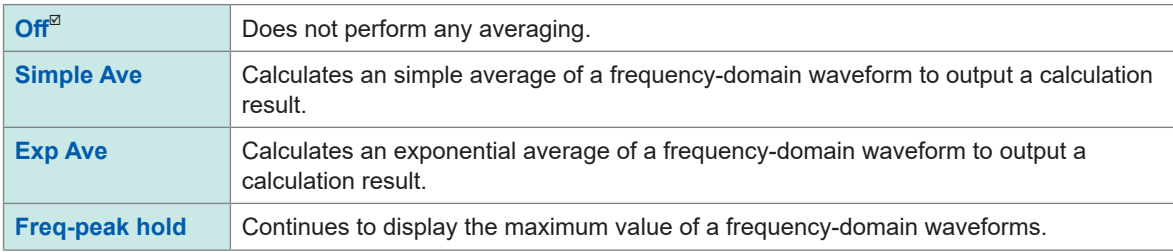

See "Averaging" (p. 414).

See ["Relationship between recording modes and averaging types" \(p.](#page-274-0) 270).

#### *4* **Tap the [Averaging Number] box, and then enter the number of times the instrument acquires a waveforms used for an averaging process.**

**2**<sup> $⊠$ </sup> to **10,000** 

# **Relationship between FFT calculation types and averaging types**

 $\checkmark$ : Enable,  $-$ : Disable

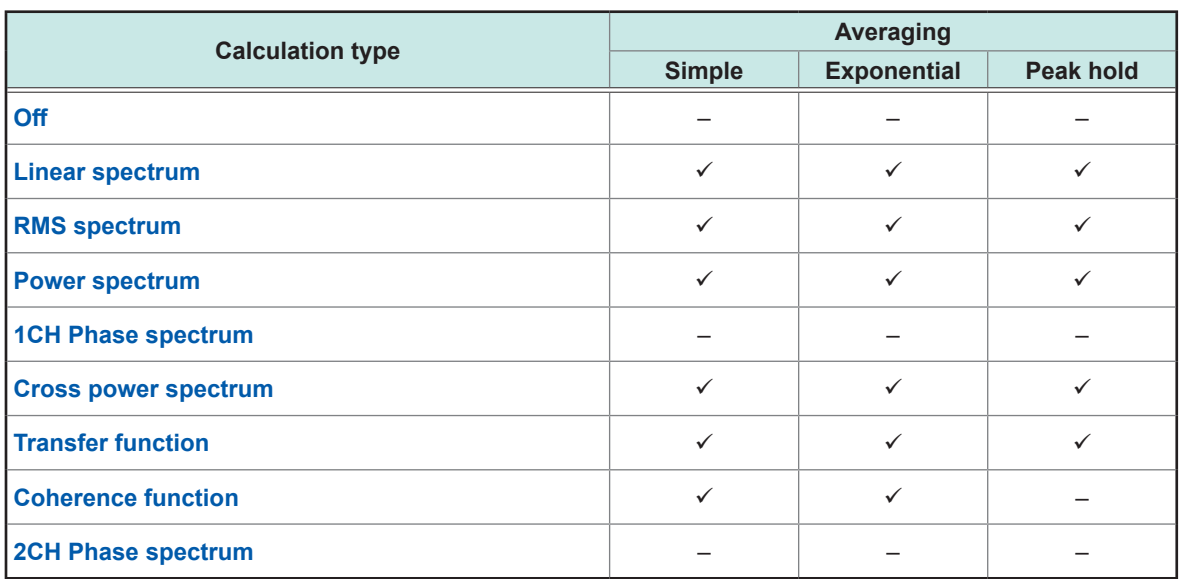

# <span id="page-274-0"></span>**Relationship between recording modes and averaging types**

### **When the recording mode is set to [Single]**

Repeatedly measures a waveform until the waveform acquisition count reaches the number specified in the **[Averaging Number]** box.

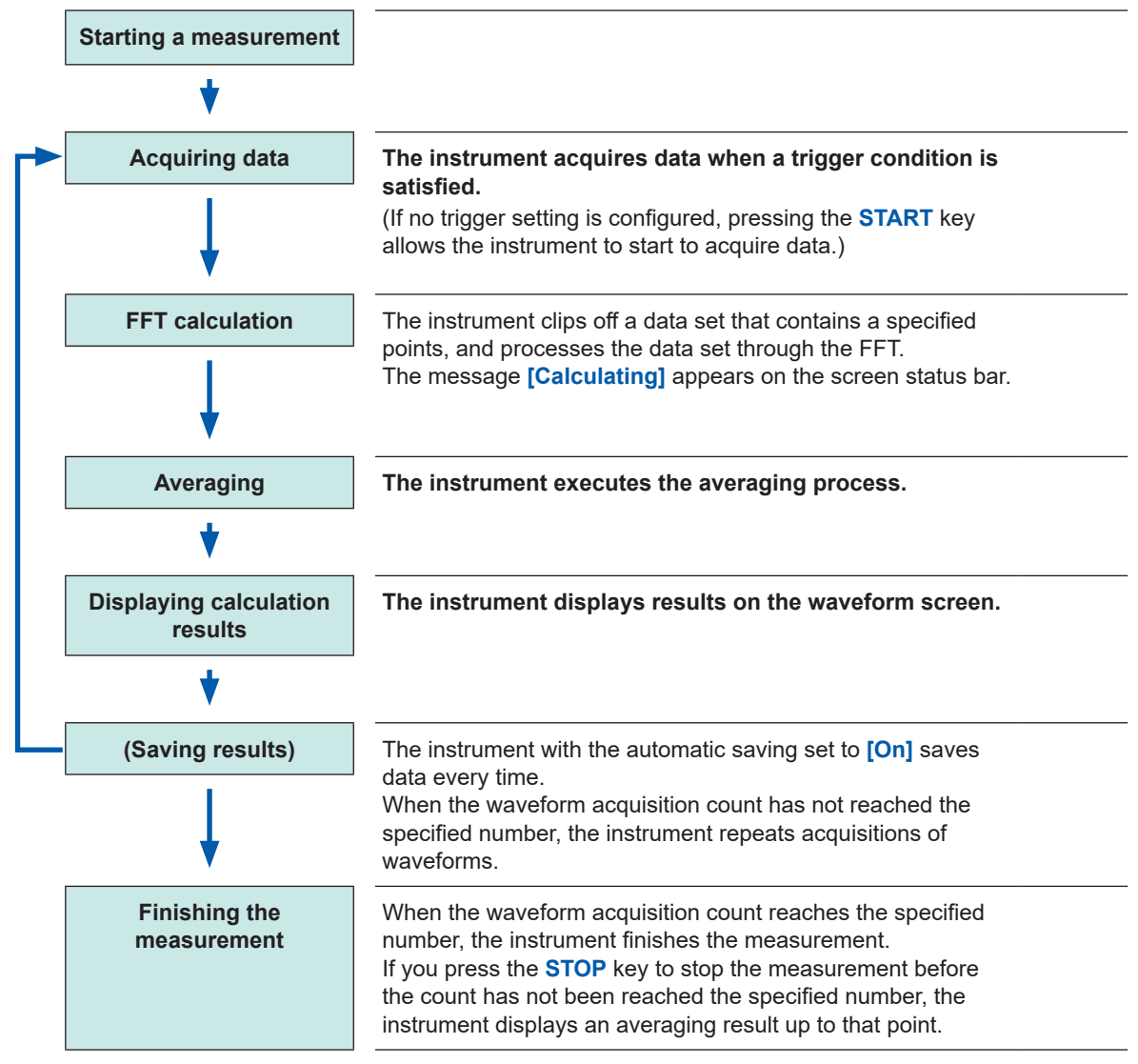

#### **When the recording mode is set to [Repeat]**

The instrument continues the measurement even if the waveform acquisition count has reached the number specified in the **[Averaging Number]** box.

When the waveform acquisition count reaches, the instrument re-executes the averaging process and repeats measurements until you press the **STOP** key.

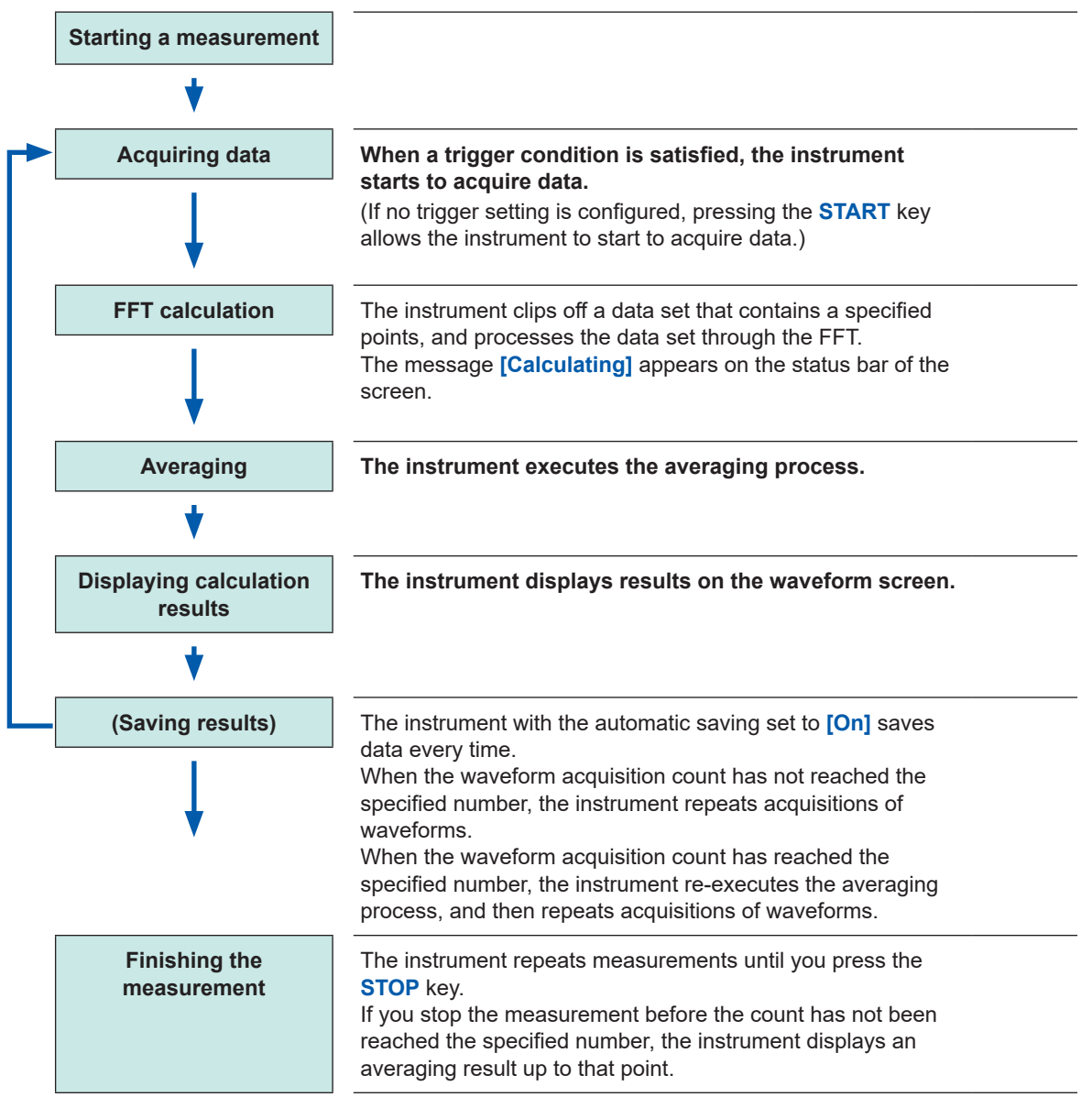

# <span id="page-276-0"></span>**FFT calculation advanced settings**

You can configure the FFT analysis setting that includes a type, channels, a waveform display color, and X- and Y-axes.

### **> [Calculation] > [FFT calculation]**

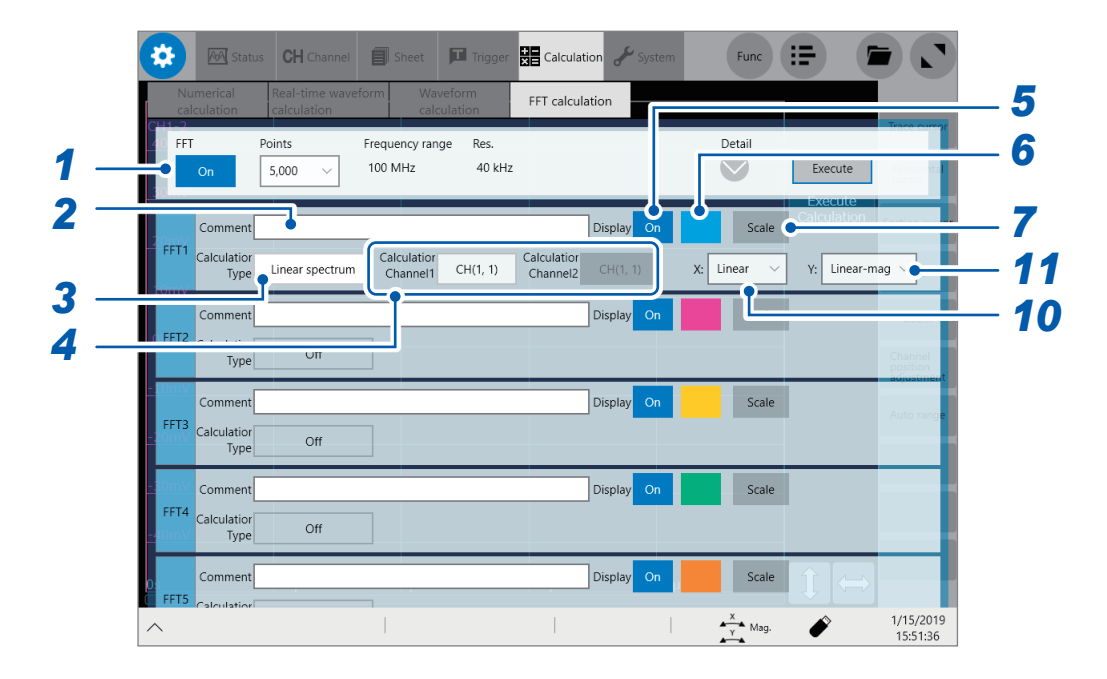

*1* **Tap the [FFT] button to set it to [On].**

### *2* **Enter a comment in the [Comment] box.**

Number of characters that can be entered: up to 40

*3* **Tap the [Calculation Type] box, and then choose a calculation type from the list.**

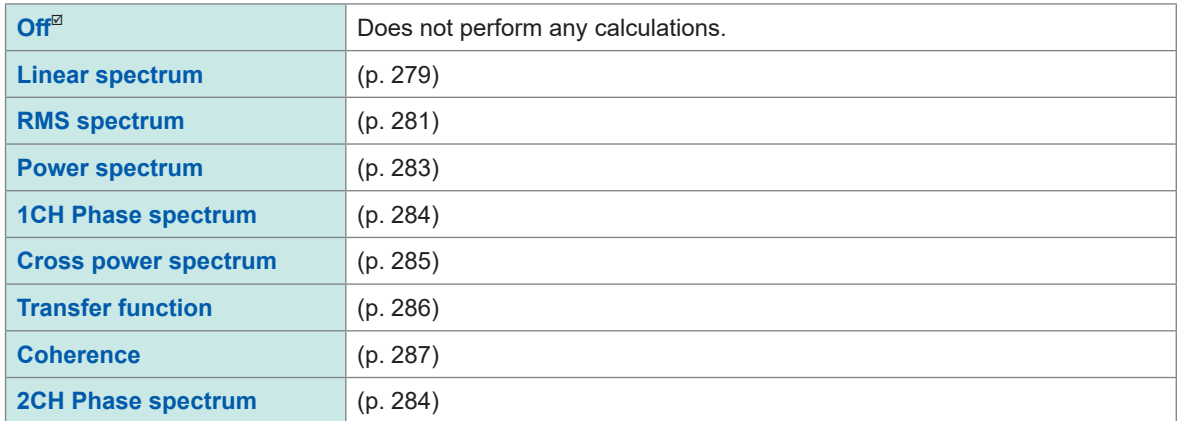

See ["Calculation types and internal calculation formulas" \(p.](#page-292-0) 288).

*4* **Tap the [Calculation Channel 1] and [Calculation Channel 2] boxes in turn, and then from the list, choose channels to use for a calculation.**

Target: built-in modules, calculations

*5* **Tap the [Display] button of the FFT calculation results to set it to [On].**

*6* **Tap the color button to the right of the [Display] button, and then choose a display color of the channel from the color pallet.**

### *7* **Tap [Scale] to the right of the color button.**

The **[Scale Settings]** dialog box appears.

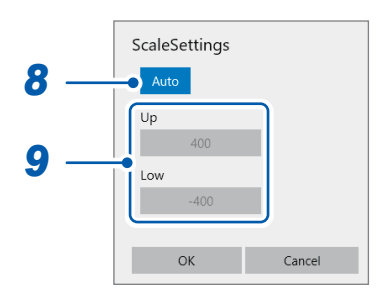

#### *8* **Tap the [Scale Settings] button to choose a Y-axis scale setting method.**

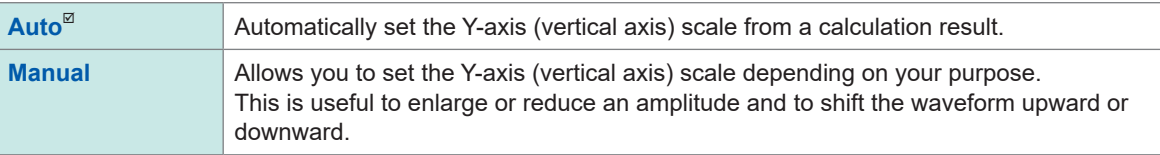

#### *9* **(When you choose [Manual] in the [Scale Settings] box.)**

#### **Tap the [Up] or [Low] box.**

The numerical value entry dialog box appears.

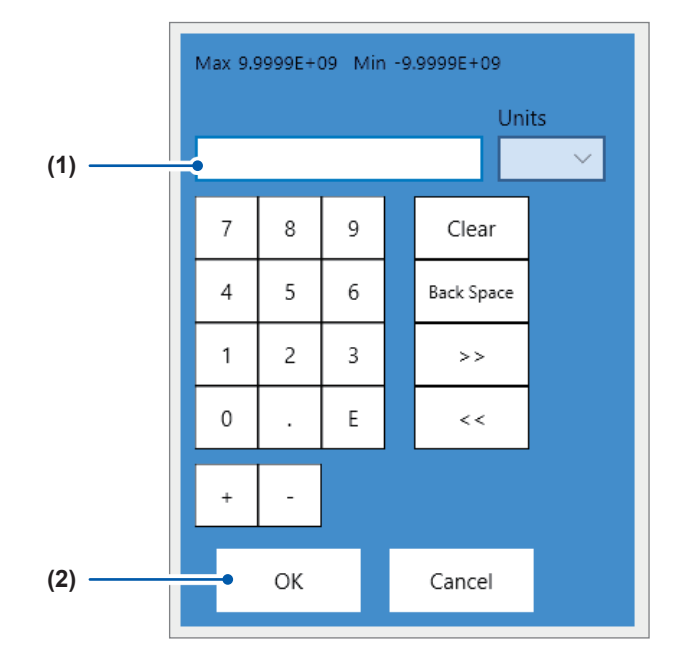

#### **(1) Enter an upper and lower value in each box.**

Use the numerical keypad, **[+]** button, and **[−]** button to enter.

**−9.9999E+19** to **9.9999E+19**

#### **(2) Tap [OK].**

The numerical value entry dialog box closes.

# *10* **Tap the [X:] box, and then choose a X-axis scale from the list.**

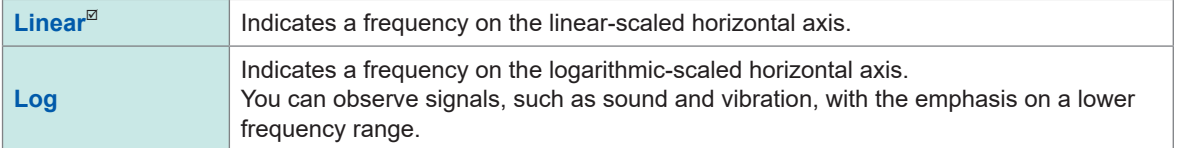

When the instrument performs calculations using the external sampling, it displays the x-axis in terms with the number of samples.

# *11* **Tap the [Y:] box, and then from the list, choose an option for calculation data the Y-axis indicates.**

Selectable contents vary depending on calculation types. See ["Calculation types and settable items on the X- and Y-axes" \(p.](#page-278-0) 274).

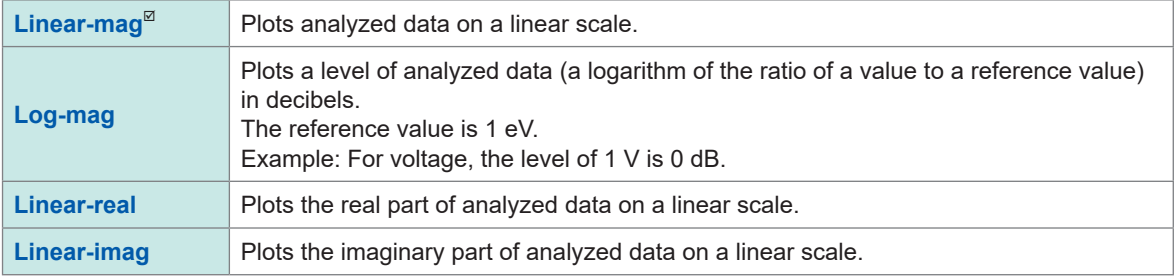

### <span id="page-278-0"></span>**Calculation types and settable items on the X- and Y-axes**

 $\checkmark$ : Enable,  $-$ : Disable

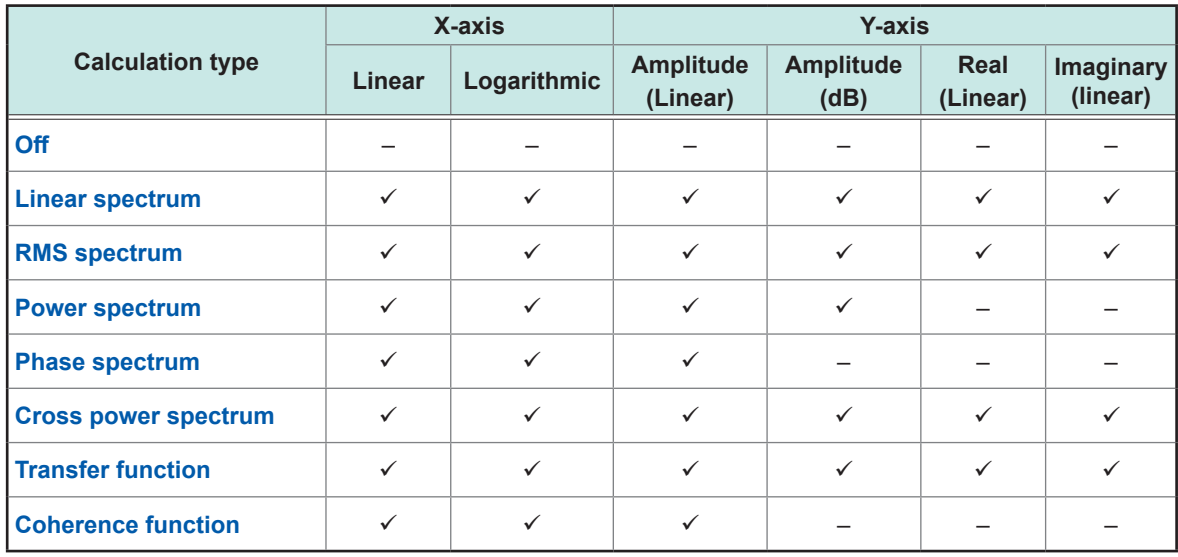

### **Total harmonic distortion factor (THD)**

When the calculation is set to one of the following types and the cursors are enabled, the distortion factor is calculated.

(Linear spectrum, RMS spectrum, power spectrum)

The distortion factor is calculated regarding the cursor position as the fundamental wave. When displaying the two cursors, the instrument regards the A cursor as the fundamental wave to calculate the distortion factor.

When no results are have been obtained, the instrument displays the string **[---%]**.

Incidentally, the total harmonic distortion factor may significantly vary depending on the window function setting.

$$
\text{THD} = \sqrt{\frac{\sum (V_n)^2}{(V_0)}} \times 100 \text{ [%]}
$$

 $V_0$  = Fundamental wave  $V_n$  = *n*th harmonic

# <span id="page-280-0"></span>**9.4 Performing Calculations on the Waveform Screen**

# **To specify a range before calculation**

You can specify an FFT calculation range on acquired data.

The default calculation range is the number of the FFT calculation points from the start of measurement.

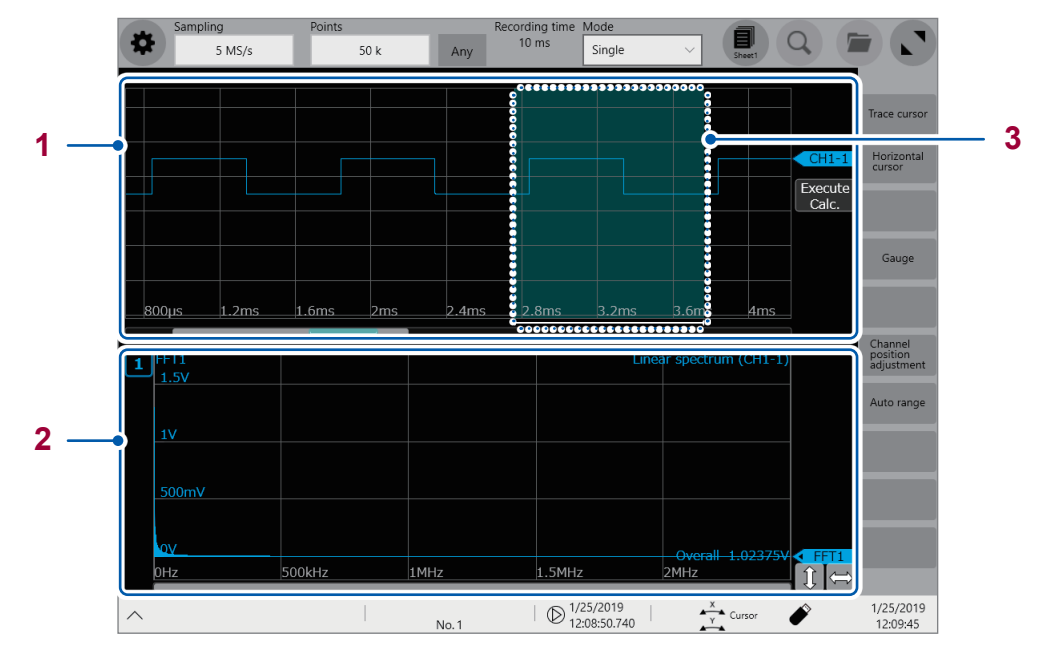

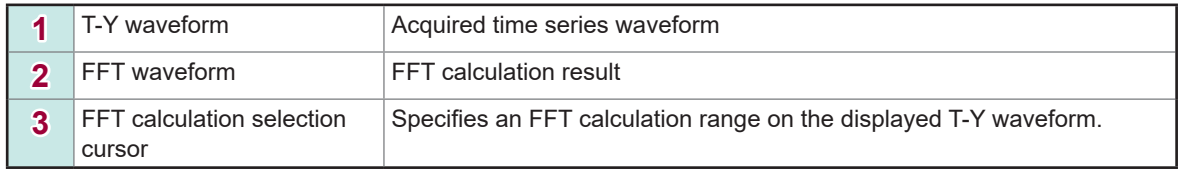

You can specify a calculation range using the display format and split settings. See "1.4 Configuring the Sheet Settings" (p. 19).

 $\checkmark$ : Enable,  $-$ : Disable

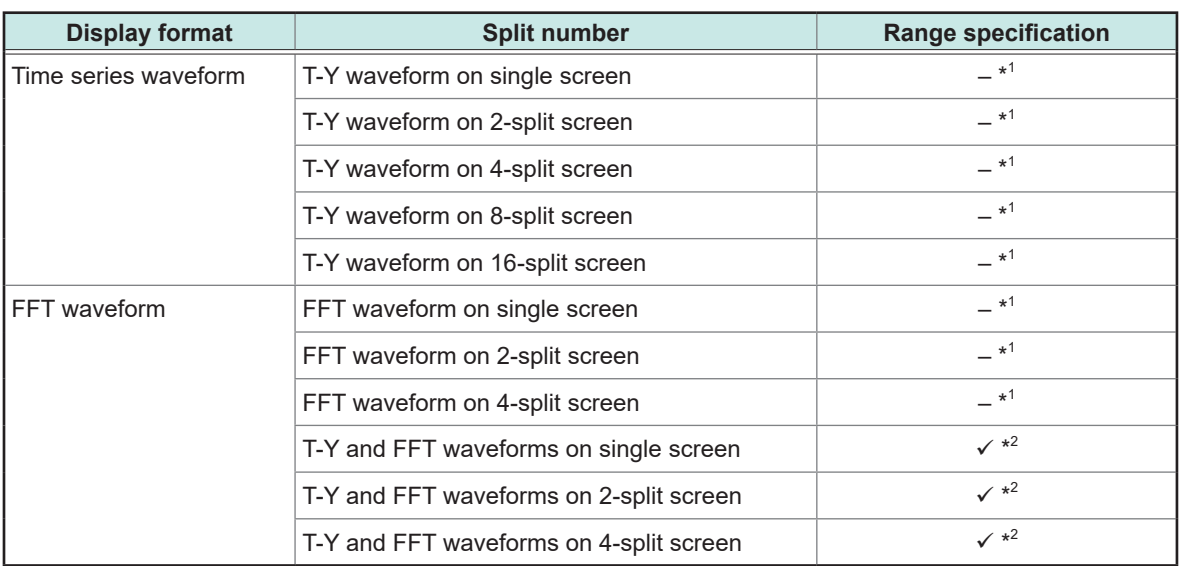

\*1: An FFT calculation starts at a measurement starting position.

\*2: When you choose the "T-Y and FFT waveforms on single screen," "T-Y and FFT waveforms on 2-split screen," or "T-Y and FFT waveforms on 4-split single screen" for the split number setting and specify a calculation range on any sheet, the specified range also applies to FFT calculations on other sheet.

#### *1* **Tap the FFT calculation selection cursor displayed on T-Y waveform. Ö**  $10m$  $\cap$  $\lambda$ ny  $5 M5/c$  $50V$ Single -<br>Trace cui *1* Horizo<br>cursor Execute<br>Calc. .<br>Auto ran 1MHz .5MHz 介 1/25/2019<br>12:09:45  $\bigcirc$  1/25/2<br>12:08:  $\frac{x}{y}$  Curson ♦  $19$ .740  $No.1$ White line: Range of source data used for FFT calculation in

proportion to displayed T-Y waveform

Bar indicating the range being displayed in proportion to whole acquired data Gray bar: T-Y waveform position

Blue bar: FFT calculation selection cursor position

White line: Range of source data used for FFT calculation

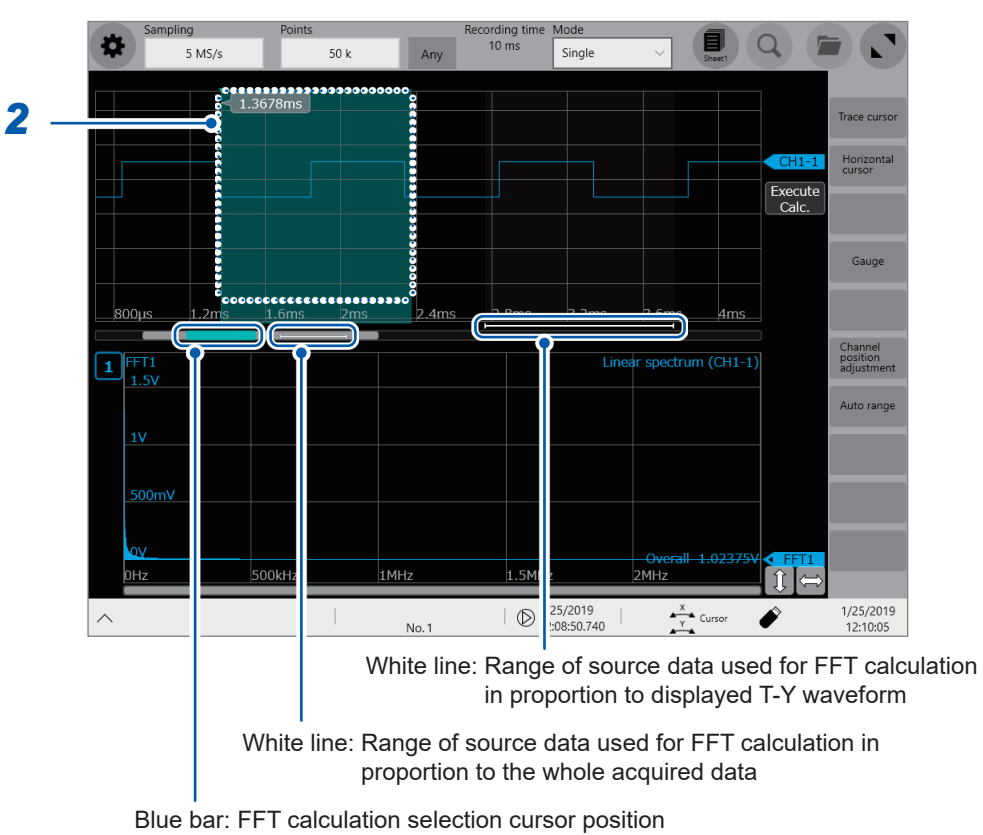

### *2* **Drag the FFT calculation selection cursor.**

- *3* **Perform an FFT calculation within a range specified wit the FFT calculation selection cursor.** Any one of the following actions allows the instrument to perform an FFT calculation within a range newly specified with the FFT calculation selection cursor.
	- **• Tap [Execute] on the waveform screen.**
	- **• Tap [Execute] on the FFT calculation screen.**
	- **• Press the START key**

# **9.5 FFT Calculation Types**

# **Calculation types and display examples**

#### <span id="page-283-0"></span>**Linear spectrum**

The instrument performs a calculation using strength of input signals within each frequency band to plot it on a frequency-domain graph.

#### **Main uses:**

To analyze peaks of frequency components of a waveform

See ["Calculation types and internal calculation formulas" \(p.](#page-292-0) 288).

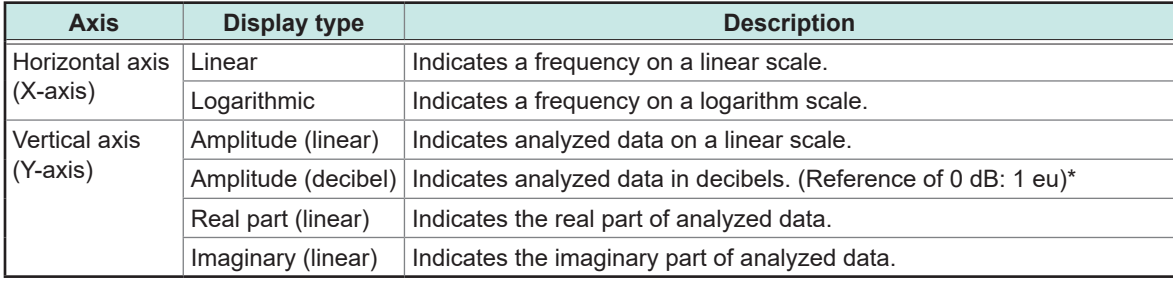

\*(Eu: engineering unit) The level is calculated using a reference value in terms with an engineering unit presently set.

(For example, when the unit is set to volts, 0 dB is equivalent to 1 V.)

#### **Examples of waveforms**

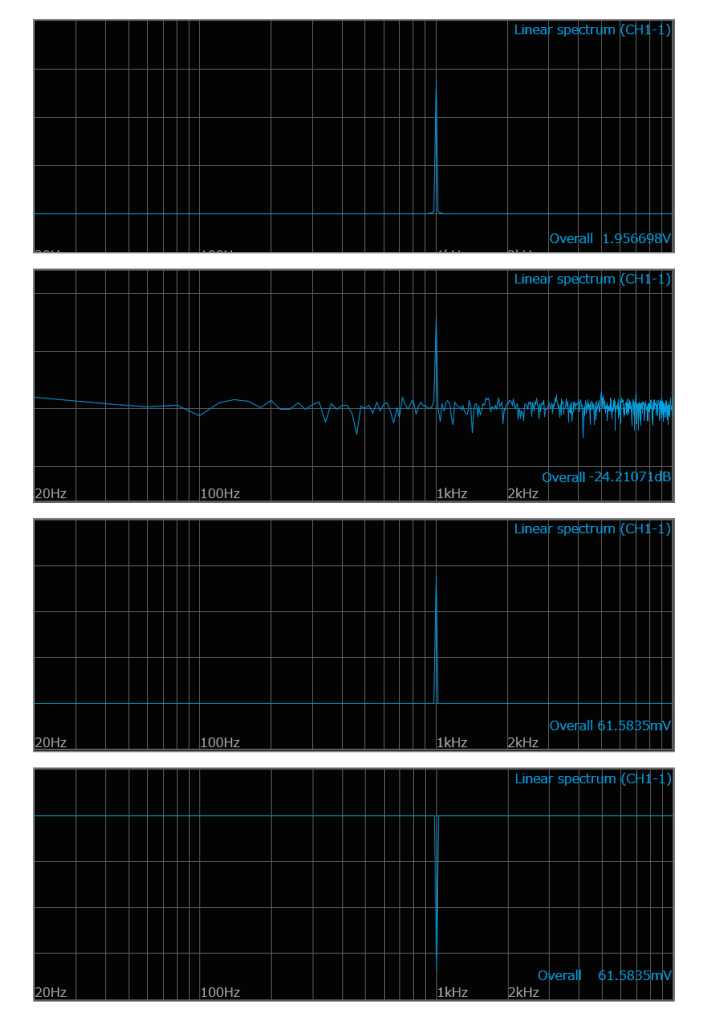

#### **Normal display**

Horizontal axis: logarithmic Vertical axis: amplitude (linear)

#### **Normal display**

Horizontal axis: logarithmic Vertical axis: amplitude (decibel)

#### **Normal display**

Horizontal axis: logarithmic Vertical axis: real part (linear)

# **Normal display**

Horizontal axis: logarithmic Vertical axis: imaginary (linear)

- The instrument with a cursor enabled displays the total harmonic distortion factor (THD) regarding the cursor position as the fundamental wave. When displaying the two cursors, the instrument regards the A cursor as the fundamental wave. When no results have been obtained, the instrument displays the string **[---%]**.
- When a sine wave is only inputted, the component level becomes approximately 1.4 times (3 dB) the overall value. To measure a signal using the same reference as the overall value, analyze it through the RMS spectrum or power spectrum.

See ["RMS spectrum" \(p.](#page-285-0) 281) and ["Power spectrum" \(p.](#page-287-0) 283).

#### <span id="page-285-0"></span>**RMS spectrum**

The RMC spectrum calculates an input signal amplitude (RMS values) of each frequency band and plots the calculation results on a graph with a horizontal axis that indicates a frequency. The RMS spectrum shows the same calculation result as the power spectrum that logarithmically describes amplitudes in decibels.

#### **Main uses:**

To analyze an RMS value of each frequency component included in a waveform.

See ["Calculation types and internal calculation formulas" \(p.](#page-292-0) 288).

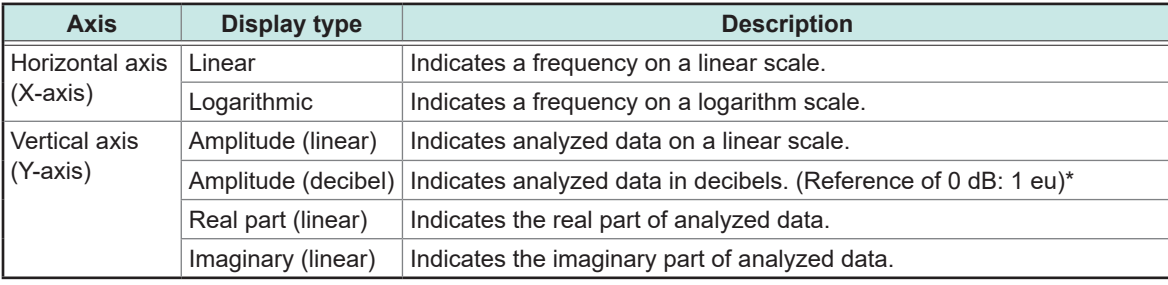

\*(Eu: engineering unit) The level is calculated using a reference value in terms with an engineering unit presently set.

(For example, when the unit is set to volts, 0 dB is equivalent to 1 V.)

#### **Examples of waveforms**

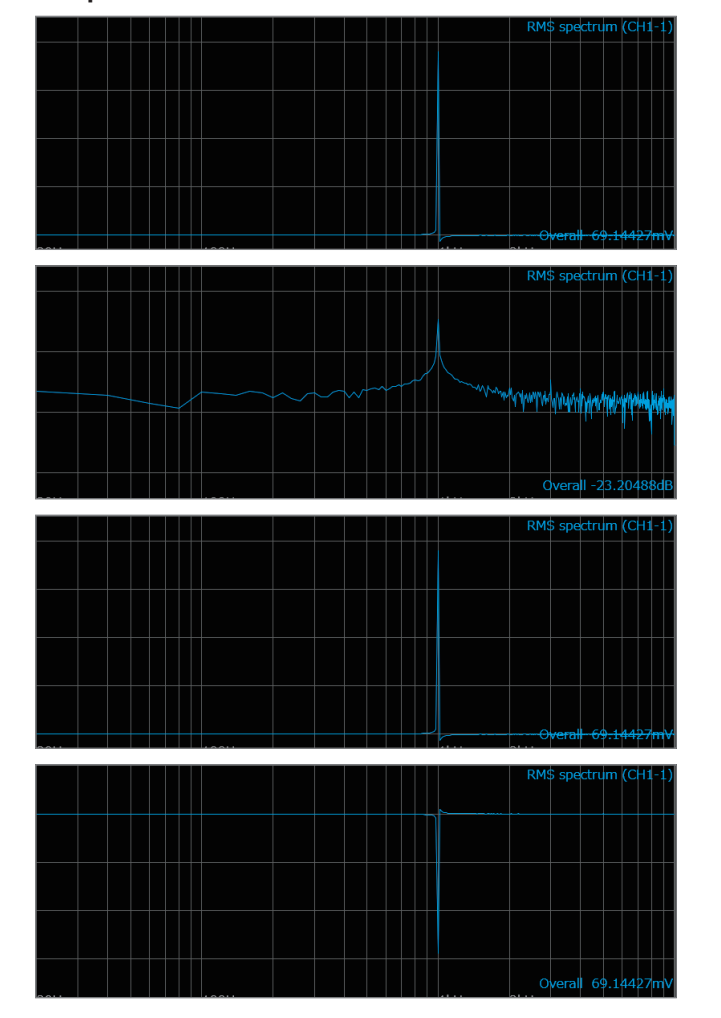

**Normal display** Horizontal axis: logarithmic Vertical axis: amplitude (decibel)

#### **Normal display**

**Normal display**

Horizontal axis: logarithmic Vertical axis: amplitude (linear)

Horizontal axis: logarithmic Vertical axis: real part (linear)

#### **Normal display**

Horizontal axis: logarithmic Vertical axis: imaginary (linear)

The instrument with a cursor enabled displays the total harmonic distortion factor (THD) regarding the cursor position as the fundamental wave. When displaying the two cursors, the instrument regards the A cursor as the fundamental wave. When no results have been obtained, the instrument displays the string **[---%]**.

#### <span id="page-287-0"></span>**Power spectrum**

The power spectrum calculates an input signal power of each frequency band and plots the calculation results on a graph with a horizontal axis that indicates a frequency.

#### **Main uses:**

- To analyze peaks of frequency components of a waveform
- To analyze power levels of each frequency component

See ["Calculation types and internal calculation formulas" \(p.](#page-292-0) 288).

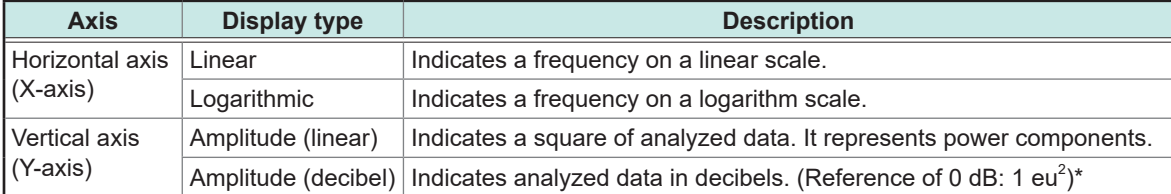

\*(Eu: engineering unit) The level is calculated using a reference value in terms with an engineering unit presently set.

(For example, when the unit is set to volts, 0 dB is equivalent to 1  $\mathsf{V}^2$ .)

#### **Examples of waveforms**

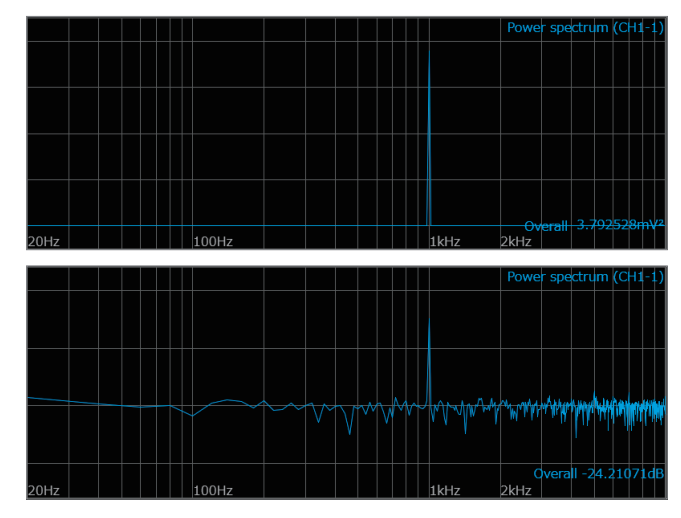

**Normal display**

Horizontal axis: logarithmic Vertical axis: amplitude (linear)

**Normal display** Horizontal axis: logarithmic Vertical axis: amplitude (decibel)

The instrument with a cursor enabled displays the total harmonic distortion factor (THD) regarding the cursor position as the fundamental wave. When displaying the two cursors, the instrument regards the A cursor as the fundamental wave. When no results have been obtained, the instrument displays the string **[---%]**.
#### **Phase spectrum**

The phase spectrum analyzes phase characteristics of an input signal.

#### **Main uses:**

- To analyze the phase spectrum of channel 1 The phase of a cosine waveform is indicated using a reference of 0°.
- To analyze the phase difference between channels 1 and 2 See ["Calculation types and internal calculation formulas" \(p.](#page-292-0) 288).
- 1ch FFT: The 1ch FFT displays the phase of a signal obtained across channel 1. The phase of a cosine waveform is indicated using a reference of  $0^\circ$ . A non-synchronized time-domain waveform causes phase values to be unstable.
- 2ch FFT: The 2ch FFT displays the phase difference between channels 1 and 2. Positive values indicate that the phase of channel 2 leads channel 1.

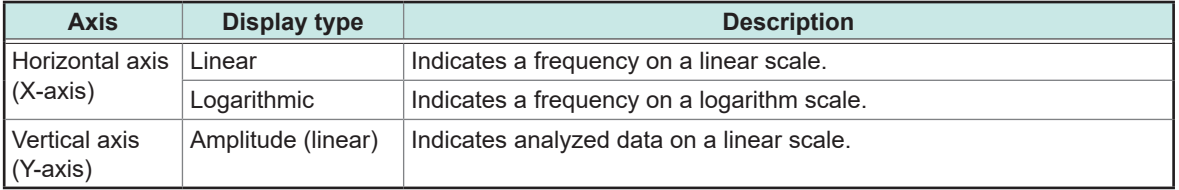

#### **Examples of waveforms**

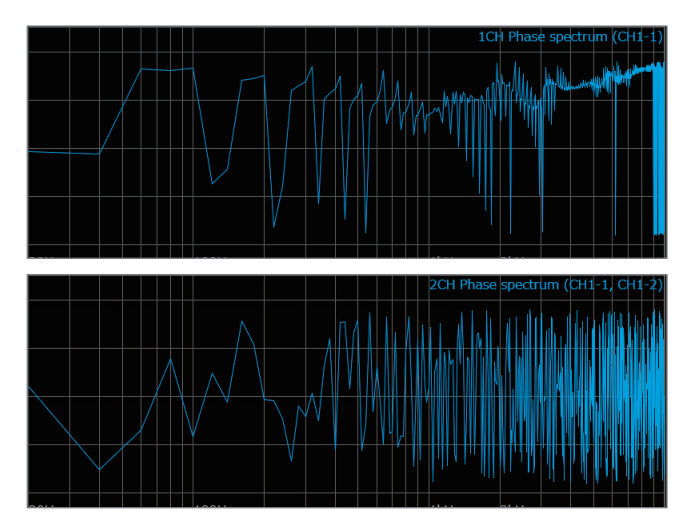

1ch FFT Horizontal axis: logarithmic Vertical axis: amplitude (linear)

2ch FFT Horizontal axis: logarithmic Vertical axis: amplitude (linear)

The instrument with a cursor enabled displays the total harmonic distortion factor (THD) regarding the cursor position as the fundamental wave. When displaying the two cursors, the instrument regards the A cursor as the fundamental wave. When no results have been obtained, the instrument displays the string **[---%]**.

#### **Cross power spectrum**

The cross power spectrum finds a product of two input signal spectra. Common frequency components to both two signals can also be obtained.

You can input a voltage waveform and current waveform to calculate power (active power, reactive power, apparent power) of each frequency band.

#### **Main uses:**

To analyze common frequency components to two signals See ["Calculation types and internal calculation formulas" \(p.](#page-292-0) 288).

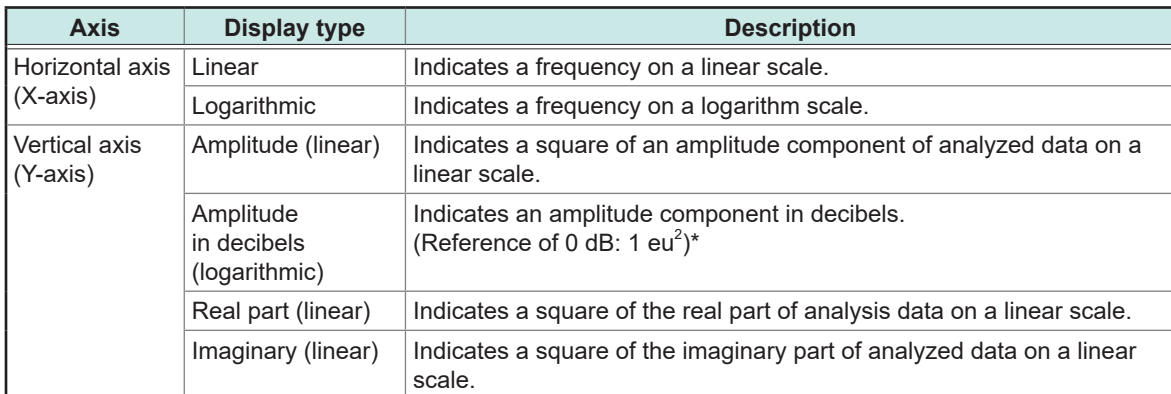

\*(Eu: engineering unit) The level is calculated using a reference value in terms with an engineering unit presently set.

(For example, when the unit is set to volts, 0 dB is equivalent to 1  $\mathsf{V}^2$ .)

#### **Examples of waveforms**

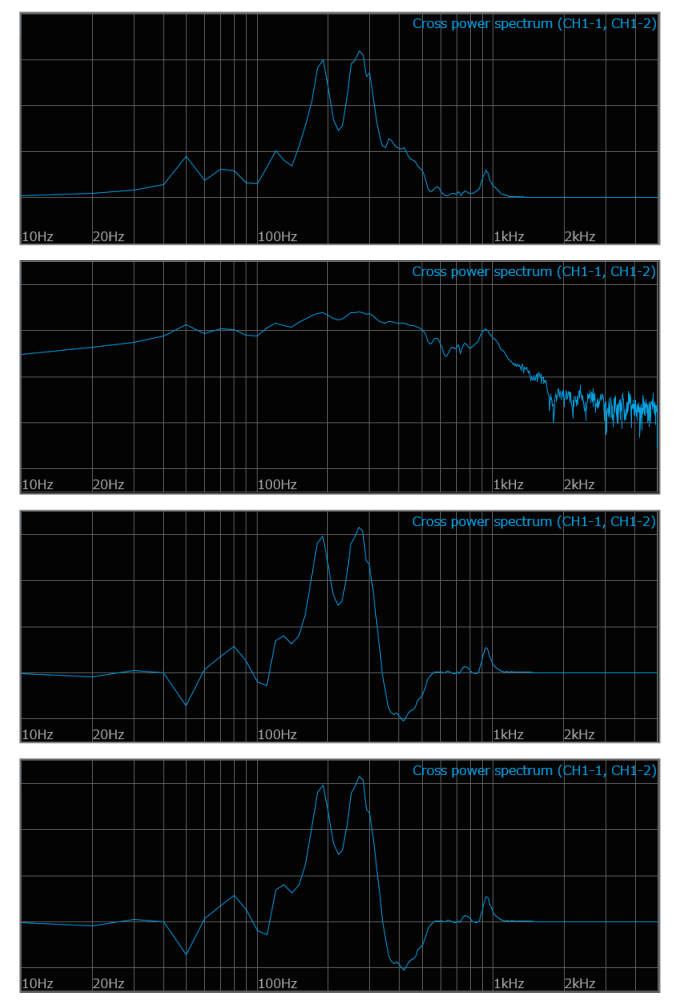

**Normal display** Horizontal axis: logarithmic Vertical axis: amplitude (linear)

**Normal display** Horizontal axis: logarithmic Vertical axis: amplitude (decibel)

#### **Normal display**

Horizontal axis: logarithmic Vertical axis: real part (linear)

#### **Normal display**

Horizontal axis: logarithmic Vertical axis: Imaginary (linear)

#### **Transfer function**

The instrument can obtain the transfer function (frequency characteristic) of a measurement system from an input and output signals.

#### **Main uses:**

- To analyze frequency characteristics of a filter
- To analyze stability of a feedback control system

• To analyze a resonance frequency of an object using an impulse hammer and pick-up sensor See ["Calculation types and internal calculation formulas" \(p.](#page-292-0) 288) and "Linear time-invariant system" (p. 410).

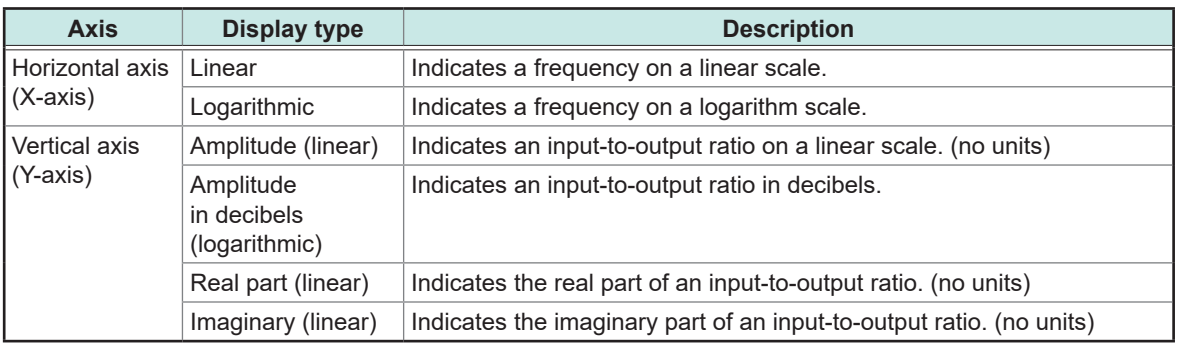

#### **Examples of waveforms**

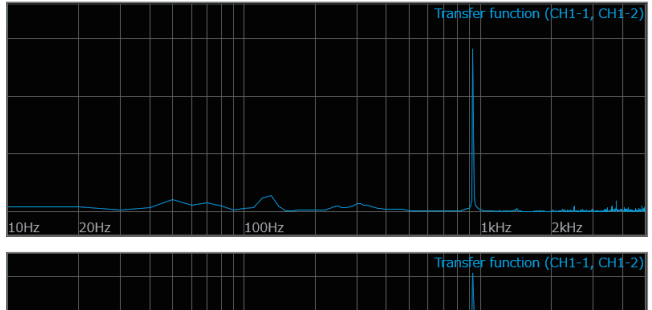

#### **Normal display**

Horizontal axis: logarithmic Vertical axis: amplitude (linear)

#### **Normal display**

Horizontal axis: logarithmic Vertical axis: amplitude (decibel)

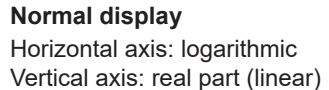

#### **Normal display** Horizontal axis: logarithmic

Vertical axis: imaginary (linear)

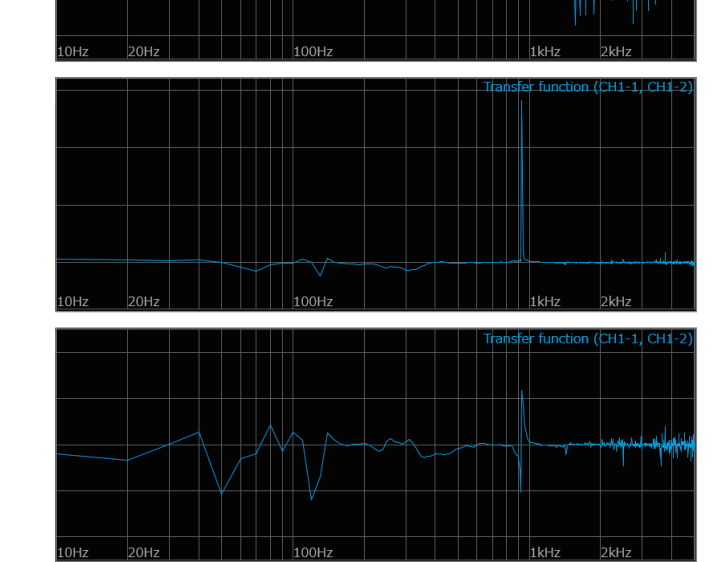

#### **Coherence function**

This function shows a ratio of components that have coherence with an input signal to whole components of an output signal. Values ranges zero to one. A coherence function of one shows that an input signal does not affect the frequency of an output signal.

#### **Main uses:**

• To analyze a transfer function

• To analyze effects of each input signal on an output signals for a multi-input system. See ["Calculation types and internal calculation formulas" \(p.](#page-292-0) 288).

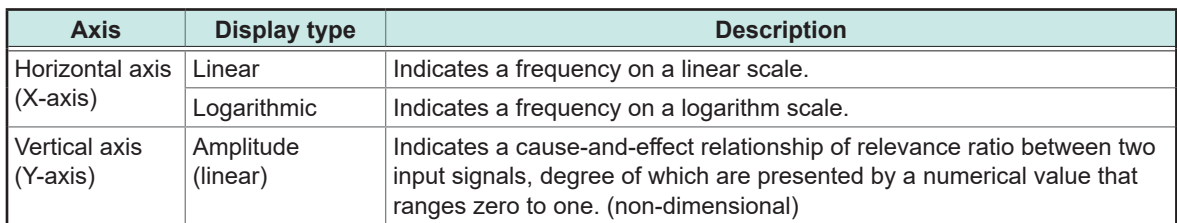

#### **Examples of waveforms**

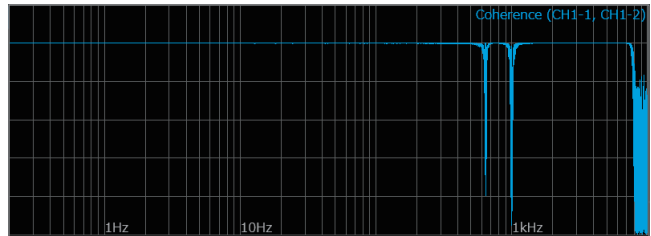

**Normal display** Horizontal axis: logarithmic Vertical axis: amplitude (linear)

- A single measurement causes the coherence function to be one across the entire frequency range. Always execute the averaging process of the FFT function before measurement.
- The coherence function has two general definition formulas. For the definition formulas, refer to ["Calculation types and internal calculation formulas" \(p.](#page-292-0) 288).

9

## <span id="page-292-0"></span>**Calculation types and internal calculation formulas**

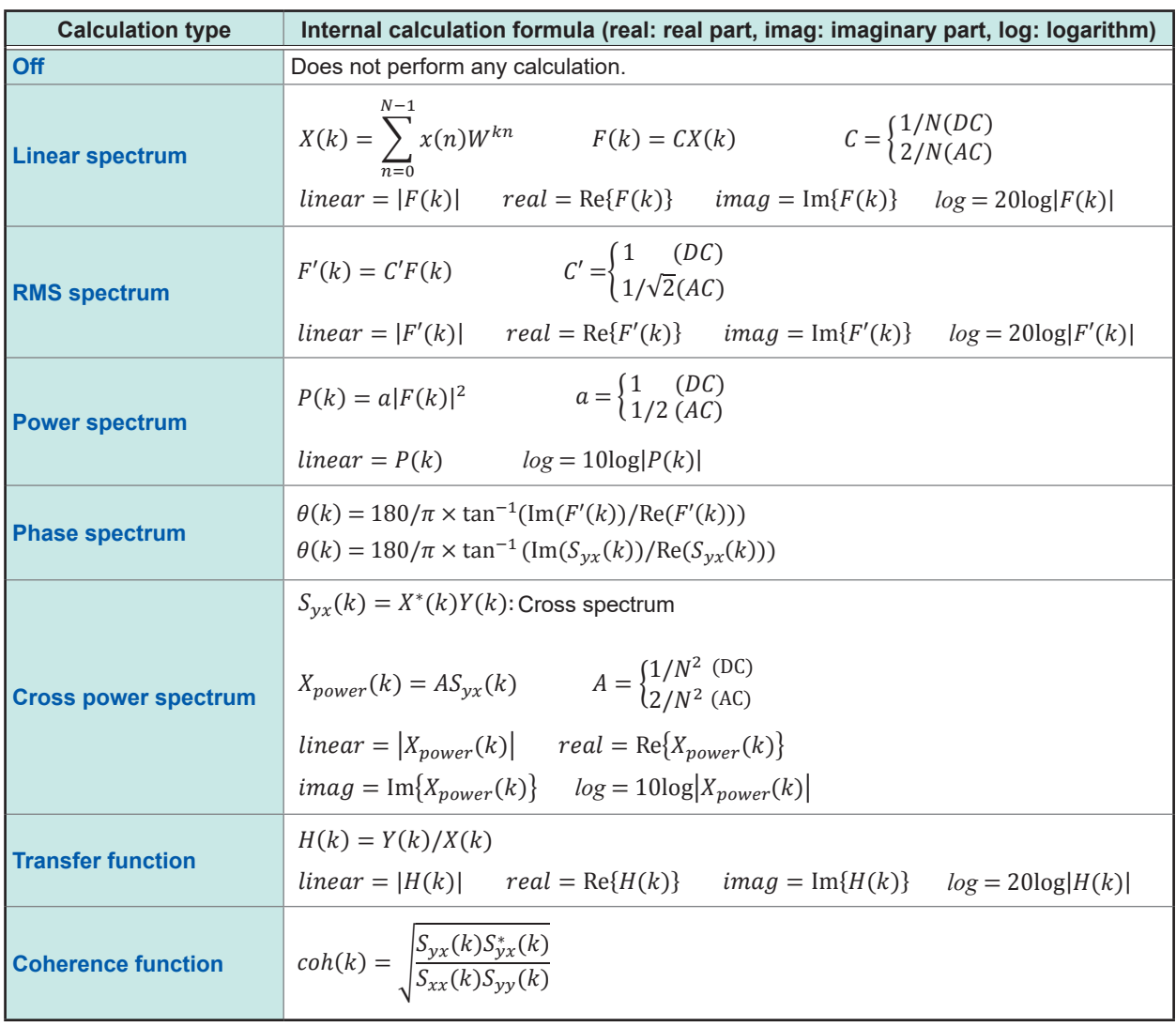

...............

# <span id="page-293-0"></span>**Memory Division Function**

You can divide the internal memory into multiple blocks and store waveforms into them.

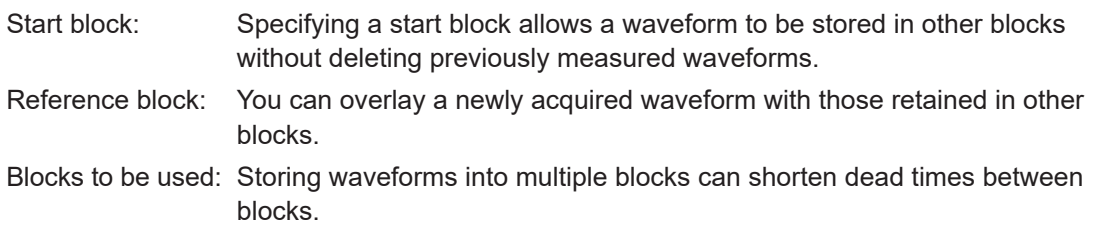

The memory can be divided into up to 1024 blocks (the more blocks you divide the memory into, the shorter the recording length is).

#### **Normal**

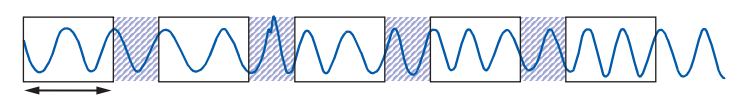

Recording length

#### **Memory division**

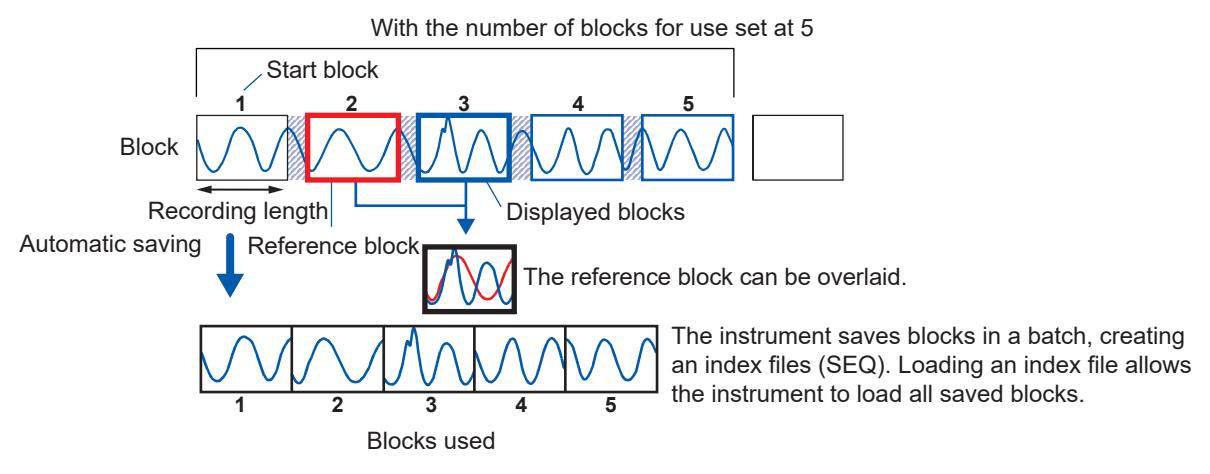

For manual save, you can choose whether to collectively save blocks used or to save only displayed blocks before saving data. (p. [127\)](#page-131-0)

You cannot use the following functions concurrently with the memory division function.

- Real-time saving (See p. [124](#page-128-0).)
- Stop trigger (See p. [140.](#page-144-0))

During use of the memory division, the instrument may switch the trigger output (TRIG.OUT terminal) to a low level or irregularly output signals.

- The trigger output method is set to pulse.
- The recording length is set at 3 ms or less

10

## **10.1 Configuring the Memory Division Settings**

#### **> [Status] > [Condition]**

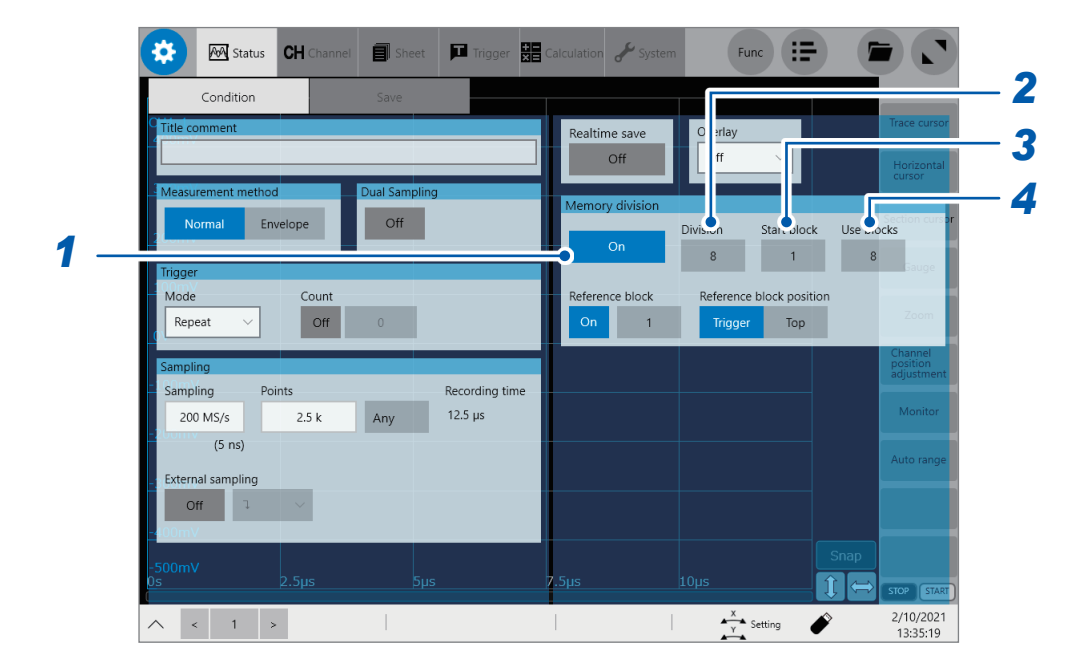

- *1* **Tap the [Memory division] button to set it to [On].**
- *2* **Tap the [Division] box, and then enter the number of blocks the memory capacity is divided into.**

Default setting: 2

#### *3* **Tap the [Start block] box, and then enter the start block number.**

#### Default setting: 1

Figures you can set in **[Start block]** varies according to the settings in the **[Division]** box.

#### *4* **Tap the [Use blocks] box, and then enter the number of blocks to be used.**

#### Default setting: 1 The maximum value that can be set is equivalent to a figure in the **[Division]** box.

The instrument defines a block to use for the next measurement according to the settings specified in the **[Start block]** and **[Use blocks]** boxes. The instrument clears a waveform in this block at the start of measurement if retained.

#### **When the number of block for use is set at one**

- The number of blocks for use is set at one.
- The recording mode is set to **[Repeat]**.
- The trigger setting is enabled.

While the instrument is waiting for a trigger or filling the pre-trigger memory in the conditions above, halting measurement causes any waveform data to varnish.

Either of the following settings allows waveforms acquired before the instrument starts to wait for a trigger to remain in blocks the number of which, at a maximum, is the specified block number for use minus one.

The instrument can leave blocks, the number of which is one less than blocks used, that contains waveforms acquired before entering trigger standby mode with either one of the following settings:

- The recording mode is set to **[Single]** to perform measurement one after another.
- The recording mode is set to **[Repeat]** and the number of blocks to be used to two or more.

## **10.2 Configuring the Display Settings**

#### **> [Status] > [Condition]**

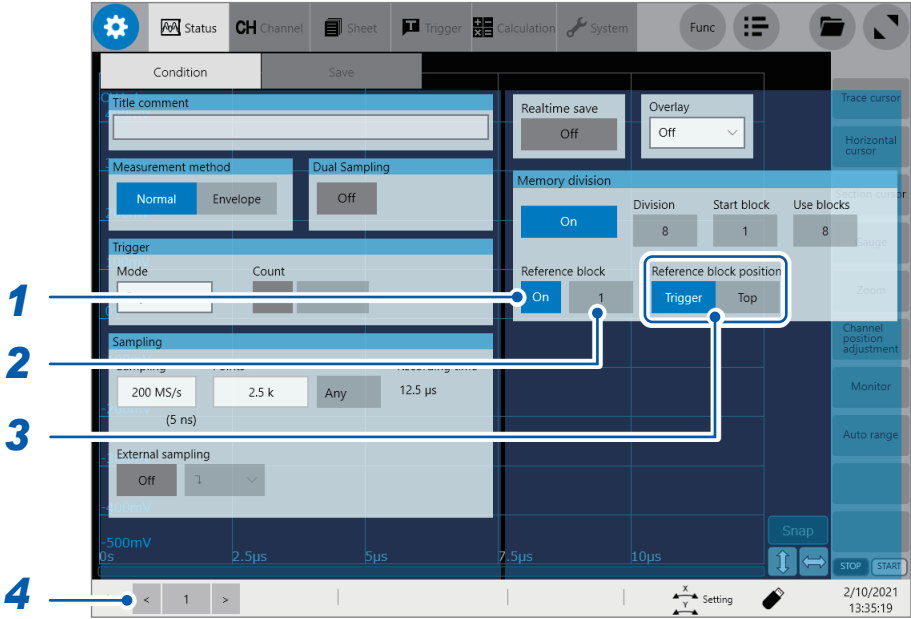

#### *1* **Tap the [Reference block] button to set it to [On].**

You can overlay waveforms stored in other blocks with the waveform stored in the displayed block.

#### *2* **Tap the box to the right of the [Reference block] box, and then to choose a reference block number from the list.**

Default setting: 1

You can choose a reference block number less than or equal to the figure specified in the **[Division]** box

#### *3* **Tap the [Reference block position] box, and then from the list, choose an option for the fiducial point to display the reference waveform.**

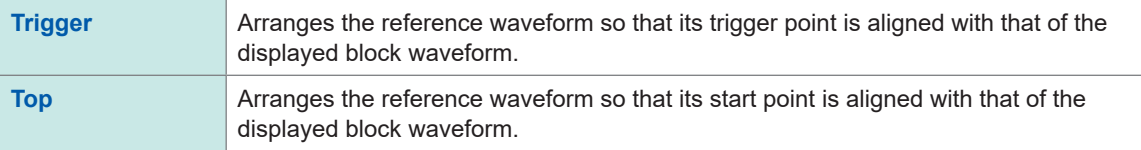

#### *4* **(When waveforms are stored in blocks after measurement)**

**Tap [<] and [>] or the number box to choose a block number to be displayed.** You can also choose a block on the waveform screen.

10

#### **Dead time (period during the instrument cannot sample data)**

#### **When the memory division set is [Off]**

The instrument performs internal processes that include performing calculations, displaying waveforms, and saving data at every waveform acquisition.

These processes require a certain period of time as a dead time.

The instrument does not sample data during dead times even at any occurrences of unpredictable phenomena.

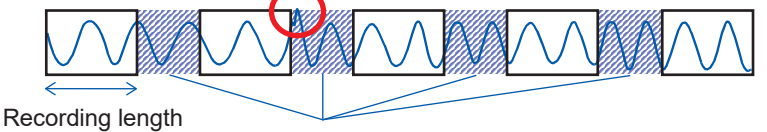

Dead time Period during which the instrument does not sample data to do internal and save processes

#### **When the memory division set to [On]**

The instrument acquires waveforms in blocks in a sequential order to save time the internal processes requires at every waveform acquisition.

Dead times can shorten because the instrument displays and saves waveforms after acquiring them.

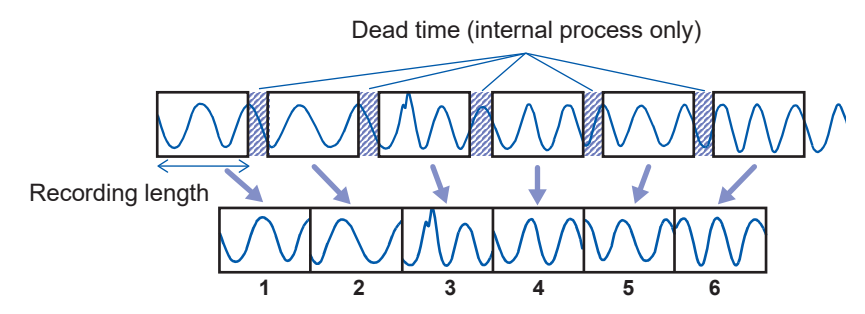

The instrument records a recording length of waveform data once per block.

• The relationships between dead times with the memory division setting and sampling rates are as follows.

10 MS/s to 200 MS/s: 1 to 4 samples

Sampling rate slower than 10 MS/s: 1 sample

- Measurement using Model 8970 Freq Unit in accumulation mode causes the last data set stored in the previous block to remain at the beginning of acquired data.
- When the instrument is frequently triggered, even pressing the **STOP** key may not stop measurement until the instrument has been acquired the specified number of blocks.
- Even the memory division is set to **[On]**, the following conditions require the instrument to perform processes that include performing calculations, displaying waveforms, and saving data at every waveform acquisition.
	- The numerical calculation is set to **[On]**.
	- The waveform calculation is set to **[On]**.
	- The FFT calculation is set to **[On]**.

However, the instrument performs multiple-block measurement, it displays a calculation result of the last block after measurement. To display calculation results of other blocks, re-execute a calculation.

## **Automatic saving for the memory division setting**

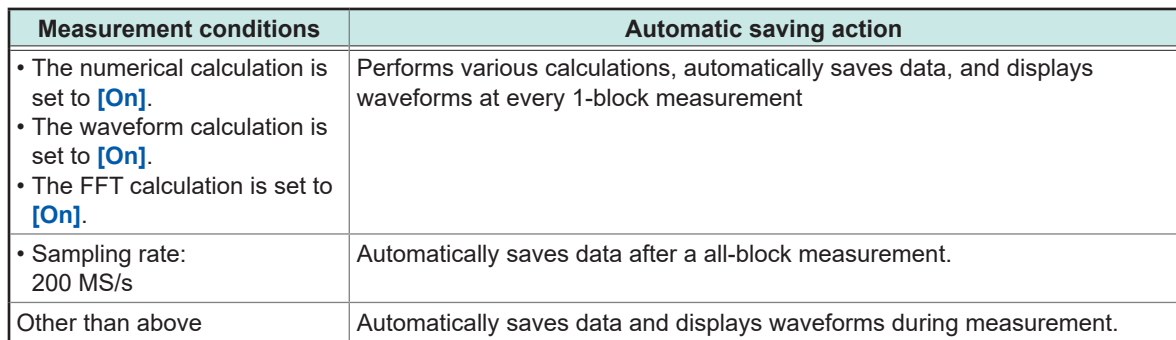

Configuring the Display Settings

# **11 Dual Sampling**

Dual sampling is a function that performs high-speed sampling in combination with low-speed sampling; the high-speed sampling can capture abnormal phenomena using triggers to record instantaneous waveforms while the low-speed sampling is continuously recording normal-state trend waveforms.

Multiple abnormal phenomena can be recorded using the memory division function.

#### **Trend waveform**

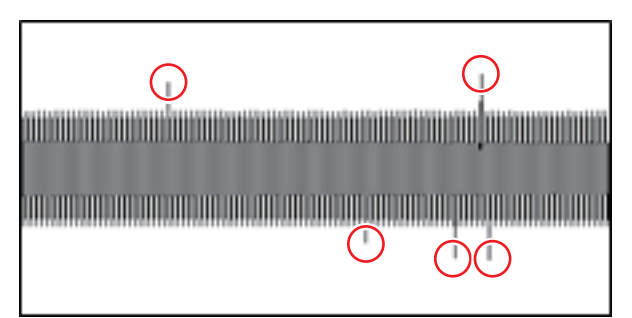

By observing trend waveforms, you can roughly check variation of waveforms under measurement. Instantaneous waveforms can be captured by configuring trigger settings, allowing you to examine abnormal phenomena (circled) closely.

#### **Instantaneous waveform**

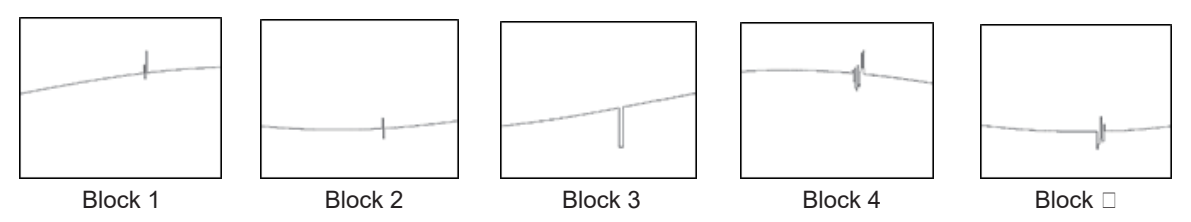

By pressing the **START** key, you can start recording trend waveforms. When trigger conditions are met, instantaneous waveform recording can starts.

After measurement has finished, you can use instantaneous waveforms for numerical calculation, waveform calculation, and FFT calculation.

## **11.1 Dual Sampling Procedure**

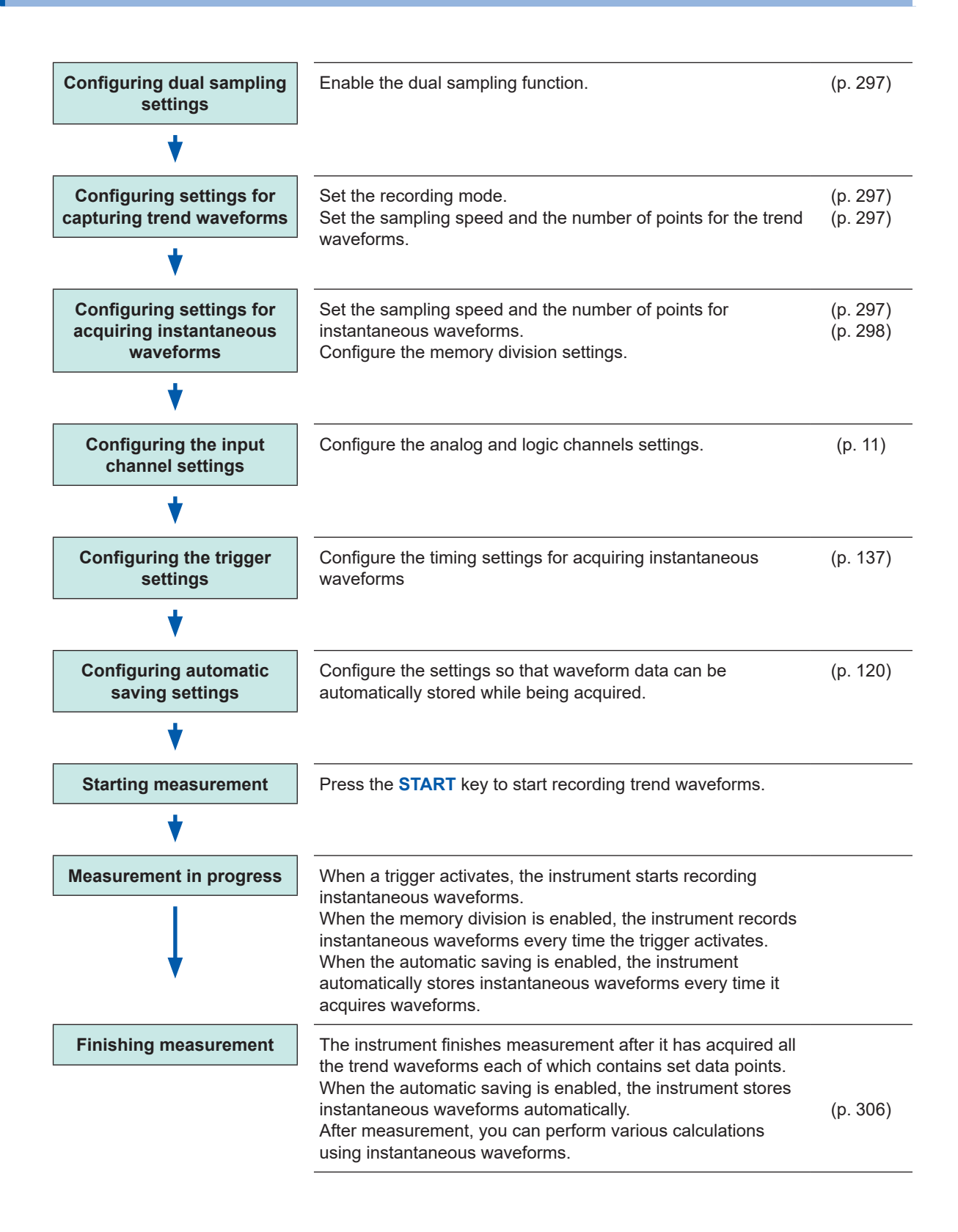

## <span id="page-301-0"></span>**11.2 Configuring Dual Sampling Settings**

#### **> [Status] > [Condition]**

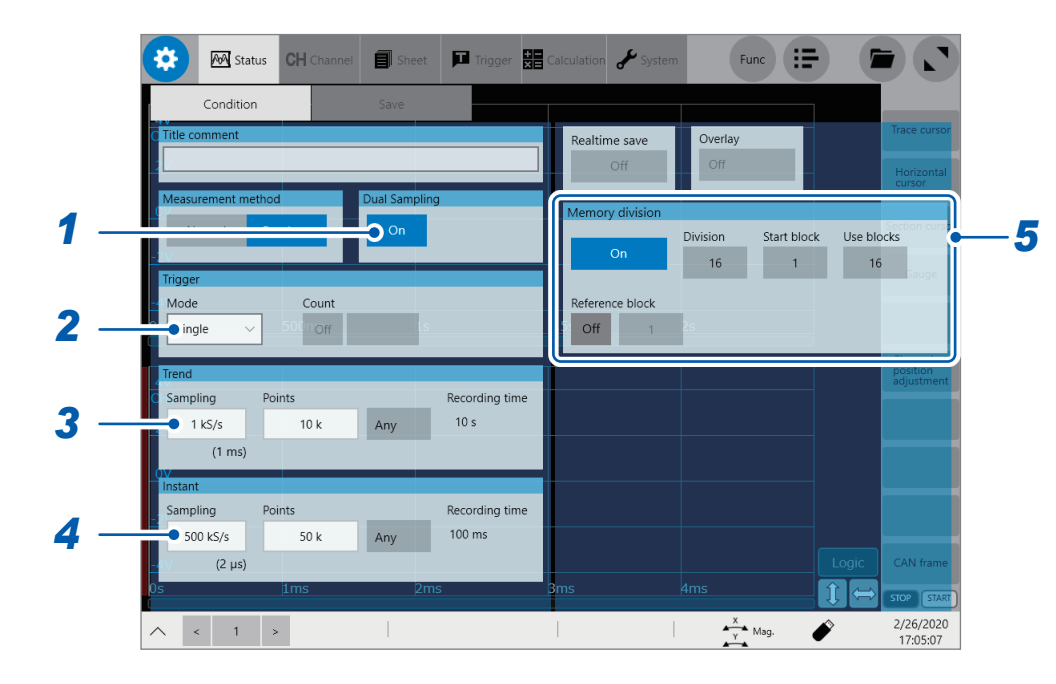

## 11 Dual Sampling Dual Sampling

#### *1* **Tap the [Dual Sampling] box to set to [On].**

The following settings change automatically.

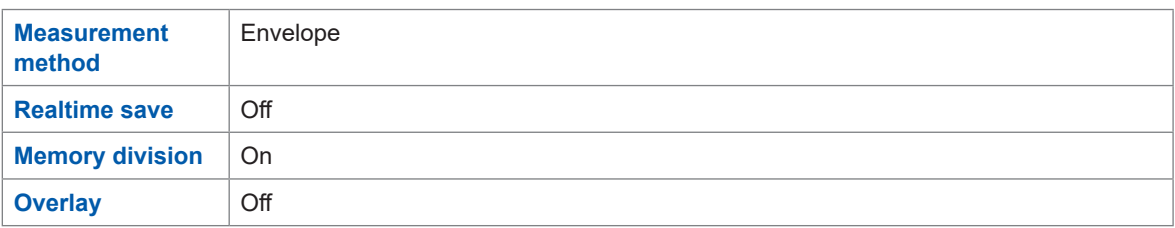

#### *2* **Tap the [Mode] box, and then from the list, choose a recording mode (behavior after finishing trend waveforms).**

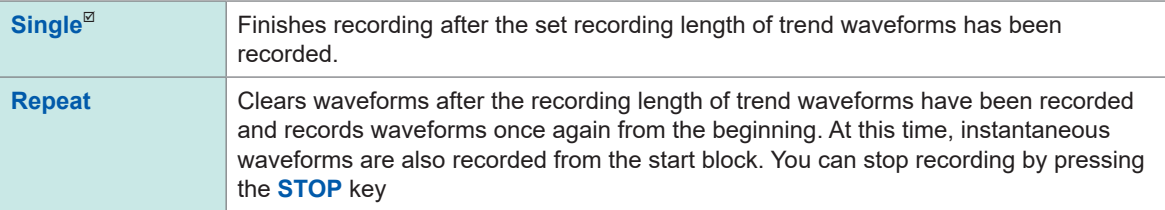

#### *3* **Set the sampling speed and the number of points for the trend waveforms.**

The instrument measures trend waveforms using the envelope method (records the maximum and minimum values per sample).

At this time, it performs oversampling of the input signals at the sampling speed specified for the instantaneous waveform recording.

See ["Using the envelope" \(p.](#page-13-0) 9).

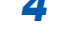

#### *4* **Set the sampling speed and the number of points for instantaneous waveforms.**

The instrument measures instantaneous waveforms using the normal method (acquiring one data point per sample). Choose a sampling rate faster than that chosen for trend waveforms. See the following page for the sampling speeds that can be set.

See "Linear time-invariant system" (p. 410).

#### *5* **Configure the memory division settings.**

<span id="page-302-0"></span>Instantaneous waveforms can be acquired into multiple blocks.

By setting the dual sampling to **[On]**, the memory division is also set to **[On]** automatically, allowing you to set the number of blocks, start block number, and the number of blocks to be used. See ["10 Memory Division Function" \(p.](#page-293-0) 289).

#### *6* **Configure the input channel settings.**

#### 烧  **> [Channel]**

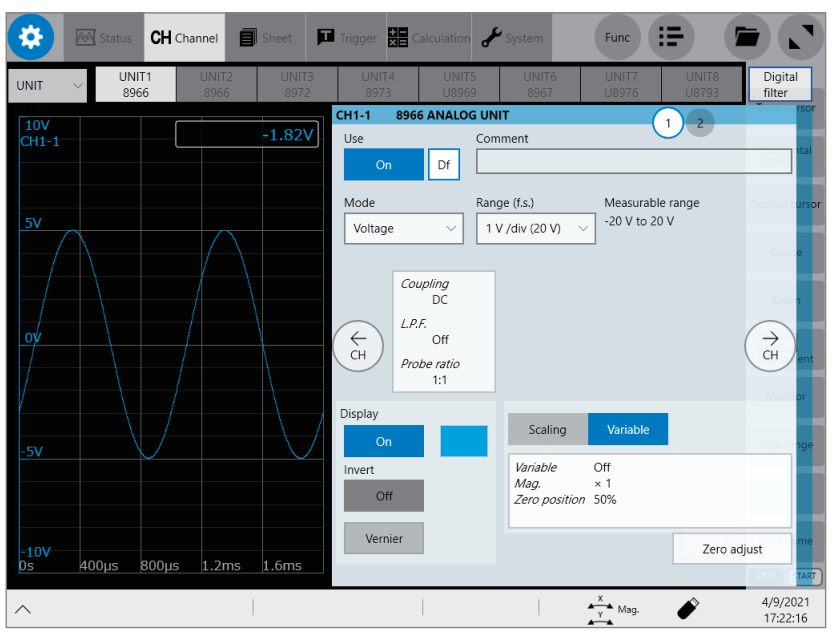

Configure the analog and logic channels settings. See ["1.3 Configuring the Input Channel Settings" \(p.](#page-15-0) 11).

## *7* **Configure the trigger settings.**

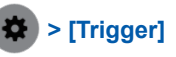

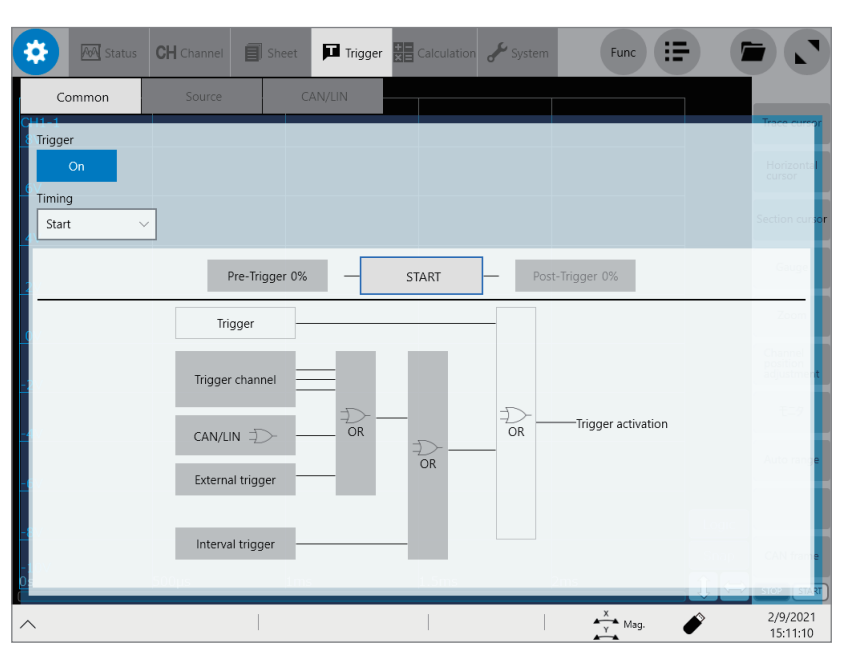

The instrument can record instantaneous waveforms using triggers under certain conditions only. See ["5 Configuring the Trigger Settings" \(p.](#page-141-0) 137).

#### **IMPORTANT**

The following trigger functions are disabled when the dual sampling is set to **[Off]**.

- Trigger timing (**[Stop]**, **[Start/Stop]**)
- Post trigger

#### **Trend waveform and instantaneous waveform**

• Recording trend waveforms can immediately start by pressing the **START** key. Instantaneous waveforms, which can use the memory division, are recorded into a different block one after another every time the instrument is triggered.

Even if blocks run out for recording instantaneous waveforms, the instrument continues to record waveforms until the recording length specified for trend waveforms elapses.

#### Example

When an instantaneous waveform is recorded with 2-memory-division setting The waveform is recorded into two or fewer blocks.

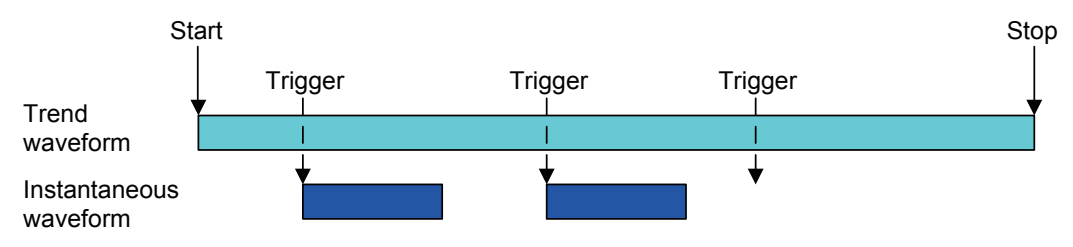

 $\bullet$  Once the recording of trend waveforms finishes, recording of instantaneous waveforms is also finished.

#### Example

When an instantaneous waveform is recorded with 2-memory-division setting<br>'

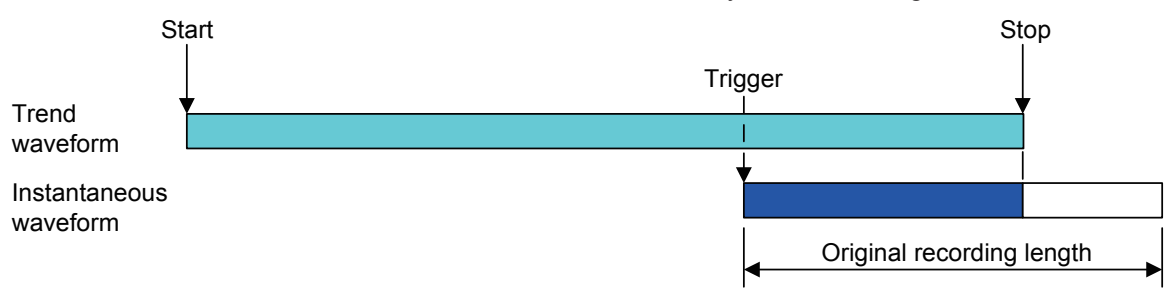

trend waveforms, and then restarts recording waveforms from the beginning. At this time, instantaneous waveforms are also recorded from the start block. You can stop recording by pressing the **STOP** key • For repetitive measurements, the instrument clears waveforms every time it finishes recording of

#### Example

 $T$ When pressing the **STOP** key during the third measurement of instantaneous waveform four **Four** recordings with the recording mode set to repeat and the number of the memory division set to

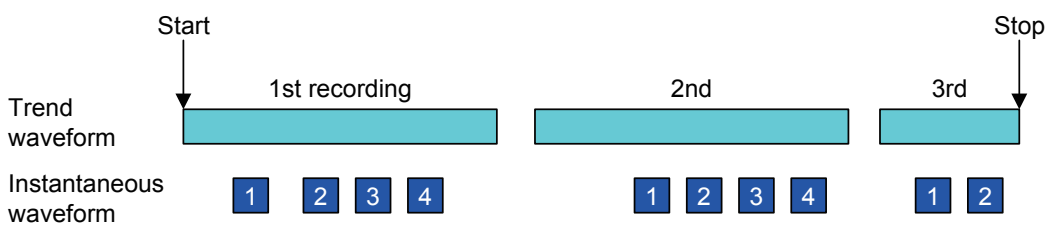

## **11.3 Operating the Waveform Screen for Analyzing Waveforms**

You can use the waveform screen to toggle between the trend waveform setting and the instantaneous setting, switch the display, and analyze waveforms with the trace cursors.

### 6

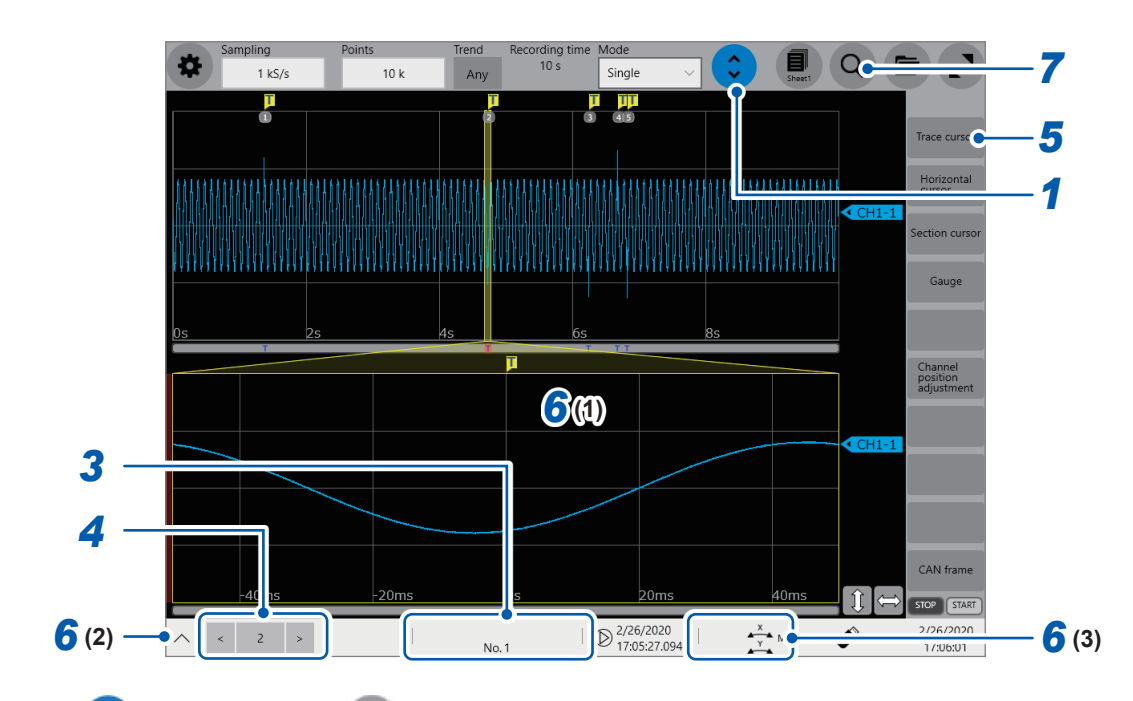

## **1 Tap C** (blue) button or  $\hat{C}$  (gray) button.

Every time you tap the button, it changes in color, and the settable items are toggled.

#### **When the button color is blue**  Ĉ

The setting is of trend waveforms.

You can set the sampling speed, the number of measurement points, and the recording mode.

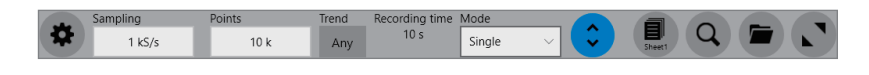

#### **When the button color is gray**

The setting is of instantaneous waveforms.

You can set the sampling speed, the number of measurement points, and the waveform type to be displayed on the screen,

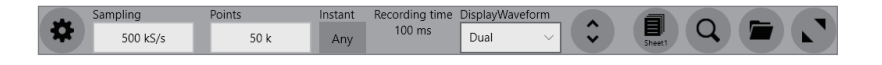

#### *2* **Tap the [DisplayWaveform] box, and then from the list, choose a waveform type to be displayed on the waveform screen.**

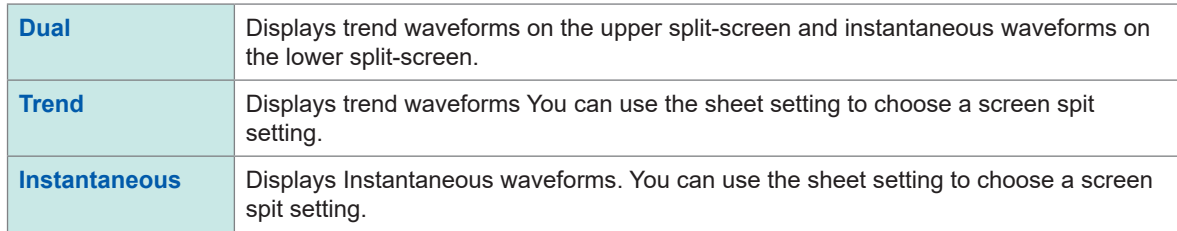

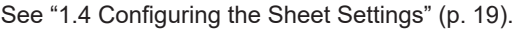

#### **When choosing [Dual]**

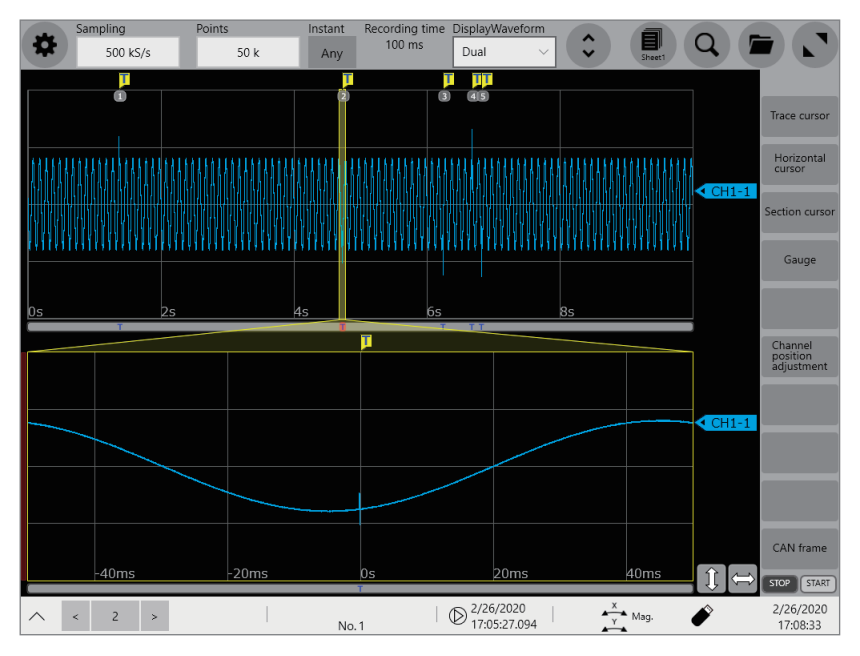

The trend waveforms (on the upper screen) have the trigger marks  $\Box$  and block numbers that indicate the positions of the instantaneous waveforms.

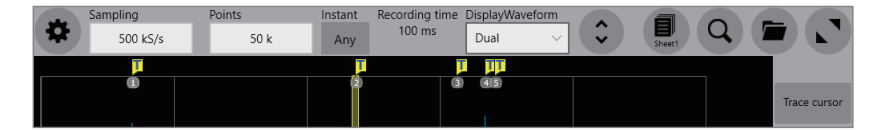

The instantaneous waveforms (on the lower screen) have the trigger marks  $\Box$  that indicate the positions of the trigger positions.

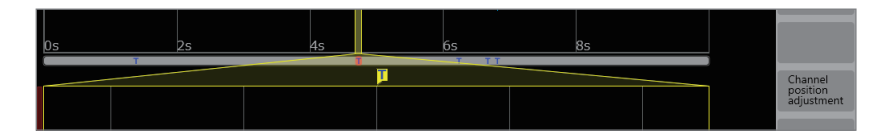

#### spla prding:<br>100 ms 春  $\alpha$  $\hat{\phantom{a}}$  $Trend$ 500 kS/s  $50k$ Any Ţ 四四 Trace curs Horizontal<br>cursor ection cu Gauge  $CH1-$ Zoom Channe<br>position<br>adjustm CAN frame  $\mathbf{1}$ STOP START  $\begin{array}{r} \begin{array}{c} \text{?}2/26/2020 \\ \text{17:05:26.971} \end{array} \end{array}$ 2/26/2020<br>17:10:51  $\frac{x}{y}$  Mag.  $\blacklozenge$  $\langle < \rangle = 2$  ,  $\langle > \rangle$  $\wedge$  $No.1$

#### **When choosing [Trend]**

**When choosing [Instantaneous]**

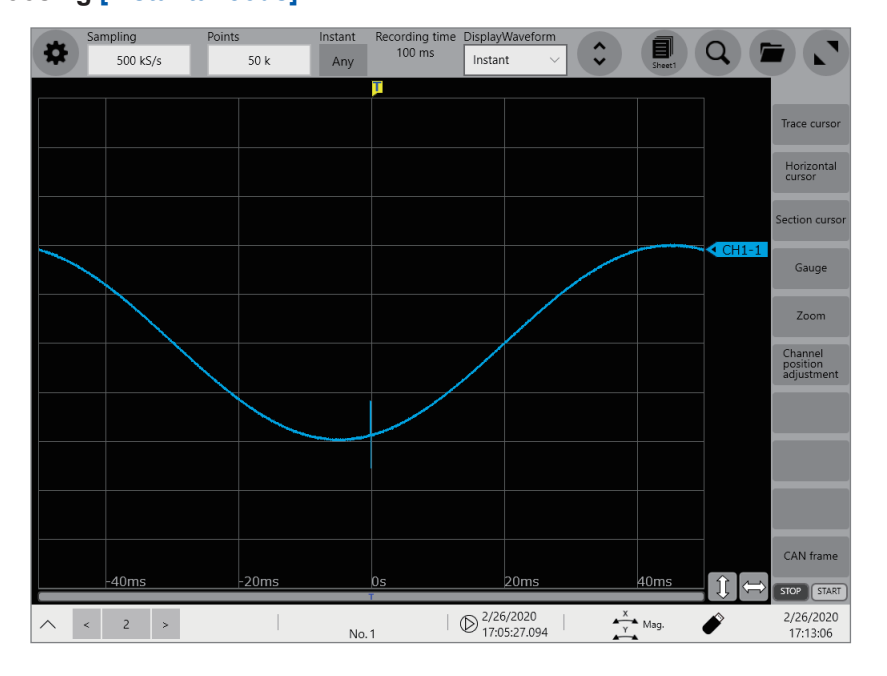

#### *3* **Check on the measurement state.**

During measurement, the recording states of the trend waveforms and instantaneous waveforms are indicated using characters and the progress bar.

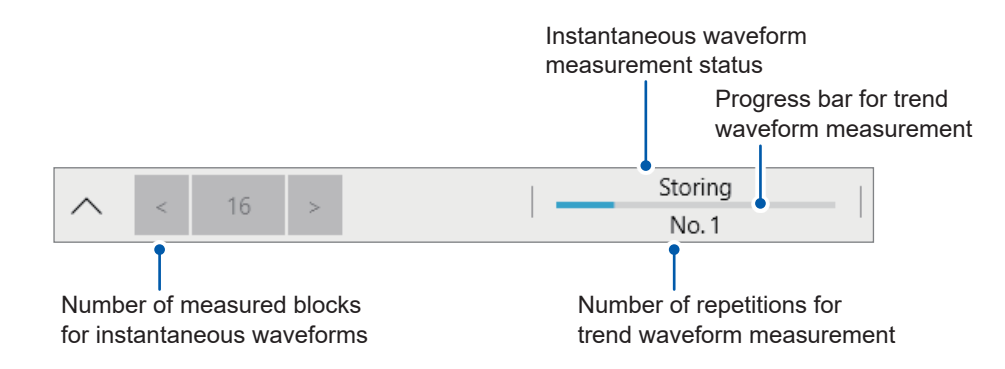

*4* **(When the displayed waveforms are set to [Dual] or [Instantaneous])**

**After measurement has finished, tap [<] and [>] to choose a block number of instantaneous waveforms to be displayed.**

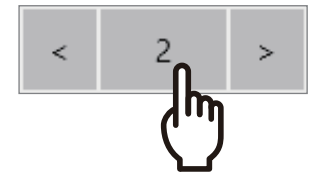

Tapping the number can display the block switching window.

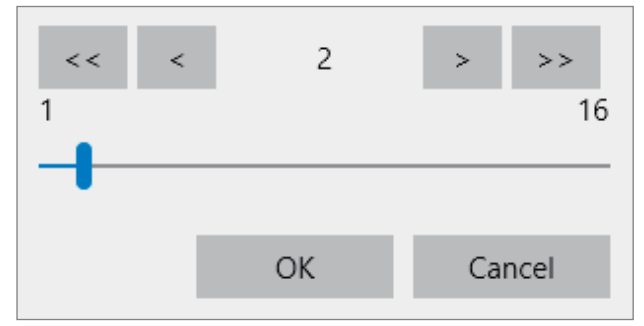

Use the arrow keys, two-headed arrow keys, and slider to select a block number, and tap **[OK]** to display instantaneous waveforms contained in the selected-numbered block.

When the displayed waveforms are set to **[Dual]**, you can switch the block number to be displayed by tapping the number of the instantaneous waveform position mark.

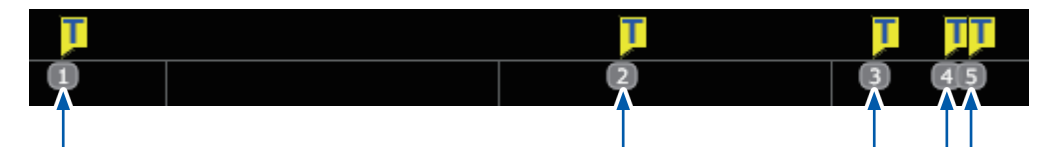

#### *5* **Tap the [Trace cursor] button to display the cursor to read off measured values.**

See ["2.1 Reading Measured Values \(Trace Cursors, Horizontal Cursors\)" \(p.](#page-34-0) 30).

Trace cursors retain their positions on both trend waveforms and instantaneous waveforms. When the displayed waveforms are set to **[Dual]**, the cursors for instantaneous waveforms are displayed, allowing you to operate the cursors.

#### *6* **Move and zoom in/out waveforms.**

You can move and zooming in/out waveform using the following four ways:

- (1) Pinch in the waveform screen to zoom out waveforms, and pinch out to zoom in.
- (2) Use the quick access menu to zoom in/out waveforms.

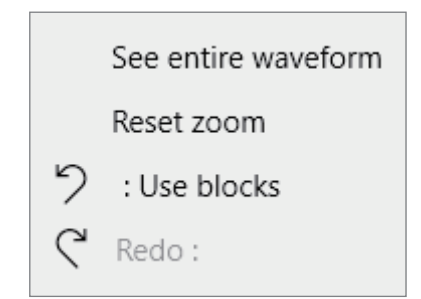

See to "1.4 Supplying Power to the Instrument" in the Quick Start Manual.

(3) Press the rotary knob to choose an item you wish to operate and rotate the knob to change the display setting.

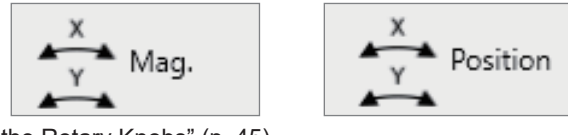

See ["2.6 Operating the Rotary Knobs" \(p.](#page-49-0) 45).

(4) Use the shortcut keys to zoom in/out waveforms.

$$
\boxed{\mathsf{S1}}\quad\boxed{\mathsf{S2}}
$$

See ["13 Configuring the System Environment Settings" \(p.](#page-347-0) 343).

When the displayed waveforms are set to **[Dual]**, you can toggle waveforms to operate by tapping the screen.

You can operate waveforms that have the red bar at the left edge.

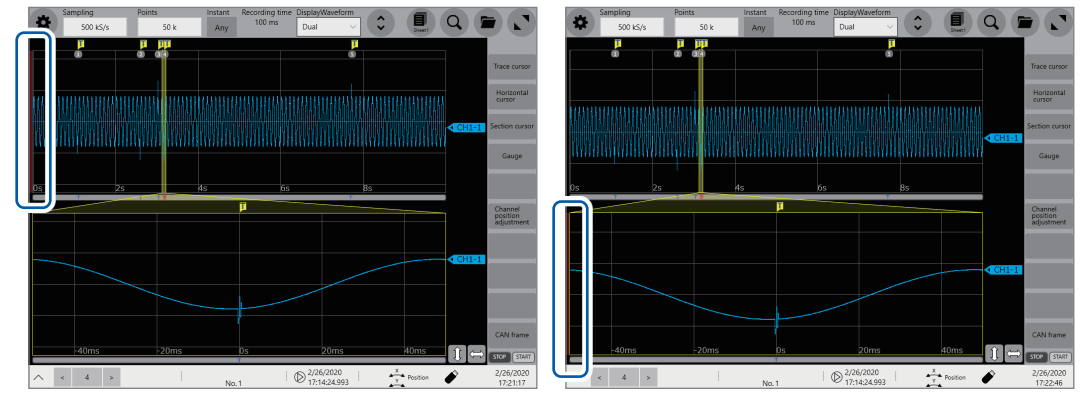

When the trend waveforms can be operated When the instantaneous waveforms can be operated

#### *7* **Search the instantaneous waveforms for the positions where the specified conditions are met.**

Tap **[Search]** button to enter the conditions. The instrument searches the waveforms for the positions where the conditions are met.

See ["6 Search Function" \(p.](#page-171-0) 167).

You can jump to event marks on trend waveforms only. Other searches and jumps can be performed on instantaneous waveforms only regardless of the waveform display setting.

## <span id="page-310-0"></span>**11.4 Calculation Function**

After measurement has finished, you can preform various calculation using instantaneous waveforms.

#### *1* **Configure various calculation settings.**

The following calculations are available:<br>• Numerical calculation See "7 Nur

- Numerical calculation See ["7 Numerical Calculation Function" \(p.](#page-185-0) 181).<br>• Waveform calculation See "8 Waveform Calculation Function" (p. 209).
	- See ["8 Waveform Calculation Function" \(p.](#page-213-0) 209).
- FFT calculation See ["9 FFT Calculation Function" \(p.](#page-261-0) 257).

#### **2** Tap the **<b>button**.

The waveform screen is displayed.

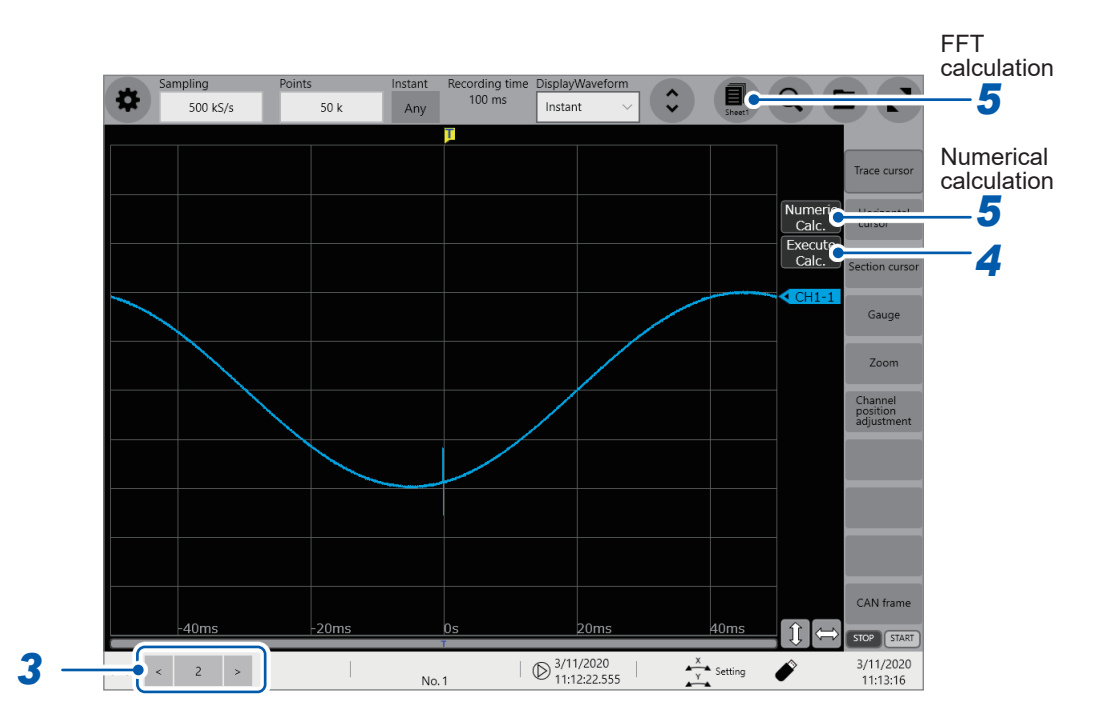

#### *3* **When the displayed waveforms are set to [Dual] or [Instantaneous]**

#### **Tap [<] and [>] to choose a block number of instantaneous waveforms to be used for calculation.**

When the displayed waveforms are set to **[Dual]**, you can also choose a block number by tapping the position number of the instantaneous waveform position marks.

#### *4* **Tap [Execute Calc.].**

The calculation is executed. When all calculations are set to **[Off]**, **[Execute Calc.]** does not appear.

#### *5* **For the numerical calculation**

**Tap [Numeric Calc.] to check on the calculation results displayed on the waveform screen.**

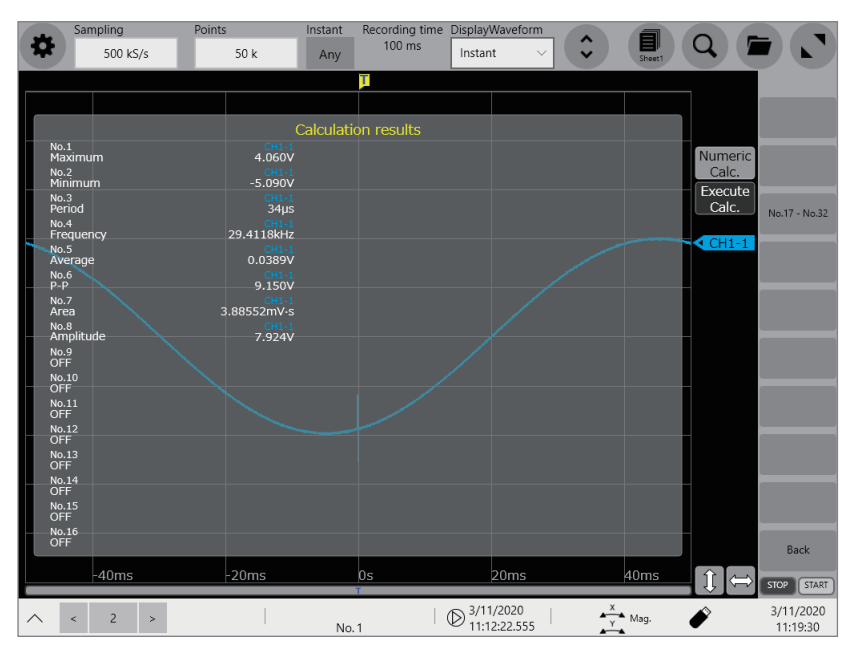

#### **For waveform calculation**

**Check on the calculation results displayed as waveforms on the waveform screen.**

#### **For FFT calculation**

**Tap the [Sheet] button, which can switch over to the sheet with the display form set to FFT waveforms, to check on the calculation results.**

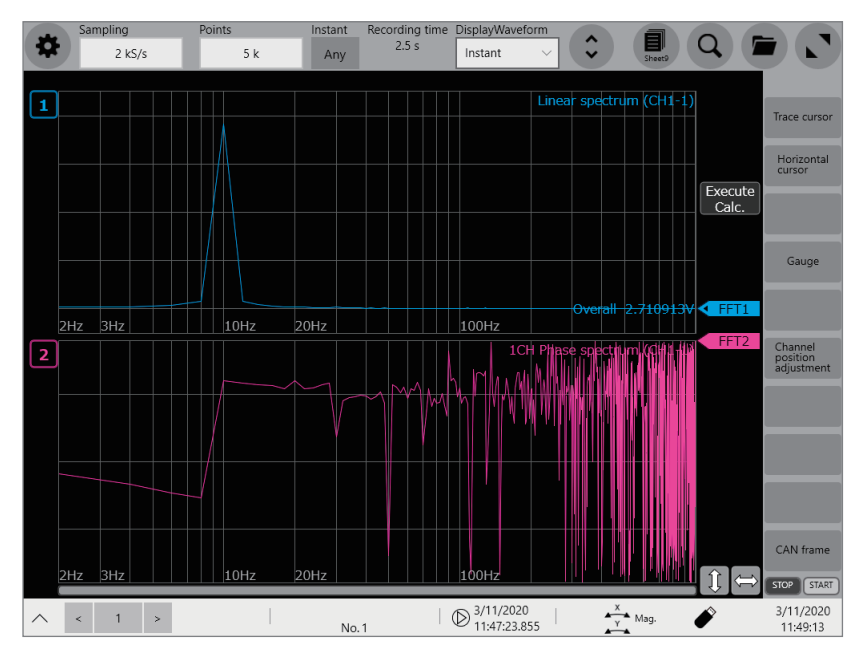

#### **IMPORTANT**

Even if the calculation is set to **[On]**, no calculation is automatically performed during measurement.

After measurement has finished, tap **[Execute Calc.]** to perform calculation.

## **11.5 Files**

You can save and load dual sampling waveform files.

Arranges the reference waveform so that its start point is aligned with that of the displayed block waveform.

The instrument saves instantaneous waveforms at the moment when finishing the measurement of each block, which is specified by the number of blocks you wish to use in the memory division settings.

When it has saved instantaneous waveforms of all blocks during measurement, it subsequently starts to save trend waveforms. When instantaneous waveforms of some blocks have been left unsaved on the completion of the measurement, the instrument starts to save trend waveforms at that moment.

The automatic saving function requires you to configure the settings, including save destinations and saving types, in advance of measurement.

See ["4 Saving/Loading Data and Managing Files" \(p.](#page-119-0) 115).

When the automatic saving function is enabled, the instrument saves trend waveforms and instantaneous waveforms of all blocks in a batch. An index file is also saved simultaneously.

#### **Dual sampling waveform files you can save and load**

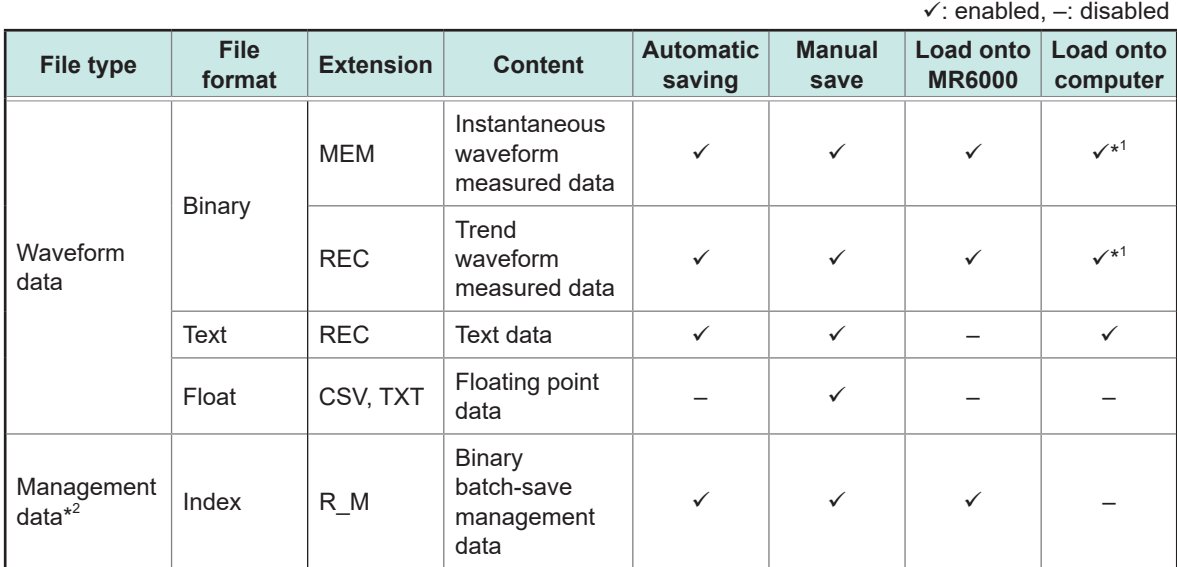

\*1 Loadable with Waveform Viewer (Wv)

\*2 Automatically created when all binary files are collectively saved.

Files

#### **Hierarchical destination folders**

The instrument automatically creates folders on recording media to save various files. One folder can contain up to 5000 files and folders, collectively.

#### Example of the folder hierarchy when the waveform file is named *MRDAT*

The shaded folders are created when recording media is inserted; the filled folders are created depending on a saving state.

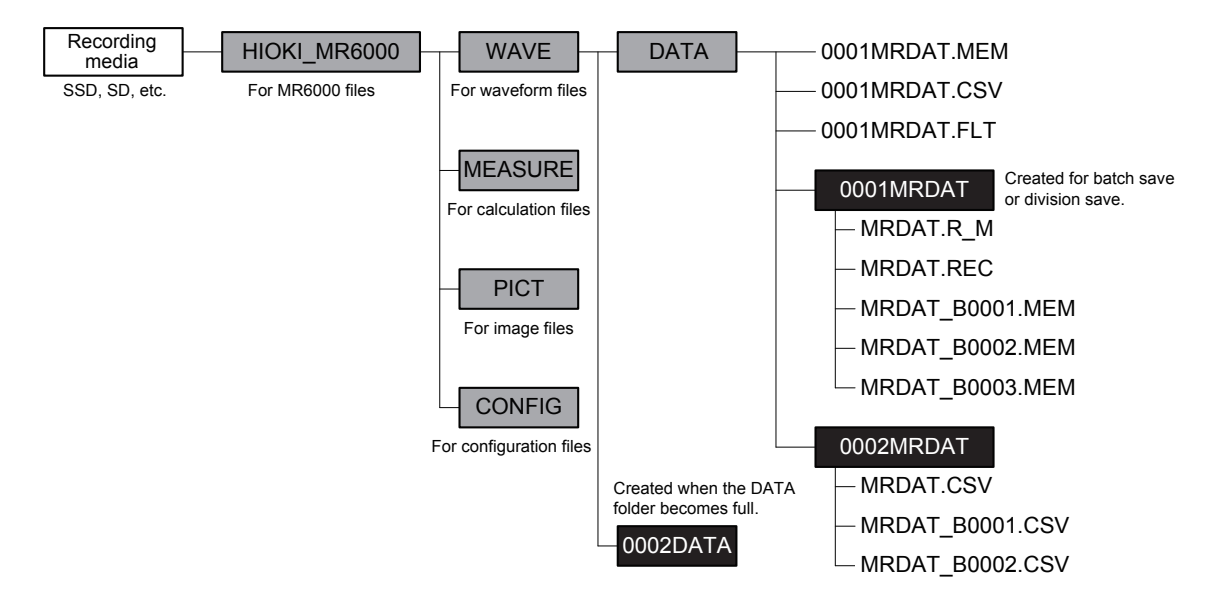

When dual-sampling waveforms are collectively saved or divided before saved into display blocks, the instrument newly creates the folder with the name of the waveform file name preceded by a running number and saves all the files in the folder.

For instantaneous waveform files, a block number is added to file names.

#### **Automatically saving waveform data**

The instrument automatically saves waveform data while being acquired. You have to specify a destination to save and a file type before starting measurement. See ["Automatically saving waveform data" \(p.](#page-124-0) 120).

All blocks containing trend waveforms and instantaneous waveforms are collectively saved. An index file is also saved simultaneously.

## **Freely choosing data items to be saved and save files (SAVE key)**

You can save waveform data by pressing the **SAVE** key.

See ["Freely choosing data items to be saved and save files \(SAVE key\)" \(p.](#page-131-0) 127).

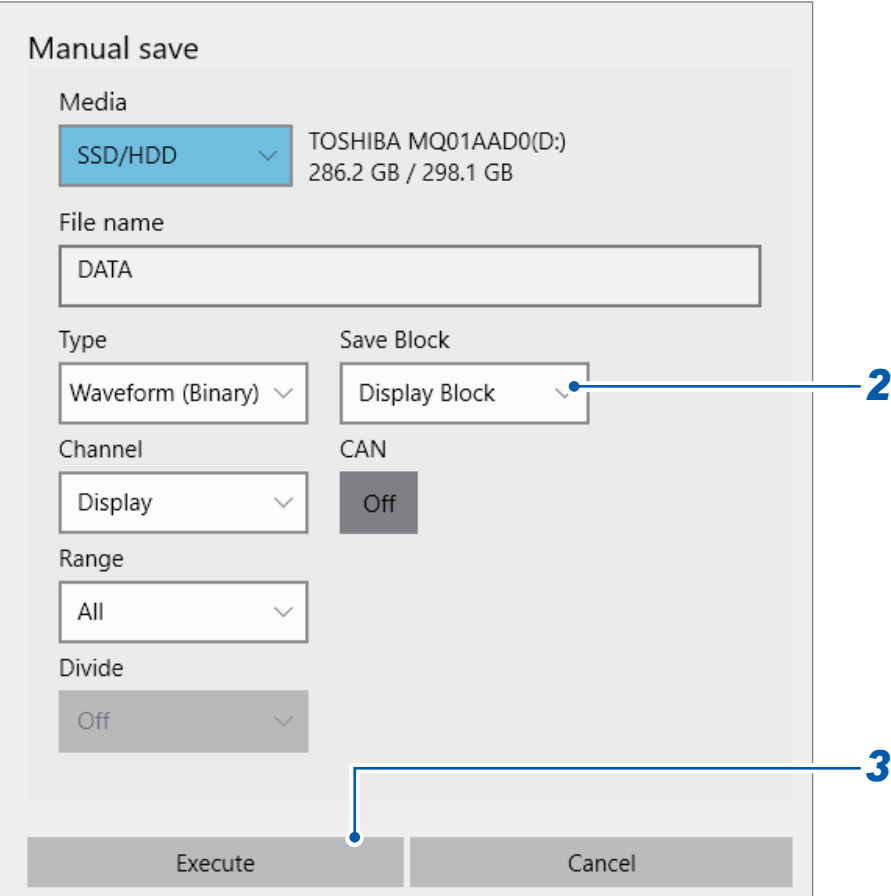

#### *1* **Press the SAVE key.**

The **[Manual save]** dialog box is displayed.

*2* **Tap the [Save Block] box, and then from the list, choose a block in which data is saved.**

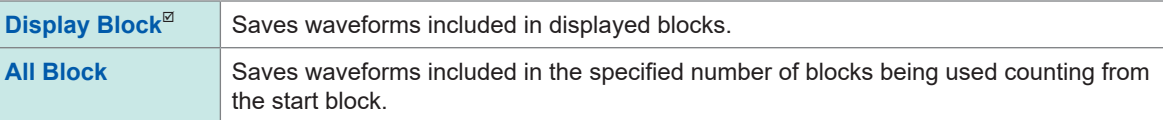

. . . . . . . . .

#### *3* **Tap [Execute].**

Waveforms included in displayed blocks are saved.

#### **Loading waveform data**

You can load files saved in recording media onto the instrument. See ["Loading Data" \(p.](#page-135-0) 131).

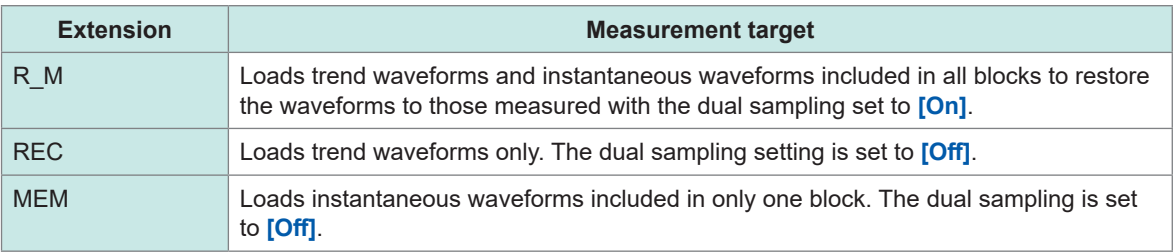

# **12 CAN/LIN Measurement Function**

Using the CAN/LIN measurement function, the instrument can record all CAN/LIN signals that transmit through a CAN/LIN bus and display user-selected signals as waveforms. To use this function, the Vector VN1600 interface is required.

The CAN/LIN measurement function cannot be used in the following conditions:

- When the memory division is set to **[On]**
- When the dual sampling is set to **[On]**
- When the external sampling is set to **[On]**

Up to 1,000,000 frames can be obtained through the CAN/LIN measurement. If the number of obtained frames reaches this number during measurement, the instrument will stop obtaining following frames, but continue the measurement until the set recording time has elapsed.

#### **Main features**

- All CAN signals transmitting through a CAN bus can be recorded.
- All LIN signals transmitting through a LIN bus can be recorded.
- CAN FD, CAN, and LIN are supported.
- All of hardware configuration you have to do to record CAN/LIN signals is connecting the Vector VN1600 interface to the instrument's USB port. You do not need to change the existing input module configuration. The instrument becomes capable of recording CAN/LIN signals without removing inserted input modules.
- The instrument, which has four ports independent from one another, can connect to networks of various CAN/LIN bus types or baud rates.
- You can choose signals to be displayed as waveforms from recorded CAN/LIN signals. Up to 16 CAN/LIN signals can be simultaneously displayed as waveforms.
- Up to 300 CAN/LIN definition data sets can register for displaying CAN/LIN signals as waveforms.
- Files (DBC/LDF files) created with the Vector database CANdb can be directory loaded. Loaded definition data can be used without any process. You can also modify definition data contents.
- The instrument can send CAN messages and acknowledgments responding (ACK) to CAN messages, allowing you to perform a simple simulation.
- You can configure all the settings with the instrument.

## **12.1 CAN/LIN Measurement Procedure**

Two methods are available for CAN/LIN measurement. You can choose an optimal method depending on your purpose (concurrent use is available).

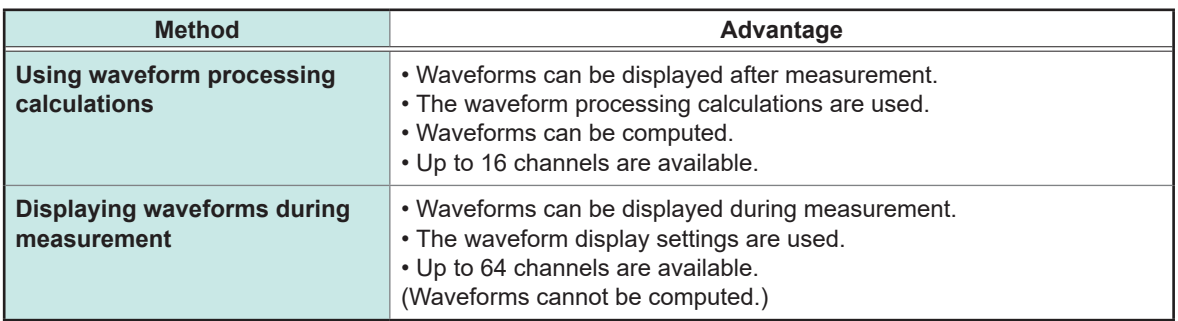

#### **Using waveform processing calculations**

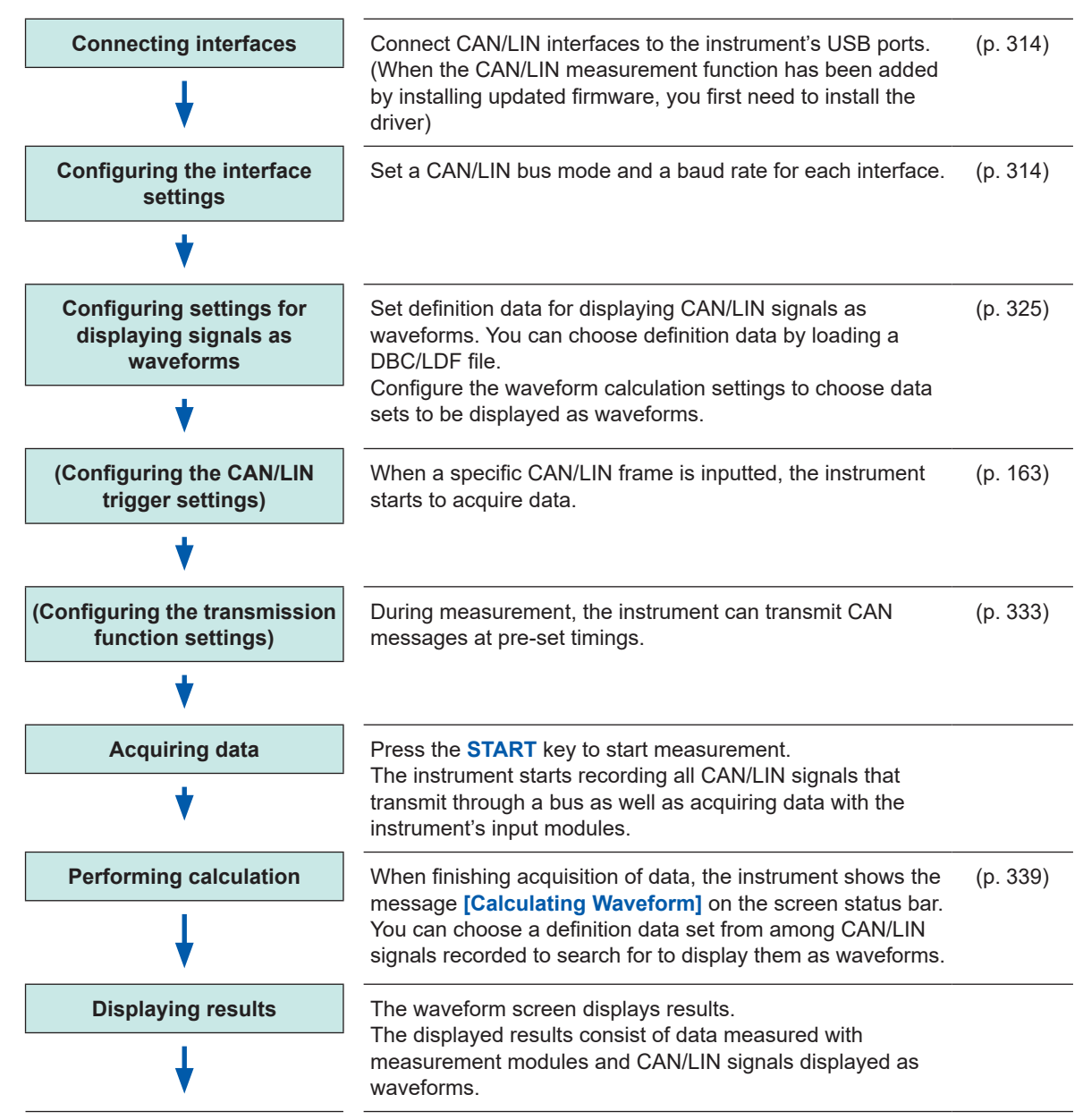

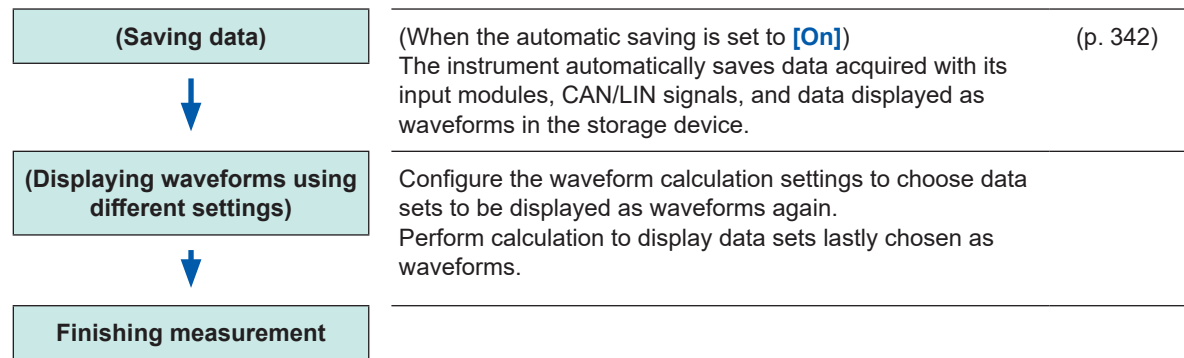

#### **Displaying waveforms during measurement**

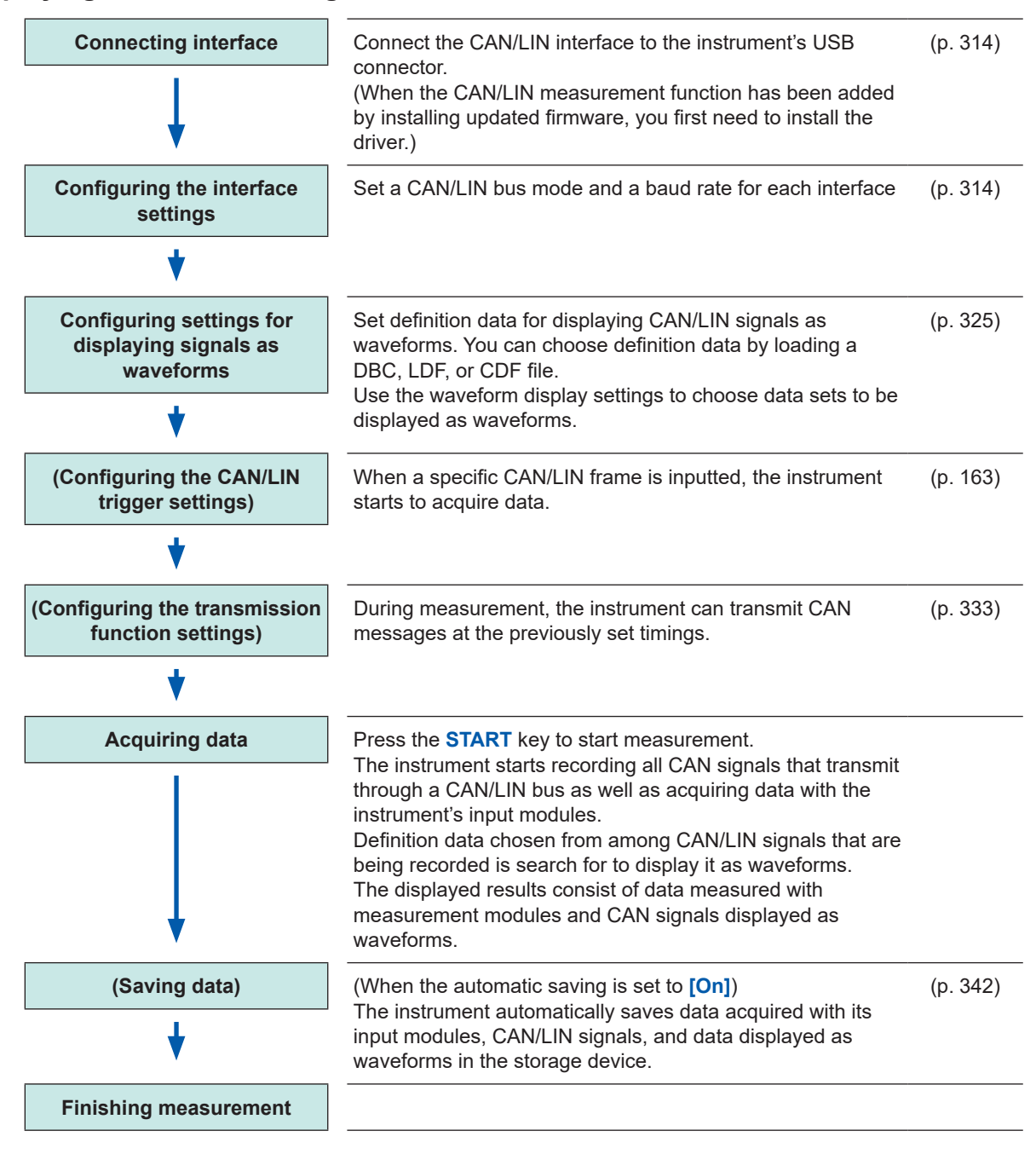

## **12.2 Connecting CAN/LIN Interfaces**

#### *1* **Connect CAN/LIN interfaces to the instrument using a USB cable.**

Any USB ports of the instrument are available to connect CAN/LIN interfaces. Only one CAN interface can be connected to the instrument. Do not connect more than one CAN interface. Some CAN interfaces can perform measurement involving up to four channels (C1 to C4).The CAN interfaces are assigned the channel numbers C1, C2, C3, and C4 to in the order in which they are detected.

Hioki has verified proper operation of the following CAN/LIN interfaces:

- VN1630, VN1640 (CANpiggy 1051cap/1057Gcap): CAN FD, High-speed CAN (up to 4 ports)
- VN1610: CAN FD, High-speed CAN (2 ports)
- VN1611: LIN, High-speed CAN

#### *2* **Turn on the instrument.**

*3* **Disable the system protection function.**

See ["13 Configuring the System Environment Settings" \(p.](#page-347-0) 343).

#### *4* **(Only when connecting CAN/LIN interfaces for the first time)**

**Open Explorer and use the Vector Driver Disk, which came with the CAN/LIN interface (VN1600 interface), to install the CAN/LIN driver on the instrument.**

See the instruction manual that came with the interface to install the driver.

#### *5* **Connect a USB mouse to the USB port.**

From this time through step *17*, you can use the USB mouse for settings.

#### $6$  Tap  $\bullet$  > [Channel] > [UNIT] > [CAN/LIN] > [Driver].

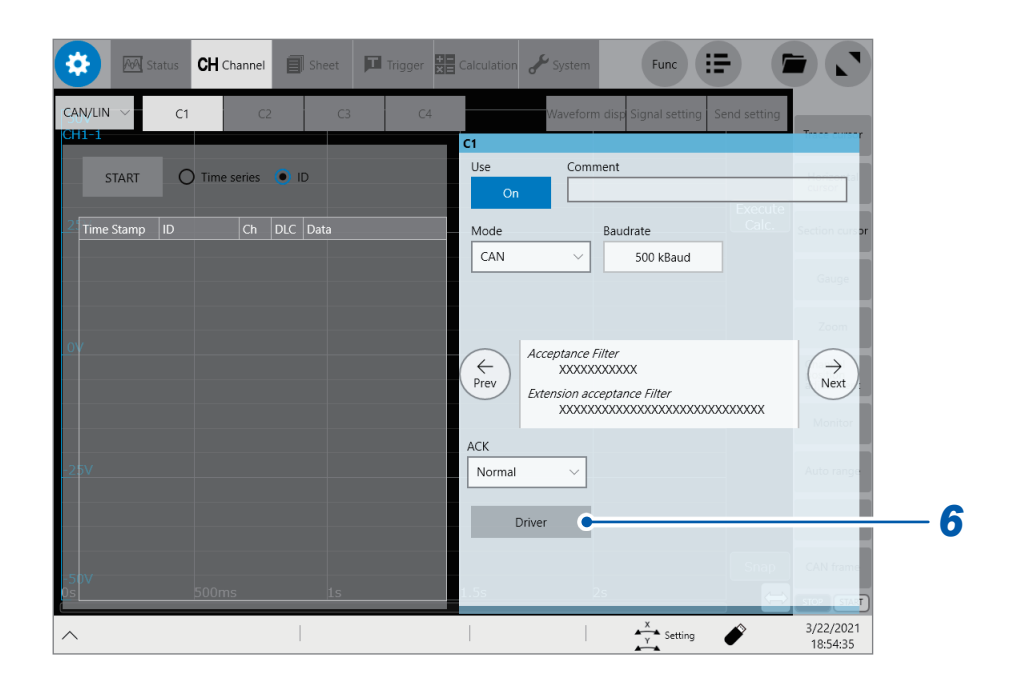

#### The **[Vector Hardware Config]** window appears.

If the **[Vector Hardware Config]** window does not appear, click the Windows button at the lower left corner of the screen with the mouse and choose **[Vector Hardware Configuration]** from the Start menu.

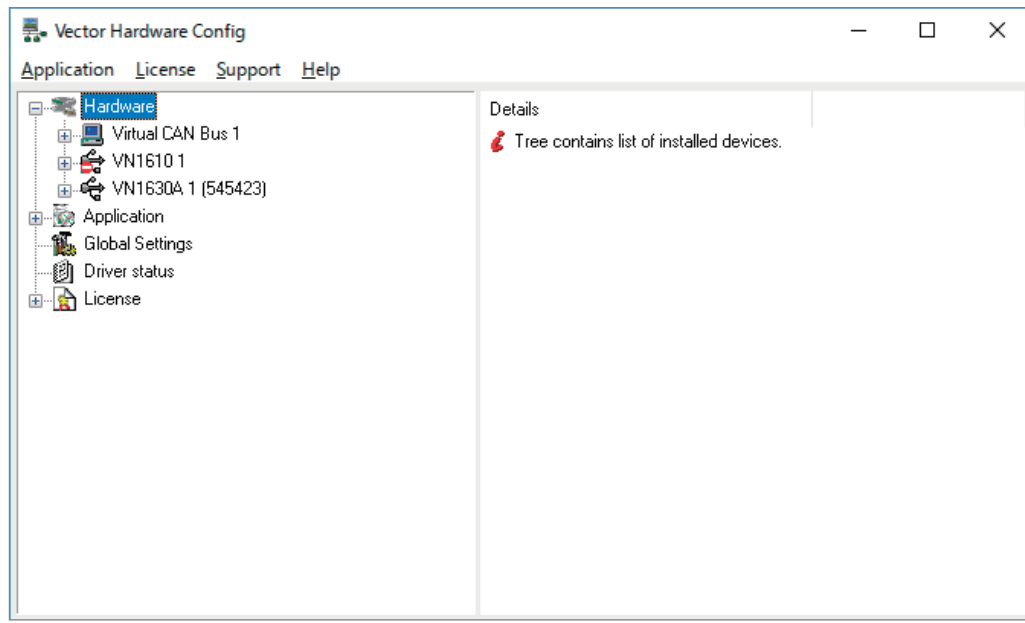

## *7* **Check if the connected CAN interface has detected.**

Under **[Hardware]**, the connected CAN interface appears. If the instrument cannot correctly detect the CAN interface, an error mark appears on the icon,

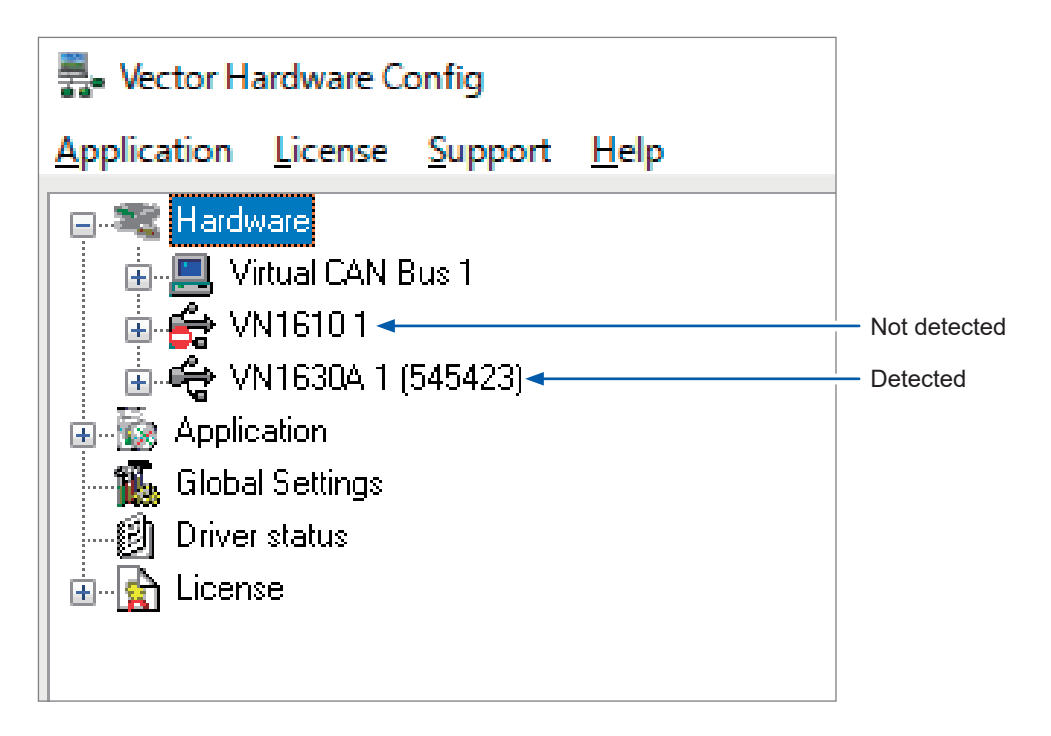

# 12

**Right-click [Application], and then from the shortcut menu, select [Add application].**

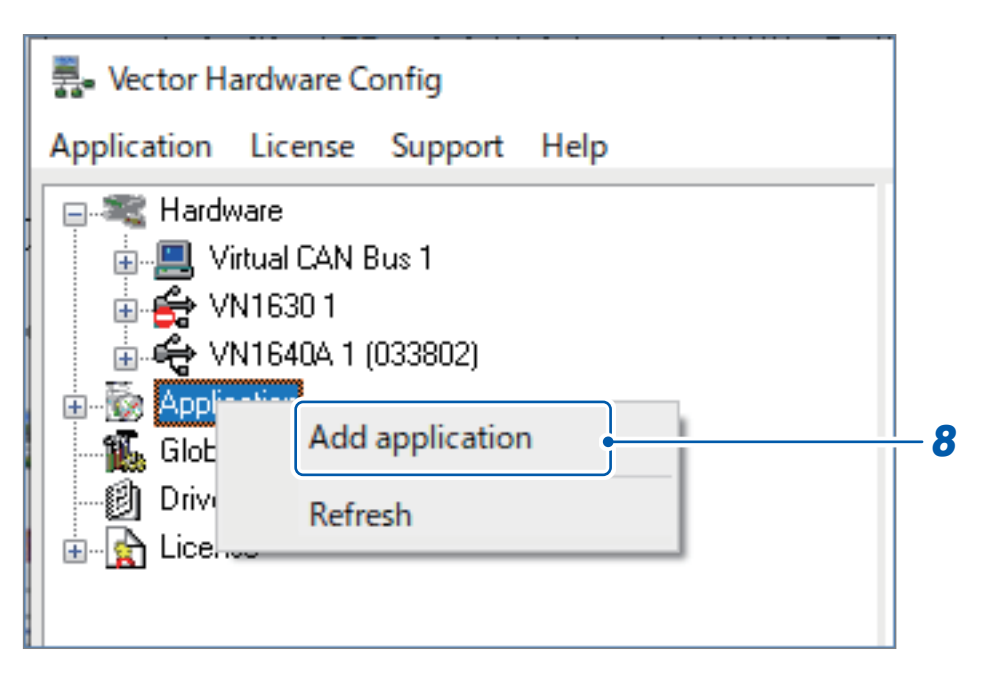

The **[Application settings]** appears.

## **In the [Application name] box, enter the string [hiokiCANcontrol].**

Exercise care as the software won't be able to connect if even one character differs.

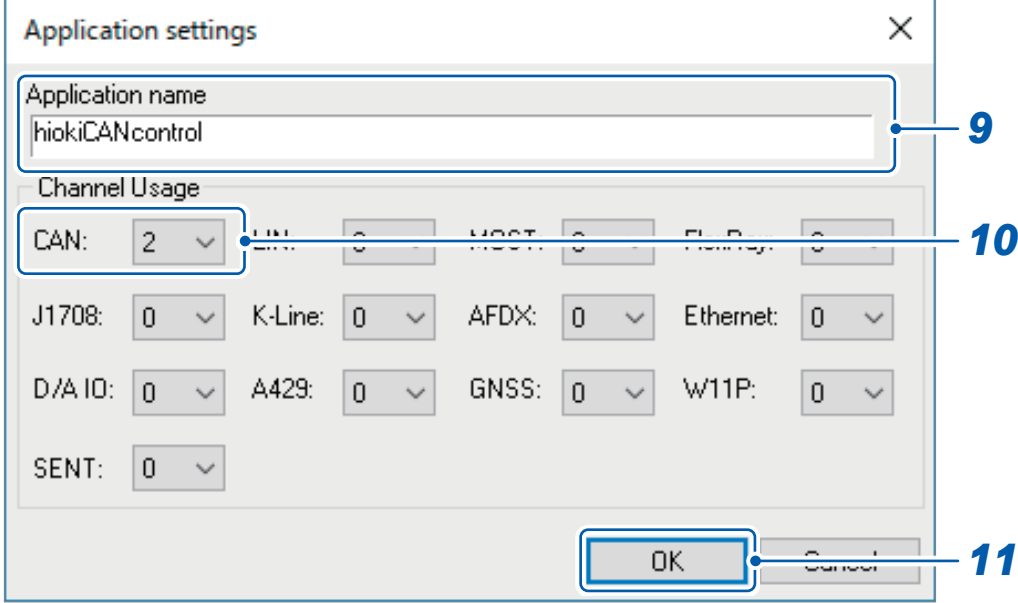

 **Click the [CAN:] box, and then from the list, choose the number of the connected CAN interfaces.**

#### **Click [OK].**

The **[Application settings]** dialog box closes.

*12* **On the left pane of the [Vector Hardware Config] window, click the plus sign next to [Hardware].**

The tree structure consisting of the connected CAN interfaces expands.

#### *12* 룆 Vector Hardware Config A pplication License Support Help **Copy Hardware** 面图 Virtual CAN Bus 1 **⊟**. சீ VN1630A 1 (545423) Find On board CAN 1051 cap(Highspeed) <u>க்</u>∙ை0ை CANalyzer  $\,$ ⊕⊋¤ CANape  $\overline{\phantom{a}}$ ≐−⊒ с<br>≟.⊜ о CANoe hiokiCANcontrol  $\bar{\rm{}}$ CAN<sub>1</sub> 山 Application *13* CAN<sub>2</sub> Default CAN baud rate hense and License Refresh

#### *13* **Right-click a CAN interface of your choice, click [hiokiCANcontrol] on the shortcut menu, and then choose a CAN channel number (such as [CAN 1]).**

Assign channel numbers to all of the CAN interfaces actually connected. When you click a plus sign, the tree structure expands; a minus sign, collapses.

#### *14* **Click the plus sign next to [Application].**

The node expands.

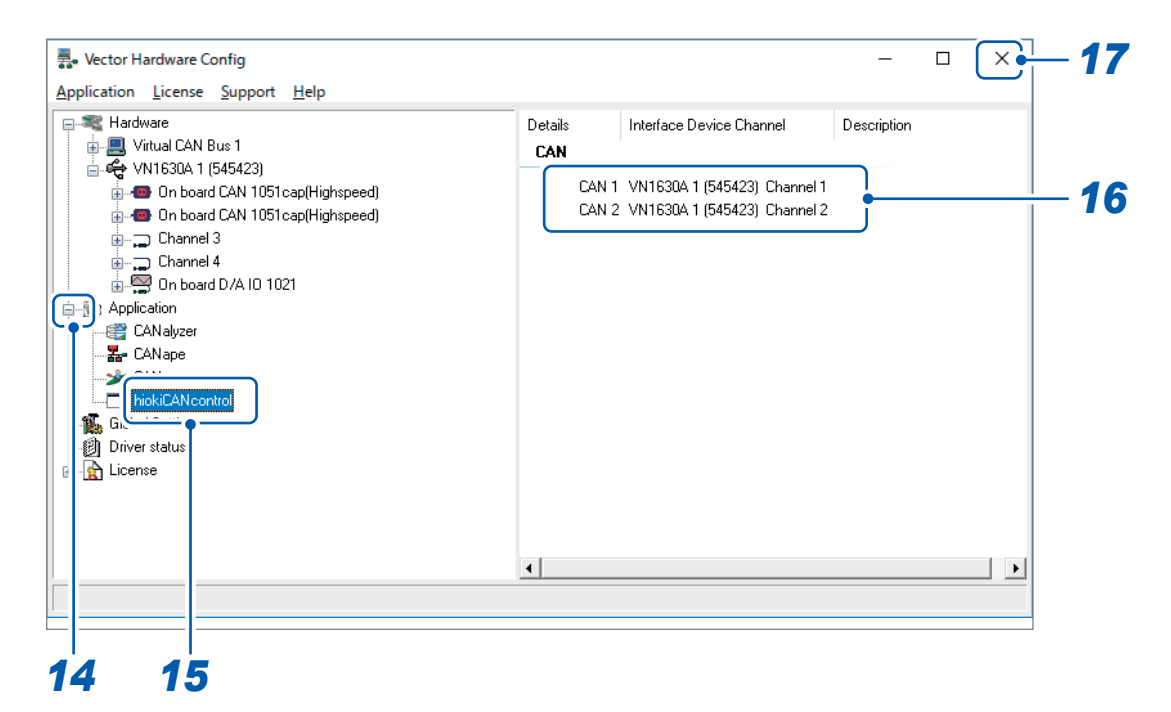

## *15* **Click [hiokiCANcontrol].**

On the right pane of the window, the state of assigned CAN channels is displayed. For channels not assigned correctly, the string **[Not assigned]** appears.

## *16* **Check if channel numbers are assigned to the CAN interfaces as intended.**

#### *17* **Tap the [Close] button.**

The **[Vector Hardware Config]** window closes; the screen returns to the recorder application.

#### *18* **Cycle the instrument.**

Refer to "2.9 Supplying Power to the Instrument" in the Quick Start Manual.

## **12.3 Configuring the CAN/LIN Interface Settings**

This section describes how to configure condition settings required for measurement, such as the baud rate and packet filter.

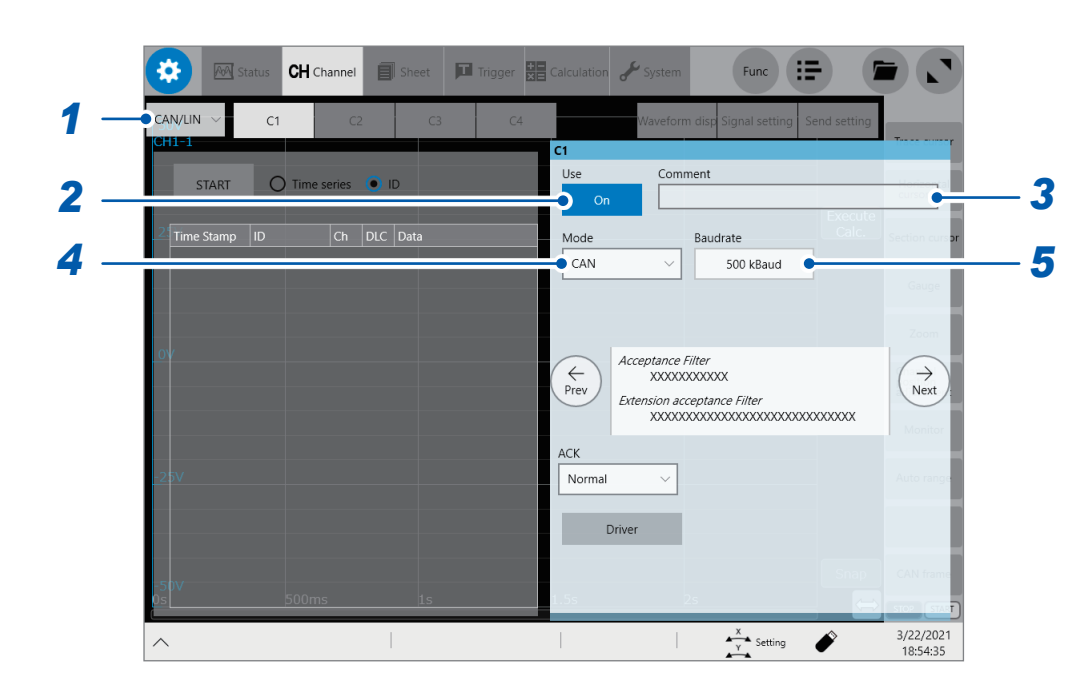

#### **> [Channel] > [UNIT] > [CAN/LIN]**

*1* **Tap the box that can toggle between [Unit] and [CAN/LIN] to select [CAN/LIN].**

#### *2* **Tap the [Measurement] button to set it to [On] or [Off].**

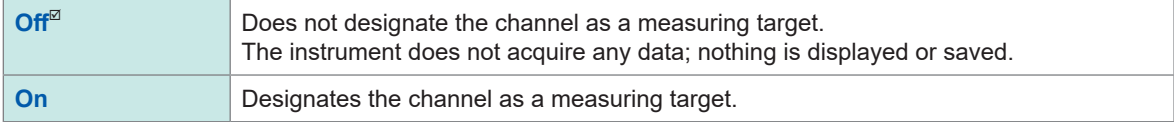

#### *3* **Enter a comment in the [Comment] box.**

Number of characters that can be entered: up to 40

*4* **Tap the [Mode] box, and then from the list, choose a CAN mode (setting common to C1 through C4).**

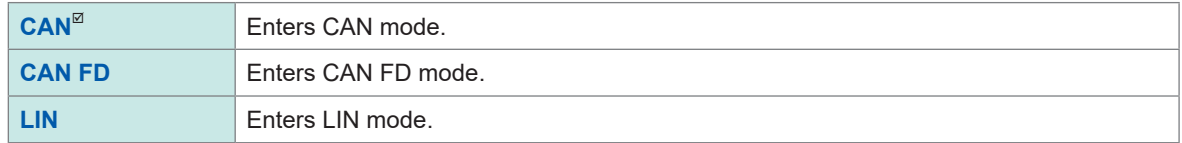

*5* **Tap the [Baudrate] box, and then from the list, choose a baud rate.**

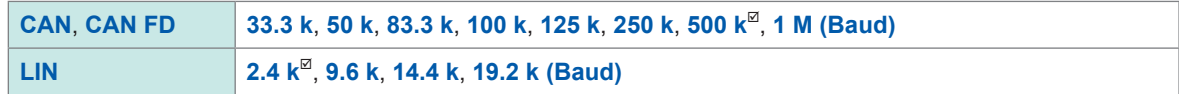
### *6* **(When you set [Mode] to [CAN FD])**

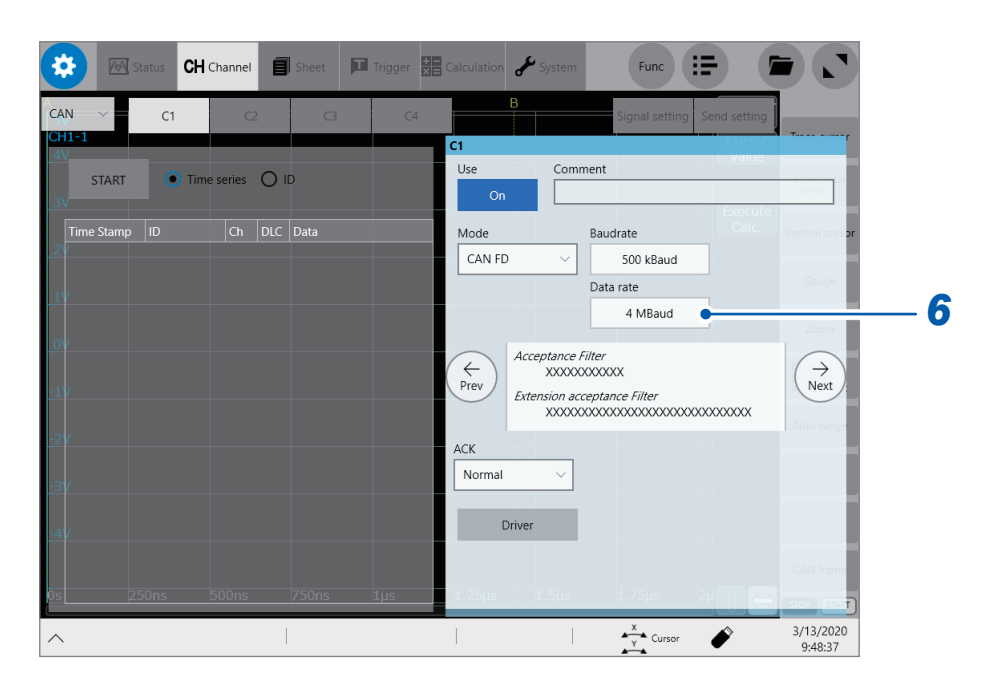

**Tap the [Data rate] box, and then from the list, choose a baud rate used in the data phase.**

**33.3 k**, **50 k**, **83.3 k**, **100 k**, **125 k**, **250 k**, **500 k**, **1 M**, **2 M**, **4 M (Baud)**

### *7* **(When you set [Mode] to [LIN])**

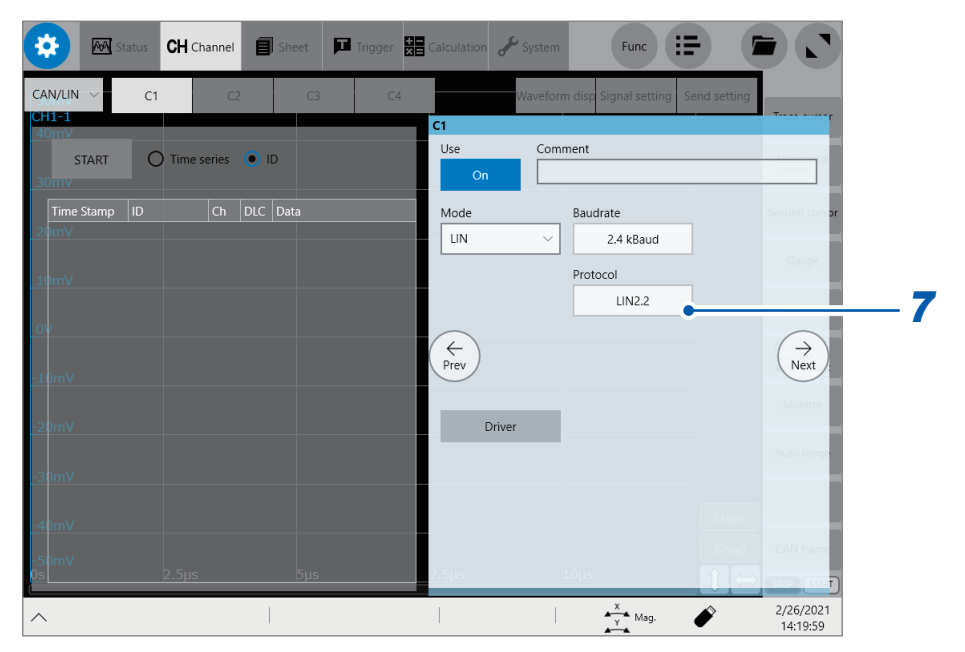

**Tap the [Protocol] box, and then from the list, choose a protocol you wish to use.**

**LIN2.2**, **LIN2.1**, **LIN2.0**, **LIN1.3**

### **(When you set [Mode] to [CAN] or [CAN FD])**

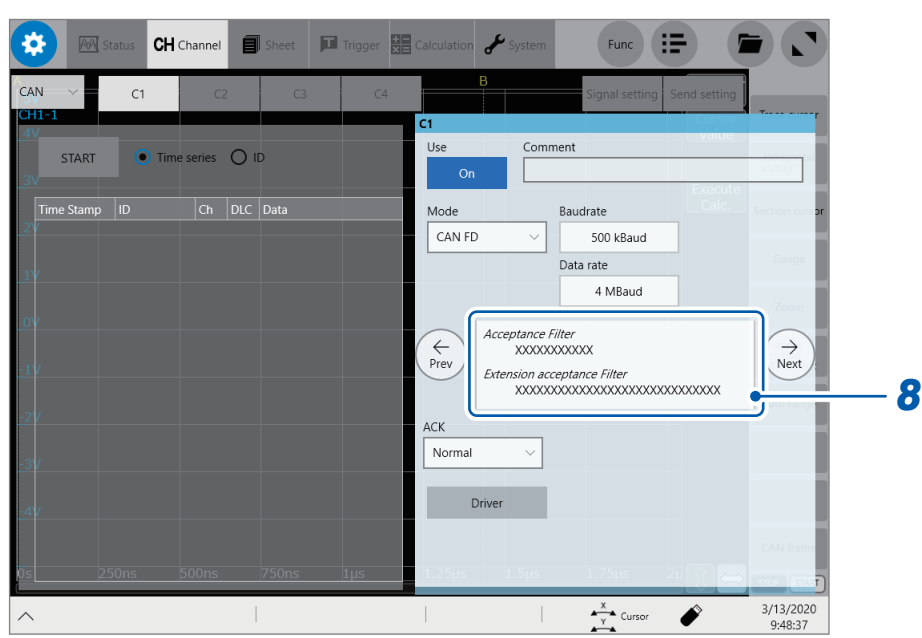

#### **Tap the area that includes [Acceptance Filter].**

The **[Acceptance Filter/Extension acceptance Filter]** dialog box appears. Use this dialog box to set which message is filtered to perform measurement.

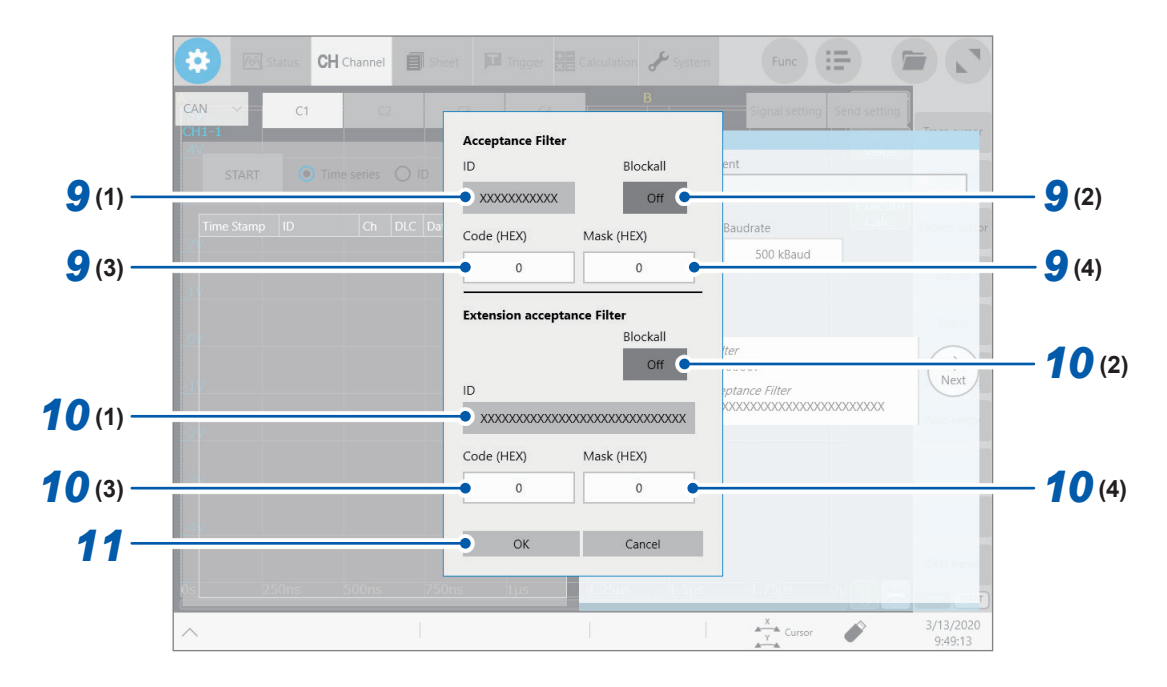

### *9* **Configuring the receiving filter settings.**

**(1) Under [Acceptance Filter], tap the [ID] box, and then enter a filter ID.**

The instrument blocks a message of a bit whose filter ID does not match the ID bit of each signal. Bits whose bit mask to which the character X has been set pass all messages. The bit mask automatically calculates a code and mask.

#### **(2) Tap the [Blockall] button to set it to [On] or [Off].**

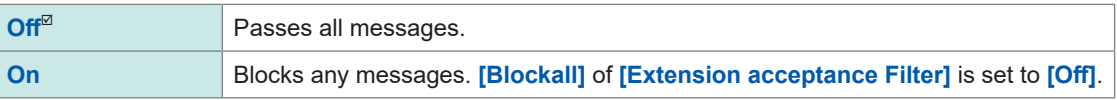

#### **(3) Tap the [Code (HEX)] box, and then enter a filter code.**

#### **(4) Tap the [Mask (HEX)] box, and then enter a filter mask.**

Example 1 Code: arbitrary, Mask: 000 Passes all messages. Example 2 Code: 001, Mask: 7FE Passes messages only with the ID whose first bit is one or zero (ID = 0, ID = 1).

### *10* **Configuring the extended receiving filter settings.**

**(1) Under [Extension acceptance Filter], tap the [ID] box, and then enter a filter ID.** The instrument blocks a message of a bit whose filter ID does not match the ID bit of each signal. Bits whose bit mask to which the character X has been set pass all messages. The bit mask automatically calculates a code and mask.

#### **(2) Tap the [Blockall] button to set it to [On] or [Off].**

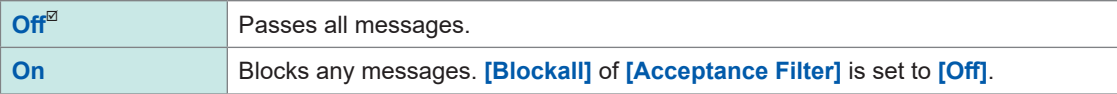

- **(3) Tap the [Code (HEX)] box, and then enter a filter code.**
- **(4) Tap the [Mask (HEX)] box, and then enter a filter mask.**

### *11* **Tap [OK].**

The **[Acceptance Filter/Extension acceptance Filter]** dialog box appears.

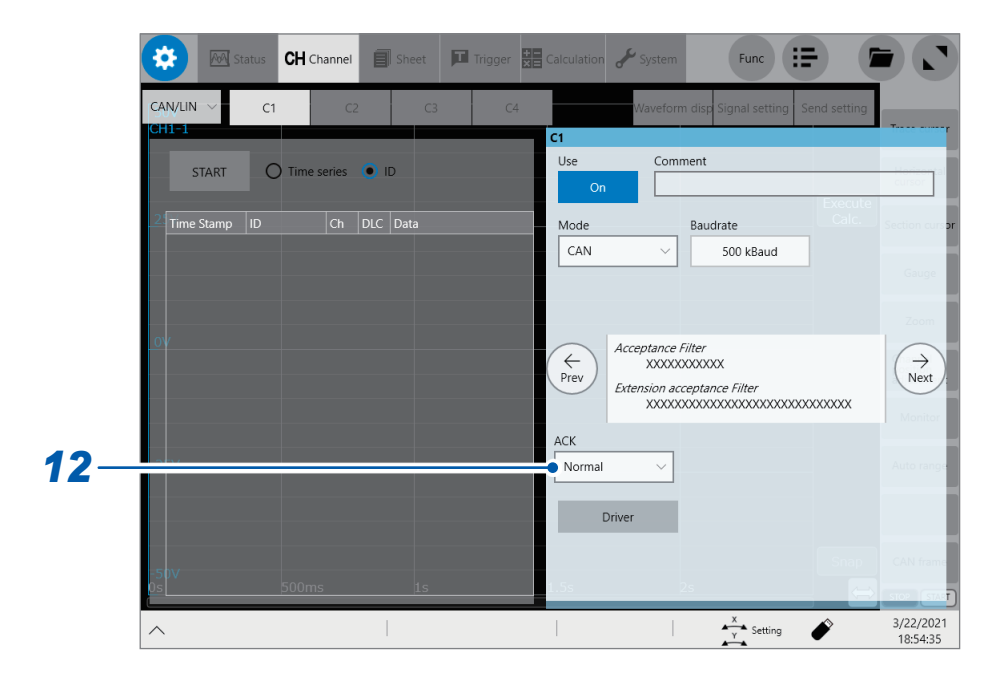

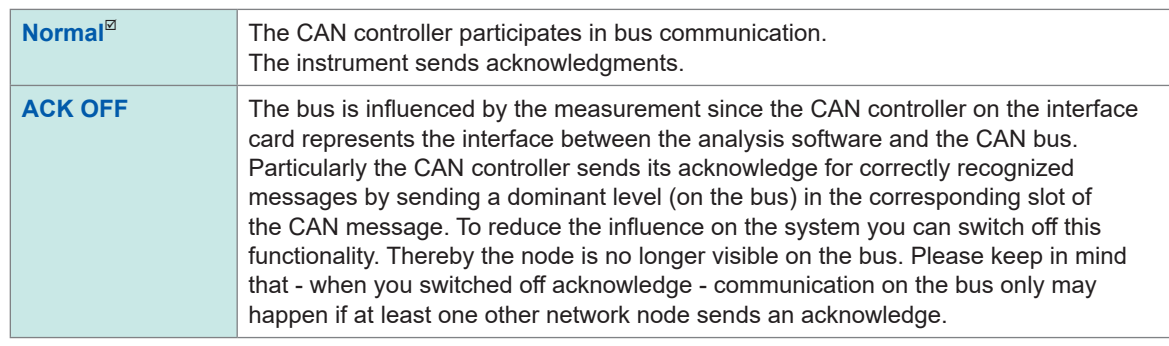

## *12* **Tap the [ACK] box, and then from the list, choose an ACK measurement setting.**

Excerpt from CANoeCANlyzer.chm of Vector CANalyzer (Vector Infomatic)

When **[ACK OFF]** is selected, the CAN transmission function is disabled.

### *13* **Monitor the state of the CAN/LIN bus.**

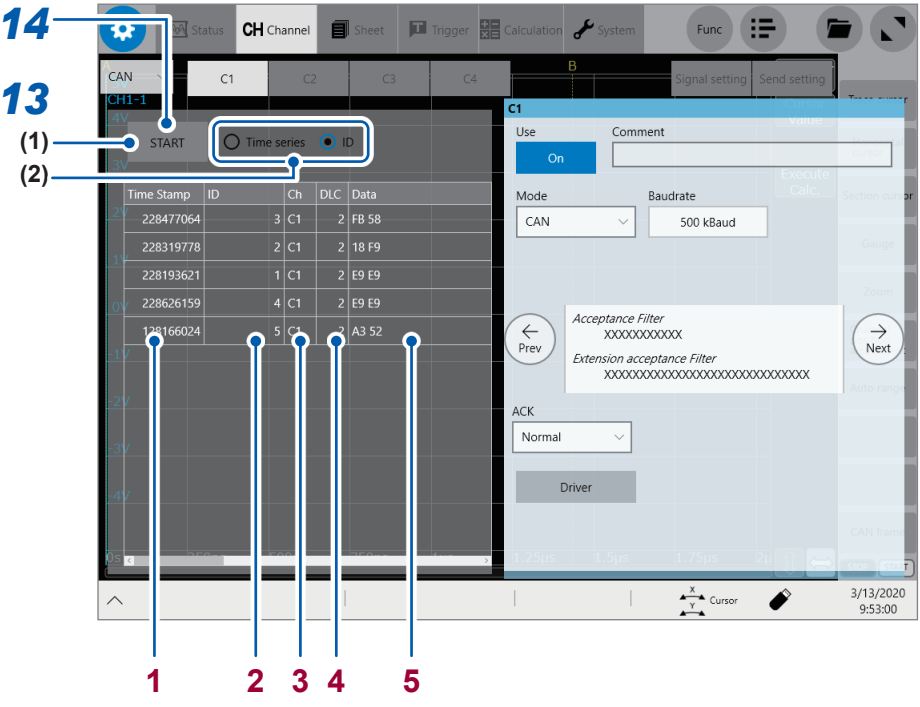

#### **(1) Tap [START].**

The monitor value table is displayed on the left half of the screen.

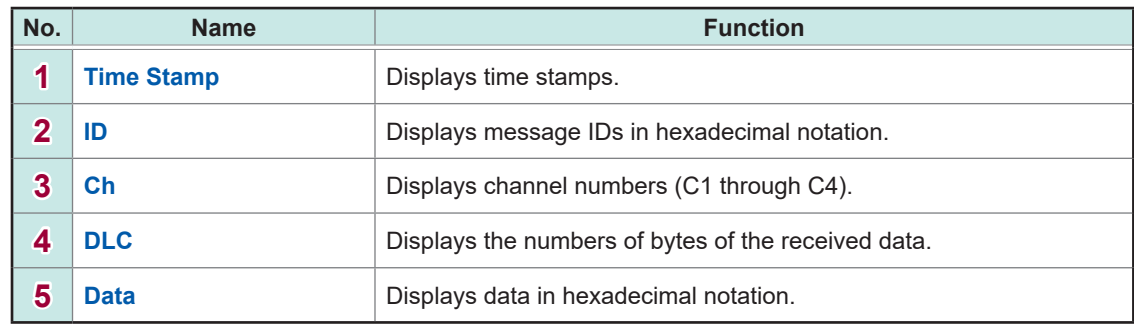

#### **(2) Tap [Time series] or [ID] to change the order of monitor values.**

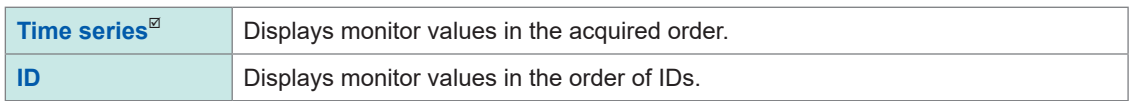

### *14* **Tap [START] to hide the monitor values.**

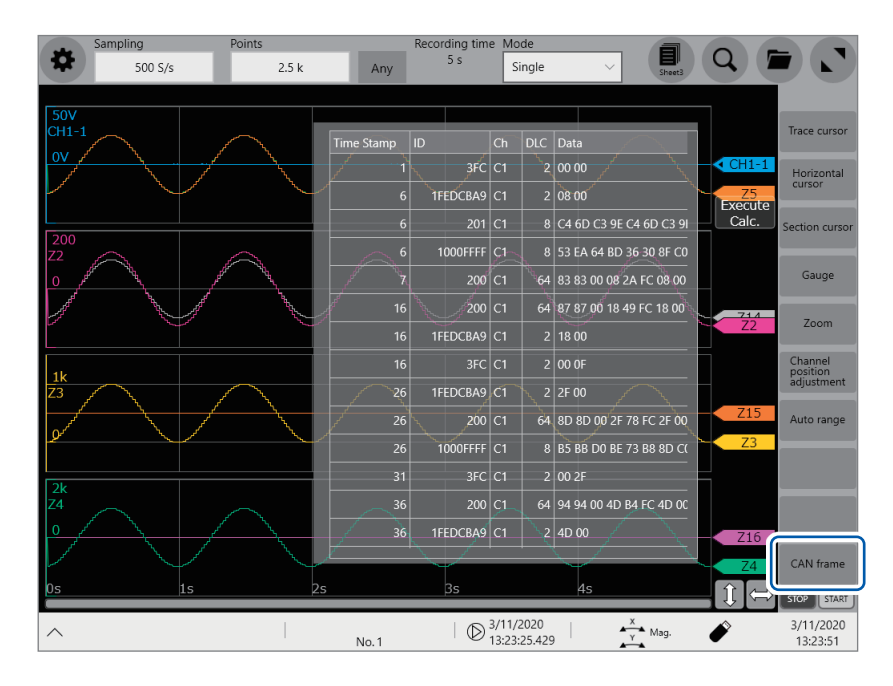

The monitor table can be displayed on the waveform screen.

If you tap **[CAN frame]** on the waveform screen, the monitor table appears, allowing you to check monitor values during measurement.

Tapping **[CAN frame]** once more closes the monitor table.

# **12.4 Configuring the CAN/LIN Definition Data Settings**

 **> [Channel] > [UNIT] > [CAN/LIN] > [Signal setting]**

This chapter describes how to set definition data for displaying CAN/LIN signals as waveforms. In CAN measurement mode, loading a DBC file or a CDF file can choose CAN definition data. In LIN measurement mode, loading a LDF file, which stands for LIN description file, can choose LIN definition data.

#### **<sup>1</sup> <sup>2</sup> <sup>3</sup> <sup>4</sup> <sup>5</sup> <sup>6</sup> <sup>7</sup> <sup>8</sup> <sup>11</sup> <sup>12</sup> <sup>13</sup> <sup>9</sup> <sup>141516</sup> <sup>10</sup>** ☆  $1<sub>C1</sub>$ CAN/LIN elect num File .<br>Fdir  $\overline{\phantom{a}}$ alc 面 へ  $\checkmark$ 8 Little Signed 0 Classic  $\,1\,$  $\bar{\blacksquare}$ s Little Signed 0 Classic  $\overline{1}$  $\hat{ }$  $\ddot{\phantom{0}}$  $\mathbf{1}$ 庙  $\ddot{\phantom{0}}$ 8 Little Signed 0 Classic  $\sim$ 0 Classic  $\bar{\blacksquare}$  $\checkmark$ s Little  $\lambda$ Signed 8 Little Signed 0 Classic  $\bar{\boxplus}$  $\hat{ }$  $\ddot{\phantom{0}}$  $\bar{\blacksquare}$ 8 Little Signed 0 Classic  $\lambda$  $\ddot{ }$ 而 8 Little Signed 0 Classic  $\lambda$  $\ddot{\phantom{0}}$ 0 Classic  $\bar{\boxplus}$  $\ddot{\phantom{0}}$ 8 Little  $\lambda$ Signed  $\overline{9}$ 0 Classic  $\bar{\boxplus}$ 8 Little Signed  $\lambda$  $\check{ }$  $10$ 8 Little Signed 0 Classic 而  $\lambda$  $\ddot{\phantom{0}}$  $\frac{1}{11}$ 8 Little 0 Classic 而  $\lambda$ Signed  $\ddot{\phantom{0}}$  $\frac{1}{12}$  $8$  Little 0 Classic  $\bar{\blacksquare}$  $\mathbf{0}$ Signed  $\lambda$  $\ddot{\phantom{0}}$  $\overline{0}$ 8 Little Signed  $0$  Classic 面 へ  $\checkmark$ 3/10/2021<br>13:53:12  $\frac{x}{y}$  Mag.  $\parallel$  $\mathbb{L}$  $\mathbb{I}$ Í

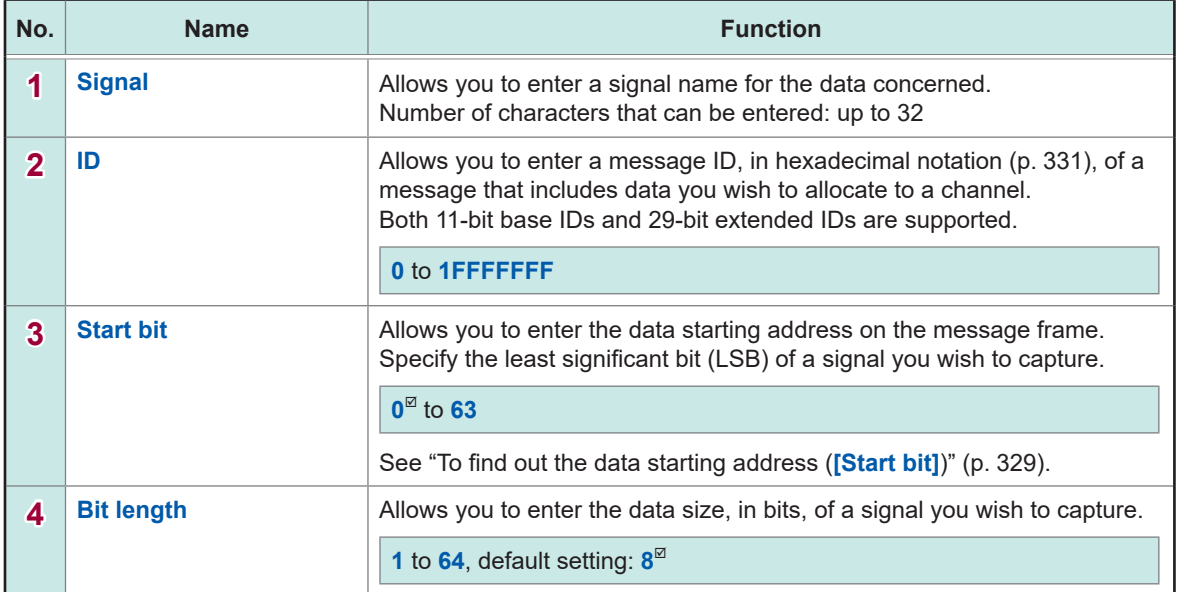

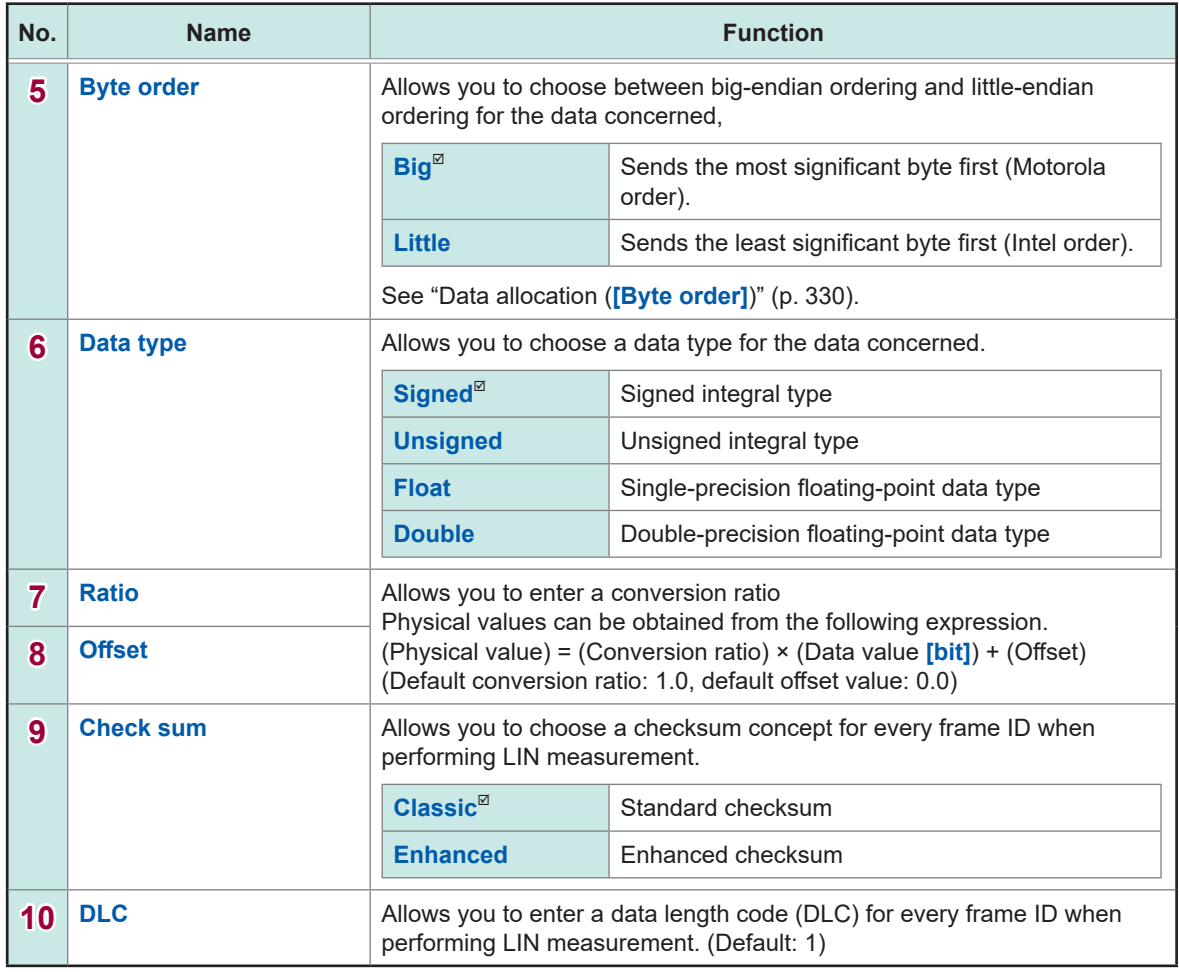

#### **Data manipulations**

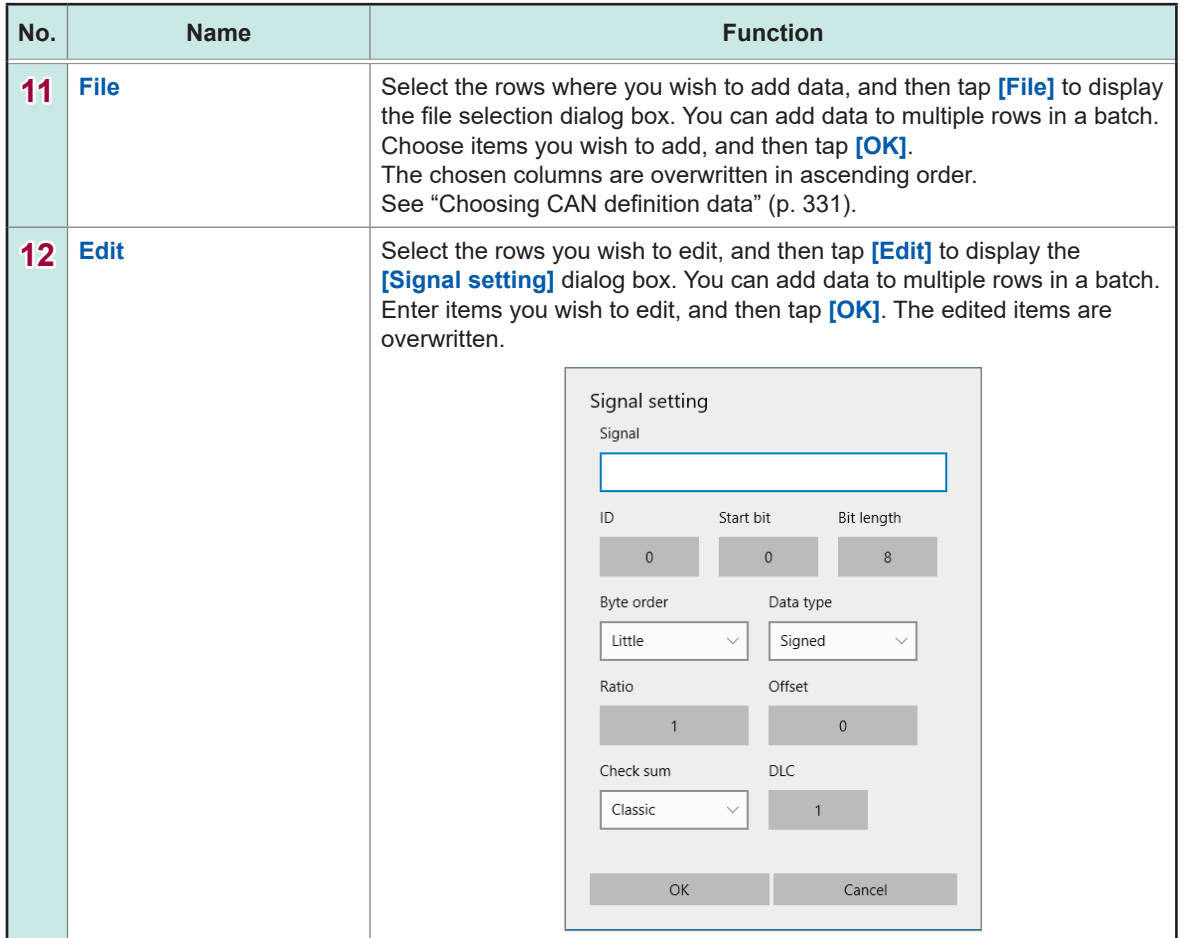

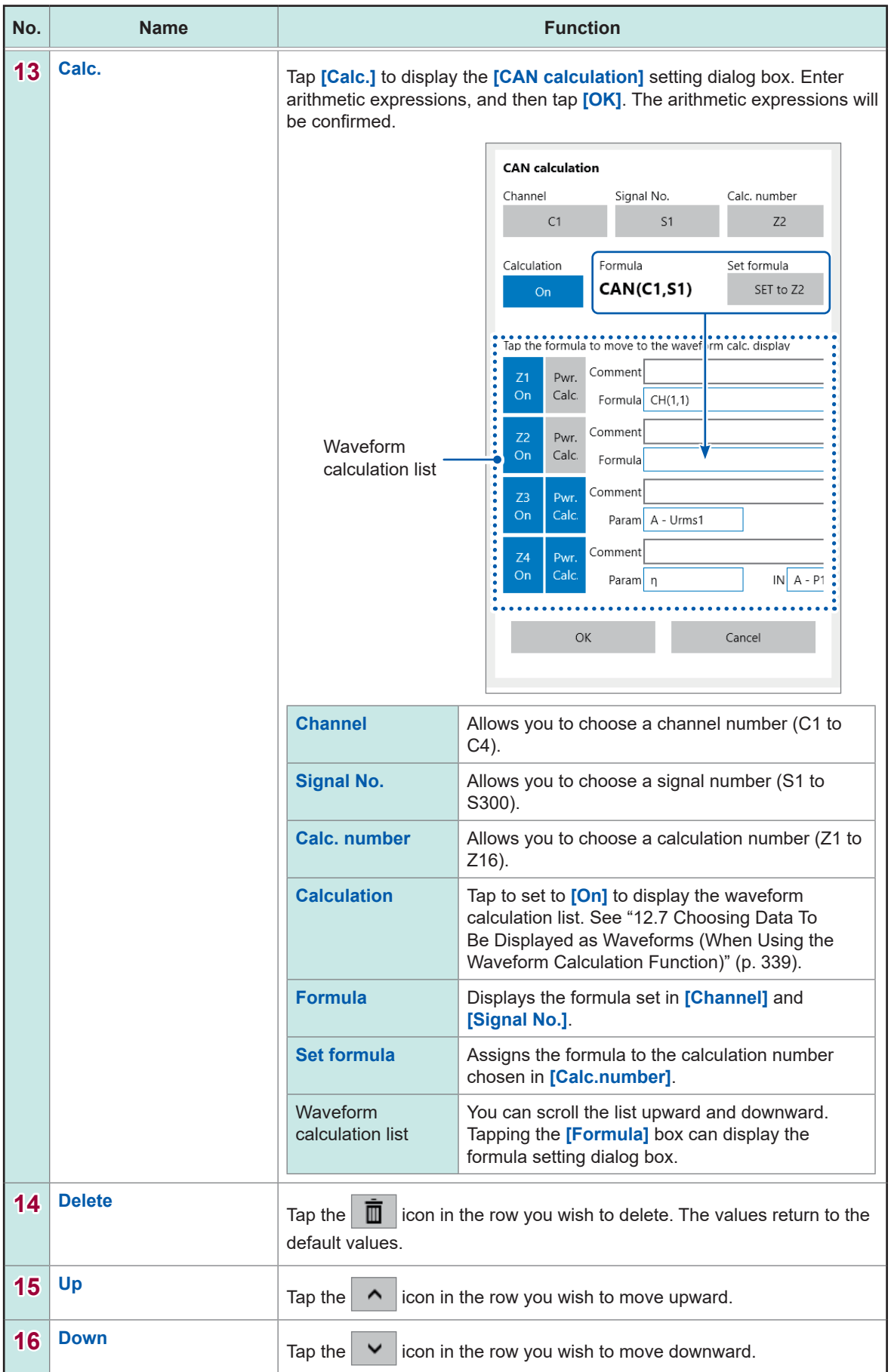

#### **Bit addressing**

- 1. Configure the least significant bit (LSB) of the first byte data in the data frame at address 0. Allocate addresses to every bit toward the most significant bit (MSB), incrementing by one.
- 2. When the MSB is addressed, allocate the following addresses to the next byte data beginning from the LSB toward the MSB, incrementing by one as with the first byte (byte 0).
- 3. A data frame can have a size of eight bytes (64 bits) at most. The MSB of the eighth byte (byte 7) is configured at address 63.

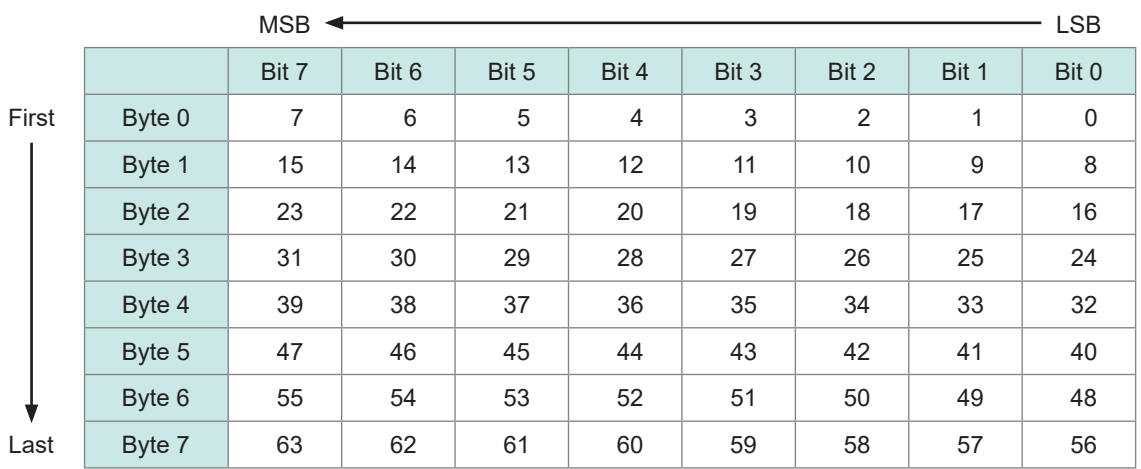

#### <span id="page-333-0"></span>**To find out the data starting address ([Start bit])**

When you wish to capture 8-bit data of the second byte from the first (byte 1), configure the LSB at address 8.

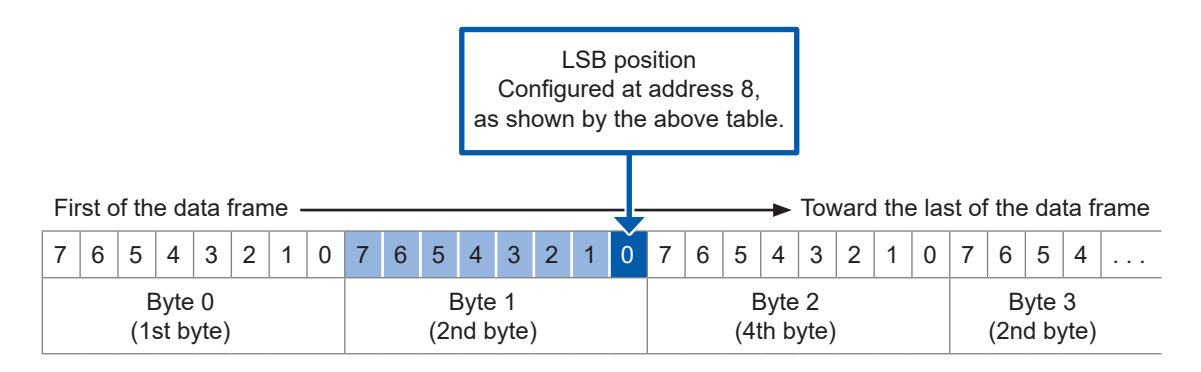

#### <span id="page-334-0"></span>**Data allocation ([Byte order])**

Captured data using a big-endian ordering differs from those using a little-endian ordering although the same data starting address (**[Start bit]**) and the same bit length (**[Bit length]**) are uses. In the following figure, the shaded cells indicate the pieces of data to be captured when a bit length of 10 and a data starting address (LSB position) of bit 16 are configured.

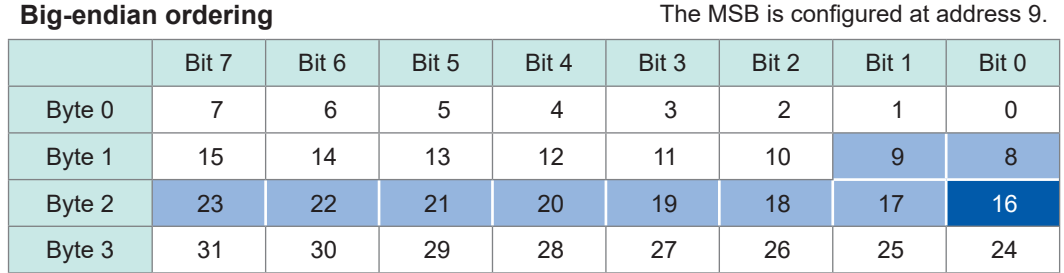

**Little-endian ordering** The MSB is configured at address 25.

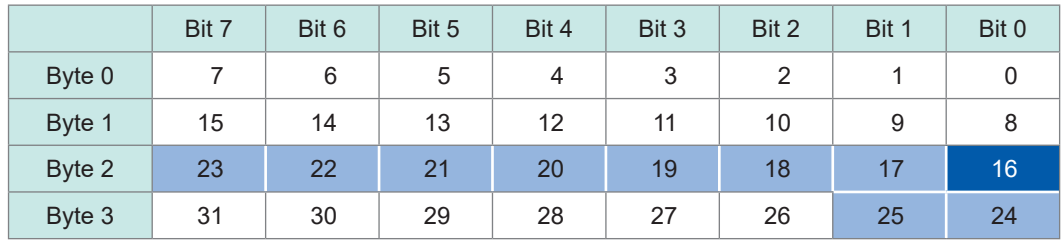

In the following figure, assuming that byte 0 and byte 1 have 16-bit data of FF and 00, respectively. The following 16-bit data sets are captured:

Big-endian ordering (MSB first): FF00 (Data starting address: 8) Little-endian ordering (LSB first): 00FF (Data starting address: 0)

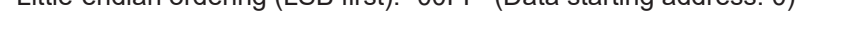

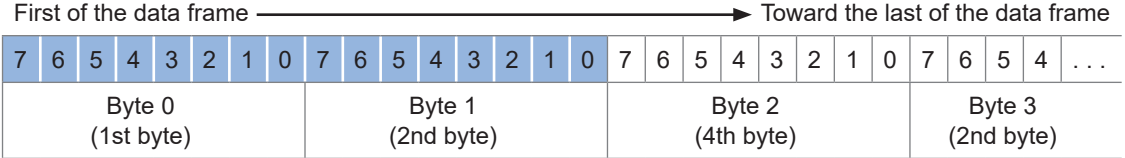

*1*

# <span id="page-335-0"></span>**Choosing CAN definition data**

Loading a DBC file can set CAN definition data.

### **> [Channel] > [UNIT] > [CAN/LIN] > [Signal setting]**

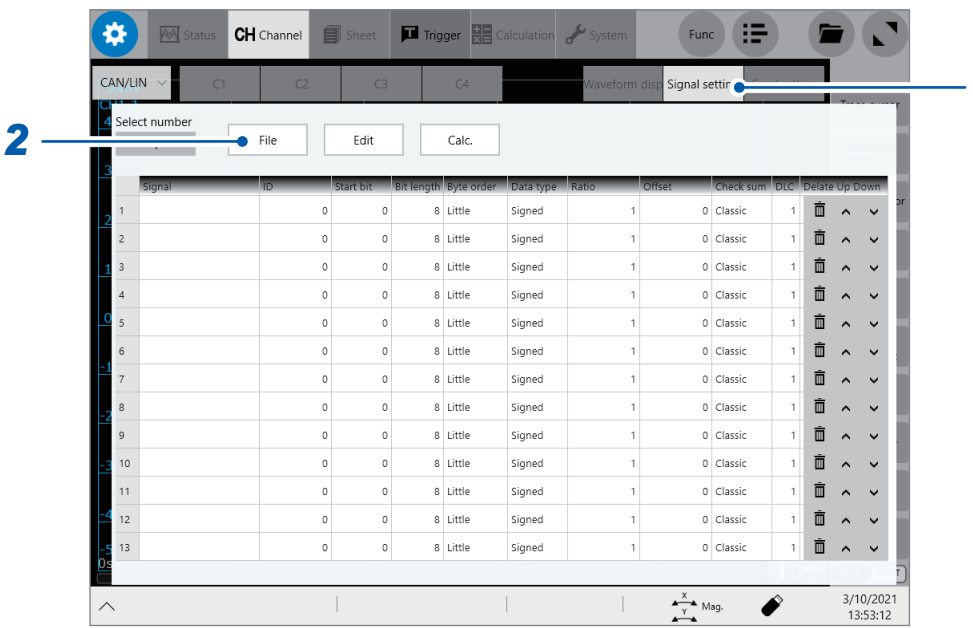

### *1* **Tap [Signal setting].**

### *2* **Tap [File].**

The file selection dialog box is displayed.

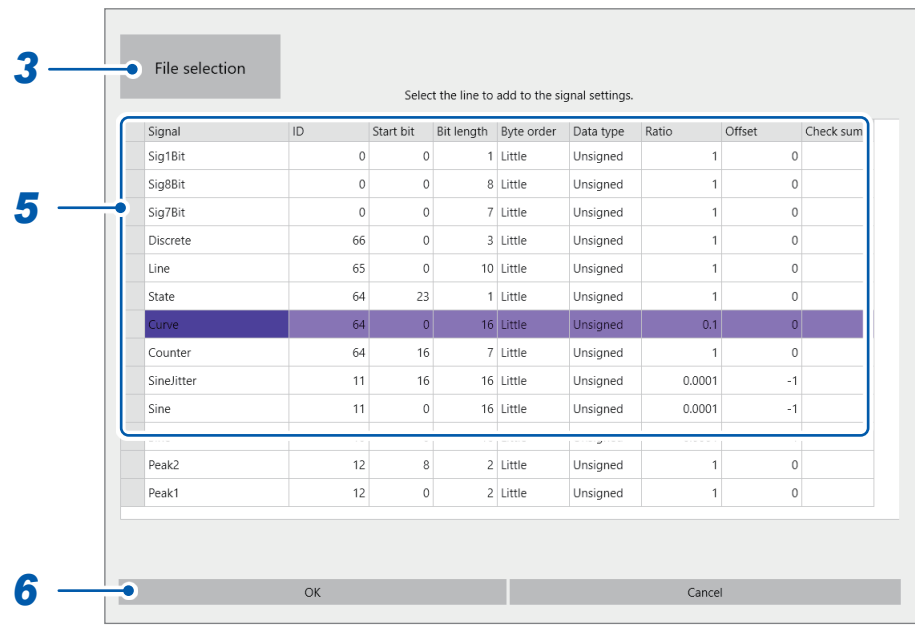

 $\bullet$ 

### *3* **Tap [File selection].**

The file selection dialog box is displayed.

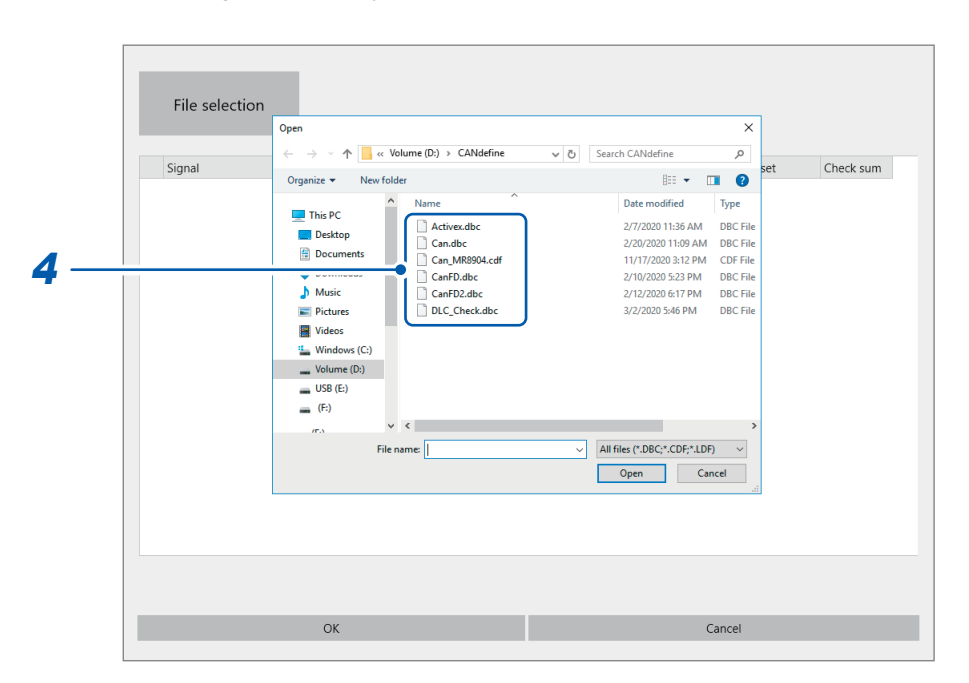

### *4* **Select a file and tap [Open].**

The contents of the file you chose are displayed.

### *5* **Tap data sets (rows) to be analyzed.**

The chosen rows turn blue. You can choose multiple rows. Tap a chose data again to put it into unselected.

### *6* **Tap [OK].**

The file selection dialog box closes, and the chosen data (rows) appear on the **[Signal setting]** screen.

# **12.5 Configuring the Transmission Function Settings (Creating a Transmission List)**

This section describes how to set data to be transmitted from the instrument to a CAN bus and transmission timing.

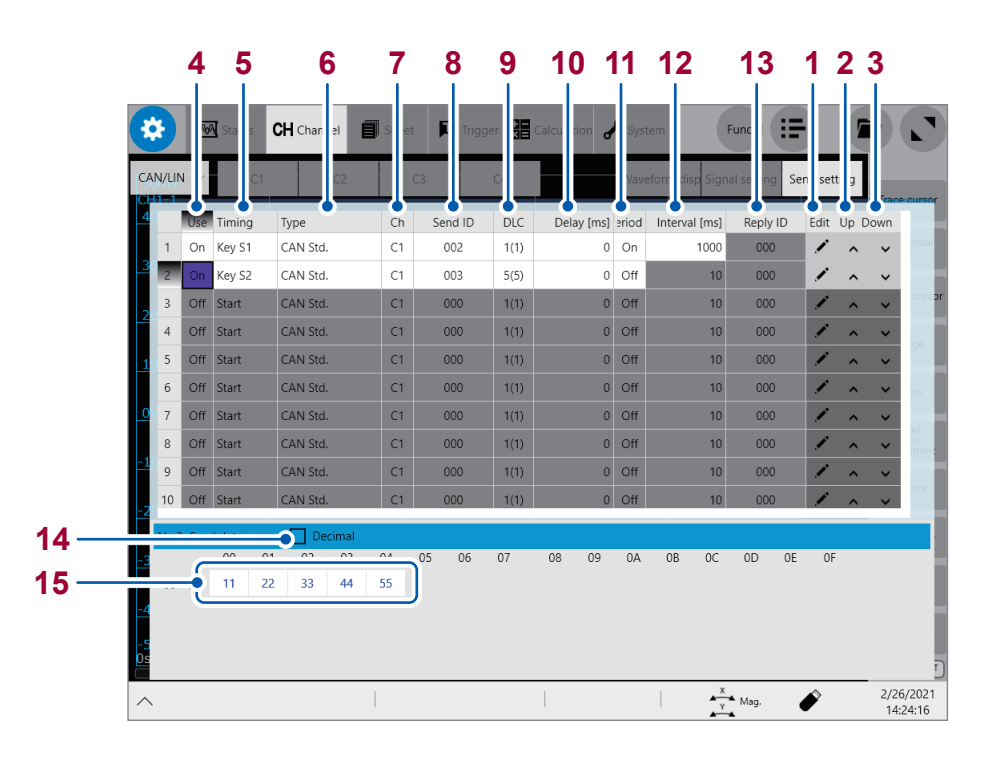

### **> [Channel] > [CAN/LIN] > [Send setting]**

#### **Operation of the transmission list**

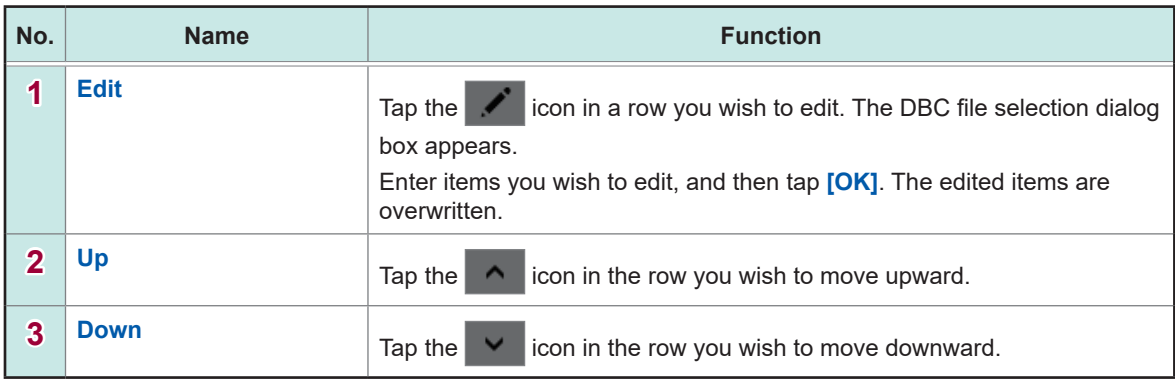

Tapping the transmission list displays the data, at the bottom, to be transmitted of the number you tapped.

### **Settings of the transmission list**

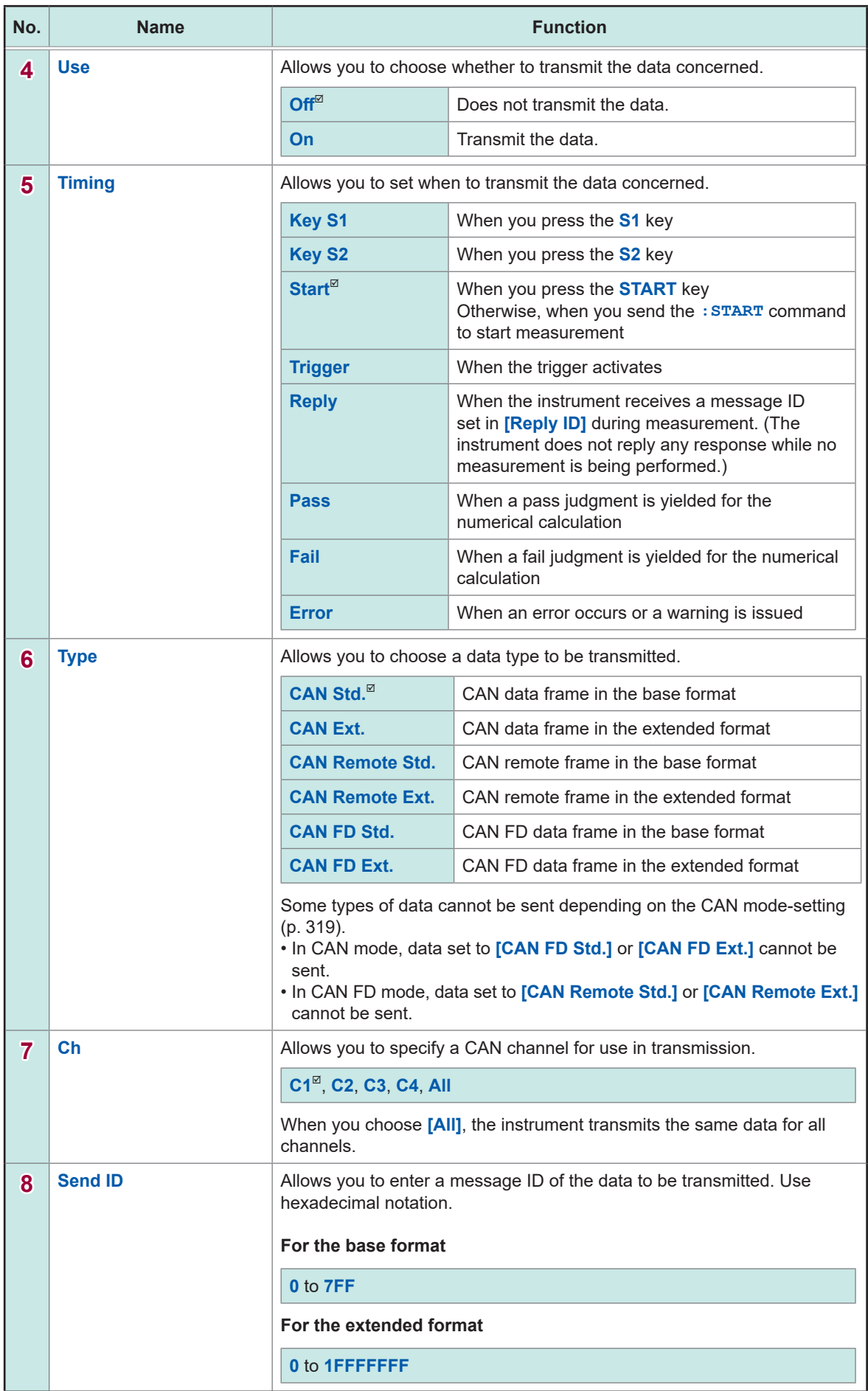

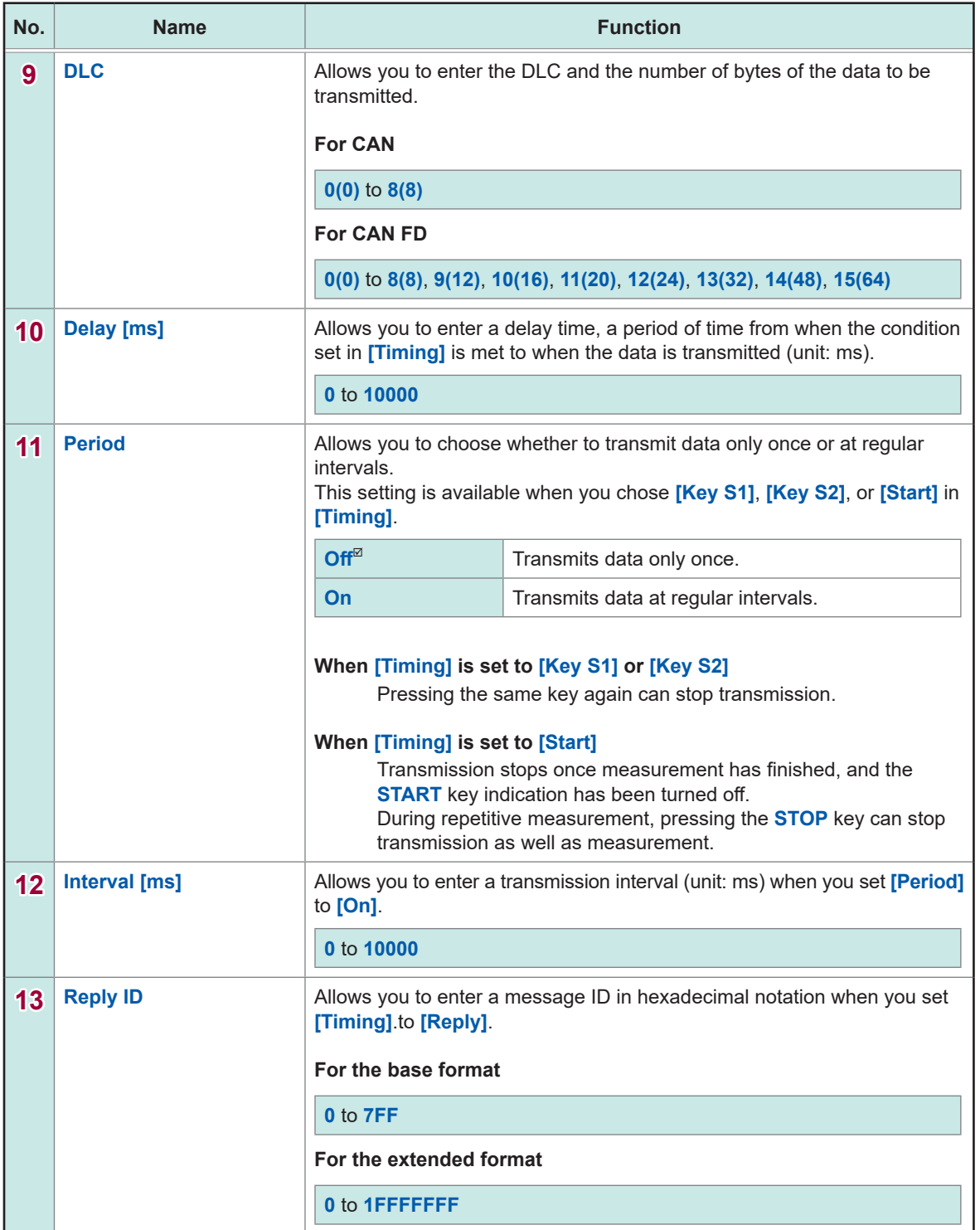

### **Editing data to be transmitted**

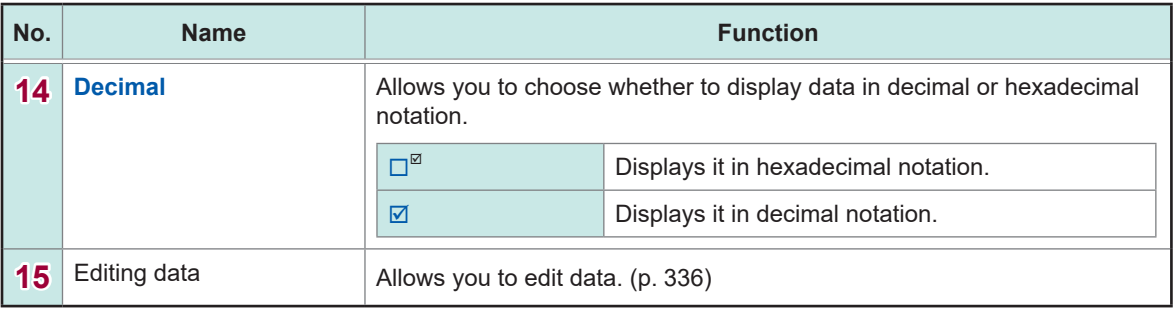

#### <span id="page-340-0"></span>**How to edit data to be transmitted**

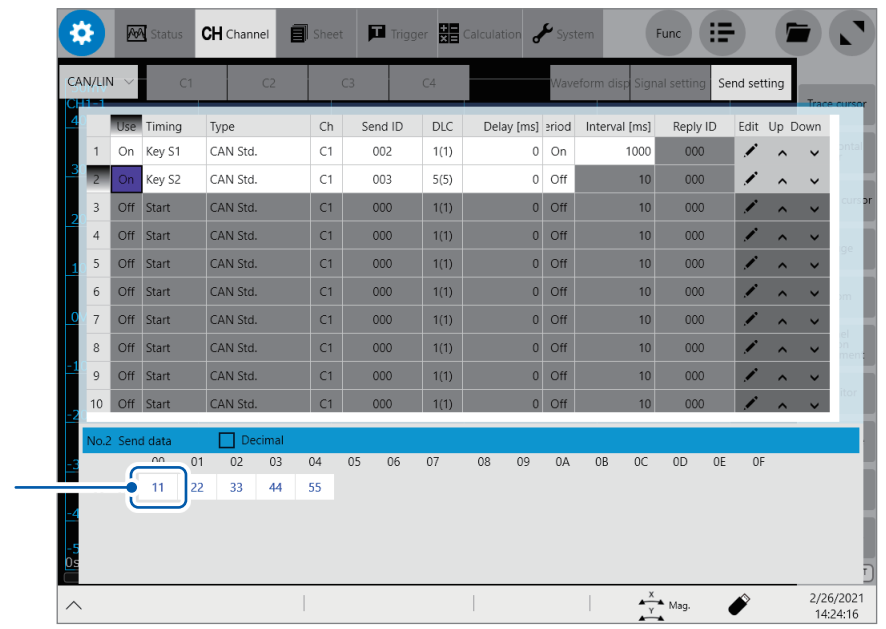

### **Tap data item you wish to modify.**

The tapped data item tunes red, and the editing dialog box appears.

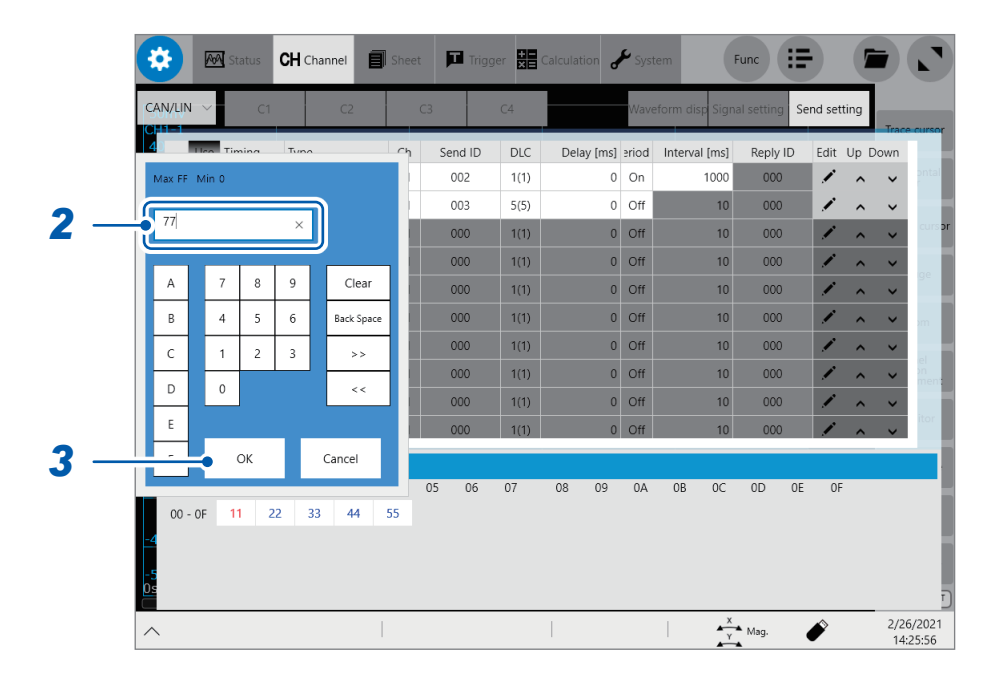

 **Enter values in the editing dialog box.** For hexadecimal notation

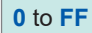

For decimal notation

to **255**

### *3* **Tap [OK].**

The editing dialog box closes. The edited data is displayed.

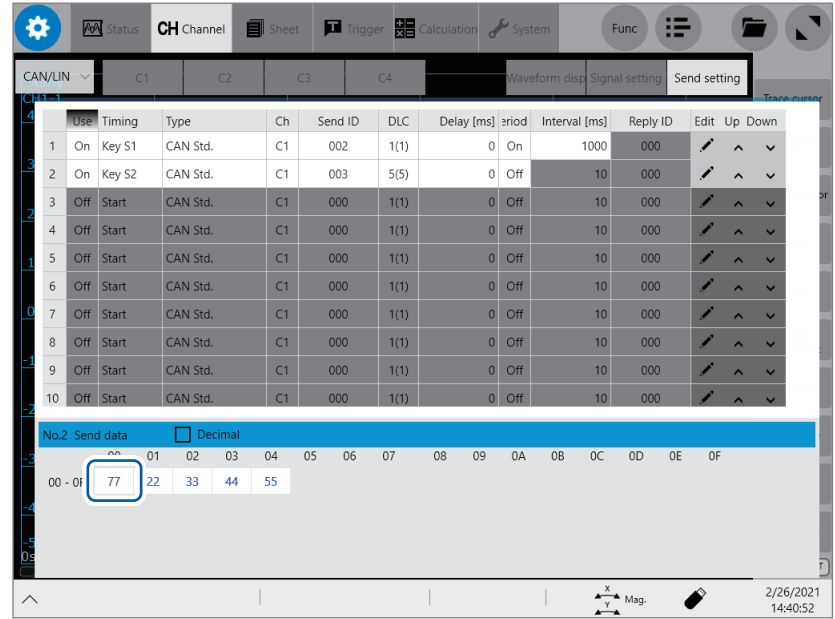

# **12.6 Choosing Data Sets to Be Displayed as Waveforms (When Displaying Waveforms During Measurement)**

This section describes how to use the waveform display settings to display CAN/LIN waveforms during measurement.

The instrument converts CAN signals based on CAN definition data before displaying waveforms.

#### **> [Channel] > [UNIT] > [CAN/LIN] > [Waveform disp]**

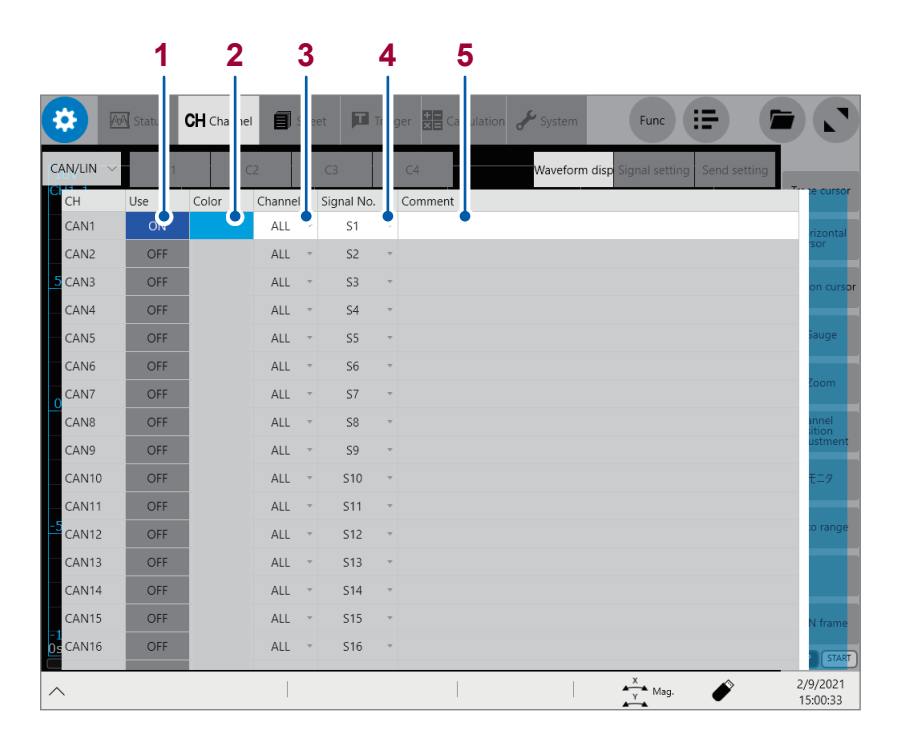

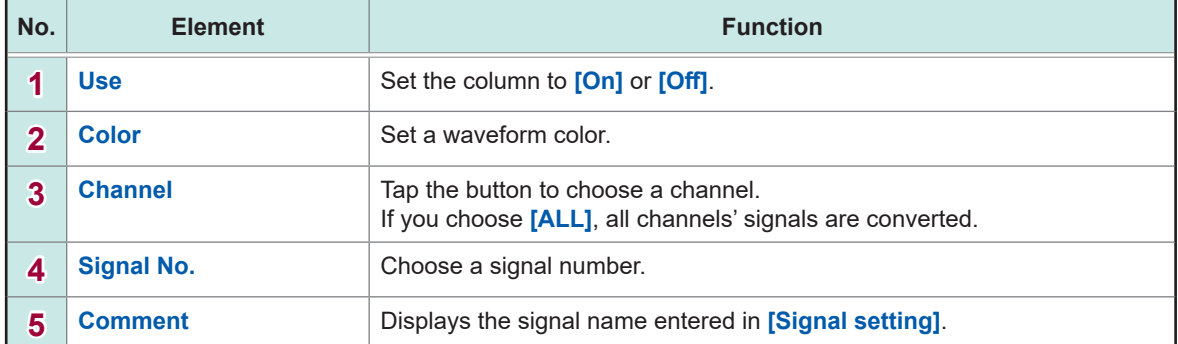

# <span id="page-343-0"></span>**12.7 Choosing Data To Be Displayed as Waveforms (When Using the Waveform Calculation Function)**

You can use the waveform calculation function to convert CAN signals on the basis of CAN definition data.

This section describes how to perform calculation for CAN channel C1 on the basis of definition data S1.

### **> [Calculation] > [Waveform calculation]**

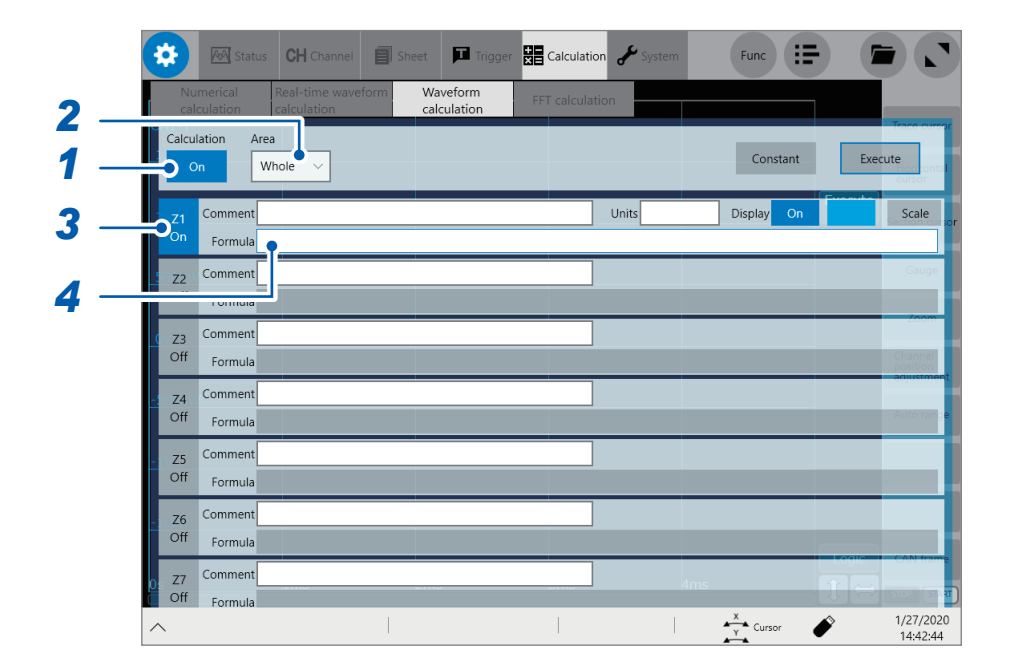

- *1* **Tap the [Calculation] button to set it to [On].**
- *2* **Tap the [Area] button, and then from the list, select [Whole].**
- *3* **Tap [Z1], which you wish to set, to set to [On].**

### **Tap the [Formula] box of [Z1].**

The expression setting dialog box is displayed.

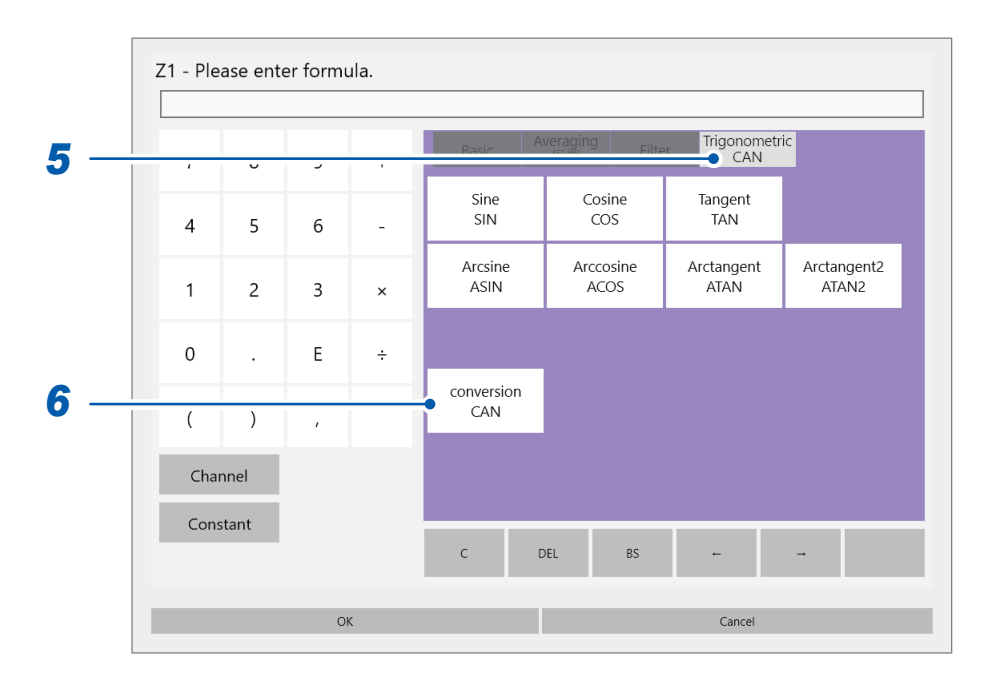

**Tap the [Trigonometric/CAN] tab.**

### **Tap [conversion CAN].**

The **[setting CAN]** dialog box appears.

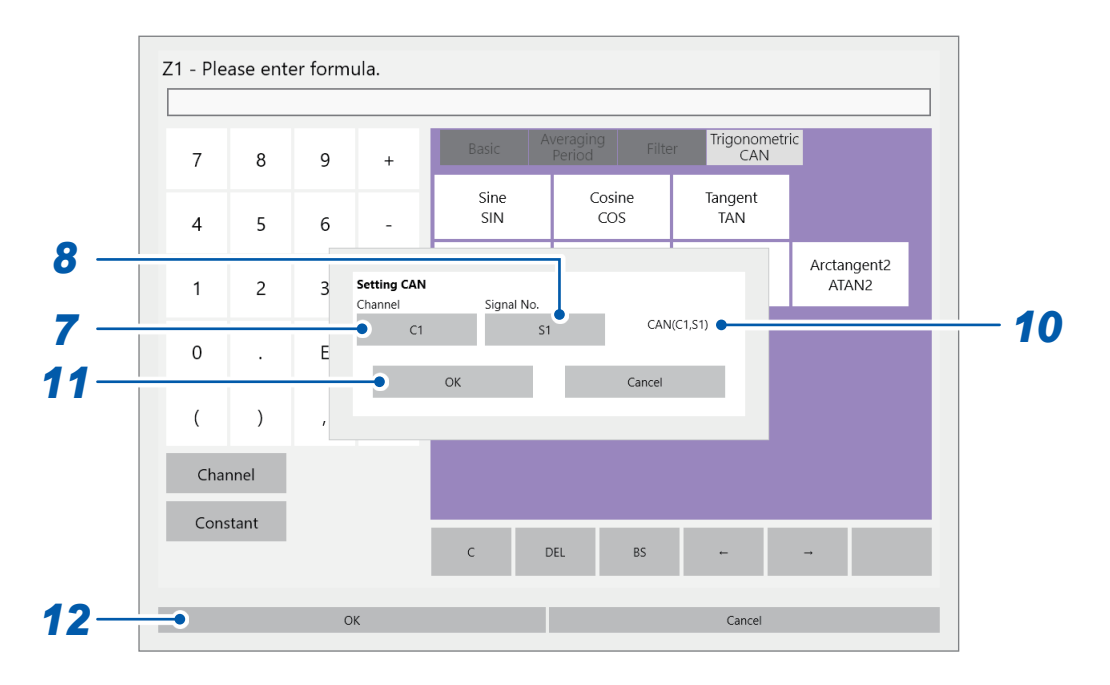

**Tap the [Channel] box, and then from the list, select [C1].**

### *8* **Tap the [Signal No.] box.**

The definition data list is displayed.

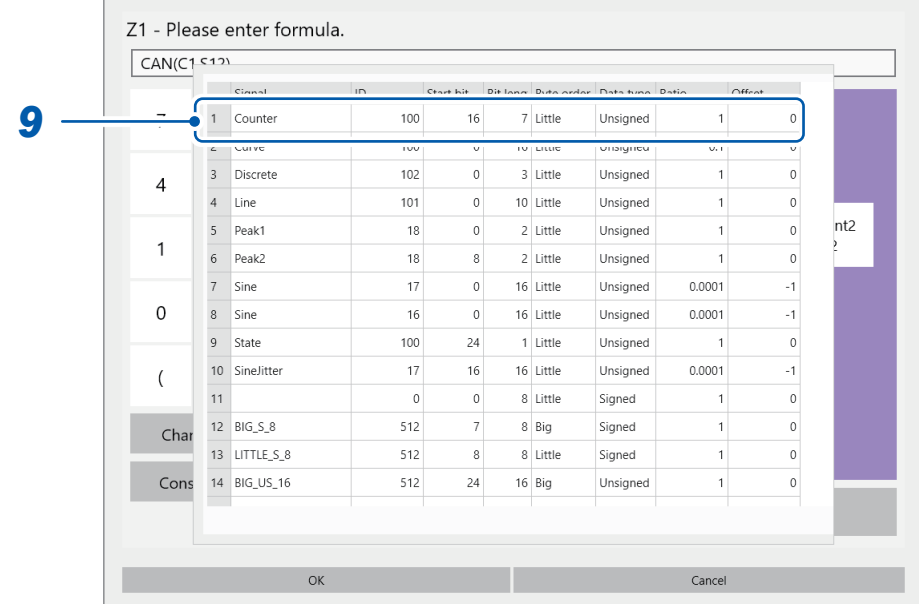

*9* **Tap the definition data set you wish to use from the list (choose the first row, definition data S1).**

The definition data list closes.

*10* **Check if the selected expression is displayed.**

### *11* **Tap [OK] in the [Setting CAN] dialog box.**

The **[Setting CAN]** dialog box closes. The selected expression is displayed.

### *12* **Tap [OK] in the expression setting dialog box.**

The expression setting dialog box closes. The selected expression is displayed in the **[Formula]** box of **[Z1]**.

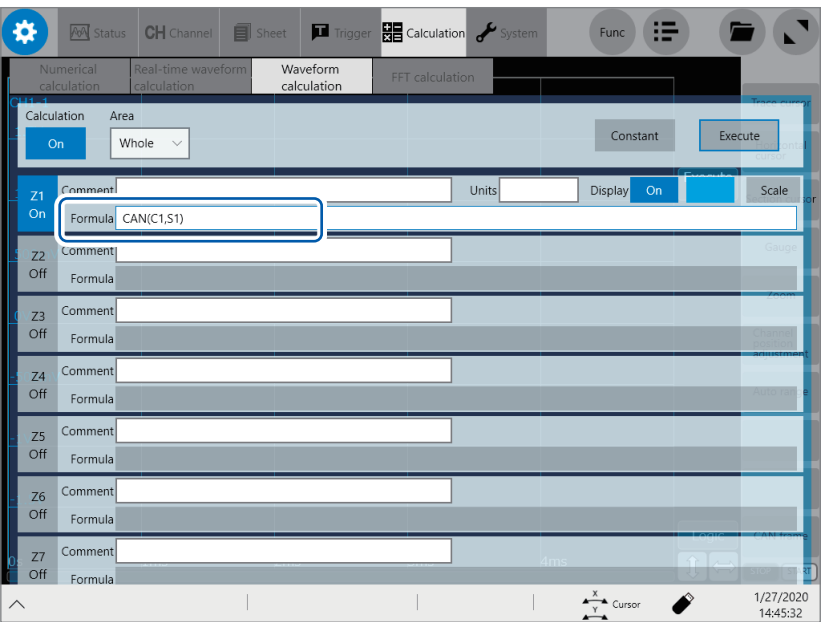

# **12.8 Saving Data**

You can save all CAN frame data measured.

### **File format**

CAN frame data is saved as files different from waveform files. Data can be saved in binary form or text form.

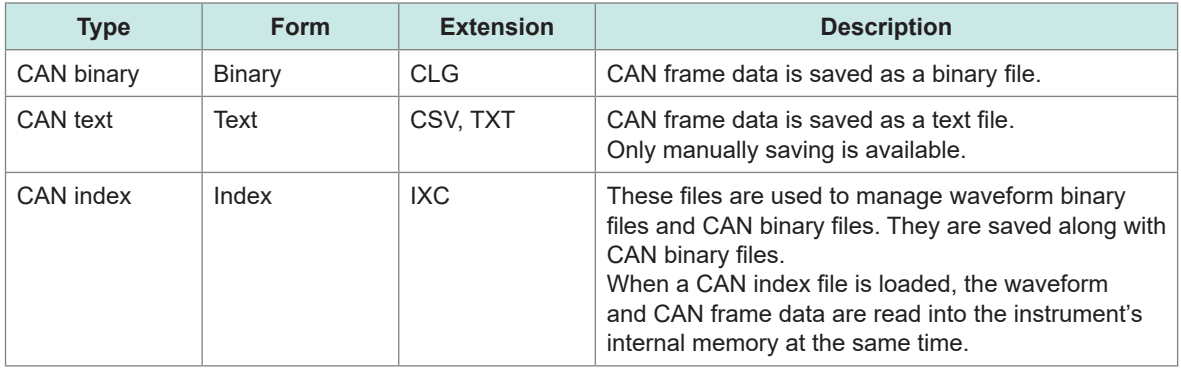

### **CAN binary file**

#### **(1) Saving by pressing the SAVE key (manual save)**

When a CAN binary file is saved, a CAN binary file can be simultaneously saved. Tap the **[CAN]** button to specify the file to be saved.

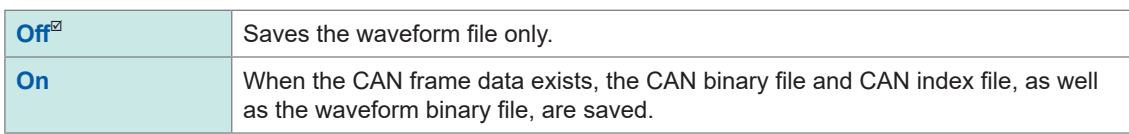

#### **(2) Automatic saving, real-time saving**

When CAN frame data exists, a CAN binary file and CAN index file are automatically saved along with the waveform binary file.

### **CAN text file**

CAN text files can be saved by pressing the **SAVE** key (manual save) only. Tap the **[Type]** button, and choose **[CAN(Text)]**.

# **13 Configuring the System Environment Settings**

You can configure the system environment settings for the instrument.

#### **IMPORTANT**

Do not change any Windows® setting unless otherwise indicated in this document. Doing so may cause unstable system operation.

### **> [System] > [Env.]**

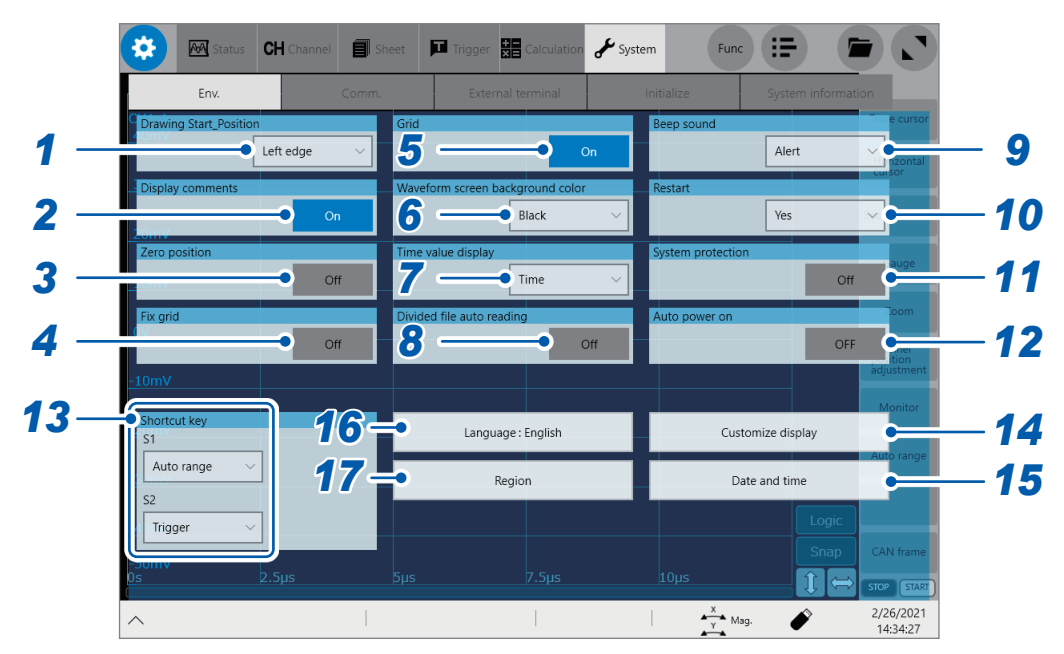

*1* **Tap the [Drawing Start\_Position] box, and then choose a start position of the scrolling display from the list.**

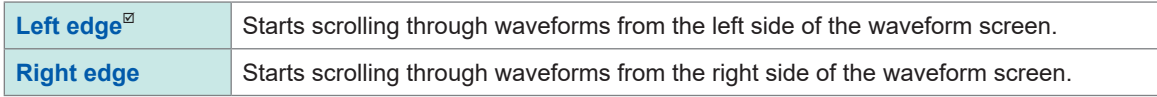

### *2* **Tap the [Display comments] button to choose a comment display setting.**

You can display a title comment and each channel comment on the waveform screen. Each channel comment appears along with each input-channel marker.

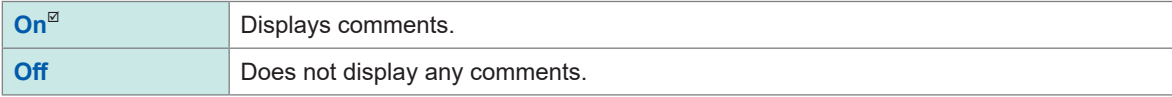

#### *3* **Tap the [Zero position] button to choose a zero-position marker display setting.**

You can display markers at the zero position of each input channel on the time-axis waveform display.

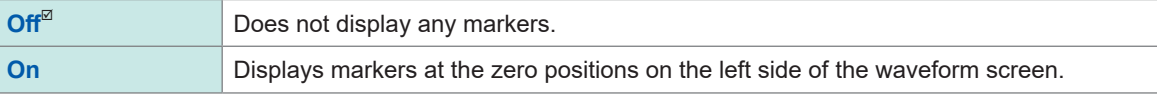

### *4* **Tap the [Fix grid] button to choose waveform operation mode.**

Entering this mode prohibits you from using the touch panel to scroll, enlarge, or compress waveforms in the voltage-axis direction by anchoring the waveform display position.

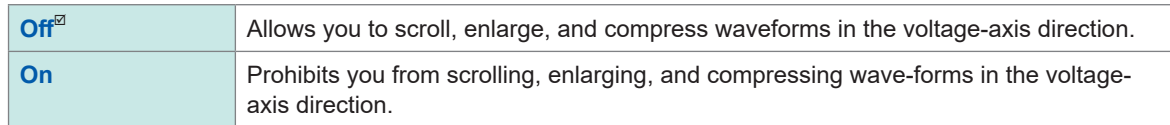

#### *5* **Tap the [Grid] button to choose a grid display setting of the waveform screen.**

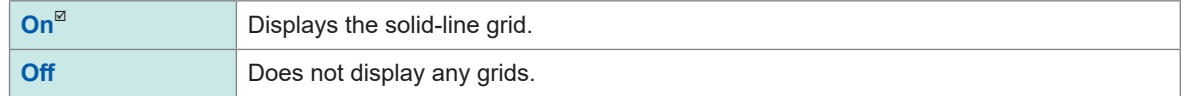

### *6* **Tap the [Waveform screen background color] box, and then from the list, choose a background color of the waveform screen.**

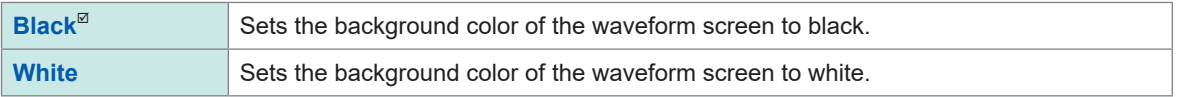

### *7* **Tap the [Time value display] box, and then from the list, choose a display format for the lapse time from a trigger point.**

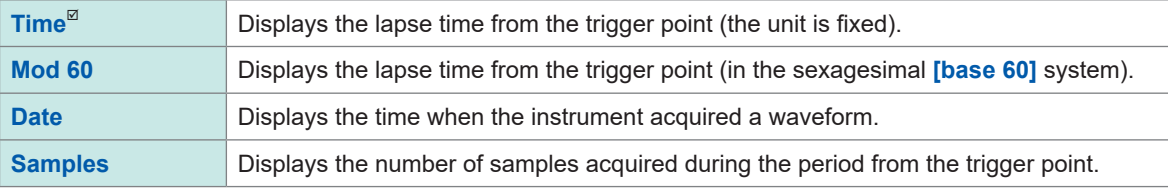

• During the external sampling, this setting is fixed to **[Samples]**.

• These settings also apply to values of the trace cursors.

#### *8* **Tap the [Divided file auto reading] button to choose a operation mode for loading divided files.**

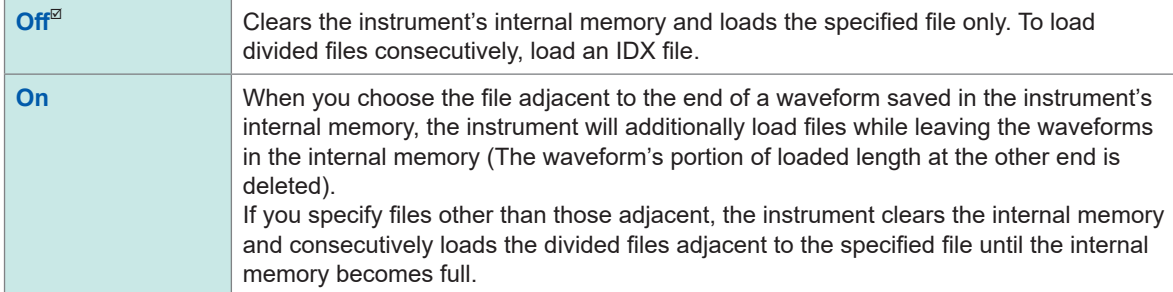

#### **Example of automatic loading of divided files**

1. If the storage media contains eight divided individual files 512 MB in size.

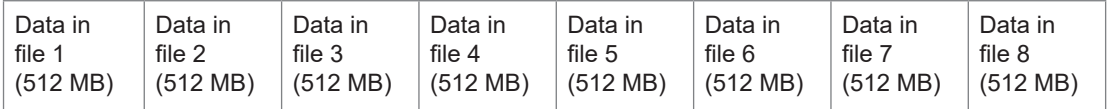

2. If the instrument loads file 3 with its internal memory (2 GB) containing no waveforms, the files until file 6 are loaded.

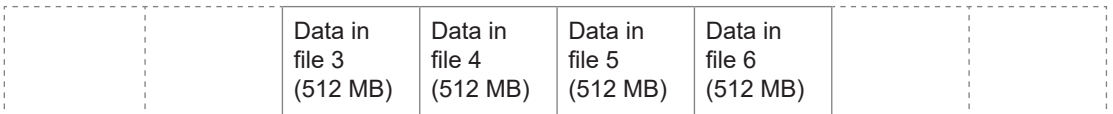

3. If the instrument loads file 7 in this state, it is additionally loaded and the data potion of file 3 is deleted from the internal memory.

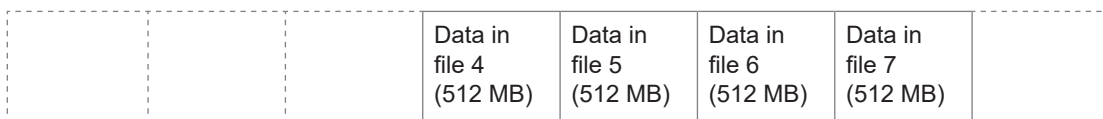

4. If the instrument loads file 2 in this state furthermore, the internal memory is cleared and file 2 through file 6 are automatically loaded.

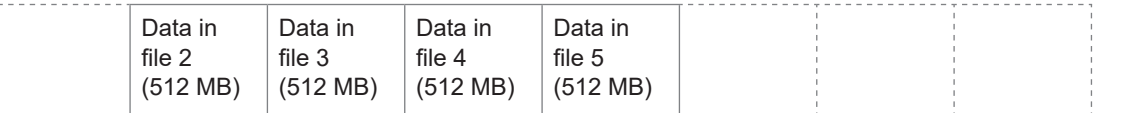

#### *9* **Tap the [Beep sound] box, and then choose a beep setting from the list.**

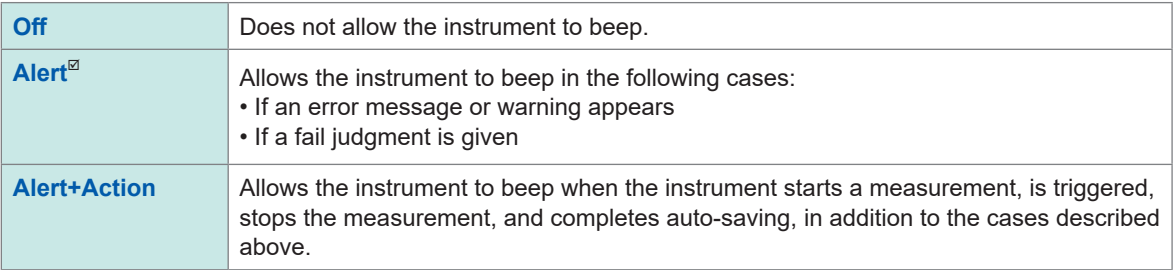

### *10* **Tap the [Restart] box, and then from the list, choose whether to immediately restart the measurement after changing a setting that affects measurement during the measurement.**

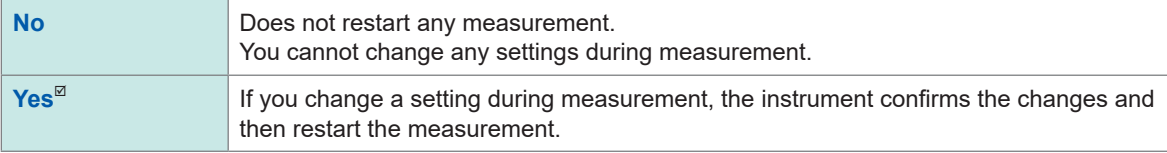

### *11* **Tap the [System protection] box to choose a system protection function setting for power outrage.**

<span id="page-349-0"></span>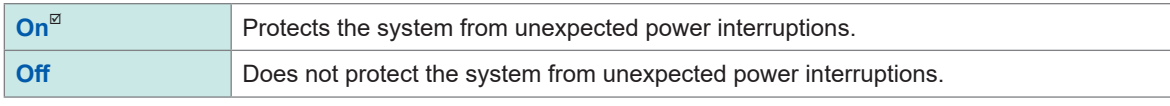

This system protection function uses the UWF (unified write filter) feature installed in Windows® . If the system is continuously running for one month or more, we recommend you to turn off this function and prepare an external UPS.

#### **IMPORTANT**

If the instrument is shut down while saving files onto an external storage device, it cannot save data correctly.

See "2.9 Supplying Power to the Instrument" in the Quick Start Manual.

13

# *12* **Tap the [Auto power on] button to set whether or not to use the automatic startup function.**

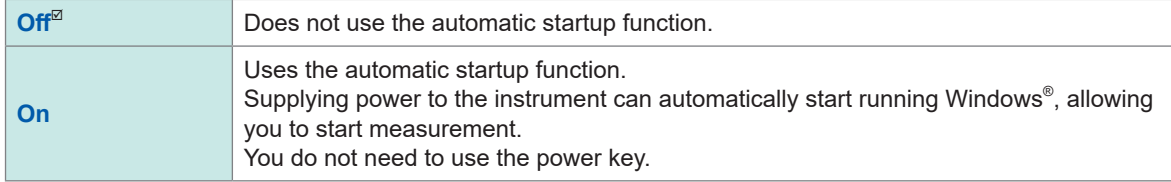

### *13* **In the [Shortcut key] area, tap the [S1] and [S2] boxes in turn, and then from the list, choose an action allocated to each of the S1 and S2 keys.**

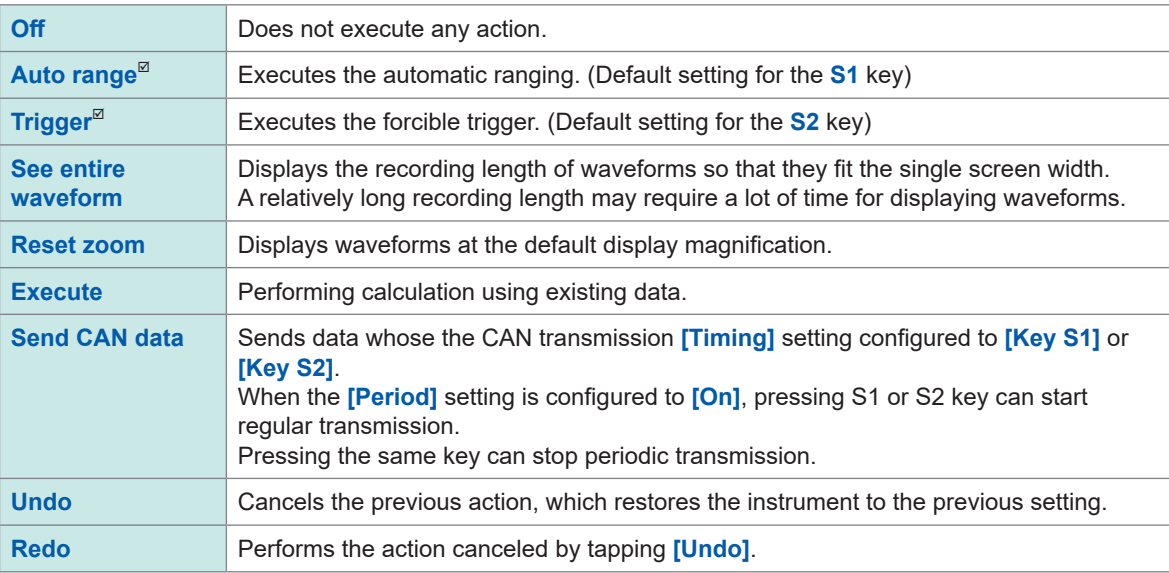

*14* **Tap [Customize display].**

The settings screen appears.

#### **To adjust the brightness**

**(1) Drag the [Adjust brightness level] slider to adjust the brightness.**

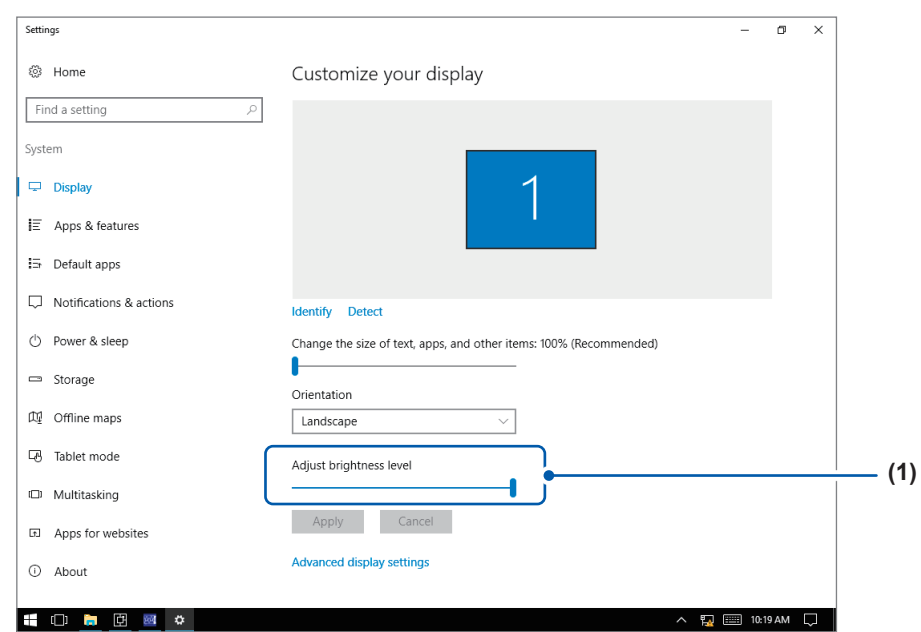

**To automatically turn off the display (to blank the screen)**

- **(2) Tap [Power & sleep].**
- **(3) In the [Screen] area, tap the list box to choose a length of time after which the screen is blanked.**

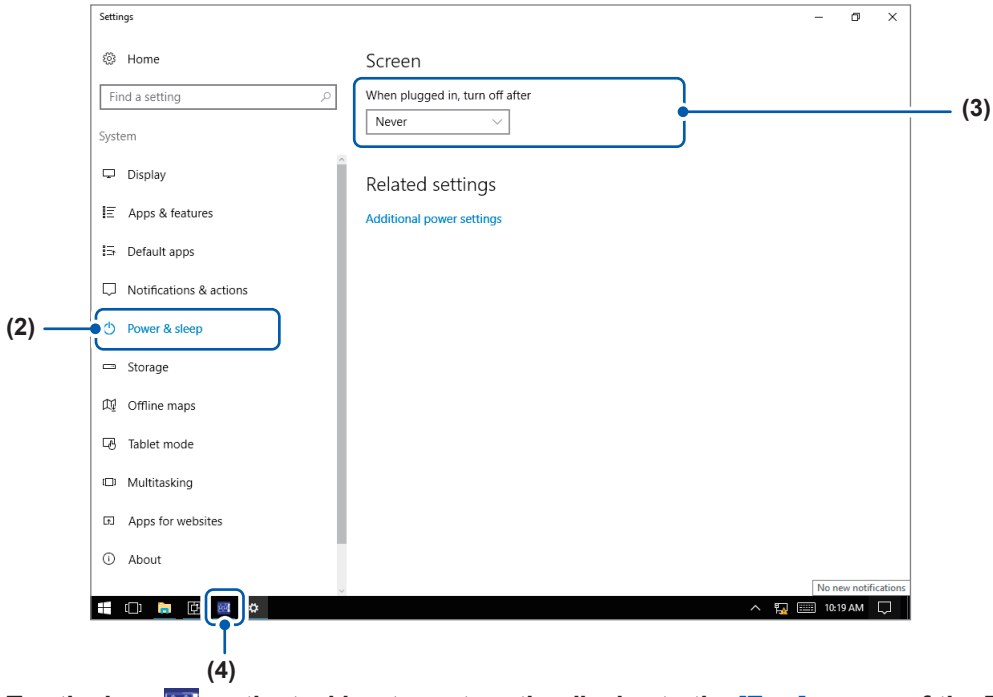

(4) Tap the icon **on** on the taskbar to restore the display to the [Env.] screen of the Recorder.

### *15* **Tap [Date and time] ,and then set the clock.**

See "2.10 Setting the Clock" in the Quick Start Manual.

## *16* **Change the user interface languages.**

- **(1) Tap [Language: English].**
	- The setting dialog box appears.

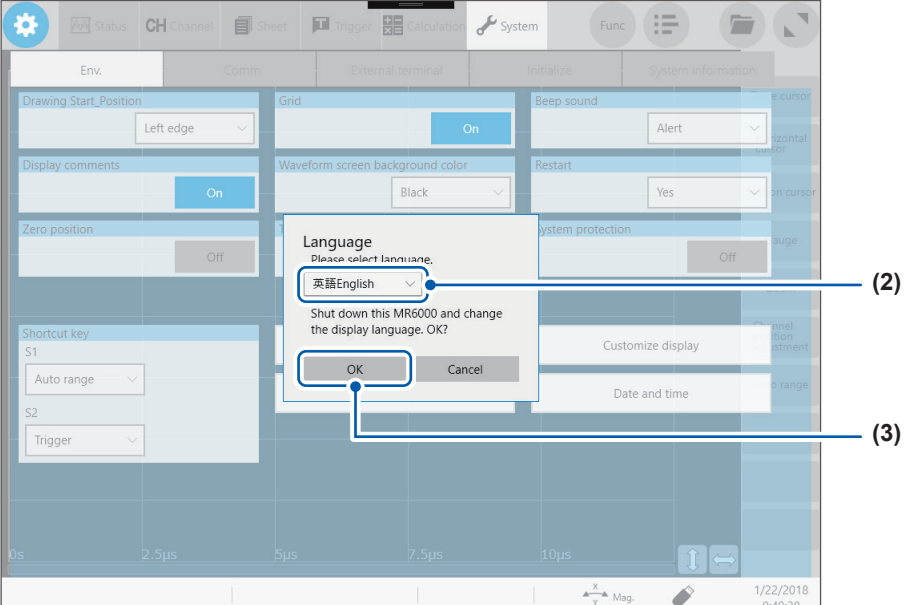

**(2) Tap the [Language] box, and then choose a user interface language from the list.**

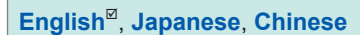

#### **(3) Tap [OK].**

The instrument is turned off.

#### **(4) Press the power key.**

The instrument starts up with the display in the chosen language.

### *17* **Tap [Region].**

Choose characters that represent the decimal symbol and the separator used in data included in waveform files (text format) and numerical calculation result files.

Tap the **[Decimal point]**, and then from the list, choose a character that represents the decimal symbol.

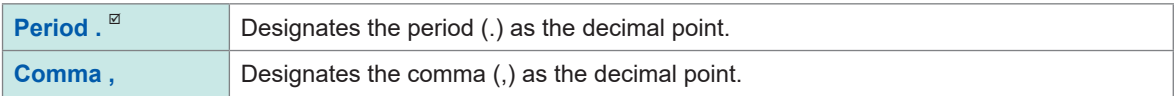

Tap the **[Decimal point]**, and then from the list, choose a character that represents the separator.

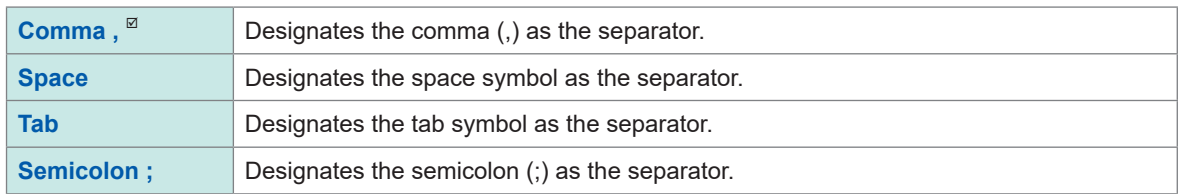

• Either the decimal symbol or separator, but not both, can be set to **[Comma ,]**.

• Filenames have the .CSV extension with the **[Comma ,]** separator setting; the .TXT extension with a separator settings other than **[Comma ,]** .

# **14 Connecting the Instrument to Computers**

Familiarize yourself with the section "Before connecting to an external device" in "Operation Precautions" in the Quick Start Manual.

This instrument is equipped with the Ethernet 1000BASE-T interface for LAN communications. You can control the instrument using computers or other devices connected to your network with 10BASE-T or 100BASE-TX or 1000BASE-T cable.

### **> [System] > [Comm.]**

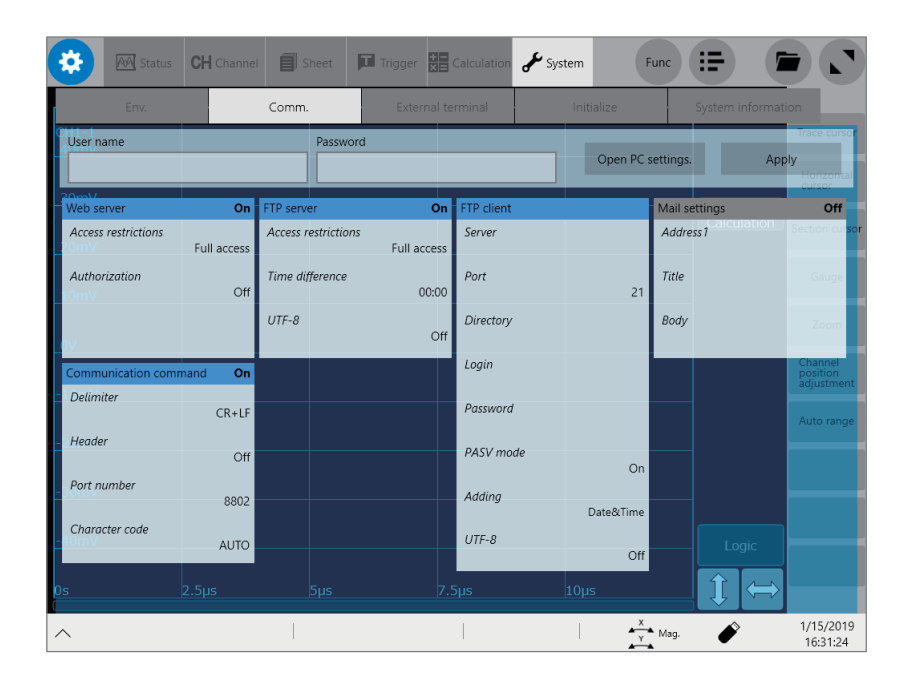

### **Operation available on the [Comm.] screen**

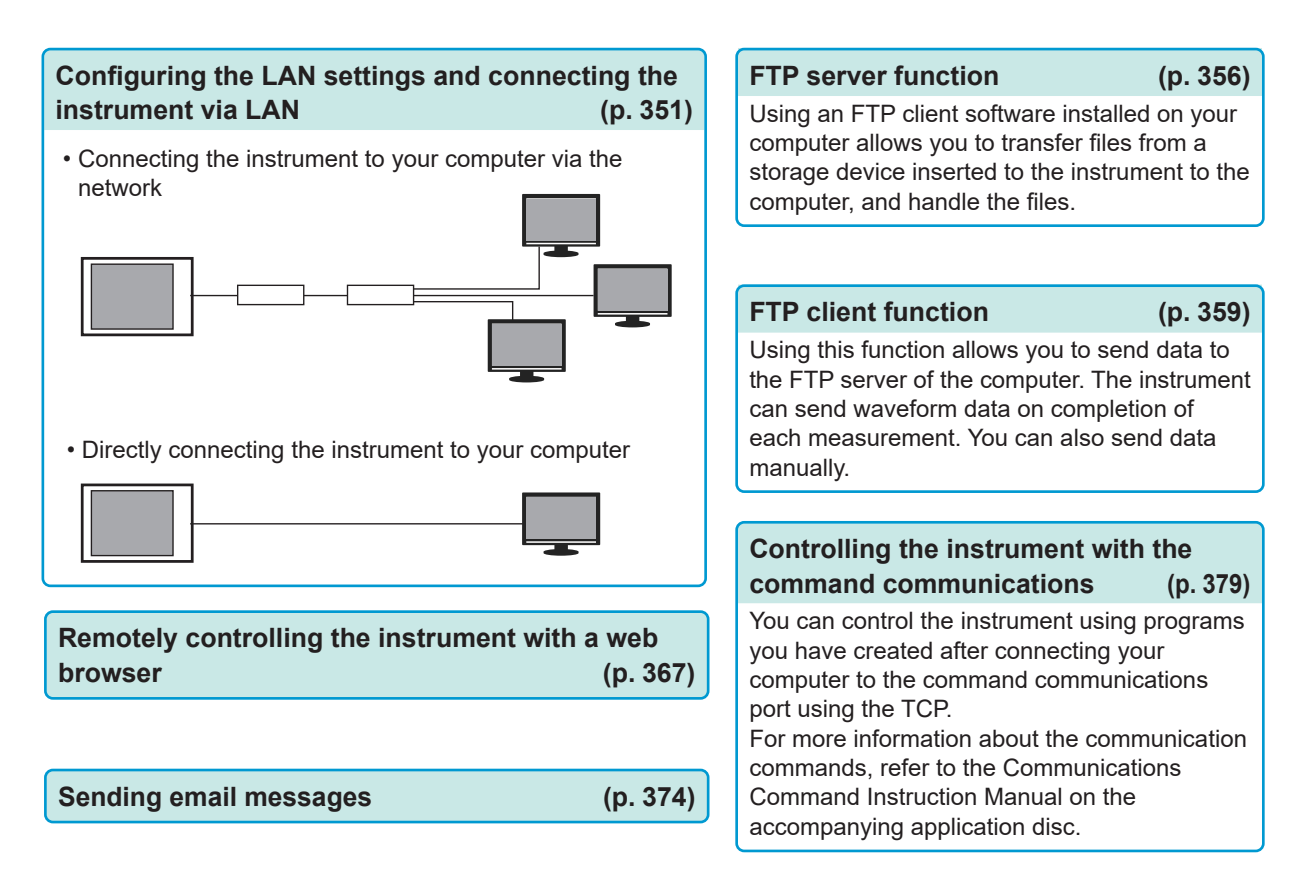

# <span id="page-355-0"></span>**14.1 Configuring the LAN Settings and Connecting the Instrument to the Network**

This section describes how to configure the LAN settings of the instrument and how to connect the instrument to your computer with a LAN cable before using the FTP or web browser with a computer or command-communicating.

Be sure to configure the LAN settings before connecting the instrument to the network. When you change the settings while the instrument is connecting to the network, the IP addresses may fail to be unique or invalid address data may be transmitted over the network.

For more information on how to connect the instrument to computers, refer to "2.6 Connecting the Instrument With Computers" in the Quick Start Manual.

When the system protection function (p. [345\)](#page-349-0) is enabled, you cannot change the LAN settings.

#### **IMPORTANT**

Do not change any Windows® setting unless otherwise indicated in this document. Doing so may cause unstable system operation.

# **Configuring the LAN settings with the instrument**

### **Items to be checked before configuring the LAN settings**

The required settings are different depending on whether to connect the instrument to an existing network or whether to establish a new network consisting of only the instrument and a computer.

#### **When connecting the instrument to the existing network**

Ask your network administrator to assign the following items in advance. Be sure that there is no conflict with other devices.

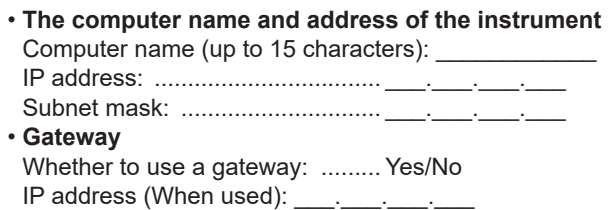

#### **When establishing a new network consisting of the instrument and a computer**

(Using the instrument on the local network not connect to any external networks)

When no administrator exists for your network or you are entrusted with the settings, the following addresses are recommended.

Setting example:

IP Address Computer: 192.168.0.1 Recorder 1: 192.168.0.2 Recorder 2: 192.168.0.3 . . . Assign numbers in a sequential order. ↓ ↓ Computer name...................Any name (must be unique) Subnet mask........................255.255.255.0 Gateway ..............................Off

### <span id="page-356-0"></span>**Setting items**

 **> [System] > [Comm.]**

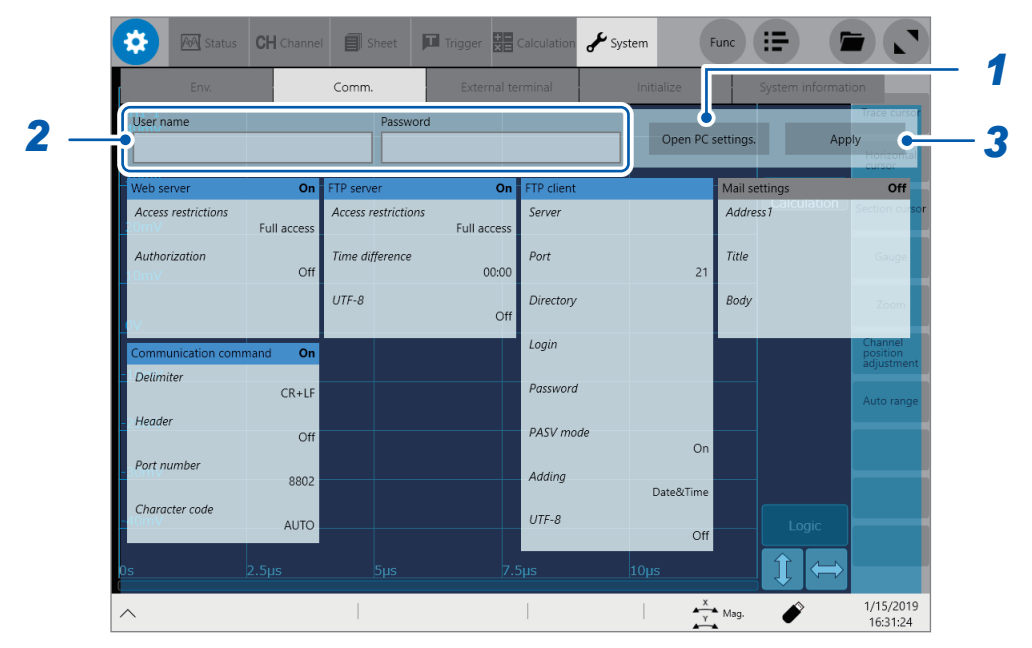

### *1* **Tap [Open PC settings.].**

The Ethernet settings screen appears.

- **(1) Tap [Ethernet Properties].** The **[Network Connections]** window appears.
- **(2) Tap [Ethernet].**
- **(3) Tap [Change settings of this connection].** The **[Ethernet Properties]** window appears.

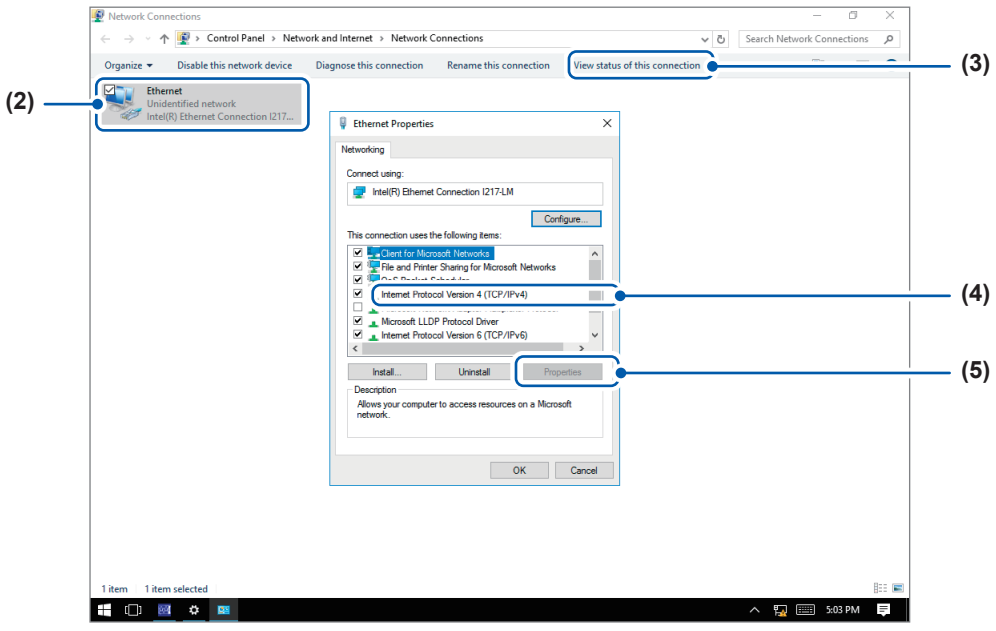

- **(4) Tap [Internet Protocol Version 4 (TCP/IPv4)].**
- **(5) Tap [Properties].** The **[Internet Protocol Version 4 (TCP/IPv4) Properties]**.

**(6) Enter the necessary information.**

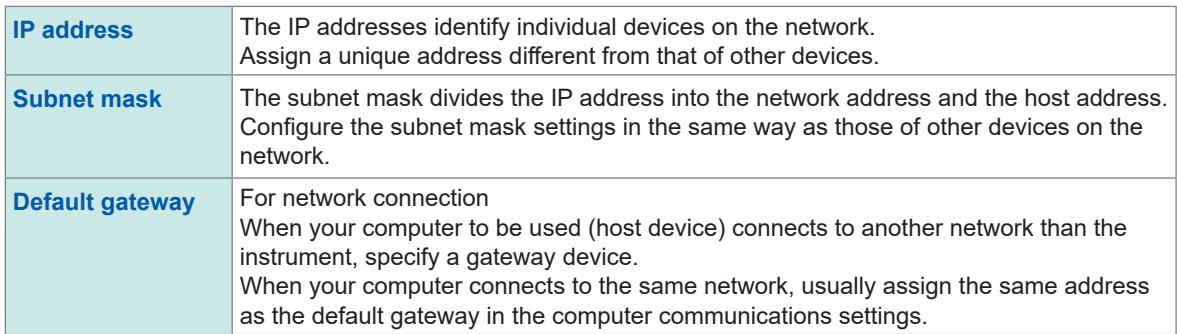

#### **(7) Tap [OK].**

- **(8) In the [Ethernet Properties] window, tap [OK].**
- **(9) Tap the [Close] ([×]) button to close the [Network Connections] window.**
- **(10)** Tap the icon **<b>***b* on the taskbar to restore the display to the [Comm.] screen of the **Recorder.**
- *2* **Tap the [User name] and [Password] boxes in turn, and then enter your authorization user name and password in each box**

These are used when you log in to the FTP of the instrument or use the web browser installed in the computer (When the authorization setting is set to **[On]**).

With the authorization setting configured, you can log in only when you enter the user name and password same as those specified. Configuring this setting is recommended when you would like to limit the users.

The password entered in the **[Password]** box is hidden behind the asterisks (\*).

Characters you can use: Alphabetic characters and symbols (however, the colon **[:]** is prohibited.)

When you would like to allow anyone to access the network or log in as an "anonymous" FTP client, leave the **[User name]** box and **[Password]** boxes blank.

### *3* **Tap [Apply].**

Tap **[OK]** to confirm the settings.

### **Renaming the computer**

This name in the **[Current PC name]** box identifies the instrument on the network. If necessary, change the computer name to a unique one among the network devices.

### **> [System] > [Comm.]**

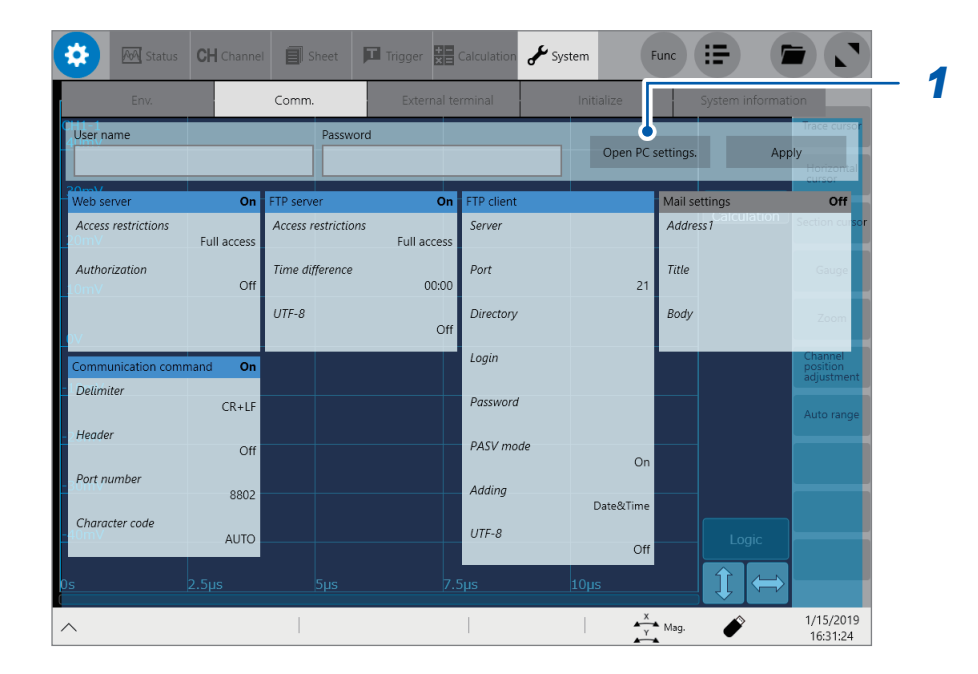

### *1* **Tap [Open PC settings.].**

The Ethernet settings screen appears.

### *2* **Tap [Home].**

The Windows® settings screen appears.

### *3* **Tap [System].**

- *4* **Tap [About] under System.**
- *5* **Tap [Rename PC], and then enter another name in the [Current PC name] box.**
- *6* **Tap [Next].** Restarting the instrument is required.
- *7* **Tap [Restart now].**

### **How to configure the LAN settings**

Follow this procedure in accordance with the intended usage. For details on each setting, refer to ["Setting items" \(p.](#page-356-0) 352).

For details on your network including the IP address, contact your network administrator.

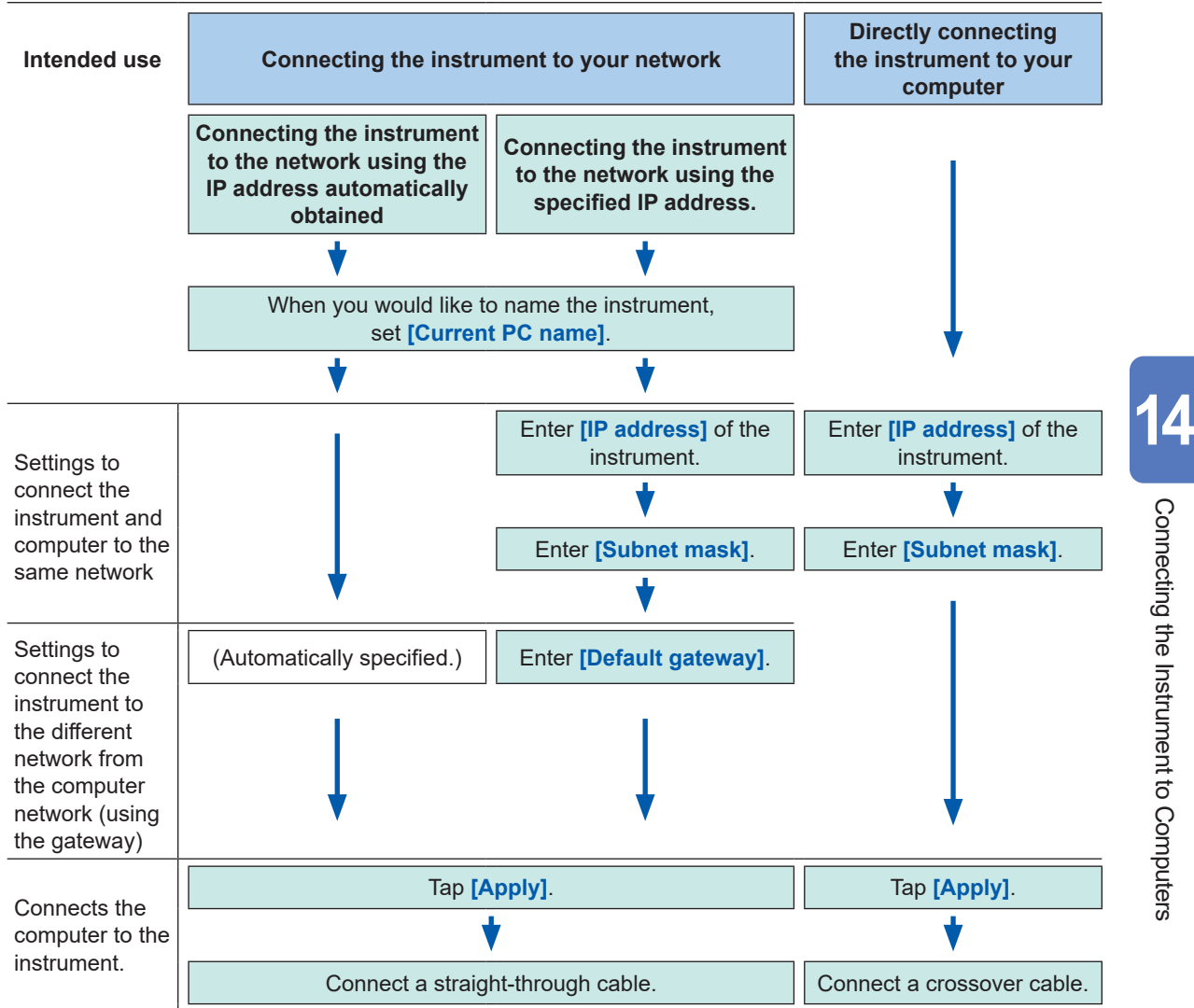
## <span id="page-360-0"></span>**14.2 Managing Data in the Instrument With the FTP Server Function**

Using the FTP client software installed in your computer allows you to transfer files from storage devices in the instrument to the computer, and manage the files with the computer.

- The instrument is equipped with an FTP server.
- You can operate the instrument using Explorer or various free software.

#### **Precautions when the FTP is used**

- The FTP server of the instrument allows only one connection. Multiple computers cannot simultaneously access the server.
- If no command is sent from the computer for more than one minute after the FTP connection has been established, the FTP session may time out. If a timeout occurs, reconnect the computer via the FTP.
- The instrument interrupts an FTP session during real-time saving (during measurement).
- Before inserting or removing an SD memory card or a USB flash drive, terminate the FTP connection first.
- Do not handle any files during an FTP session.
- With Internet Explorer®, updated dates of files may not match those saved in the instrument.
- With Internet Explorer®, temporary Internet files created during the previous access are retained;

thus, the previous data may be acquired instead of the latest data.

- If you cancel the transfer of selected files or folders before its completion, some FTP client/ browser programs may delete all of them from the source regardless of whether they have been transferred. Avoid moving files and folders. Download files and folders using the copy function, and then delete them.
- Be careful that the user name and password themselves will get transmitted via the network when the FTP server is used.
- When you upload a file, the time stamp on the file will change to the uploading time.
- Each storage device appears as a directory on the FTP server.

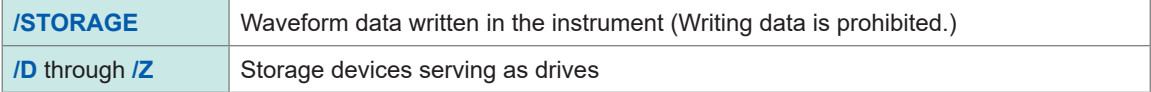

### **Configuring the FTP sever setting with the instrument**

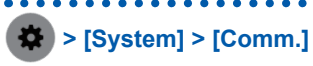

#### *1* **Tap [FTP server].**

The setting dialog box appears.

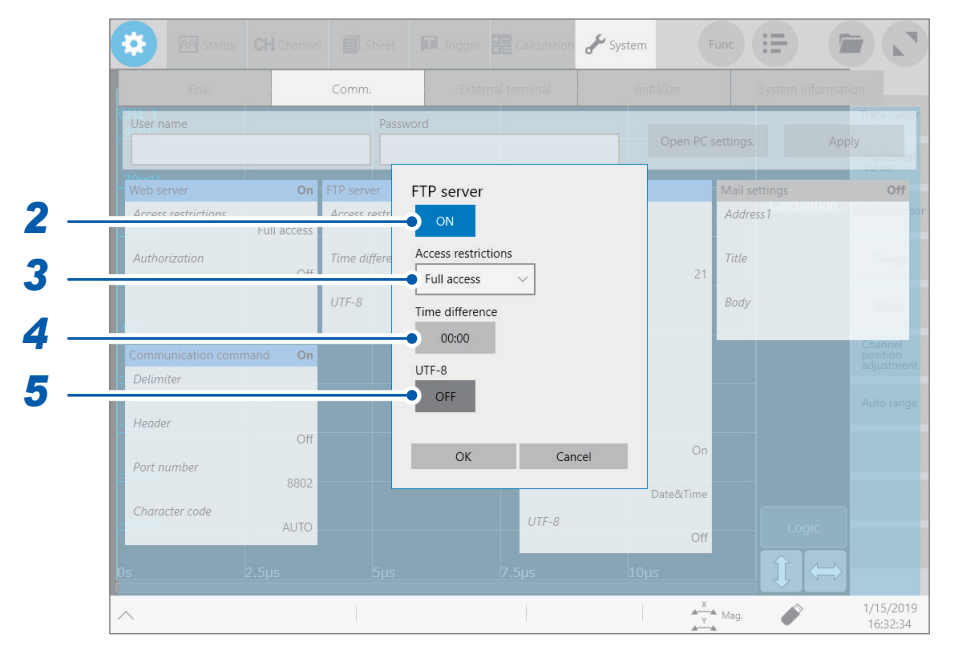

- *2* **Tap the [FTP server] button to set it to [On].**
- *3* **Tap the [Access restrictions] box, and then from the list, choose an access restriction setting.**

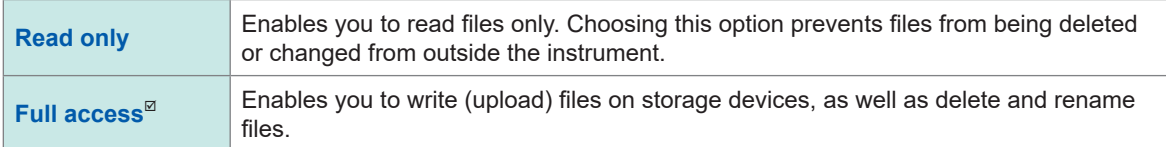

#### *4* **Tap the [Time difference] box, and then enter a time correction.**

In general, leave it at **[00:00]**.

#### **Setting the time difference between files**

With some versions of Internet Explorer®, time stamps may differ between those on files in your computer and the instrument to a certain extent. In this case, you can correct the time stamps by specifying the time difference. However, the corrected time stamps will differ from those on files in any FTP clients other than Internet Explorer® . Example: −9:00

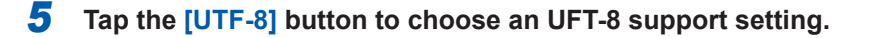

## **Operating the instrument with your computer (FTP server function)**

The following example shows how to operate the instrument with File Explorer on Windows 10.

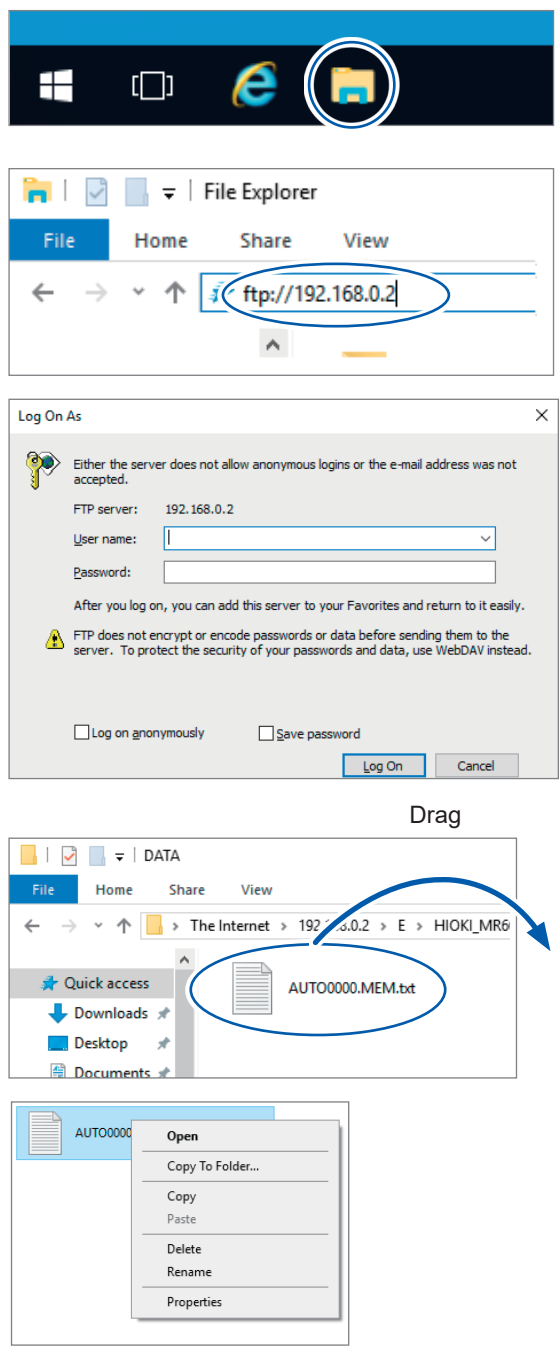

*1* **Run File Explorer on your computer.** Click the File Explorer icon on the Windows 10 taskbar to start File Explorer.

#### *2* **Enter an IP address.**

Click the address bar in File Explorer and enter an IP address. Enter the character string **[ftp://]** followed by the IP address.

#### *3* **Log on to the FTP server.**

The Log On As screen appears when you have been registered your authentication user name and password in the communication screen or the instrument. Enter your user name and password to log on,

#### 4 Download a file.

Choose a file you would like to download from the file list. Drag the file to the download destination (press and hold the mouse left button on the file, move it to the intended location while pressing the button, and then release the button).

#### *5* **Delete or rename a file.**

Right-click a file in the FTP folder list, and select **[Delete]** or **[Rename]** from the shortcut menu.

## **14.3 Sending Data to a Computer With the FTP Client Function**

The instrument is equipped with the FTP transmission function (FTP client). You can send data to the FTP server on the network.

#### **FTP transmission method**

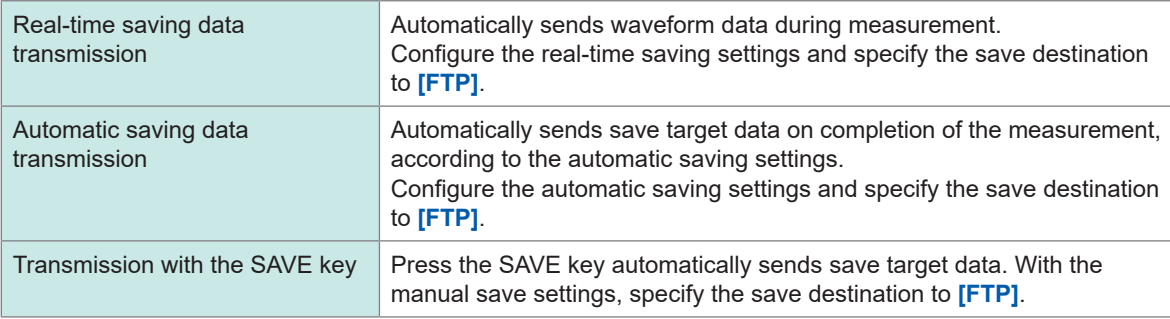

• The date of a file sent to the computer is set at when the file was sent.

- Transmission to all FTP servers is not necessarily guaranteed due to differences among servers.
- If a file with the same name exists in the destination, the file is overwritten.

## **Configuring an FTP server setting on a computer**

The following example shows how to configure the FTP server settings on Windows 10. The Microsoft® Windows® Home Edition does not include any FTP server. Use free software such as the FileZilla (trademark of another company) Server.

- The setting contents may vary with environment. When necessary, refer to the help topics of the FTP server or consult your network administrator.
- Microsoft® Windows® administrator privileges are required for setup.

### **Enabling the FTP**

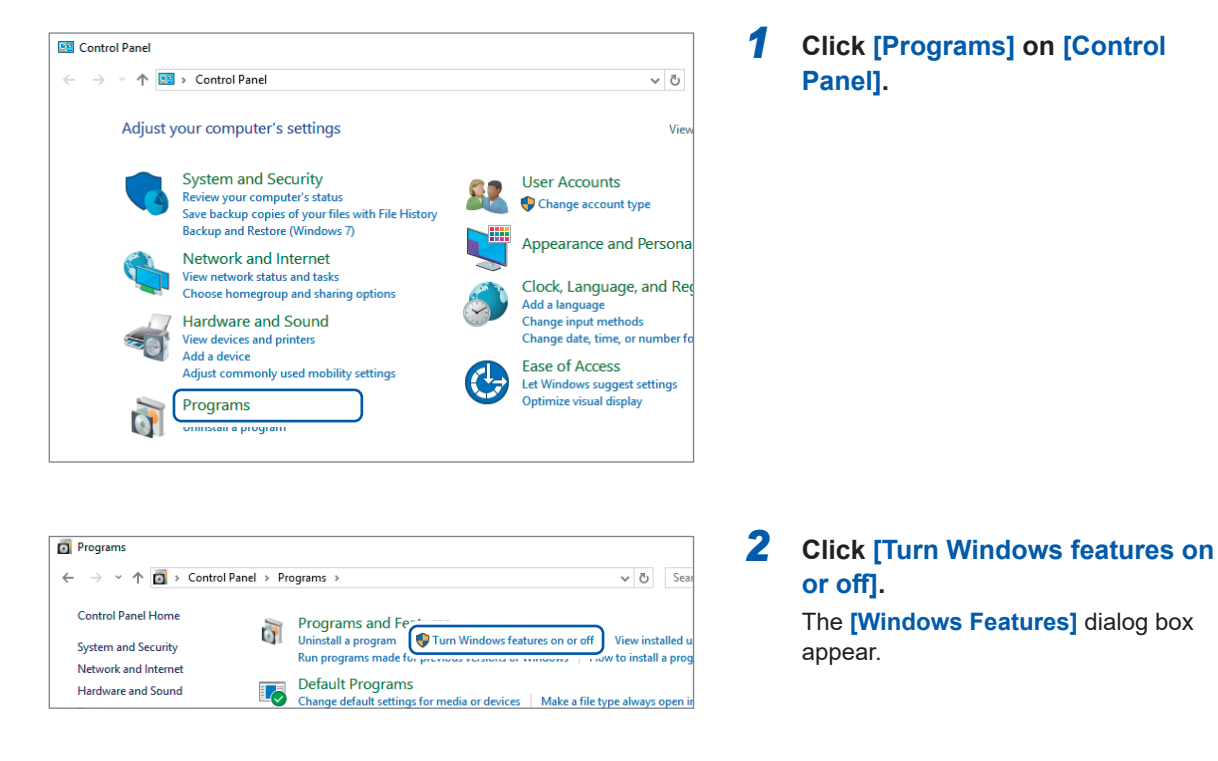

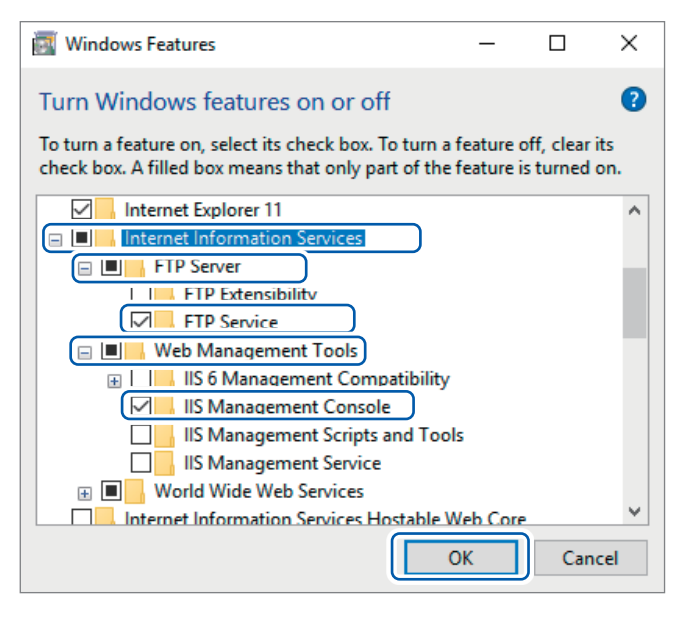

*3* **Click [+] on the left of [Internet Information Services] to expand it.**

> **Click [+] on the left of [FTP Server] to expand it, and then select [FTP Service].**

**Click [+] on the left of [Web Management Tools] to expand it, and then select [IIS Management Console].**

**Click [OK].**

### **Configuring the FTP settings**

<span id="page-365-1"></span><span id="page-365-0"></span>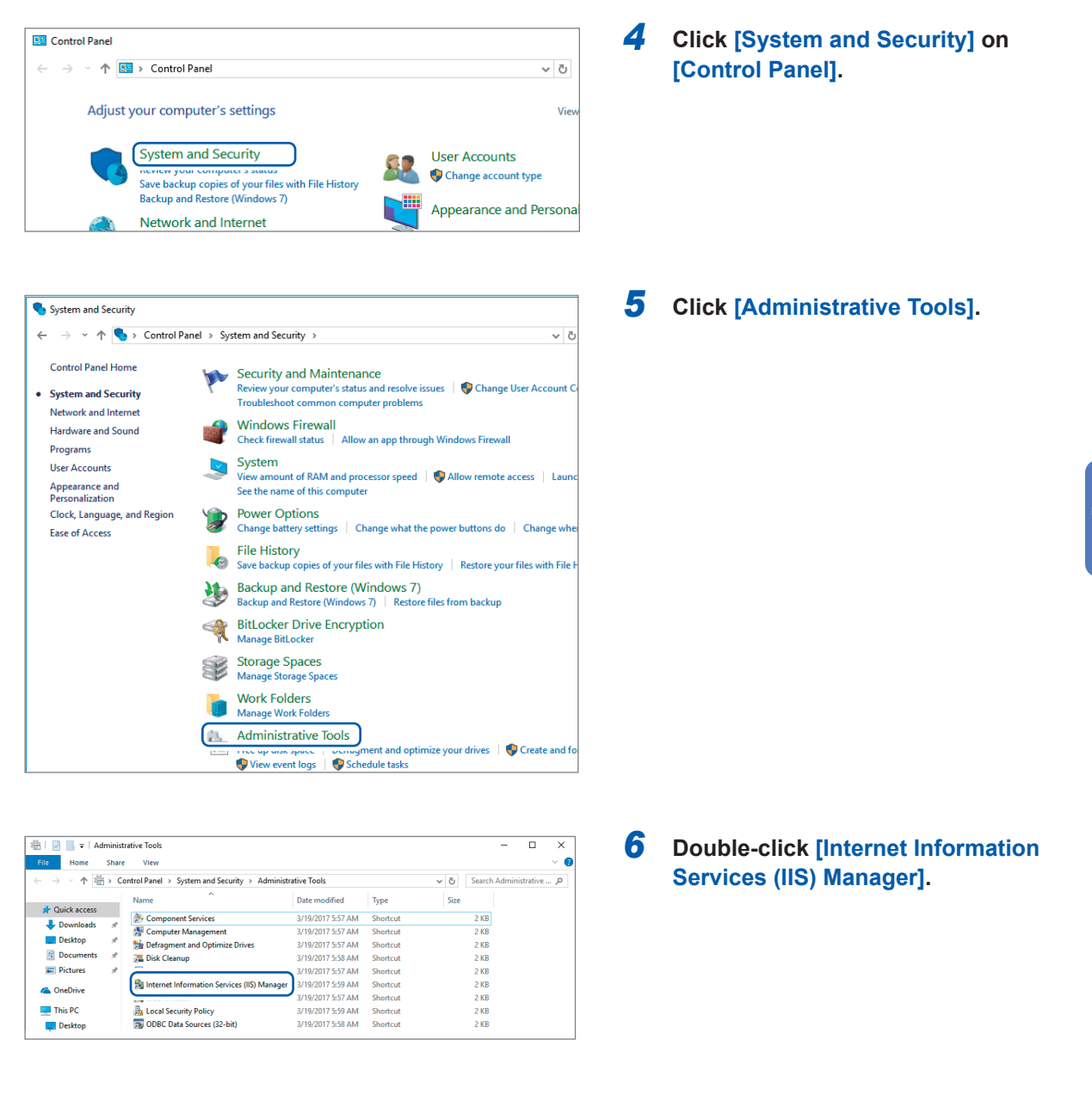

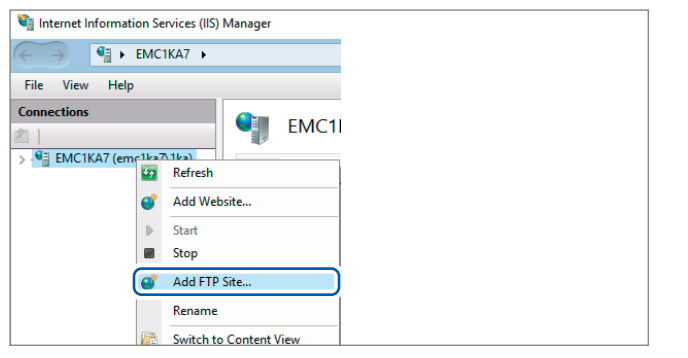

*7* **Right-click on the item displayed under [Connections] on the left side of the screen to display the shortcut menu, and then click [Add FTP Site].**

> Communication may be blocked depending on the settings of the computer protecting software (example: firewall).

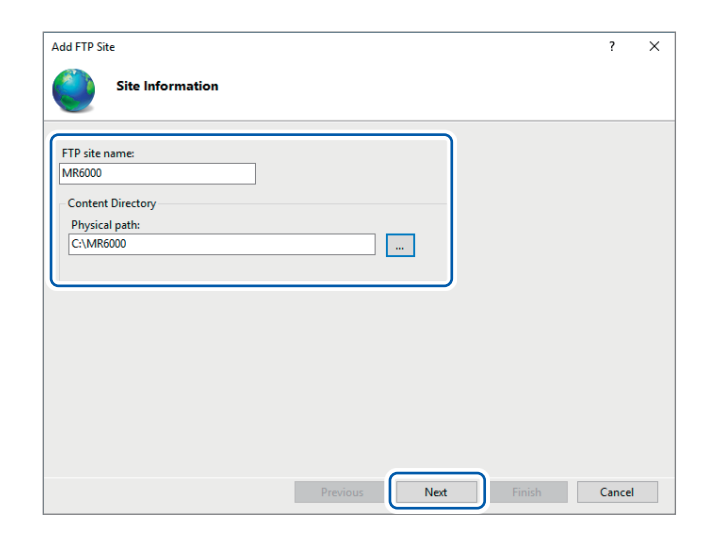

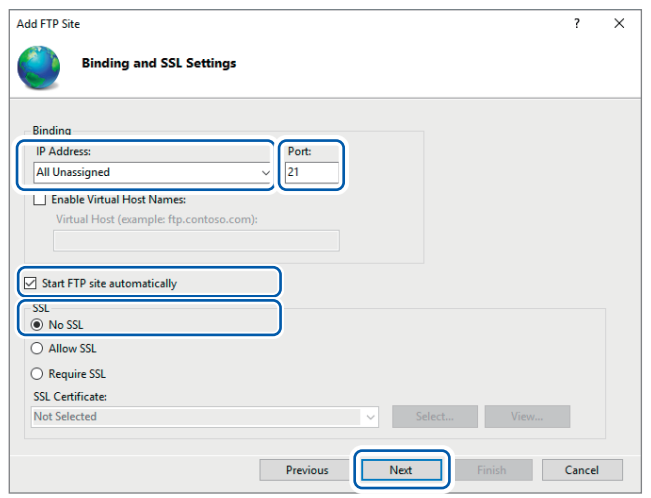

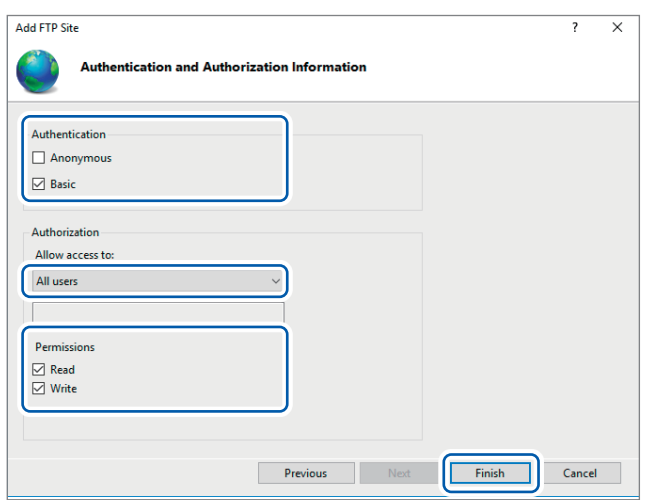

<span id="page-366-0"></span>*8* **Enter site information.** Example: **[FTP site name]**: **[MR6000] [Content Directory]**: Specify a directory in which data from the FTP client will be saved.

**Click [Next].**

#### *9* **Specify the [Binding] and [SSL] settings as follows:**

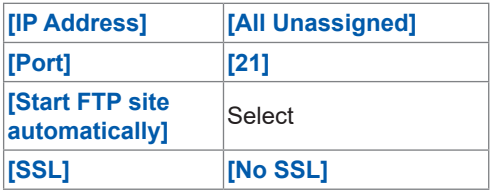

**Click [Next].**

**10** Specify [Authentication and **Authorization Information] as follows:**

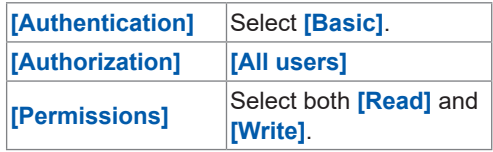

**Click [Finish].**

#### <span id="page-367-0"></span>**Configure the access user setting**

Enter an FTP user name and password.

Enter the user name and password specified here in the **[Login]** and **[Password]** boxes,

respectively, of the FTP client setting screen of the instrument (see step *4* ["Enter a login name and](#page-369-0)  [password to use for logging in to the FTP server in the](#page-369-0) **[Login]** and **[Password]** box, respectively." in p. [365](#page-369-0)).

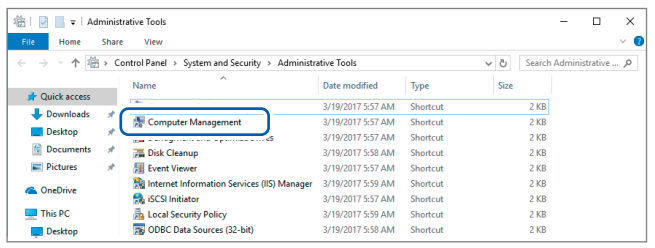

#### *11* **Select [Computer Management] in [Administrative Tools] mentioned in step** *5* **(p. [361](#page-365-0)).**

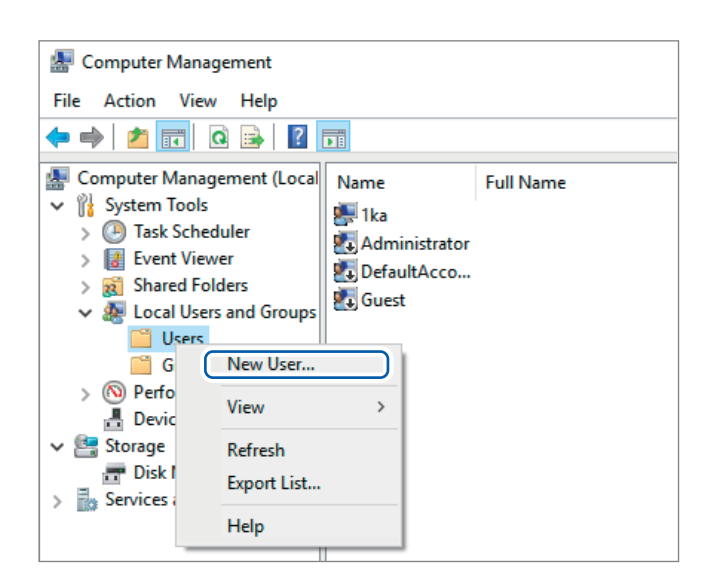

#### *12* **Right-click [Users] under [Local Users and Groups], then select [New User].**

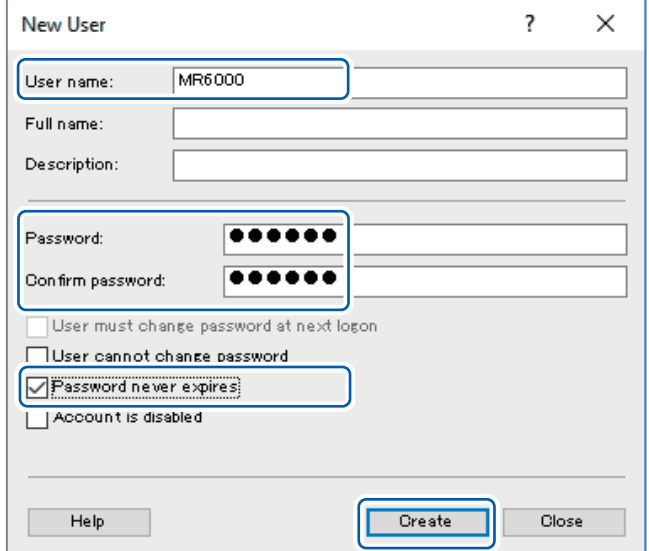

*13* **Enter your user name, password, and the same password entered in the [User name], [Password], and [Confirm password] boxes, respectively, then select [Password never expires].**

*14* **Click [Create].**

#### **Configuring the Windows® firewall settings**

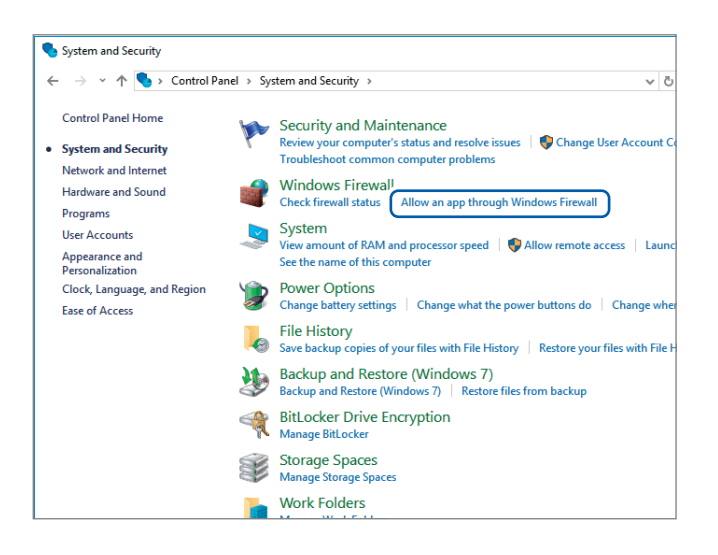

*15* **Follow step** *4* **(p. [361\)](#page-365-1), and then select [System and Security] > [Allow an app through Window Firewall].**

#### *16* **Select [FTP Server].** Select private or public, whichever connects with Model MR6000.

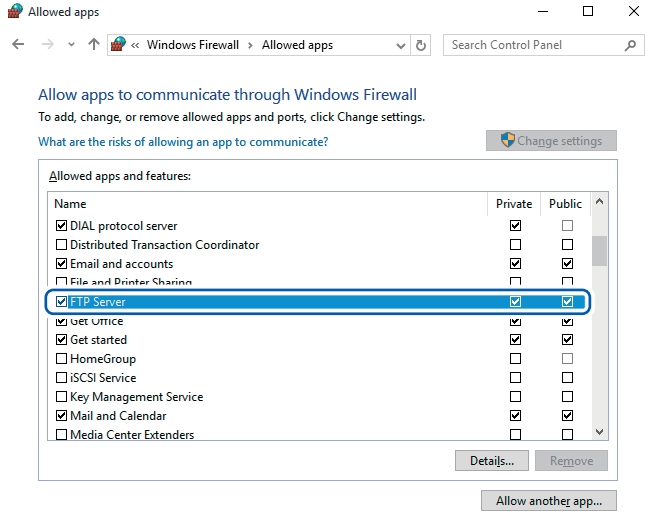

## **Configuring the FTP client setting with the instrument**

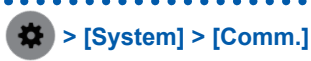

#### *1* **Tap [FTP Client].**

The setting dialog box appears.

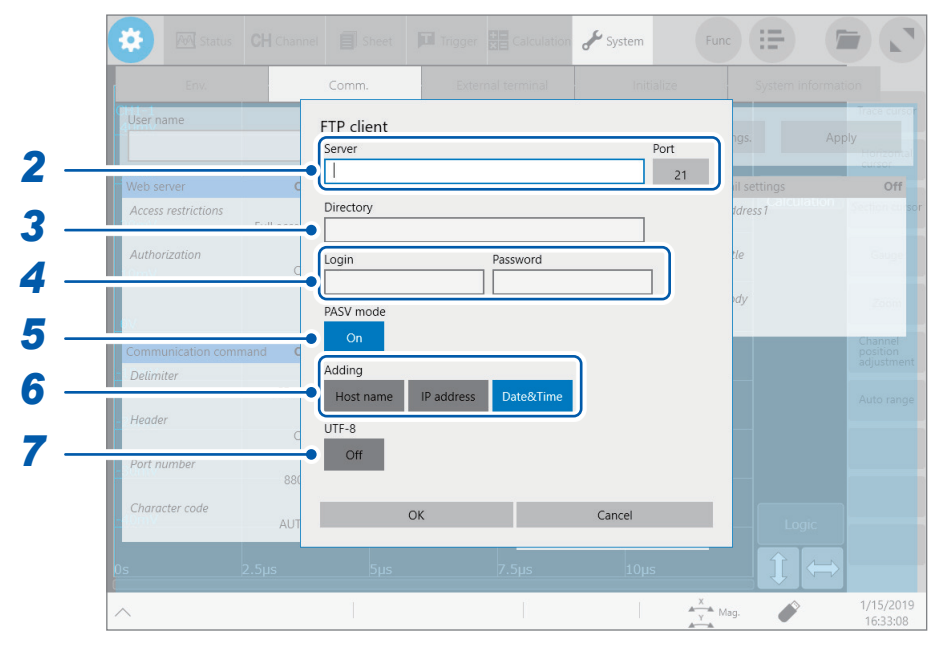

#### *2* **Tap the [Server] box and the [Port] button in turn.**

The key pad and numerical value entry dialog box appears.

Enter a computer name or an IP address in the **[Server]** box. In the **[Port]** box, enter a port number with which the FTP server is operating if the number is not the standard number of 21.

#### *3* **Enter a directory name in the [Directory] box.**

When the directory is left blank, the instrument stores the file in the contents directory of the FTP site specified in step *8* on p. [362](#page-366-0).

If you wish to specify a directory of the contents directory to store files, enter the directory path in the **[Directory]** box.

Setting example

If you have specified the C:\MR6000 folder as the contents directory in step *8* on p. [362](#page-366-0) and have left the directory name blank in this step, the file is stored in the C:\MR6000 folder.

If you enter WAVE for the contents directory, the file is stored in the C:\MR6000\wave folder. Do not enter an absolute path beginning with a drive letter.

#### *4* **Enter a login name and password to use for logging in to the FTP server in the [Login] and [Password] box, respectively.**

<span id="page-369-0"></span>Enter the user name and password specified for the FTP server of the computer. See ["Configure the access user setting" \(p.](#page-367-0) 363).

#### *5* **Tap the [PASV Mode].button to choose a PASV mode setting.**

To establish communications in PASV mode, set it to **[On]**.

### *6* **Tap any of the buttons in the [Adding] area,**

Tap a button to add identifiers to file names.

- No identifies is added when you choose a file on the file screen to send it. Files with the same name are overwritten.
- When you have configured the setting to append numerical calculation results to existing files (when you set the **[Calculation result]** button to **[On]** or choose **[Append]** in the **[File]** box), no identifiers representing time of day are added. Moreover, if a file with the same name exists, the instrument attempts to append data to the file.
- No button in the **[Adding]** area is enabled, a file with the same name is overwritten when it exists. Note that all files with the same name will be overwritten if **[Date&Time]** is disabled with the continuous measurement setting and some others.

*7* **Tap the [UTF-8] button to choose an UFT-8 support setting.**

## **14.4 Operating the Instrument With a Browser Installed in a Computer**

You can configure the instrument settings, operate the instrument, and acquire data from a computer with a web browser. Internet Explorer $^\circ$  Version 8 or later or Microsoft Edge $^\circ$  is recommended.

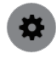

#### **> [System] > [Comm.]**

#### *1* **Tap [Web server].**

The setting dialog box appears.

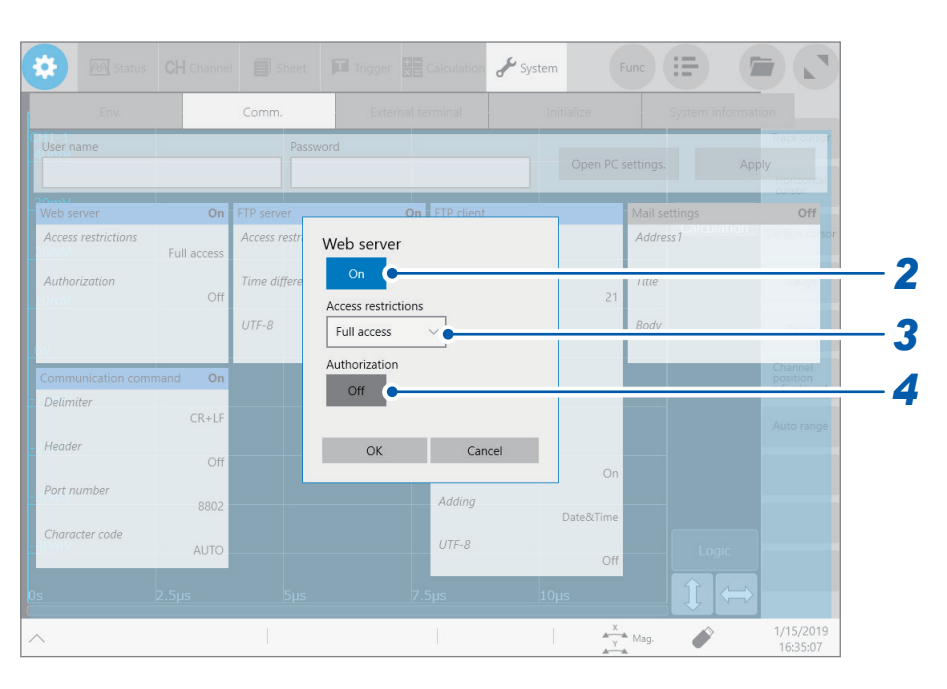

#### *2* **Tap the [Web server] button to set it to [On].**

#### *3* **Tap the [Access restrictions] box, and then from the list, choose an access restriction setting.**

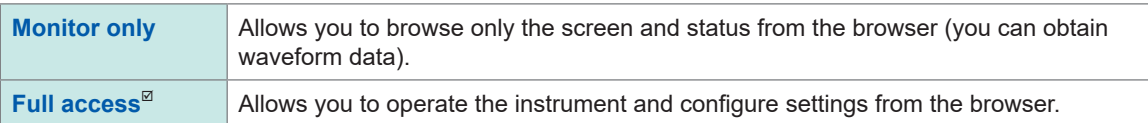

#### *4* **Tap the [Authentication] button to choose a web-server authentication setting.**

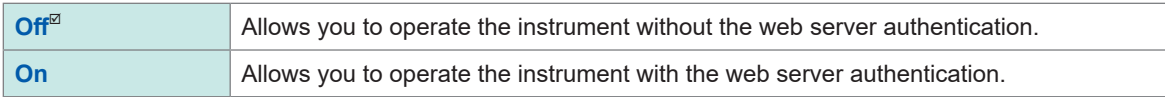

14

## **Connecting your computer to the instrument with a web browser**

The following example describes how to connect your computer to the instrument with Internet Explorer® on Windows 10.

Start Internet Explorer® on the computer and enter the character string **[http://]** followed by the IP address or the computer name in the address bar.

#### **When the IP address of the instrument is "192.168.0.3"**

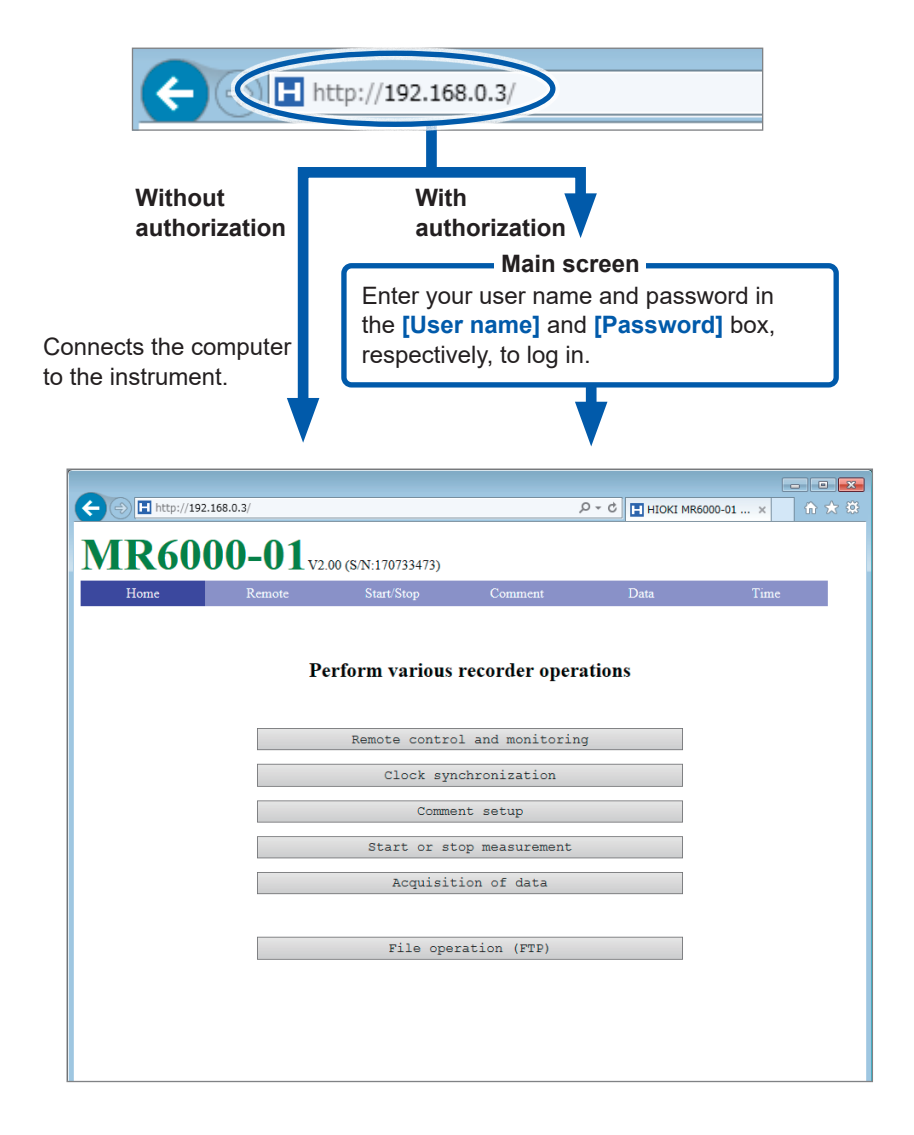

### **Remotely operating the instrument**

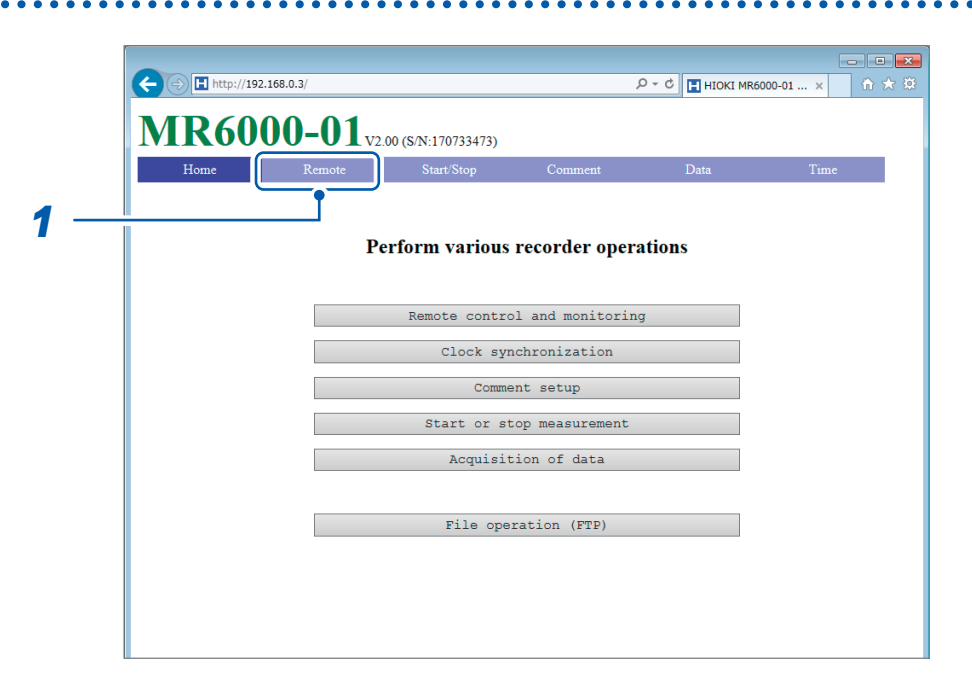

#### *1* **Click [Remote] on the menu.**

The screen switches to the remote operation screen, and the screen displayed on the instrument appears as it is on the browser.

The operation panel buttons conform to the buttons on the instrument. Clicking the screen with a mouse (same as tapping the screen of the instrument) allows you to remotely operate the instrument.

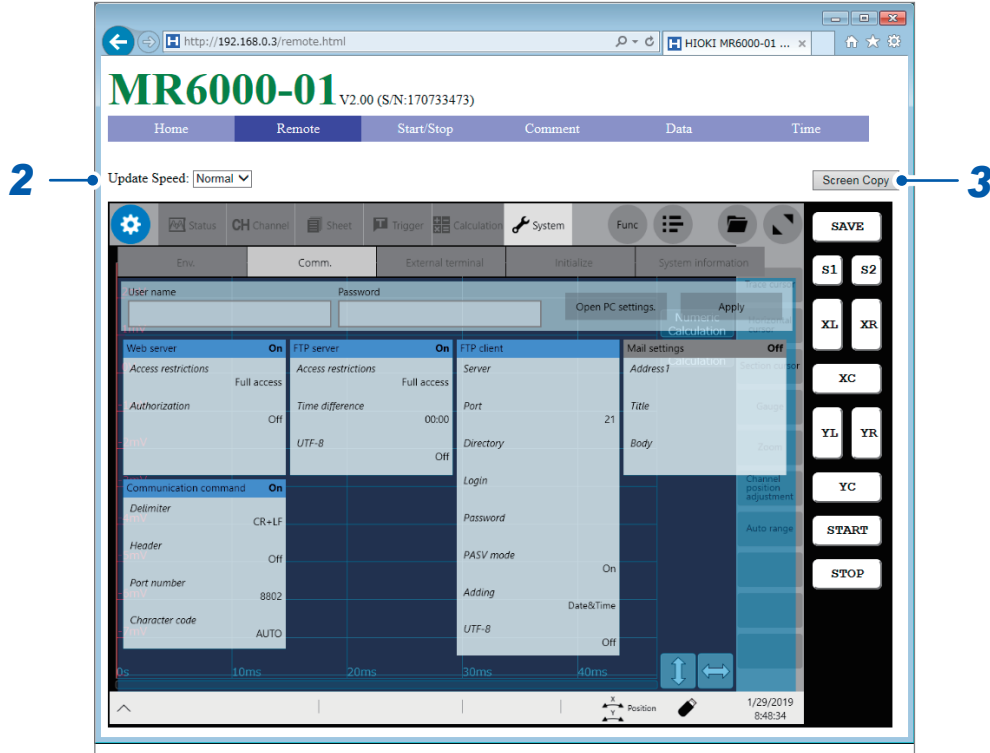

- *2* **Choose a screen update speed from the [Update Speed] list box.**
- *3* **To save a screenshot, click [Screen Copy].**

14

### **Starting/Stopping measurement**

You can start and stop measurement

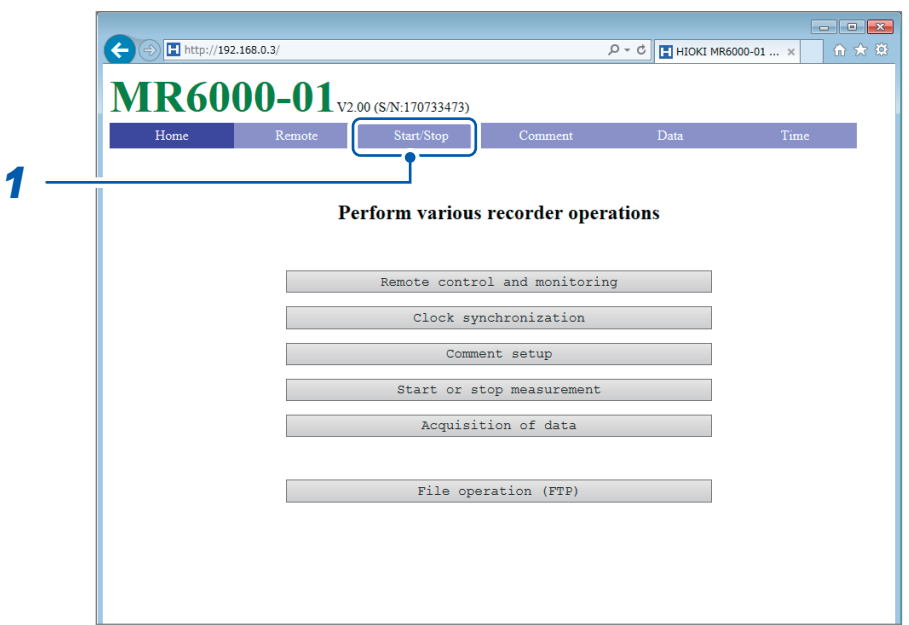

 $......$ 

 $\bullet\bullet\bullet\bullet\bullet$ 

#### *1* **Click [Start/Stop] on the menu.**

The **[Measurement Start/Stop]** screen appears.

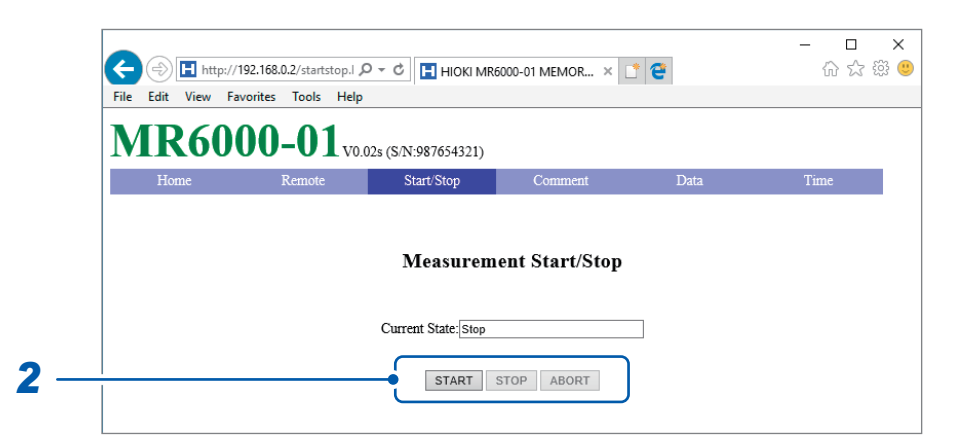

#### *2* **Choose an action.**

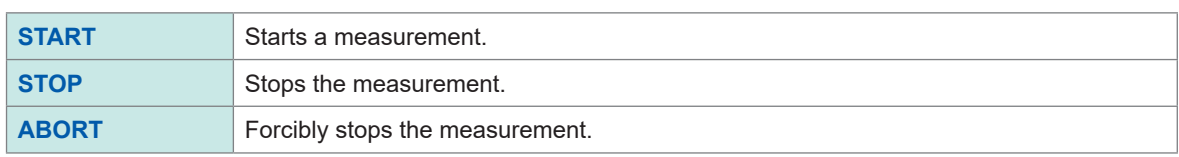

No post-measurement processes such as numerical calculations and automatic saving are performed.

### **Configuring the comment setting**

You can configure the comment setting.

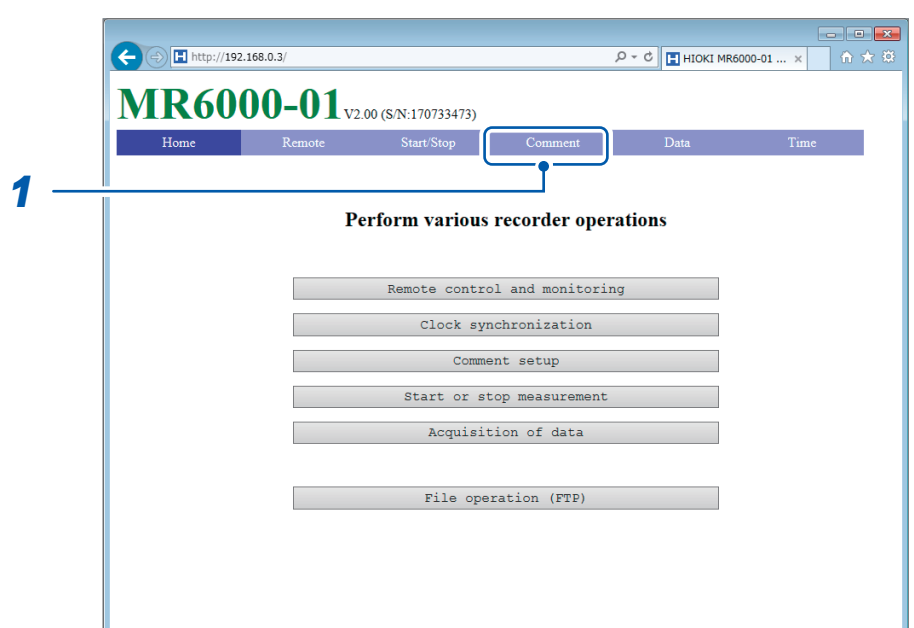

*1* **Click [Comment] on the menu.**

The **[Comment setup]** screen appears.

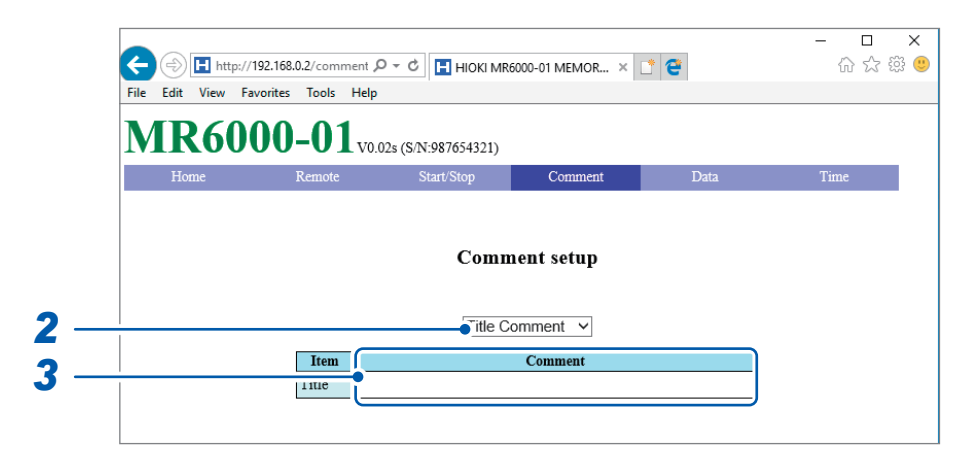

*2* **From the [Comment setup] list box, choose a comment type.** You can enter the following comments:

**Title Comment**, **Analog Channel**, **Logic Channel**, **Real-time Waveform Calculation**, **Waveform Calculation Comment**, **FFT Calculation Comment**

*3* **Enter a comment in the [Comment] box.**

## **Acquiring data from the instrument**

Data written in the memory of the instrument can be acquired.

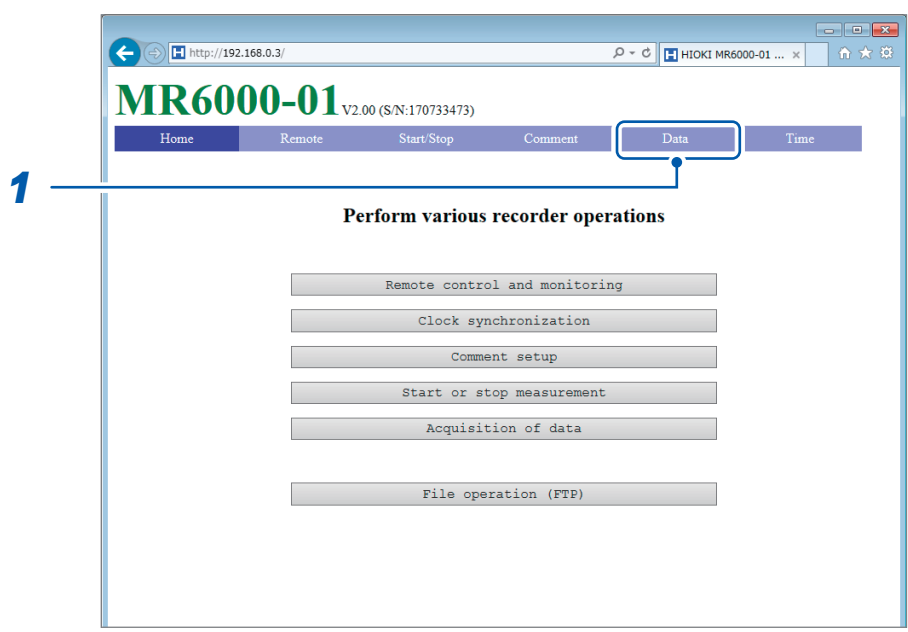

#### *1* **Click [Data] on the menu.**

The **[Acquisition of measurement data]** screen appears.

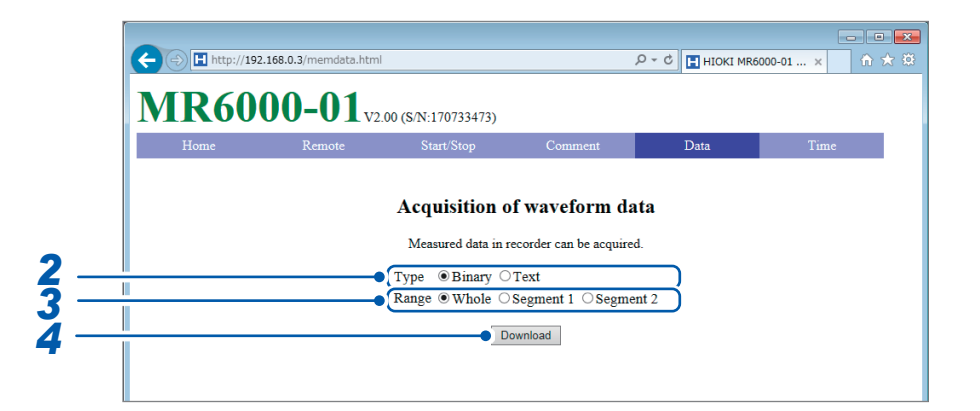

#### *2* **Choose a data type.**

**Binary**, **Text**

*3* **Choose a data range ([Section cursor]).**

**Whole**, **Segment 1**, **Segment 2**

*4* **Click [Download].**

. . . . . . . .

### **Setting the clock**

The time of the clock on your computer can be set by that in the instrument. You cannot the clock during measurement.

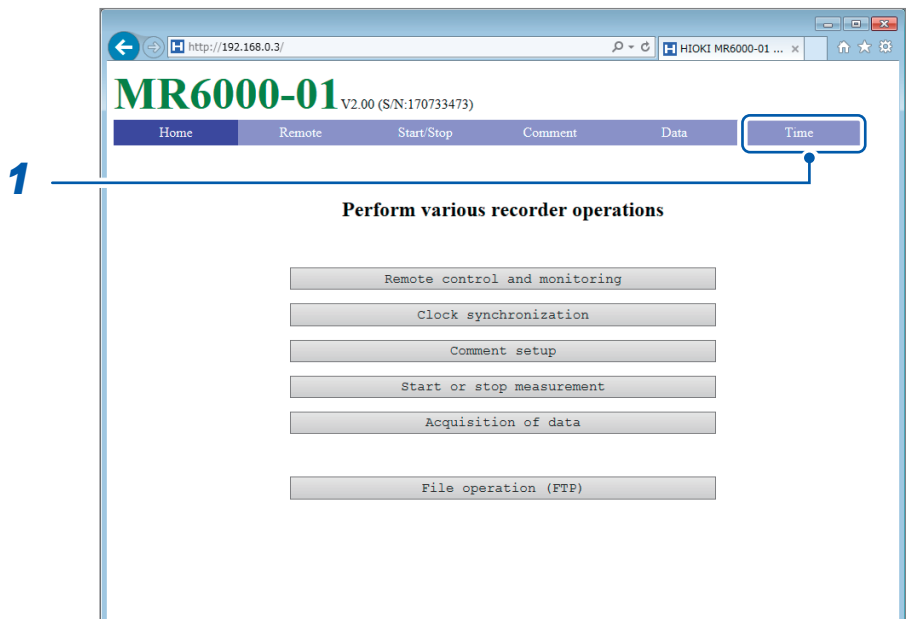

#### *1* **Click [Time] on the menu.**

The **[Synchronization]** screen appears, and the time of the clock on the computer and the recorder (instrument) appear.

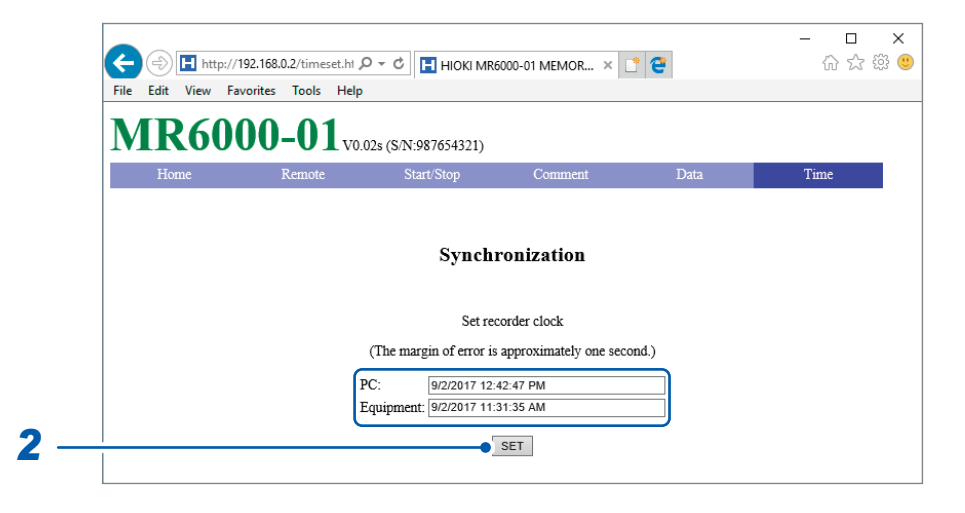

#### *2* **Click [SET].**

The time of the clock on the computer is set by that in the recorder (instrument). However, an error of one second may occur.

### **Handling files**

You can transfer files in the instrument. See ["14.2 Managing Data in the Instrument With the FTP Server Function" \(p.](#page-360-0) 356).

## **14.5 Sending Email messages**

The instrument is equipped with the email transmission function. You can send email messages to computers in the network or to those installed in remote locations via the SMTP server. Moreover, you can install the instrument in a remote location and collect waveform data through an email attachment.

#### **How to send email messages**

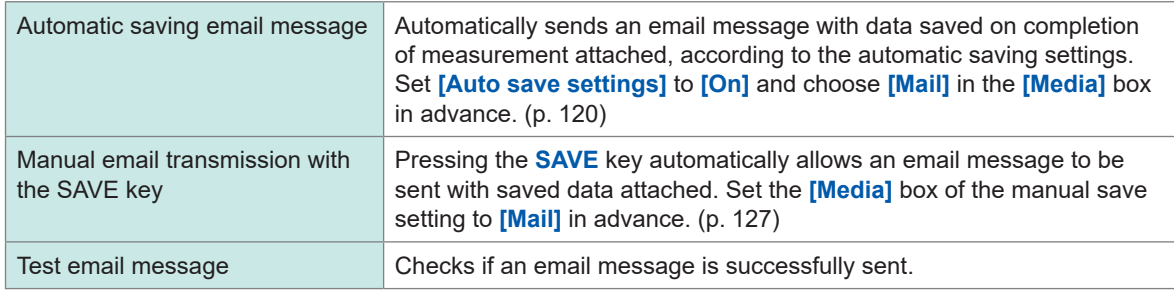

#### **Encryption of email attachments**

You can encrypt email attachments, such as screen data and waveform data, to prevent it from getting into outsiders.

- If transmission conditions are frequently satisfied, email messages will also be sent frequently.
- Data size of an email attachment may get extremely large. Depending on the communication environment, an email message cannot correctly be sent if the size is extremely large.
- Email attachment data is encrypted in ZIP format by WinZip 128-bit AE-2 / AES encryption. Encrypted files can be unzipped by Corel WinZip (trademark of another company) or free software such as 7z. (The WinZip AES encryption is stronger and securer than the standard ZIP encryption; however, supporting software is limited. The built-in ZIP feature of Microsoft<sup>®</sup> Windows $^\circ$  cannot unzip encrypted files in this format.)
- Files are encrypted by 128-bit AES encryption. Presently, this encryption method is sufficiently strong; however, Hioki does not guarantee that files are never decrypted.
- Handle your encryption password so that outsiders could know. Note that you cannot decrypt any files if you forget your password or enter an invalid password.
- When you have set or changed the password, send a test email message first to check whether you can unzip an attachment before actual use.
- Encrypted ZIP files are not compressed.
- When files are encrypted and zipped, sending email messages require a long time due to conversion time.
- The instrument supports pop-before-smtp and smtp-auth (PLAIN, LOGIN, CRAM-MD5) as the SMTP authentication (since the instrument does not support IMAP, SSL, or STARTTLS, you cannot send email messages to some mail servers, such as Gmail).
- We cannot guarantee transmission to all SMTP servers due to differences among servers.
- AES is the encryption standard specified in the U.S. Federal Information Processing Standard (FIPS) PUB 197.
- The instrument have no email reception function but the transmission function.
- You cannot load any compressed and encrypted data as it is on the instrument or on the Wave Viewer (Wv).

## **Configuring the basic setting for sending email messages**

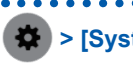

#### **> [System] > [Comm.]**

#### *1* **Tap [Mail settings].**

The setting dialog box appears.

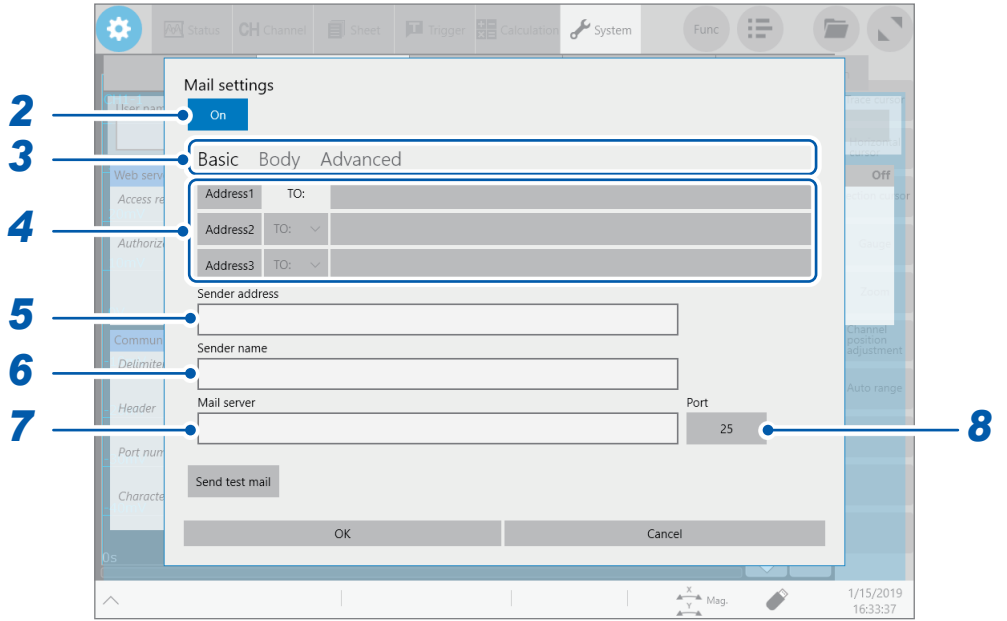

- *2* **Tap the [Mail settings] button to set it to [On].**
- *3* **Tap [Basic].**
- *4* **Tap [Address1] to choose it, and then enter an email address in the blank box.** To send email messages to multiple destinations, enter other email addresses in the **[Address2]** and **[Address3]** boxes in the same manner. Specify a recipient type (**[To]** or **[Bcc]**) for **[Address2]** and **[Address3]**.
- *5* **Tap the [Sender address] box, and then enter a sender address.**
- *6* **Tap the [Sender name] box, and then enter a name so that the recipients identify email messages received from the instrument.**
- *7* **Tap the [Server] box, and then enter a computer name or computer address.**
- *8* **(When the SMTP server is operating with the number other than the standard number, 25.) Tap [Port] button, and then enter a port number.**

## **Configuring the email contents settings**

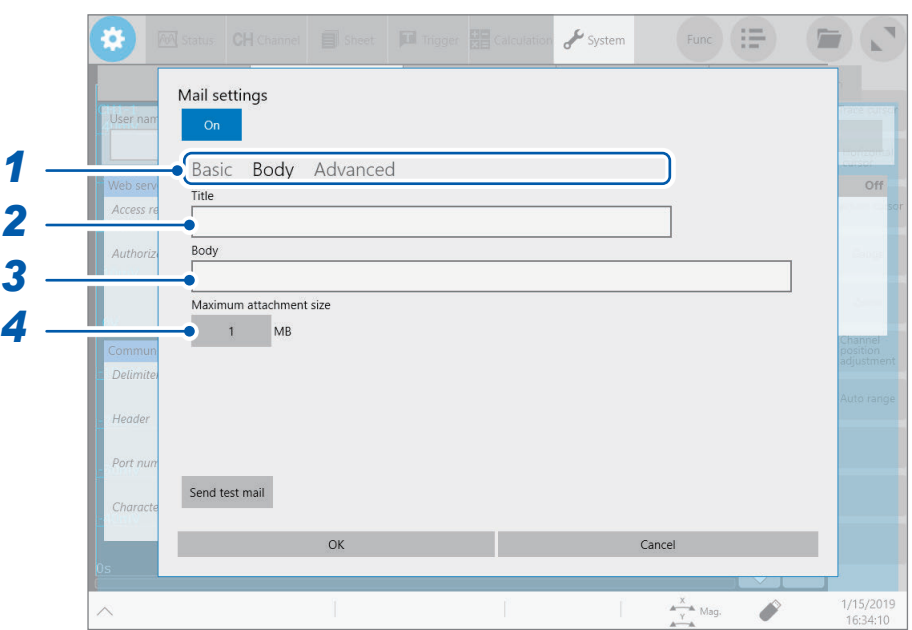

- *1* **Tap [Body].**
- *2* **Tap the [Title] box, and then enter a mail title.**
- *3* **Tap the [Body] box, and then enter an email body.**
- *4* **Tap the [Maximum attachment size] button, and then enter the maximum attachment size.**

#### **1**<sup>⊠</sup> to **2048**

Specify the maximum file size so that no large-size data is sent to the mail server. If a measured data size automatically saved is larger than the specified size, the instrument does not send email messages.

- Data with the specified file size or less may also not be sent due to server restrictions.
- Data is converted (encoded by Base64, compressed, encrypted) for attachment; however, the maximum file size is determined in terms of the size before conversion. Thus, the actually sent data may be larger (approximately 1.3 times) than the size limitation.

### **Configuring the authentication, compression, and encryption settings for email messages to be sent**

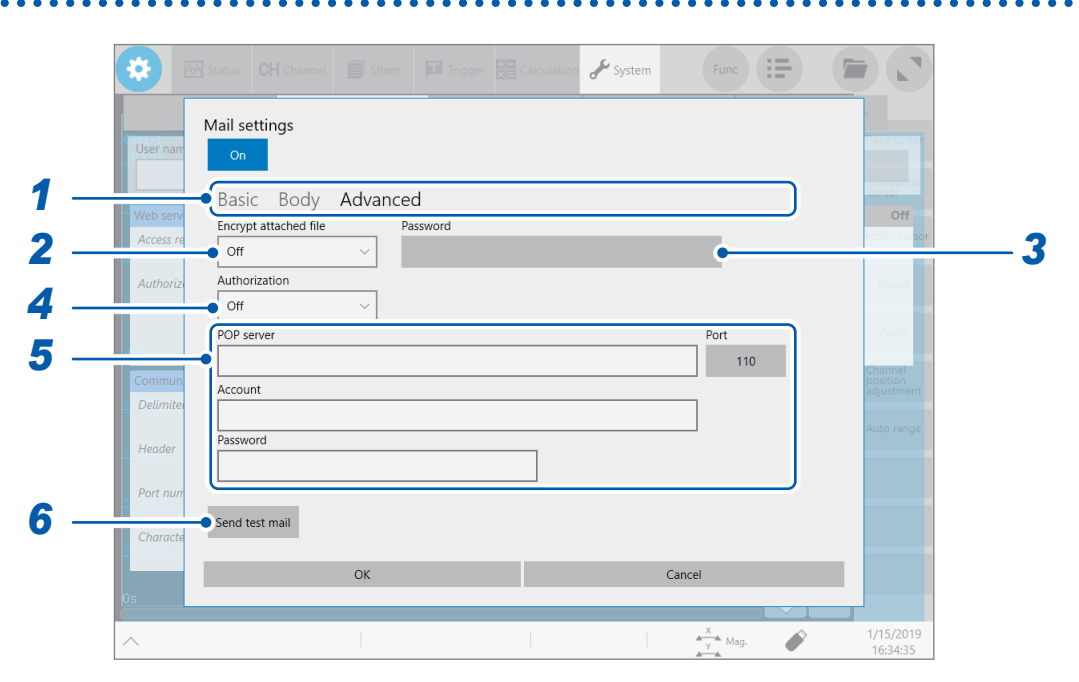

#### *1* **Tap [Advanced].**

*2* **Tap the [Encrypt attached file] box, and then choose an attachment setting from the list.**

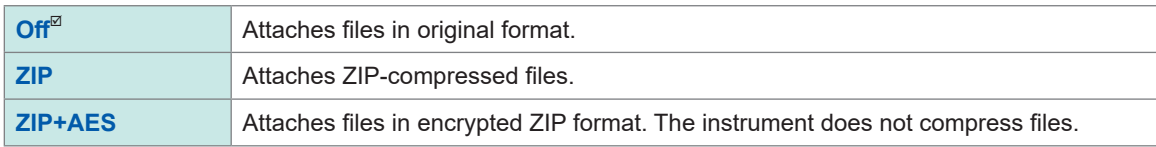

#### *3* **(To encrypt attachments)**

## **Enter an encryption password in the [Password] box.**

Number of characters: up to 16

### *4* **(When a user authentication is required)**

**Tap the [Authentication] box, and then choose a authentication method from the list.**

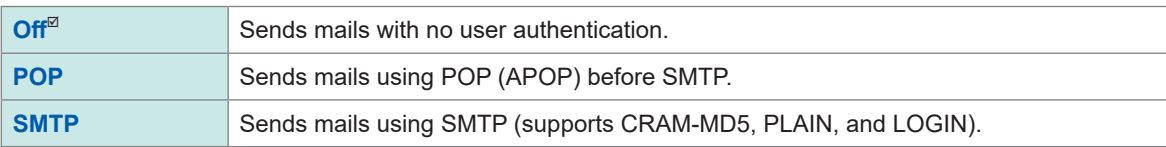

#### *5* **Configure the authorization information settings.**

• When using POP authentication

Tap the **[POP server]** box and the **[Port]** button in turn, and then enter a POP server name and its port number, respectively.

When the **[POP server]** is left blank, the instrument uses the figure entered in the **[Mail server]** box. Tap the **[Account]** and **[Password]** boxes in turn, and then enter an authentication user name and password, respectively.

• When using SMTP authentication

Tap the **[SMTP Server]** box and the **[Port]** button in turn, and then enter a POP server name and its port number, respectively.

Tap the **[Account]** and **[Password]** boxes in turn, and then enter an authentication user name and password, respectively.

#### *6* **Check if an email message can normally be sent.**

#### Tap **[Send test mail]**.

The instrument send a test email message that contains specified contents.

Check if the specified destination can correctly receive the email message. If the specified destination cannot receive the email message, review your settings.

If the attachment encryption setting is enabled, the instrument encrypts the test email image.

Be sure to decompress the attachment to check whether the password is correctly set.

## **14.6 Controlling the Instrument With Command Communications (LAN)**

You can externally control the instrument using commands via the communication interface. Communications can be established with a LAN connection.

For details, refer to the Communication Command Instruction Manual on the accompanying application disc.

Configure the LAN settings and connect the instrument before using the command communications. See ["14.1 Configuring the LAN Settings and Connecting the Instrument to the Network" \(p.](#page-355-0) 351).

#### **> [System] > [Comm.]**

#### *1* **Tap [Communication command].**

The setting dialog box appears.

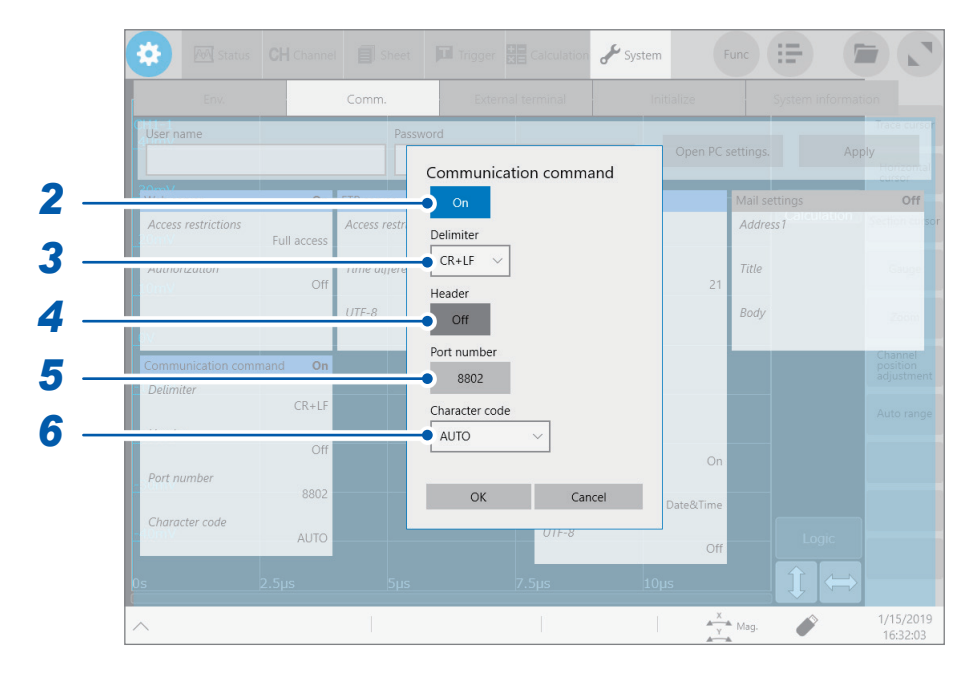

- *2* **Tap the [Communication command] button to set it to [On].**
- *3* **Tap the [Delimiter] box, and then choose a character code (line feed code) that represents the data delimiter.**

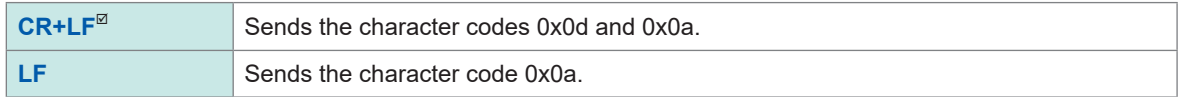

*4* **Tap the [Header] to choose whether to prefix a header to command responses.**

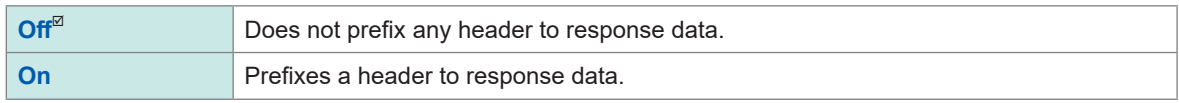

**UTF-8** Sets the character code to UTF-8.

- *5* **Tap the [Port number] box, and enter a port number in the range of 1002 to 49002.** The last digit is fixed at **[2]**.
- **AUTO<sup>7</sup>** Automatically sets the character code. **SJIS** Sets the character code to SJIS.

#### *6* **Tap the [Character code] box, and then choose a character code setting from the list.**

## **14.7 Connecting to a Network Drive**

This section describes how to allocate a folder on a networked PC as a network drive and use it as if it were connected to the instrument. First, it's necessary to share the folder on the host PC.

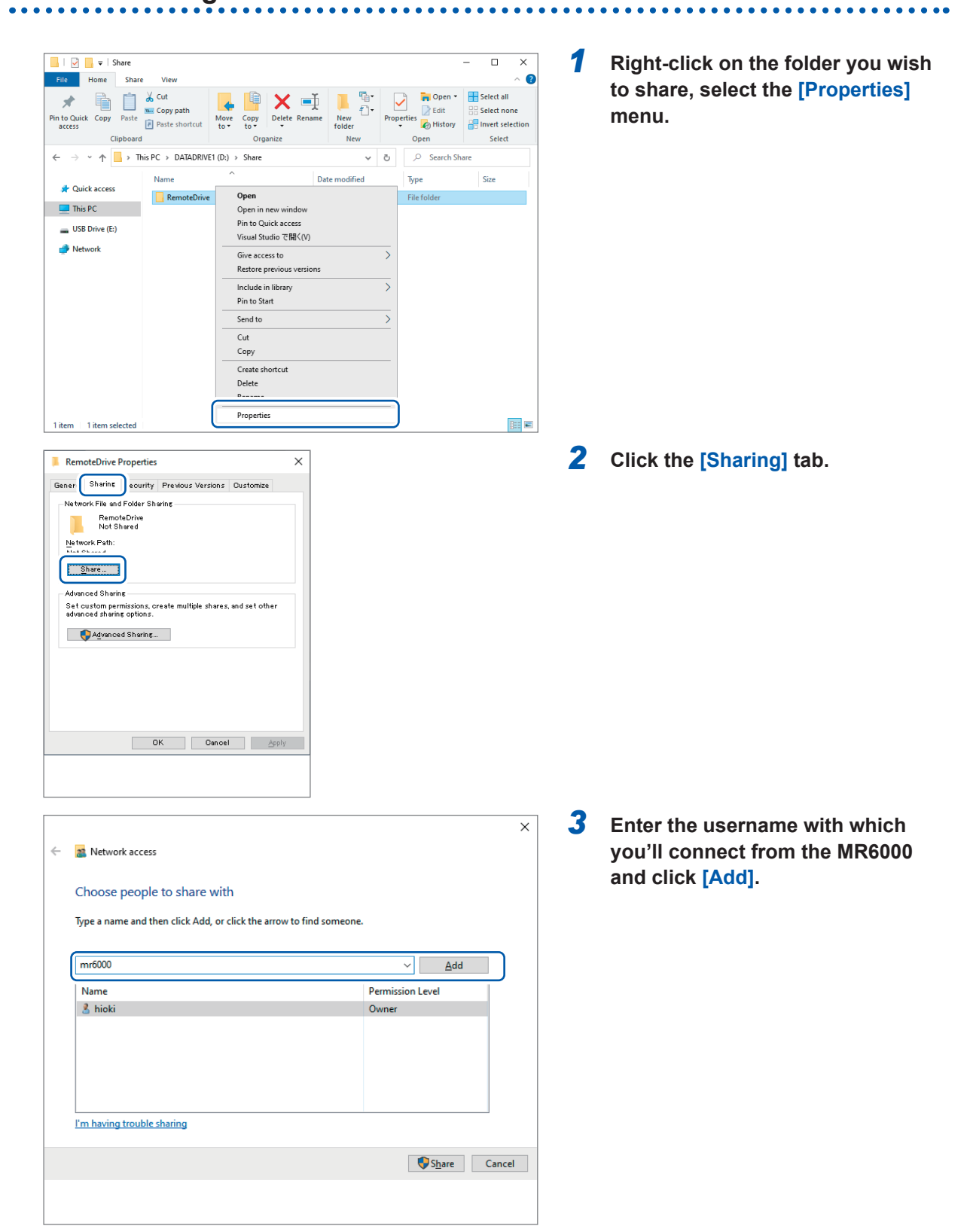

## **Host PC settings**

Connecting the Instrument to Computers

Connecting the Instrument to Computers

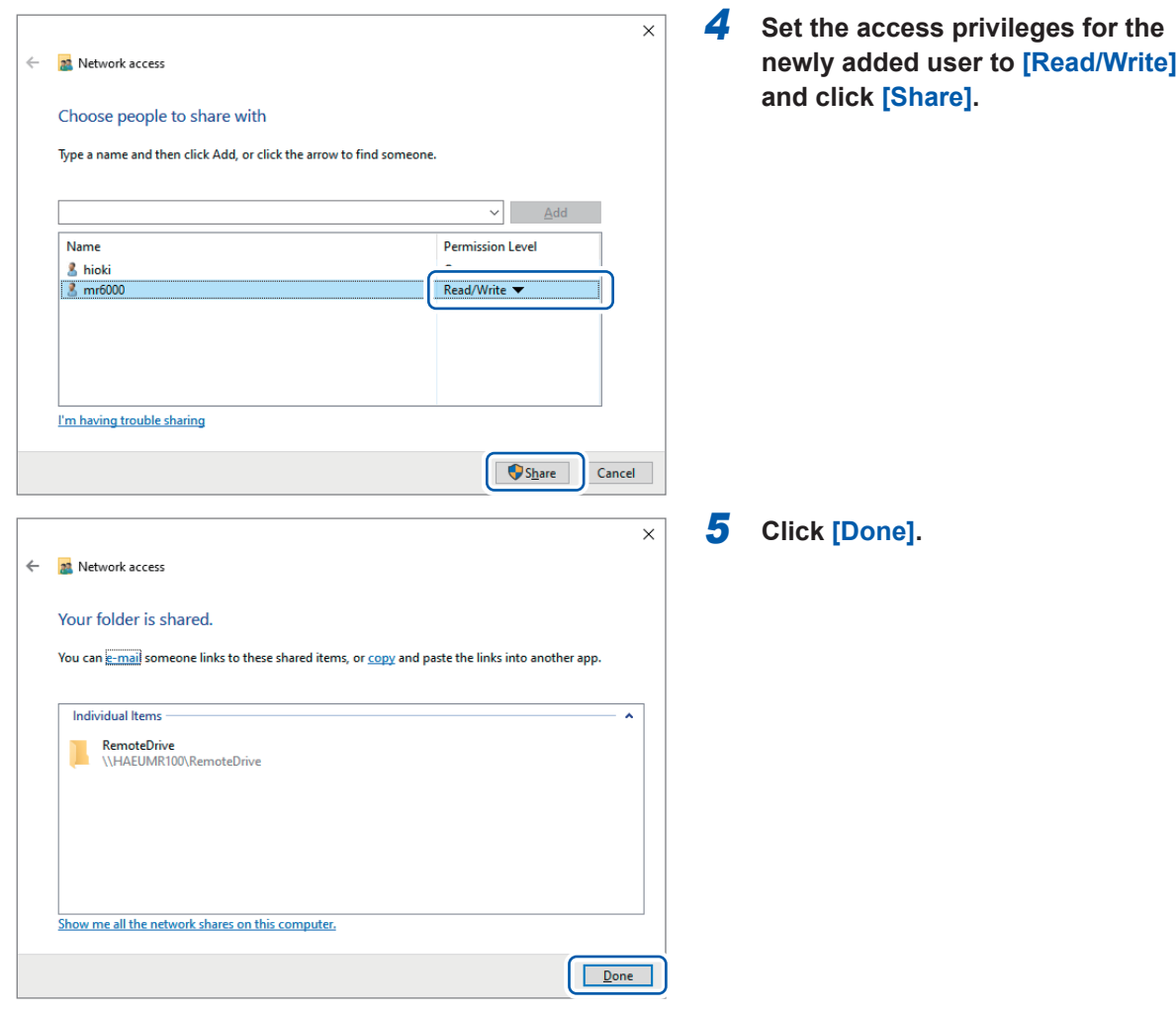

### **MR6000 settings**

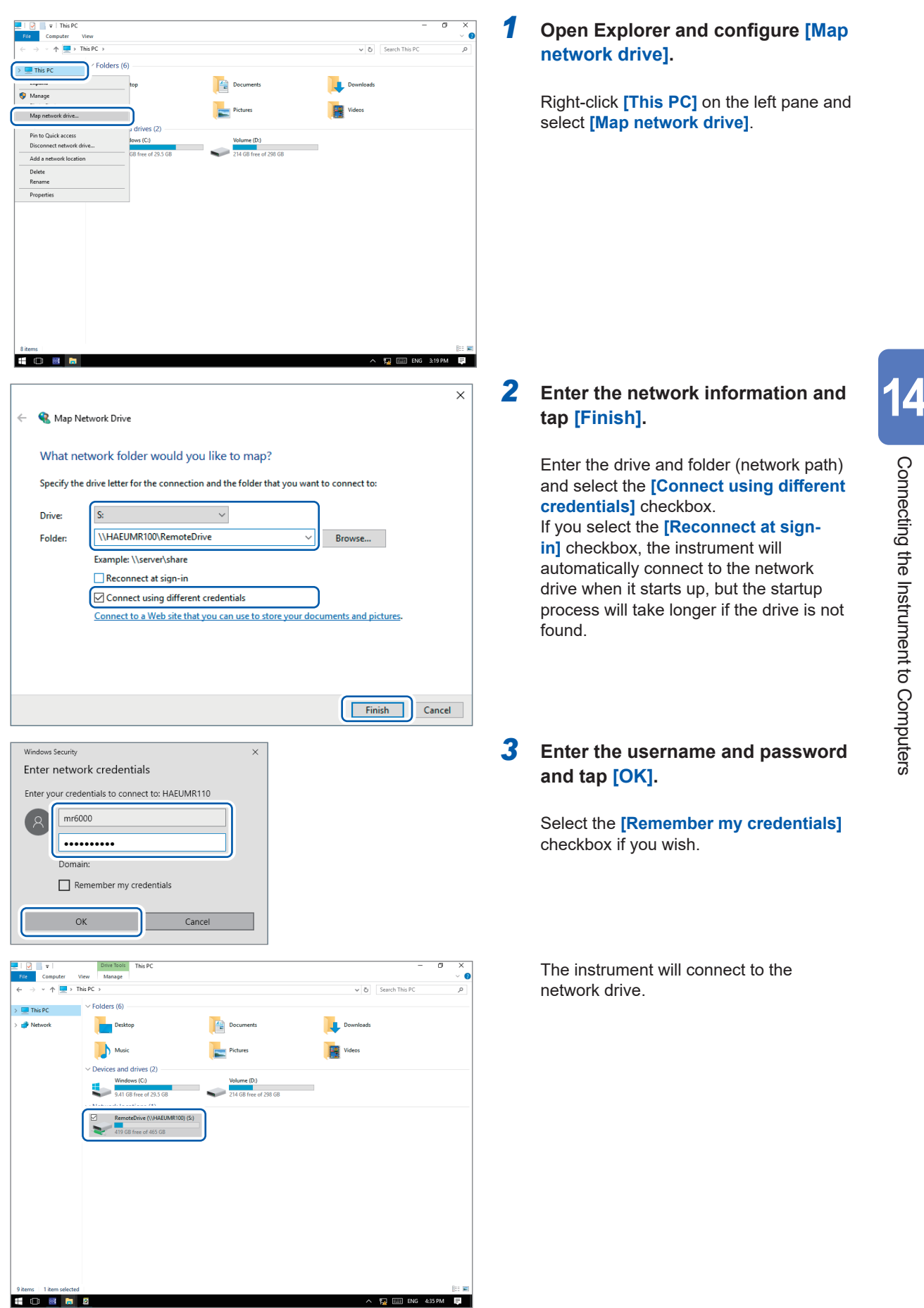

**383**

Connecting to a Network Drive

# **15 Externally Controlling the Instrument**

Read the section "Before connecting to an external device" in "Operation Precautions" in the Quick Start Manual carefully.

Connecting the external control terminals with external devices allows the instrument to start and stop measurement.

This section describes the procedure and the external control terminal function to externally control the instrument.

The terminals are referred to collectively as "external control terminals."

Signals inputted into the external control terminals can operate the instrument even when the key lock function is enabled.

For more information about the specifications of the FFT calculation function, refer to Quick Start Manual.

## **15.1 External Input and Output**

### **External input (IN1), (IN2)**

Externally inputting signals can start and stop measurement as well as save data. In factory default settings, the START signal is assigned to the IN1 terminal, and the STOP signal to the IN2 terminal.

#### **How to input signals**

*1* **Connect each of the IN1, IN2, and GND terminals to an external signal-outputting device with wires.**

See "2.5 Connecting the External Control Terminals" in the Quick Start Manual.

### *2* **> [System] > [External terminal]**

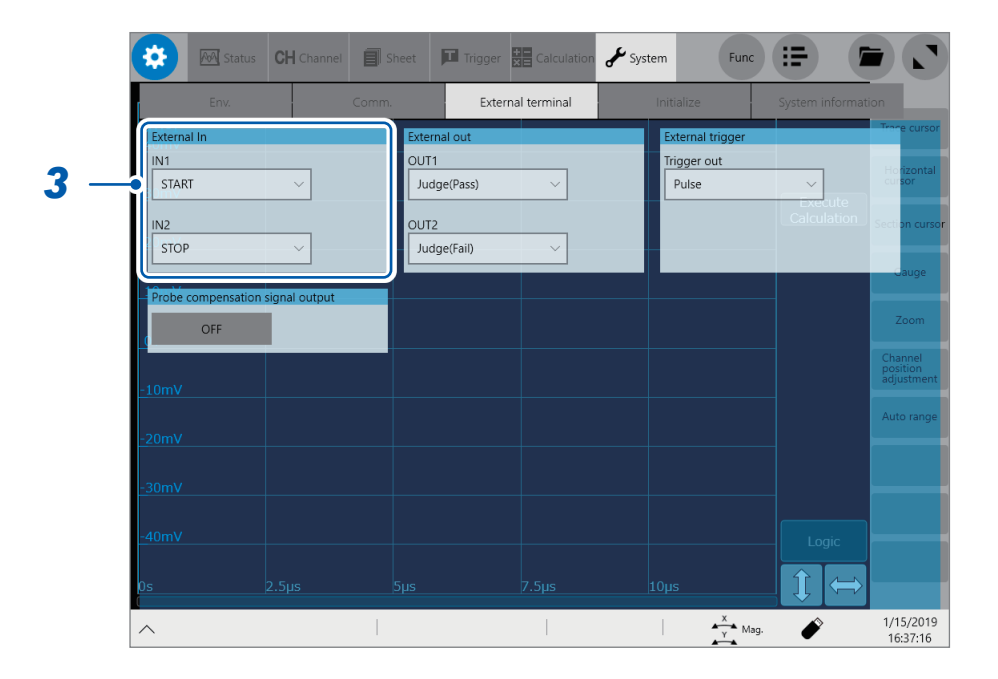

*3* **Tap the [IN1] and [IN2] boxes in the [External In] area in turn, and then from the list, choose an action performed when an input signal is inputted.**

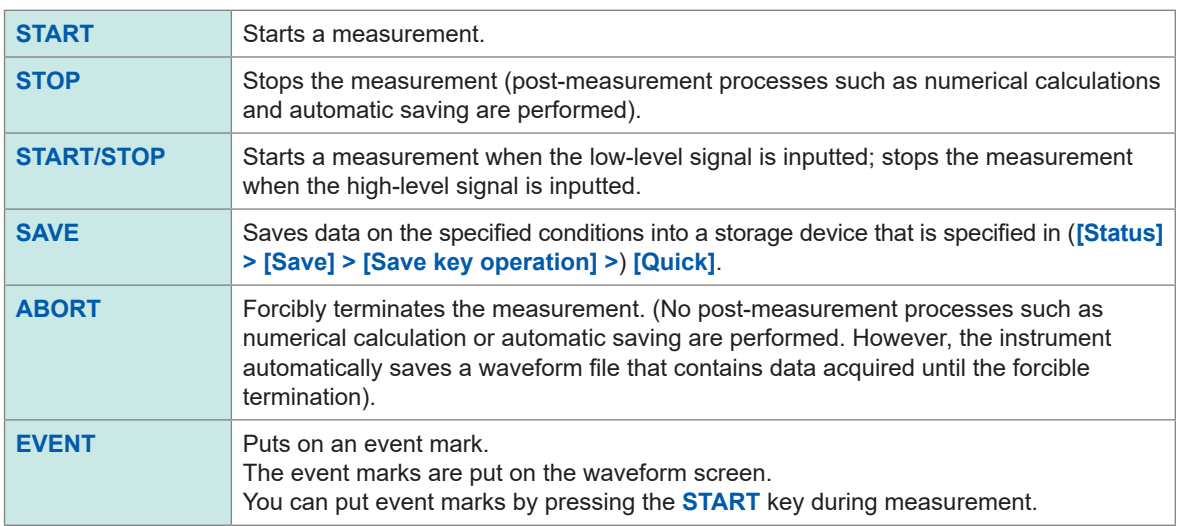

#### *4* **Connect the terminal and the GND terminal with each other, or input pulse waves or square waves to the terminal. The signal have to be with a high-level voltage of between 2.5 V and 10 V, and a low-level voltage of between 0 V and 0.8 V.**

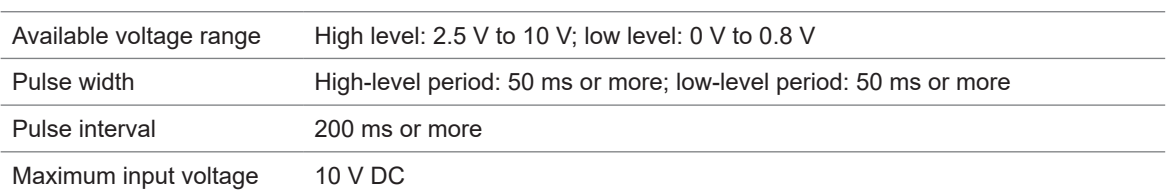

The low level of the input waveform controls the instrument.

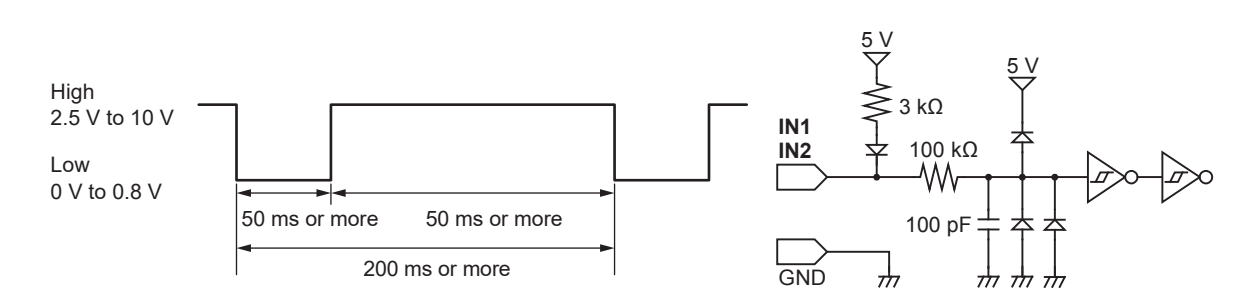

## **External output (OUT1), (OUT2)**

The instrument can output various signals depending on its state.

#### **How to output signals**

*1* **Connect each of the OUT1, OUT2, and GND terminals to an external signal-inputting device with wires.**

See "2.5 Connecting the External Control Terminals" in the Quick Start Manual.

*2* **> [System] > [External terminal]**

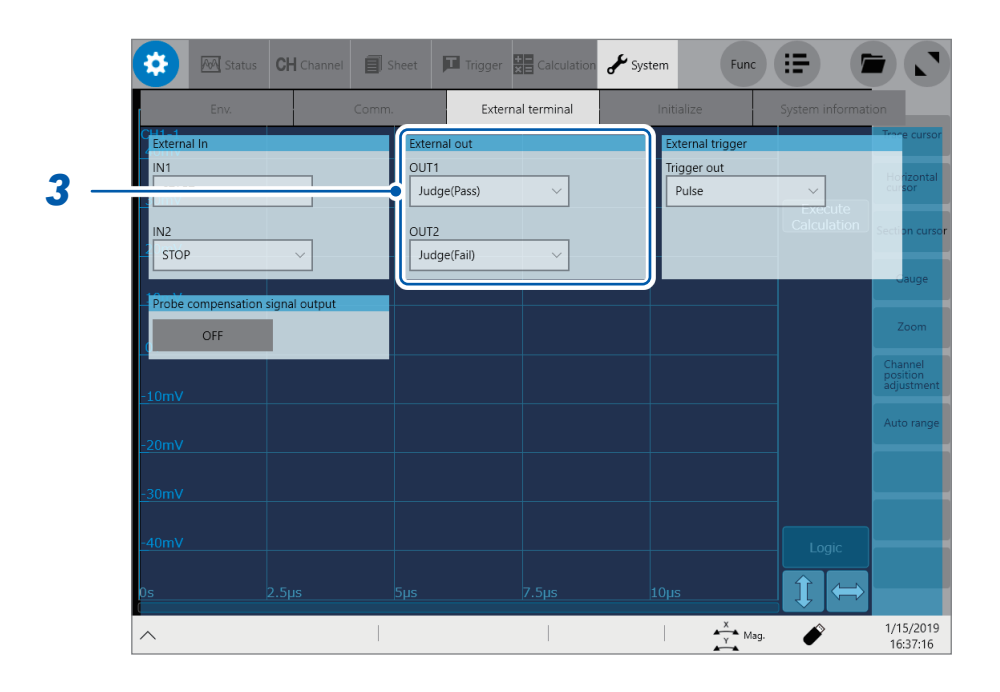

#### *3* **Tap the [OUT1] and [OUT2] boxes in the [External out] area in turn, and then from the list, choose a signal output action.**

Choose a condition under which the instrument outputs a signal.

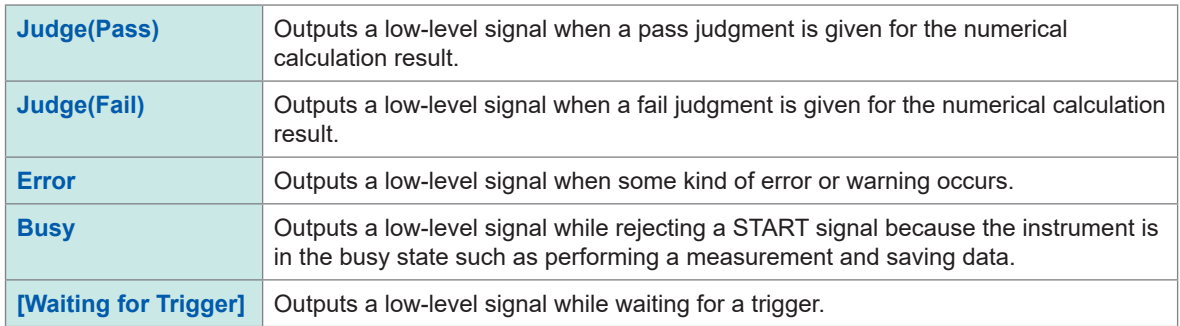

The instrument continues outputting the signal for a pass/fail judgment (low-level output) until it starts the next measurement.

The instrument can output various signals depending on its state.

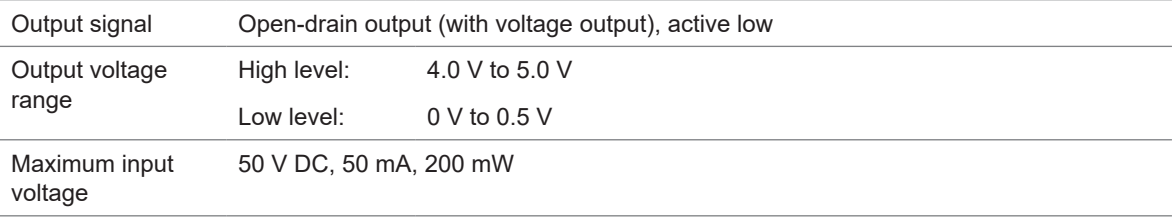

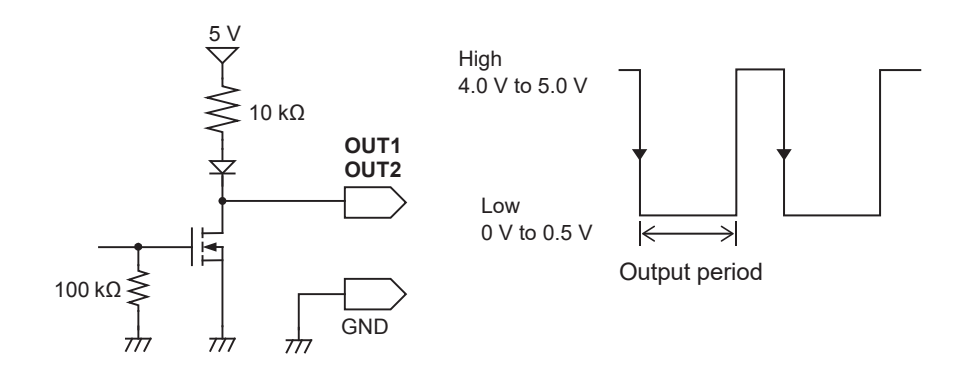

## **Trigger output (TRIG.OUT)**

The instrument outputs a signal when it is triggered. You can use this signal to control multiple instruments, achieving synchronous operation.

#### **How to output signals**

*1* **Connect each of the TRIG OUT and GND terminals to an external signal-inputting device with wires.**

See "2.5 Connecting the External Control Terminals" in the Quick Start Manual.

### *2* **> [System] > [External terminal]**

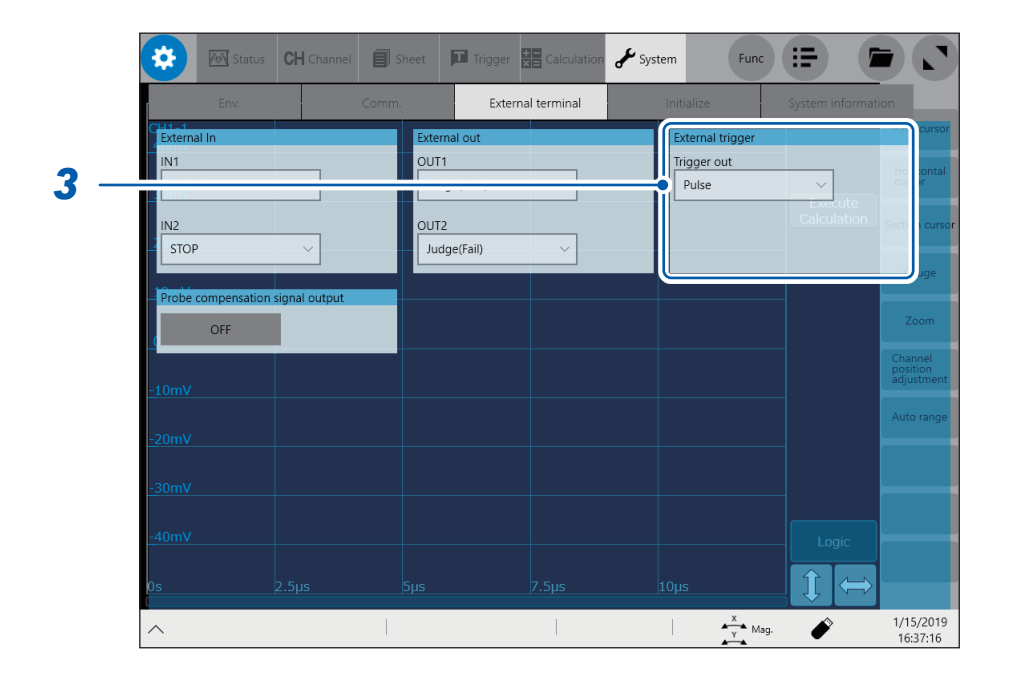

*3* **In the [External trigger] area, tap the [Trigger out] box, and then from the list, choose a signal output method (the signal is outputted through the trigger output terminal).**

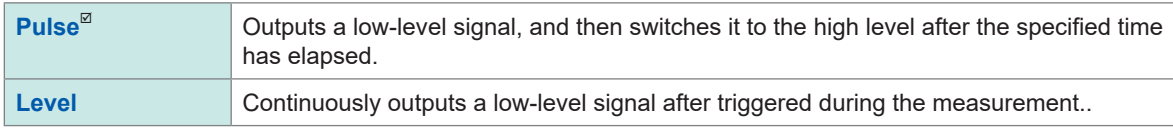

When triggered, the instrument outputs a pulse wave, which switches from the high level (4.0 V to 5.0 V) to the low level  $(0 \vee$  to 0.5 V).

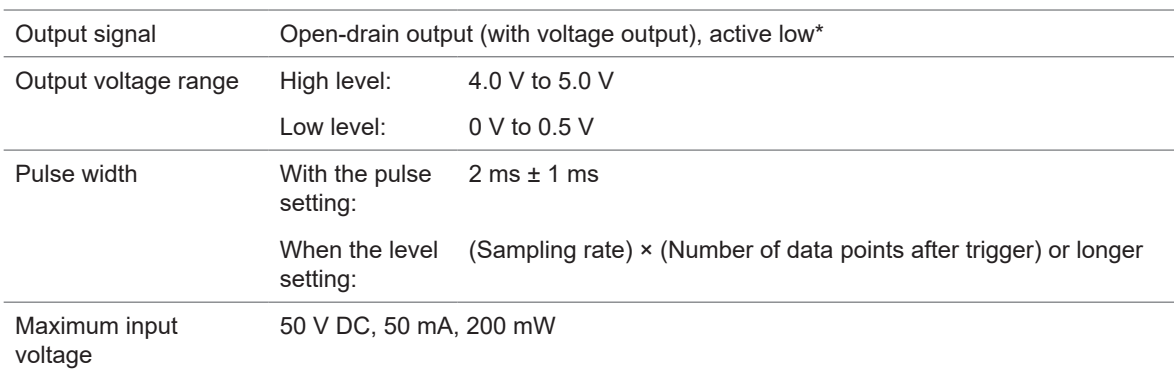

\*: The instrument is triggered when the signal voltage level switches from the high level to the low level.

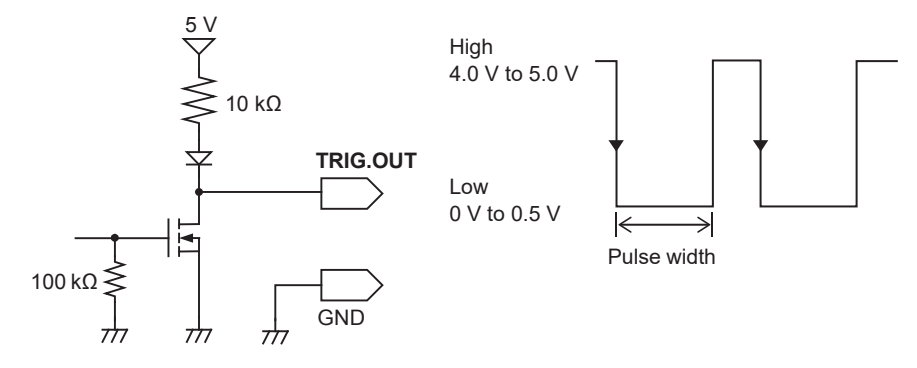

When the auto-range function is used, the instrument is triggered, outputting the TRIG.OUT signal. Be careful when performing auto-range measurement while using the TRIG.OUT signals.

During use of the memory division, the instrument may switch the trigger output (output signal from the TRIG\_ OUT terminal) to the low level, or irregularly output signals.

- Sampling rate: 200 MS/s to 1 MS/s
- Recording (measuring) length: 5 ms or less

## **External trigger terminal (EXT.TRIG)**

Externally inputting the trigger signal can trigger the instrument. You can use this signal to control multiple instruments, achieving synchronous operation.

#### **How to an input signal**

*1* **Connect each of the EXT.TRIG and GND terminals to an external signal-outputting device with wires.**

See "2.5 Connecting the External Control Terminals" in the Quick Start Manual.

*2* **> [Trigger] > [Common]**

### *3* **Tap the [Trigger] button to set it to [On].**

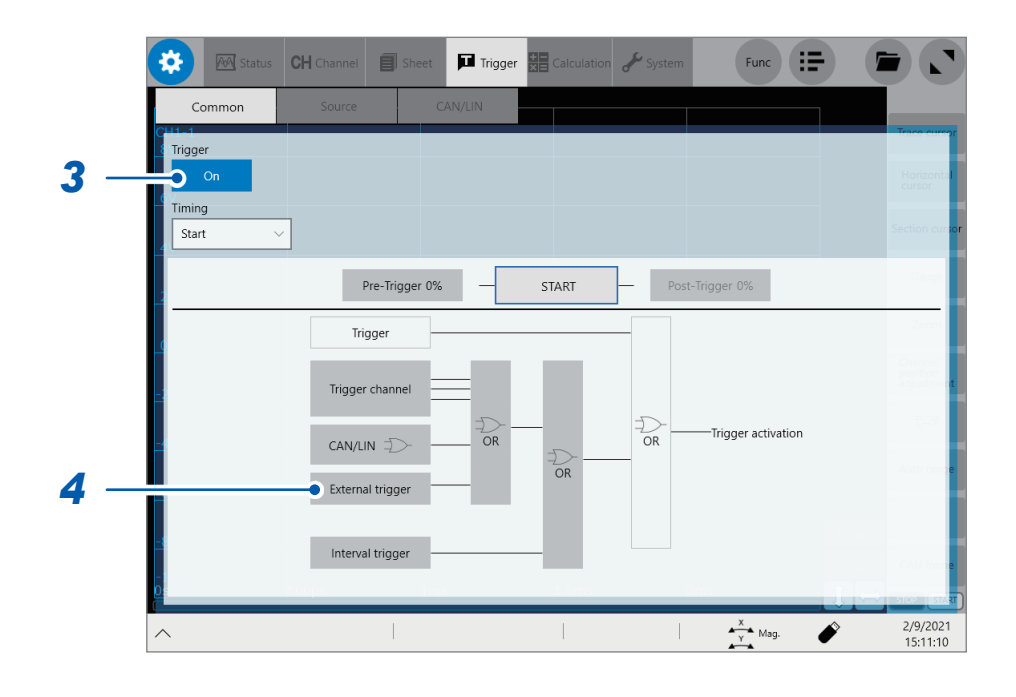
### *4* **Tap [External trigger].**

The setting dialog box appears.

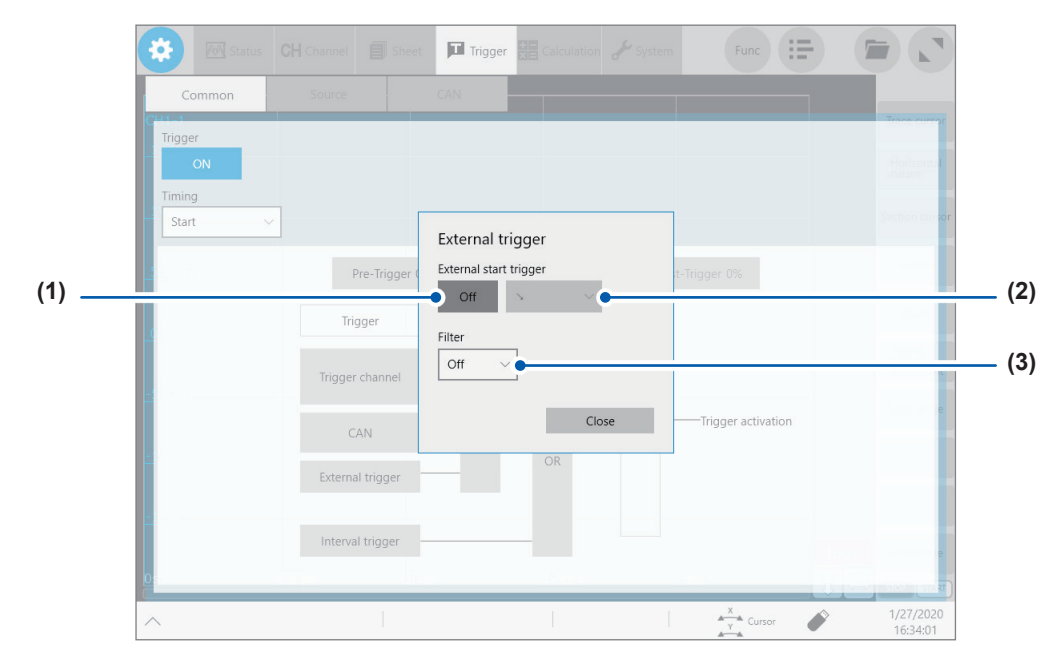

- (1) Tap the **[External start trigger]** button to set it to **[On]**.
- (2) Tap the box to the right of the **[External start trigger]** box, and then from the list, choose which direction to used for reception of the external trigger.
	- To accept a rising edge: **[ ]**\* To accept a falling edge: **[ ]**\* To accept both a rising edge and falling edge: **[ & ]**\*
	- \*: When the trigger satisfaction condition is set to **[AND]**, the instrument displays **[HIGH]** or **[LOW]** instead of them. You cannot set the trigger satisfaction condition to **[High or Low]**.
- (3) Tap the **[Filter]** box, and then from the list, choose a filter setting.

This setting can prevent noise and chattering from triggering the instrument unintentionally. Always set this setting to **[Off]** to synchronize multiple instruments using the external trigger.

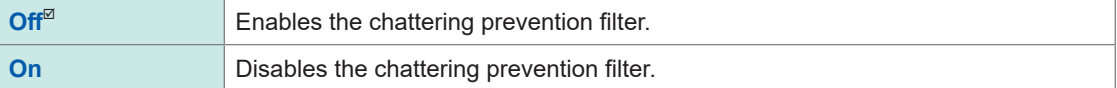

*5* **Connect the EXT.TRIG terminal and GND terminal with each other, or input pulse waves or square waves to the EXT.TRIG terminal. The wave have to be with a high-level voltage of between 2.5 V and 10 V and a low-level voltage of between 0 V and 0.8 V.**

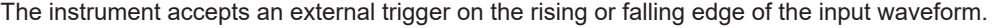

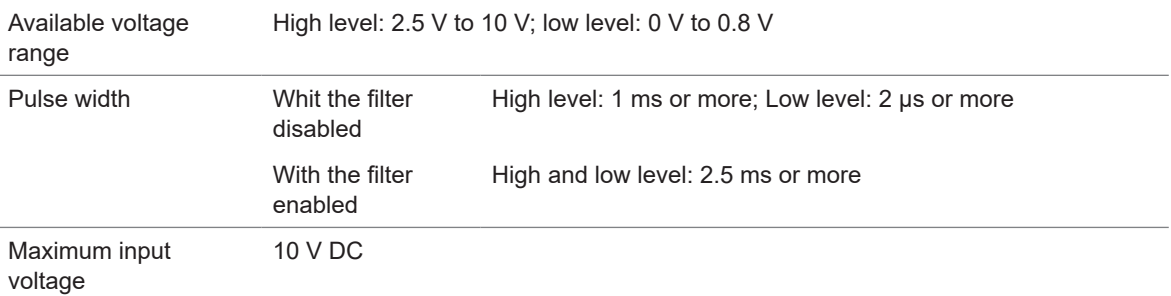

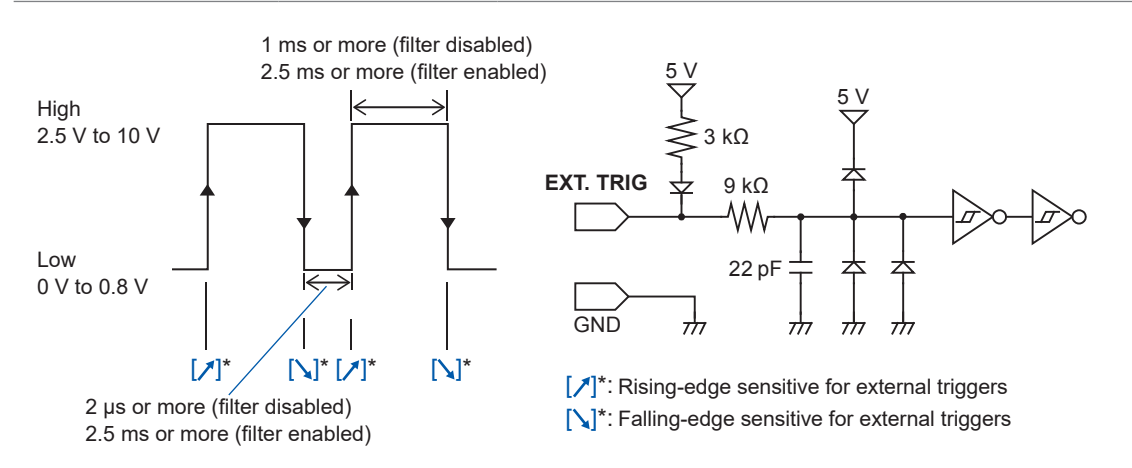

# <span id="page-398-0"></span>**15.2 External Sampling (EXT.SMPL)**

Externally inputting the signal allows you to set the sampling rate at any value.

#### **How to an input signal**

*1* **Connect the external sampling terminal of the instrument and the sampling signal-outputting device with the SMB cable.**

See "2.4 External Sampling (EXT.SMPL)" in the Quick Start Manual.

*2* **> [Status] > [Condition]**

- *3* **Tap the [External sampling] button to set it to [On].**
- *4* **Tap the box to the right of the [External sampling] box, and then from the list, choose which direction to used for reception of the external sampling signal.**

To accept a rising edge: **[ ]** To accept a falling edge: **[ ]** To accept both a rising edge and falling edge: **[ & ]**

*5* **Input pulse waves or square waves to the EXT.SMPL terminal. The waves have to be with a high-level voltage of between 2.5 V and 10 V and a low-level voltage of between 0 V and 0.8 V.**

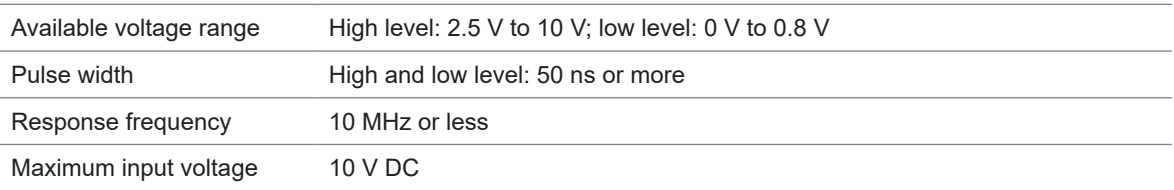

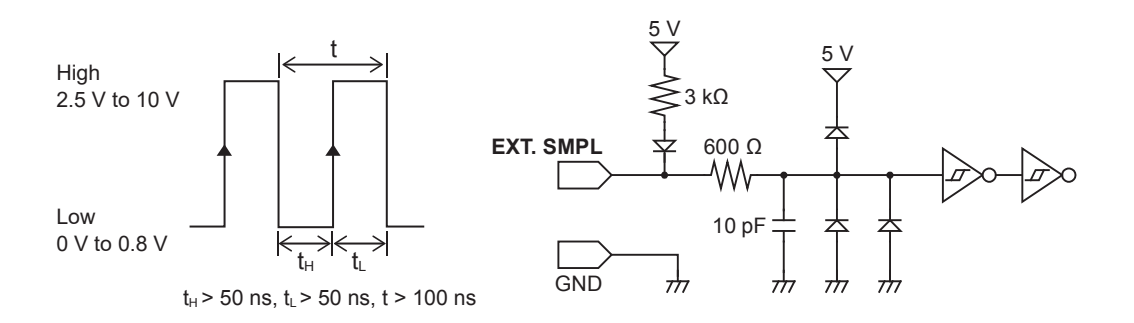

• If a sampling signal with 5 MHz or more is inputted, trigger points are delayed by one sample.

• Using Model 8968 High Resolution Unit disables the anti-aliasing filter even when you set **[A.A.F.]** to **[On]**.

<span id="page-399-0"></span>**16 Appendix**

# **16.1 Information for Reference Purposes**

# **Waveform file size (values for reference purposes)**

### **MEM file size (waveforms acquired without using the envelope)**

#### **(MEM file size) = (Setting part size) + (Data part size)**

(Setting part size) = 187392 + 512 × [(Number of analog channels) + 4 × (Number of logic channels) + (Number of real-time calculation channels)]

(Data part size) =  $\{2 \times [(Number of analog channels other than Model MR8990)$ 

+ (Number of logic modules)] + 4 × [(Number of Model MR8990 channels)

+ (Number of real-time calculation channels)]} × (Number of data points)

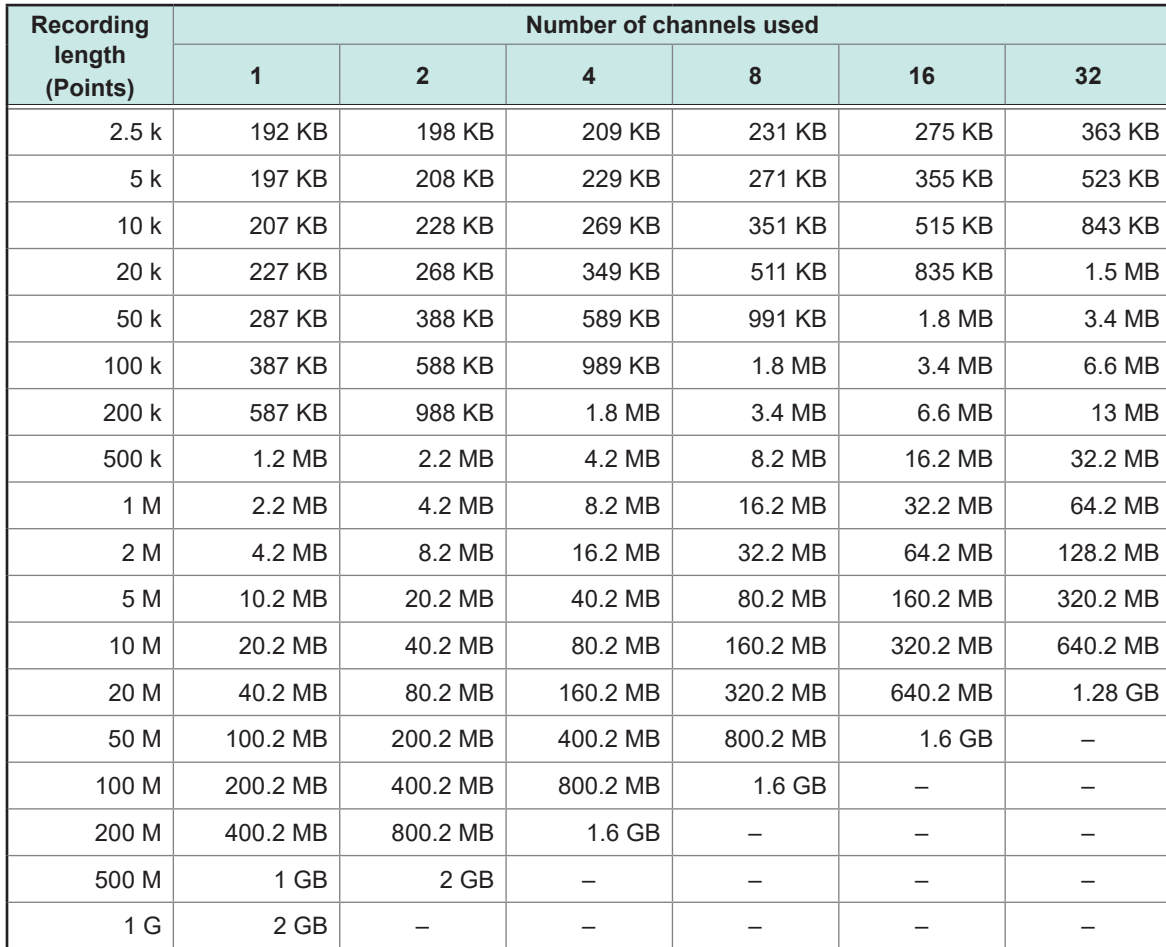

• These sizes are of files that contain data acquired using analog channels (other than Model MR8990) and can be used only as a reference. Any number of logic channels on one module occupies one channel; one analog channel (Model MR8990) and one real-time calculation channel occupies two channels each.

• The instrument divides files with a size that exceeds 512 MB into multiple files of about 512 MB each to save them (except when the memory division is enabled).

# <span id="page-400-0"></span>**REC file size (waveforms acquired by using the envelope)**

**(REC file size) = (Setting part size) + (Data part size)**

(Setting part size) = 187392 + 512 × [(Number of analog channels) + 4 × (Number of logic channels) + (Number of real-time calculation channels)]

(Data part size) =  $\{2 \times [(Number of analog channels other than Model MR8990)$ 

+ (Number of logic modules)] + 4 × [(Number of Model MR8990 channels)

+ (Number of real-time calculation channels)]} × (Number of data points) × 2

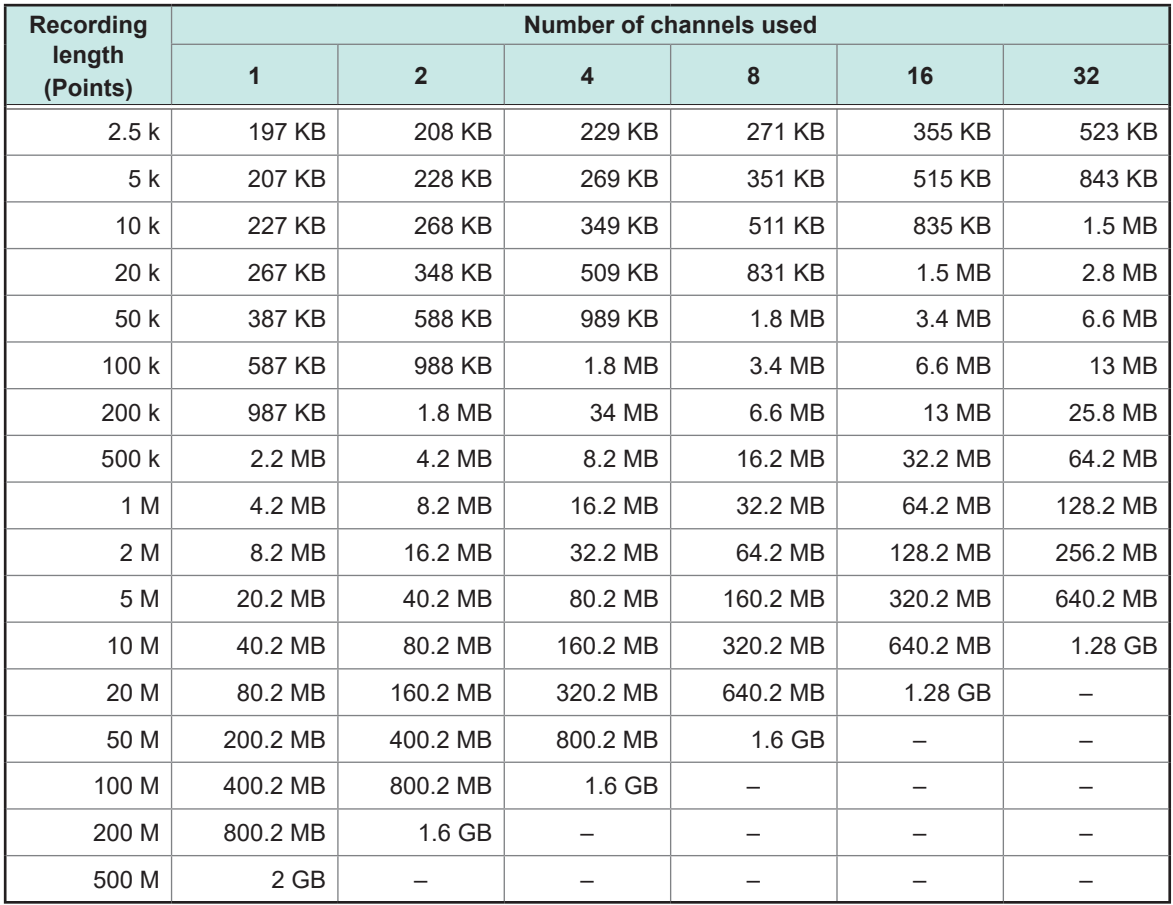

• These sizes are of files that contain data acquired using analog channels (other than Model MR8990) and can be used only as a reference. Any number of logic channels on one module occupies one channel; one analog channel (Model MR8990) and one real-time calculation channel occupies two channels each.

• The instrument divides files with a size that exceeds 512 MB into multiple files of about 512 MB each to save them (except when the memory division is enabled).

### <span id="page-401-0"></span>**Waveform (text) file size**

#### **Size of files that contain data acquired without using the envelope**

**(Text file size) = (Header part size) + (Data part size)** (Header part size) = (About 14 KB at a maximum) (varies depending on the setting condition) (Data part size) =  $[24 + 14 \times$  (Number of analog channels) + 32  $\times$  (Number of logic modules) + 14 × (Number of real-time calculation channels)] × (Number of data points)

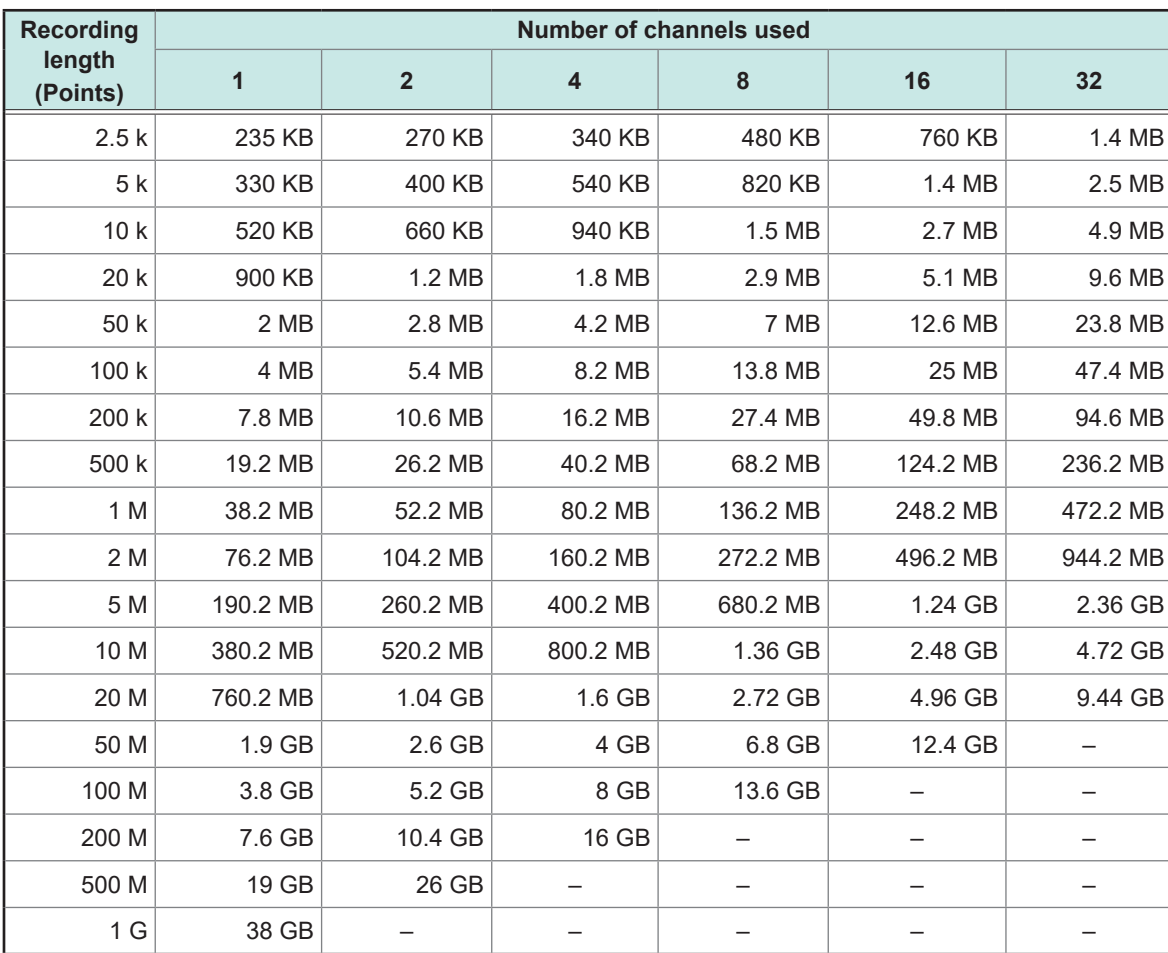

• These sizes are of files that contain data acquired using analog channels (other than Model MR8990) and can be used only as a reference.

• Depending on the setting conditions, the size may slightly differ from those provided in the above table. Allow 20% of the size provided in the above table for margin.

• The instrument divides files with a size that exceeds 512 MB into multiple files of about 512 MB each to save them.

#### **Size of files that contain acquired by using the envelope**

#### **(Text file size) = (Header part size) + (Data part size)**

(Header part size) = (About 14 KB at a maximum) (varies depending on the setting condition) (Data part size) =  $24 + [14 \times (Number of analog channels) + 32 \times (Number of logic modules) + 14$ × (Number of real-time calculation channels) × 2] × (Number of data points)

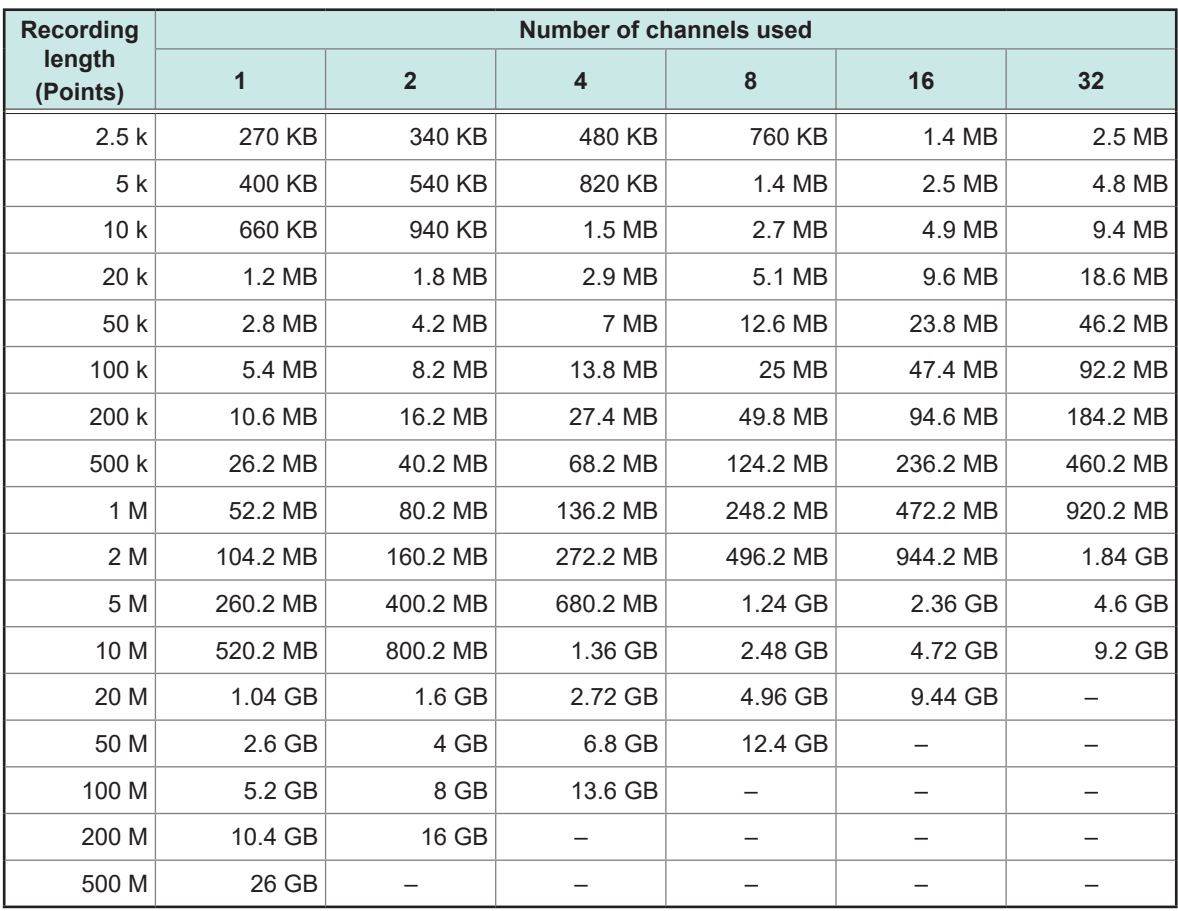

• These sizes are of files that contain data acquired using analog channels (other than Model MR8990) and can be used only as a reference.

• Depending on the setting conditions, the size may slightly differ from those provided in the above table. Allow 20% of the size provided in the above table for margin.

• The instrument divides files with a size that exceeds 512 MB into multiple files of about 512 MB each to save them.

# <span id="page-403-0"></span>**Maximum recordable time when the real-time saving is enabled (values for reference purposes)**

The maximum recordable time is expressed in the following equation.

**(Maximum recordable time) = [(Recording capacity) × (Sampling time)] ÷ [(Number of channels used) × 2]** (Number of channels used) = [(Number of analog channels other than Model MR8990) + (Number of logic modules) + (Number of Model MR8990 channels)] × 2 + (Number of real-time calculation channels) × 2

The maximum recordable times for saving data to each storage device are shown in the following table (assume that each storage device is empty). Since no capacity of the header of a waveform file is included, use about 90% of the recordable time provided in the table as a reference. Some conditions allow a long-term recordable time (1 year or more, shaded areas in the tables) to be set; however, the operation cannot be guaranteed because the warranty period or product life may disturb it.

### **For saving data acquired without using the envelope on Model U8332 SSD Unit**

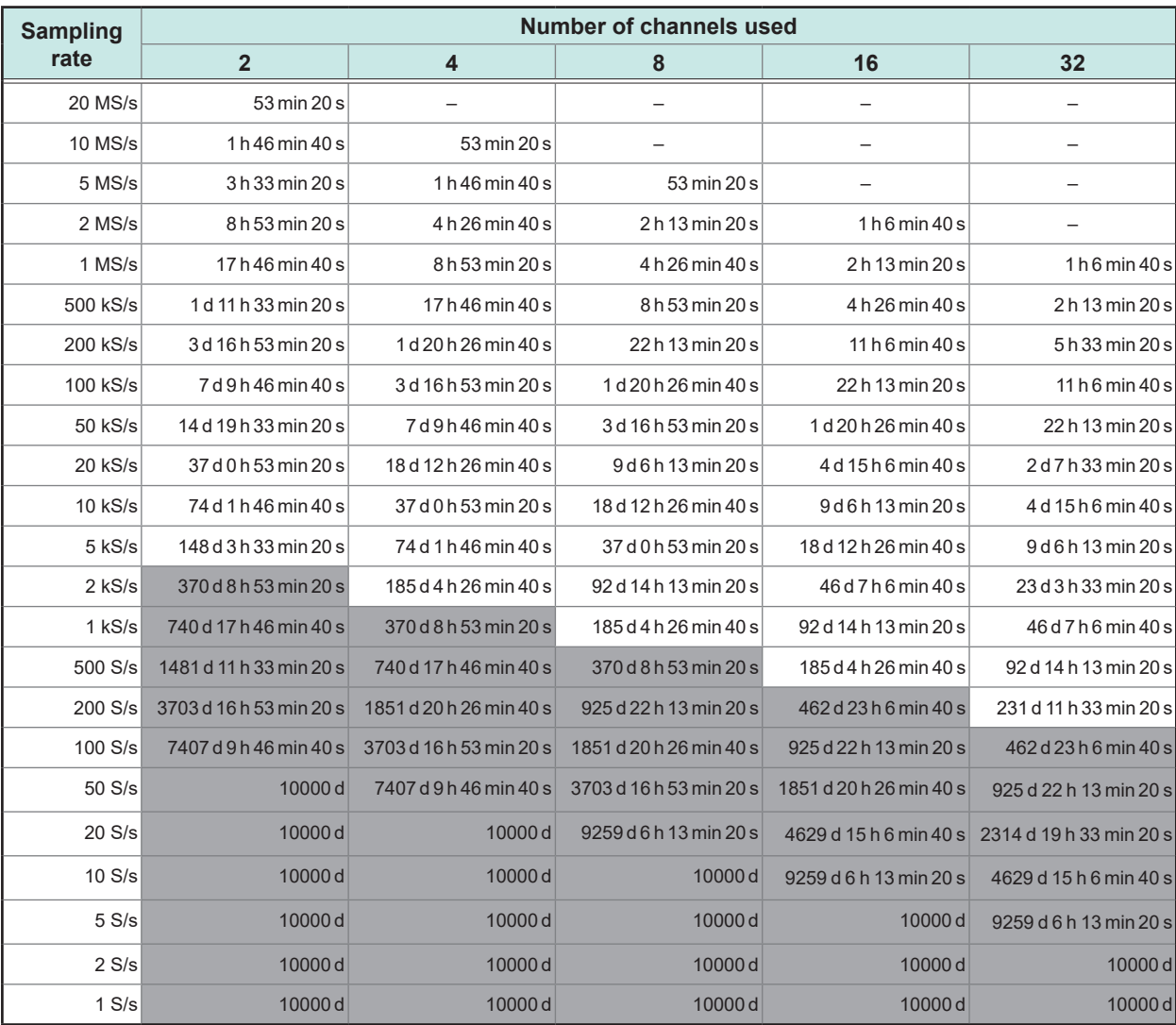

d: days, h: hours, min: minutes, s: seconds

# **For saving data acquired without using the envelope on Model U8333 HD Unit**

d: days, h: hours, min: minutes, s: seconds

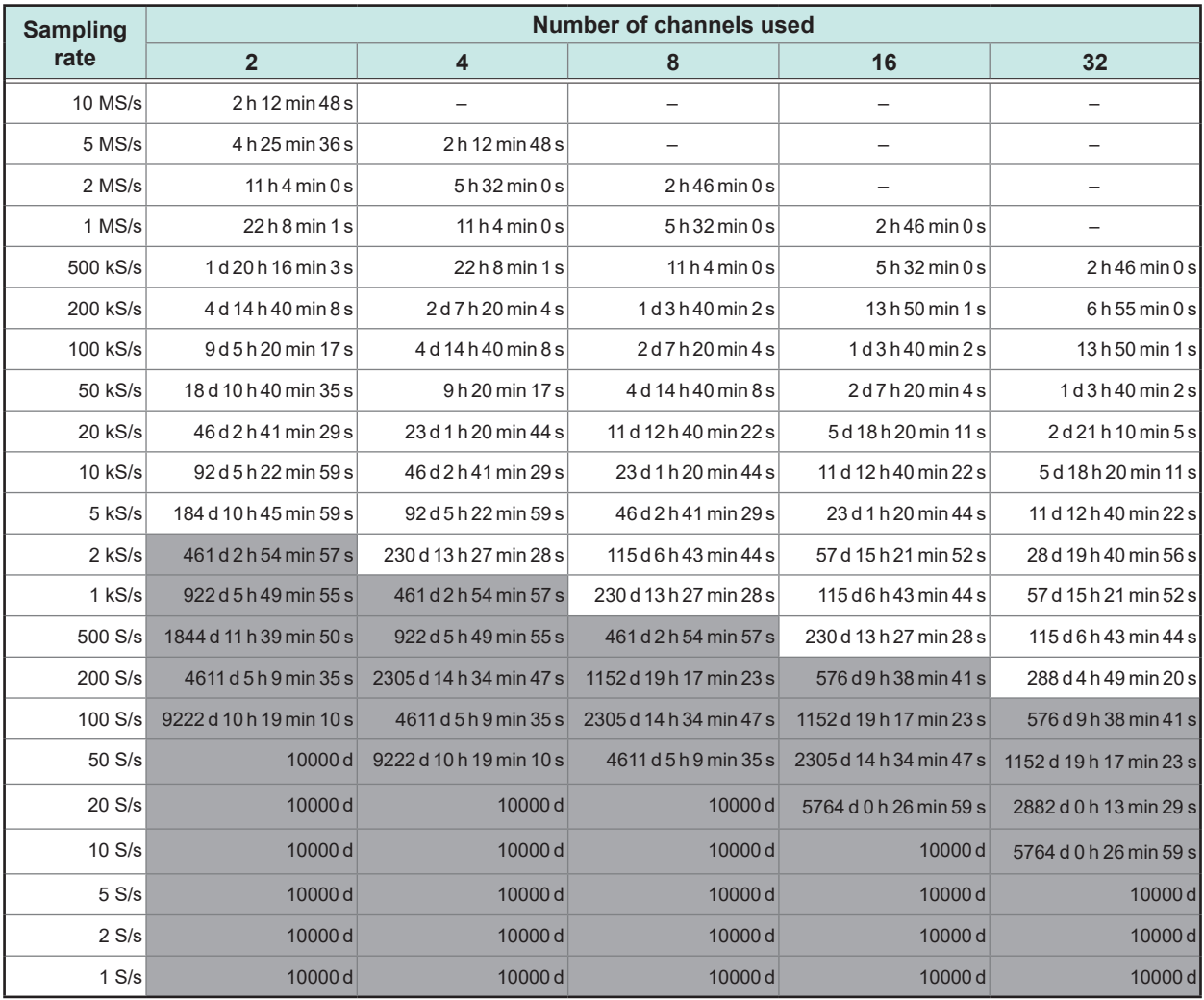

### **For saving data acquired without using the envelope on Model Z4006 USB Drive**

d: days, h: hours, min: minutes, s: seconds

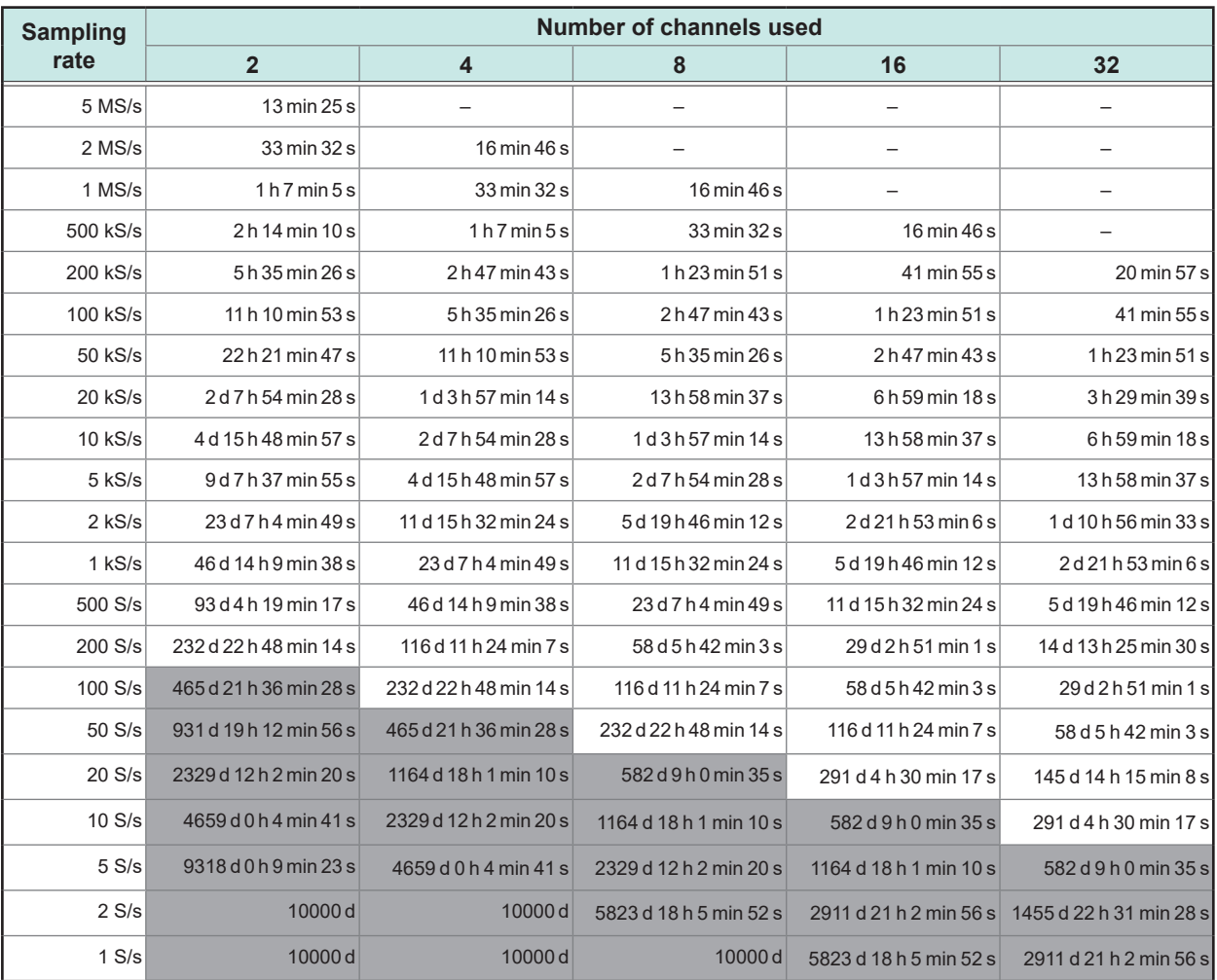

• When saving data in Model Z4003 SD memory card, consider the recordable time to be about half the time provided in the above table as a reference.

• When saving data in Model Z4001 SD memory card, consider the recording to be about 1/8 of the time provided in the above table as a reference.

# **For saving data acquired by using the envelope on Model U8332 SSD Unit**

d: days, h: hours, min: minutes, s: seconds

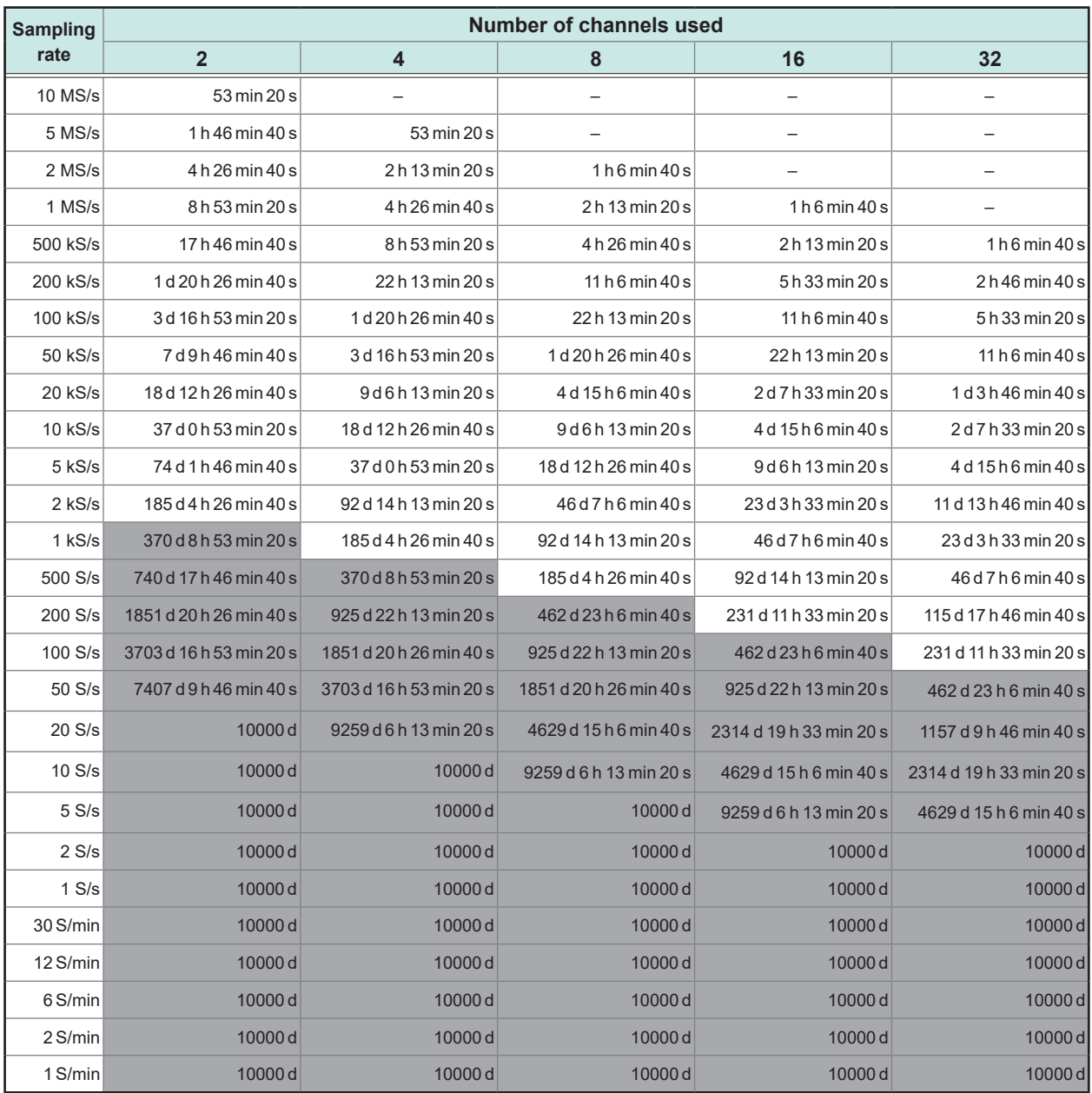

# **For saving data acquired by using the envelope on Model U8333 HD Unit**

d: days, h: hours, min: minutes, s: seconds

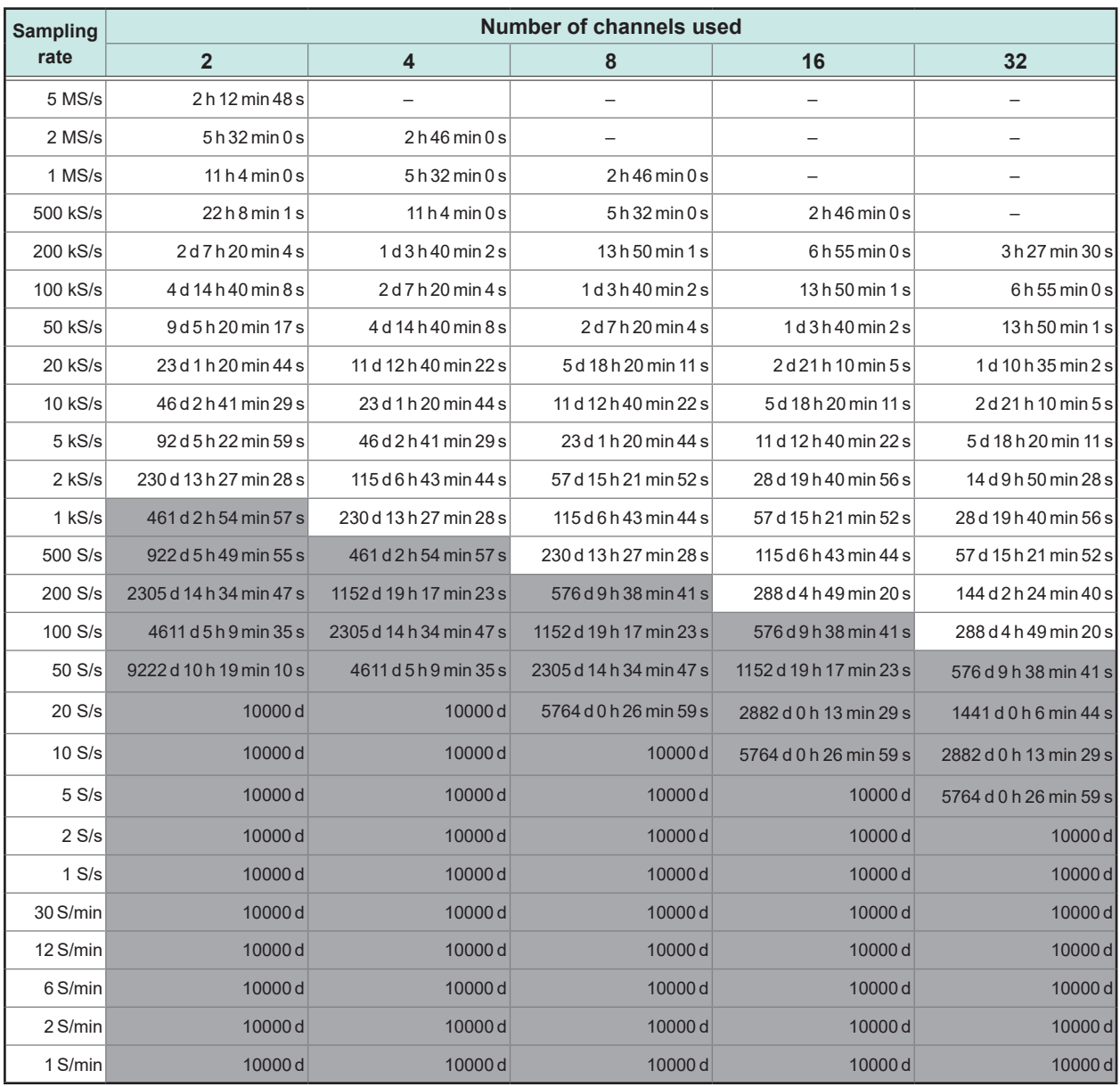

# **For saving data acquired by using the envelope on Model Z4006 USB Drive**

d: days, h: hours, min: minutes, s: seconds

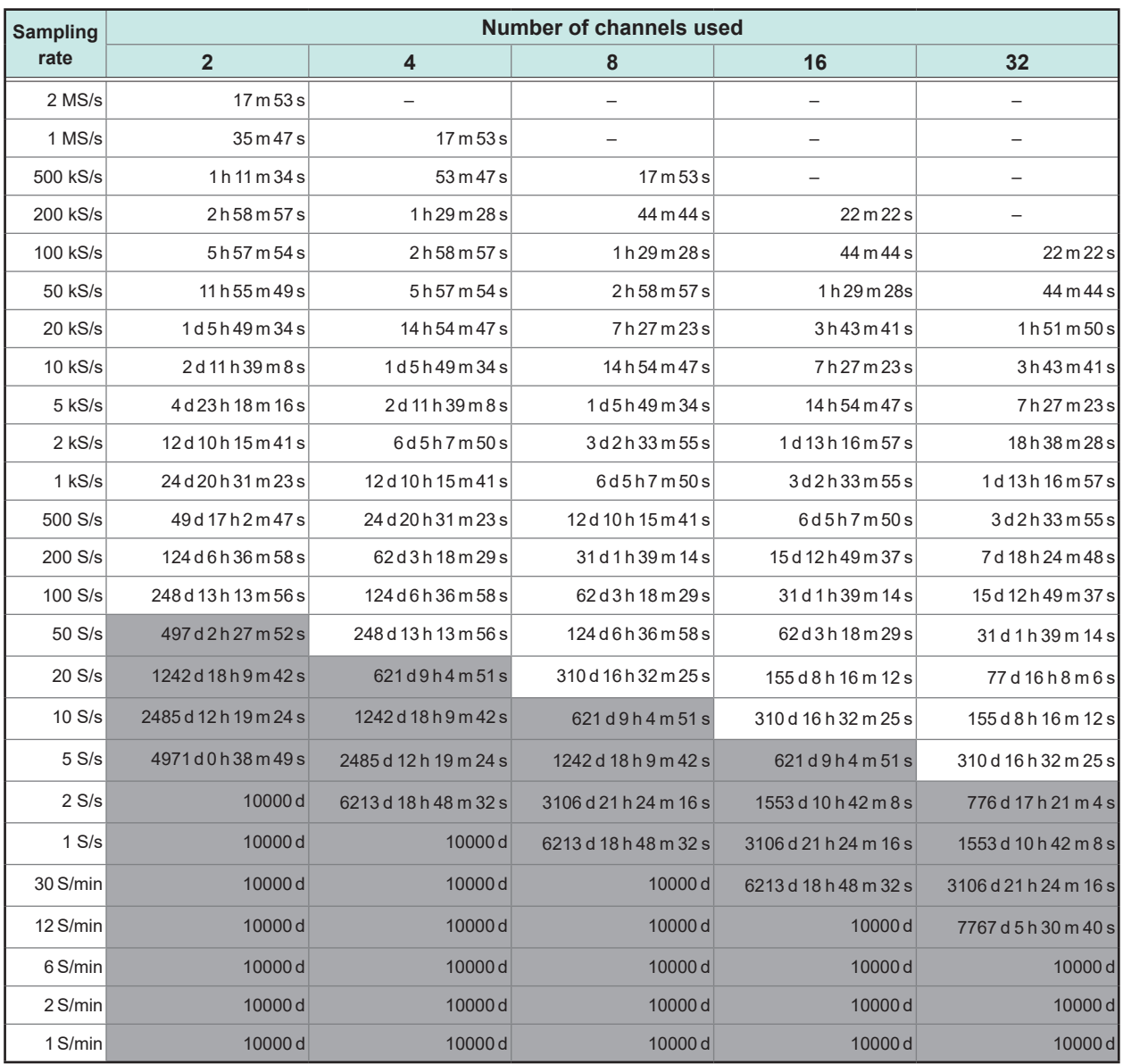

• When saving data in Model Z4003 SD memory card, consider the recordable time to be about 1/2 of the time provided in the above table as a reference.

• When saving data in Model Z4001 SD memory card, consider the recording to be about 1/8 of the time provided in the above table as a reference.

# <span id="page-409-0"></span>**Scaling method for strain gauges**

This section describes how to determine the scaling conversion ratio when measurement is performed with strain gauges and Model U8969 Strain Unit.

The appropriate conversion equation into stress varies depending on how the strain gauges are used.

Three methods are available: the 1-gauge (for a gauge), 2-gauge (for two gauges), and 4-gauge methods (for four gauges). The 2-gauge method is used for strain measurement involving temperature compensation.

E: Young's modulus, ν: Poisson's ratio, ε: Measured strain value

#### **Measuring tensile and compressive stress: Stress (**σ**) = E ×** ε

When 2- or 4-gauge method measurement is performed involving temperature compensation, position the gauges perpendicularly to each other.

The stress ( $\sigma$ ) is multiplied by 1 / (1 +  $\upsilon$ ) for the 2-gauge method, and 1 / **[2 (1 +**  $\upsilon$ )] for the 4-gauge method.

#### **Measuring bending stress: Stress (**σ**) = E ×** ε

When 2- or 4-gauge measurement is performed involving temperature compensation, the stress  $(\sigma)$ is multiplied by 1/2 or 1/4, respectively.

### **Measuring torsional stress: Stress (** $\sigma$ **) = E / [2 (1 +**  $\nu$ **)] × ε (2-gauge method)**

When the 4-gauge method is used, the stress is halved.

See the instruction manual of the strain gauge for how to combine strain gauges for each measurement.

Example: Measuring compressive stress Using the 1-gauge method, material of measured object: aluminum, Young's modulus: 73 (GPa) (See the table below.)

σ= 73 × 10 $^{\circ}$  × (Measured value) × 10 $^{\circ}$  (unit of measured value: με)

= 73 × (Measured value) (unit: kPa)

= 7.44\*  $\times$  (Measured value) (unit: gf/mm<sup>2</sup>)

\*: 1 Pa = 1.01971621 × 10<sup>-7</sup> kgf/mm<sup>2</sup> = 1 N/m<sup>2</sup>

Conversion ratio:  $7.44$ , unit:  $af/mm^2$ Enter this value as the scaling conversion ratio.

# **Mechanical properties of industrial materials**

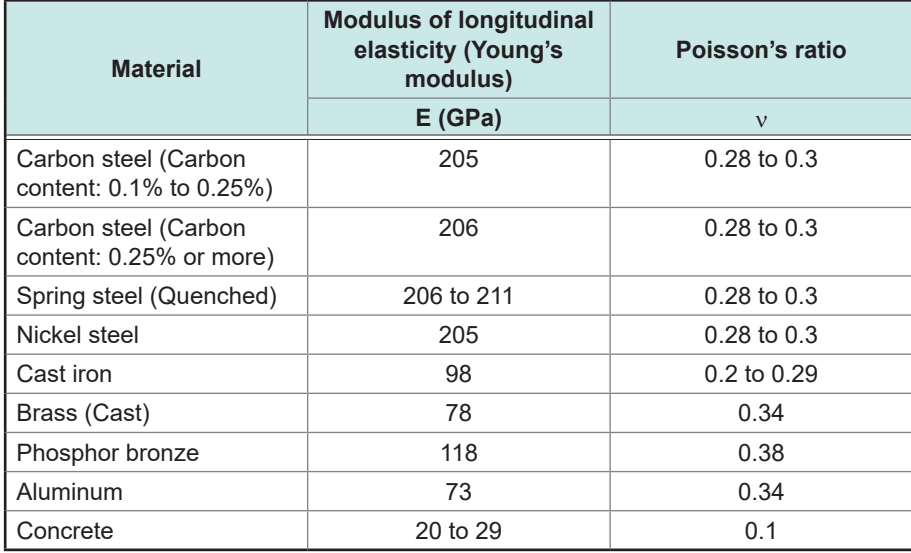

See ["3.2 Converting Input Values \(Scaling Function\)" \(p.](#page-60-0) 56).

. . . . . . . .

# **Example of a waveform text file**

The waveform text file consists of a header and data. The header includes the following information:

- **(1) Title comment**
- **(2) Recording length, sampling rate, trigger time**
- **(3) Channel number, module type, measurement range, LPF, channel comment, scaling (setting, conversion ratio, offset), invert**

. . . . . . . . .

## **Example of a saved file (data acquired without using the envelope)**

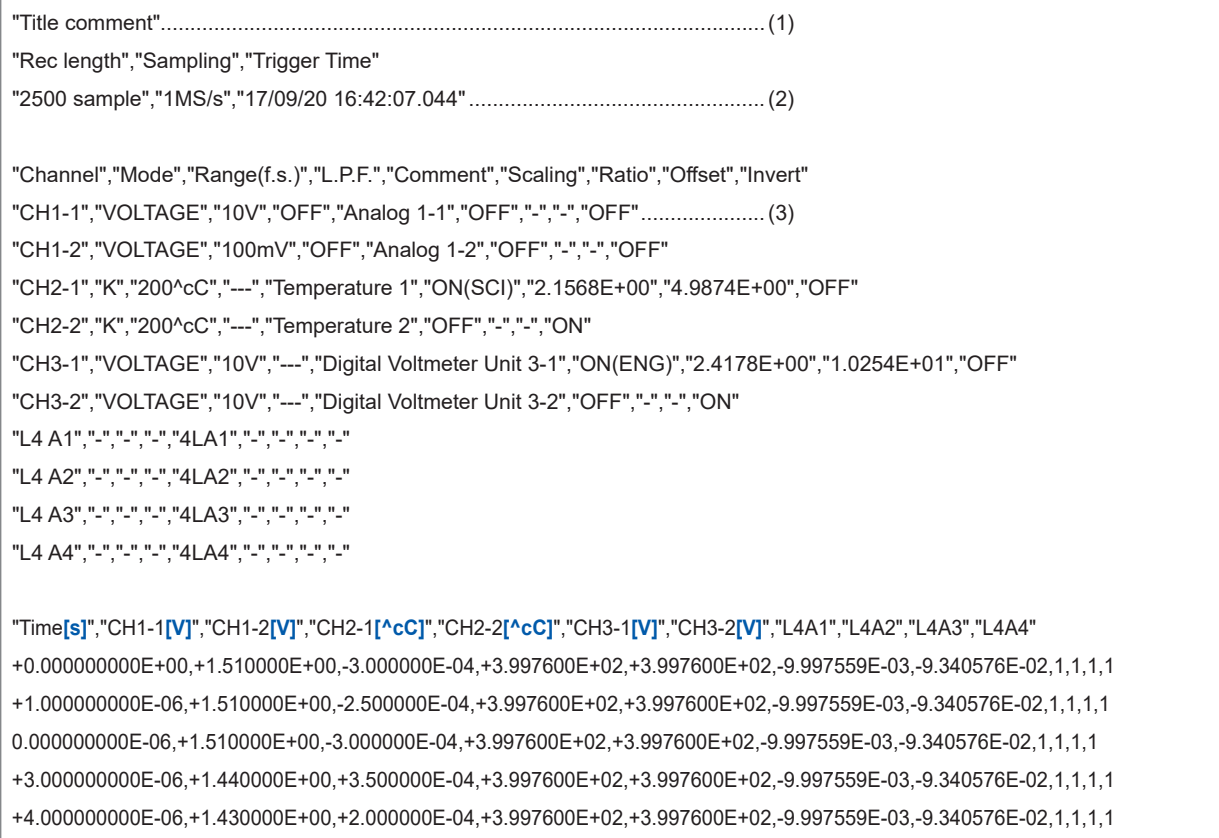

# **File saving rates (values for reference purposes)**

The instruments can save waveform binary files onto either of Hioki's optional storage devices or through LAN at the following saving rates:

 $\ddot{\bullet}$ 

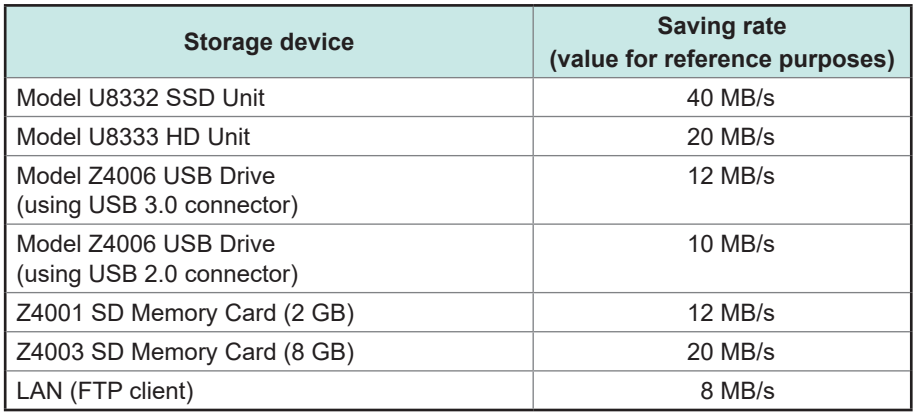

• When saved files containing two channels of data, the instrument can save them at the rates on the table. As the number of channels increases, the size of a data set increases. Although saving the data set requires longer, the saving rate will increase because a more extensive data set can be transferred at once.

• When LAN is used, the saving rate is greatly impacted by connection conditions.

# <span id="page-413-0"></span>**16.2 FFT Definitions**

The FFT, which stands for fast Fourier transform, is an efficient method to compute the DFT (discrete Fourier transform) from a time-domain waveform. The reverse process of transforming frequency data obtained through the FFT into its original time-domain waveform is called the IFFT (Inverse FFT). The FFT function performs various analyses using FFT and IFFT.

#### **Time and frequency domain considerations**

All signals inputted to the instrument are functions of time. These functions can be considered as a combination of sine waves at various frequencies, such as in the following diagram. Although observing a signal only as a the time-domain waveform may be difficult to analyze, you can easily understand its characteristics by transforming it into a frequency-domain graph.

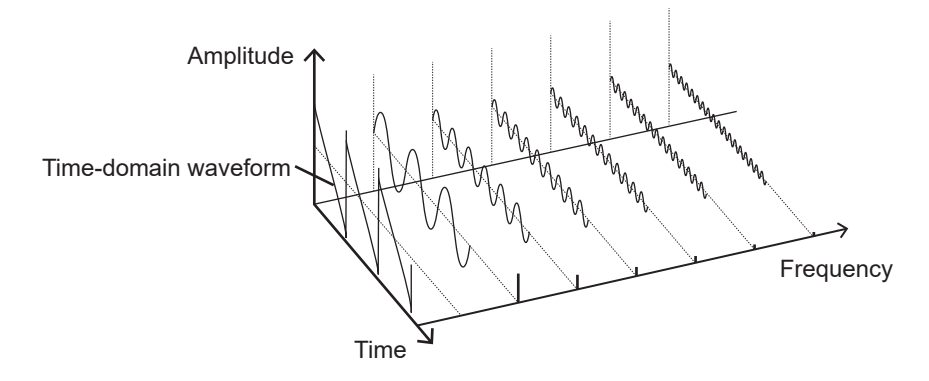

#### **Discrete Fourier transform and inverse discrete Fourier transform**

Let *x*(*n*) denote a discrete signal, *X*(*k*) denote its discrete Fourier transform (DFT), and N denote the number of calculation points. The relationships among them are as follows:

() = { } =∑() ...........................................(1) () = { } <sup>=</sup> <sup>1</sup> ∑ ( ) − =0 .....................................(2) <sup>=</sup> exp (− 2 ) ....................................................................(3)

The discrete signal *X*(*k*) is typically a complex number, thus expression (1) can be transformed again and written as follows:

() = |()|exp{()} = |()|∠() ..................................(4)

() = tan−1 Im{()} Re{()} ..............................................................(5)

 $|F(k)|$  : Altitude spectrum,  $\phi(k)$ : Phase spectrum

<span id="page-414-0"></span>The above relationships are represented on the following complex plane.

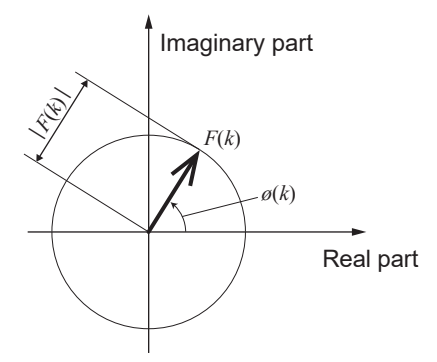

### **Linear time-invariant system**

Consider a linear time-invariant (LTI) system that produces a response  $y(n)$  to a discrete timedomain signal *x*(*n*).

The linear time-invariant system (hereafter referred to as LTI system) is a system in which the following expression holds for any integer *Ai* where the equation  $y_i(n) = L[x_i(n)]$  is the response to *xi* (*n*).

*L*[*A*1*x*1(*n*) + *A*2*x*2(*n*)] = *A*1*y*1(*n*) + *A*2*y*2(*n*).............................................(6)

Let  $h(n)$  denote a system function of the LTI system, the relationship between an input and output is given by the following expression.

$$
y(n) = \sum_{m=0}^{\infty} h(m)x(n-m) = \sum_{m=-\infty}^{\infty} h(n-m)x(m) \dots \dots \dots \dots \dots (7)
$$

Assign a unit impulse  $\delta(n)$  (1 for  $n = 0$ , 0 for other numbers) to  $x(n)$ , and the following expression holds.

*y*(*n*) = *h*(*n*)......................................................................................(8)

Thus, applying the unit impulse to the input signal allows the LTI system characteristics to absolutely outputs. The response waveform of a system to a unit impulse is called the impulse response.

On the other hand, where the discrete Fourier transforms of *x*(*n*), *y*(*n*), and *h*(*n*) are *X*(*k*), *Y*(*k*), and *H*(*k*), respectively, expression (7) can be written as follows:

*Y*(*k*) = *X*(*k*)*H*(*k*)...............................................................................(9)

The function *H*(*k*) is also called the transfer function, which is calculated from *X*(*k*) and *Y*(*k*). Also, the inverse discrete Fourier transform function of *H*(*k*) is the unit impulse response *h*(*n*) of the LTI system.

The instrument calculates an impulse response and a transfer function using the relationships of expression (9).

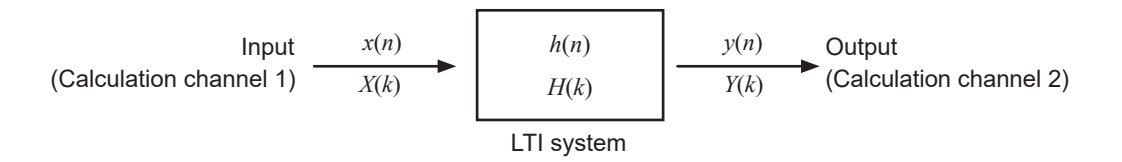

#### <span id="page-415-0"></span>**Aliasing**

When a measured signal oscillates at a higher frequency compared to the sampling rate you have chosen, the instrument may plot a false waveform oscillating lower than the actual signal with respect to a frequency once the signal frequency reaches a certain level. This phenomena, which occurs when a signal is sampled at a lower frequency than that defined by the Nyquist-Shannon sampling theorem, is called aliasing.

Let  $f_{\text{max}}$  denote the highest frequency component of an input signal, and  $f_s$  denote a sampling frequency. The following expression have to stand.

*fs* = 2*fmax* .........................................................................................(10)

Thus, if the input includes frequency components higher than  $f_s/2$ , a lower frequency component folds higher frequency components, resulting in an occurrence of false frequency components.

The following figures show the results of spectrum analysis of composite waveforms that have components of 1 kHz and 3 kHz, and of 1 kHz and 7 kHz.

If the instrument samples a signal that has frequency components of above 5 kHz (in this case, 7 kHz) at the sampling frequency *fs* of 10 kHz, folded spectral components of 5 kHz or lower are observed.

This example demonstrates that the difference between the 3 kHz and 7 kHz components is indistinguishable from one anther.

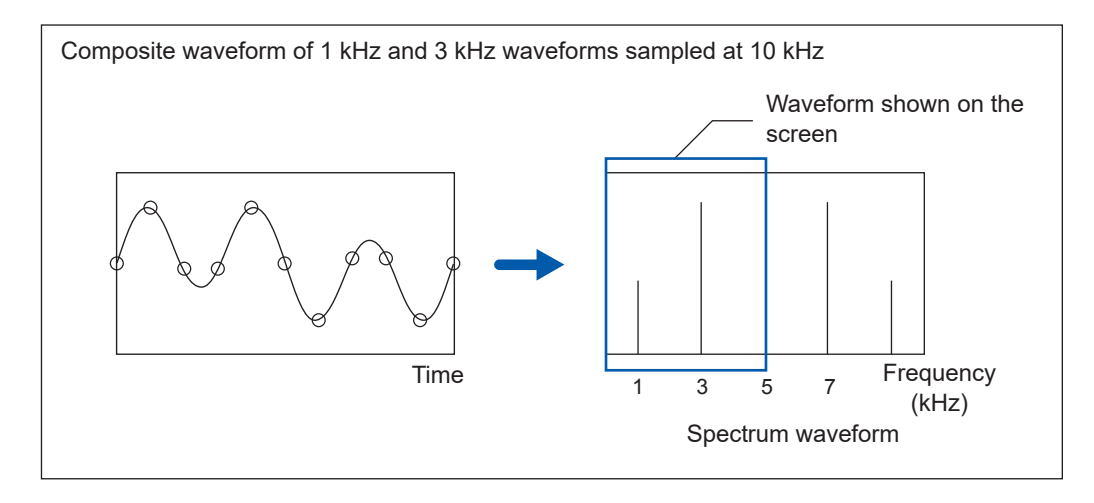

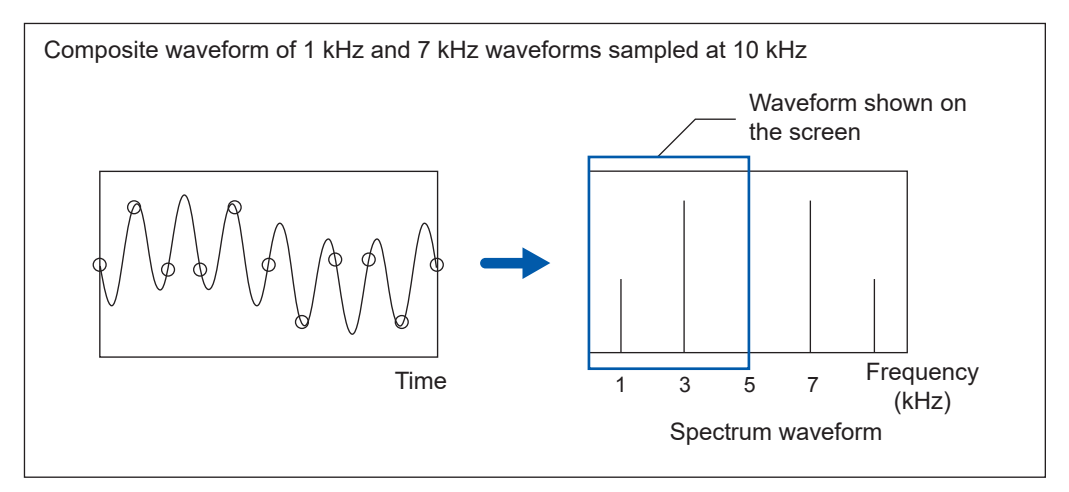

### <span id="page-416-0"></span>**Anti-aliasing filter**

An input signal causes aliasing if it includes the maximum frequency component higher than half the sampling frequency. Countermeasures against aliasing includes using a low-pass filter that eliminates frequency components higher than half the sampling frequency. This low-pass filter is called the anti-aliasing filter.

The figures below shows the effect of use of an anti-aliasing filter for a square wave input waveform.

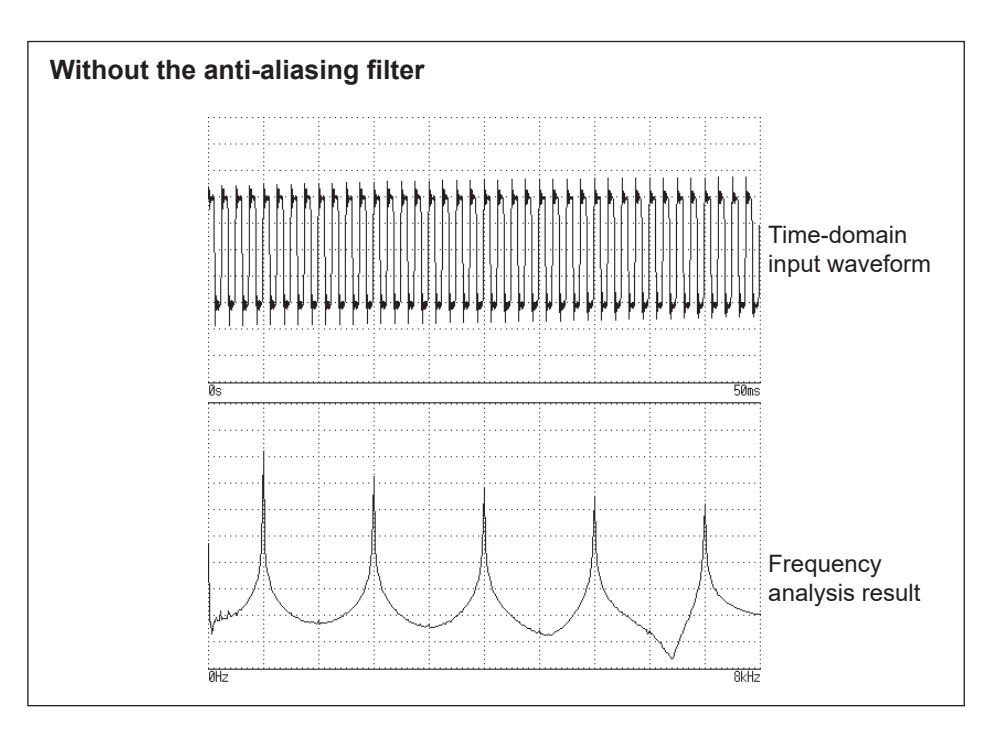

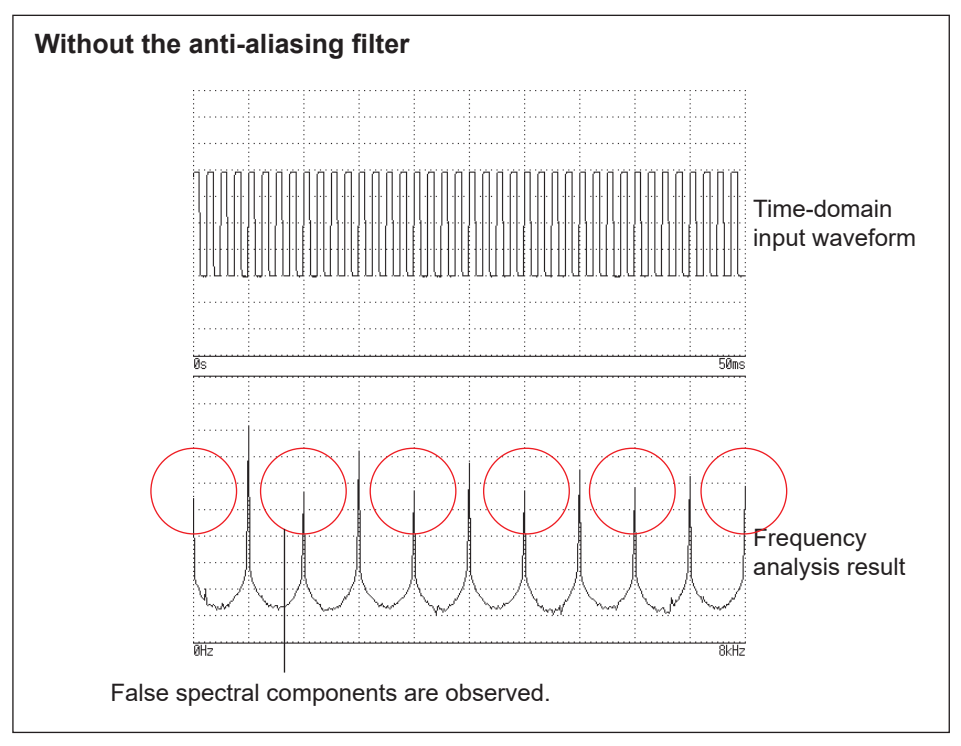

#### <span id="page-417-0"></span>**Imaging**

If the instrument is configured with a frequency range that exceeds the maximum sampling frequency defined for each unit, multiple sampled data points will be arrayed and interpolated by creating intermediate data. In this case, the time-axis waveform will exhibit a stepped shape. If FFT analysis is performed under these conditions, spectra that do not actually exist will be observed at high frequencies. This phenomenon, known as imaging, is caused by 0-order hold characteristics.

The figure below depicts the time-axis waveform and spectra when a sine wave is applied to the 8968 High Resolution Unit.

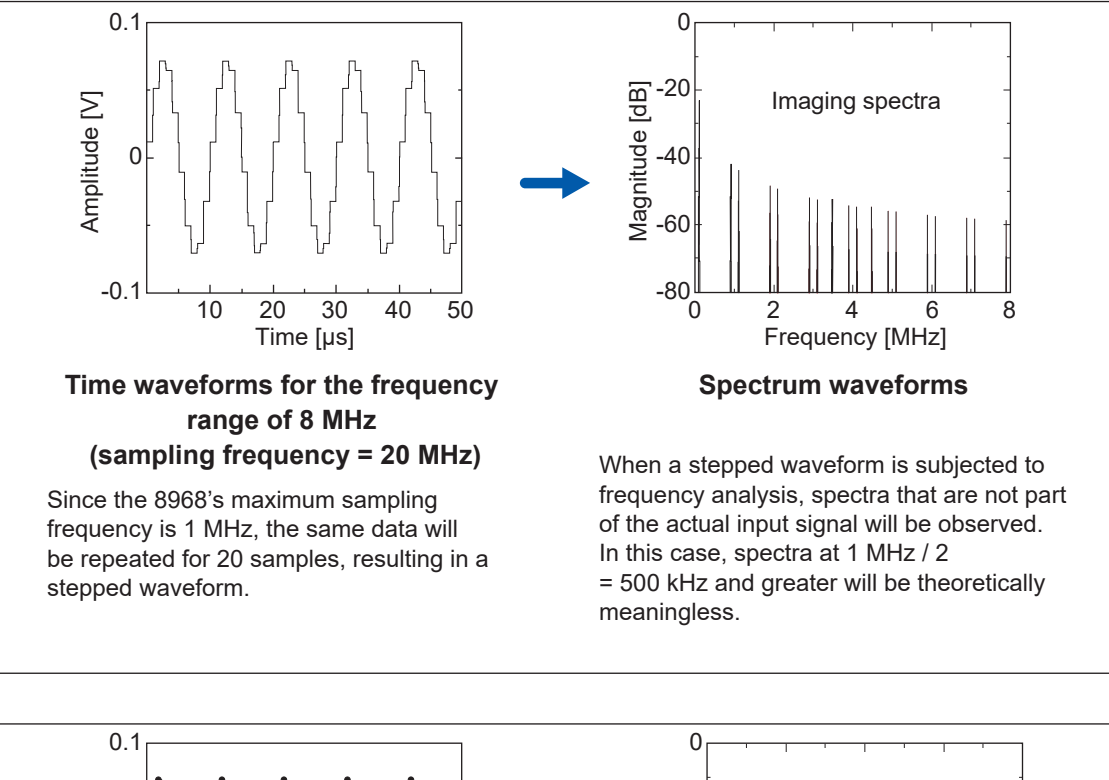

![](_page_417_Figure_5.jpeg)

To prevent the imaging phenomenon when analyzing waveforms using the FFT function, be sure to check the unit's maximum sampling frequency prior to measurement.

#### <span id="page-418-0"></span>**Averaging**

With the FFT function, averaging used the following expressions.

#### **(1) Simple average**

Add acquired data sets in series and divides the sum by a acquisition count.

<sup>=</sup> ( − 1)−1 + ...............................................................(11)

*n*: Acquisition count for averaging *An*: *n*th averaging result

*Zn*: *n*th waveform data set

#### **(2) Exponential average**

Calculates an weighted average such that newer data points contribute more than others.

$$
A_n = \frac{(N-1)A_{n-1} + Z_n}{N}
$$
.................(12)

*N*: Specified number of acquisition for averaging

*n*: Acquisition count for averaging  $(n \geq 2)$ 

 $A_n$ : *n*th averaging result  $(A_1 = Z_1)$ 

*Zn*: *n*th waveform data set

#### **Overall value**

The overall value shows the sum of power spectra of each frequency. This value is nearly equal to the sum of the squares of an input signal (square of RMS value)(except when frequency averaging is performed). With the FFT function, the instrument displays RMS values for stored waveforms, or overall values for frequency-domain waveforms calculated using the sum of power spectra. Any FFT analysis modes other than the power spectrum, however, take the root square of the overall value to match the unit.

With the FFT analysis mode set to the power spectrum

(*Over all*) = 
$$
\sum_{i=0} P_i
$$
 .......  $(13-1)$ 

With the FFT analysis mode set to the histogram, linear spectrum, RMS spectrum, impulse response, 1/1 octave analysis, or 1/3 octave analysis

(*Over all*) = 
$$
\sqrt{\sum_{i=0} P_i}
$$
 ....... (13-2)

*Pi* : *i*th power spectrum

#### **Total harmonic distortion factor (THD)**

The total harmonic distortion factor (THD) indicates a percentage of the total harmonic to the fundamental.

The more severely the waveform distorts, the larger the value becomes.

THD <sup>=</sup> ( ) ( ) ∑ <sup>×</sup> *<sup>V</sup> V n* 2 0 100 **[%]**........................................................(14)

*V*<sub>0</sub>: Fundamental wave *V<sub>n</sub>*: *n*th order harmonic

#### **Window function**

The Fourier transform of a continuous system is defined to be the integral from negative infinity to positive infinity with respect to time as expression (15) provides.

() = ∫ () <sup>∞</sup> −∞ −2 ...........................................................(15)

However, since expression (15) cannot apply to actual measurement, a certain finite interval is used for calculation. Extracting a segment of a waveform is called window processing. The FFT function performs a calculation assuming that this finite interval of a waveform segment repeats periodically (as shown below).

![](_page_419_Figure_5.jpeg)

When the number of FFT calculation points is equal to an integer multiple of the input signal frequency, a single line spectrum is obtained. However, if the number is unequal to an integer multiple of the frequency (with the result that the FFT-assumed waveform has discontinuous points), spectral lines spread, resulting in failure of production of a line spectrum. This phenomenon is called the leakage error (as shown below).

![](_page_419_Figure_7.jpeg)

![](_page_419_Figure_8.jpeg)

![](_page_419_Figure_9.jpeg)

The window function has been created to suppress such leakage errors. The window function smoothly connects each cropped end of a time-domain waveform.

<span id="page-420-0"></span>The following figure presents an example of spectral analysis of a time-domain waveform multiplied by a window function.

Multiplying the time-domain waveform by the window function eliminates discontinuous points on the waveform, obtaining the spectrum with a lobe similar to the line spectrum.

**Waveform obtained by multiplying the above-described waveform ("Time-domain waveform when the number of analysis points is unequal to an integer multiple of the input frequency" (p. 415)) by Blackman Harris window**

![](_page_420_Figure_4.jpeg)

The following figure illustrate the time-domain waveform multiplied by the window function and its spectrum.

Each spectrum shows a highest peak at a low frequency, and many lower peaks at higher frequencies. The highest peak is called the main lobe, and the smaller peaks are the side lobes. A narrower width of the main lobe and lower lobes lead to accurate results of FFT analyses; however, the conditions are incompatible with one another. Thus, if you wish to emphasize altitudes, use a window function that has a wider main lobe. If you wish to observe spectra adjacent to each other, use a window function that has a narrower main lobe. If you wish to eliminate the effect of the adjacent spectra, use a window function that has smaller side lobe values.

Since the main lobe width is proportional to the width of the window (1/W), increasing the number of analysis points increases the frequency resolution.

![](_page_420_Figure_8.jpeg)

<span id="page-421-0"></span>![](_page_421_Figure_1.jpeg)

The following example shows the analyses of input sine waves, which has a frequency of 1050 Hz and 1150 Hz, with different window functions.

In this example, since the frequencies are close to each other, the rectangular window, which can yield a narrow main lobe, can separately display both frequencies; the Hann (also referred to as Hanning) window, however, which yields a wide main lobe, displays the two frequency component as a single component.

![](_page_422_Figure_3.jpeg)

Analysis using the rectangular window **Analysis using the Hann window** 

![](_page_422_Figure_5.jpeg)

# **16.3 Dual Sampling**

#### **Sampling speed combination that can be set**

: Selectable, –: Not selectable

![](_page_423_Picture_287.jpeg)

Trend waveforms are measured using the envelop method (the maximum and minimum values are recorded per sample).

At this time, the instrument performs oversampling at a sampling speed set for instantaneous waveform recording.

Although the sampling speed for trend waveform recording has been fixed at a specific value, measurement results of trend waveforms differ according to the sampling speed for instantaneous waveform recording.

# <span id="page-424-0"></span>**16.4 Power Equations and Wiring Specifications**

 $\overline{a}$   $\overline{a}$   $\overline{a}$ 

. . . . . . . . . . . . . . . . . . . .

 $\bullet$   $\bullet$   $\bullet$ 

 $\bullet$ 

# **Power equation**

![](_page_424_Picture_639.jpeg)

 $\bullet$ 

# **Wiring specifications**

# **1-phase/2-wire (1P2W)**

![](_page_425_Figure_3.jpeg)

# **1-phase/3-wire (1P3W)**

![](_page_425_Figure_5.jpeg)

 $\frac{16}{x}$ 

# **3-phase/3-wire (3P3W)**

![](_page_426_Figure_2.jpeg)

# **3-phase/3-wire (3V3A)**

![](_page_426_Figure_4.jpeg)

# **4-phase/3-wire (3P4W)**

![](_page_427_Figure_2.jpeg)

Power Equations and Wiring Specifications

# Index

When the reference pages of an index entry include "Quick," please also see the Index pages of the Quick Start Manual.

![](_page_429_Picture_41.jpeg)

# 

![](_page_429_Picture_42.jpeg)

# A the contract of the contract of the contract of the contract of the contract of the contract of the contract of the contract of the contract of the contract of the contract of the contract of the contract of the contract

![](_page_429_Picture_43.jpeg)

#### **B**

![](_page_429_Picture_44.jpeg)

### $\mathbf C$

![](_page_429_Picture_45.jpeg)

![](_page_429_Picture_46.jpeg)

### D

![](_page_429_Picture_47.jpeg)

## Engineering and the company of

![](_page_429_Picture_48.jpeg)

### Fig. 10

![](_page_430_Picture_51.jpeg)

# $\overline{G}$

![](_page_430_Picture_52.jpeg)

# $H$

![](_page_430_Picture_53.jpeg)

# <u> Liste and Communication and Communication</u>

![](_page_430_Picture_54.jpeg)

# <u>K and the set of the set of the set of the set of the set of the set of the set of the set of the set of the set of the set of the set of the set of the set of the set of the set of the set of the set of the set of the se</u>

![](_page_430_Picture_55.jpeg)

### Letter and the state of the state of

![](_page_430_Picture_56.jpeg)

### **M M M**

![](_page_430_Picture_57.jpeg)

# N<sub>2</sub> and the second contract of the second contract of the second contract of the second contract of the second contract of the second contract of the second contract of the second contract of the second contract of the se

![](_page_430_Picture_58.jpeg)

# $\overline{\mathbf{O}}$

![](_page_430_Picture_59.jpeg)

![](_page_431_Picture_41.jpeg)

### $\mathsf{P}$

![](_page_431_Picture_42.jpeg)

# $Q$

![](_page_431_Picture_43.jpeg)

# $\overline{\mathbf{R}}$

![](_page_431_Picture_44.jpeg)

### $\mathbf{s}$

![](_page_431_Picture_45.jpeg)

![](_page_431_Picture_46.jpeg)

# $\overline{1}$

![](_page_431_Picture_47.jpeg)
#### $\overline{\mathsf{U}}$

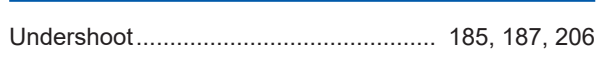

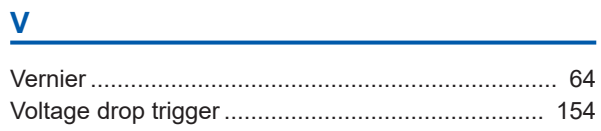

### <u>w \_\_\_\_\_\_\_\_\_\_\_\_\_\_\_\_\_\_\_\_\_\_\_\_\_\_\_</u>

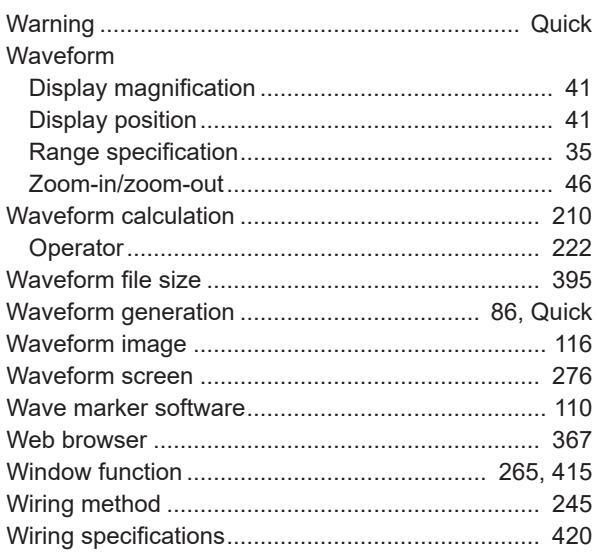

## <u>x \_\_\_\_\_\_\_\_\_\_\_\_\_\_\_\_\_\_\_\_\_\_\_\_\_\_\_</u>

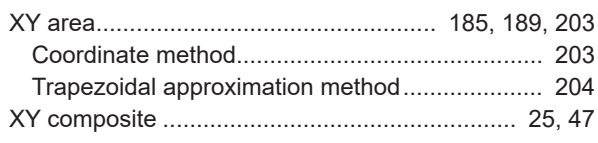

### <u>z \_\_\_\_\_\_\_\_\_\_\_\_\_\_\_\_\_\_\_\_\_\_\_\_\_\_</u>

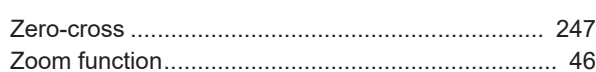

# **HIOKI**

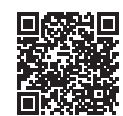

**All regional** contact<br>information

Printed in Japan

2402 EN

www.hioki.com/

#### **HIOKI E.E. CORPORATION**

81 Koizumi, Ueda, Nagano 386-1192 Japan

Edited and published by HIOKI E.E. CORPORATION

•Contents subject to change without notice.

- This document contains copyrighted content.<br>This document contains copyrighted content.<br>It is prohibited to copy, reproduce, or modify the content of this document without permission. · Company names, product names, etc. mentioned in this document are trademarks or

registered trademarks of their respective companies.

Europe only<br>
EU declaration of conformity can be downloaded from our website.<br>
Contact in Europe: HIOKI EUROPE GmbH<br>
Michael Park 2, 65760 Eschborn, German

Helfmann-Park 2, 65760 Eschborn, Germany

hioki@hioki.eu